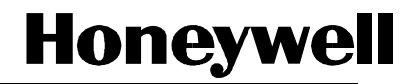

# **DPR250**

# **PRODUCT MANUAL**

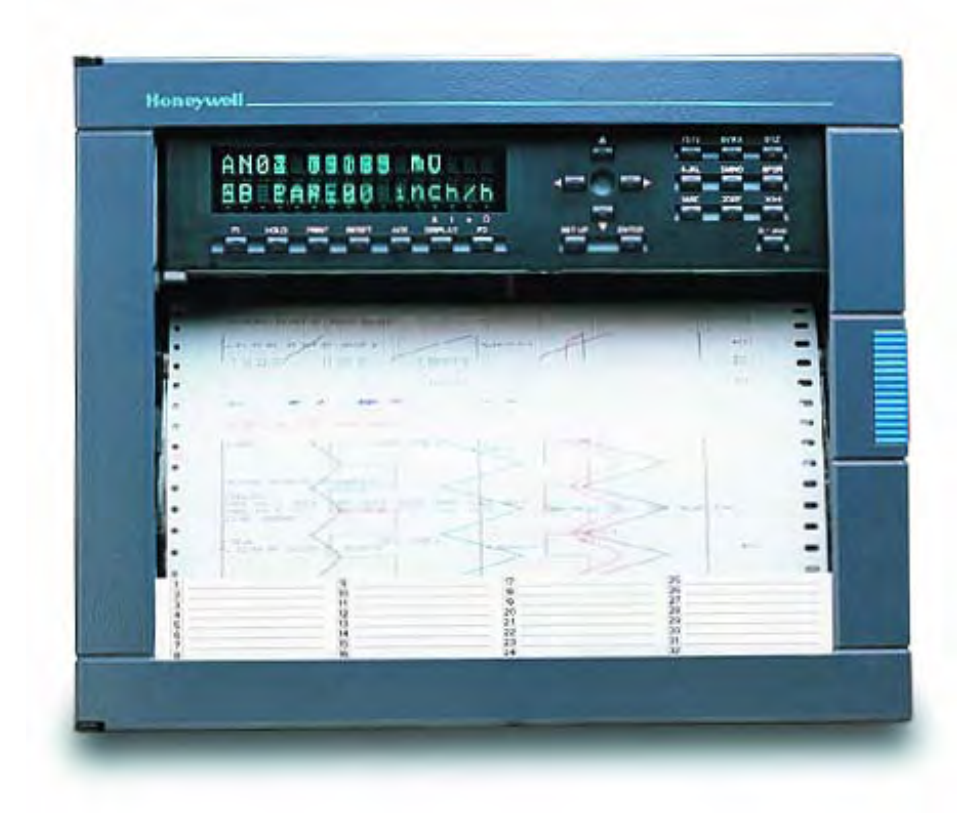

**Issue 9 March 2010 US1I-6199** 

# **DPR 250 DIGITAL STRIP CHART RECORDER**

# **PRODUCT MANUAL**

**Ref. : US1I-6199** 

**Issue : 9** March 2010

# **Copyright, Notices, and Trademarks**

 **© Copyright 2009-10 by Honeywell Inc.** 

While this information is presented in good faith and believed to be accurate, Honeywell disclaims the implied warranties of merchantability and fitness for a particular purpose and makes no express warranties except as may be stated in its written agreement with and for its customer.

In no event is **Honeywell** liable to anyone for any indirect, special or consequential damages. The information and specifications in this document are subject to change without notice.

This document was prepared using Information Mapping methodologies and formatting principles.

Information Mapping is a trademark of Information Mapping Inc. Windows is a registered trademark of Microsoft Inc. Modbus is a registered trademark of MODICON, Inc. The omission of a name from this list is not to be interpreted that the name is not a trademark.

# **About This Document**

# **Abstract**

This manual describes the installation, configuration, operation, and maintenance of the Recorder.

## **Warranty**

**WARRANTY. THE FOLLOWING IS IN LIEU OF ALL OTHER WARRANTIES, EXPRESS OR IMPLIED, INCLUDING THOSE OF MERCHANTABILITY AND FITNESS FOR PARTICULAR PURPOSE.**

a) Goods/Hardware

 Except as otherwise hereinafter provided, Honeywell warrants goods of its manufacture to be free of defective materials and faulty workmanship and as conforming to applicable specifications and/or drawings. Commencing with date of shipment, Honeywell's warranty shall run for the period specified on the face hereof or, if none be mentioned, 18 months. If warranted goods are returned to Honeywell during this period of coverage, Honeywell will repair or replace without charge those items it finds defective.

 Experimental devices (designated by the letter "X" or "E" within their part-number identification) are prototype, preproduction items that have yet to complete all phases of product-release testing; these items are sold "AS IS" WITH NO .<br>WARRANTY

b) Software

 Software, if listed on the face hereof and used within hardware and/or a system warranted by Honeywell, will be furnished on a medium that's free of defect in materials or workmanship under normal use for so long as the hardware and/or system is under warranty. During this period, Honeywell will replace without charge any such medium it finds defective. As for the quality or performance of any software or data, they are supplied "AS IS" WITH NO WARRANTY.

c) Services

Where hardware and/or a system is installed by Honeywell, such services are warranted against faulty workmanship for the same period (if any) as applies to the installed items. During this concurrently running period, Honeywell will correct without charge any workmanship it finds to be faulty.

# **Contacts**

If you encounter any problem with your recorder, please contact your nearest Sales Office. (See the address list at the end of this manual).

An engineer will discuss your problem with you. **Please have your complete model number and serial number available.** Model number and serial number are located on the chassis nameplate.

If it is determined that a hardware problem exists, a replacement instrument or part will be shipped with instructions for returning the defective unit. Do not return your instrument without authorization from your Sales Office or until the replacement has been received.

**World Wide Web:** http://www.honeywell.com

#### **Corporate Industrial Measurement and Control:** http://www.honeywell.com/imc/

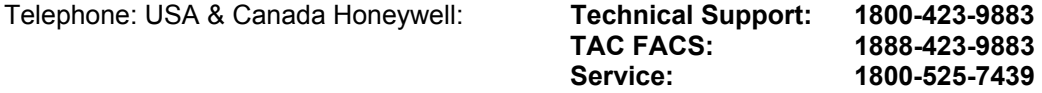

## **Symbol Meanings**

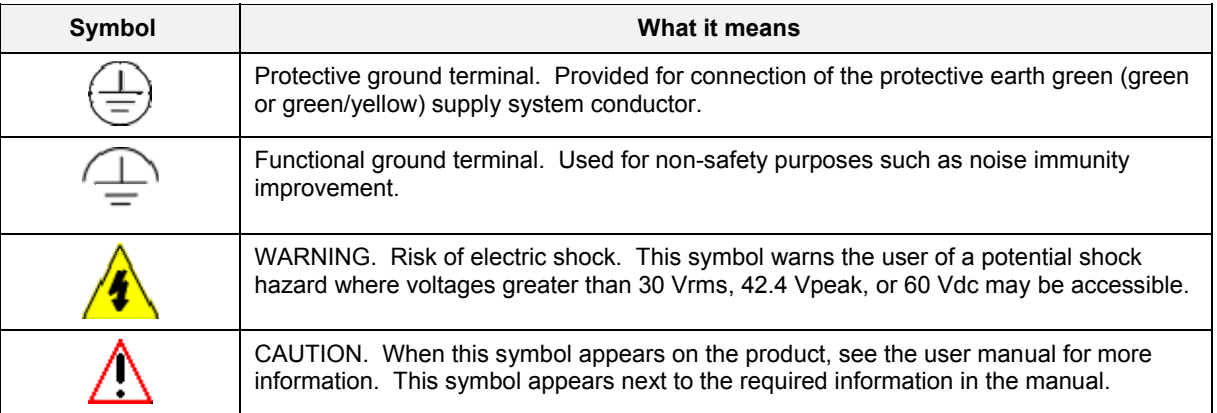

### **CE conformity**

This product conforms with the protection requirements of the following European Council Directives: 89/336/EEC, the EMC directive, and 73/23/EEC, the low voltage directive. Do not assume this product conforms with any other "CE Mark" Directive(s).

#### **Attention**

The emission limits of EN 61326-1 are designed to provide reasonable protection against harmful interference when this equipment is operated in an industrial environment. Operation of this equipment in a residential area may cause harmful interference. This equipment generates, uses, and can radiate radio frequency energy and may cause interference to radio and television reception when the equipment is used closer than 30 meters to the antenna(e). In special cases, when highly susceptible apparatus is used in close proximity, the user may have to employ additional mitigating measures to further reduce the electromagnetic emissions of this equipment.

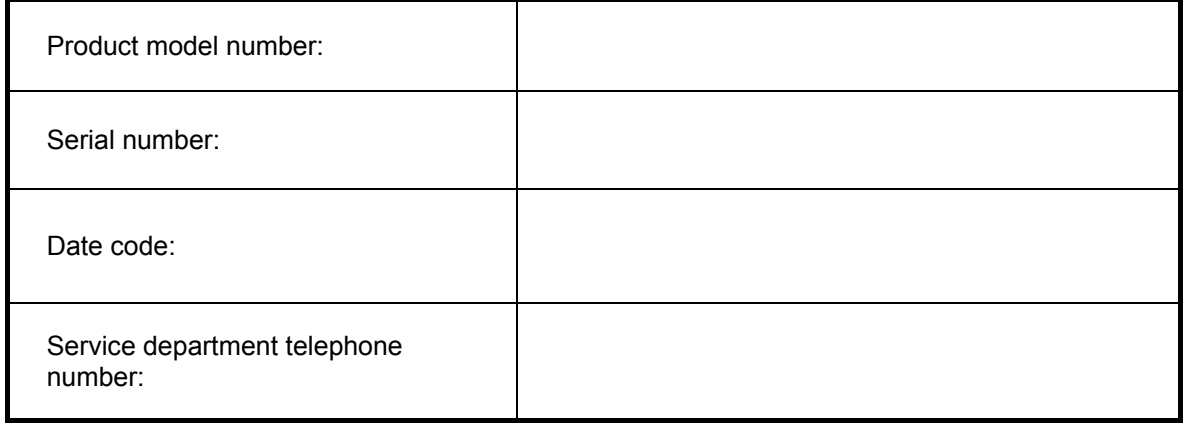

# TABLE OF CONTENTS

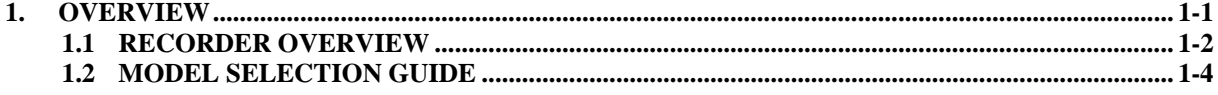

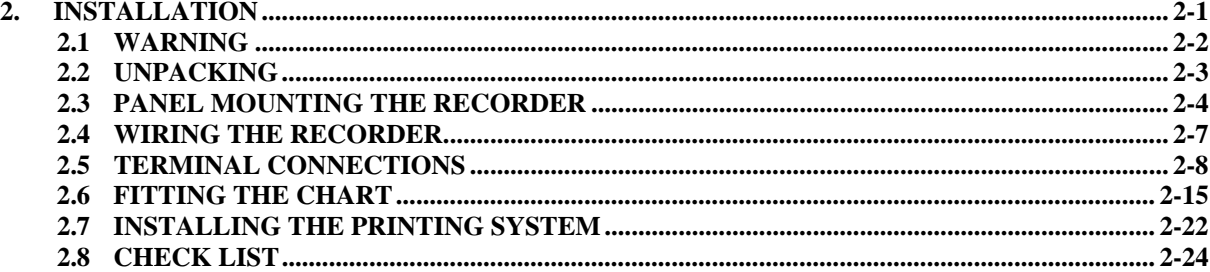

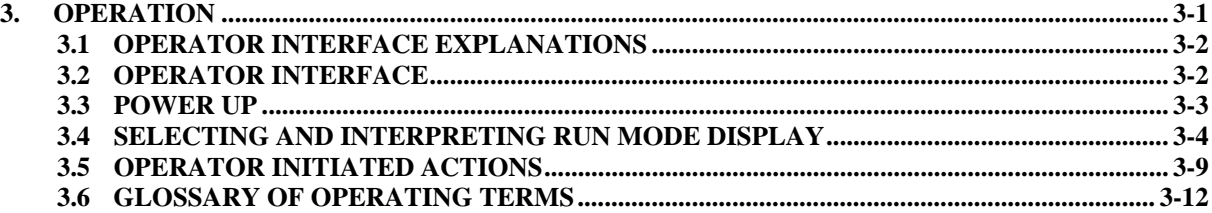

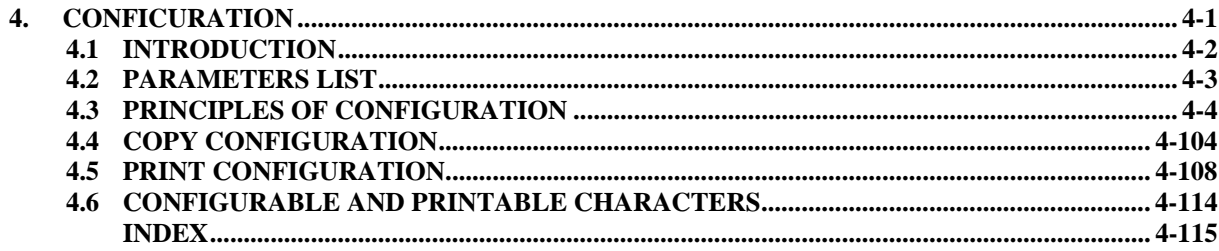

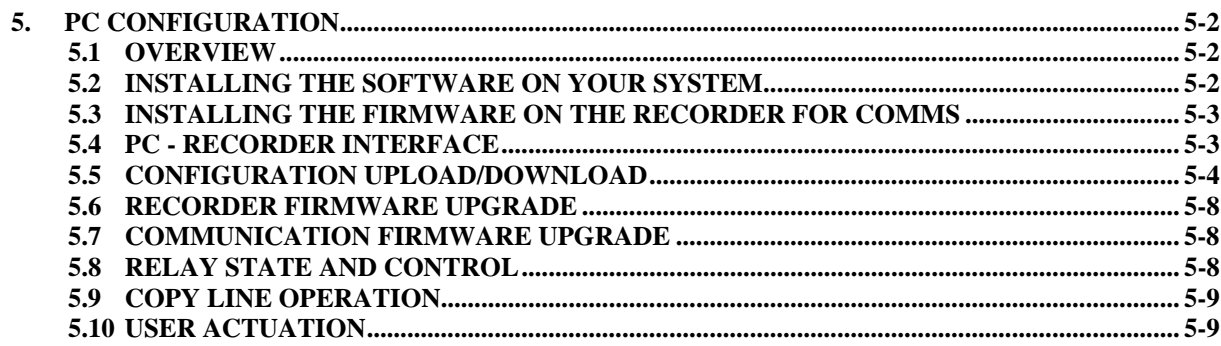

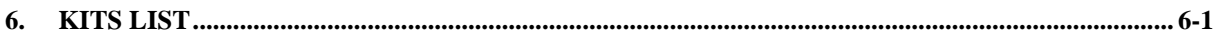

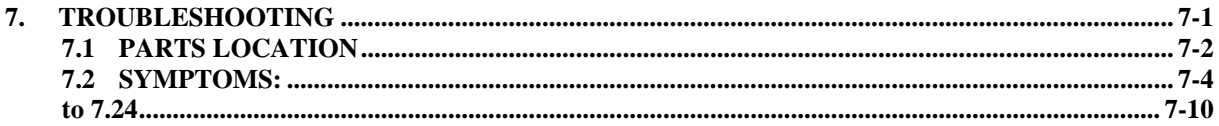

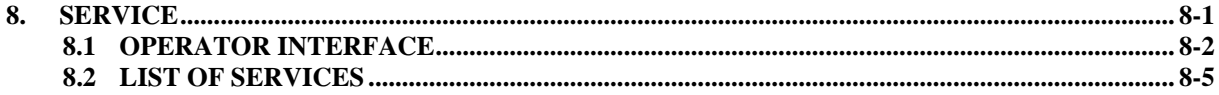

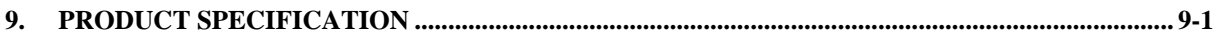

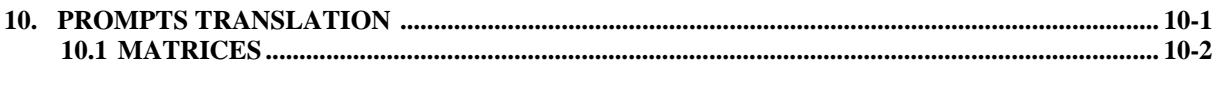

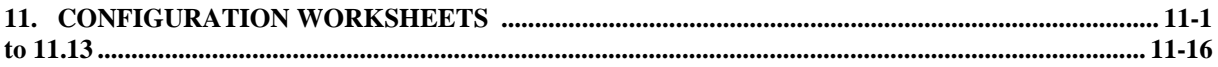

### **SAFETY TRANSLATIONS**

**SALES AND SERVICE** 

# **TABLE OF CONTENTS**

# **Section 1**

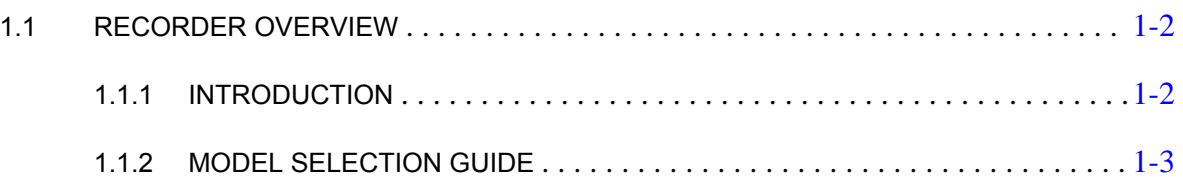

# **1.1 RECORDER OVERVIEW**

## **1.1.1 INTRODUCTION**

This recorder is a precision measuring instrument that offers many features.

- Up to 64 analog input channels,
- Compact size: 320 mm (12.60 '') depth, 310 mm front face height x 387 mm width (12.21 '' x 15.24 ''), 278 mm x 348 mm (10.95 '' x 13.70 '') cutout,
- 250 mm chart in either roll or fanfold presentation,
- Universal power supply: 100 to 240 V ac/dc,
- IP55 front panel protection.
- Universal input with a wide choice of actuation/range,
- Option linear input,
- High accuracy: 0.05 % via field calibration.
- Easy interactive product configuration,
- Large, clear operator display,
- Fast scanning rate:

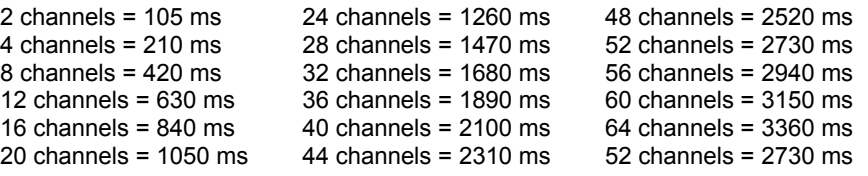

- Configurable alphanumeric chart documentation,
- Up to 64 alarm setpoints with a wide choice of alarm types,
- Event alarm: End of chart paper, sensor burnout, clock battery low, etc.,
- Up to 64 customer messages of 64 characters each,
- Standard chart illumination,
- Product configuration, service diagnostic, software upgrading via PC interface,
- Chart zoning configurable,
- Complies with IEC348 and EN61010-1 safety requirements,
- EC mark: Conformity with 73/23/EEC low voltage directive and 89/336 EEC, EMC directives,
- CSA approval (certified) LR57938

#### **OPTIONS:**

- Up to 48 alarm relay outputs,
- Up to 48 digital inputs,
- Keylock,
- 32 Maths functions,
- Communication board,
- Up to 8 4/20 mA current outputs,
- PCMCIA board driver.

## **1.2 MODEL SELECTION GUIDE**

This table helps you to identify correctly the unit in front of you. Please refer to the product label and verify that you have the right unit.

Select the desired key number. The mark to the right shows the selection available. A complete model number has the requested number of digits from each table as follows:

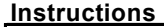

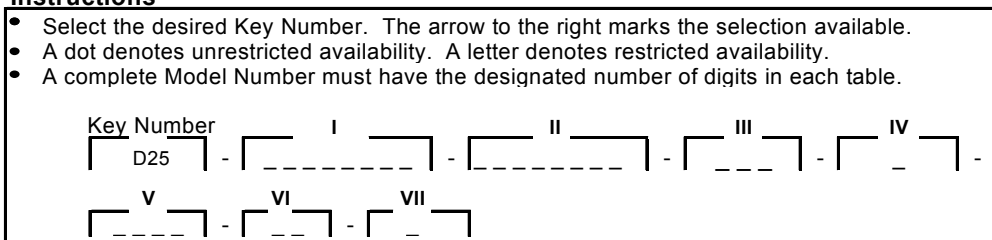

#### **KEY NUMBER**

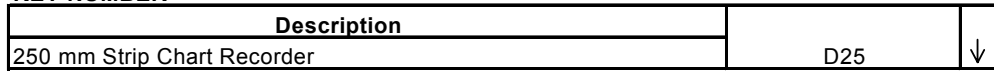

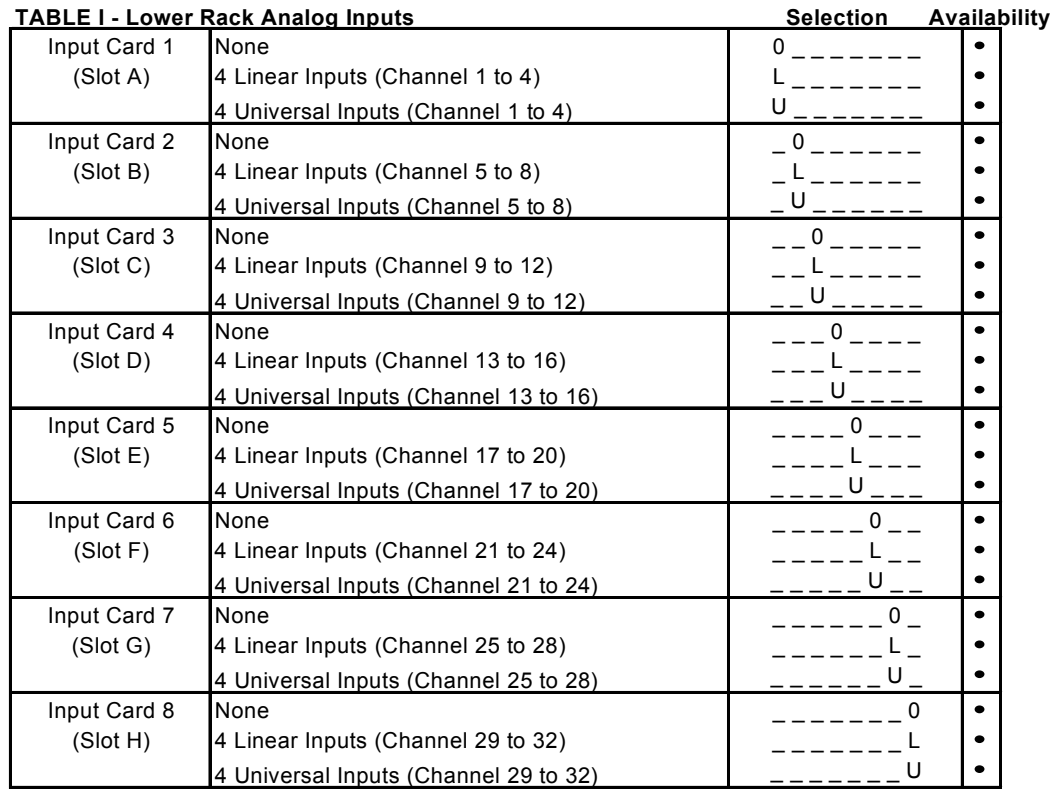

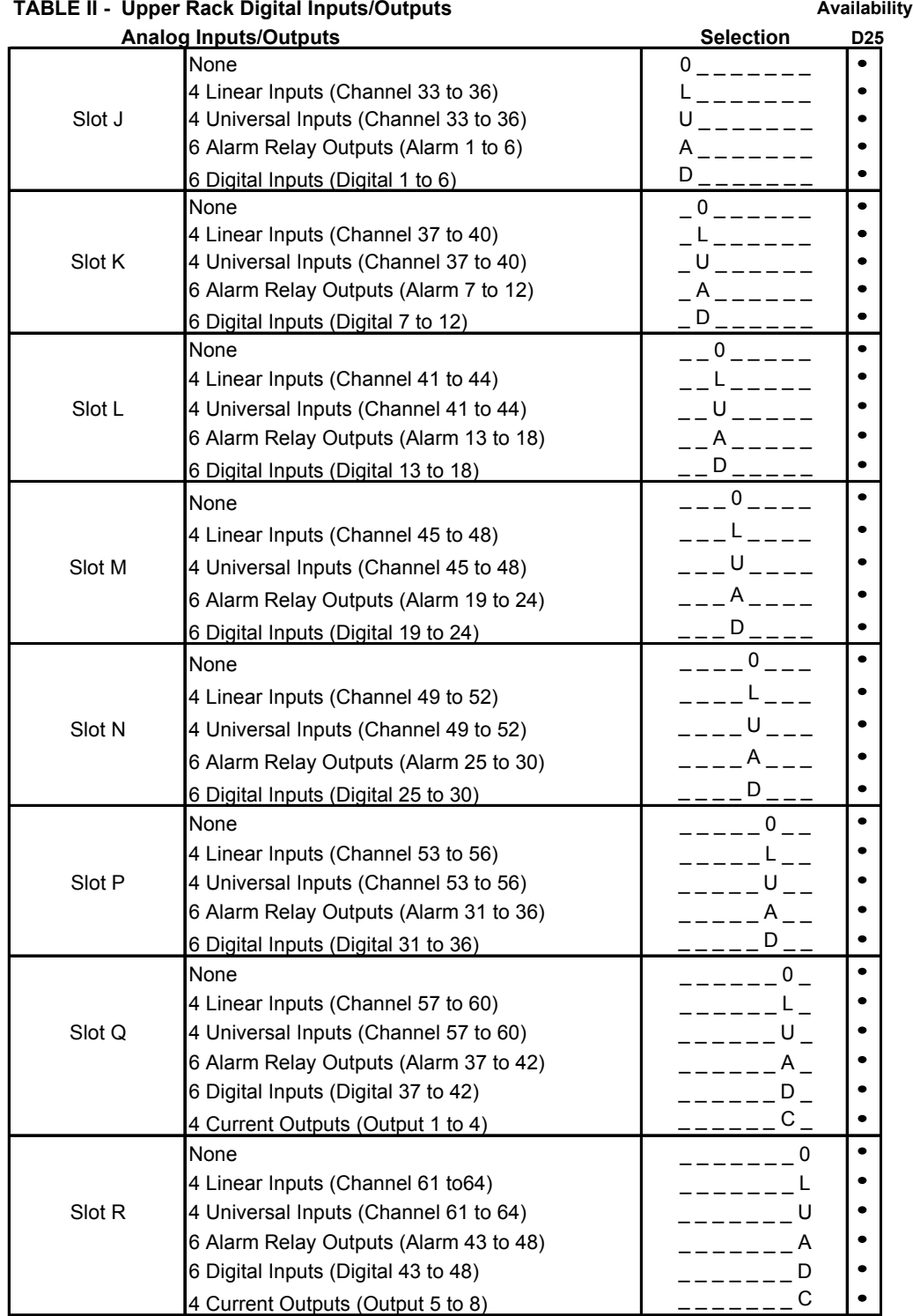

# *1. OVERVIEW*

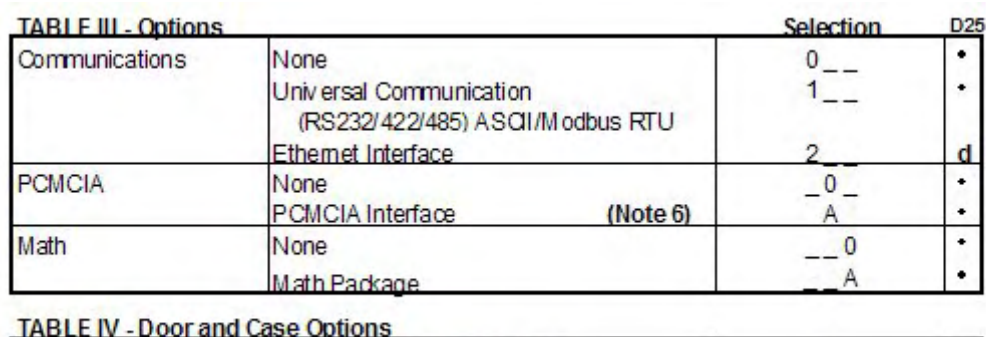

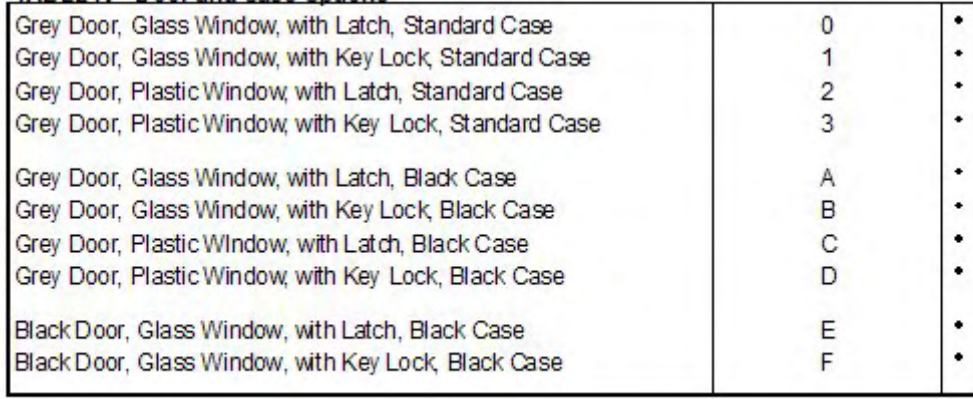

#### **TABLE V. Miscellaneous**

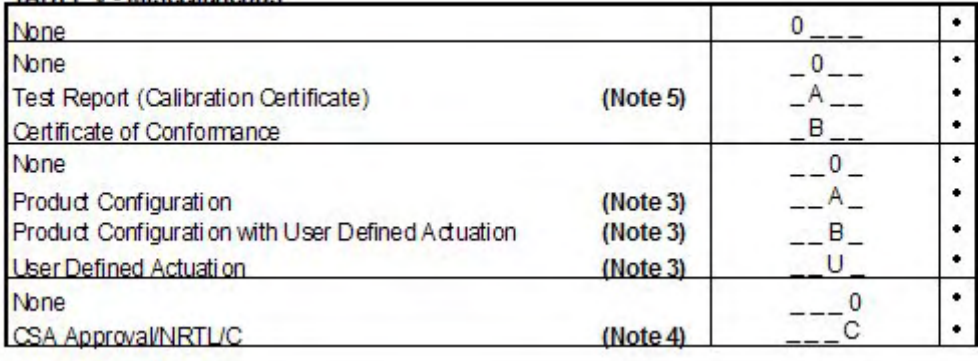

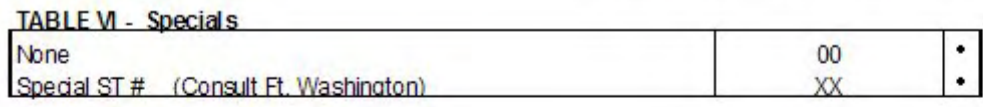

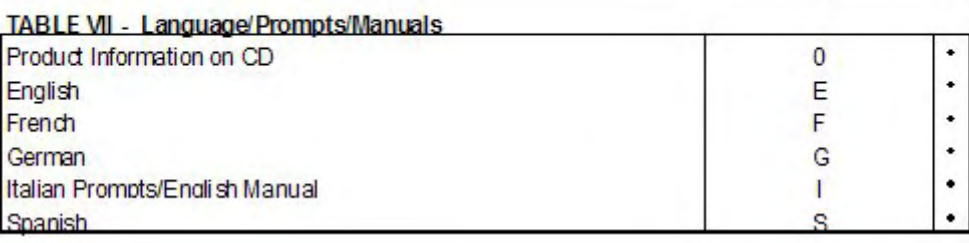

#### **RESTRICTIONS**

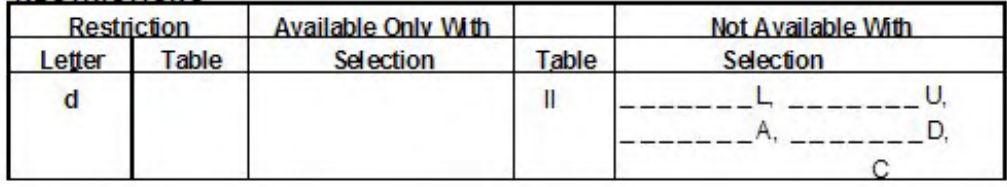

# **DPR 250**

Notes:

- 1. A 250 ohm resistor is required for ma input actuation's. Order the required quantity using Part Number 46181080-503. See Parts Price Book for pricing.
- 2. Consult Customer Services for pricing and availability.
- 3. Customer must complete "Configuration Worksheets" and attach to order or send to Customer Service. (Reference Product Manual)
- 4. NRTL/C indicates product safety compliance approval by a Nationally Recognized Testing Laboratory of which UL and CSA are both OSHA accredited NRTL's.
- 5. It is recommended that the Product Configuration (Table V) option be ordered when ordering the Calibration Certificate otherwise the certificate will be based on the factory default configuration.
- 6. PCM CIA Flash Memory Cards must be ordered separately. PCM CIA Memory Cards are ATA Type II compatible and stored data is accessible using TrendM anager Pro software

# **TABLE OF CONTENTS**

# **Section Page**

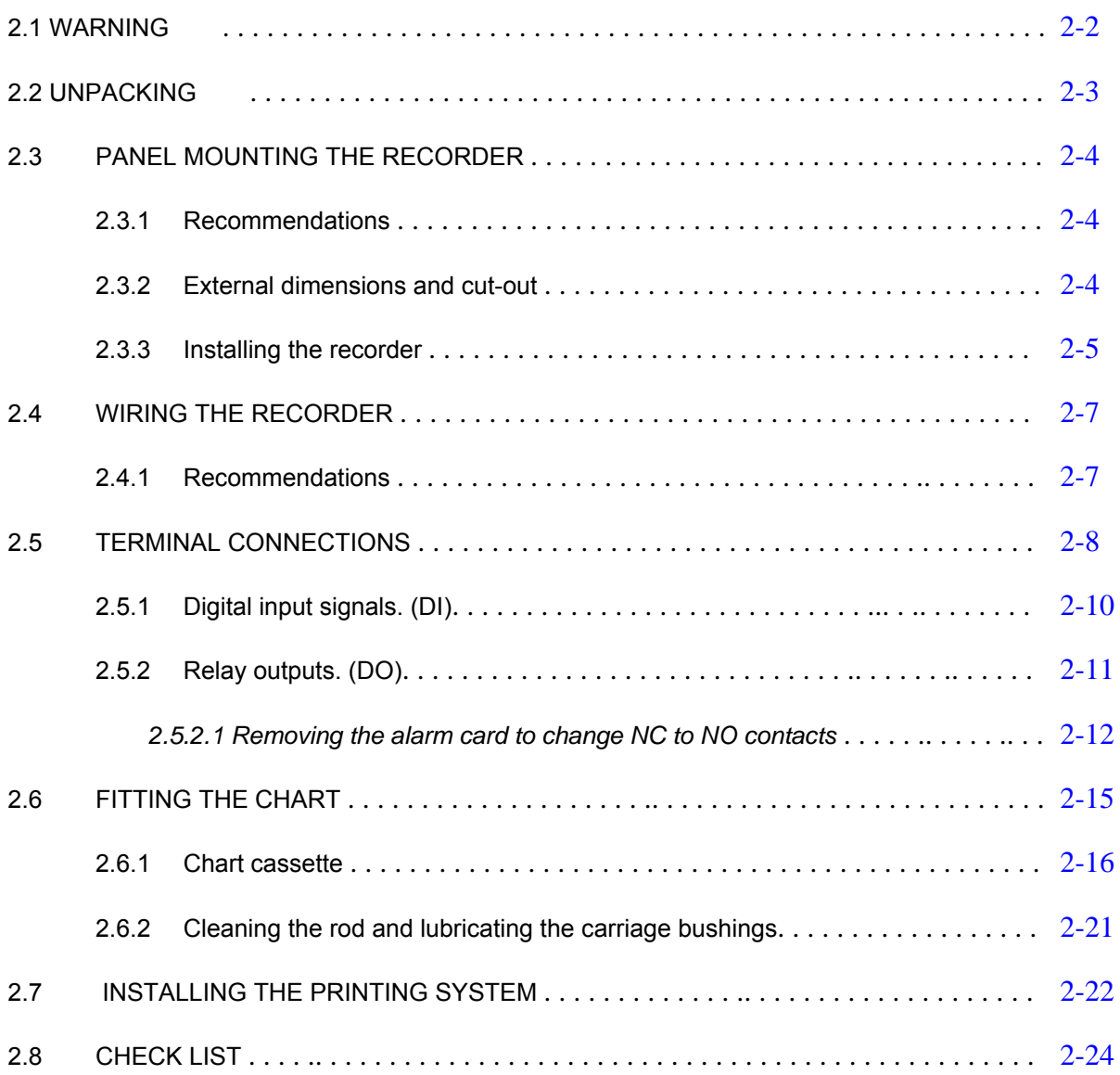

# **2.1 WARNING**

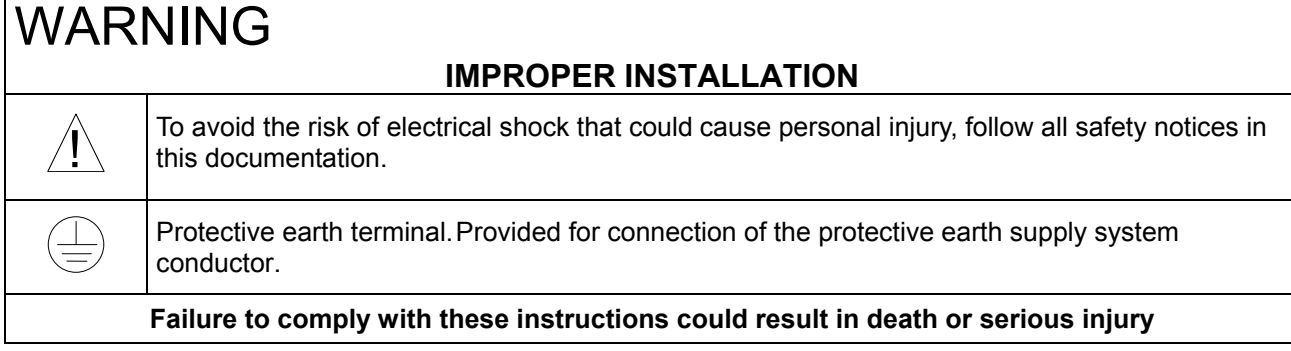

### ; **POWER SUPPLY**

Ensure the source voltage matches the voltage of the power supply before turning on the power. (In the rear of the recorder, near to the connector of the power supply)

#### ; **PROTECTIVE GROUNDING**

Make sure to connect the protective grounding to prevent an electric shock before turning on the power. Do not operate the instrument when protective grounding or fuse might be defective. To avoid a potential shock hazard, never cut off the internal or external grounding wire or disconnect the protective grounding terminal

#### ; **NECESSITY OF PROTECTIVE GROUNDING**

To avoid a potential shock hazard, never cut off the internal or external protective grounding wire or disconnect the wiring of protective grounding terminal.

#### ; **FUSE**

To prevent a fire, make sure to use the fuse with specified standard (current voltage, type). Before replacing the fuse, turn off the power and disconnect the power source. Do not use a different fuse or short-circuit the fuse holder.

#### ; **DO NOT OPERATE IN AN EXPLOSIVE ATMOSPHERE**

Do not operate the instrument in the presence of flammable liquids or vapours. Operation of any electrical instrument in such an environment constitutes a safety hazard.

#### ; **NEVER TOUCH THE INTERIOR OF THE INSTRUMENT**

Inside this instrument there are areas of high voltage; therefore, never touch the interior if the power supply is connected. This instrument has an internal changeable system; however, internal inspection and adjustments should be performed by qualified personnel only.

- $\boxtimes$  If the equipment is used in a manner not specified by the manufacturer, the protection provided by the equipment may be impaired.
- $\boxtimes$  Do not replace any component (or part) not explicitly specified as replaceable by your supplier.

#### ; **INSTALL INDOOR ONLY**

# **2.2 UNPACKING**

Remove the accessories and check them against the figure below.

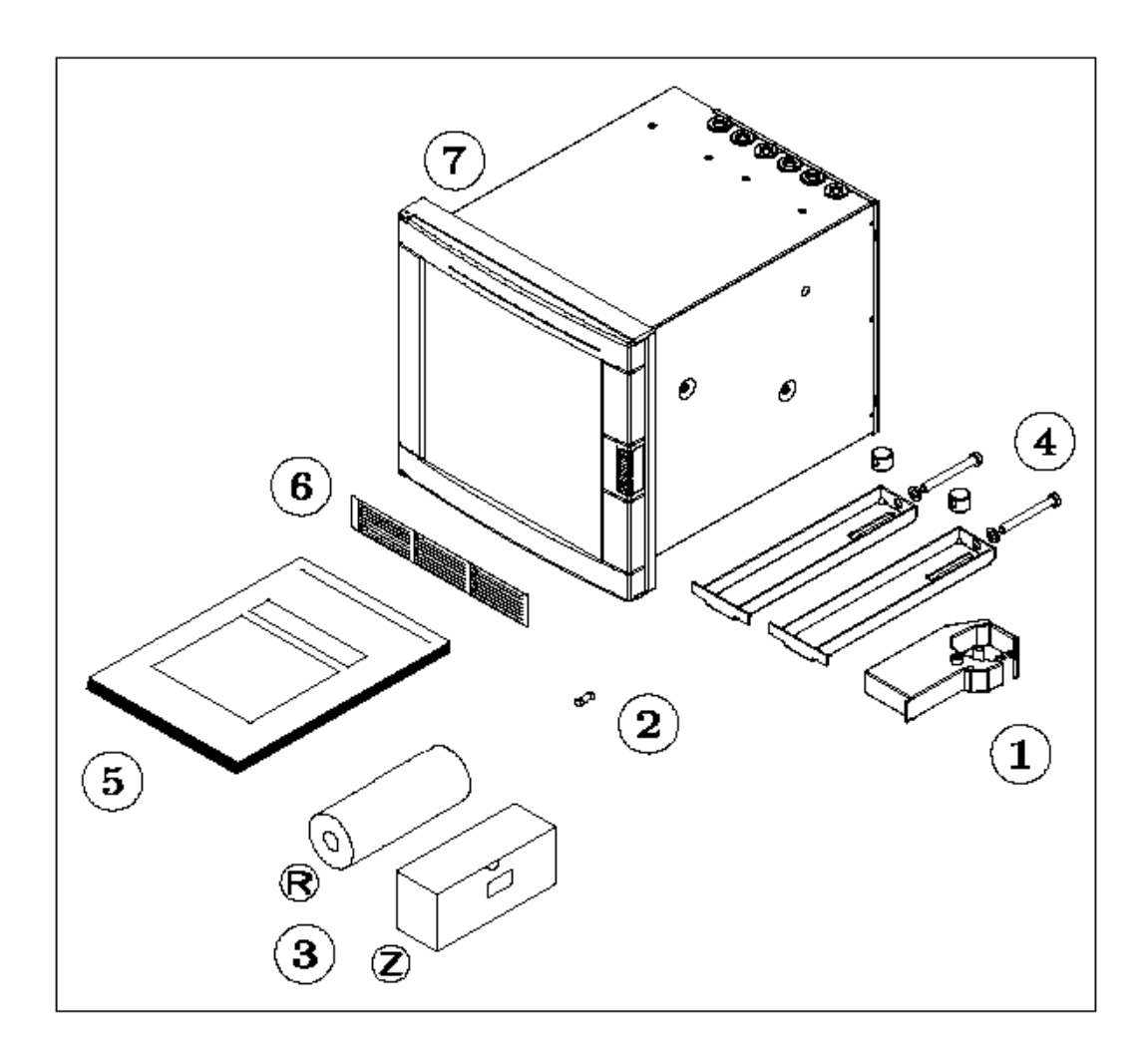

- 
- 2. Fuse (Spare) (Use only 3.15 A T. fuses for Europe or 3.2 A T. fuses for U.S.)
- 3. Roll  $(R)$  and fanfold  $(Z)$  chart 6. Front label
- 
- 1. Ribbon cartridge **4. Nounting brackets with nuts** 
	- 5. Product manual or CD
	-
- 7. Recorder

**NOTE:** In the event that any items are missing, please contact your nearest sales office.

# **2.3 PANEL MOUNTING THE RECORDER**

### **2.3.1 Recommendations**

This recorder is designed to operate under specific conditions. If you need more information, refer to the product specification sheet.

### **2.3.2 External dimensions and cut-out**

Prepare panel cut-out as detailed below:

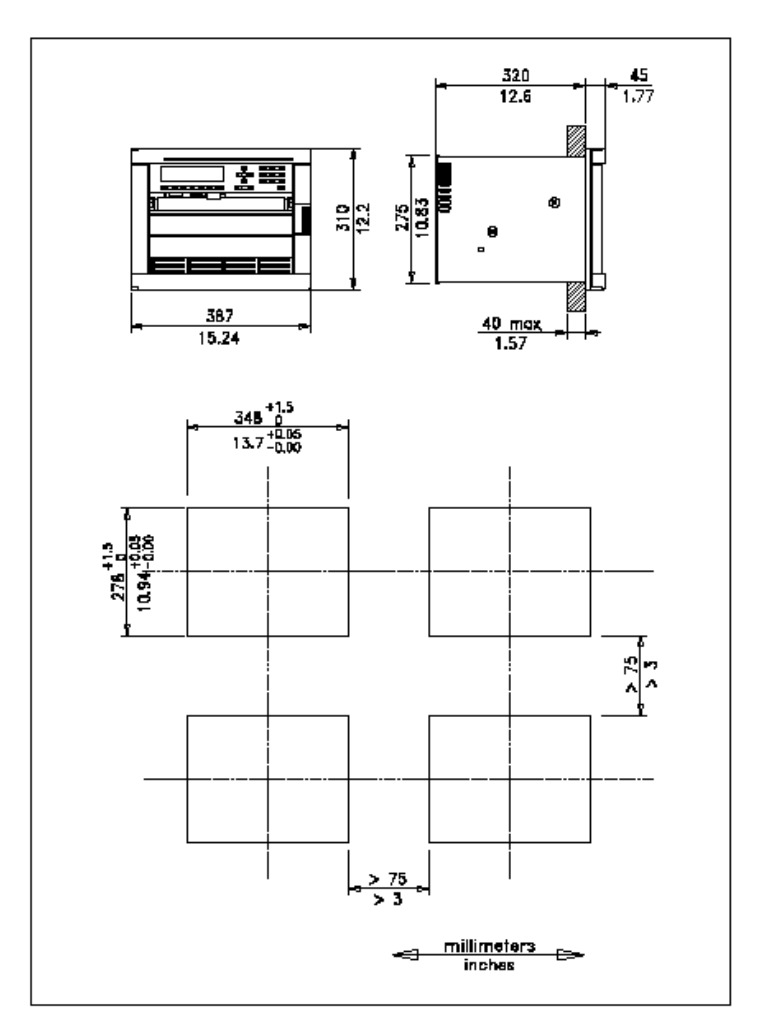

**Note:** Maximum panel thickness 40 mm (1.5 '')

# **CAUTION** The maximum temperature inside the cabinet should not exceed the ambient conditions specific for the recorders. The recorder must be mounted into a panel to limit operator access to the rear terminals. **Failure to comply with these instructions may result in product damage**

## **2.3.3 Installing the recorder**

To install the recorder, follow the figures below:

- **1.** Remove rear cover and wire access holes.
- **2.** Insert recorder through the panel cutout
- **3.** Attach mounting brackets to the sides of the recorder
- **4.** Tighten the mounting screws

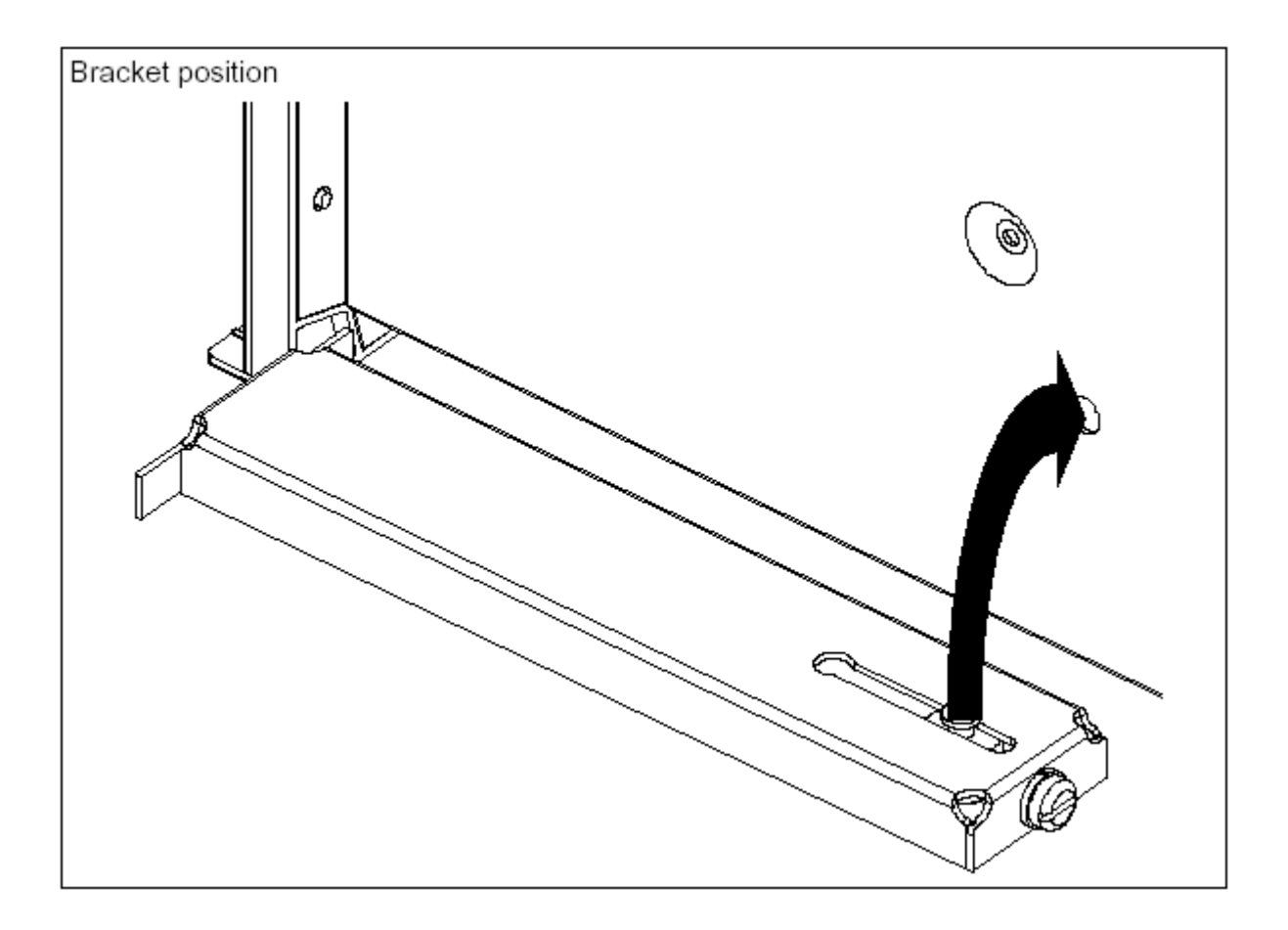

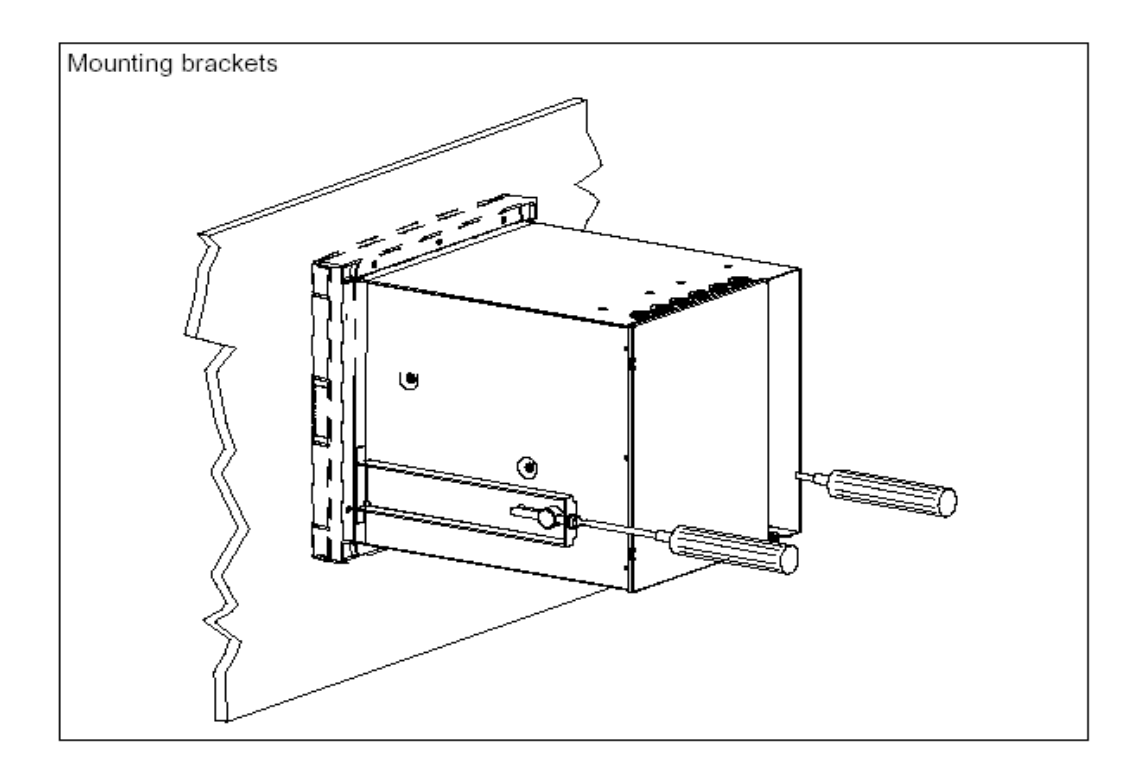

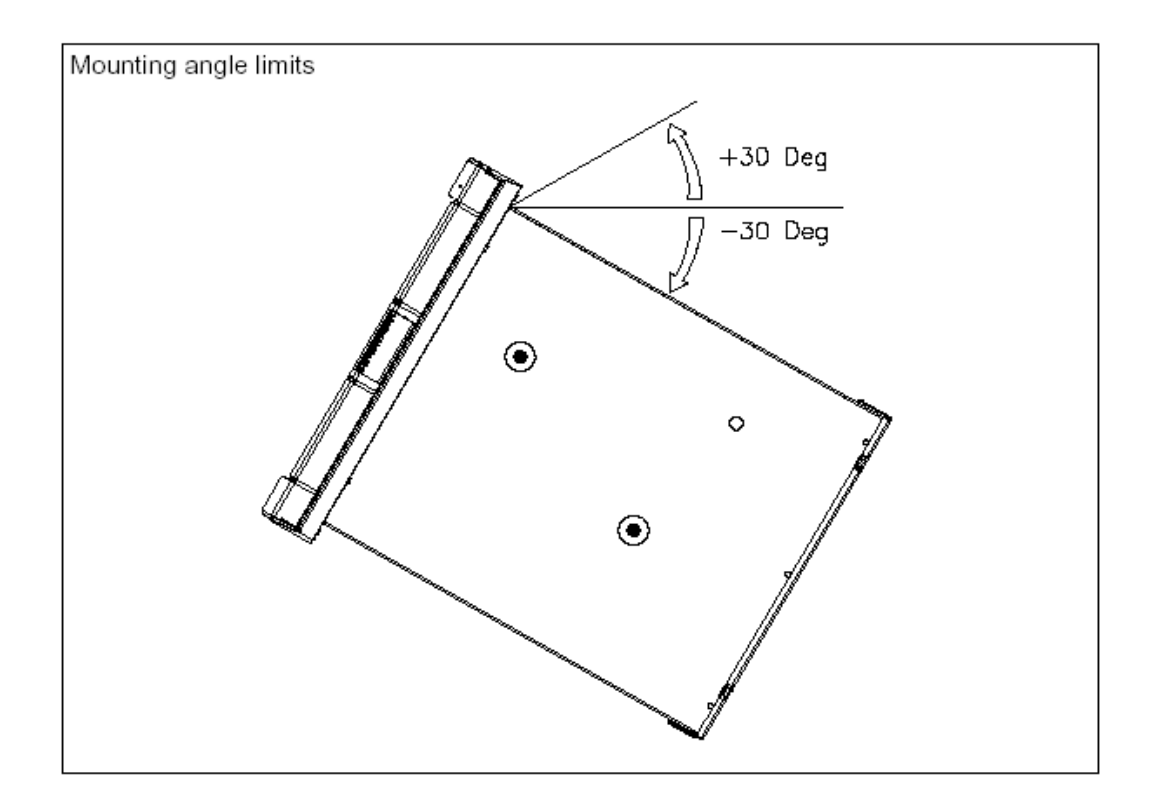

# **2.4 WIRING THE RECORDER**

### **2.4.1 Recommendations**

- All wiring must be in accordance with local electrical codes and should be carried out by authorized experienced personnel.
- **The ground terminal must be connected before any other wiring (and disconnected last).**
- **A switch in the main supply is recommended near the equipment.**
- **If an external fuse is used to protect the electrical circuit to the recorder, the fuse should match the recorder fuse rating (fuse type) as well as for the fuse holder.**
- Sensor wiring should be run as far as possible from power wiring. (motors, contactors, alarms, etc.)
- To reduce stray pick-up, we recommend the use of a twisted pair sensor wiring.
- **EMI effects can be further reduced by the use of shielded cable sensor wiring. The shield must be connected to the ground terminal.**
- The use of spade terminals on all wiring is recommended.

# **2.5 TERMINAL CONNECTIONS**

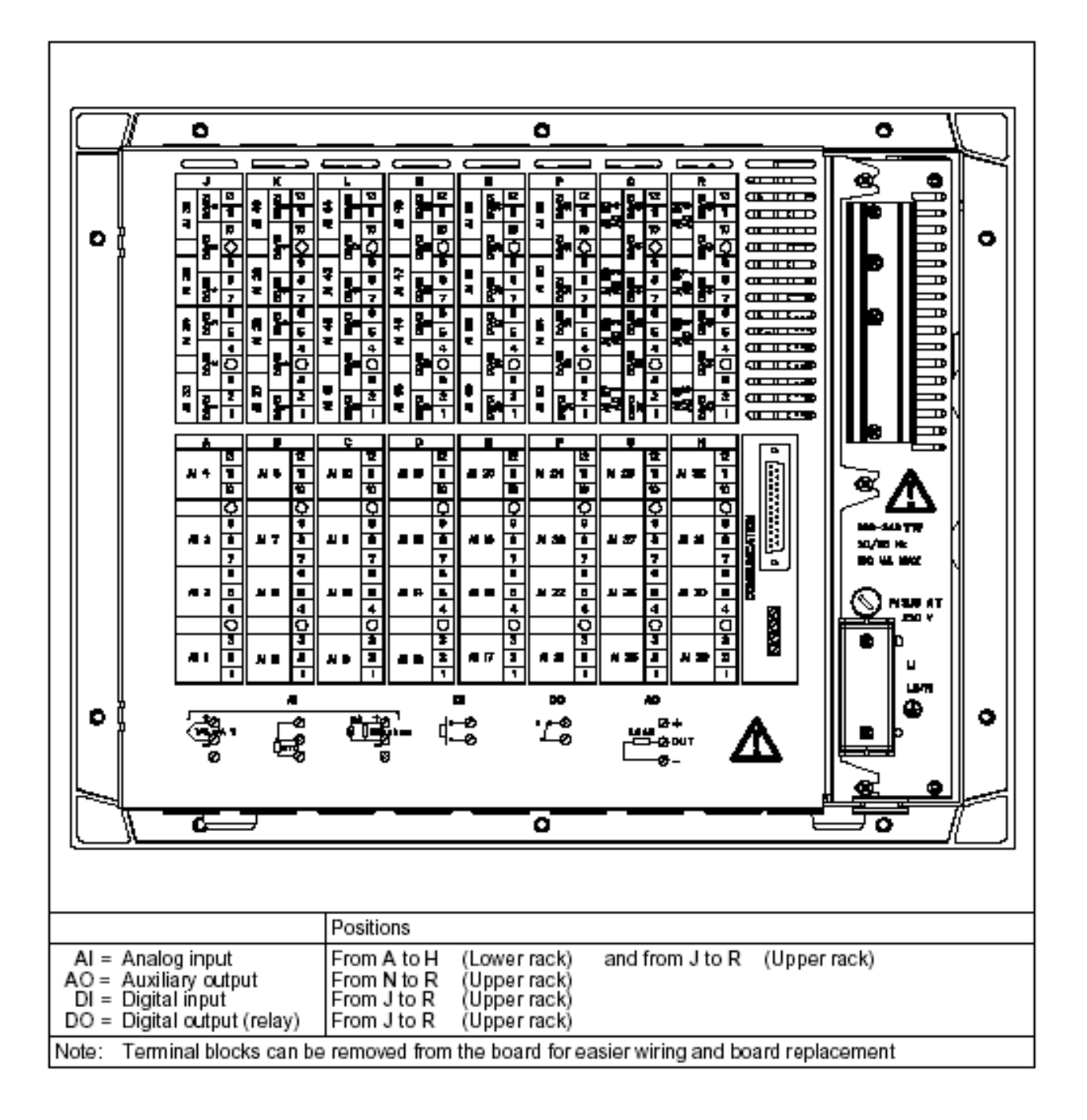

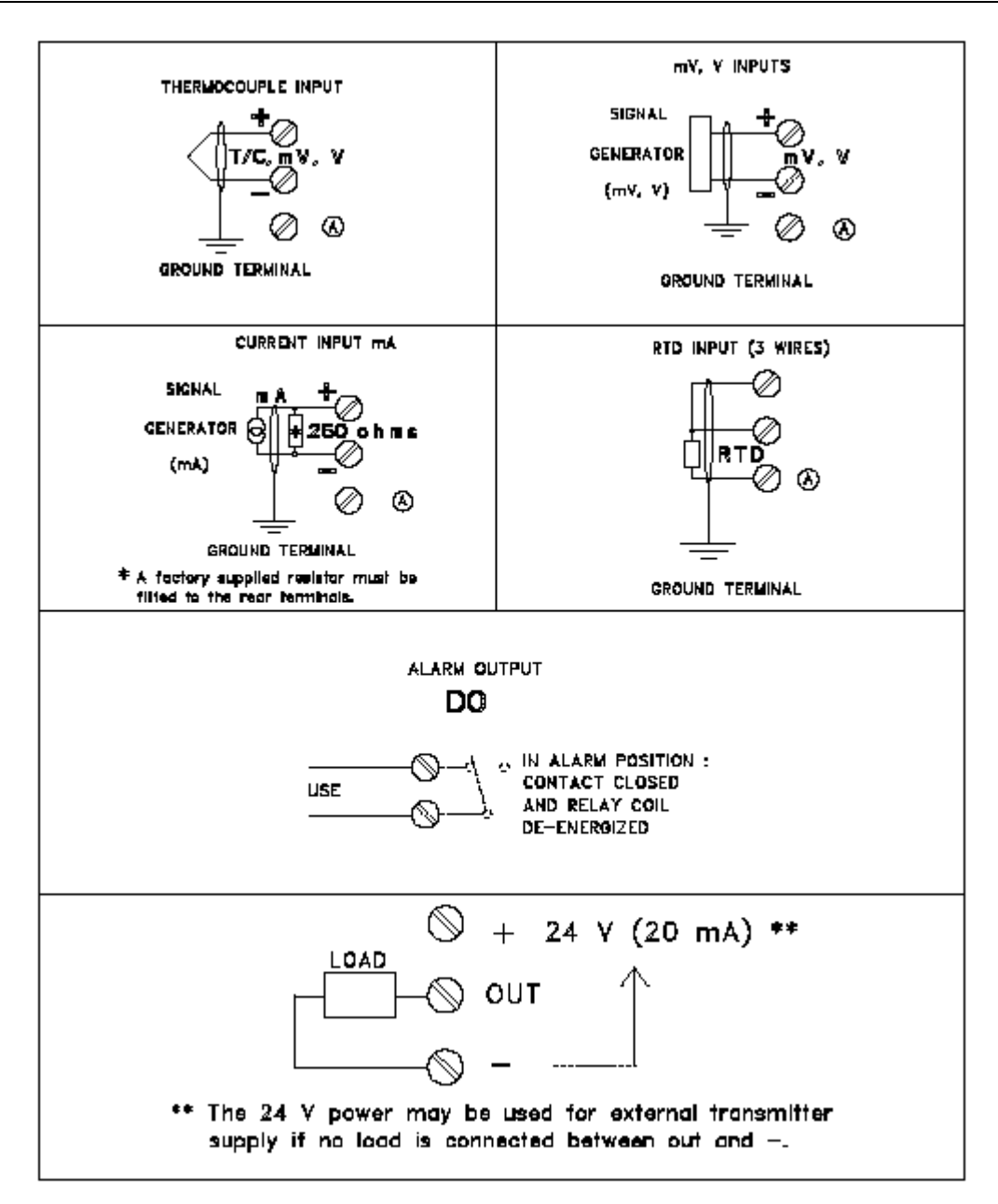

**Note:** Terminal (A) is only used for RTD. (See diagrams above)

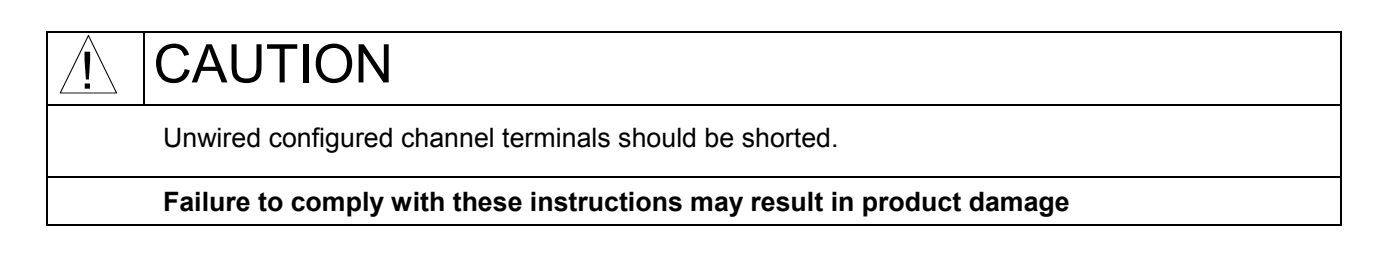

## **2.5.1 Digital input signals. (DI)**

If an optional digital input board is installed, connect the wiring as shown in Figure 2-1. Slot location  $X = J$  to P

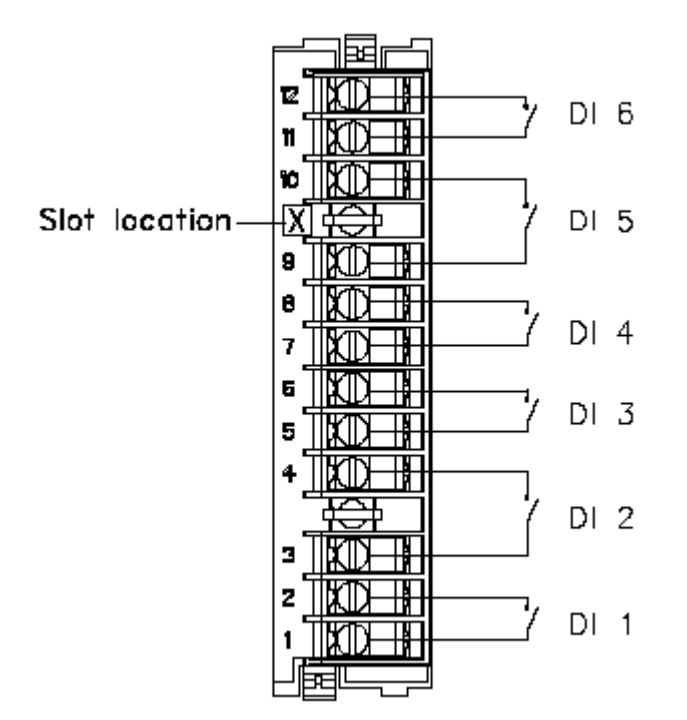

Figure 2-1 Digital input signal wiring (DI)

If 2 digital input boards are fitted, repeat the above procedure for the second board.

Note: Use dry contacts, voltage free, designed to switch 5 mA at 5 V. Up to 36 digital inputs allowed.

### **2.5.2 Relay outputs. (DO)**

If an optional relay board is installed, connect the wiring as shown in Figure 2-2. Slot location  $X = J$  to P

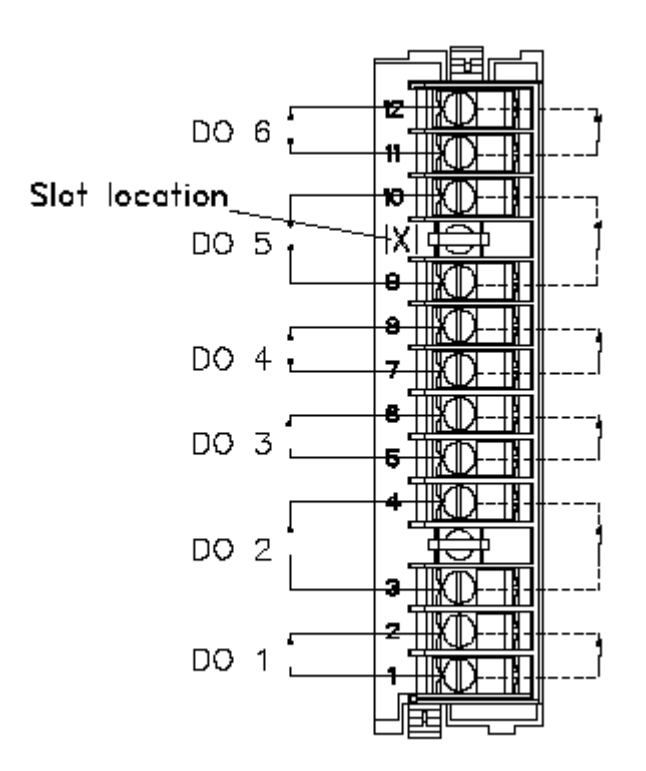

Figure 2-2 Relay output wiring (DO)

All the relays are factory configured **de-energized** in alarm. The contacts are factory configured **normally closed** by a jumper per output on the alarm relay board.

If you need to change this function for normally opened output:

- Turn off power.
- Remove the rear terminal cover plate and remove the relay board, see page 2-11.
- Move the jumper from the location NC (for normally closed) to the location NO (for normally opened).
- Up to 36 alarm outputs allowed.

*2.5.2.1 Removing the alarm card to change NC to NO contacts* 

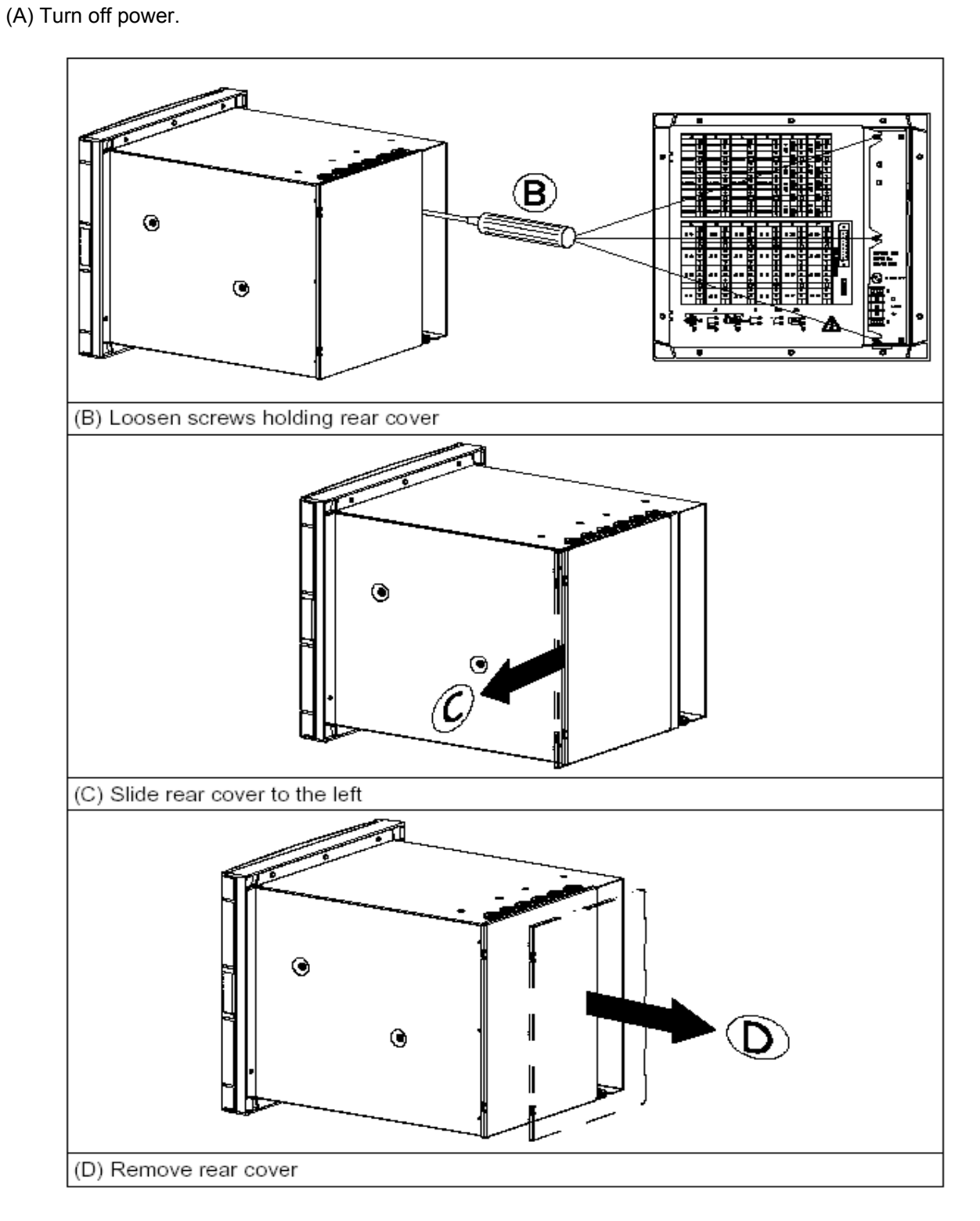

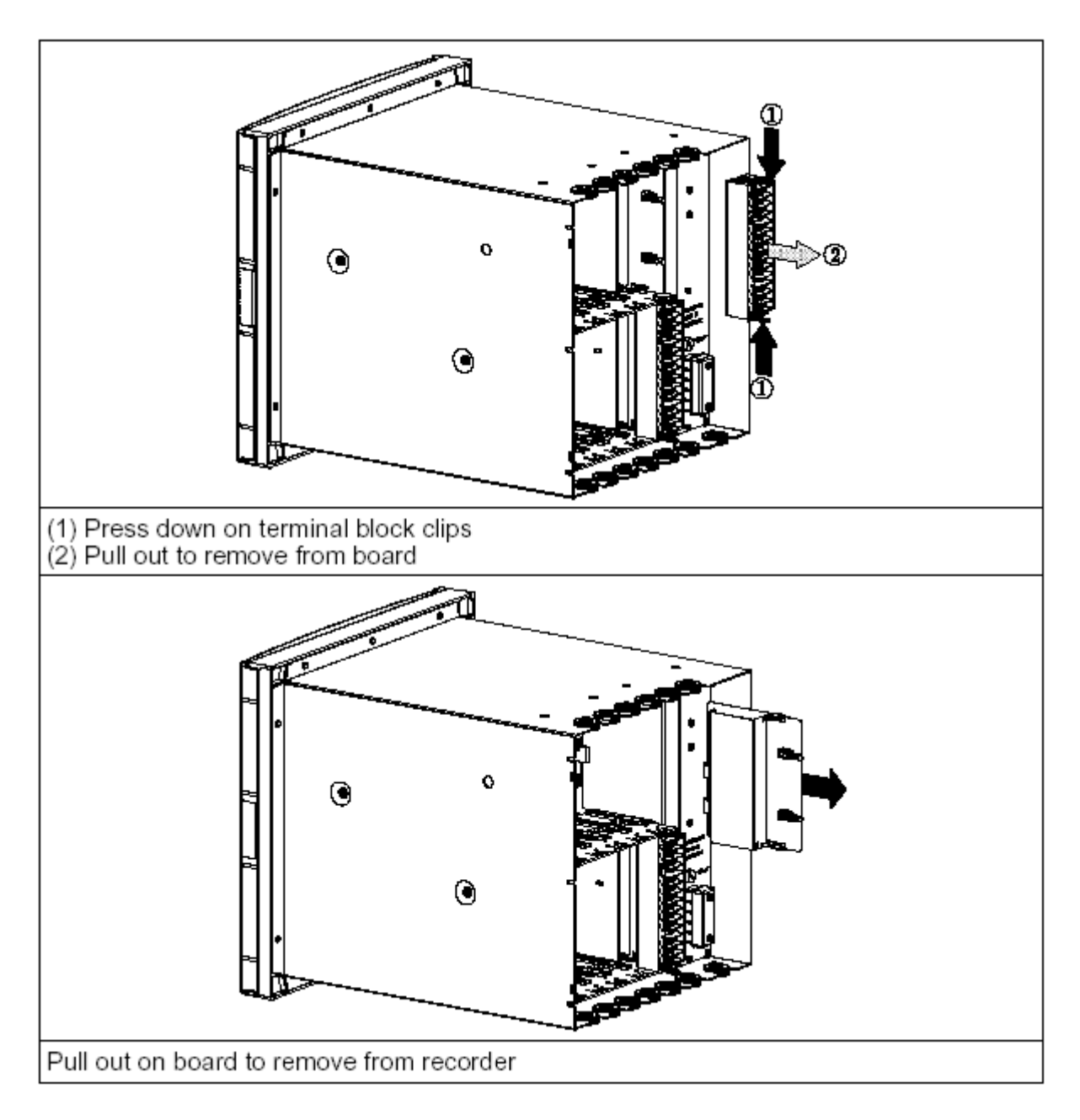

Use ground strap to avoid electrostatic damage to board.

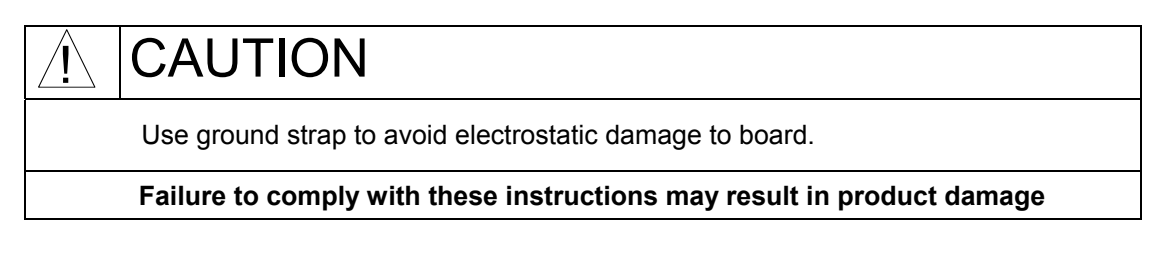

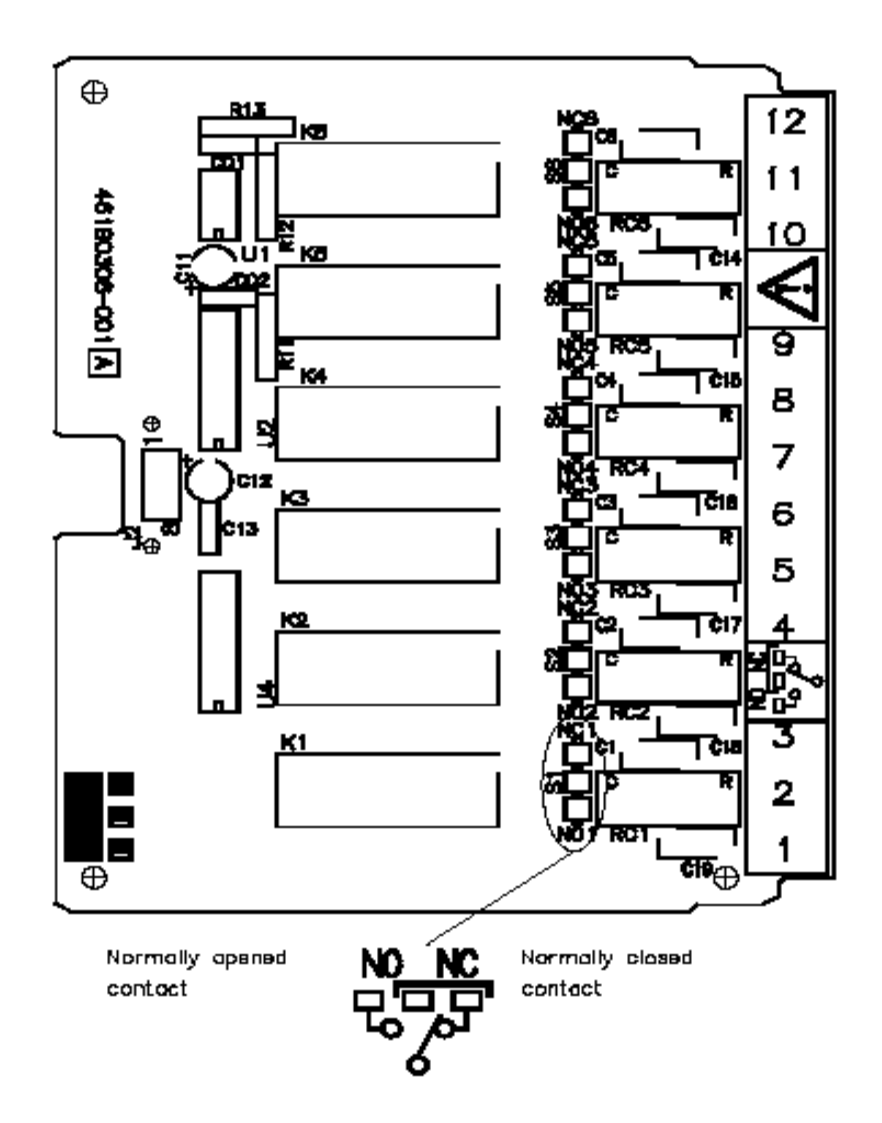

All the relays are factory configured **de-energized** in alarm. The contacts are factory configured **normally closed** by a jumper for each output on the alarm relay board.

If you need to change this function:

• Move the jumper from the location NC (for normally closed) to the location NO (for normally opened)

# **2.6 FITTING THE CHART**

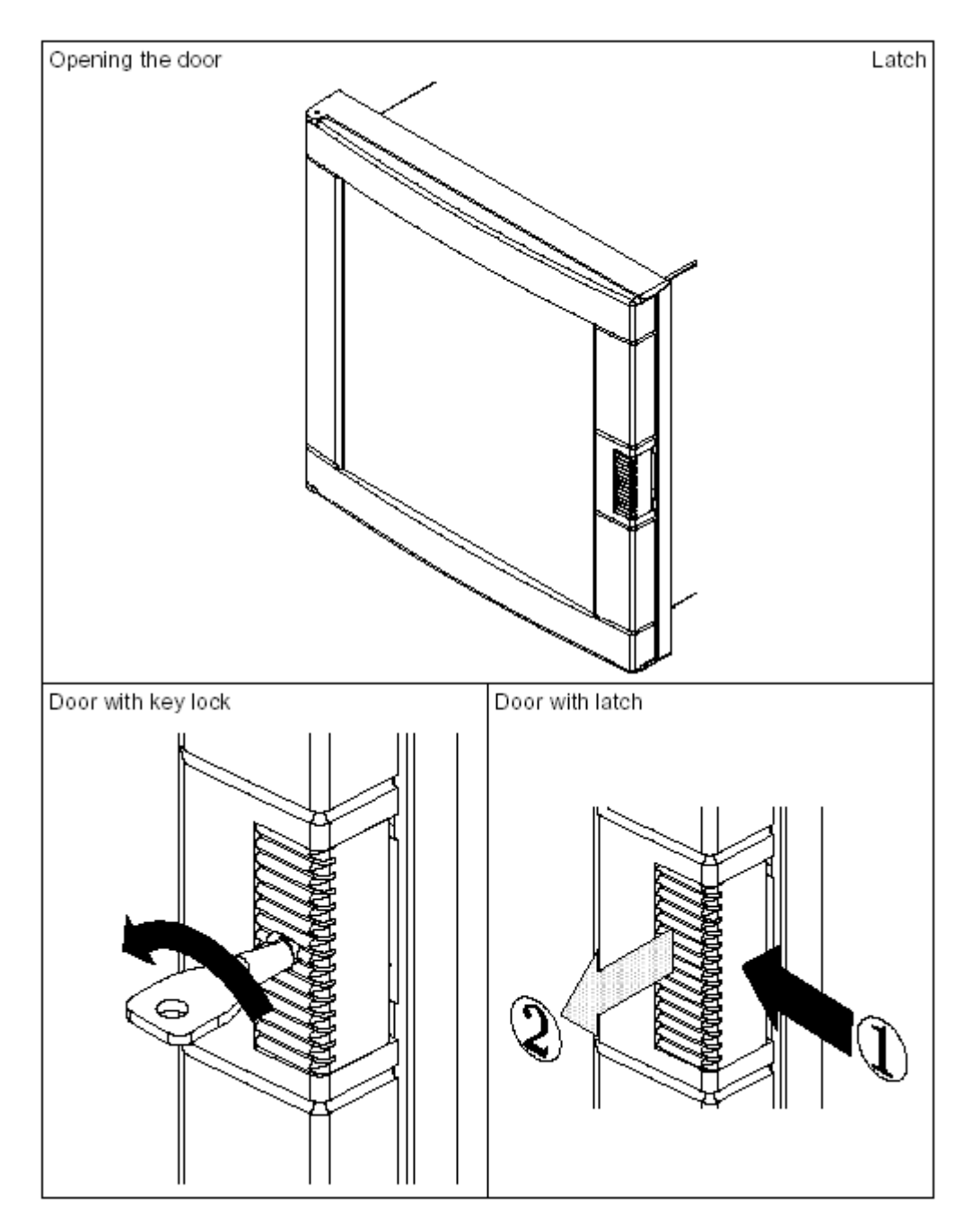

## **2.6.1 Chart cassette**

Open the chart cassette as shown below and install the chart using the figure on the cassette.

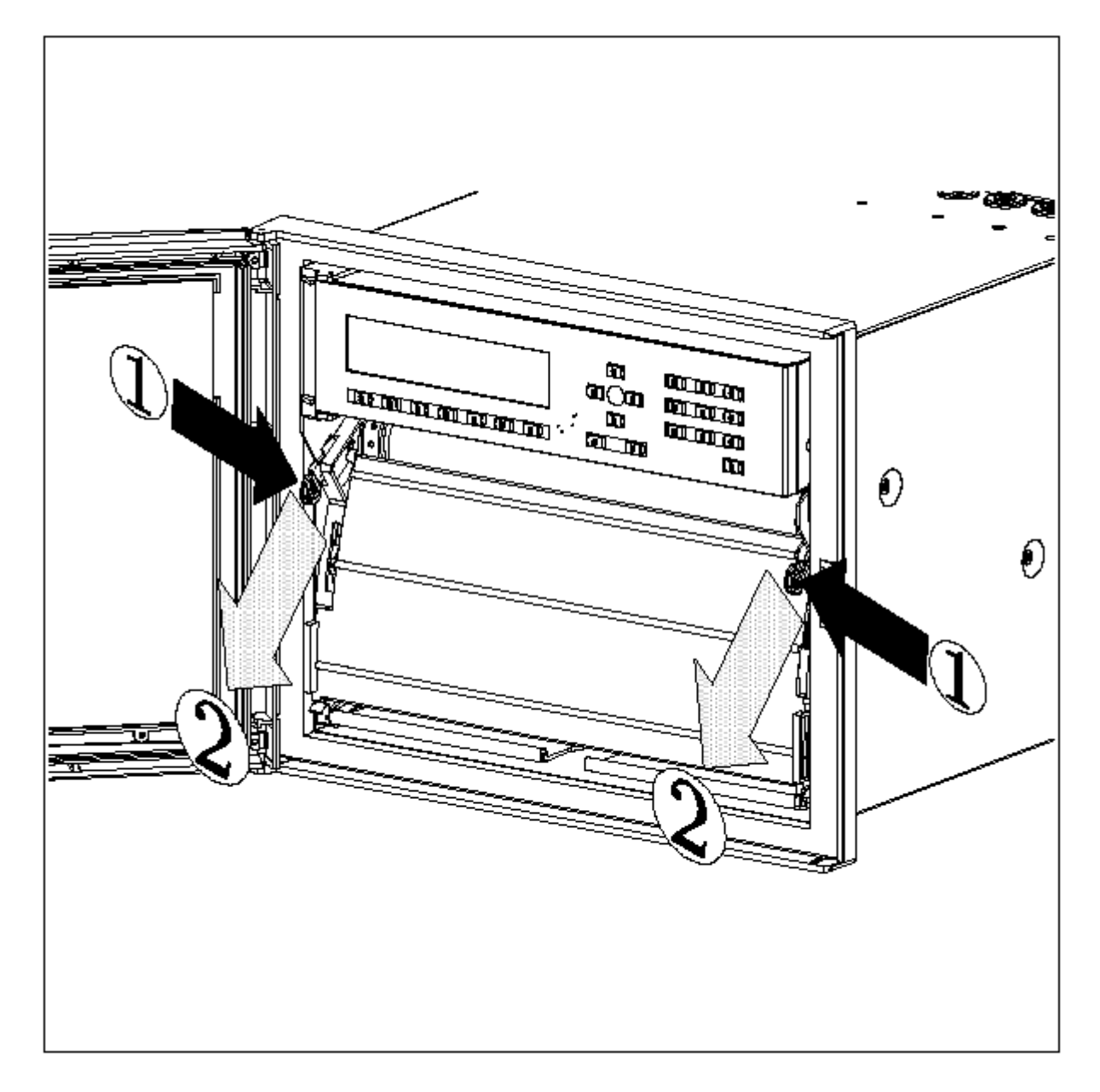

- 1 = First action Press in on both tabs to release chart cassette
- 2 = Second action Pull out on the tabs to remove cassette

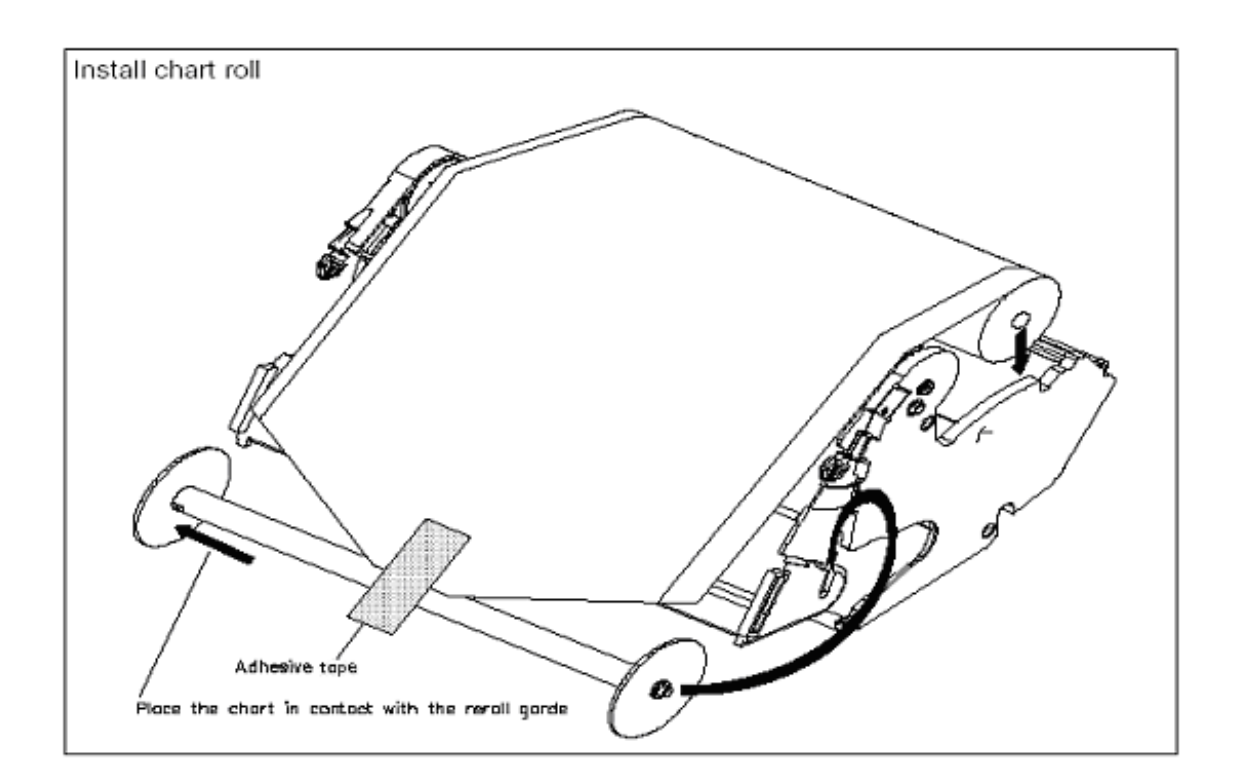

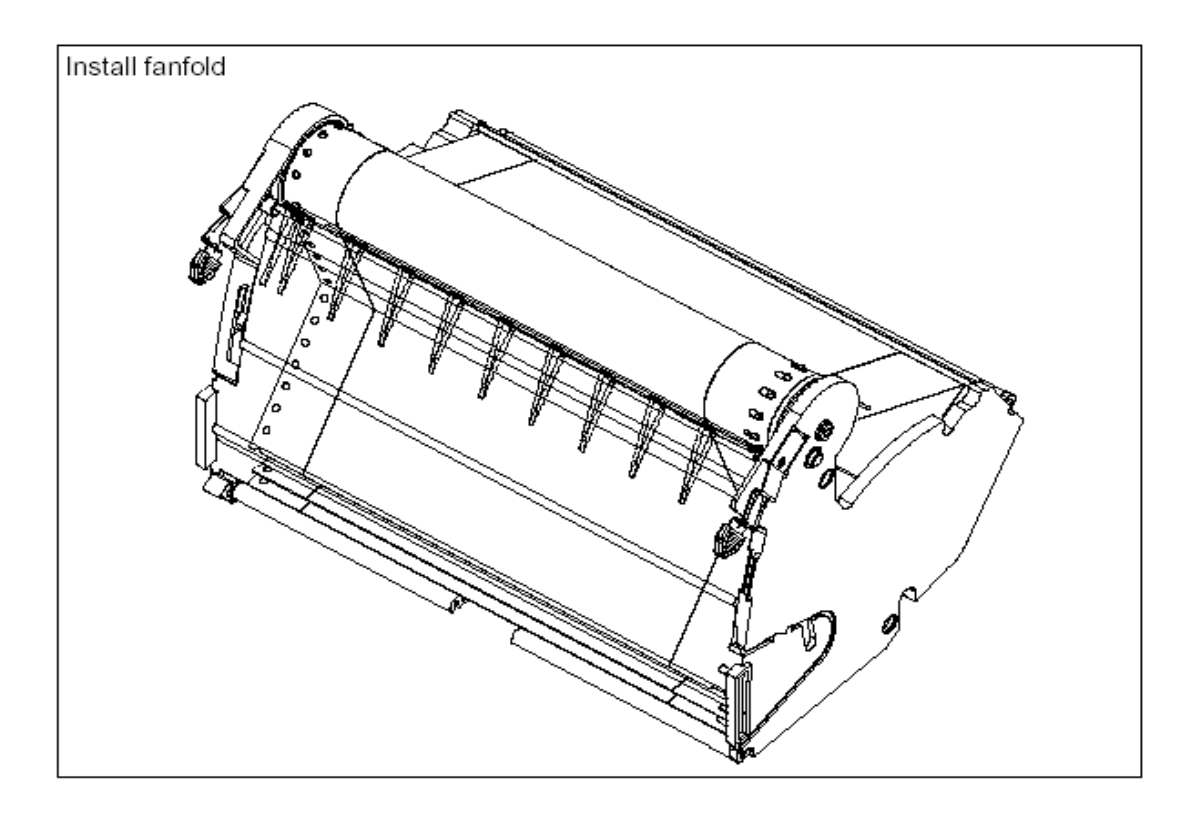

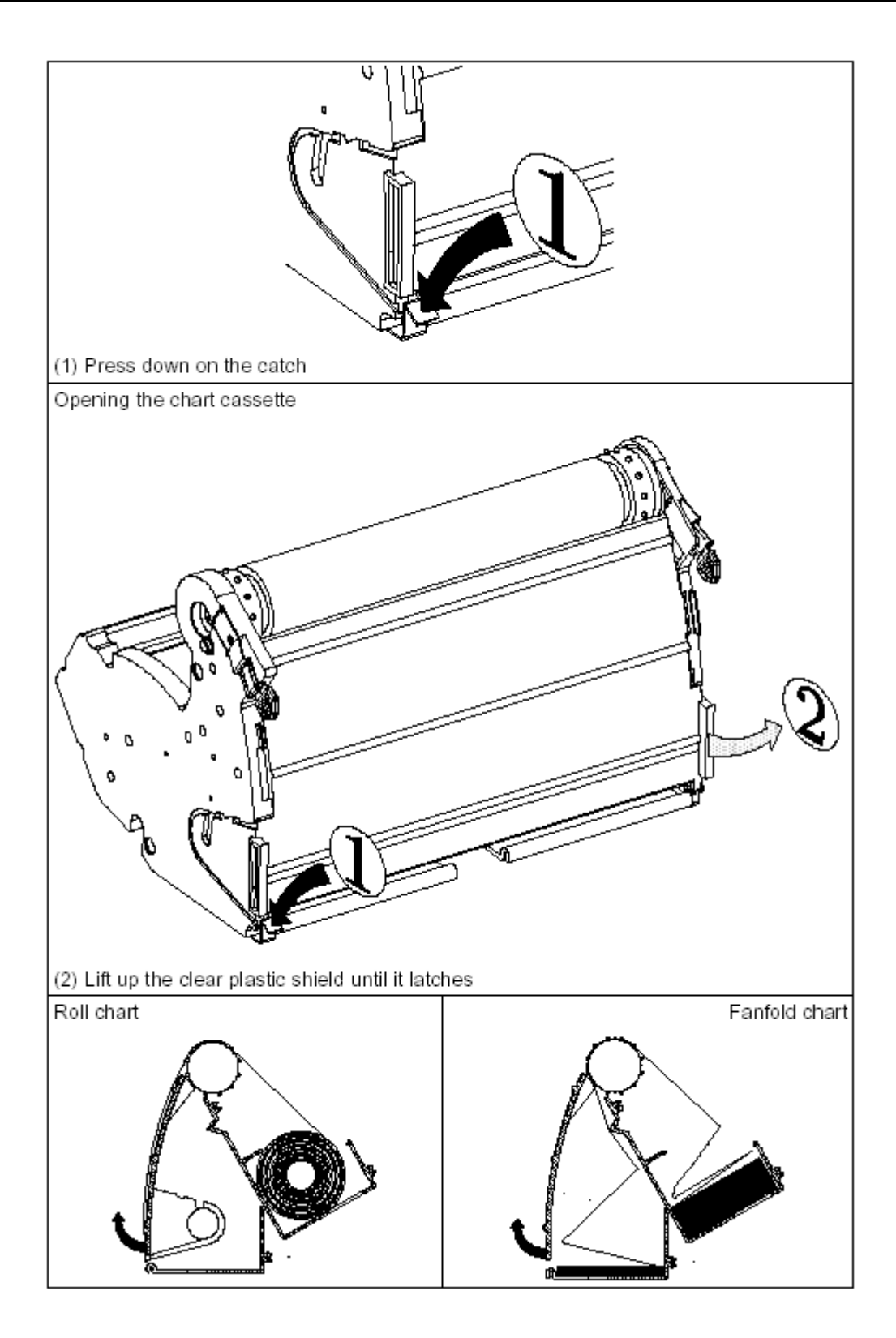

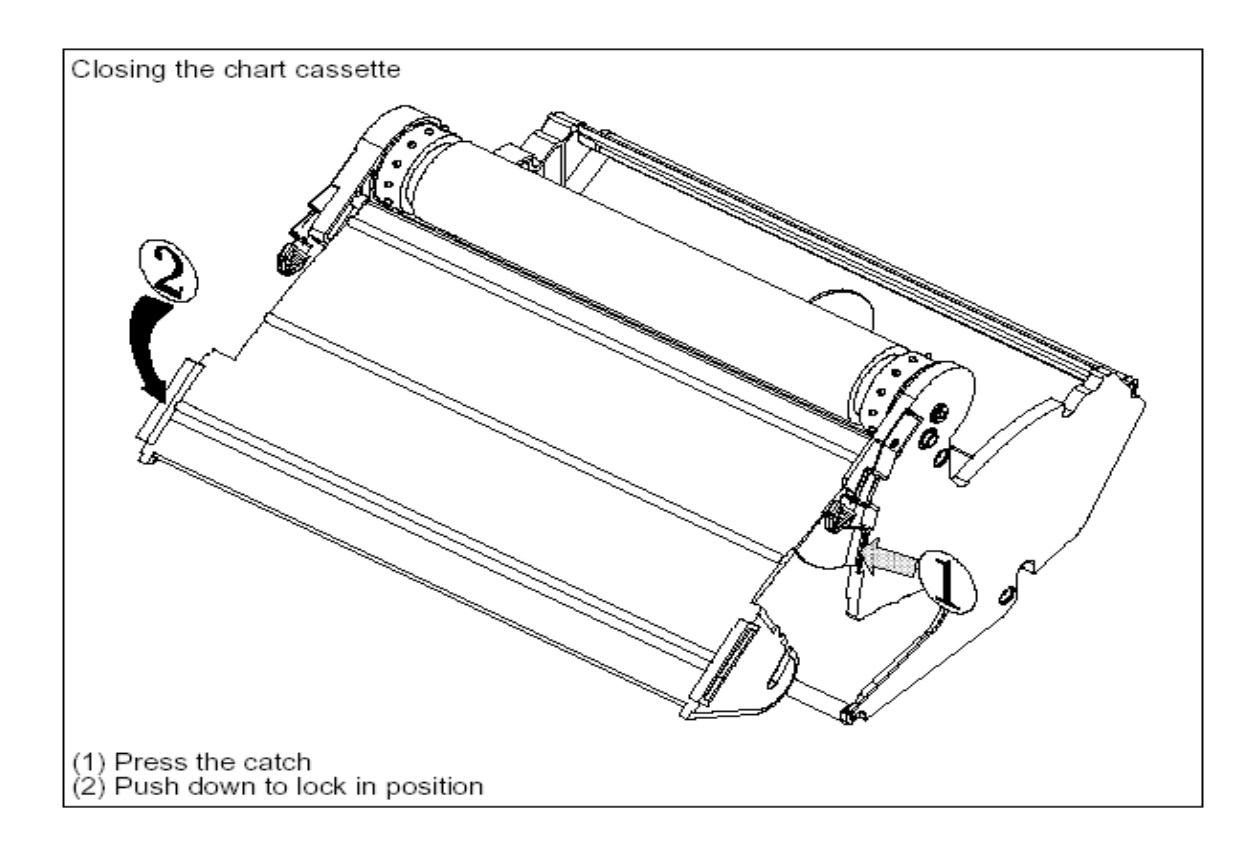

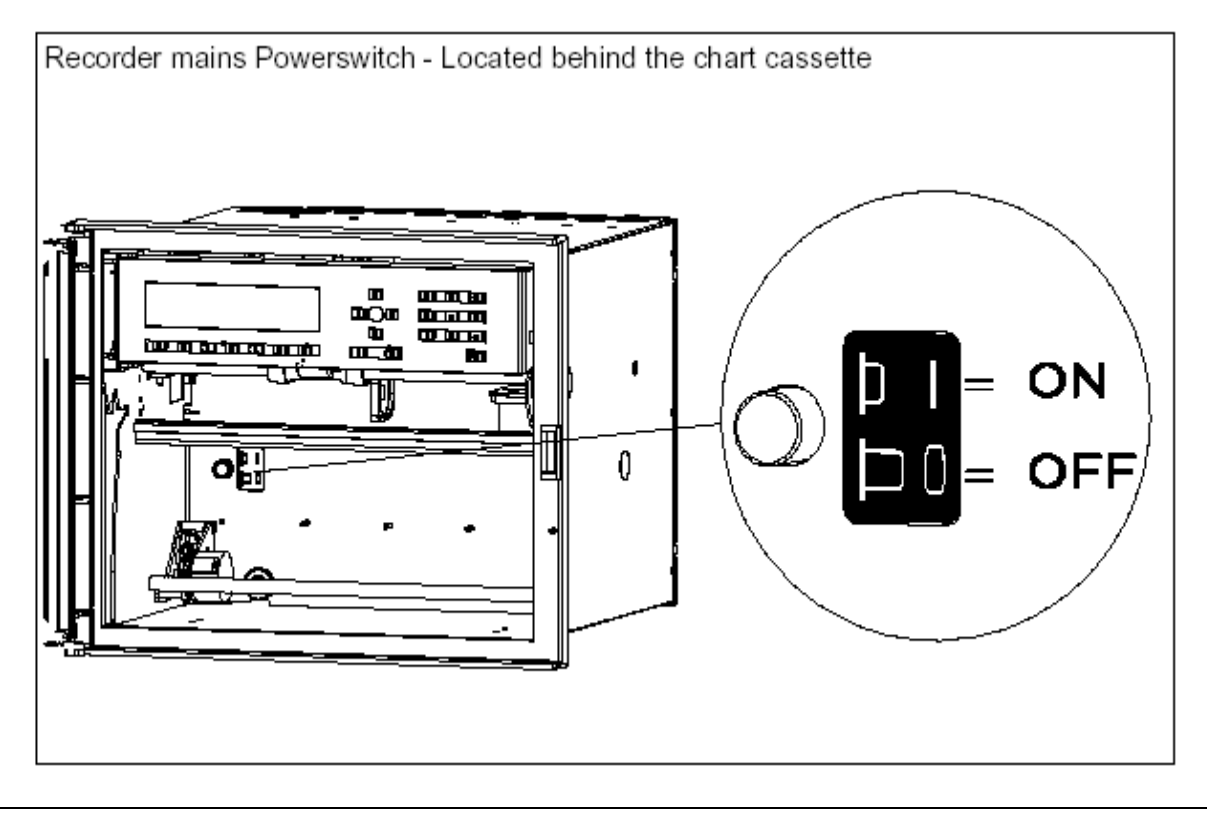

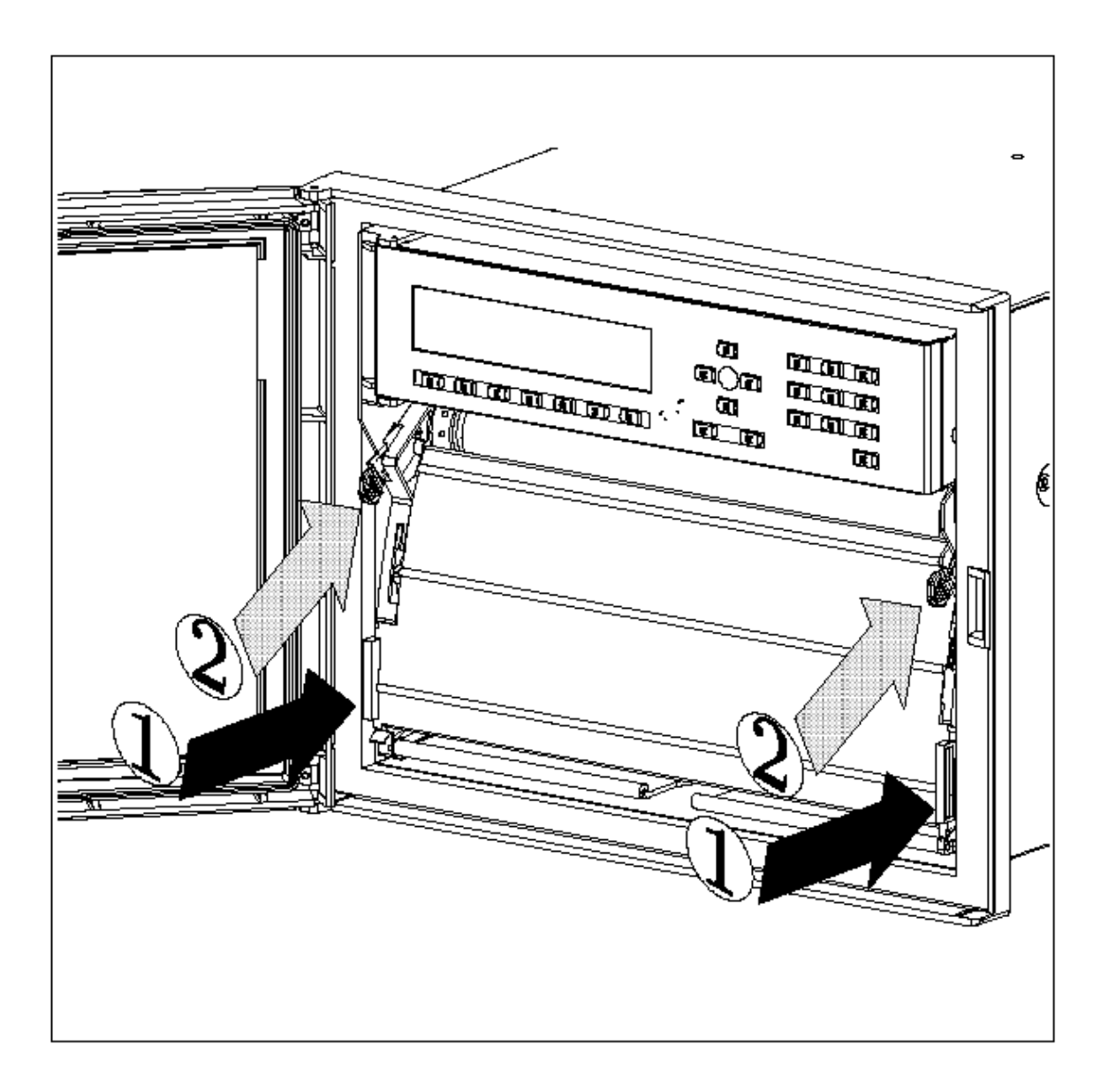

**Note:** If the recorder is powered, and the message "**NO PAPER**" is indicated on the display, carefully check again that the cassette assembly and chart are correctly installed.

# **NOTICE**

Reset the paper length (if configured) after installing the new chart. See section 3.2 "OPERATOR INTERFACE".

Length 35 m (115 ft) or less to provide sufficient warning that the paper is near its end.
#### **2.6.2 Cleaning the rod and lubricating the carriage bushings**

The print carriage bushings are factory lubricated and should not normally require further maintenance.

However, in a dusty environment, you should have to clean the print carriage rod periodically. Also, whenever the print carriage rod is found sticky or dirty, you have to clean it. The procedure for cleaning and lubricating is explained below:

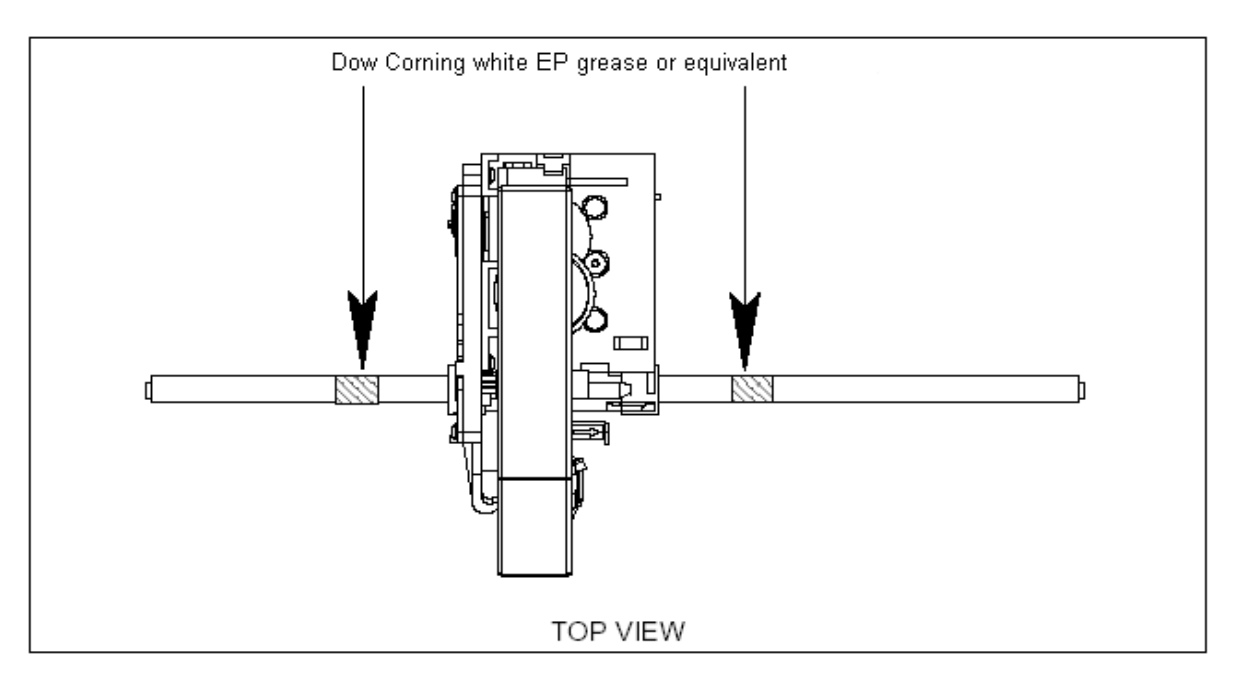

- **1. Power off the recorder.**
- **2.** Clean the rod with a dry, lint free cotton cloth.
- **3.** Move the carriage to the center of the rod.
- **4.** Apply a thin ring of grease around the rod, at each side of the carriage (as shown above).
- **5.** Move the carriage from right to left four or five times.
- **6.** Wipe off any excess grease from the rod with a dry, lint free cotton cloth.

## **CAUTION**

Never use any solvent to clean the rod.

Please, use only lubricant "Dow Corning white EP grease or equivalent" which may be ordered as part number: "Lubricant kit 46210096-501".

#### **Failure to comply with these instructions may result in product damage**

#### **NOTE:**

The color ribbon axis (50 mm long), which keeps maintained the color ribbon, must be cleaned with a dry cotton cloth each time you replace the color ribbon.

### **2.7 INSTALLING THE PRINTING SYSTEM**

Before doing it, please remove the chart cassette from the chassis as indicated page 2-15. The recorder automatically moves the print carriage to the correct position for the installation of the ink ribbon cartridge by:

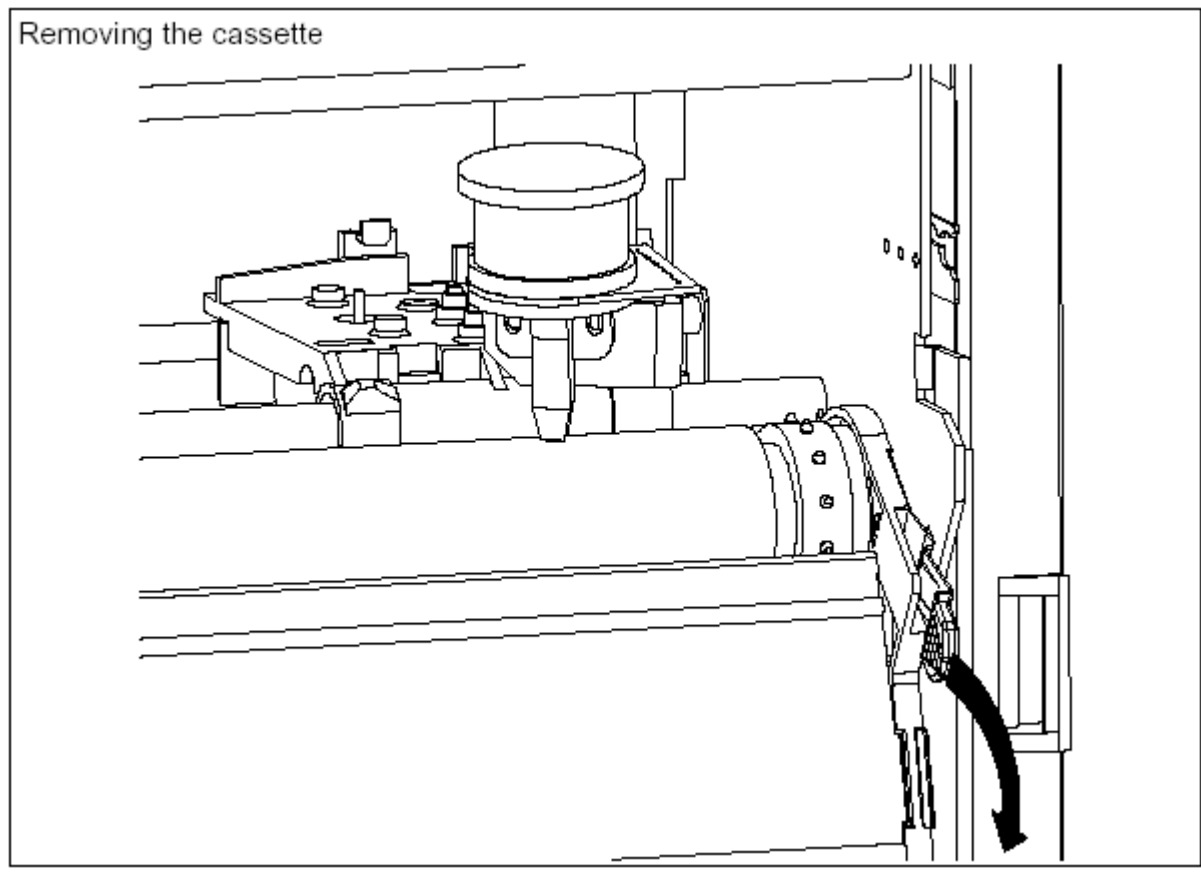

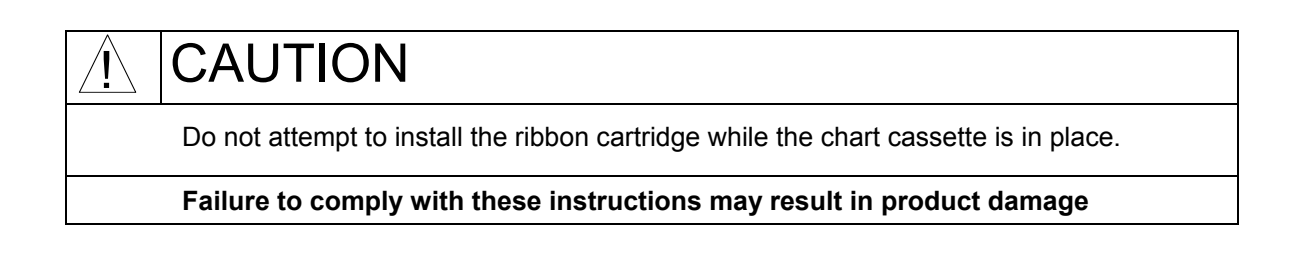

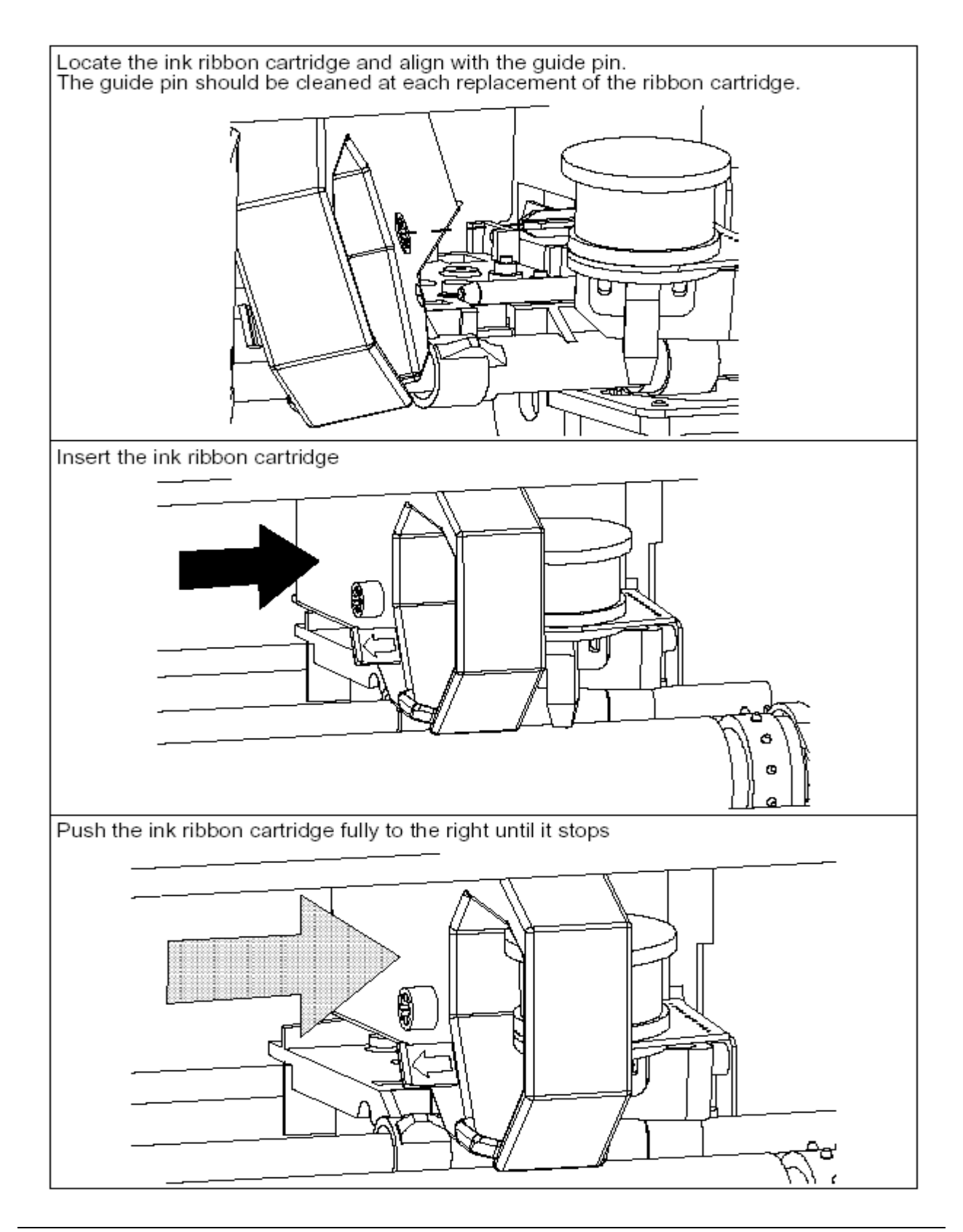

## **2.8 CHECK LIST**

**Your recorder should now be ready to configure and use. If you are having problems check the following** 

- 1. **Have you connected the ground terminal ?**
- 2. Have you connected the sensor(s) correctly? (Wire type, polarity, etc.)
- 3. Have you tightened all terminal screws?
- 4. Have you installed the ink ribbon cartridge? (See figures on page 2-22)
- 5. Have you installed the chart correctly? (See figures on page 2-15)
- 6. Have you closed the display?
- 7. Have you fitted the chart cassette in the recorder?
- 8. Have you replaced the rear cover?
- 9. Have you switched ON the power switch?

#### **TABLE OF CONTENTS**

#### **Section Page**

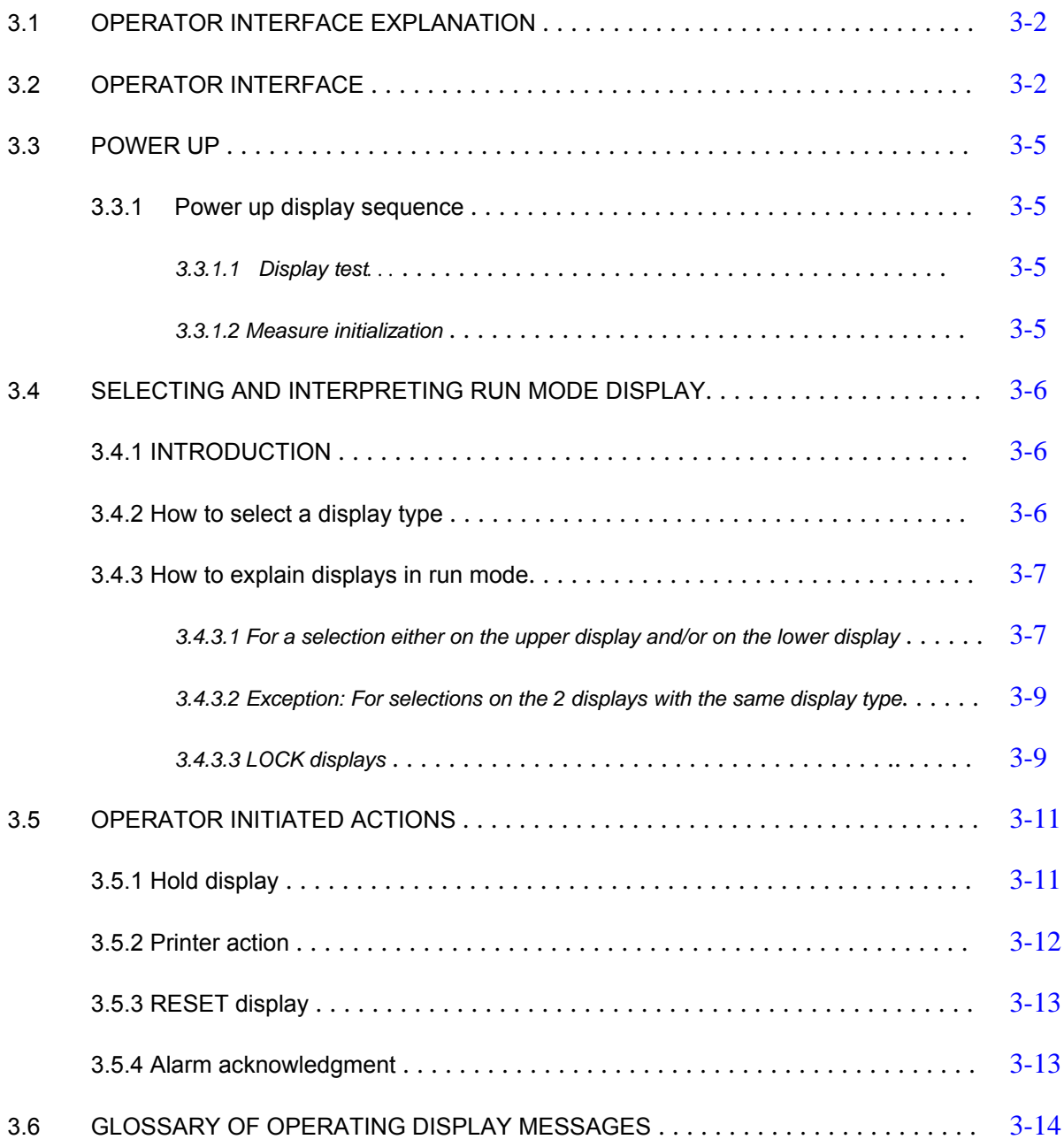

#### **3.1 OPERATOR INTERFACE EXPLANATION**

This section describes the various actions which an operator can initiate through the keyboard, and explains how to interpret the displays in the different modes of operation available.

#### **3.2 OPERATOR INTERFACE**

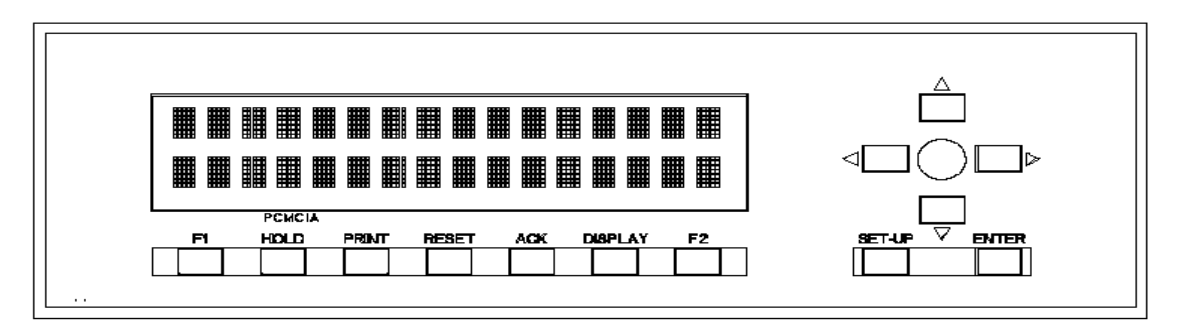

**DISPLAY AND KEYPAD:** The display gives a clear indication of action prompts by means of two lines of 16 characters and the keypad consists of 23 keys.

• 7 function keys that enable you to start immediate action. See table below.

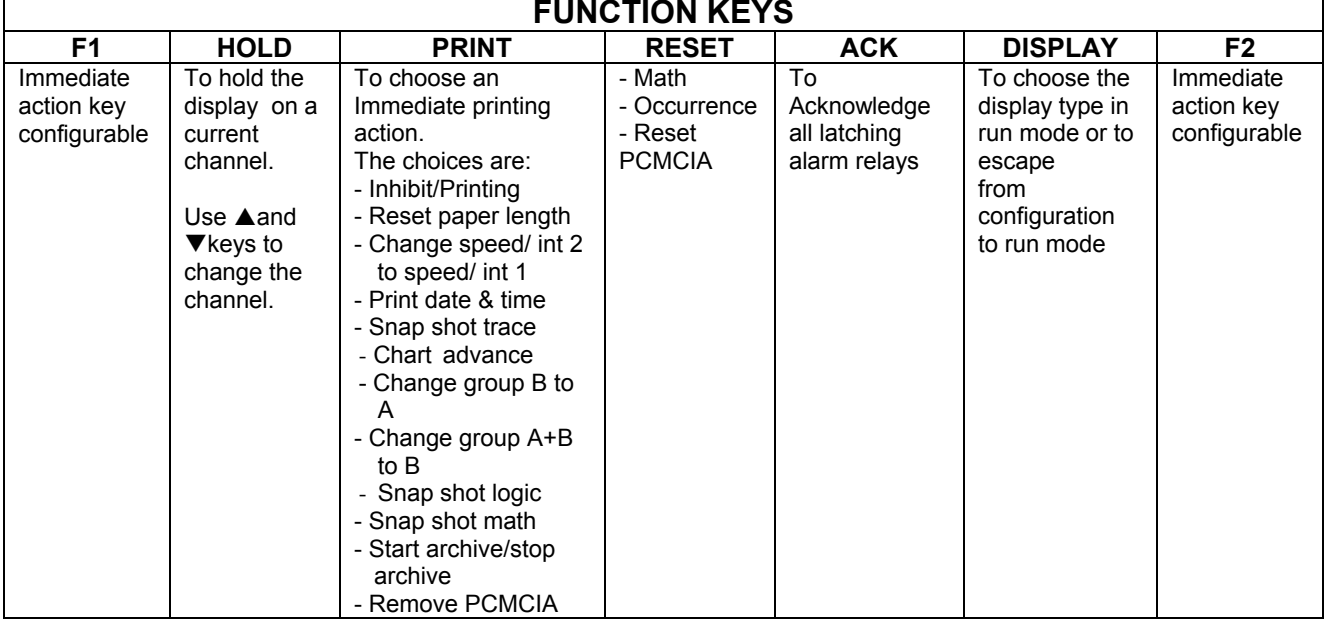

**NOTE:** The function keys are used in run mode and they control the contents of the display and other functions. In case of a power loss the configuration is unchanged.

**IFAL F** : THESE KEYS ARE USED FOR PRODUCT CONFIGURATION.

**SET UP:** To move to configuration mode or to return from parameter configuration to the submatrix.

- **ENTER:** To confirm your selected action.
- An ALPHANUMERIC keypad with either capital and small print letters, digits or special characters**.**

The keypad is designed to simplify the way to configure your parameters. Two kinds of parameters are possible:

- 1. Parameters in which you only have to enter digits (eg: CHART SPEED) or to enter a letter (COPY function). Both cases, the keyboard will automatically be configured correctly.
- 2. Parameters which need every possible ASCII characters defined in the recorder (eg: MESSAGE). When you confirm the action to enter configuration mode, a triangle in the right hand bottom corner of your display is lit. It indicates that you are in capital letter mode. Depending on the type of characters you wish to enter, you will have to press the F2 key. Then it will automatically shift to the next group of characters (digits, small print letters, special characters, capital letters) indicated on the display by a triangle. Then you will be able to select the way you wish to write the text.

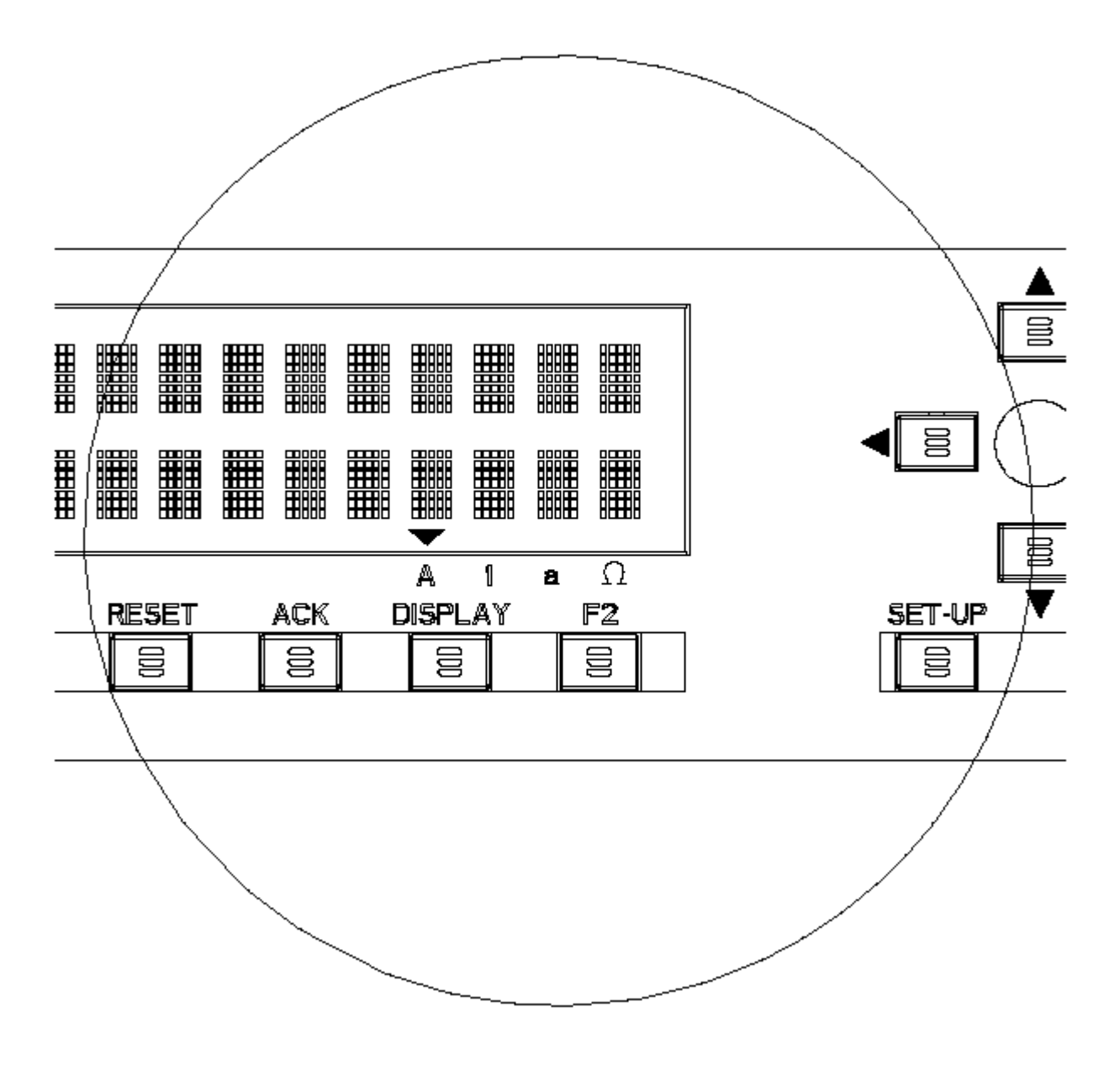

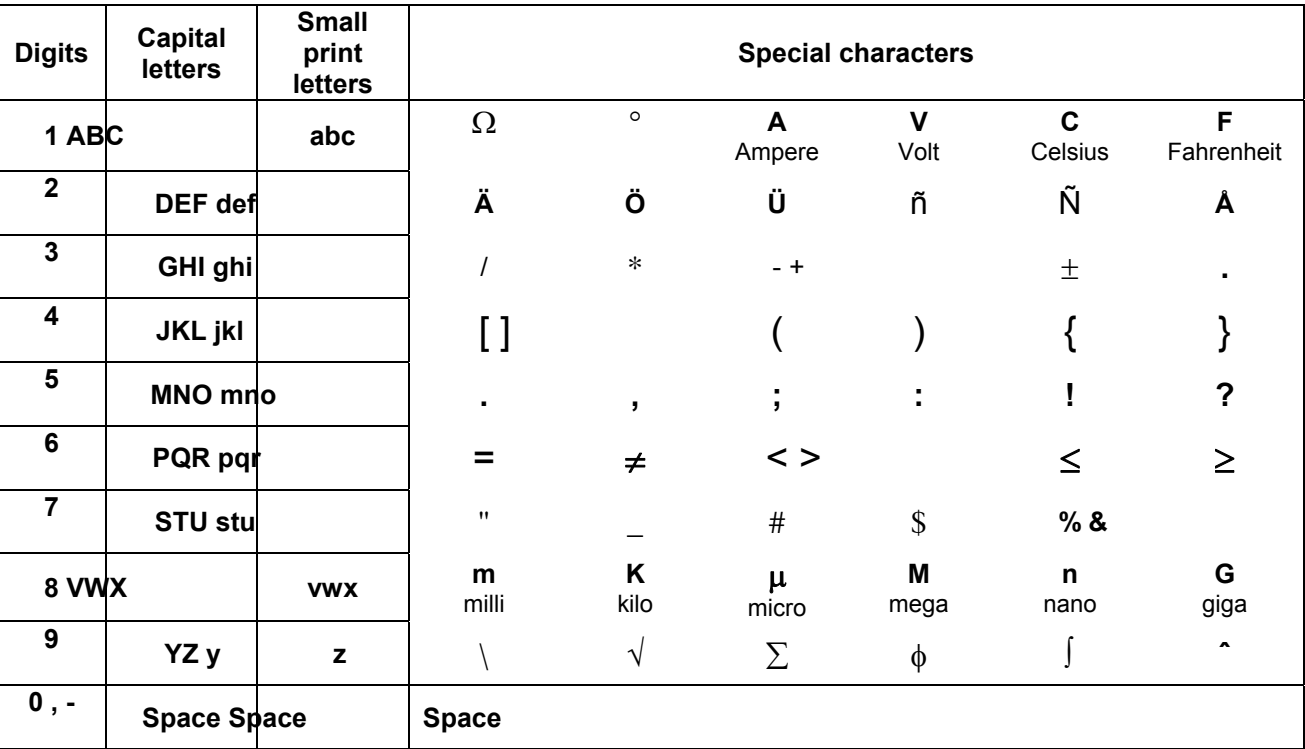

You will find in the table below the different letters associated to each key:

Note: The selection can also be made with the **A** and **V** keys in the same way as for parameters containing a list of choices.

#### **3.3 POWER UP**

## WARNING

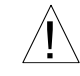

! Before powering up, check your recorder is correctly installed. See section 2, "INSTALLATION".

**Failure to comply with these instructions could result in death or serious injury** 

#### **3.3.1 Power up display sequence**

After powering up, check the messages appear on the displays in the following order:

#### *3.3.1.1 Display test*

Check that all dots for each character, commas and triangle marks are lit.

Upper display shows:

## **INITIALIZATION**

If the communication board is present,

Upper display shows:

## **INITIALIZATION**

Lower display shows:

## **COMMUNICATION**

#### *3.3.1.2 Measure initialization*

Upper display shows:

## **INITIALIZATION**

Lower display shows:

## **MEASURE**

During a few seconds, the recorder reads and analyzes every inputs. After these operations of initialization, input values appear on the 2 displays in run mode.

#### **3.4 SELECTING AND INTERPRETING RUN MODE DISPLAY**

#### **3.4.1 INTRODUCTION**

The recorder allows you to choose between a lot of display types when in the normal scanning mode. At the end of the power display sequence (see section 3-5, "POWER UP"), the display will be in the scanning mode, in the display type you have selected in the configuration matrix of the display (Parameters: DISPLAY HI, DISPLAY LO).

To select another display type (for the lower and/or the upper display), use the **DISPLAY** key (See next section 3.4.2 ) or use the configuration mode.

#### **3.4.2 How to select a display type**

- The immediate action keys are not available if you are in configuration mode.
- The selection of the **DISPLAY** key is lost at the power off.
- Press the **DISPLAY** key. Then you can read:

## **DISPLAY HI**

The upper display is flashing.

## **DISPLAY LO**

The  $\triangle$  and  $\triangledown$  keys allow you to select the desired display. Confirm your choice by pressing the **ENTER** key.

According to your choice, you may obtain:

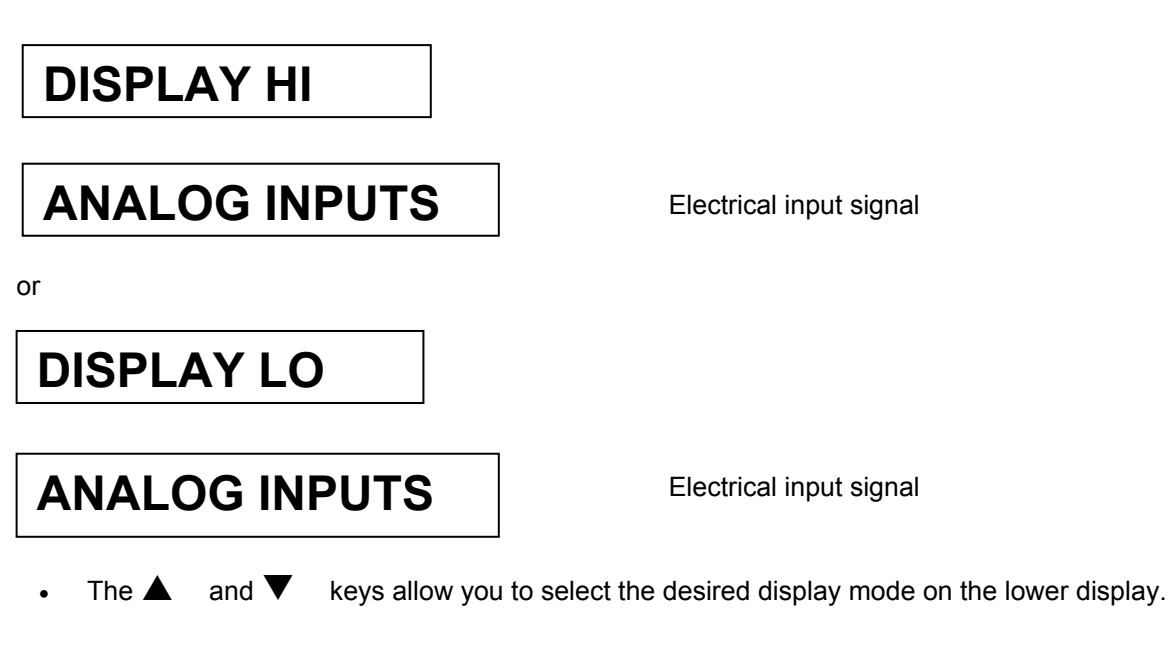

## NOTICE

In particular cases, you may be allowed to select a display type or a parameter only in the upper display. See section 3.4.3.3, "LOCK displays".

#### **3.4.3 How to explain displays in run mode**

#### *3.4.3.1 For a selection either on the upper display and/or on the lower display*

#### • **ANALOG INPUTS**

Analog input numbers, measured values and sensor engineering units will be displayed.

## **AN 0 1 1 2 4 . 2** <sup>o</sup>**C**

**AN =** mnemonic for analog input

• **Two printed channels on the same display** 

## **0 1 2 4 . 2 & 2 4 . 3**

01: channel number

24.2: channel value of channel 1

24.3: channel value of channel 2

Note that the second channel number is incremented by 1 from the first channel number. If, for example, the first channel is not configured, no value will be displayed, e.g.

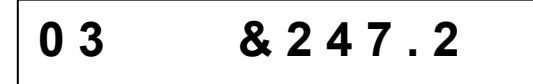

• COMMUNICATION CHANNELS

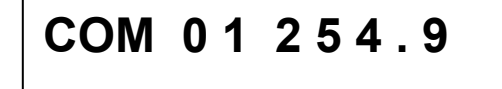

• **COM =** mnemonic for communication channel

#### • **ALARMS**

For each operated alarm, alarm number, alarm state, relay number, relay state, channel type and channel number will be displayed.

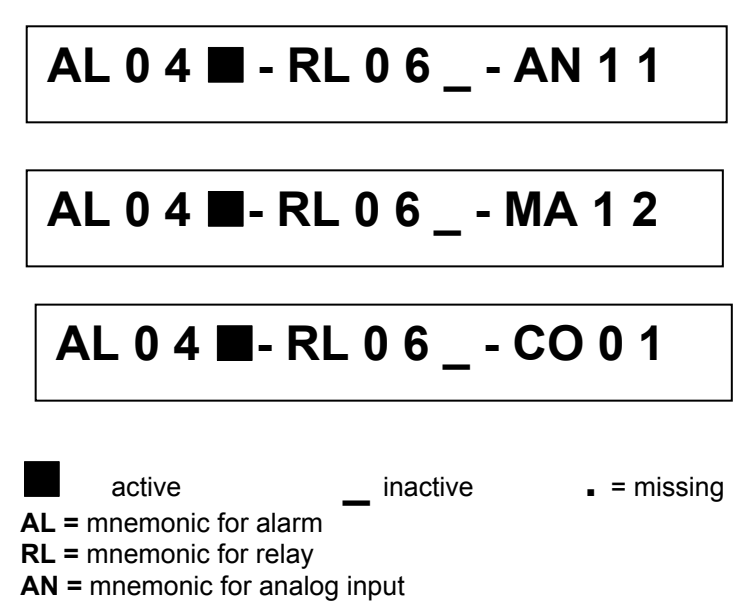

**MA =** mnemonic for maths results

**CO =** mnemonic for comm. Channels

#### • **SPEED IN USE**

In the trend mode, speed number, value and unit will be displayed.

## **SP 1 1 5 0mm / h**

**SP 1 or SP 2 =** mnemonic for speed 1 or speed 2 In tabular mode, interval name, time and unit will be displayed.

**INT 1 1 0 m i n**

**INT1 or INT2 =** mnemonic for interval 1 or interval 2

#### • **DATE AND TIME**

Day, month, year, hour "h" and minutes will be displayed.

## **2 5 FEB 9 6 1 1 h 1 3**

#### *3.4.3.2 Exception: For selections on the 2 displays with the same display type*

In this case the upper display shows odd numbers and the lower one shows even numbers. For example:

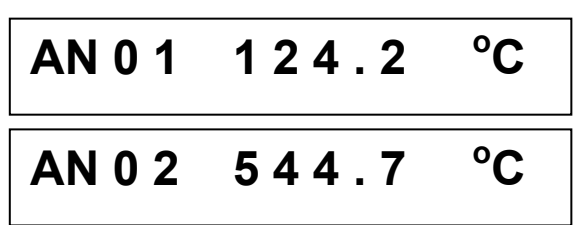

If a channel is not configured or does not exist, when previous or next channel is correct, then display mode and channel number are only displayed. See the examples below:

Only channel 01 is not correct:

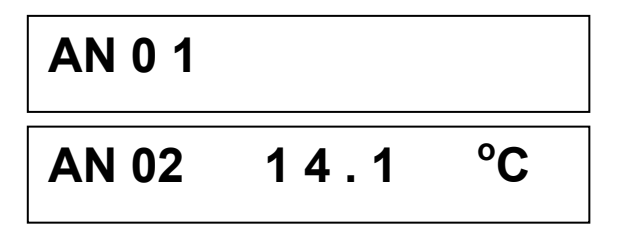

Only channel 06 is not correct:

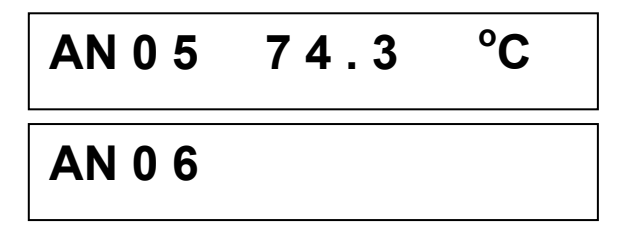

#### *3.4.3.3 LOCK displays*

In this case you are allowed to select a display mode only in the upper display.

• **MATHS RESULTS** 

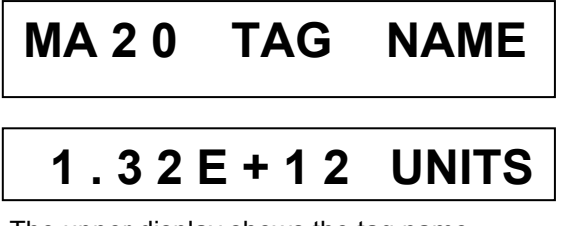

The upper display shows the tag name

The lower display shows the value and unit of maths results. To display maths results, the maths option is required

#### • **TAG NAME AND TRACE**

LOCK displays mean that the 2 displays are necessary to keep information together.

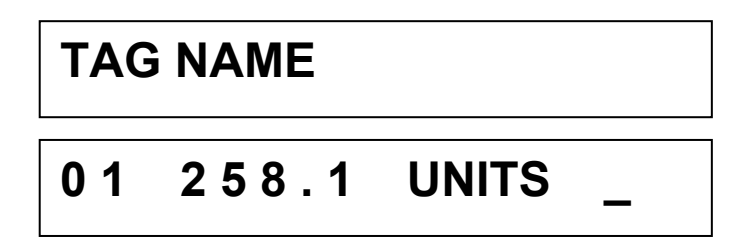

The upper display shows the channel name.

The lower display shows number, value, unit and indicator of the alarm.

If the channel is in alarm status and if the alarm parameter (See EVENTS matrix, ONE ALARM ON parameter) is not valid, then the "A" indicator appears on the last digit of the display. On the contrary units are displayed and the alarm number is displayed just after, as follows If ALARM and EVENTS are ON:

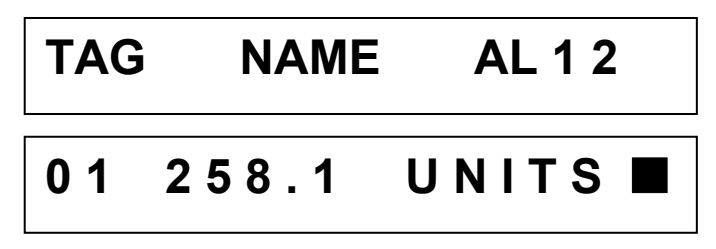

#### • **TRACES IN ALARM**

The upper display shows the name of the display type "TRACE IN ALxx-yy" and the display interval of the lower display.

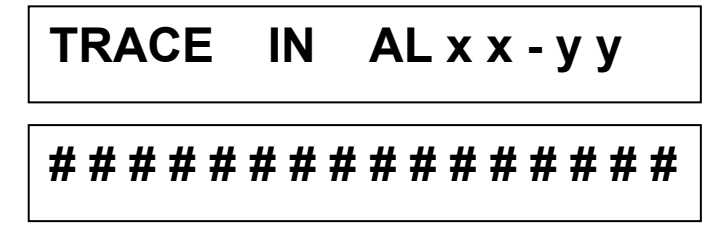

The lower display shows the trace status of alarm. "**xx**" - "**yy**" takes values from "01 to 16" or "17 to 24".  $# =$  you may have:

active **active inactive .** = missing

#### • **LOGICAL INPUT STATUS**

The 2 displays are necessary.

**DI XX - - - > Y Y # # # # # # # # # # # # # # # #**

The upper display shows the name of the display type "DI" and the display interval of the lower display. The lower display shows the digital input status.

"**xx**" - "**yy**" takes values from "01 to 16" or "17 to 24".  $# =$  you may have:

contact closed **\_** contact opened **.** = missing

#### **3.5 OPERATOR INITIATED ACTIONS**

#### **3.5.1 Hold display**

The **HOLD** key allows you to stop the scanning action while displaying current value of the selected channel (upper display only).

The selection of the **HOLD** key is lost at the power off.

In case of locked displays, see section 3.4.3.3, "LOCK displays".

Then press **HOLD** key, the HOLD message appears on the upper display during a few seconds. And the current value is displayed with two lit triangle marks, as shown below:

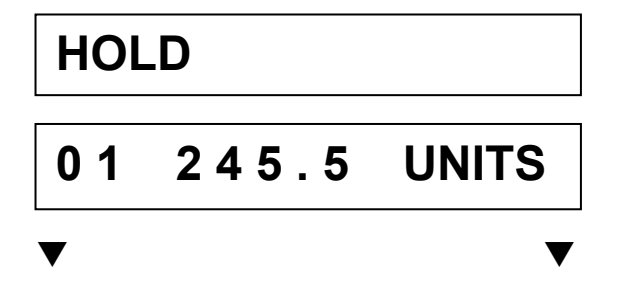

These two triangle marks allow you to scan the other channels.

**NOTE:** Some display types do not allow you to use the **HOLD** key, like DATE/TIME, SPEED.

#### **3.5.2 Printer action**

The **PRINT** key allows you to choose between various actions. Press **PRINT** key and the upper display shows during a few seconds:

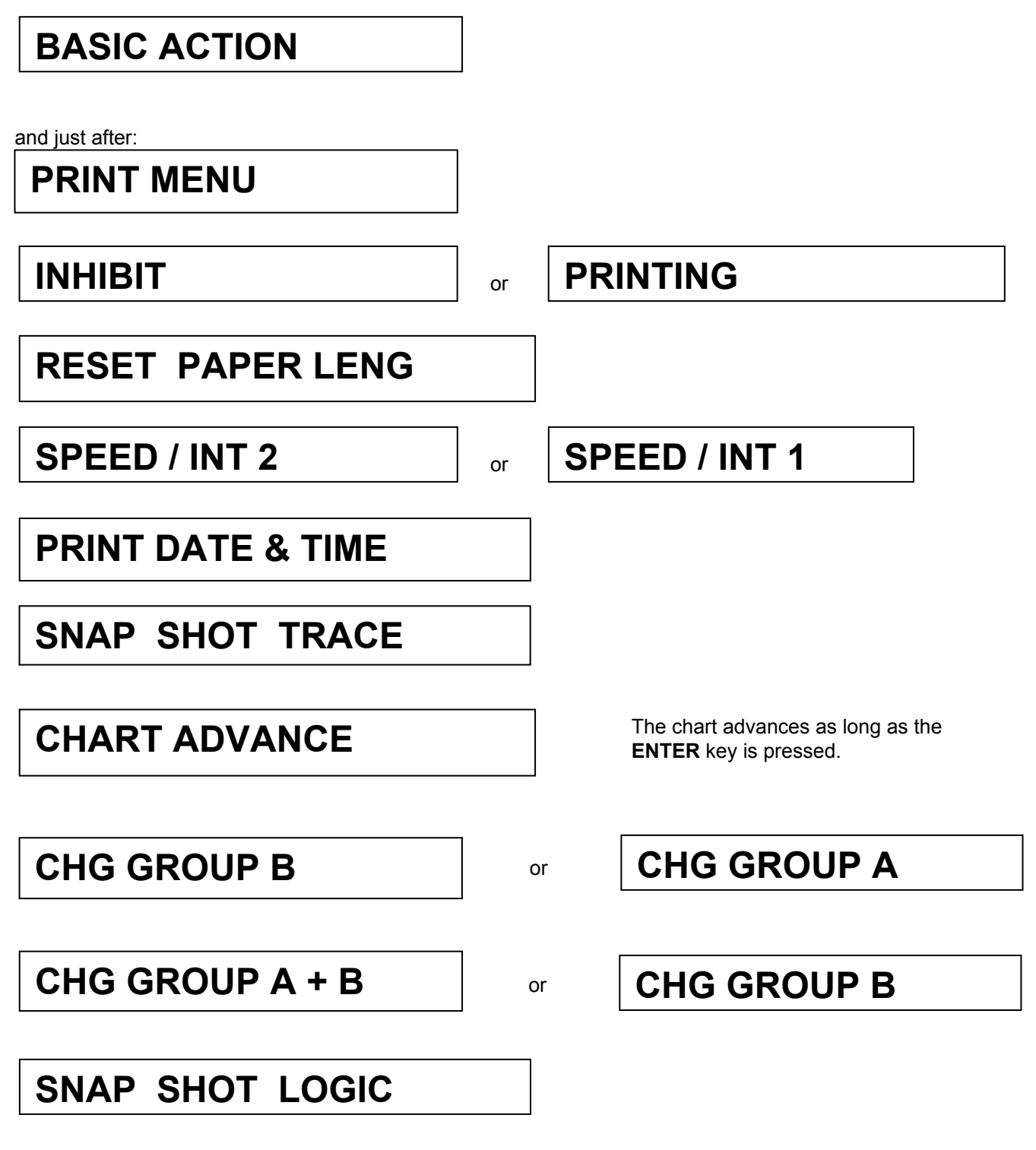

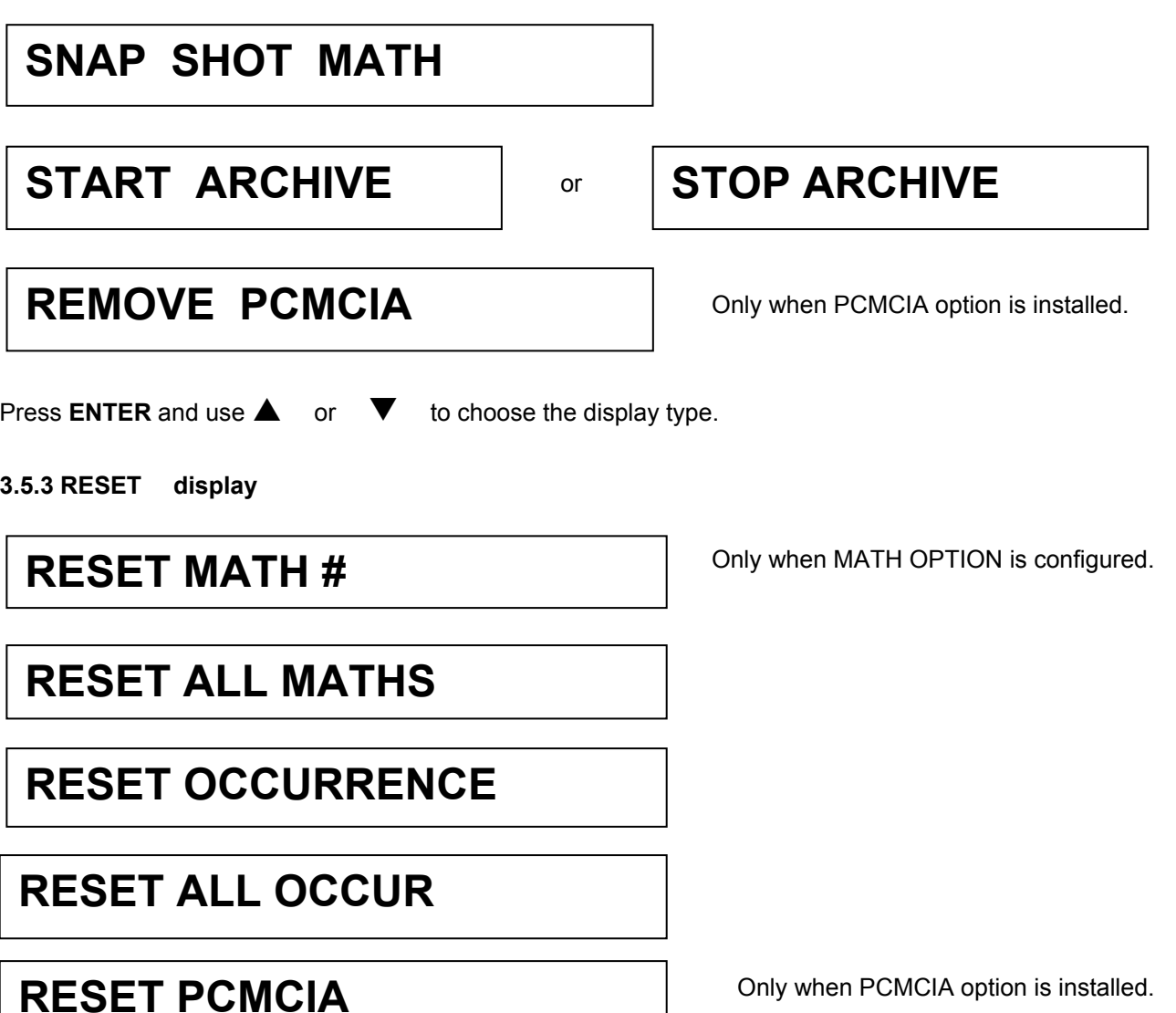

## **3.5.4 Alarm acknowledgment**

Pressing **ACK** key is only allowed for alarms you have configured in acknowledgment mode. This acknowledgment is only available

• f the lower display shows alternately:

## **REQUEST ACK NOW**

and the display type,

- if the **ACK** key is active.

(See **ACK KEY** parameter in the MMI sub-matrix)

#### **3.6 GLOSSARY OF OPERATING DISPLAY MESSAGES**

• **ENTERING IN THE IMMEDIATE ACTION MODE** 

## **BASIC ACTION**

• **DISPLAY CHOICE** 

**DISPLAY HI**

**DISPLAY LO**

• **DISPLAY MODE CHOICE** 

**ANALOG INPUTS**

**2 PVS TRACE**

**MATH RESULTS** 

**COMM RESULTS**

**ALARM STATUS**

**SPEED IN USE**

Electrical input signal

Process value in engineering unit

Only when MATH OPTION is configured.

Only when COMM OPTION is configured.

## **DATE & TIME**

## **TRACE & TAG**

**TRACE IN ALARM**

## **LOGIC STATES**

- **ACK MESSAGES**
- **REQUEST ACKNOW**

## **ACKNOWLEDGMENT**

• **INFORMATION MESSAGES** 

**NO PAPER**

**END PAPER**

**BATTERY FAIL**

**ONE ALARM ON**

**BURNOUT**

**PRT INHIBIT**

# **OVER FLOW SPEED SHED TIME PCMCIA FULL PCMCIA BAD PCMCIA NOT INIT PCMCIA PENDING REMOVE PCMCIA**

• **Diagnostic Messages** 

**BAD CARRIAGE DISP**

**BAD REFERENCE**

**BAD EEPROM BACKPLANE**

Only when COMM option is configured.

Only when PCMCIA option is configured.

#### **TABLE OF CONTENTS**

#### **Section Page**

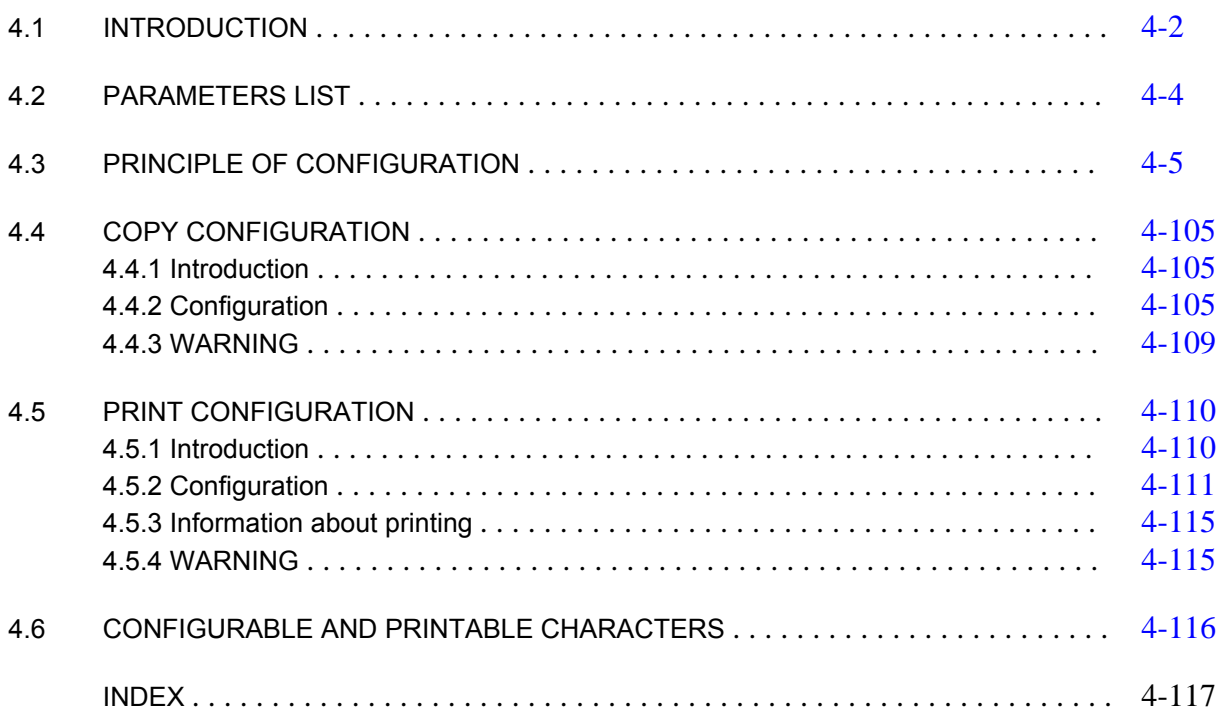

#### **4.1 INTRODUCTION**

The recorder can be configured - using the front keyboard or by using the PC configurator and L.P.C.S. When using the keyboard there are two possible levels of password that can be configured. Password 1 provides limited configuration access as shown on the configuration sheet (See page 4-92). Password 2 provides full configuration of all parameters (See page 4-93).

Page 4-1 provides a key to each explanation for the individual parameters.

To begin configuration you only need to press **SET UP**. The recorder will indicate "CONFIGURATION", " ACCESS" and wait for a password to be entered if one has been programmed. If no password has been programmed the recorder will display the "READ/WRITE", "ANALOG INPUT" position (see programming matrix). You can now use the LEFT or RIGHT side arrows to select the sub-matrix you want to configure (i.e. ANALOG INPUT, CHART, ALARM etc.) or the UP or DOWN arrows to select the READ/WRITE, COPY, PRINT CONF or SERVICE matrices and then use the LEFT or RIGHT arrow to enter into one of these sub-matrices. When you have selected the sub-matrix that you want to configure you only need to press **ENTER** to begin configuration of this sub-matrix.

Each sub-matrix such as ANALOG INPUT has a number of parameters associated with it that need to be configured in order to set up that parameter and channel. Each parameter needs to be configured for each input. To exit from the configuration mode press **DISPLAY** or **SET UP** keys.

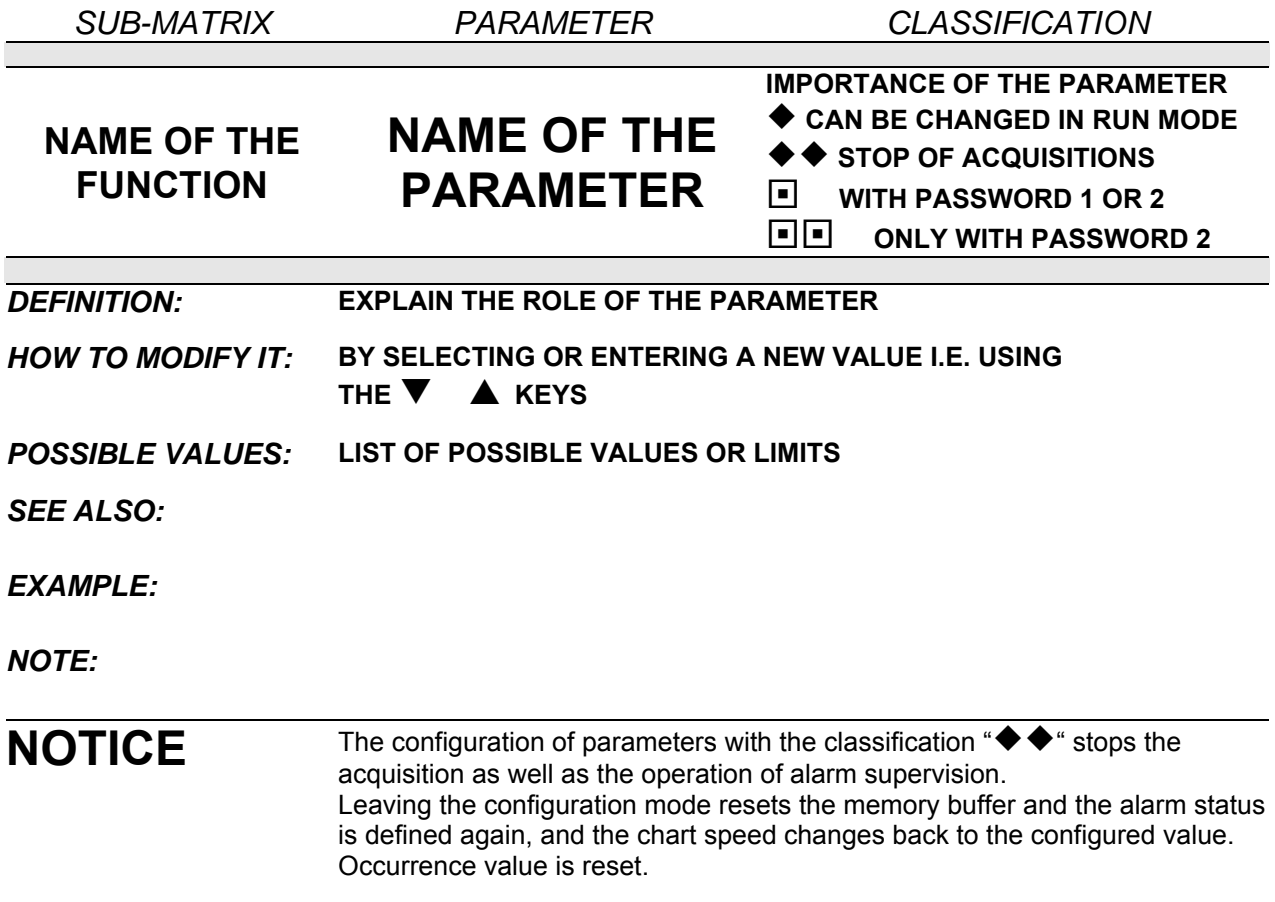

#### **4.2 PARAMETERS LIST**

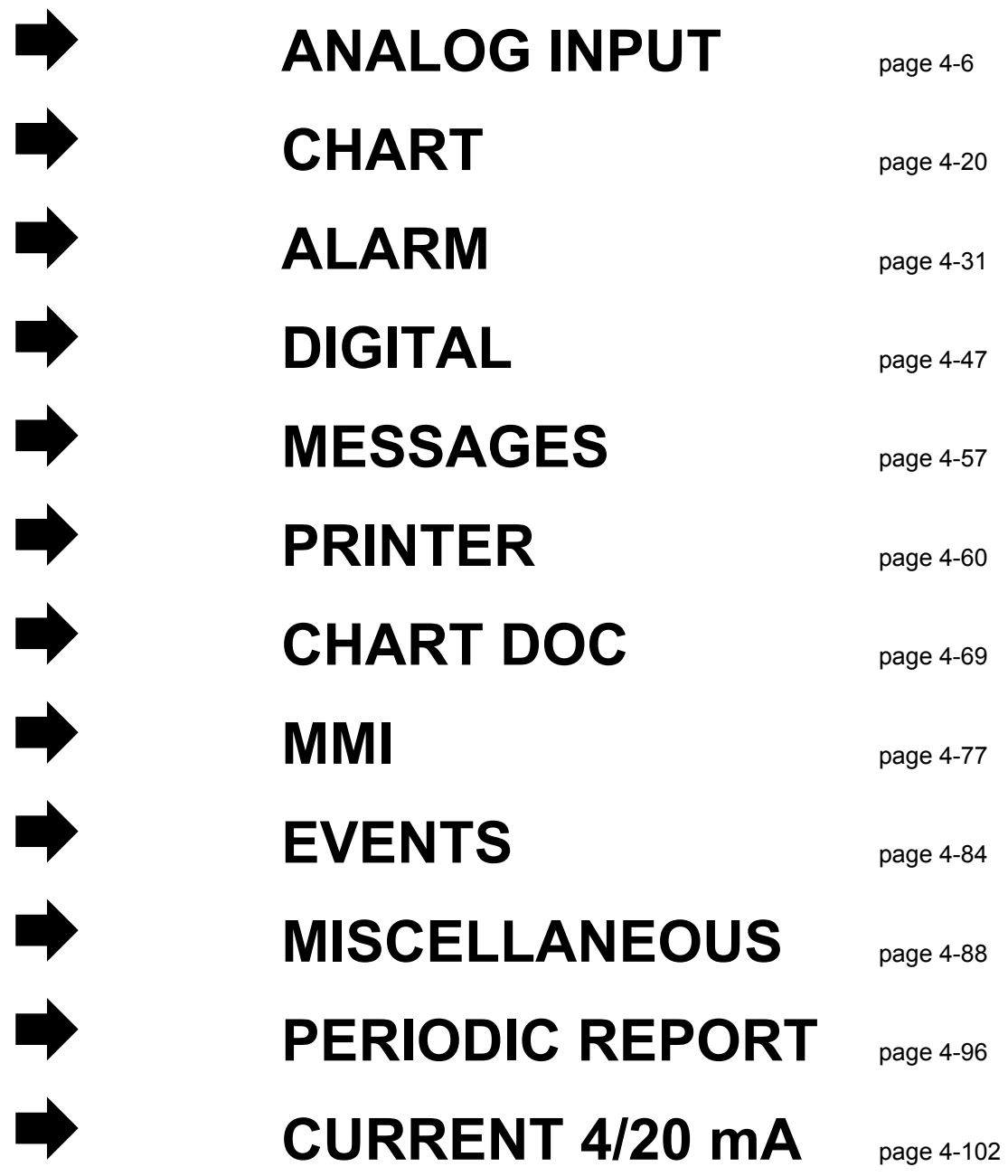

#### **4.3 PRINCIPLE OF CONFIGURATION**

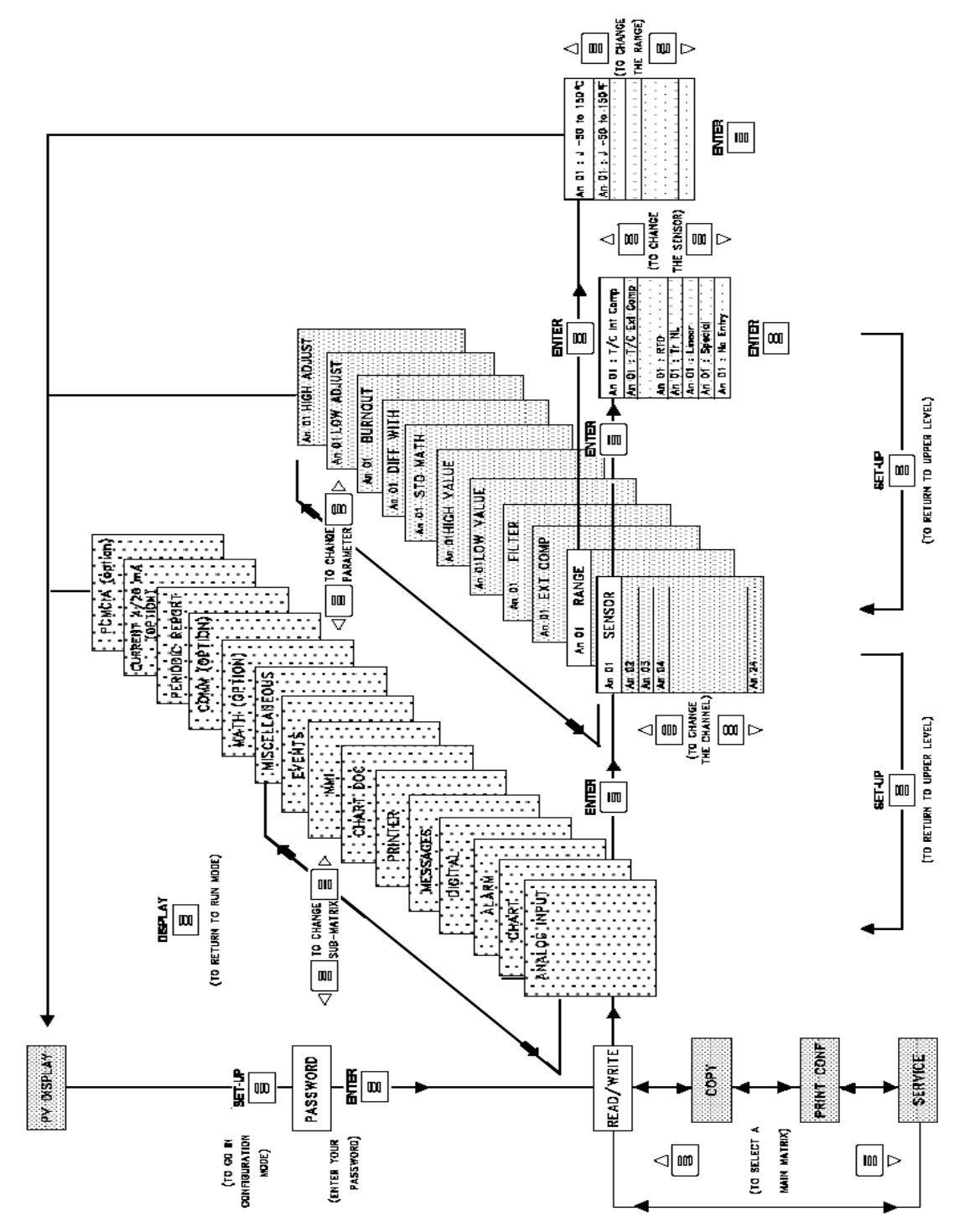

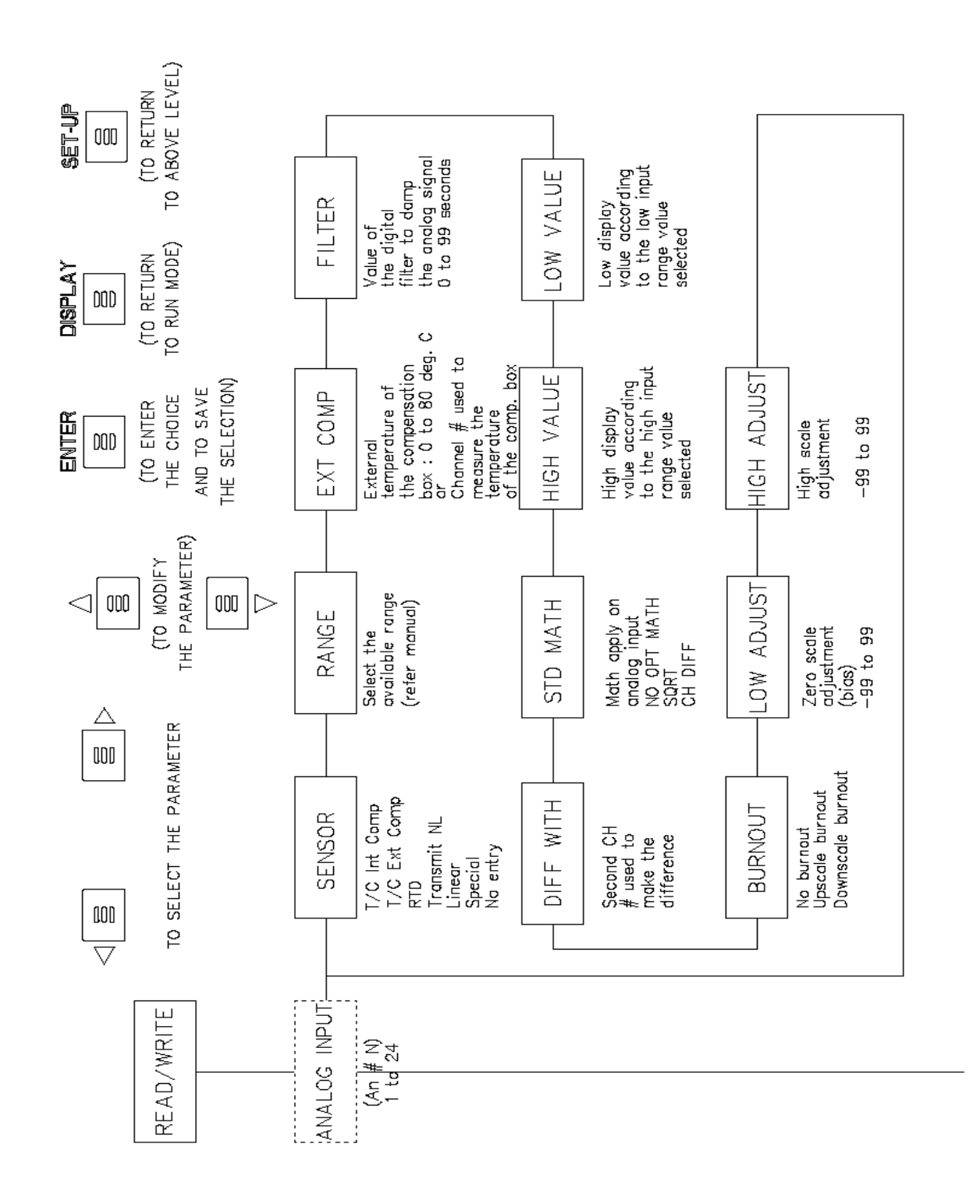

4-6

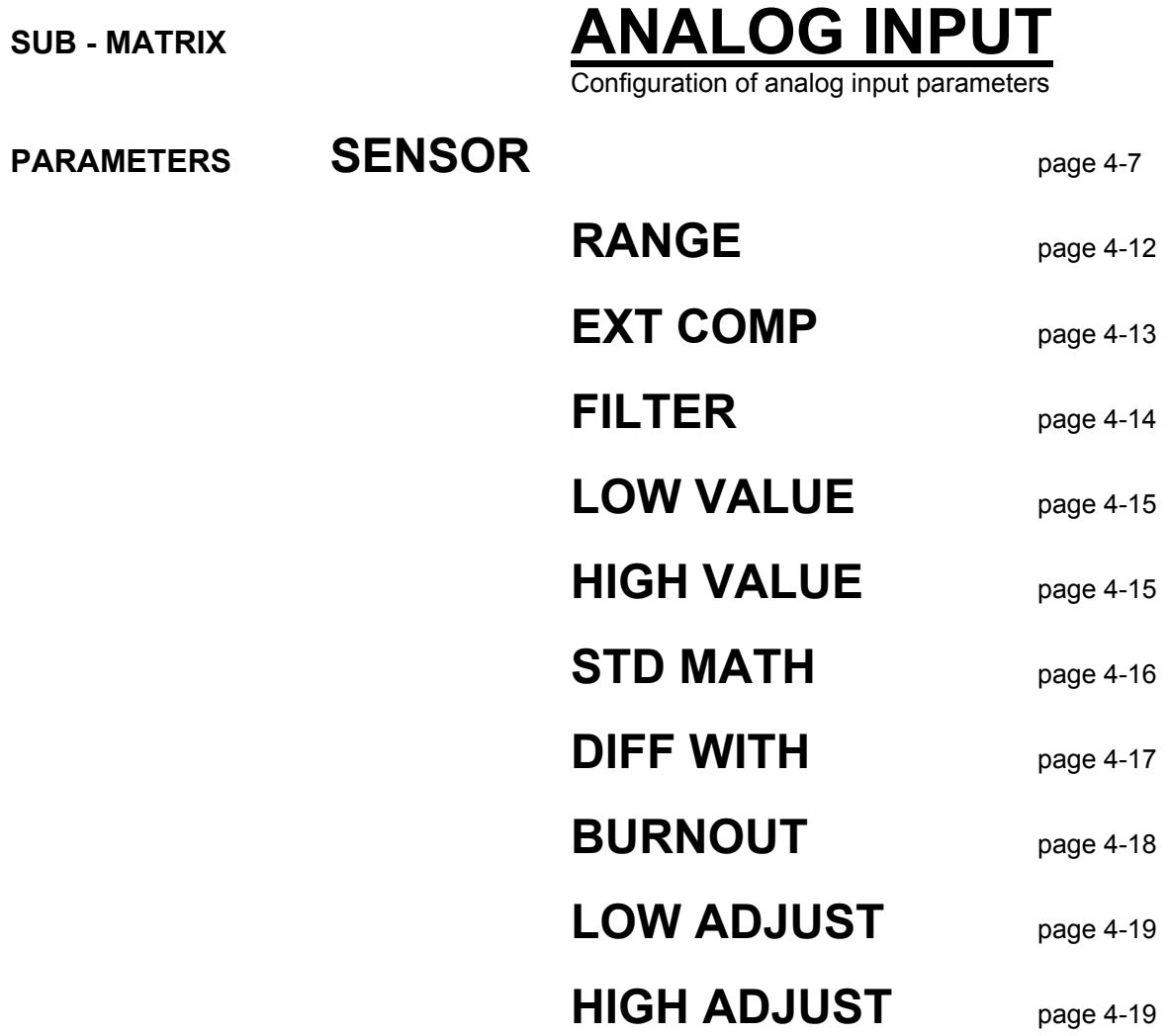

## *4. CONFIGURATION*

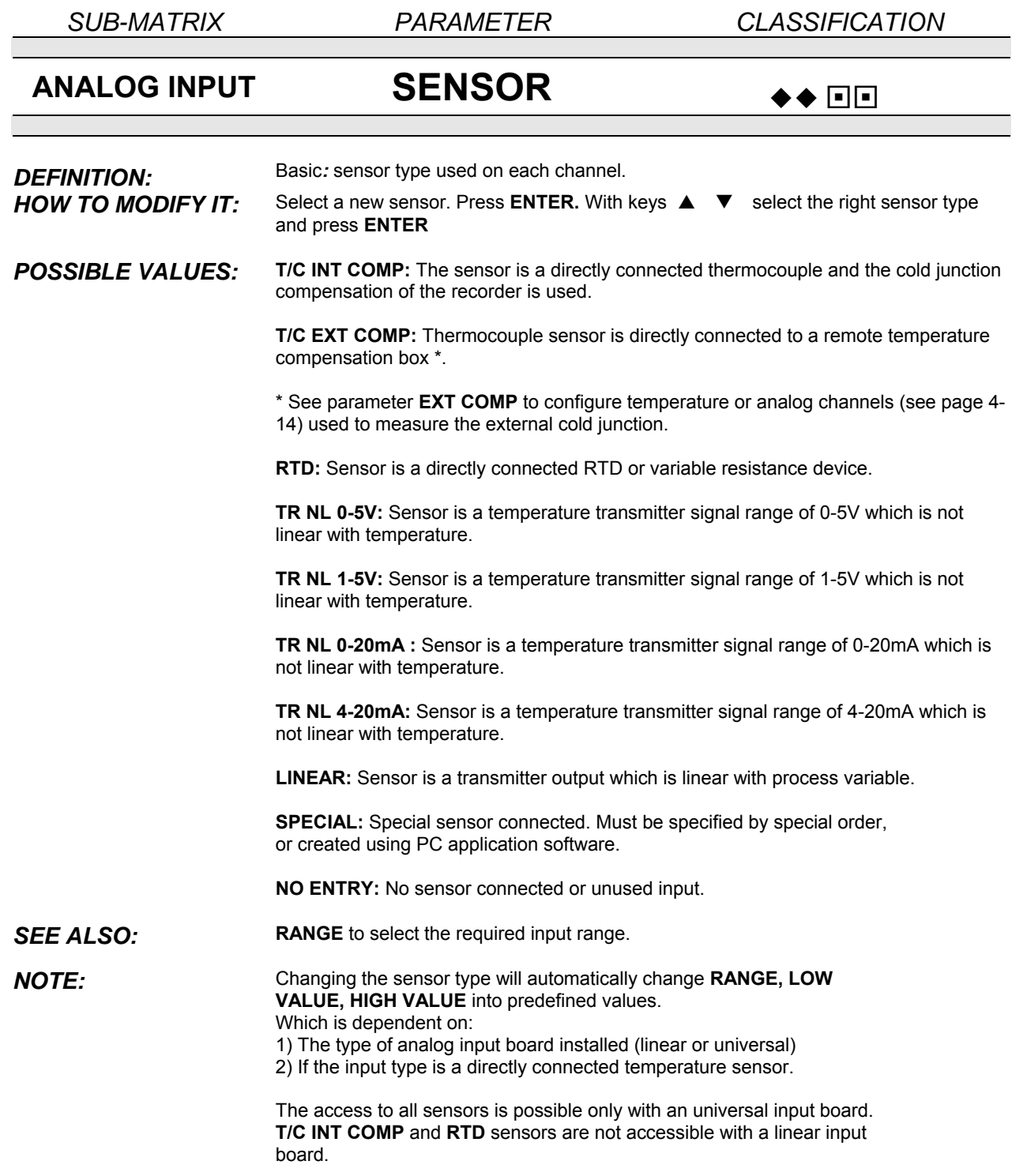

## *4. CONFIGURATION*

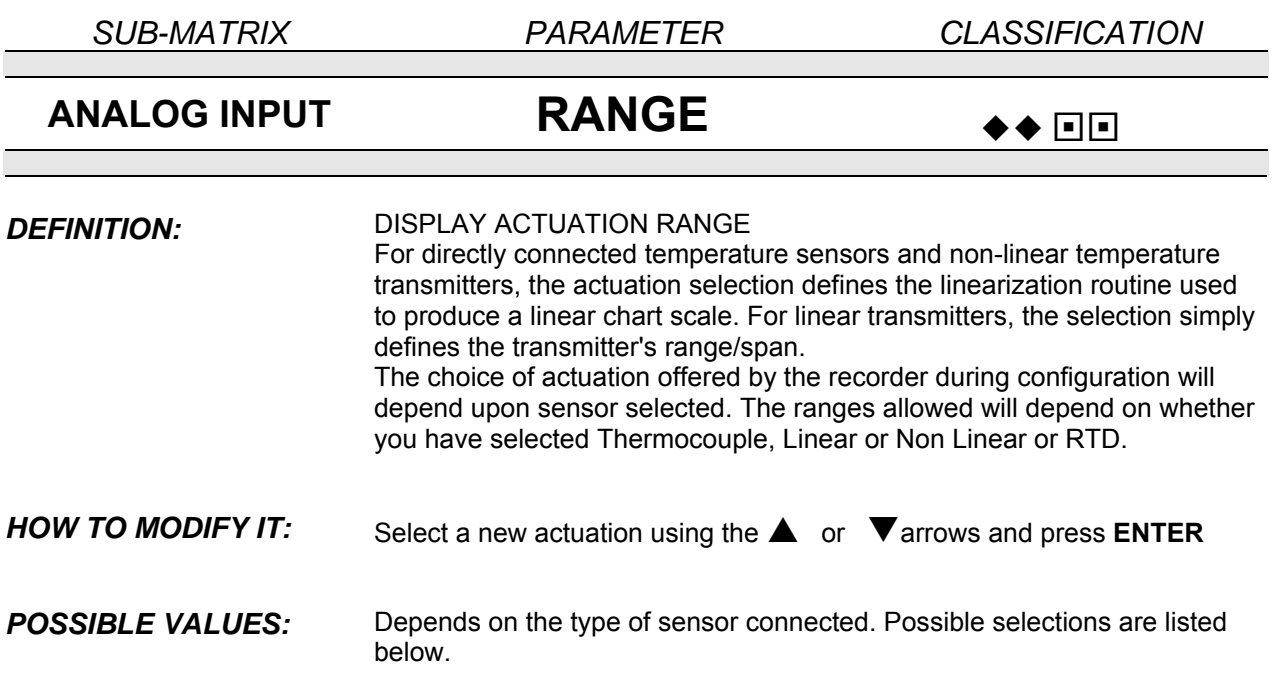

### **AVAILABLE RANGES**

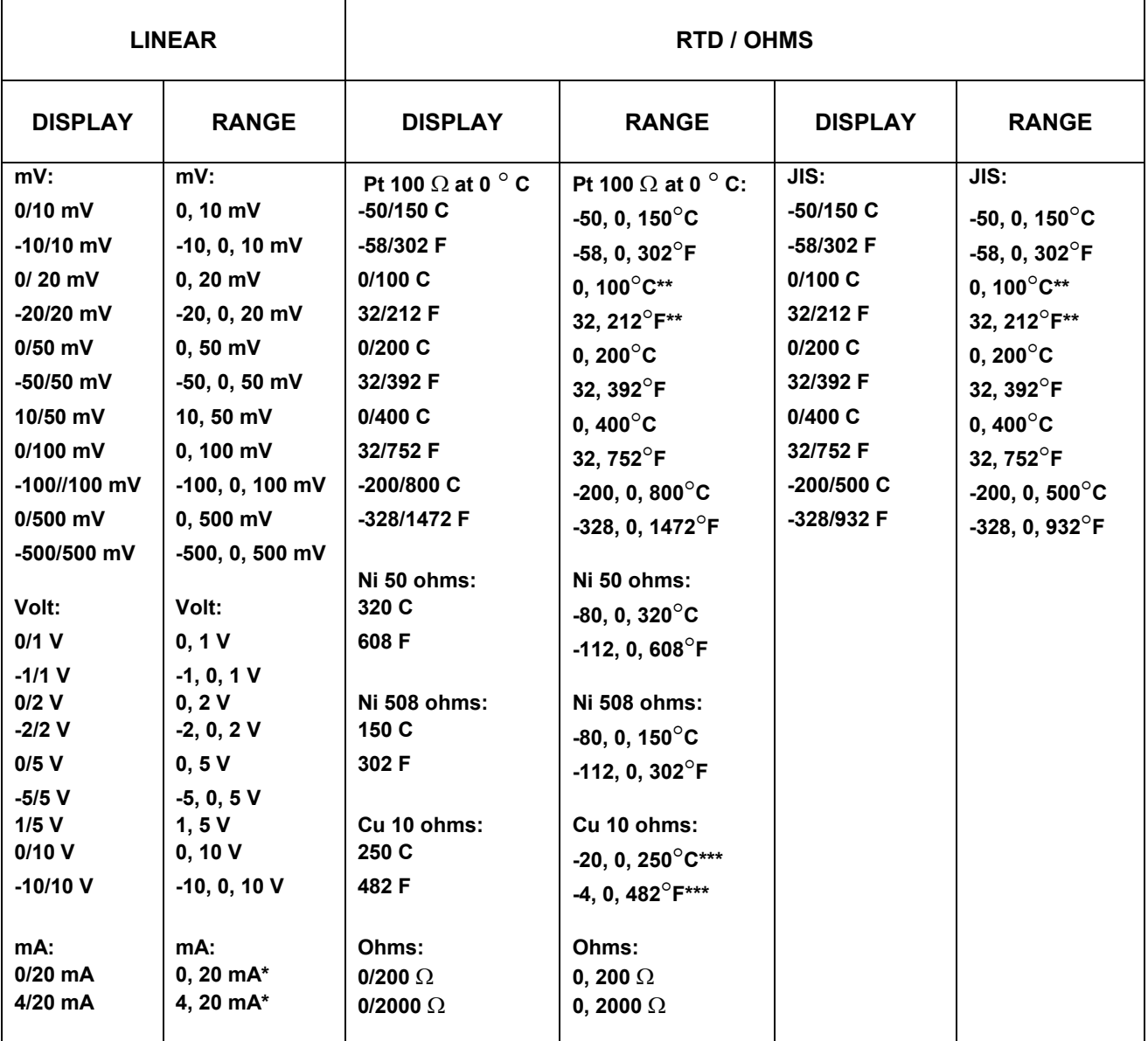

**\* The mA inputs have to be connected on a 250** Ω **input resistor across the input terminals.** 

**\*\* Accuracy: 0.25 %** 

**\*\*\* Accuracy: 0.5 %**

## **AVAILABLE RANGES** *(continued)*

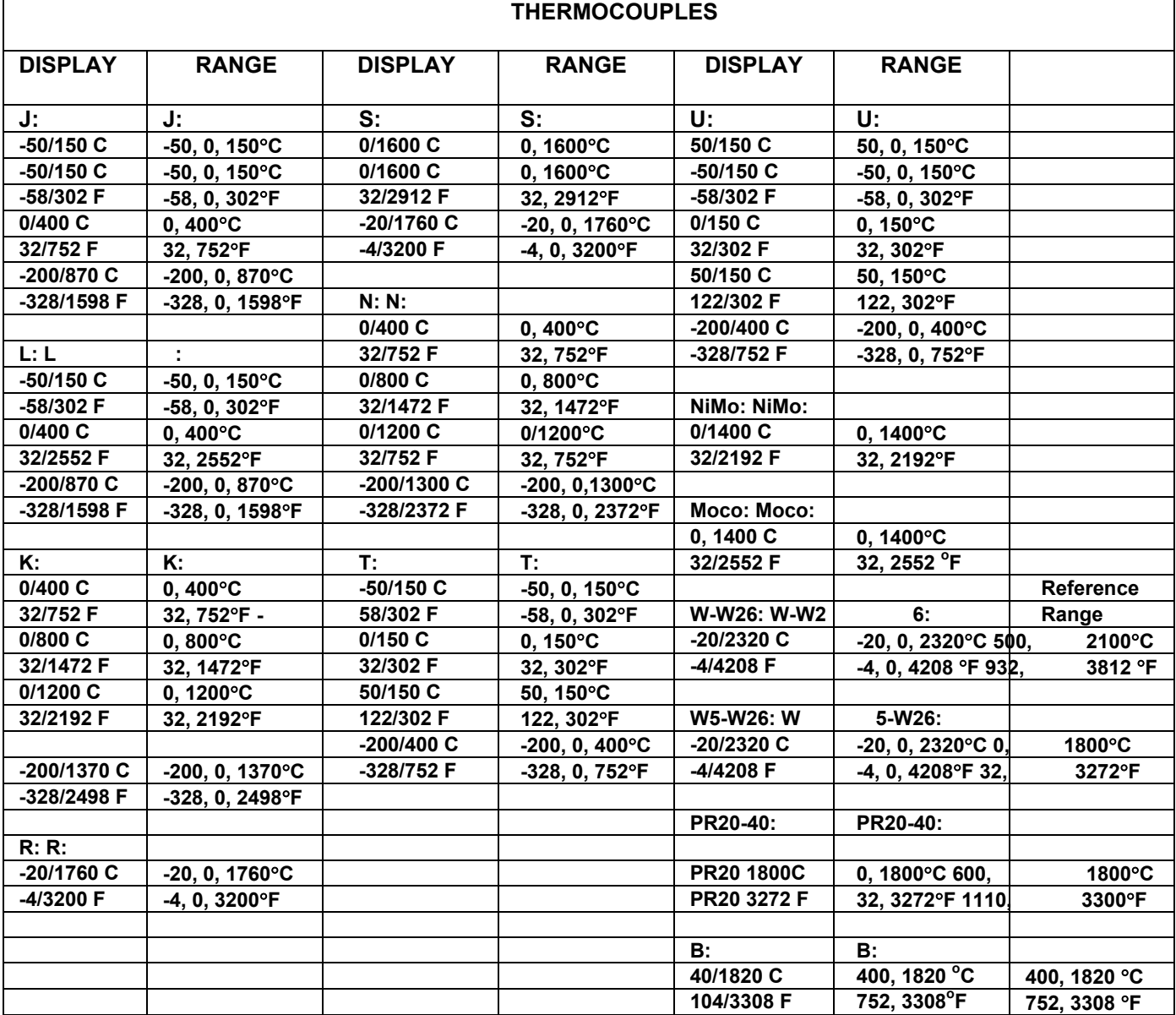

*4. CONFIGURATION* 

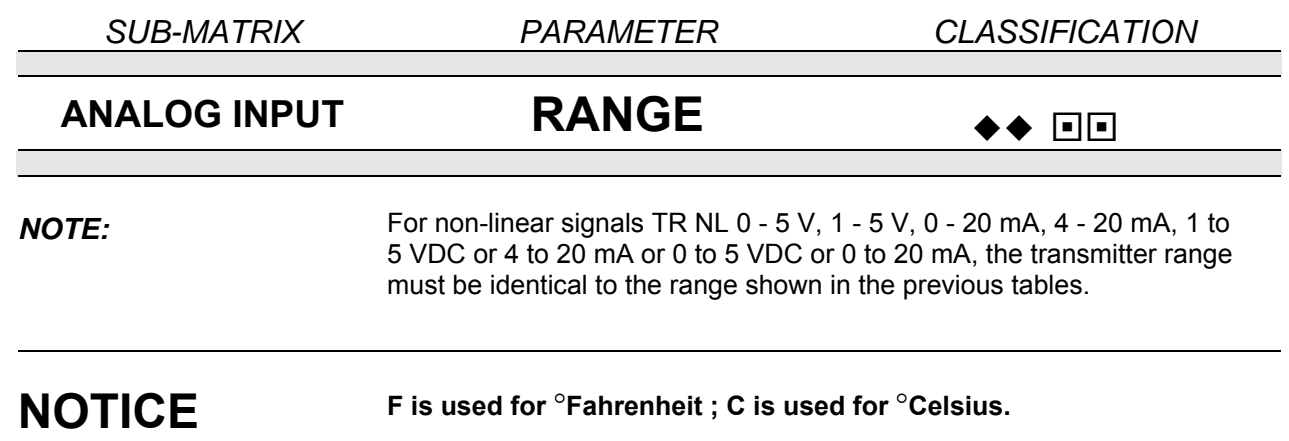

## *4. CONFIGURATION*

*SUB-MATRIX PARAMETER CLASSIFICATION*

## **ANALOG INPUT EXT COMP** ¡¡

**DEFINITION:** The thermocouple sensor is directly connected to a remote temperature compensation box. Then the connections are made with copper lead wires. Two types of wiring are possible:

1) At a fixed temperature compensation box with temperature configurable from 0 up to  $80^{\circ}$ C (32 to 176 $^{\circ}$ F).

2) On variable temperature compensation box. We use 1 channel to measure the temperature of the box.

1) Fixed temperature compensation box

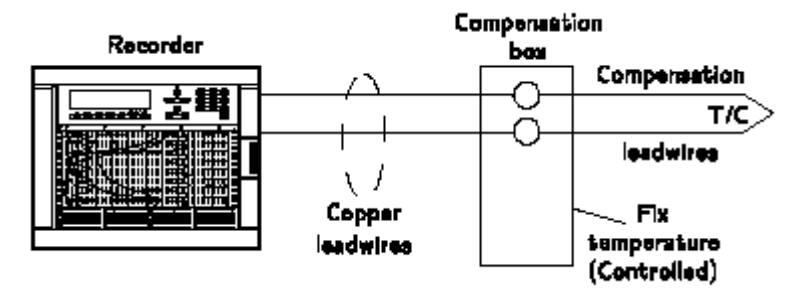

2) Variable temperature compensation box

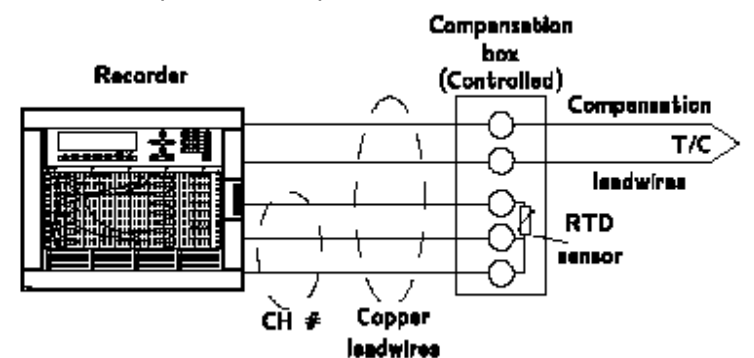

*HOW TO MODIFY IT:* 1) Fixed Temperature: Enter a new temperature value in engineering unit. Choose between VALUE 0 and 80. 2) Variable Temperature: Select the channel used to measure the temperature of the box.

**NOTICE** This parameter is just taken into account if the corresponding channel is configured with T/C EXT COMP. For T/C INT COMP, RTD and LINEAR, this parameter has no effect whatever the entered value.

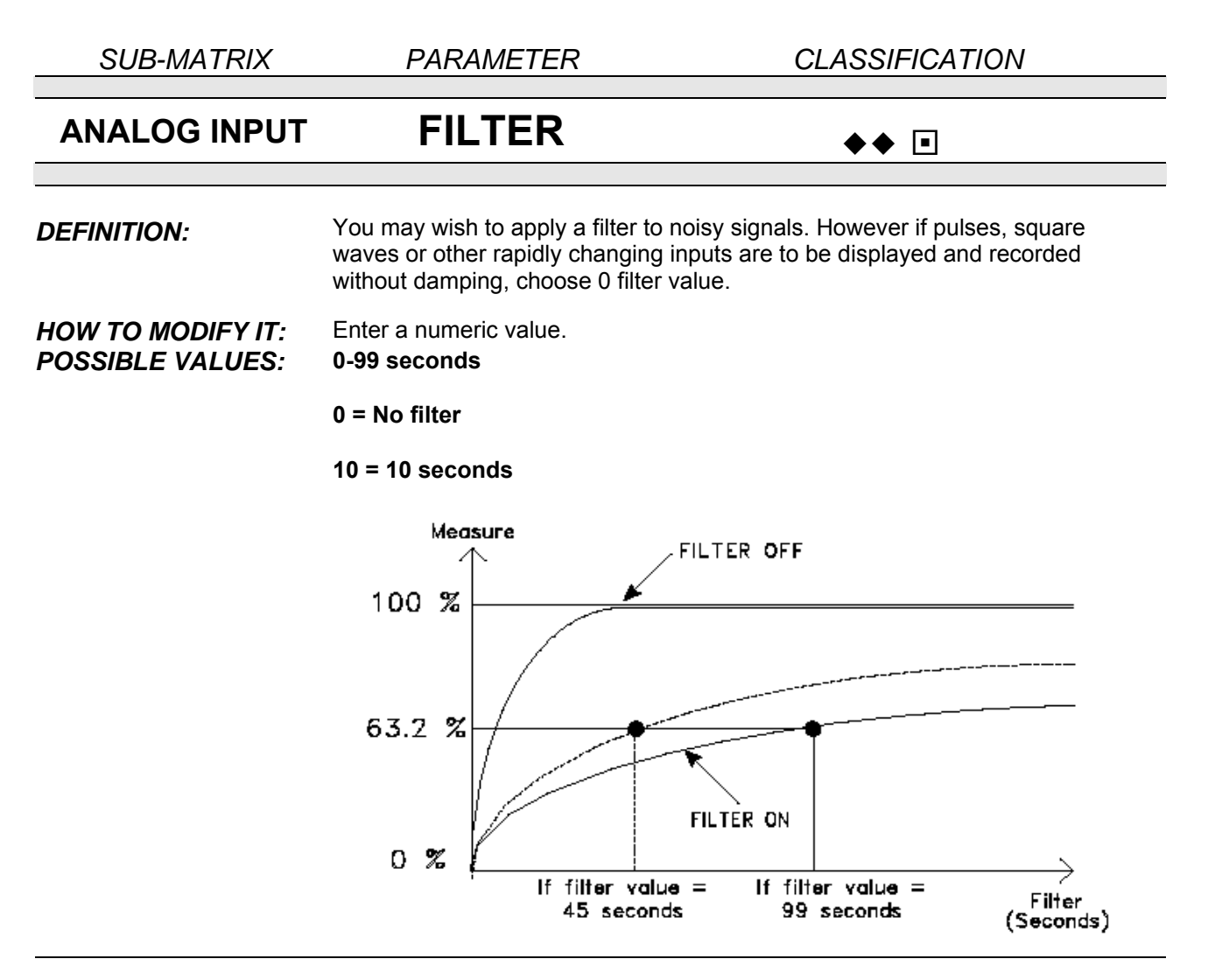

All the alarms or maths functions configured on a filtered analog input are<br>**NOTICE** affected by the filter delay. Be mindful with the filter action for the channels on which a "rate of change" alarm is configured: the filter can suppress the alarm action.

## *4. CONFIGURATION*

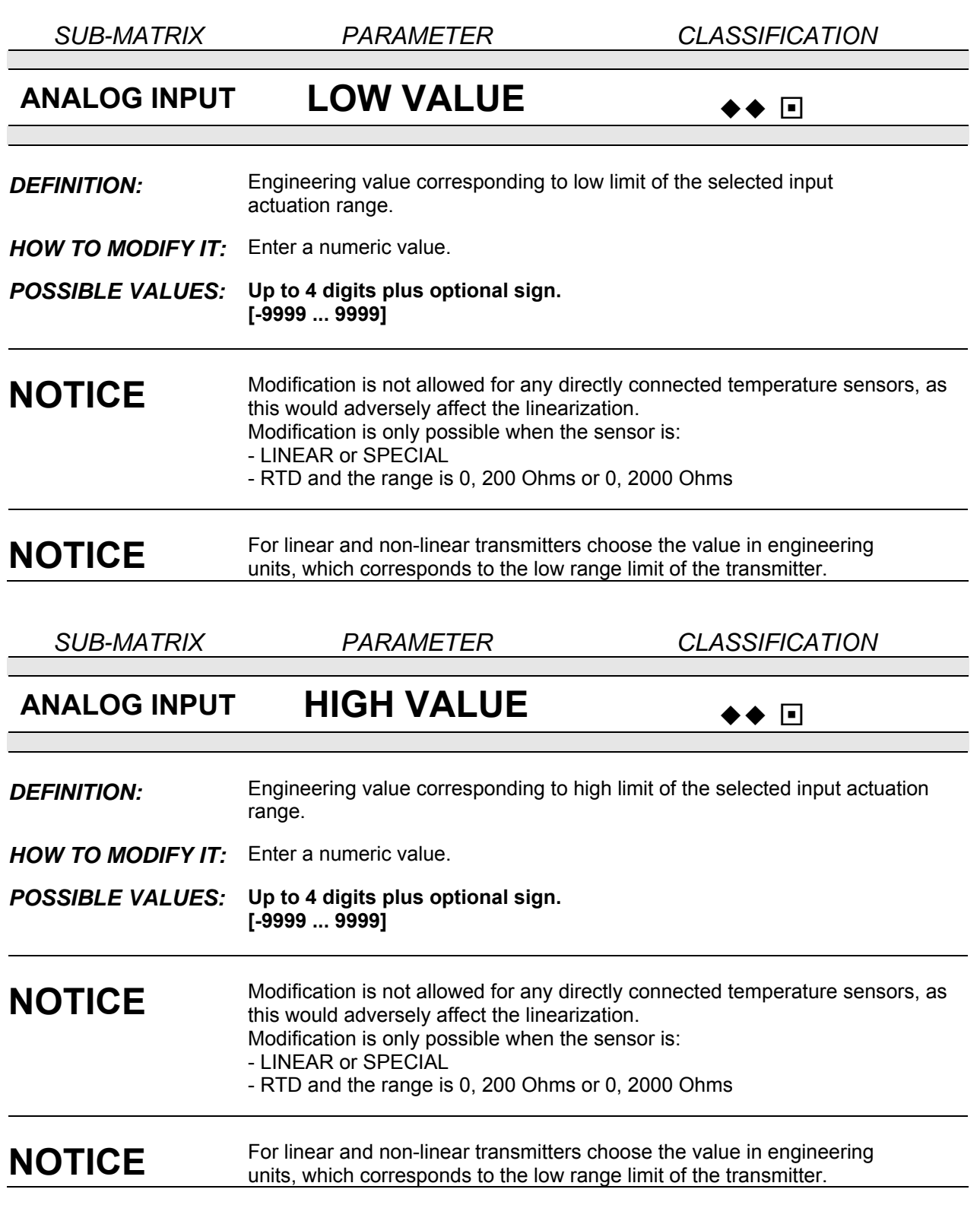

*4. CONFIGURATION* 

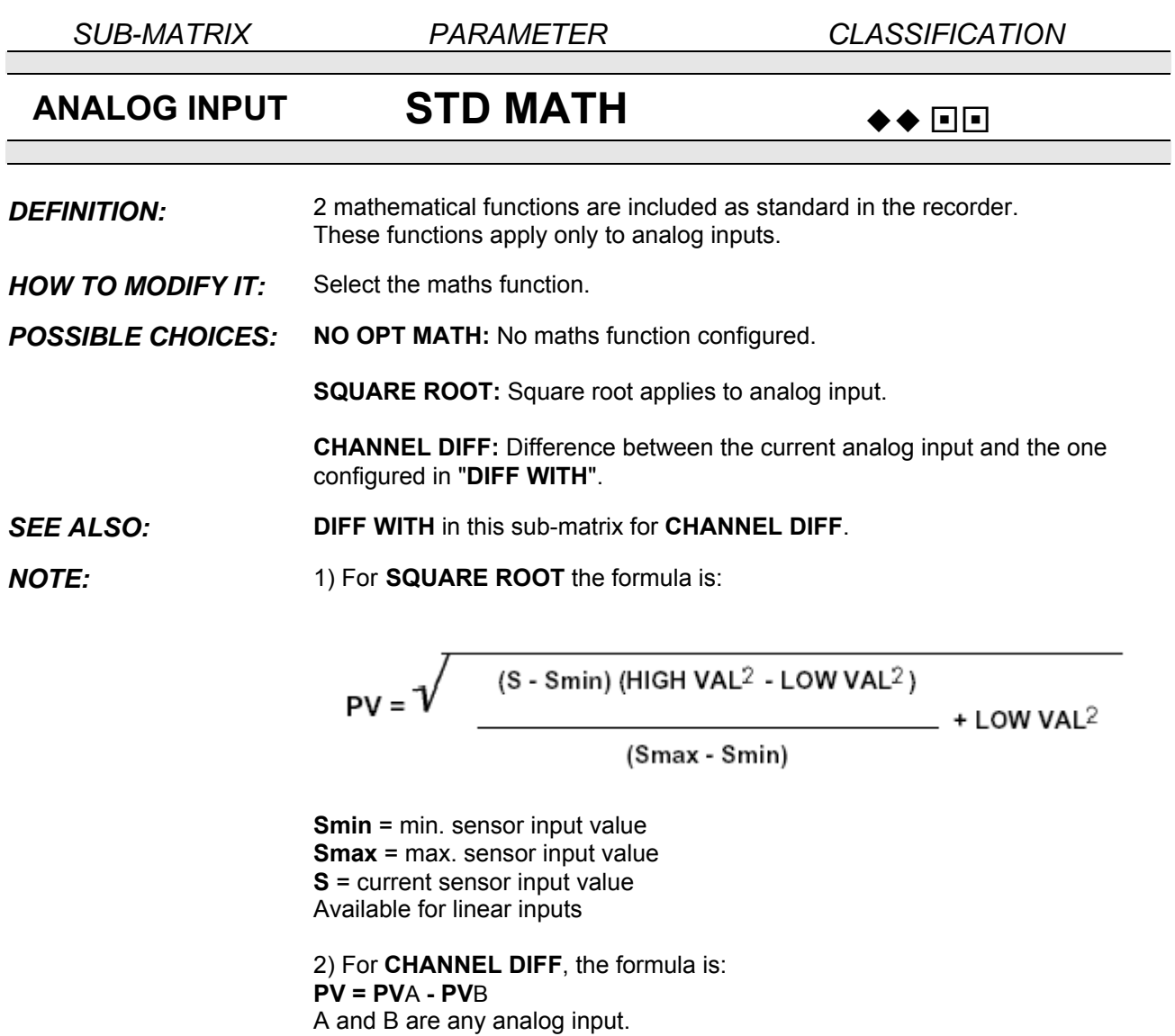
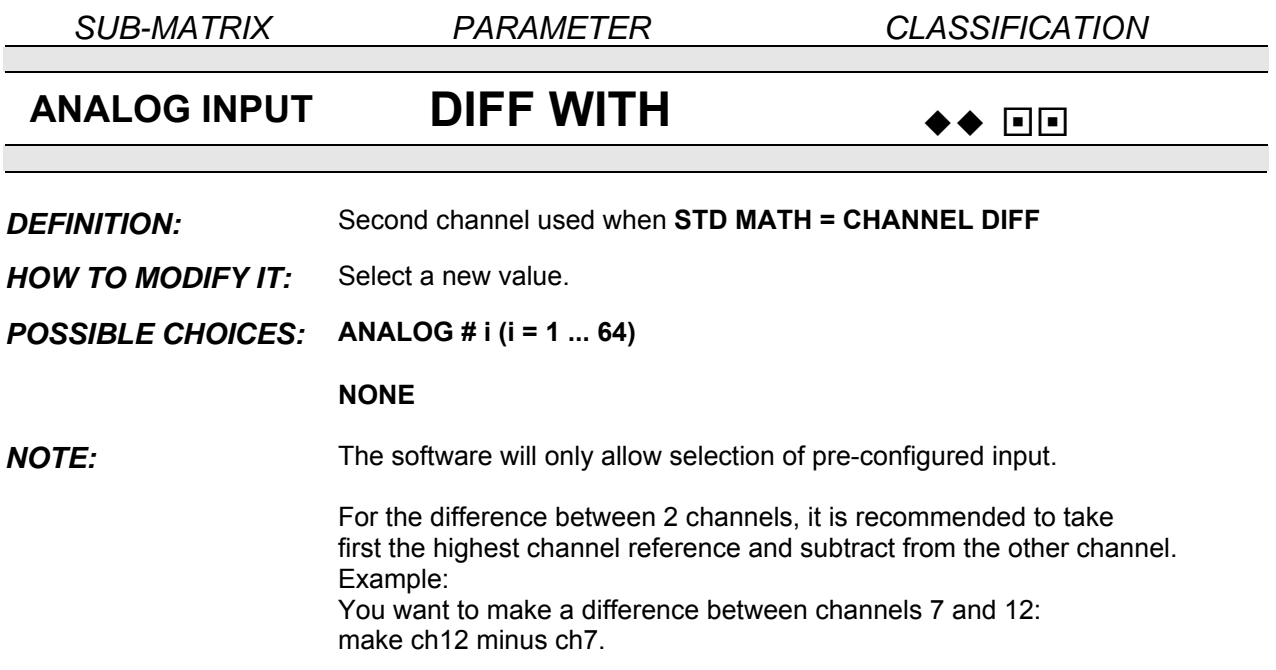

*SUB-MATRIX PARAMETER CLASSIFICATION* **ANALOG INPUT BURNOUT ++ FE DEFINITION:** Allows you to define the safety backup position to activate alarms (if configured) in case of sensor burnout. The trace can go either on the right (high) or on the left (low). **HOW TO MODIFY IT:** Select new text. *POSSIBLE CHOICES:* **NO BURNOUT:** No burnout. **B OUT LOW:** Burnout configured low scale. Display shows [-9999] **B OUT HIGH:** Burnout configured high scale. Display shows [9999] **FIX LOW:** Value fixed low. (mA) Not configurable **FIX HIGH:** Value fixed high. (RTD/OHMS) Not configurable **FIX NONE:** Undefined value. Not configurable (Linear sensors) 0 to 10 V / - 5 to 5 V / -1 to 1 V / -500 to 500 mV **NOTE:** For some sensors (mA, RTD, Volts), burnout is not configurable but fixed and display will show **FIX LOW**, **FIX HIGH** or **FIX NONE.**  The value will be out of range (low, high or undefined). The "BURNOUT" event is only activated with the **B OUT LOW** or **B OUT HIGH** configuration. - For RTD/OHMS sensors, a third wire burnout cannot be detected: the output value will be undefined.  $\hat{\mathbb{D}}$  caution **For configurable burnout, be aware that a current pulse of 0.125 mA will** 

**occur regularly as part of the burnout detection and may disturb other devices connected to the same sensor. For an application with another controller connected on the same current loop, please remove the burnout detection on your recorder.** 

**Failure to comply with these instructions may result in product damage** 

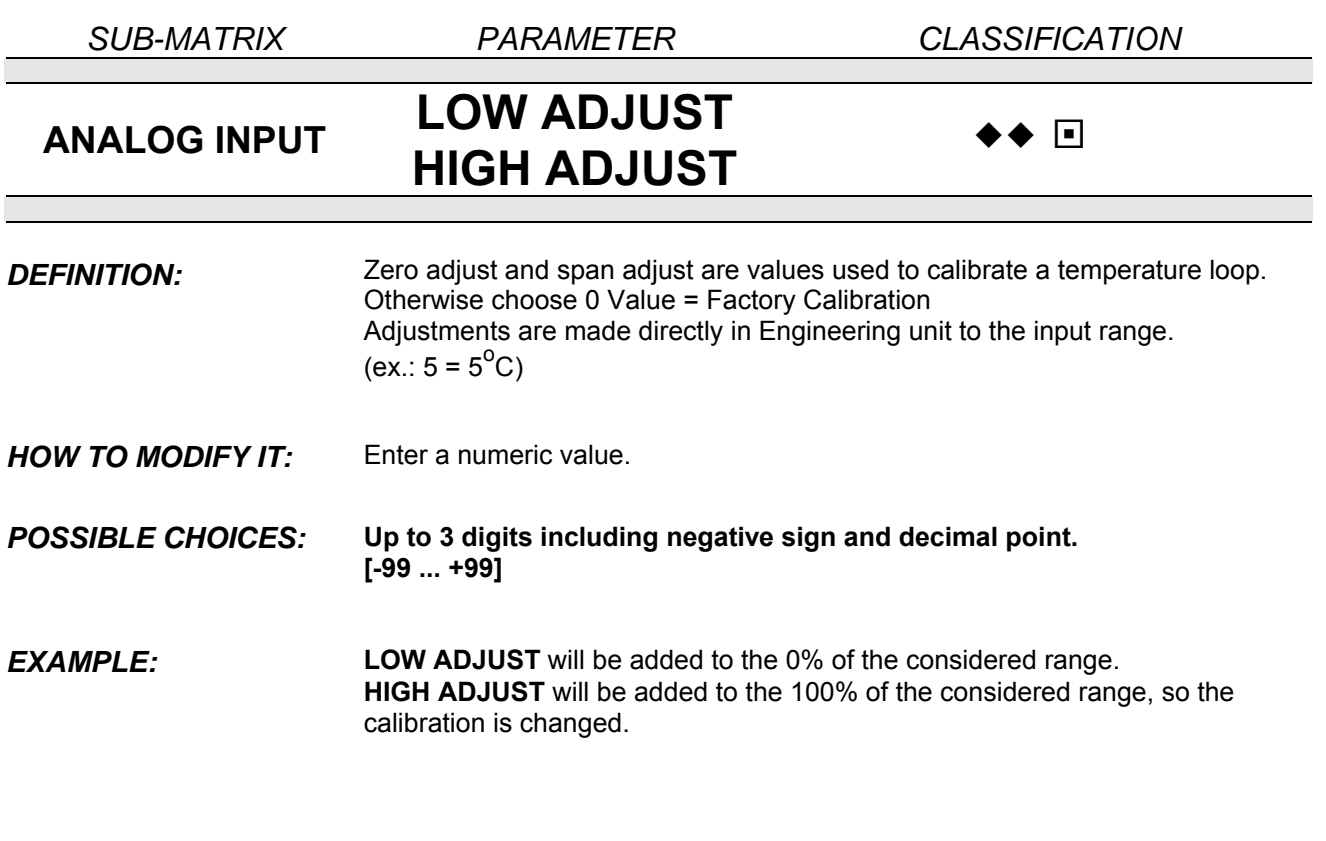

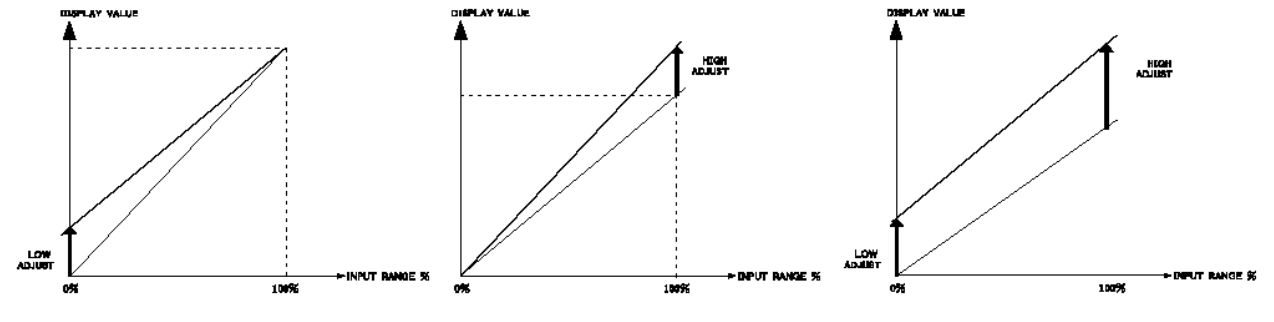

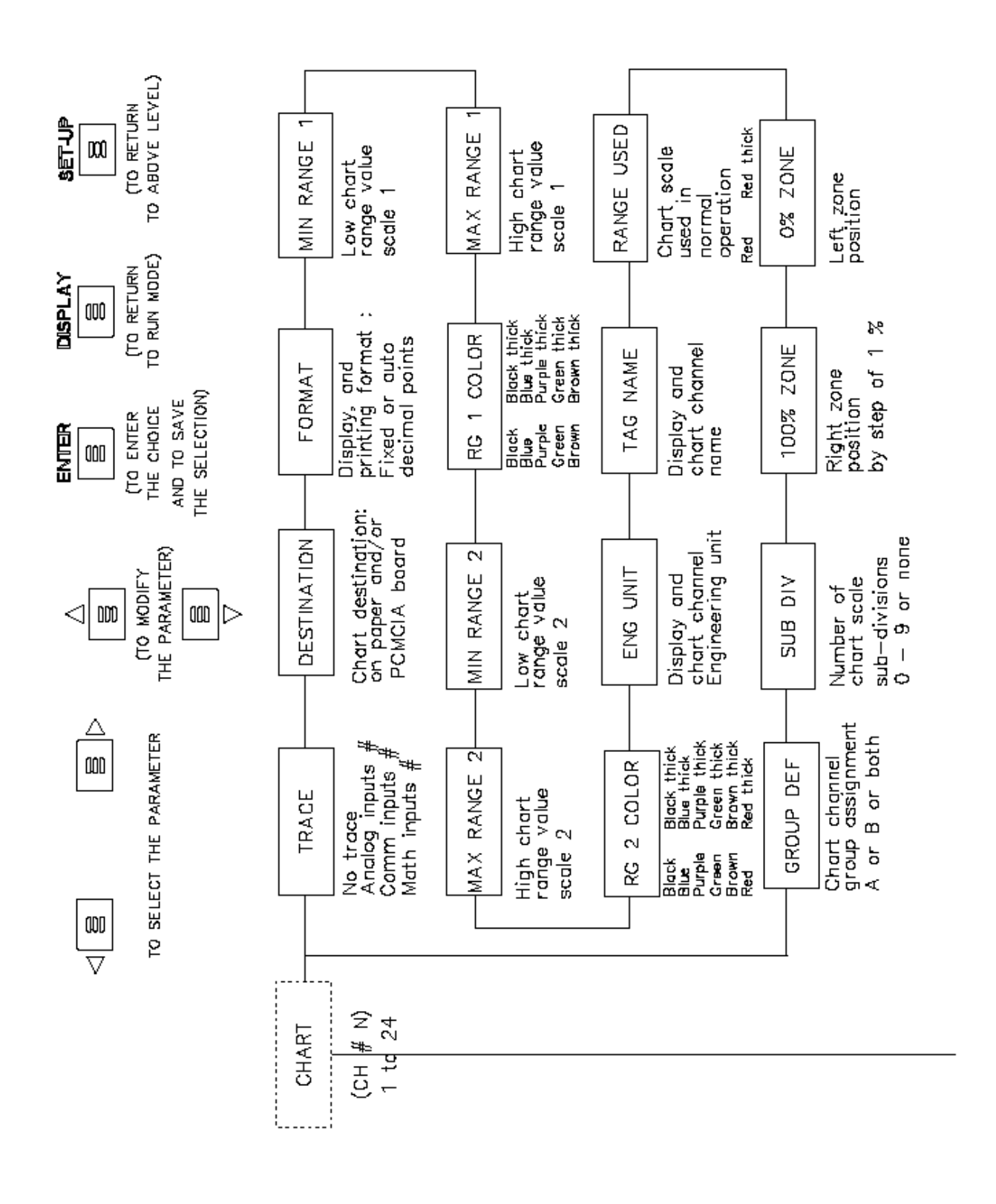

**SUB – MATRIX**<br>**PARAMETERS** Configuration of cha

**Configuration of chart range and format** 

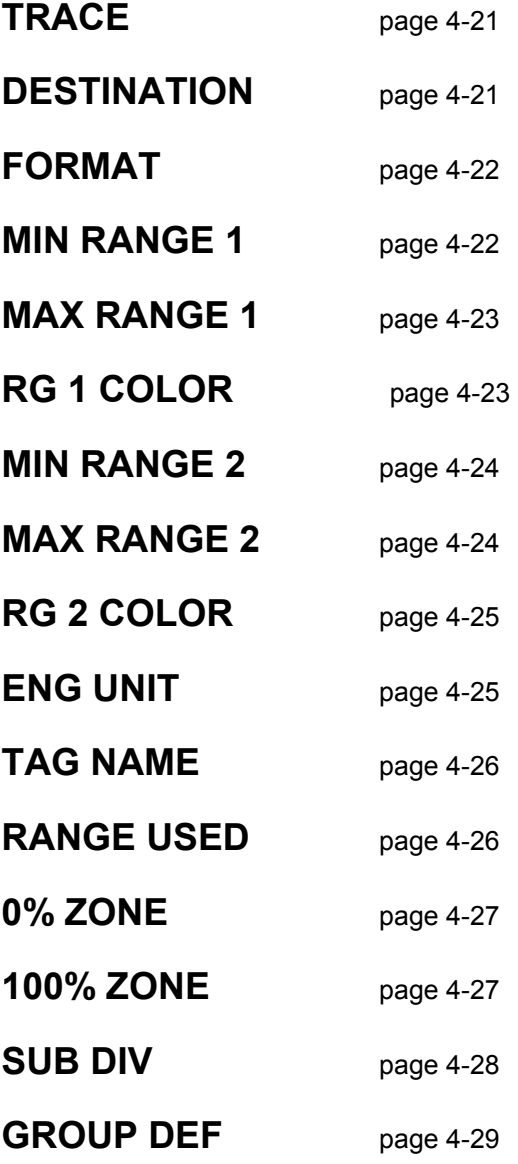

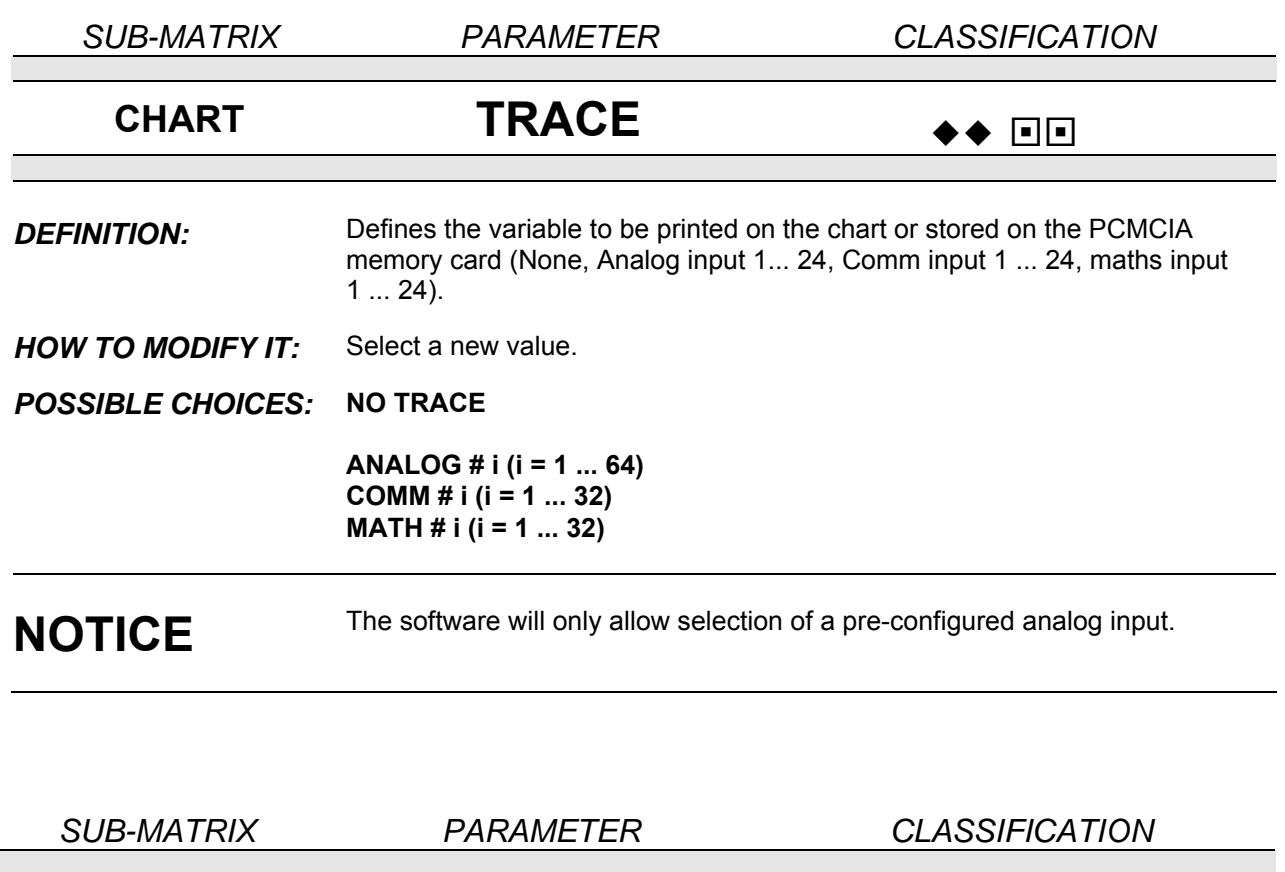

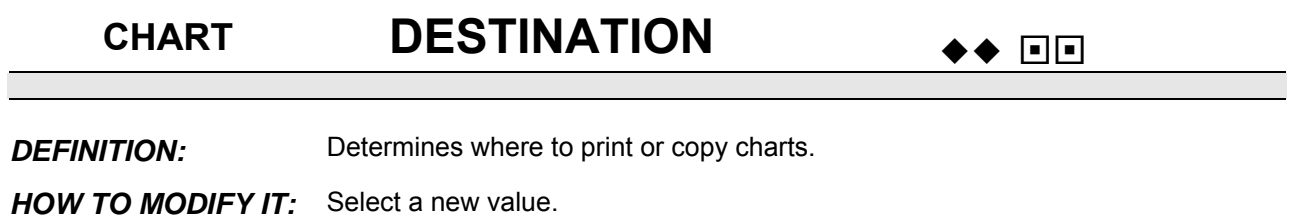

*POSSIBLE CHOICES:* **ON PAPER ON FILE \* PAPER & FILE \***  \* **FILE**: this corresponds to the trace storage on a PCMCIA memory card. *DEFAULT VALUE:* **ON PAPER** 

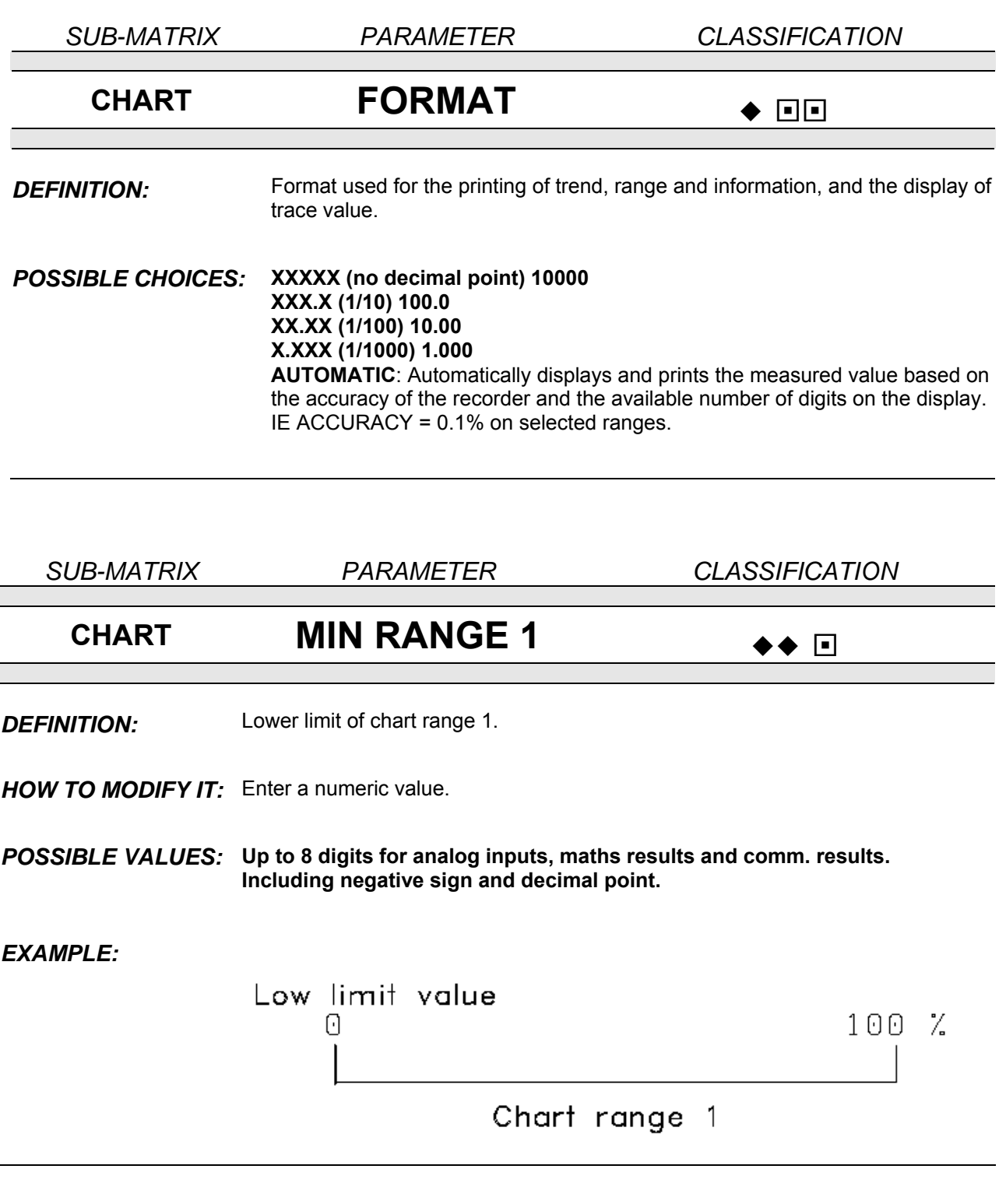

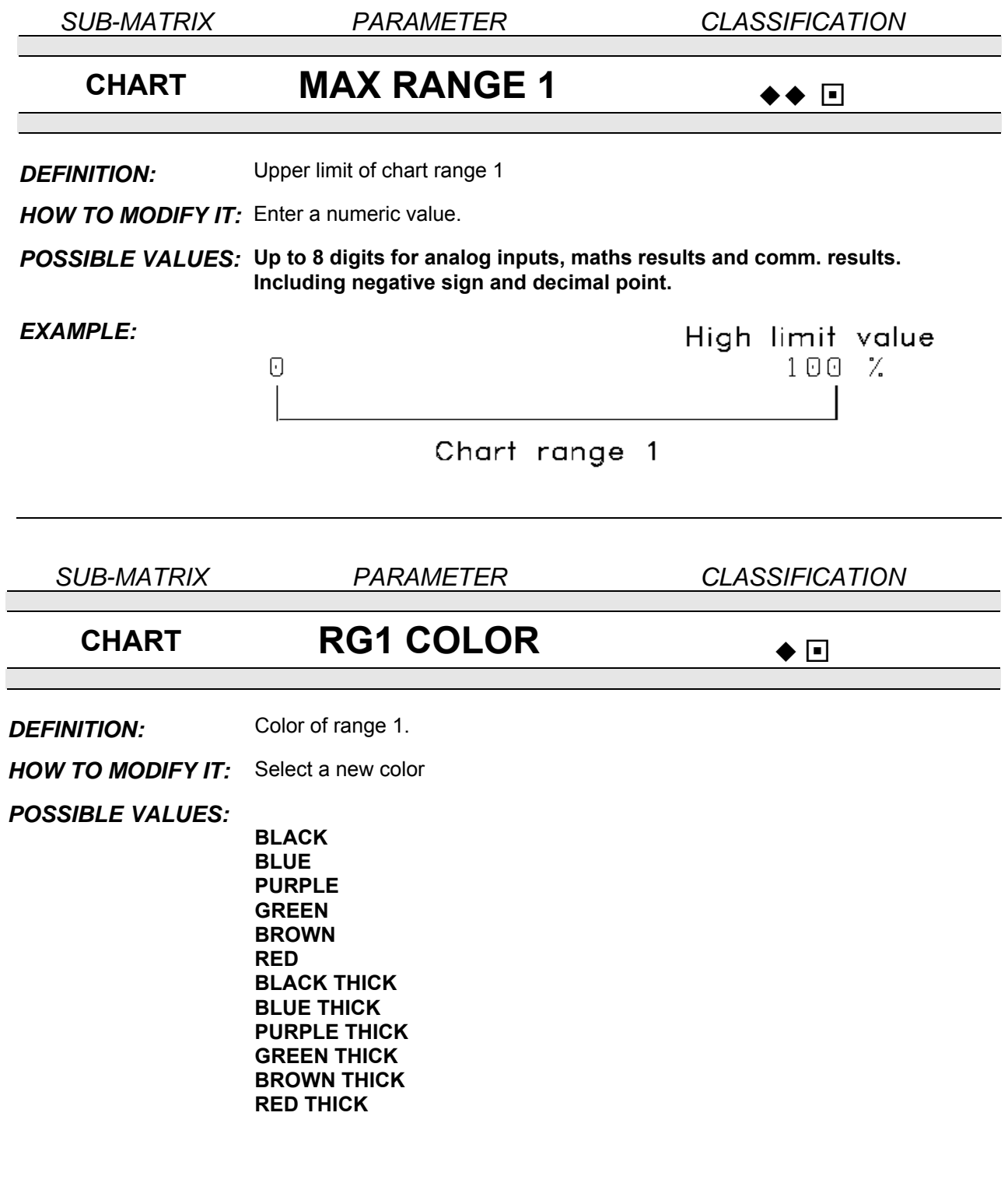

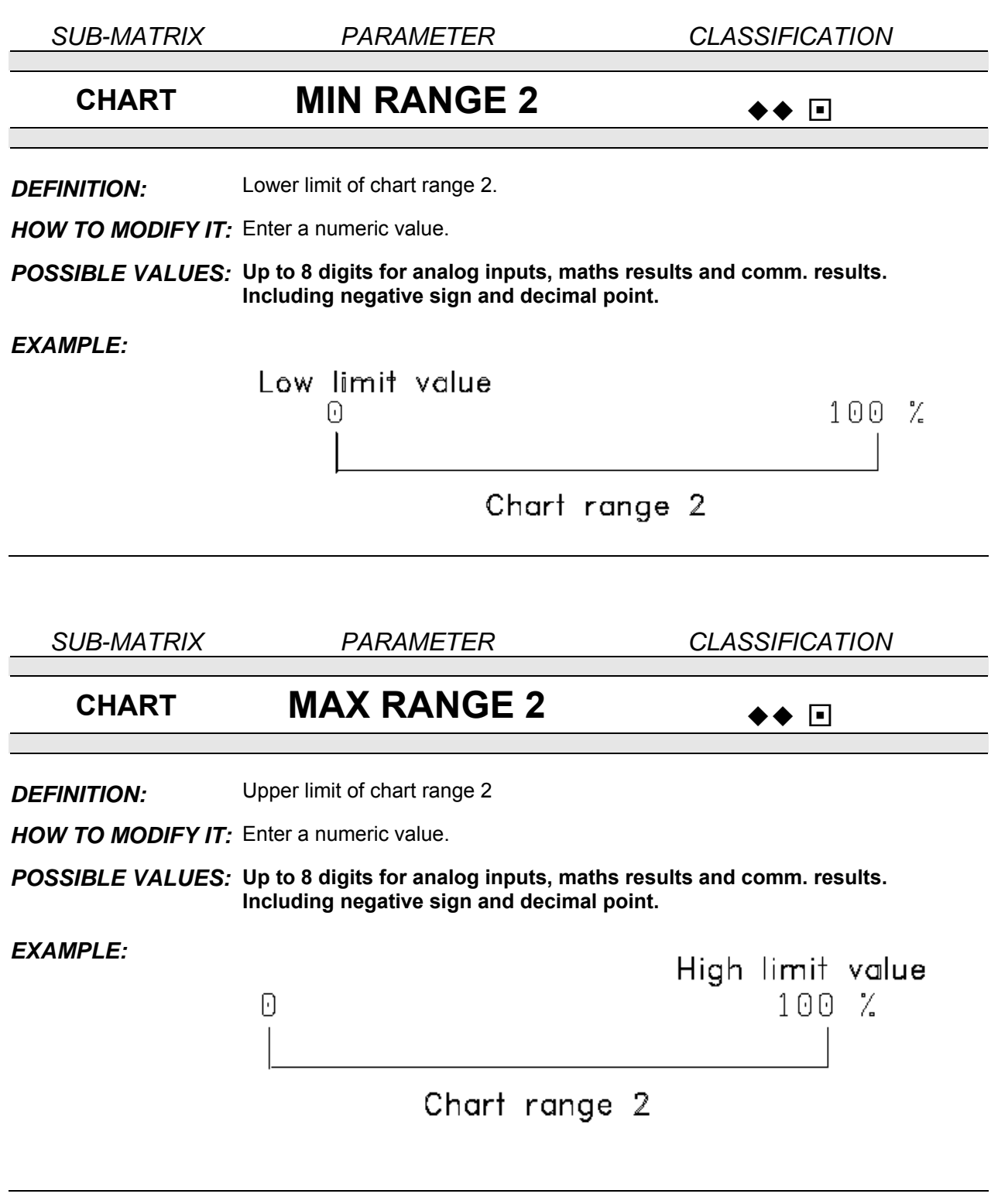

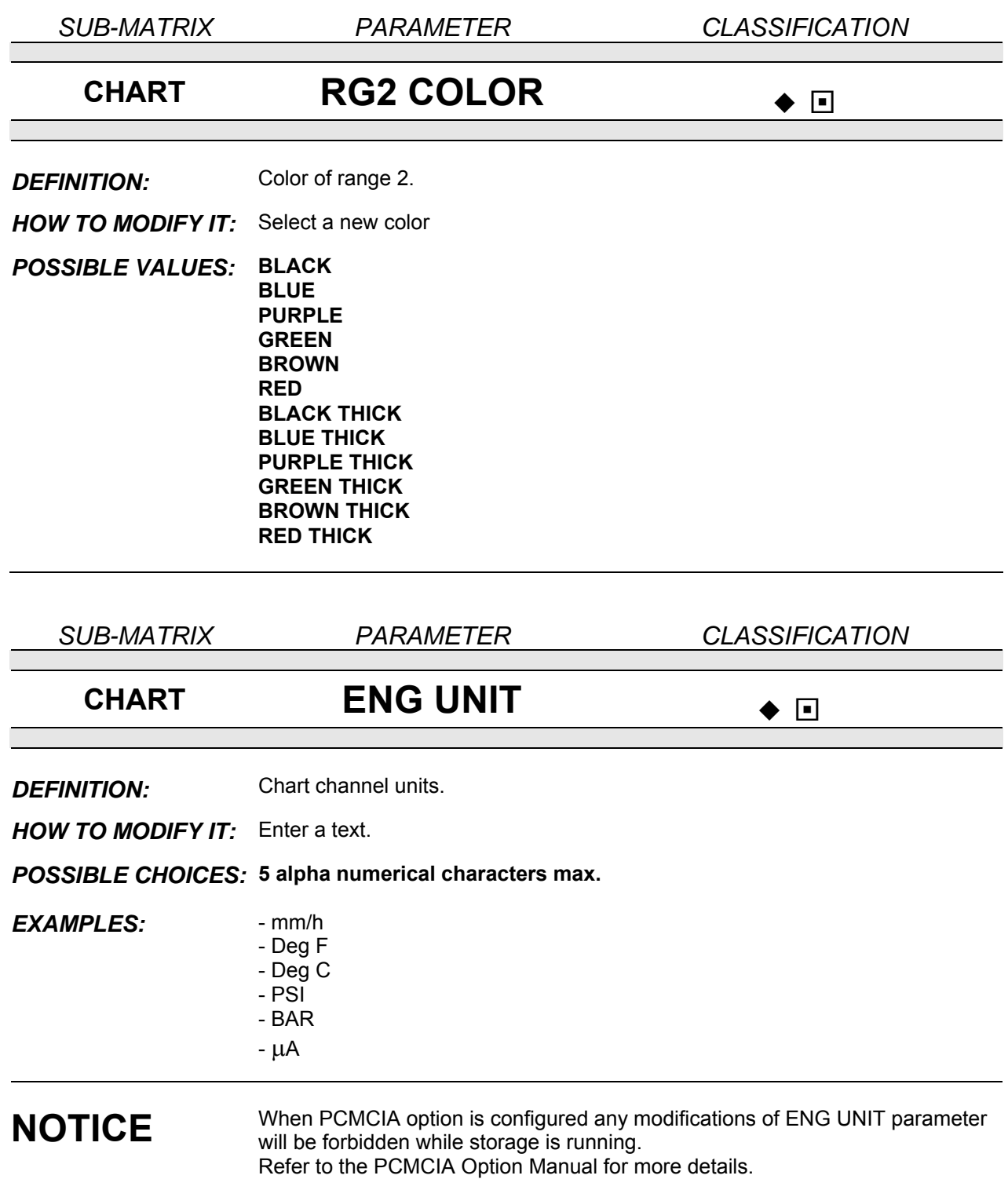

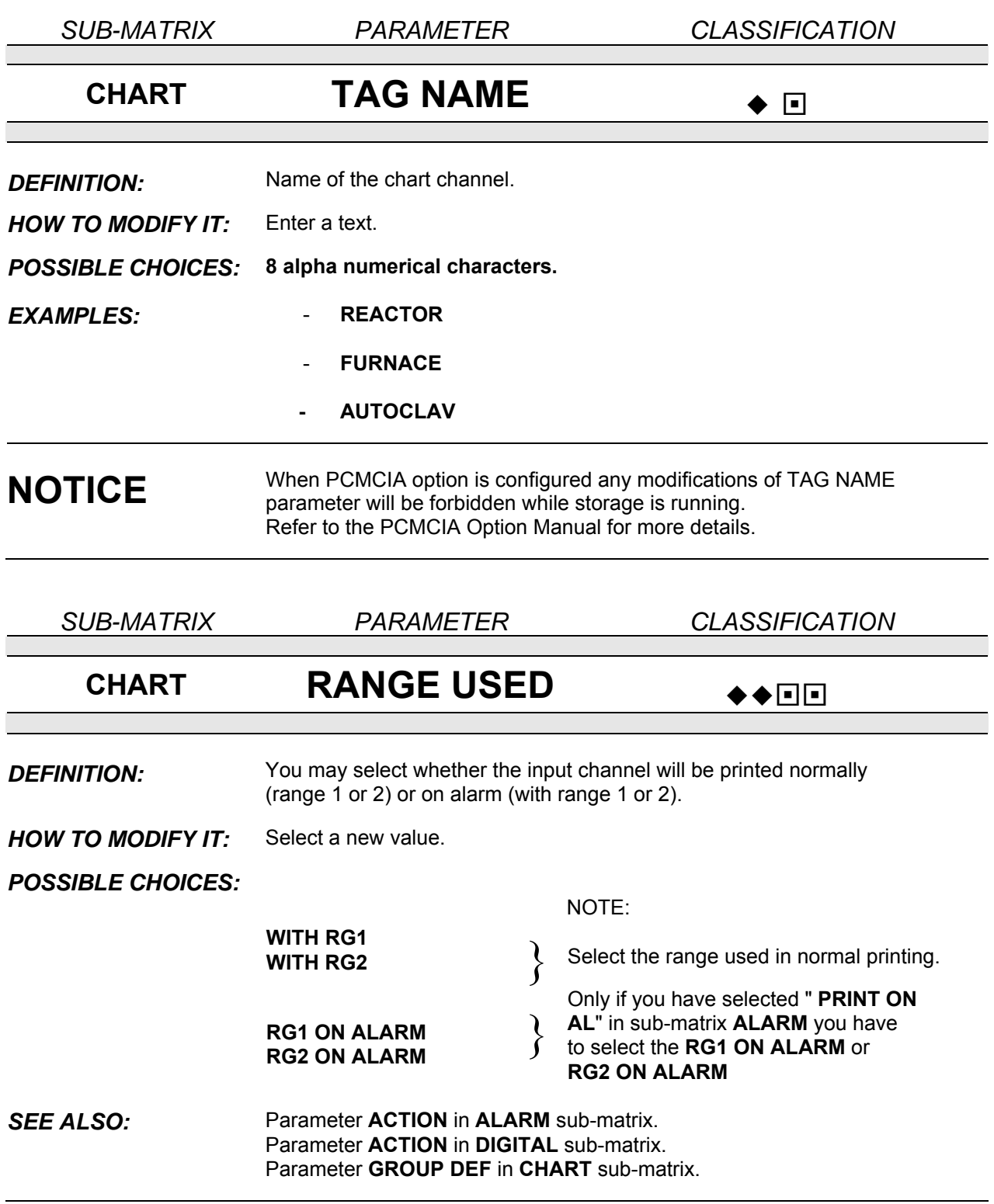

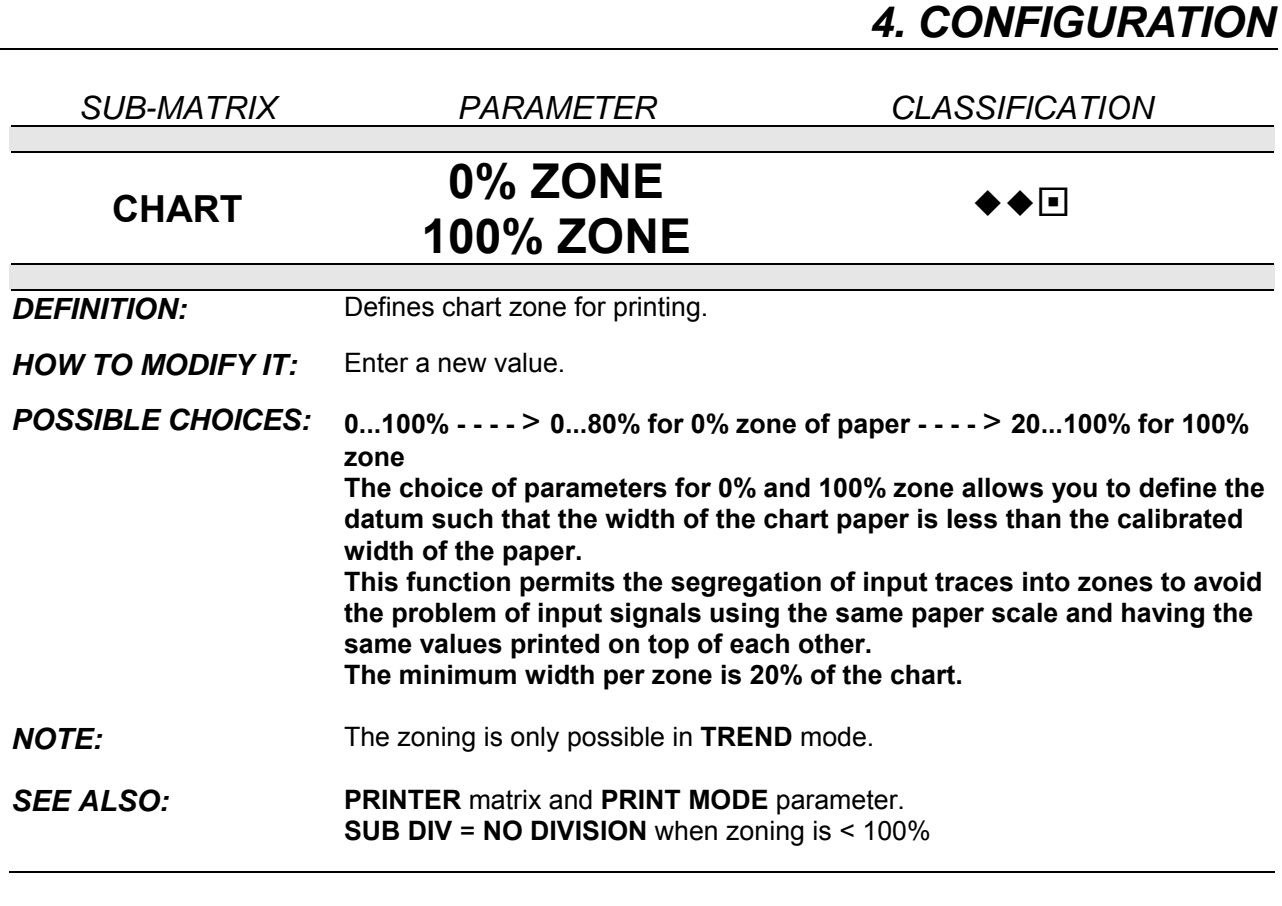

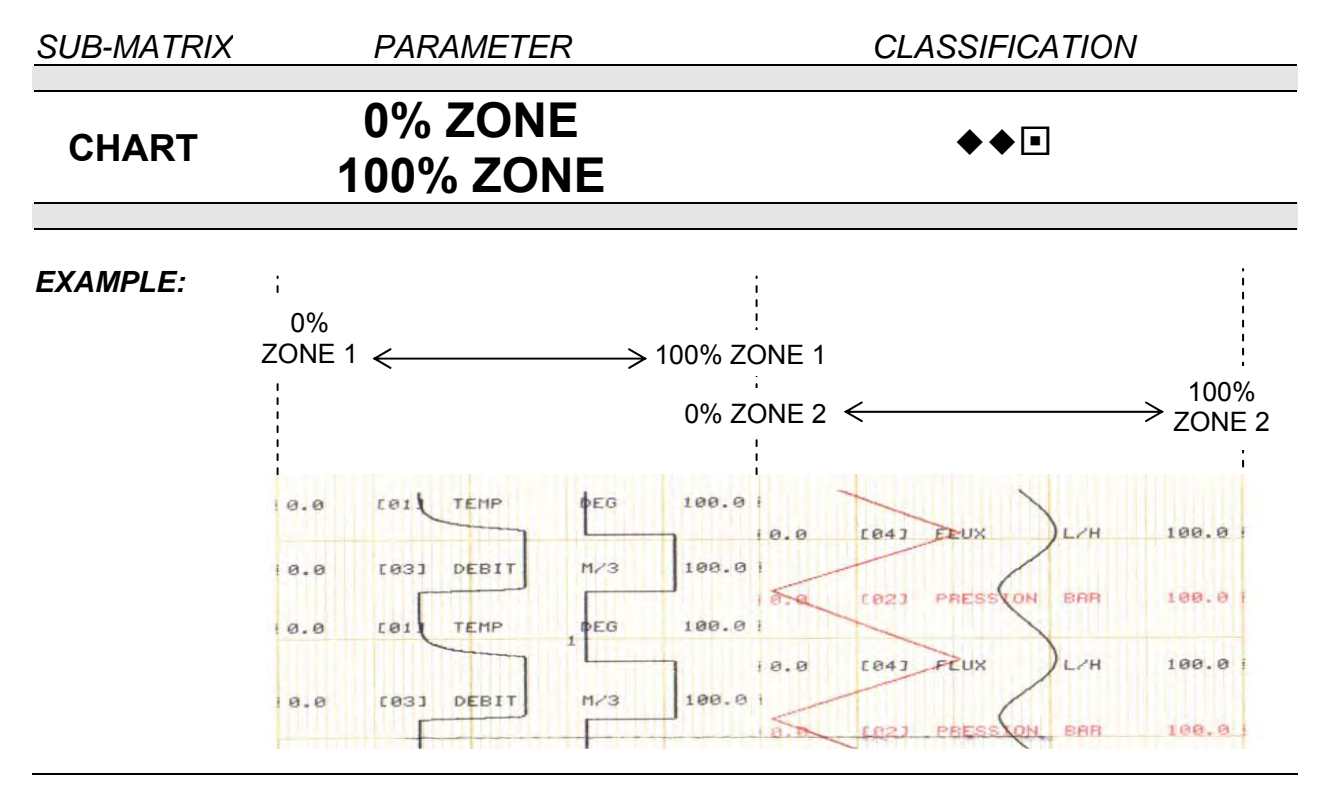

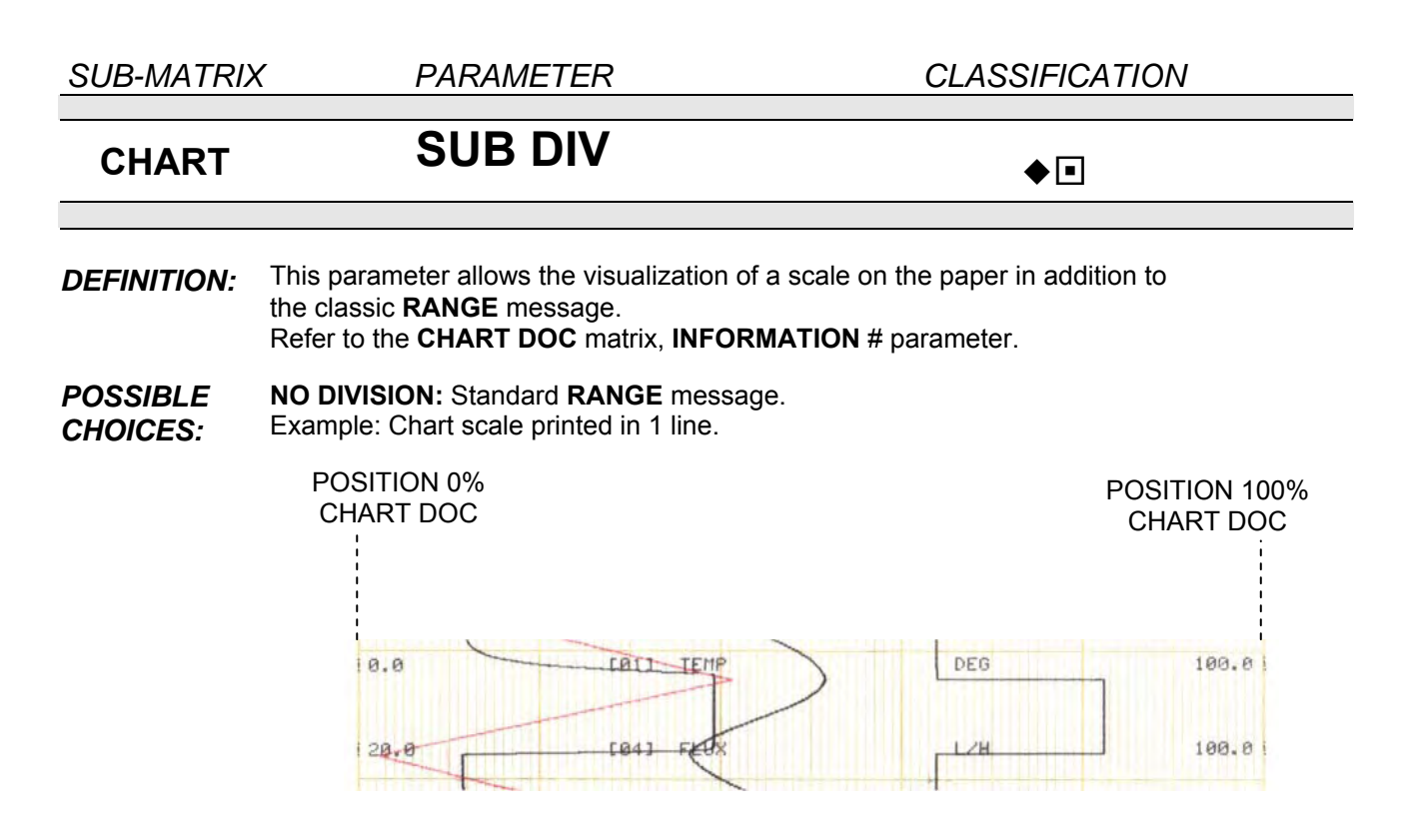

**DIVISION**: Subdivisions (Configurable from 0 to 9) to be printed in **RANGE** scale printing. Example: Chart scale printed in 2 lines. 3 subdivisions, 2 lines printing.

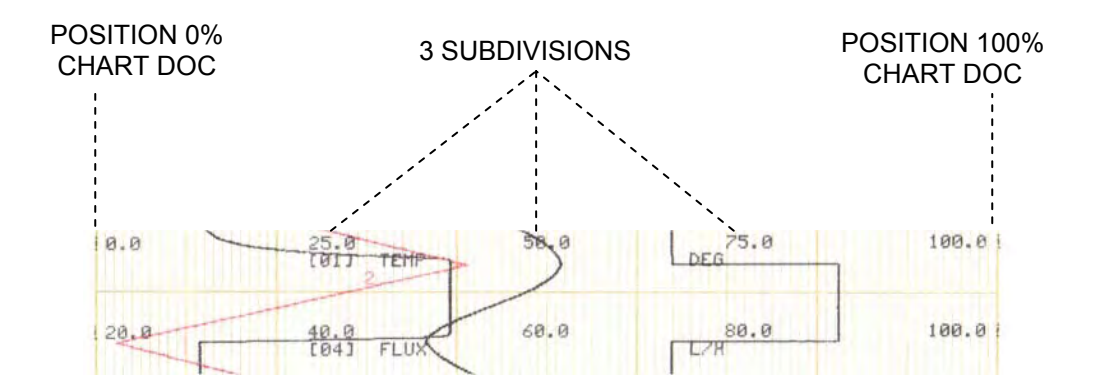

*SEE ALSO:* See **INFORMATION** parameter in **CHART DOC** sub-matrix, with **RANGE** choice.

**NOTICE** In **ZONING** mode (**0% ZONE** ! 0 and **100% ZONE** ! 100), the **SUB DIV** parameter is considered as equivalent to **NO DIVISION**.

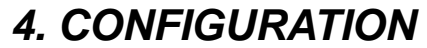

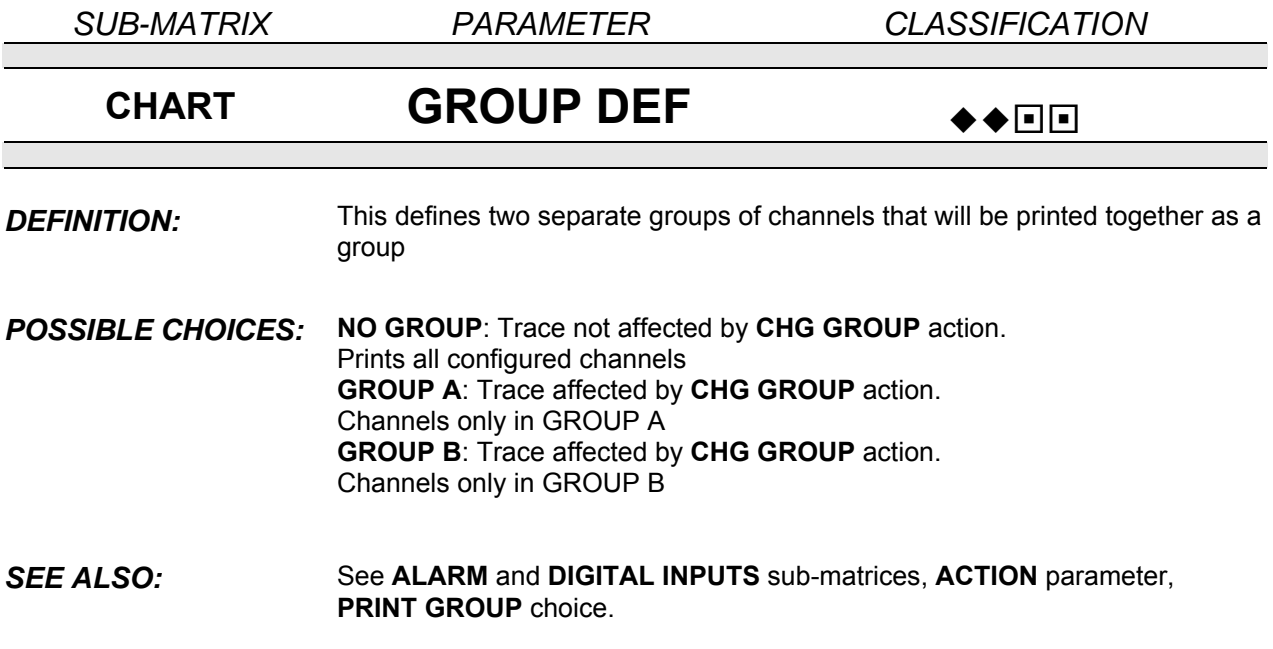

.

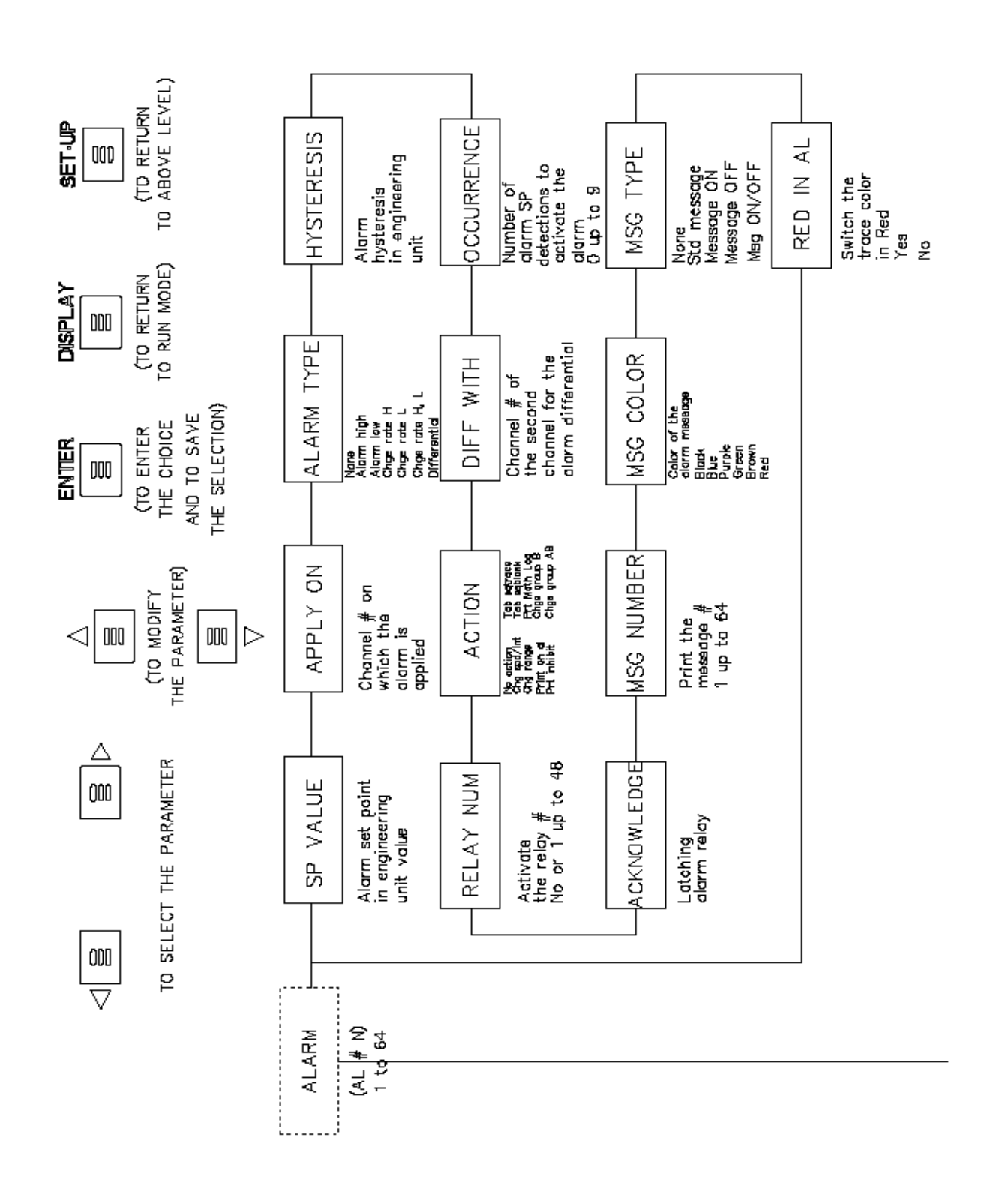

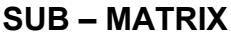

**ALARM**<br> **Configuration of alarm set point with its action** 

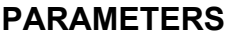

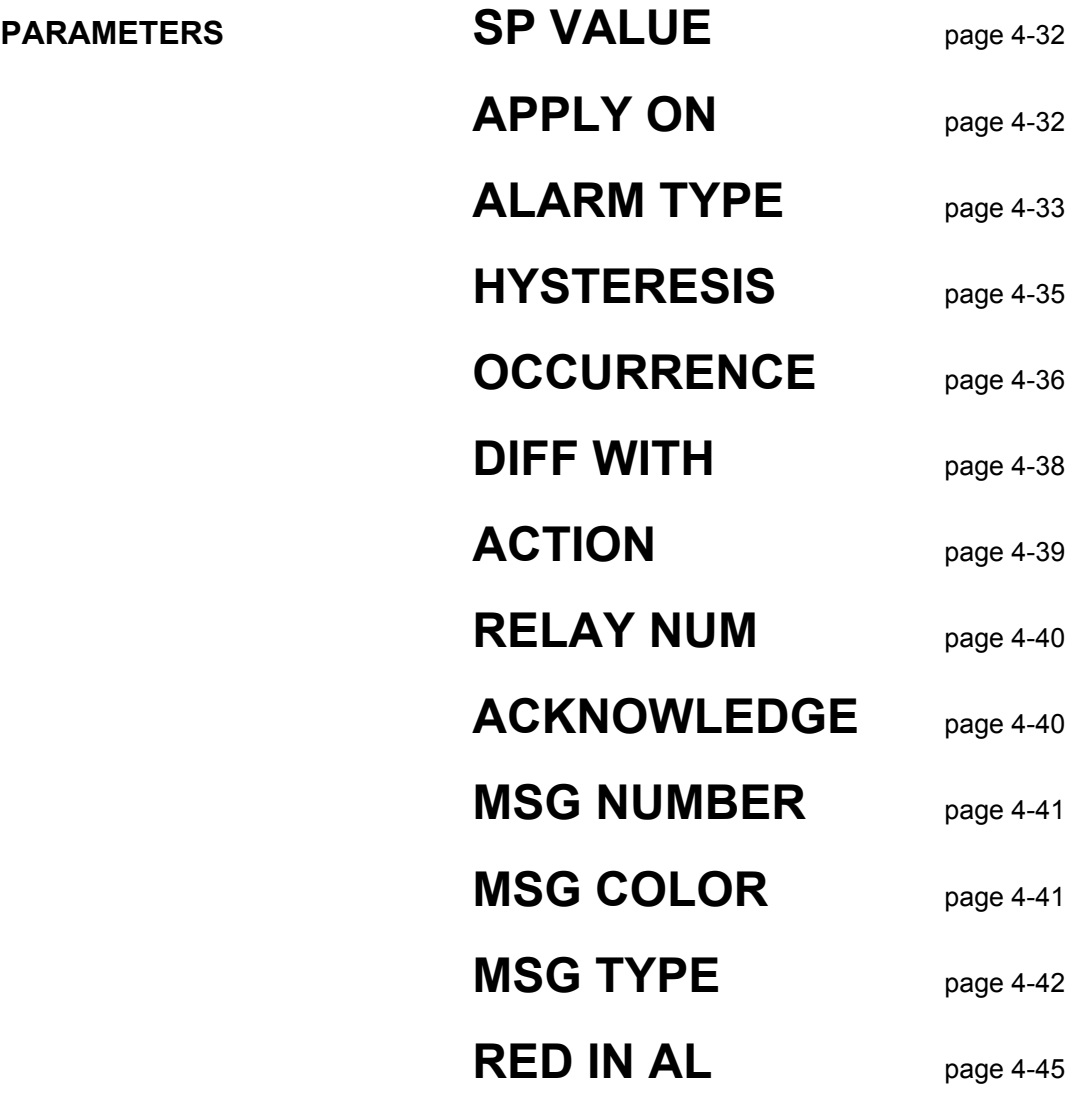

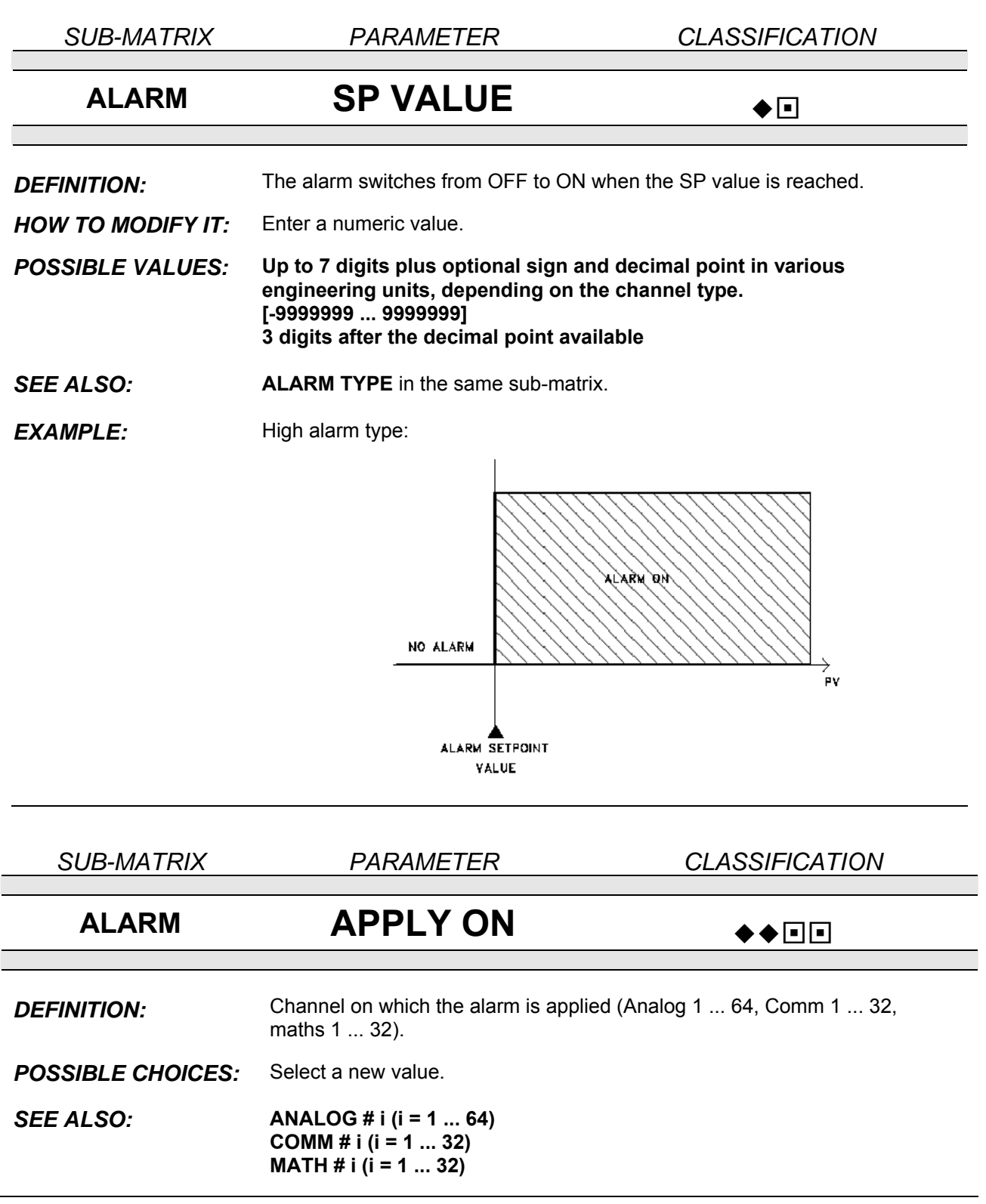

*SUB-MATRIX PARAMETER CLASSIFICATION*

# **ALARM ALARM TYPE**  $\rightarrow$

*DEFINITION:* Type of alarm

Select a new alarm type.

*HOW TO MODIFY IT: POSSIBLE VALUES:* 

**NONE:** Select "none" for unused alarms.

**ALARM HIGH:** Alarm to occur when the value equals or exceeds the alarm setpoint.

**ALARM LOW:** Alarm to occur when the value equals or is below the alarm setpoint.

**CHG RATE H:** Alarm to occur if the trace increases quicker than the alarm setting. The SP value used is the absolute value of the input value. (setpoint is given in engineering unit/second)

**CHG RATE L:** Alarm to occur if the trace decreases quicker than the alarm setting. The SP value used is the absolute value of the input value. (setpoint is given in engineering unit/second)

**CHG RATE H, L:** Alarm to occur if the trace increases/decreases quicker than the alarm setting. The SP value used is the absolute value of the input value. (setpoint is given in engineering unit/second)

**DIFFERENTIAL:** Occurs if the absolute difference between the values of the specified channel and a second channel exceeds the absolute value of the alarm setpoint.

#### *SEE ALSO:* **DIFF WITH** for **DIFFERENTIAL** in this sub-matrix.

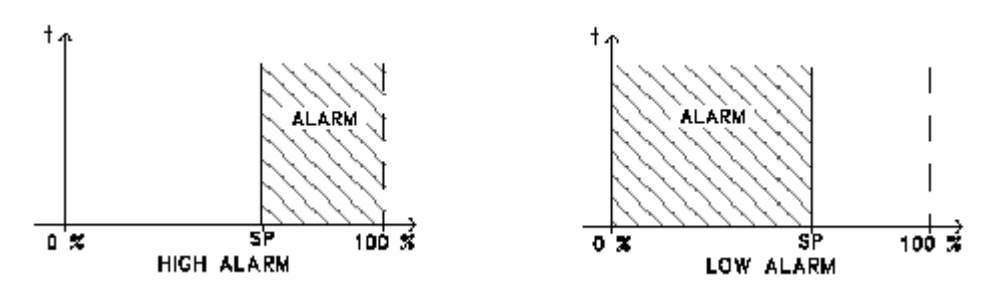

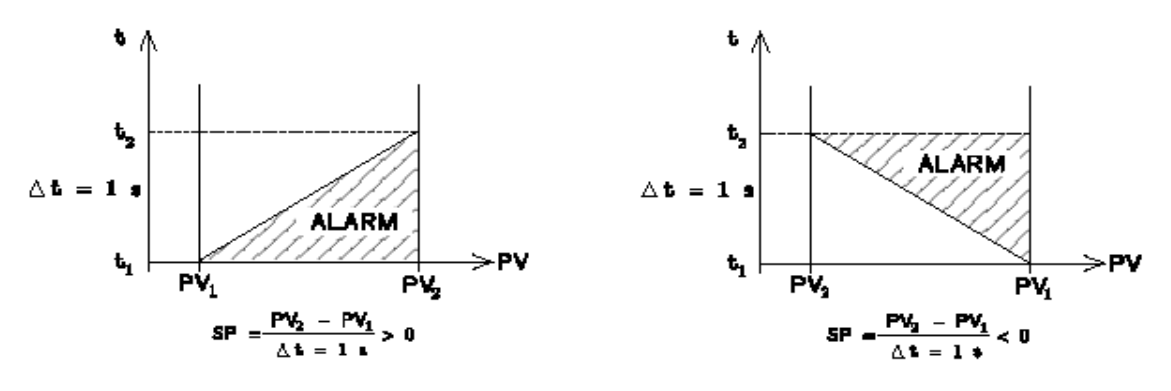

CHG RATE HIGH

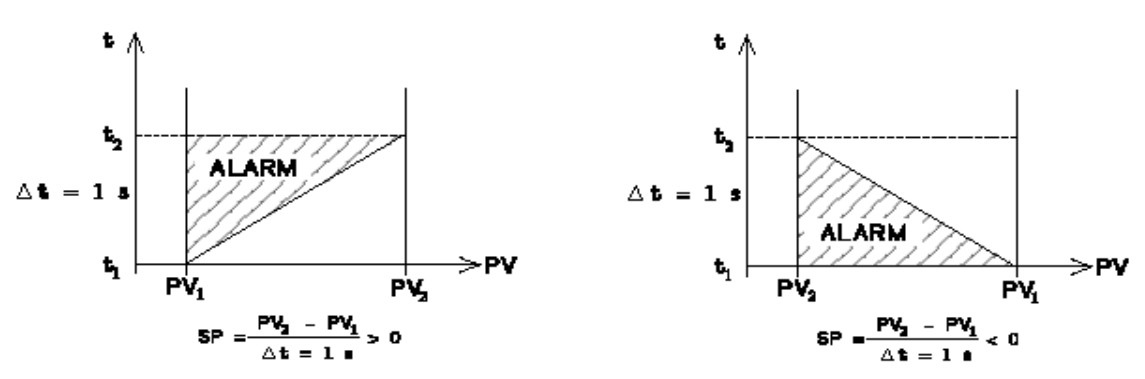

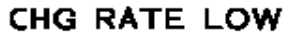

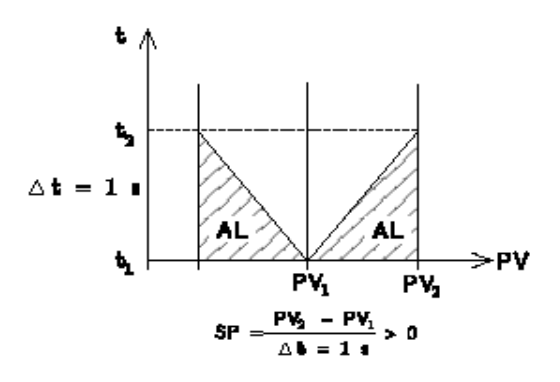

CHG RATE H, L

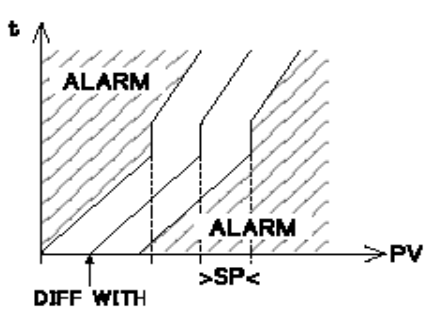

**DIFFERENTIAL** 

*SUB-MATRIX PARAMETER CLASSIFICATION*

# ALARM **HYSTERESIS**

**DEFINITION:** Establishes the alarm hysteresis. Alarms switch ON at set point but switch OFF value depends on the hysteresis setting.

> Hysteresis is expressed in Engineering units and is added to low alarm and subtracted from high alarm set points to establish the alarm release value.

*HOW TO*  Enter a numeric value of up to 3 digits, with optional decimal point.

*MODIFY: POSSIBLE*  **[0.0 ... 999]** (including decimal point)

*VALUES*  **3 digits after the decimal point available**

*EXAMPLE:* 

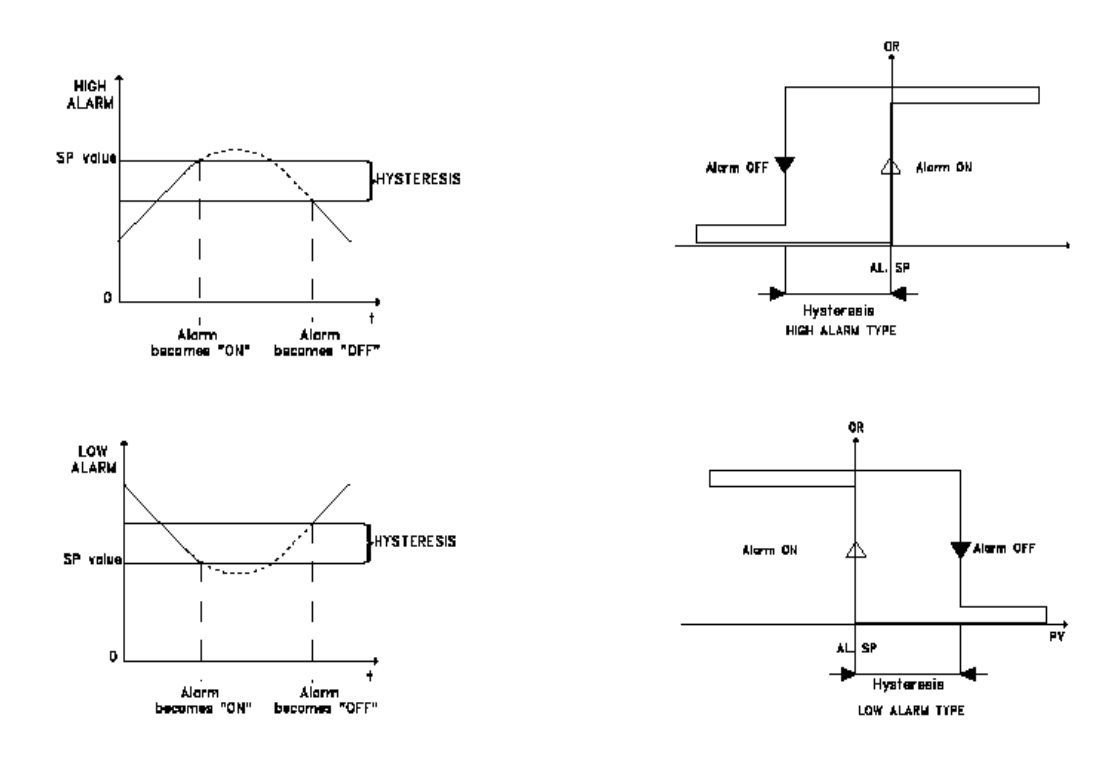

#### *NOTE:* With CHG rate type, this parameter is expressed in Engineering units.

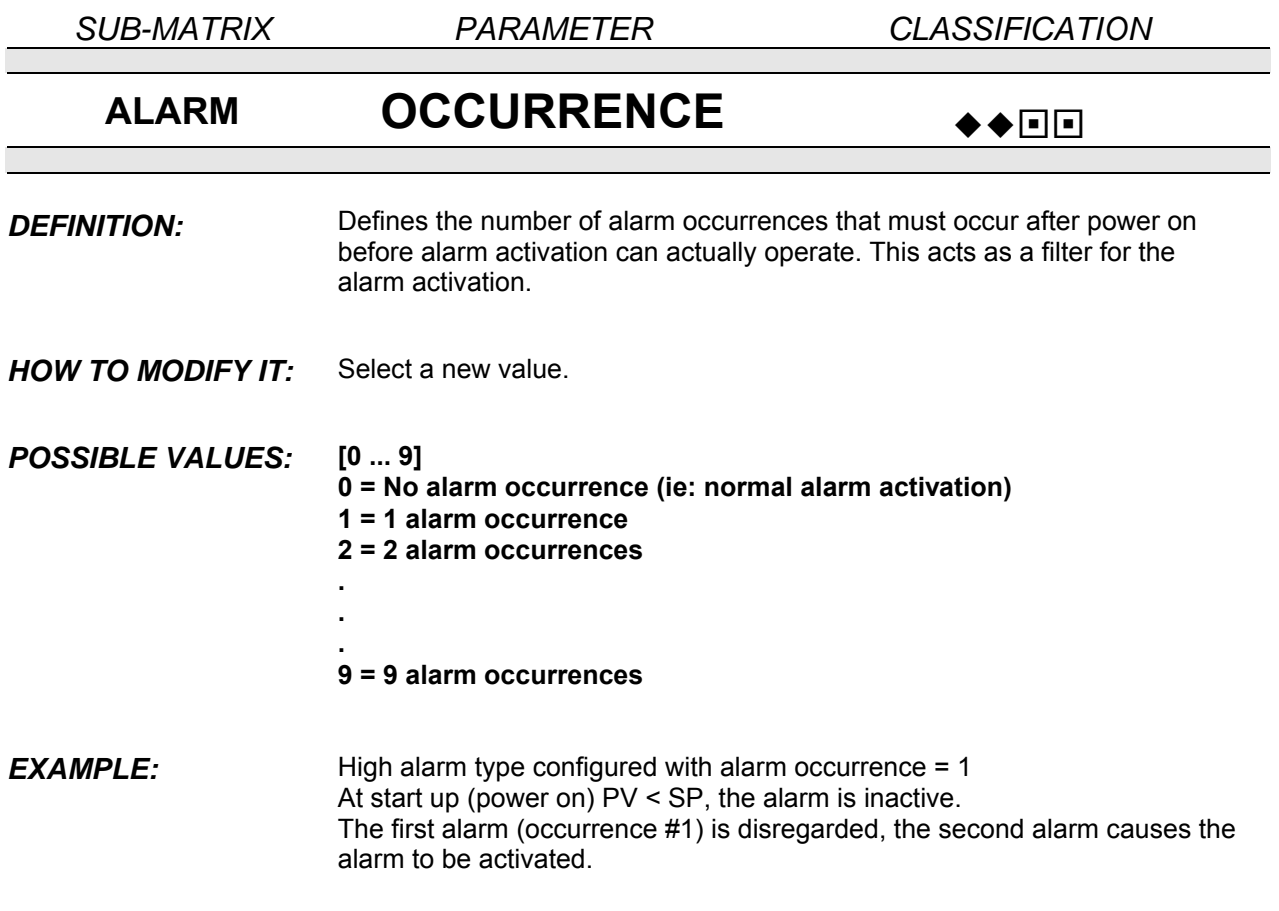

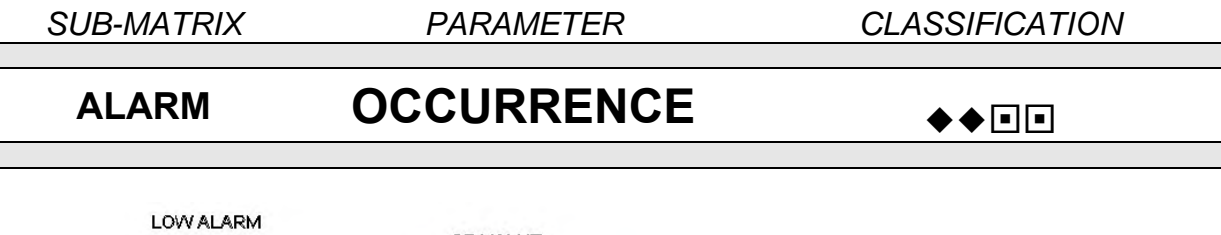

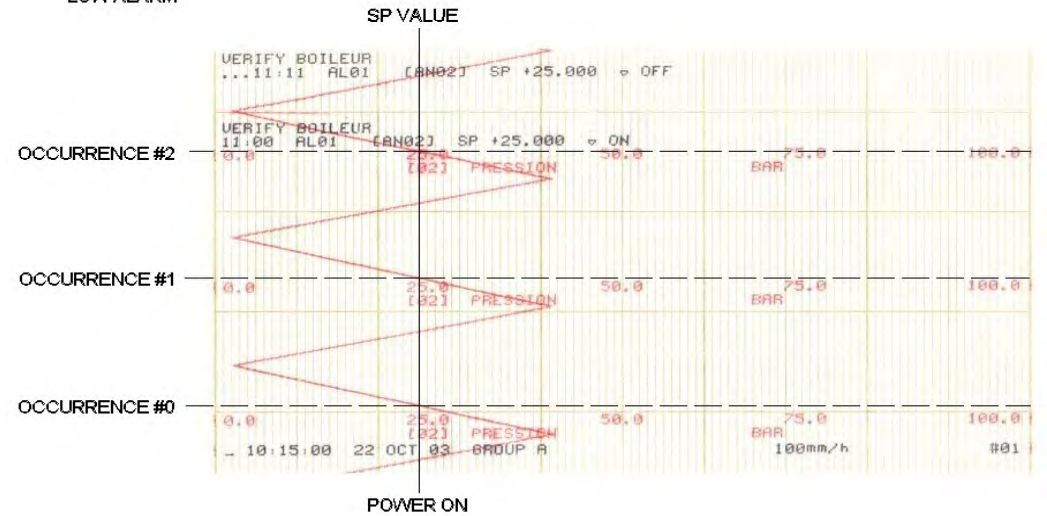

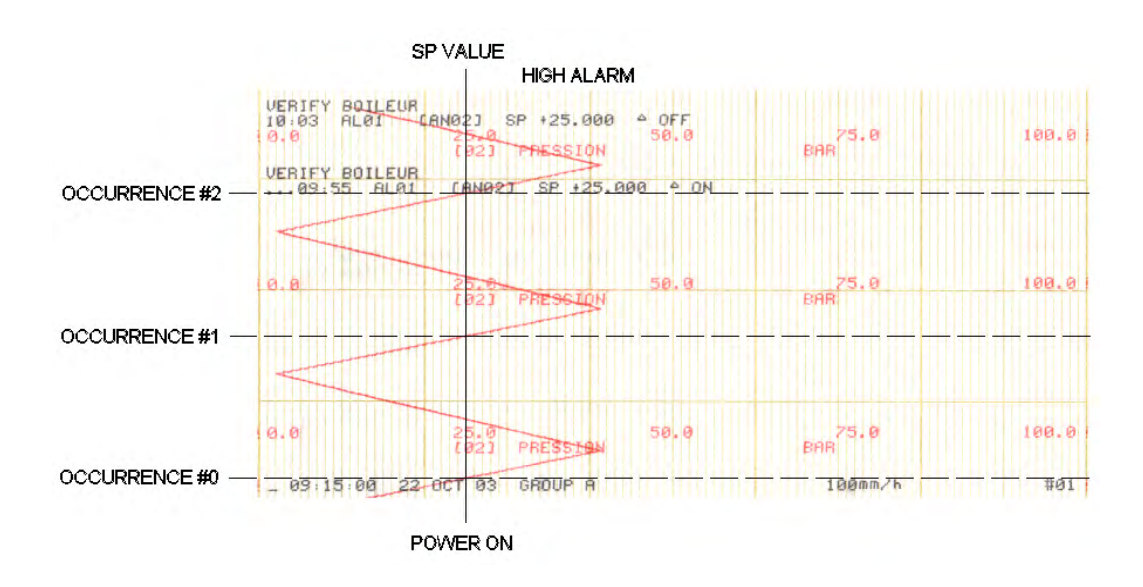

Occurrence value is reset to the configured value after:

- Power on
- Entering in configuration mode (selection of any parameter marked with  $\Box \Box$ , see page 4-2).
- An immediate action RESET OCCURRENCE

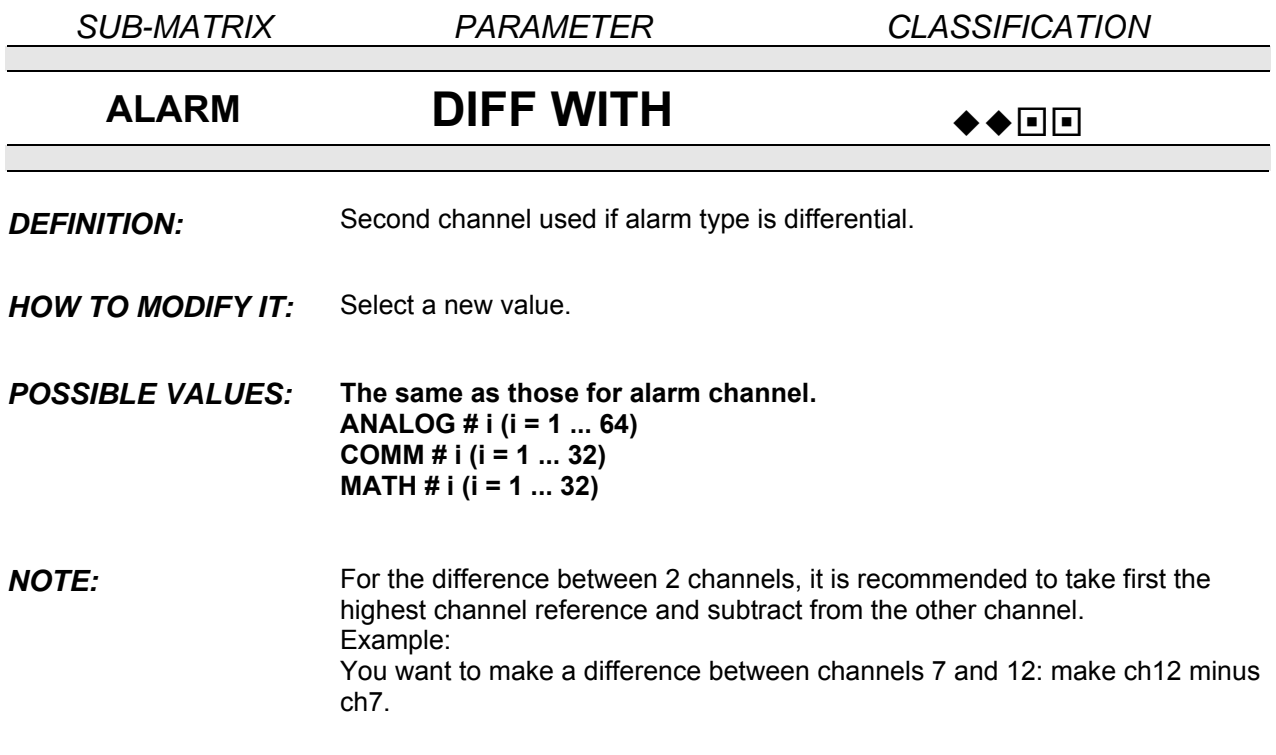

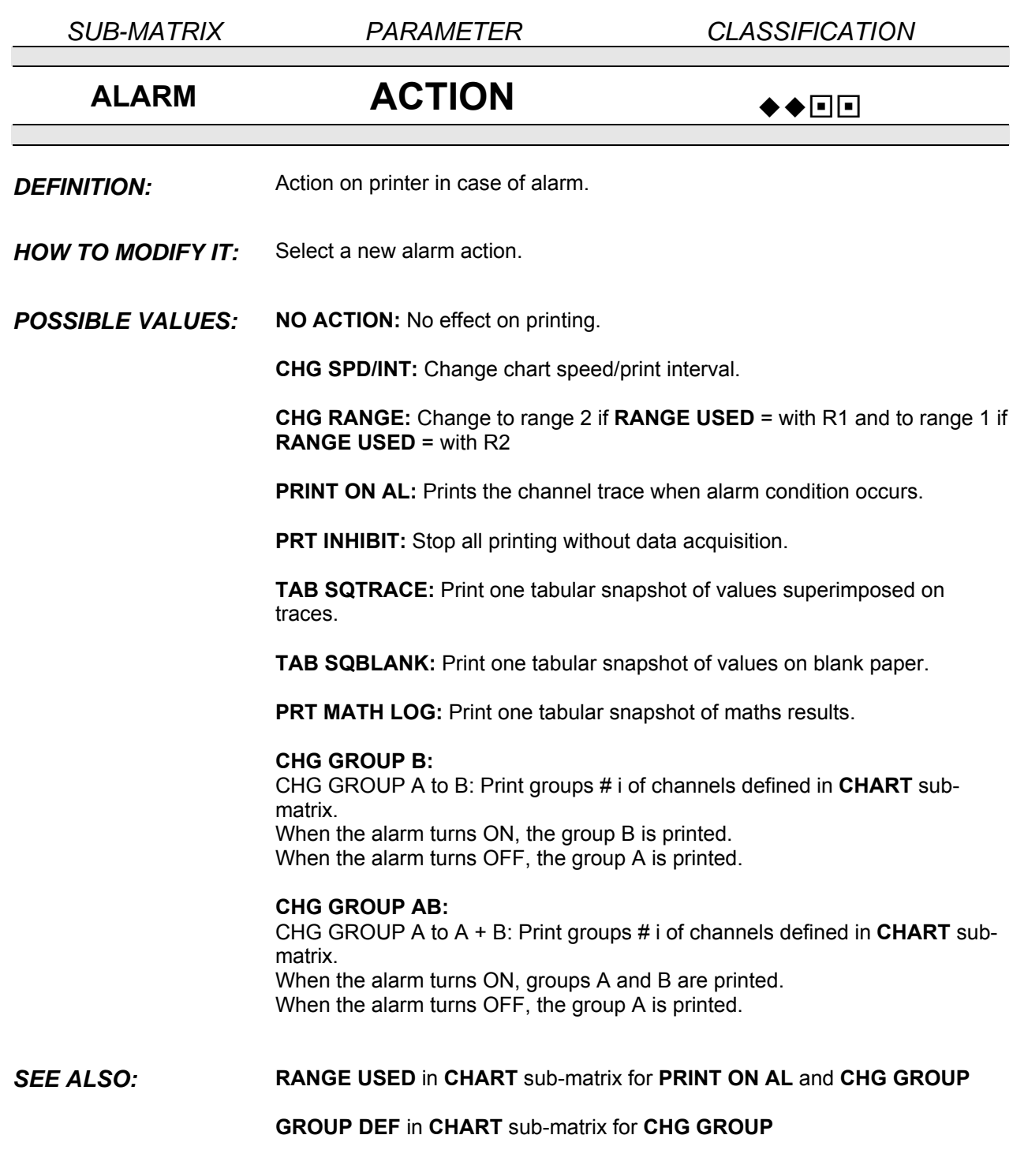

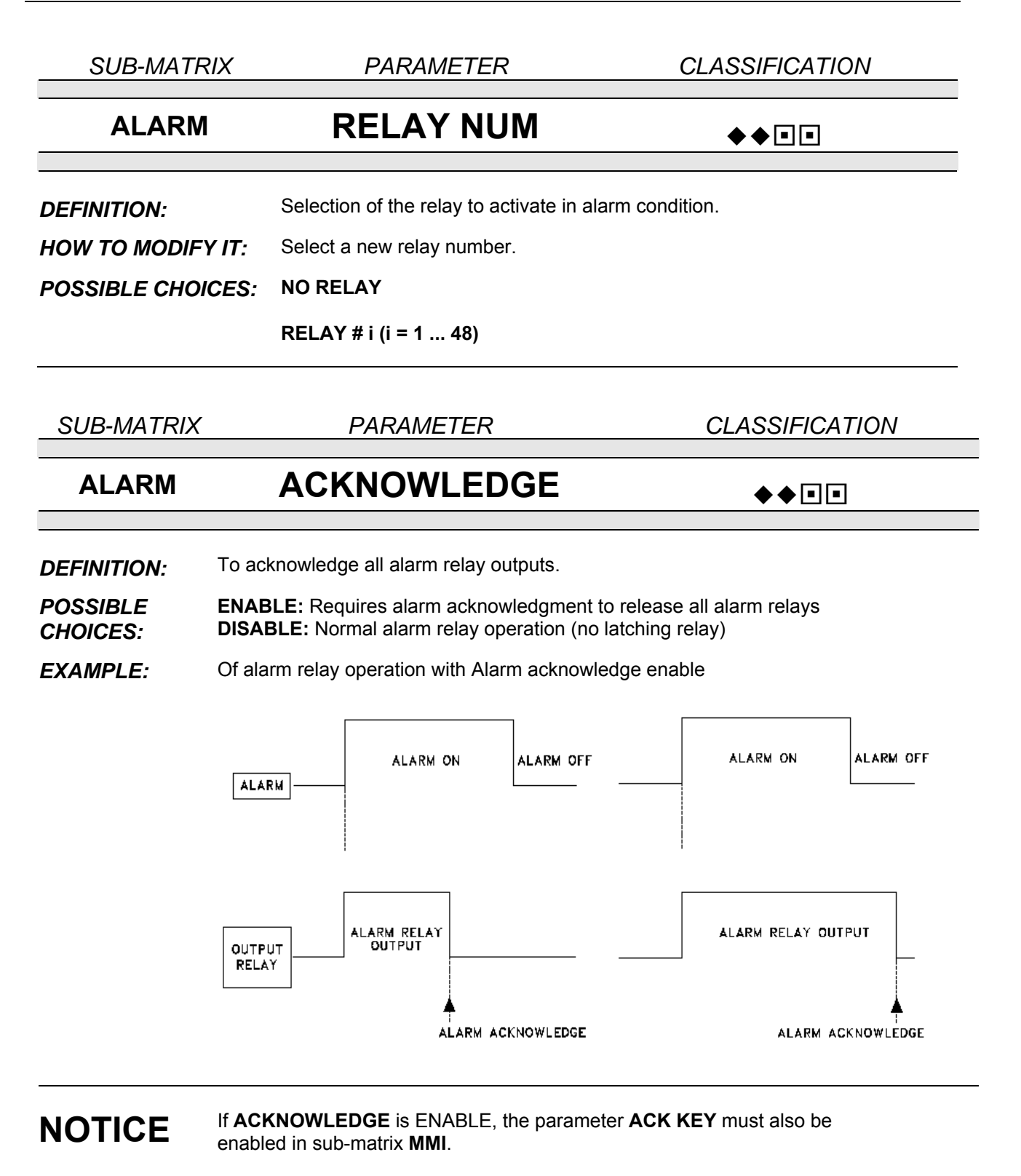

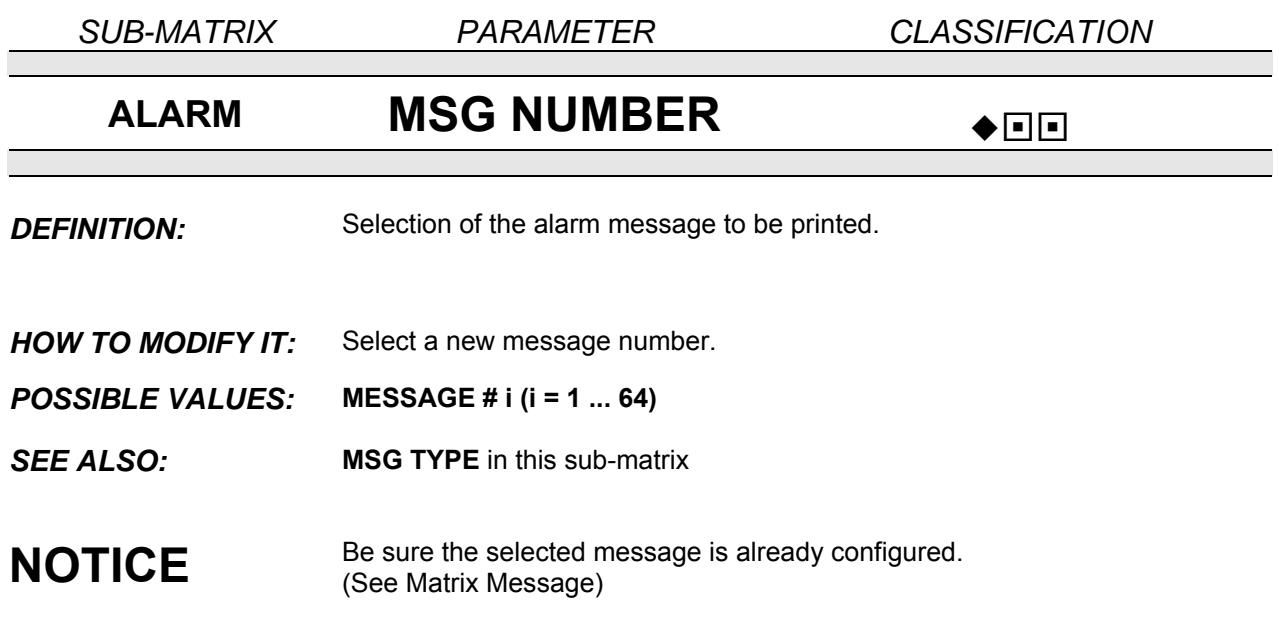

*SUB-MATRIX PARAMETER CLASSIFICATION*

# **ALARM MSG COLOR**  $\bigcirc$ **DEFINITION:** Color of alarm message. **HOW TO MODIFY IT:** Select a new color. *POSSIBLE VALUES:* **BLACK BLUE PURPLE GREEN BROWN RED**

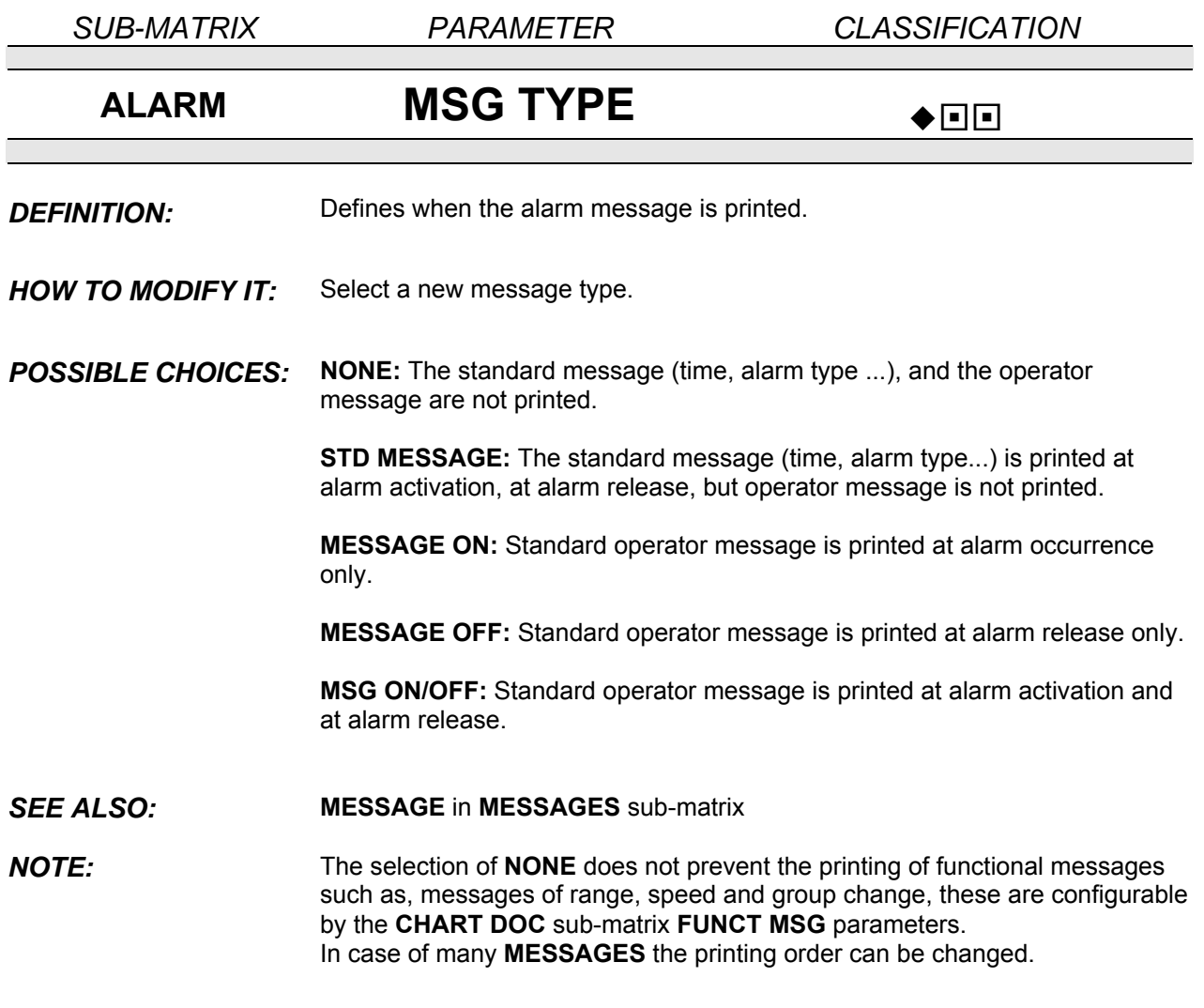

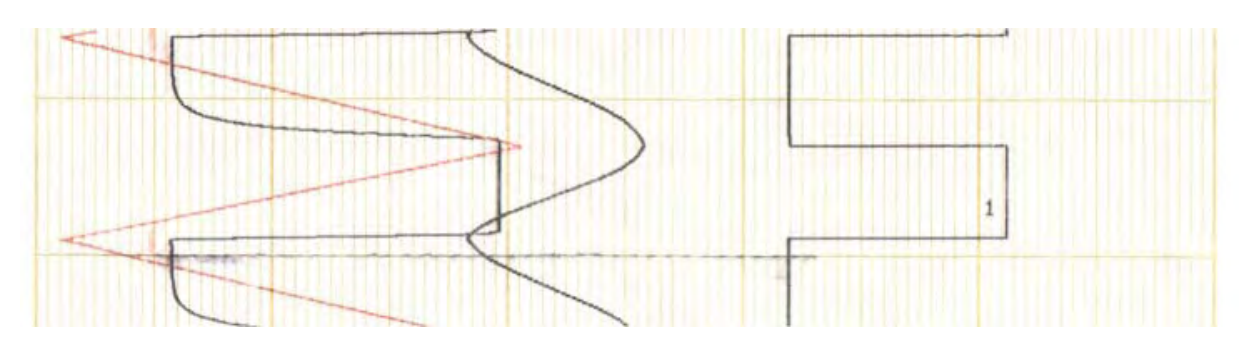

**NONE** 

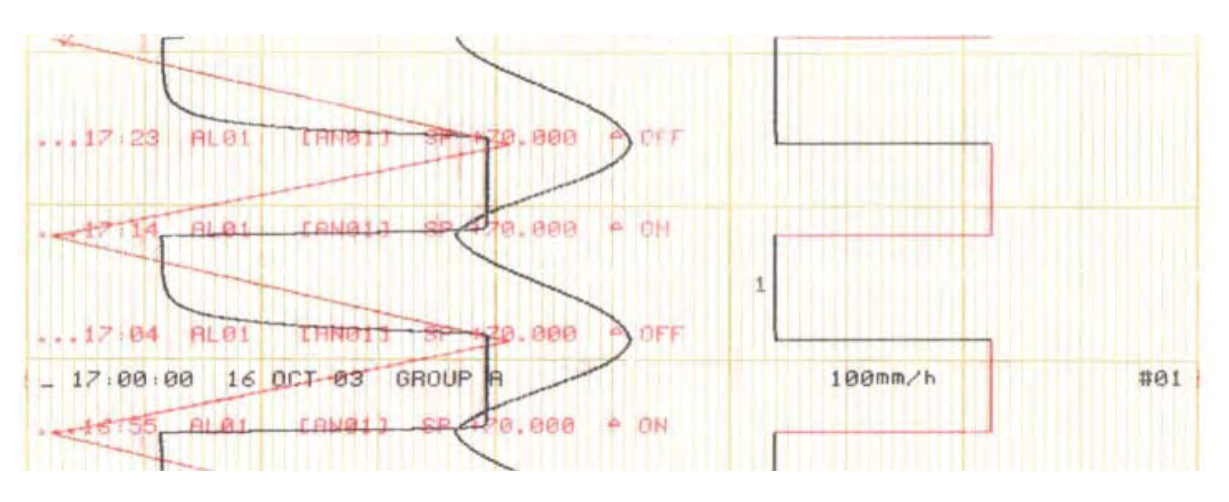

**STD MESSAGE** 

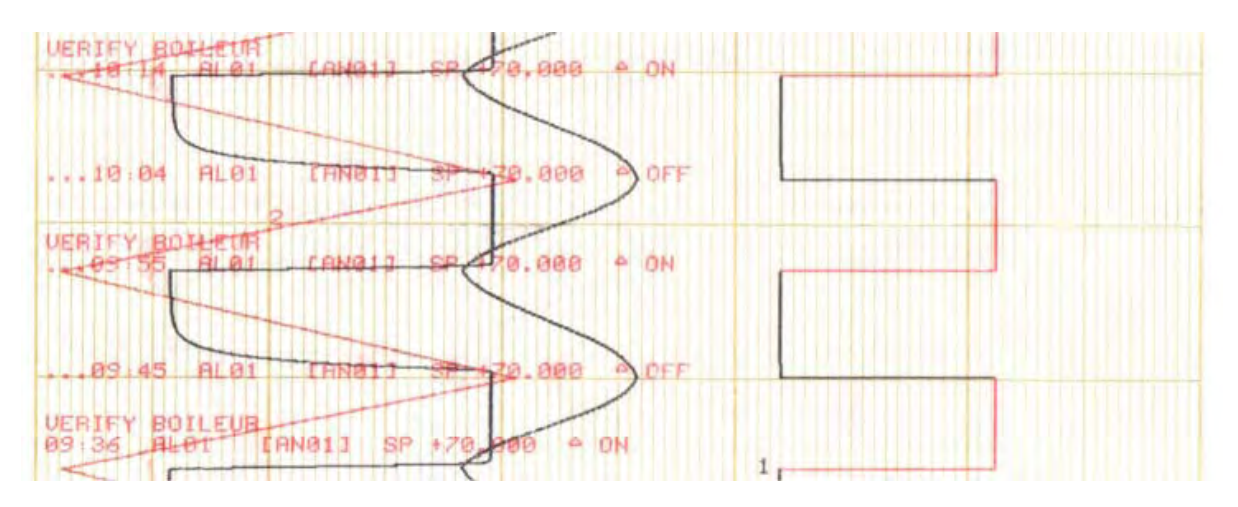

**MESSAGE ON** 

4-44

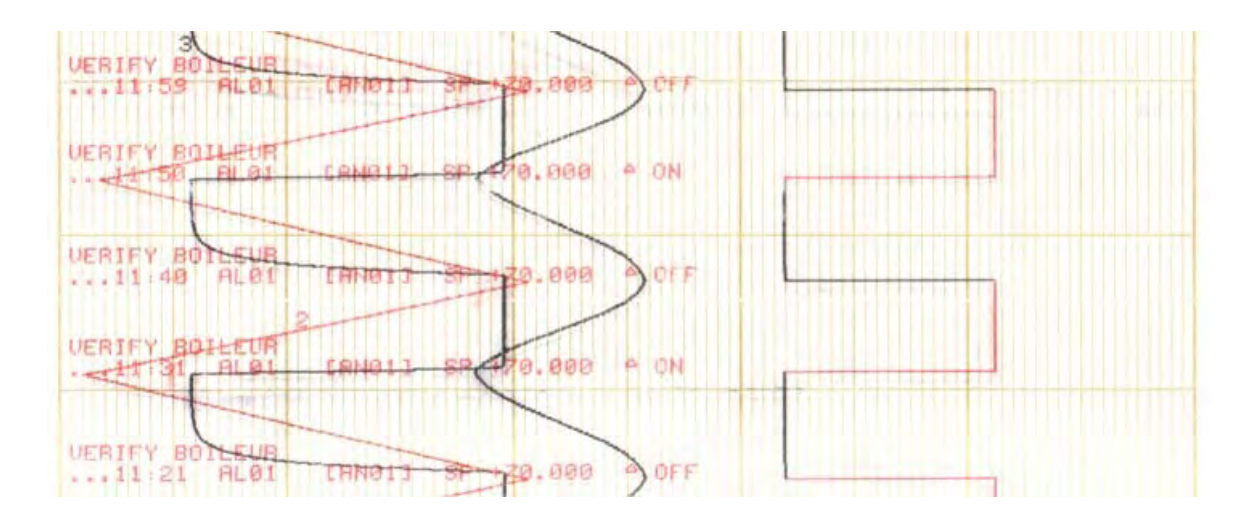

**MESSAGE OFF** 

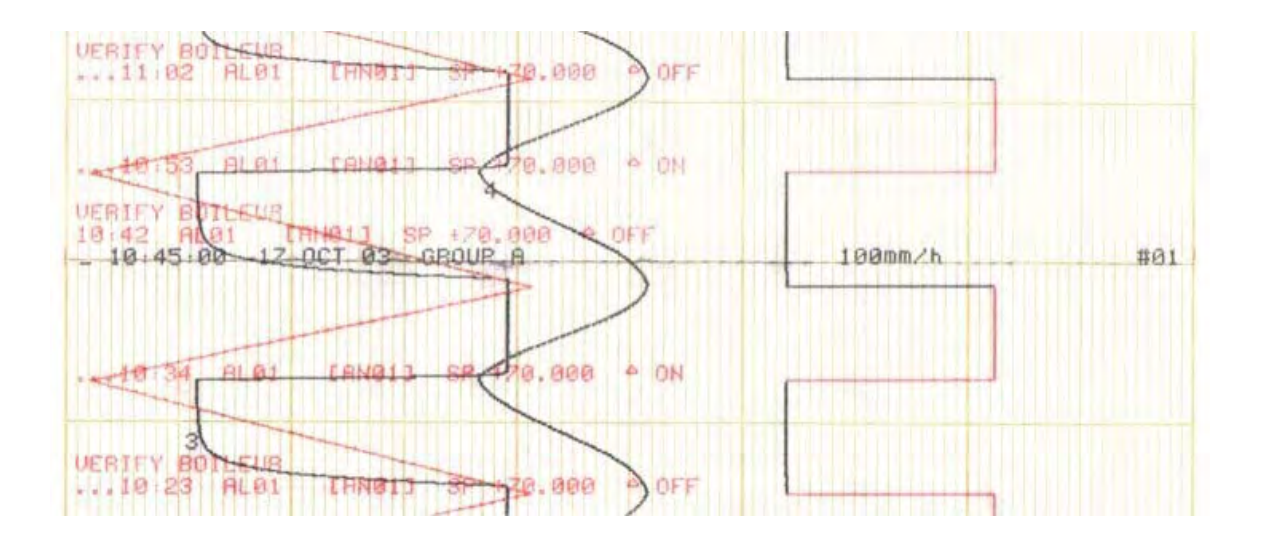

**MESSAGE ON/OFF** 

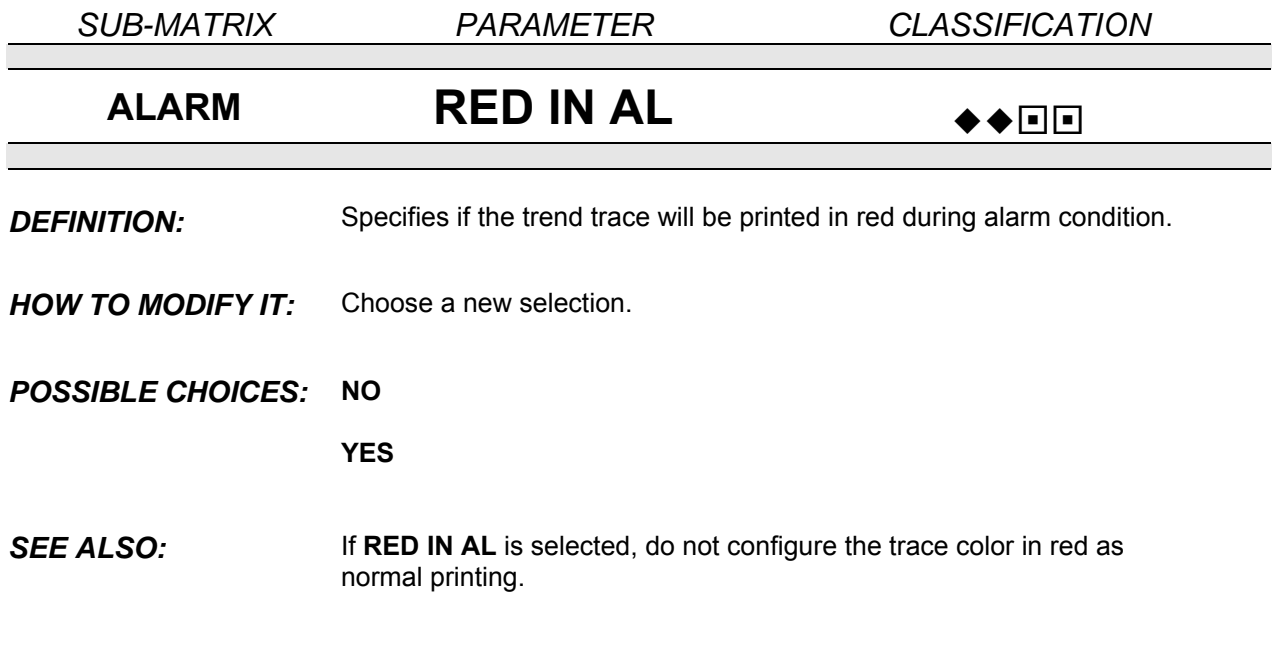

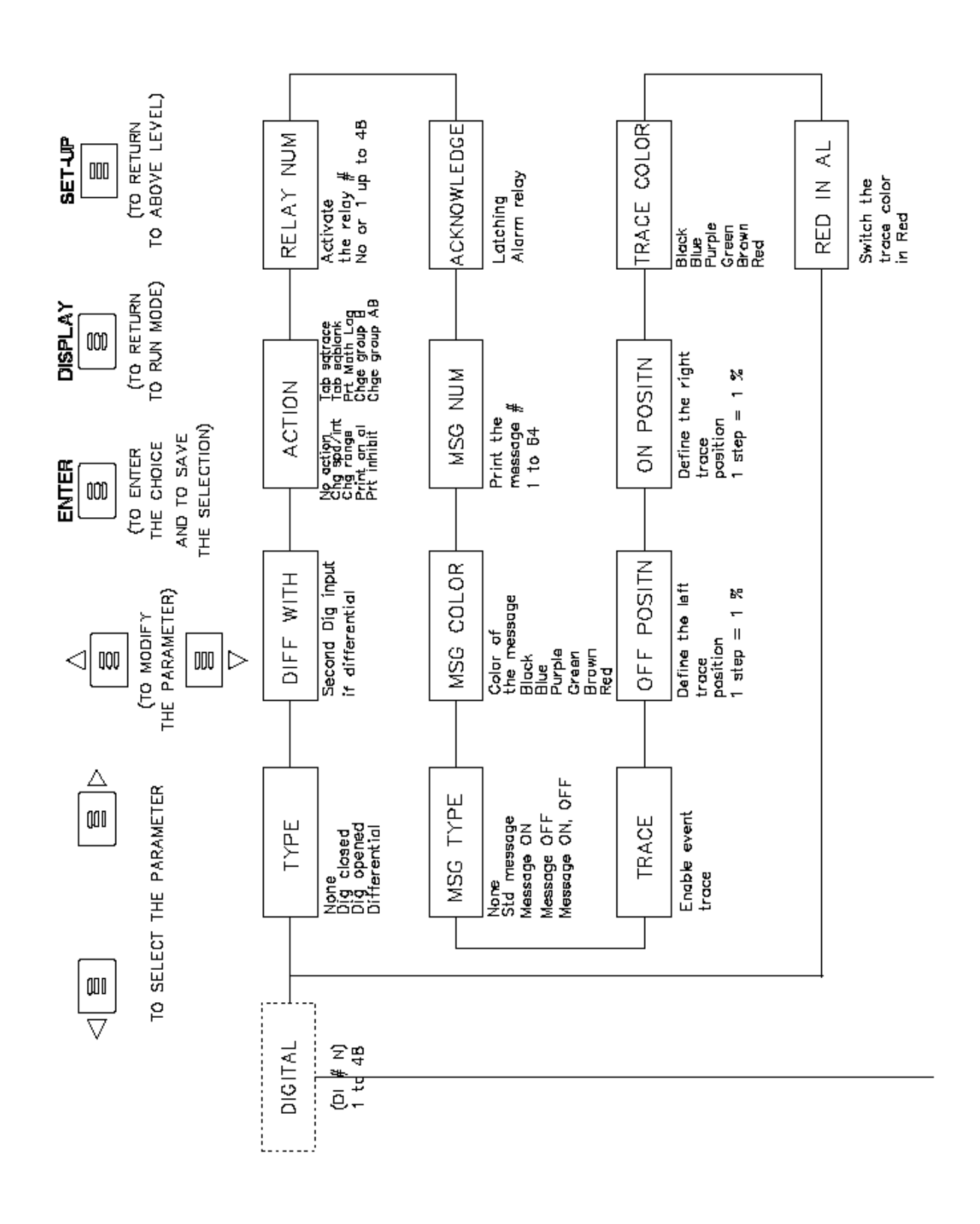

**PARAMETERS** 

# SUB – MATRIX **DIGITAL**

Configuration of digital input parameters with their actions

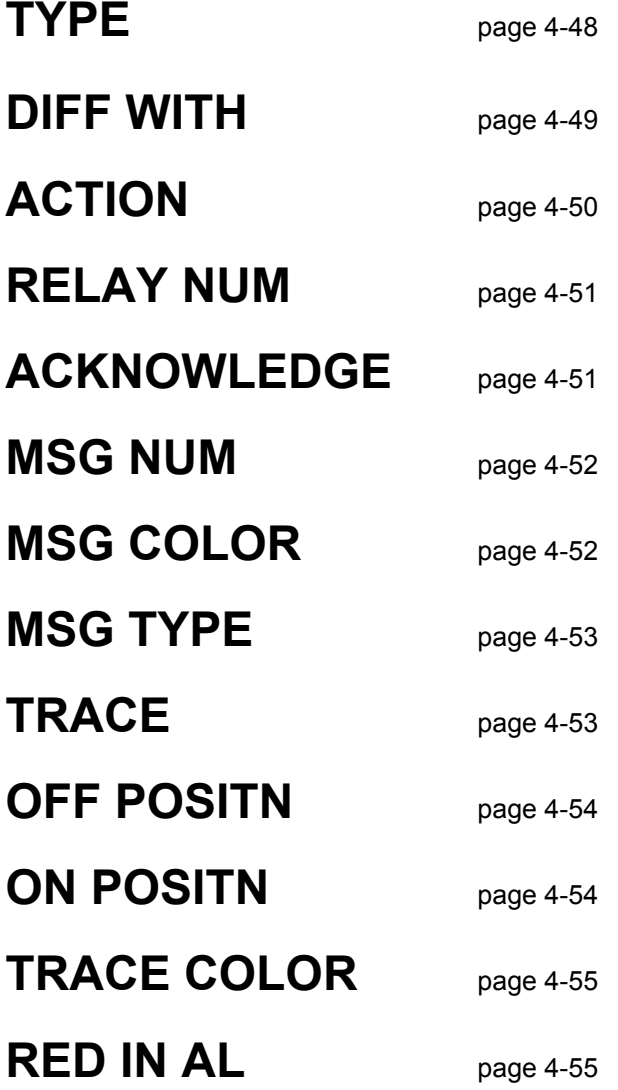

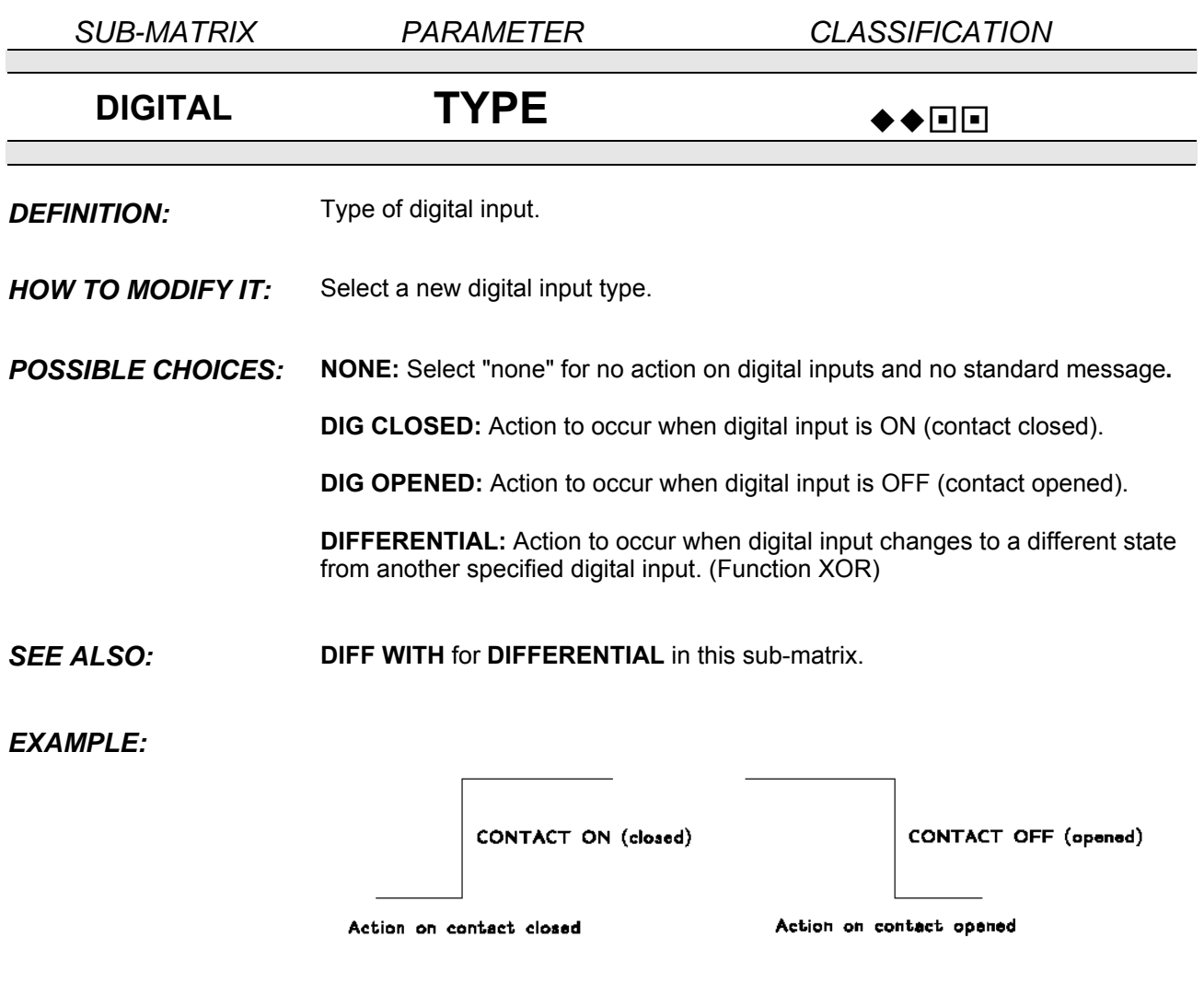

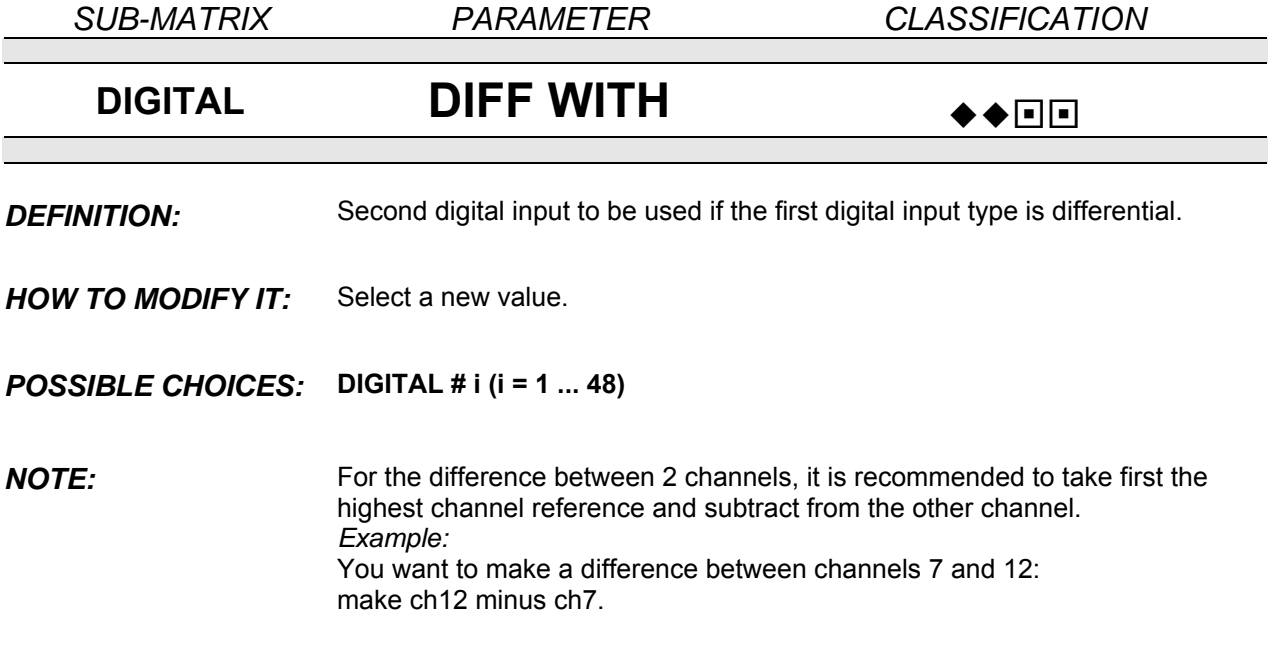

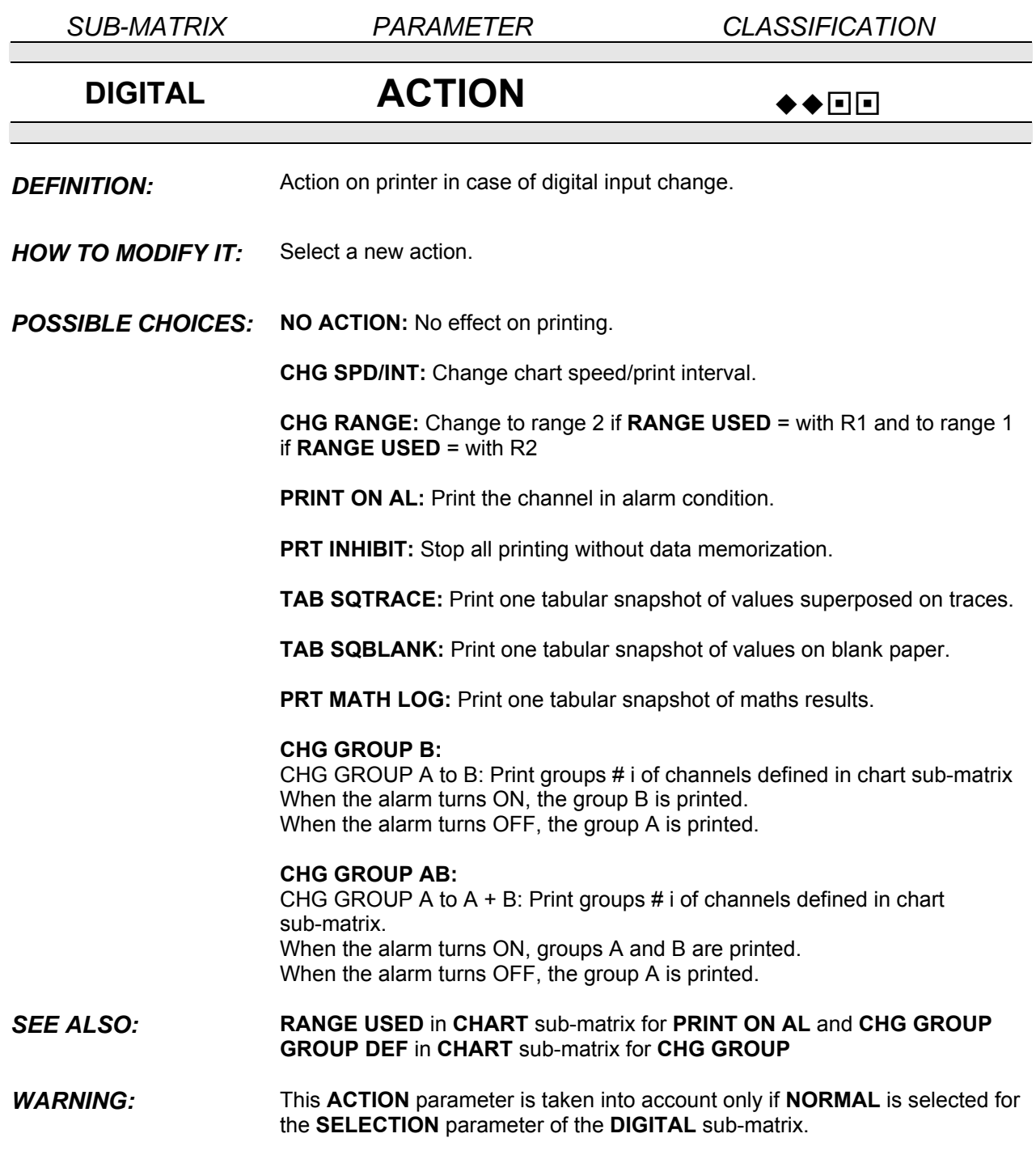

*SUB-MATRIX PARAMETER CLASSIFICATION* **DIGITAL RELAY NUM**  $\rightarrow$ **DEFINITION:** Selection of the relay activated with digital input. **HOW TO MODIFY IT:** Select a new relay number *POSSIBLE CHOICES:* **NO RELAY RELAY # i (i = 1 ... 48)**  *SUB-MATRIX PARAMETER CLASSIFICATION* **DIGITAL ACKNOWLEDGE**  $\rightarrow$ **DEFINITION:** To acknowledge all alarm latching relay outputs. **POSSIBLE CHOICES: ENABLE:** Requires alarm acknowledgment to release all alarm relays. **DISABLE:** Normal alarm relay operation (no latching relay). *EXAMPLE:* ALARM ON **ALARM OFF ALARM ON ALARM OFF ALARM** ALARM RELAY<br>OUTPUT ALARM RELAY OUTPUT OUTPUT RELAY ALARM ACKNOWLEDGE ALARM ACKNOWLEDGE

**NOTICE** If **ACKNOWLEDGE** is ENABLE, the parameter **ACK KEY** must also be enabled in sub-matrix **MMI**.
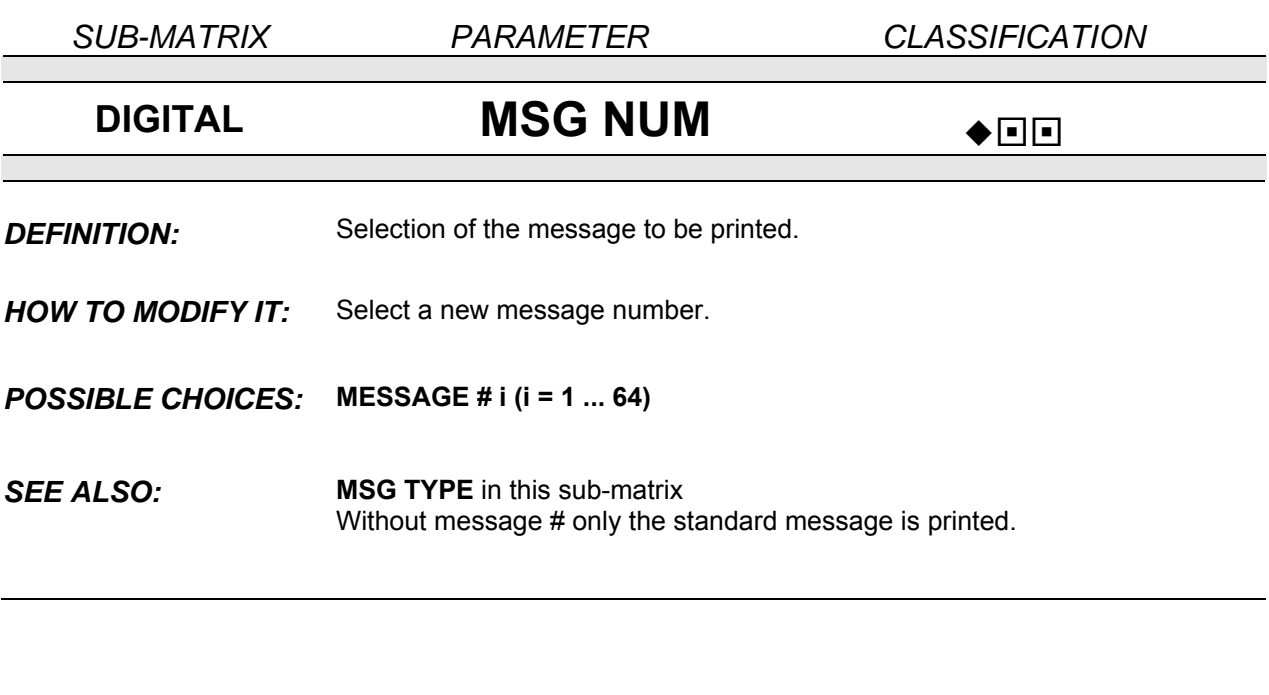

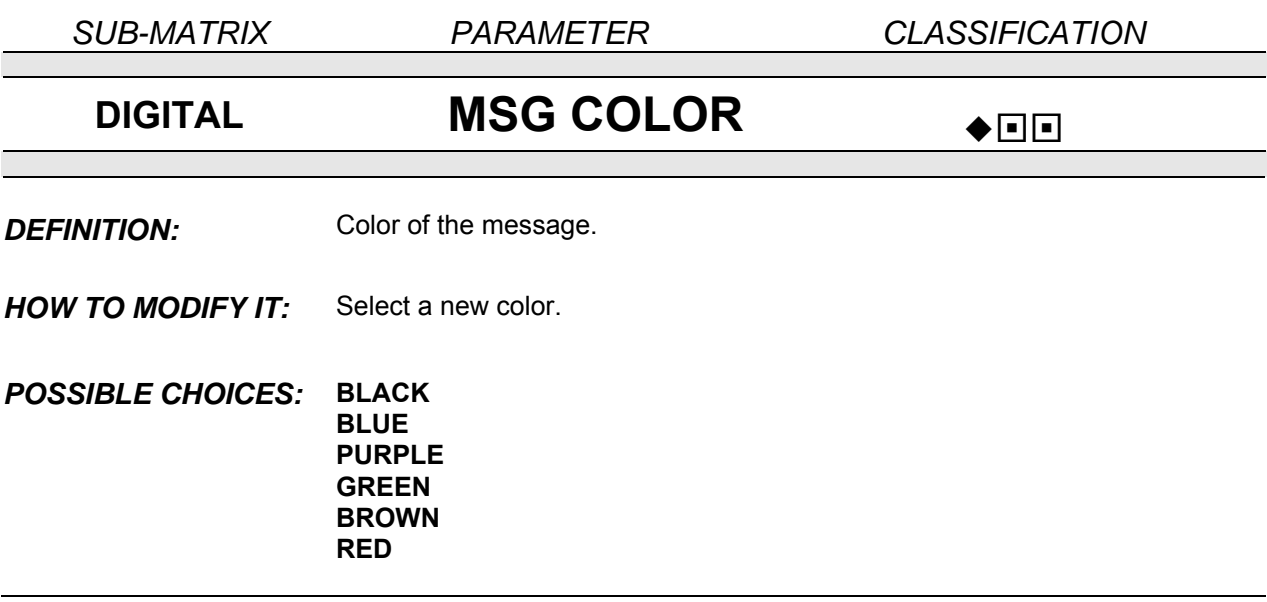

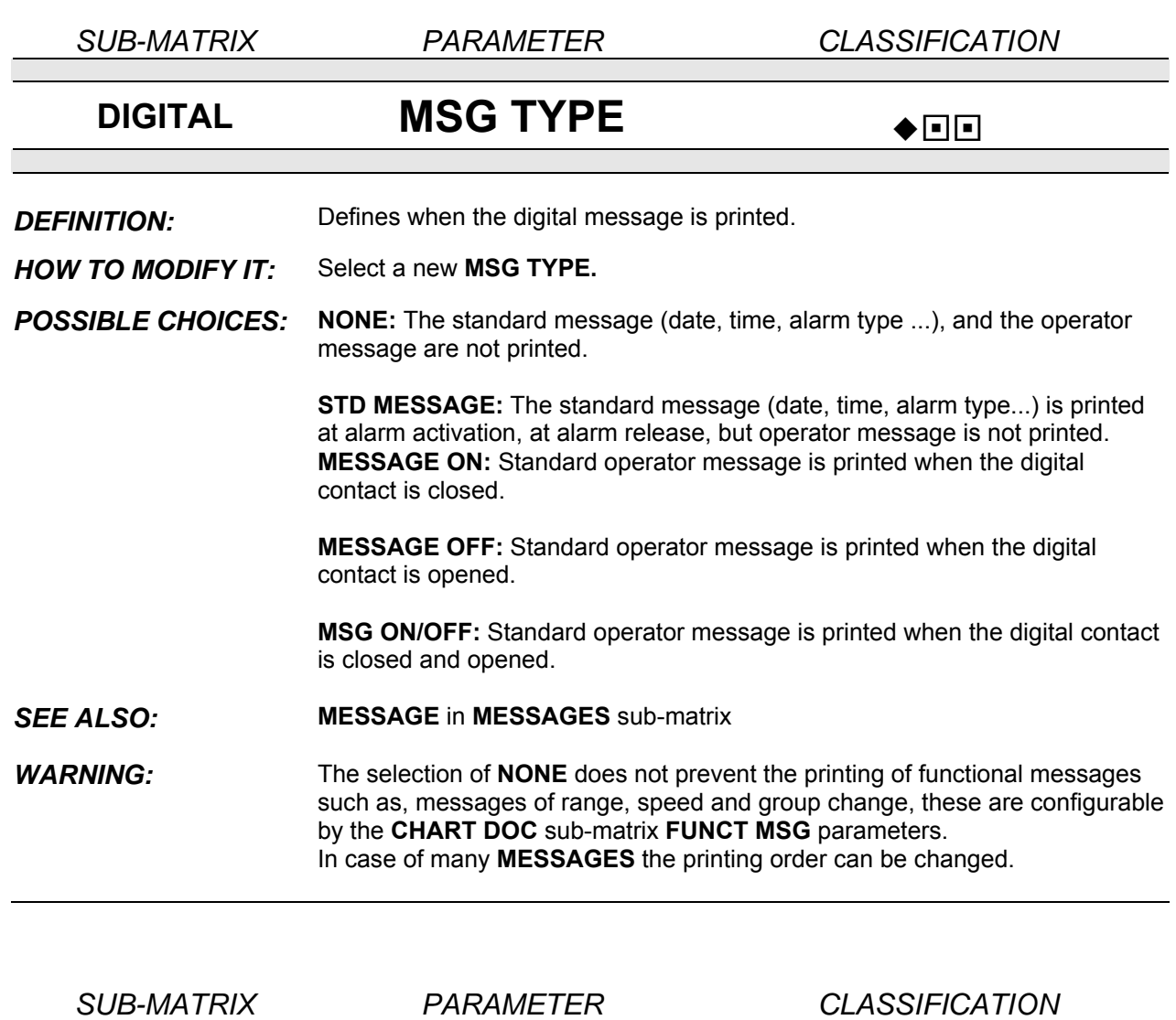

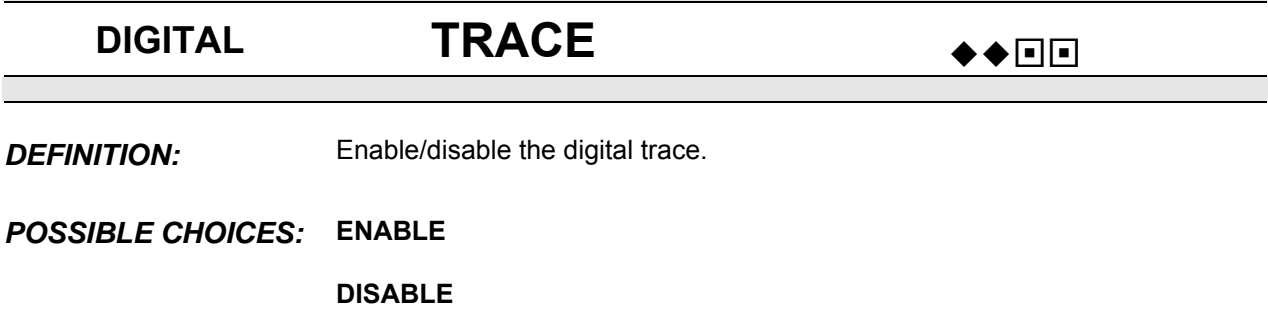

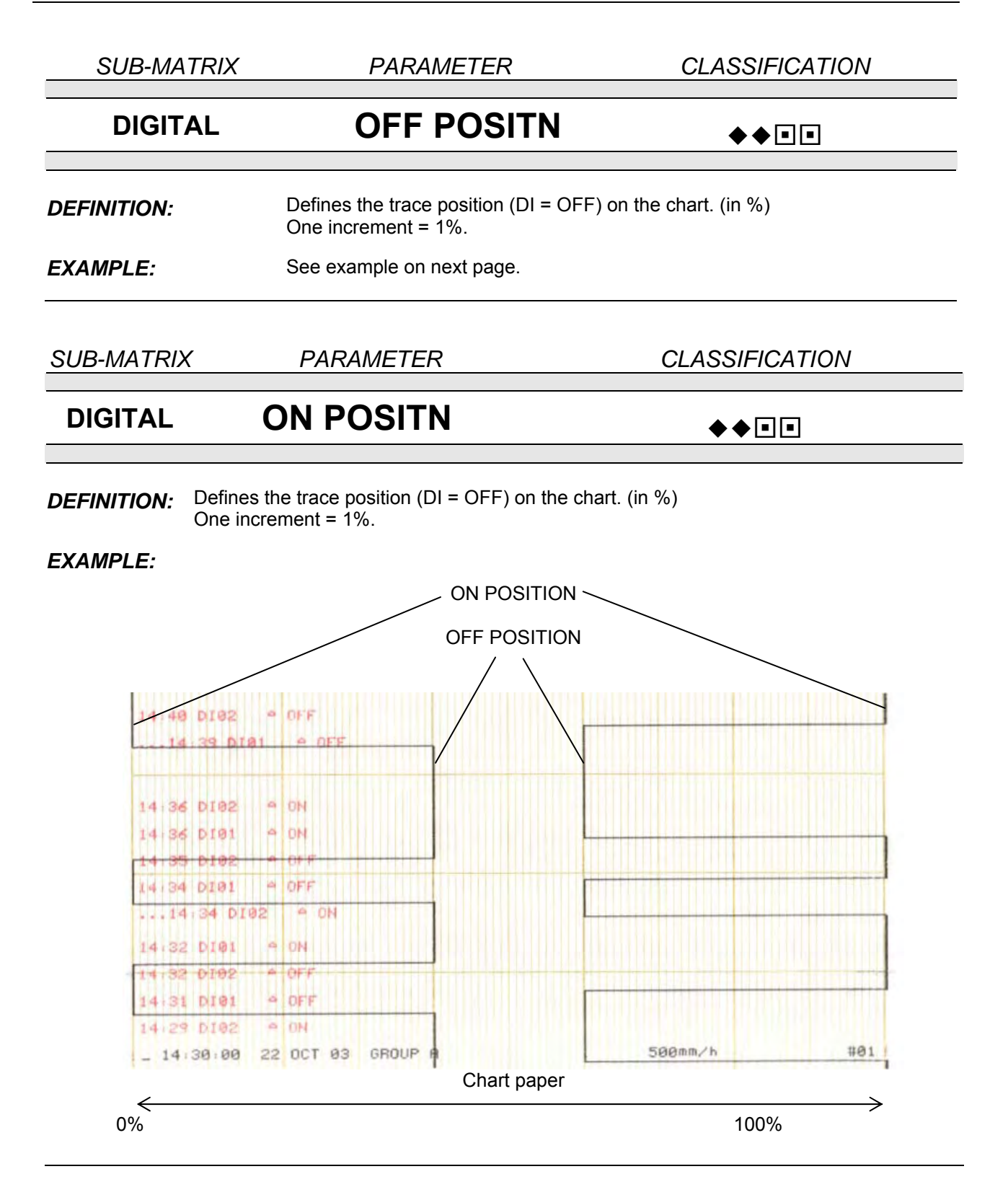

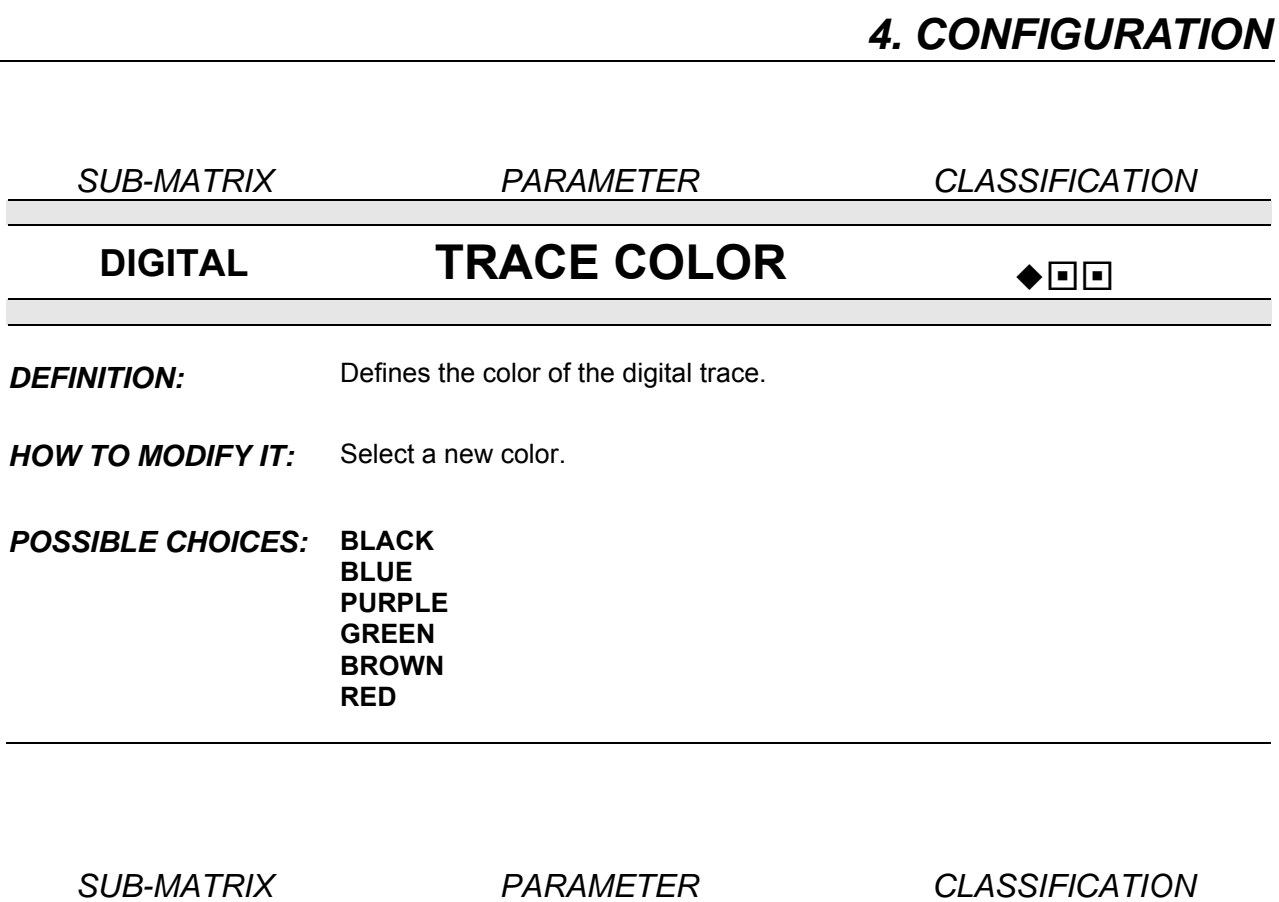

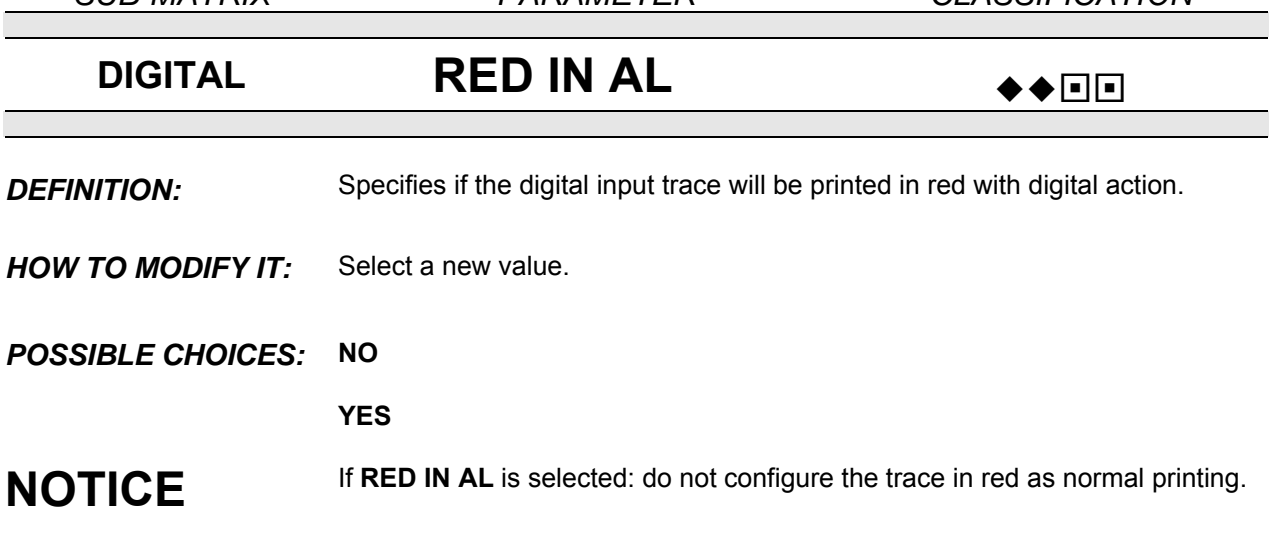

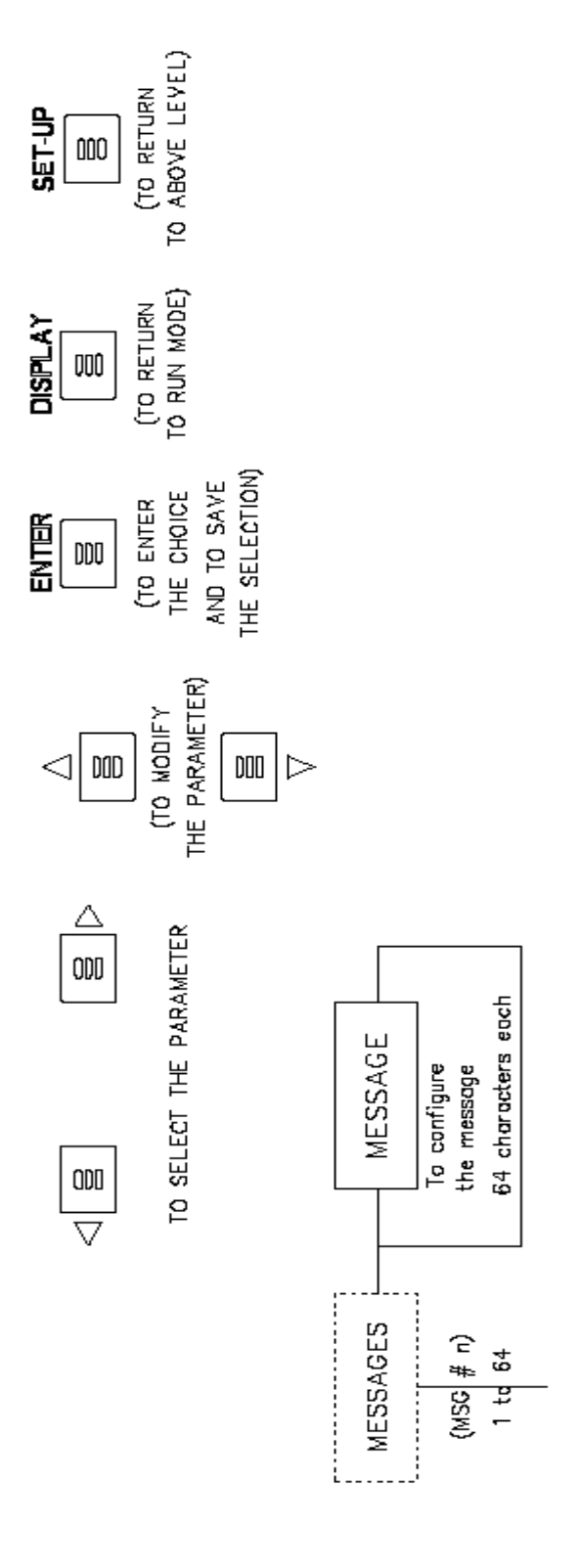

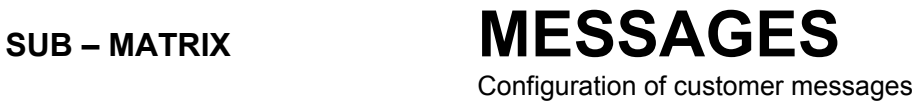

**PARAMETER MESSAGE** page 4-58

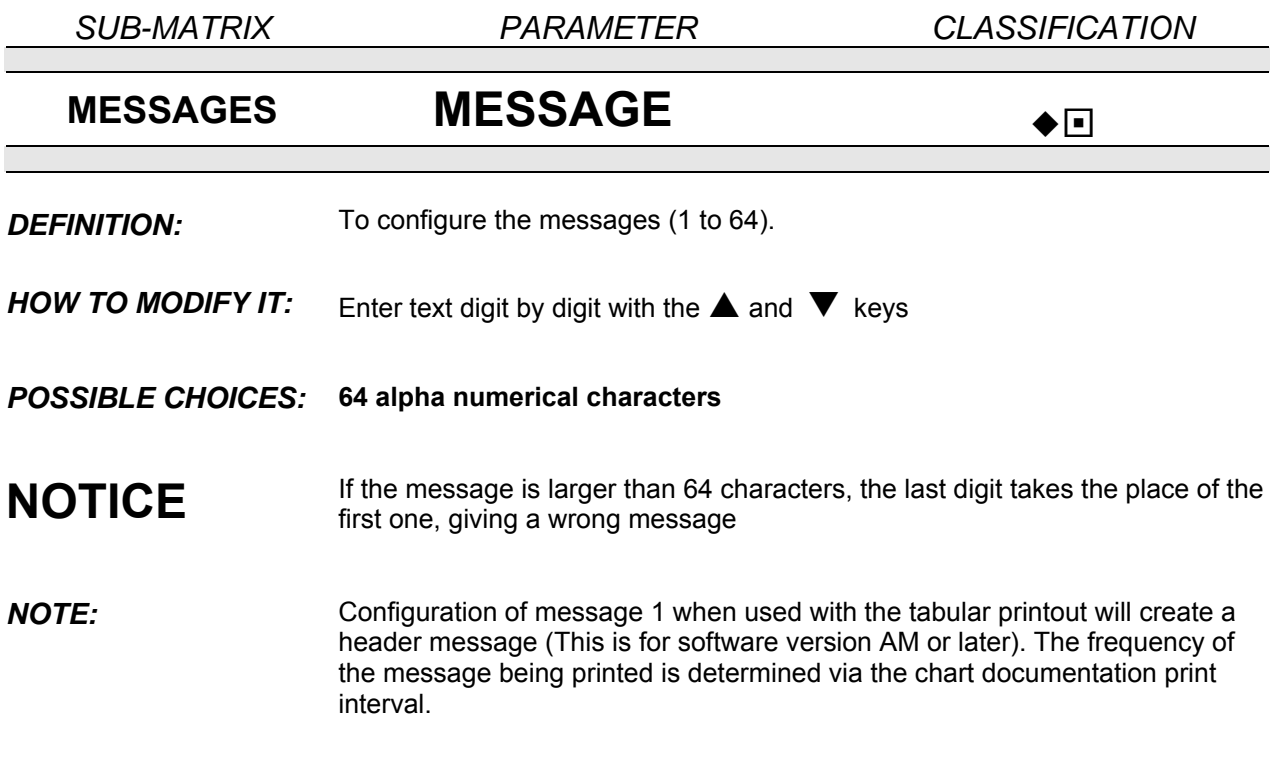

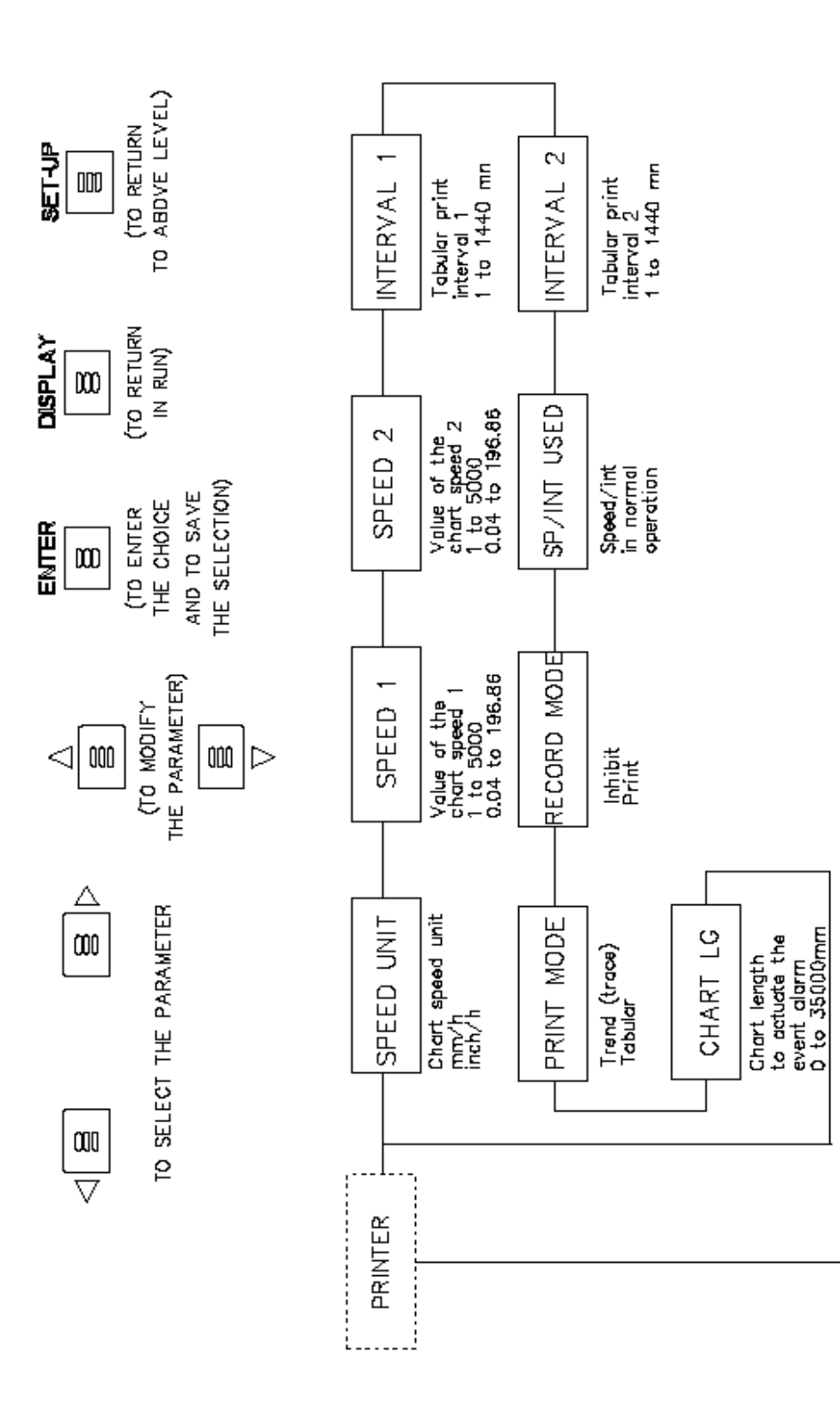

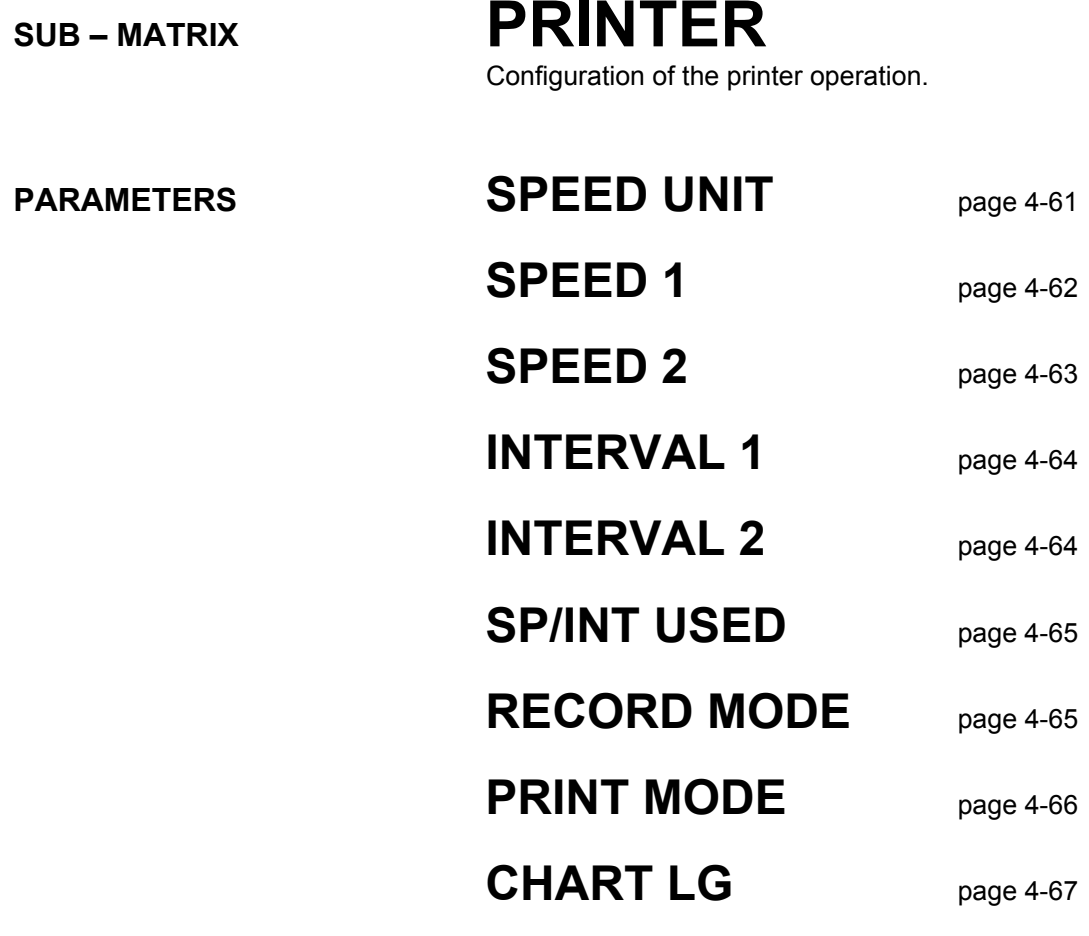

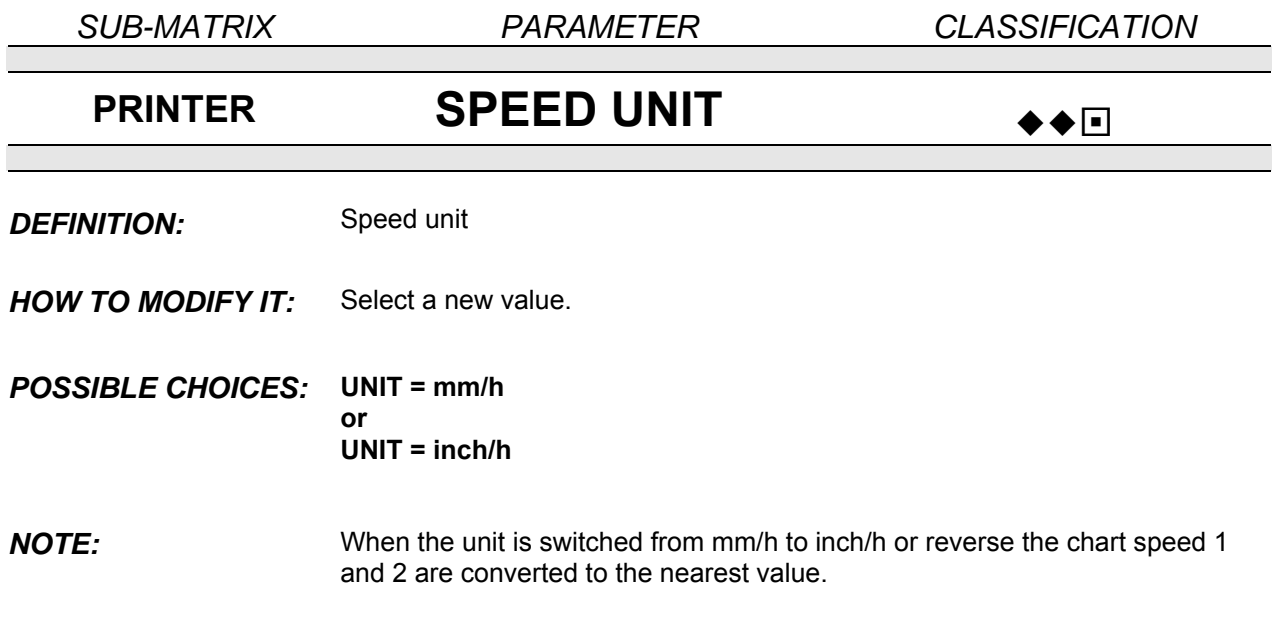

.

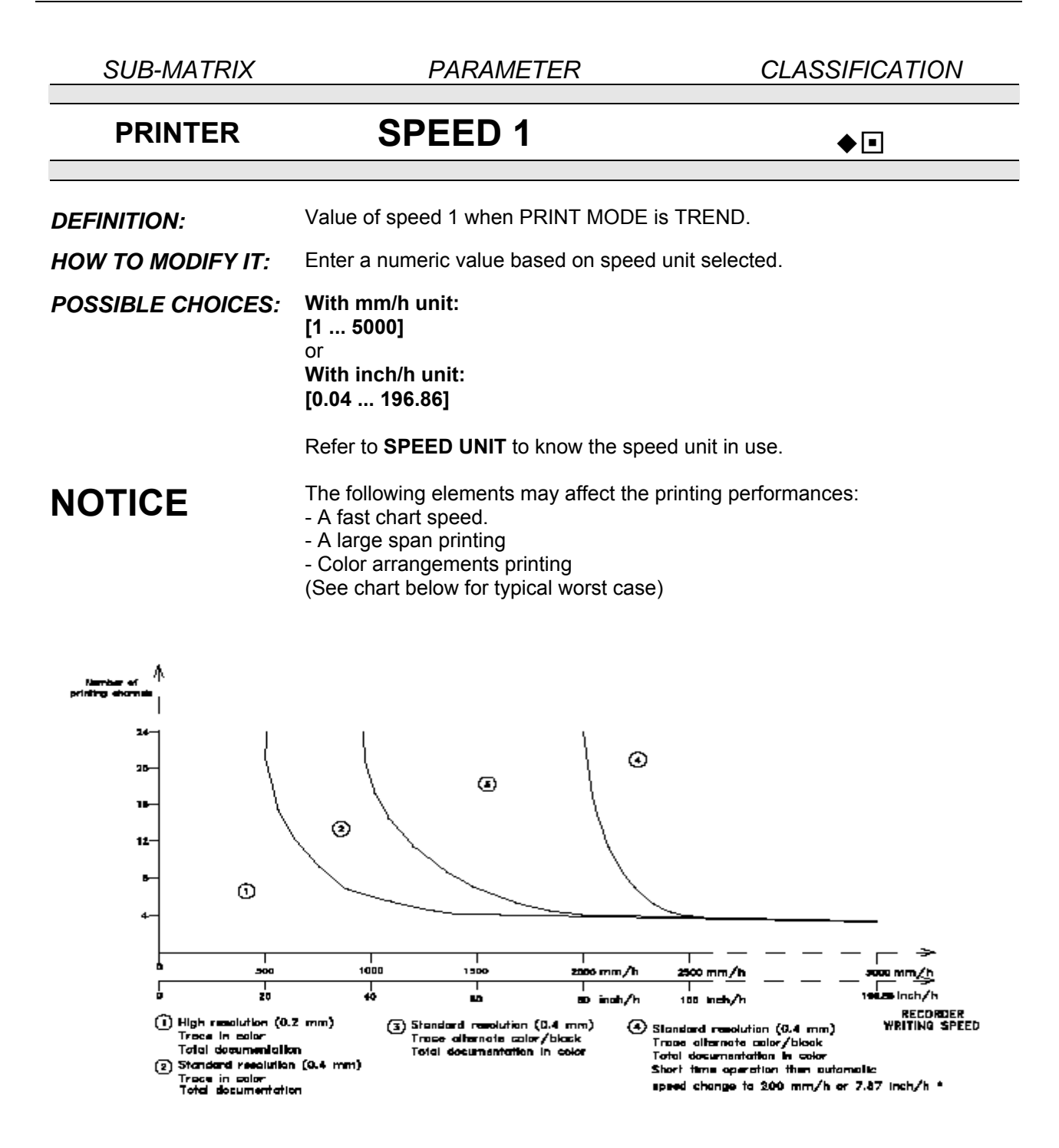

\* The return to the configured speed can be done by executing a PRT INHIBIT or by switching the recorder off and on or by changing the configuration mode, see page 4-2.

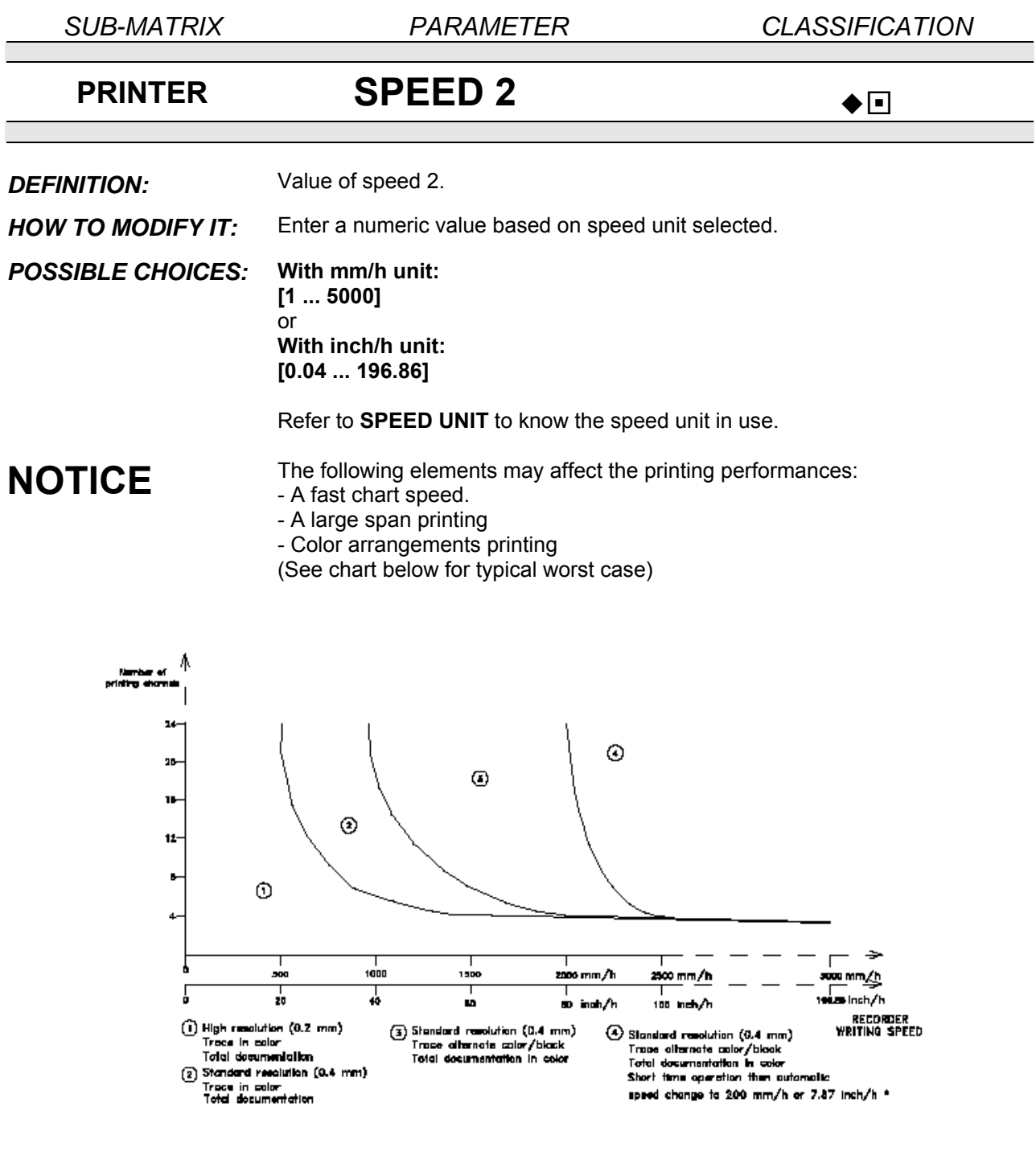

The return to the configured speed can be done by executing a PRT INHIBIT or by switching the recorder off and on or by changing the configuration mode, see page 4-2.

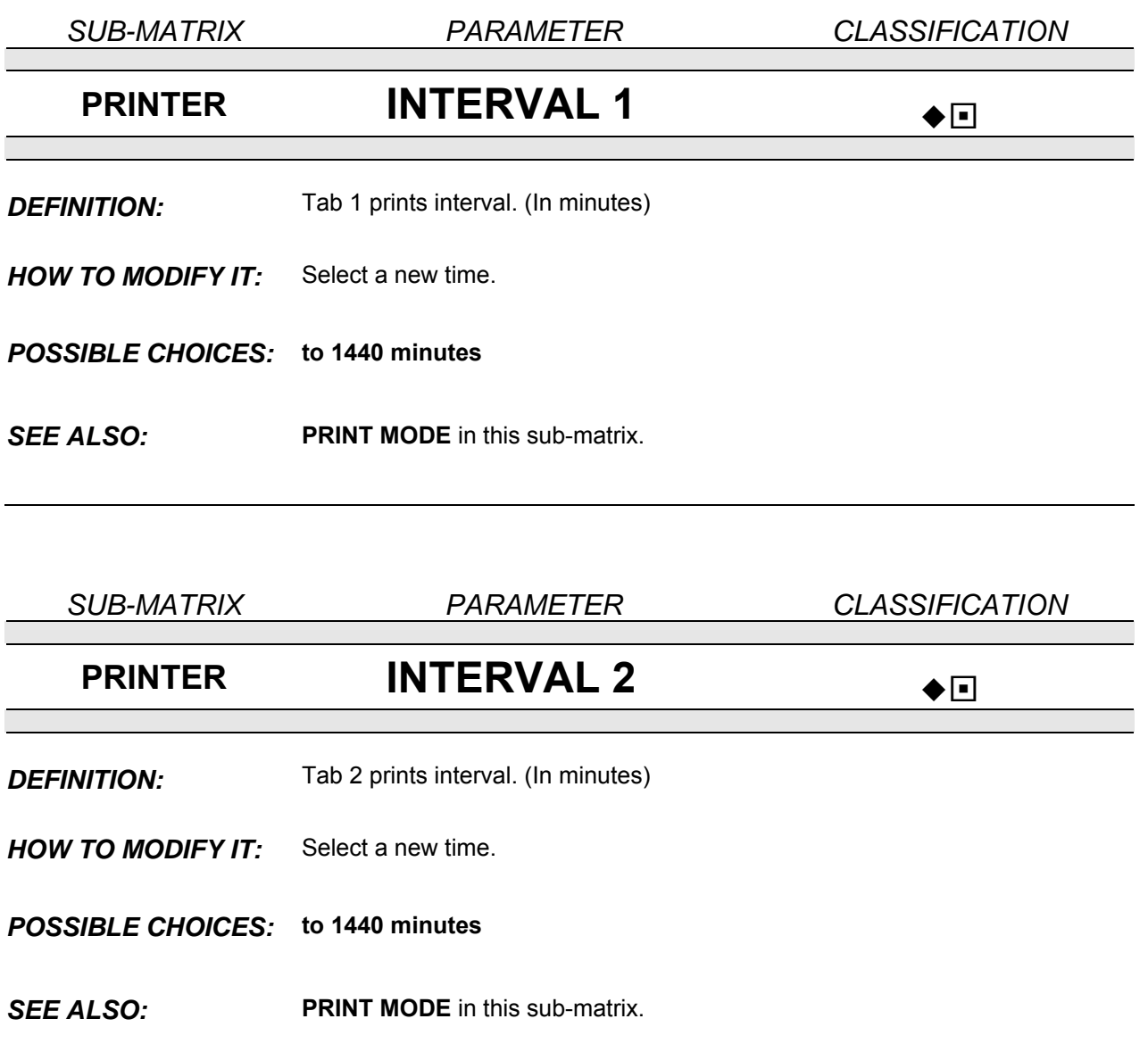

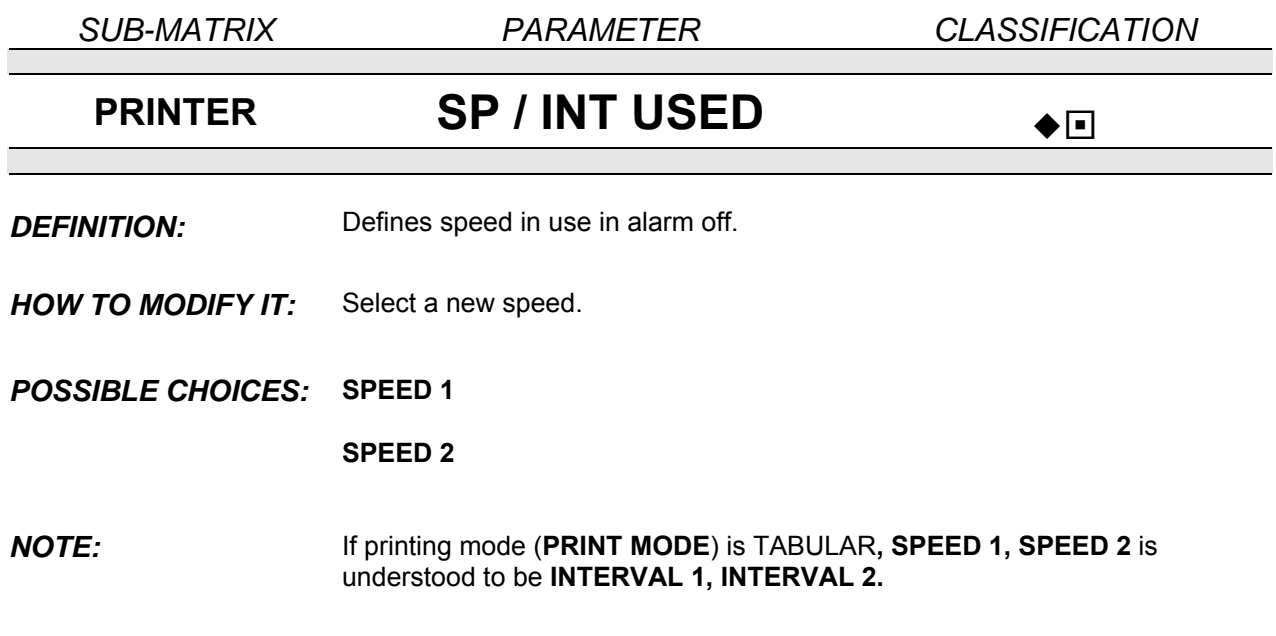

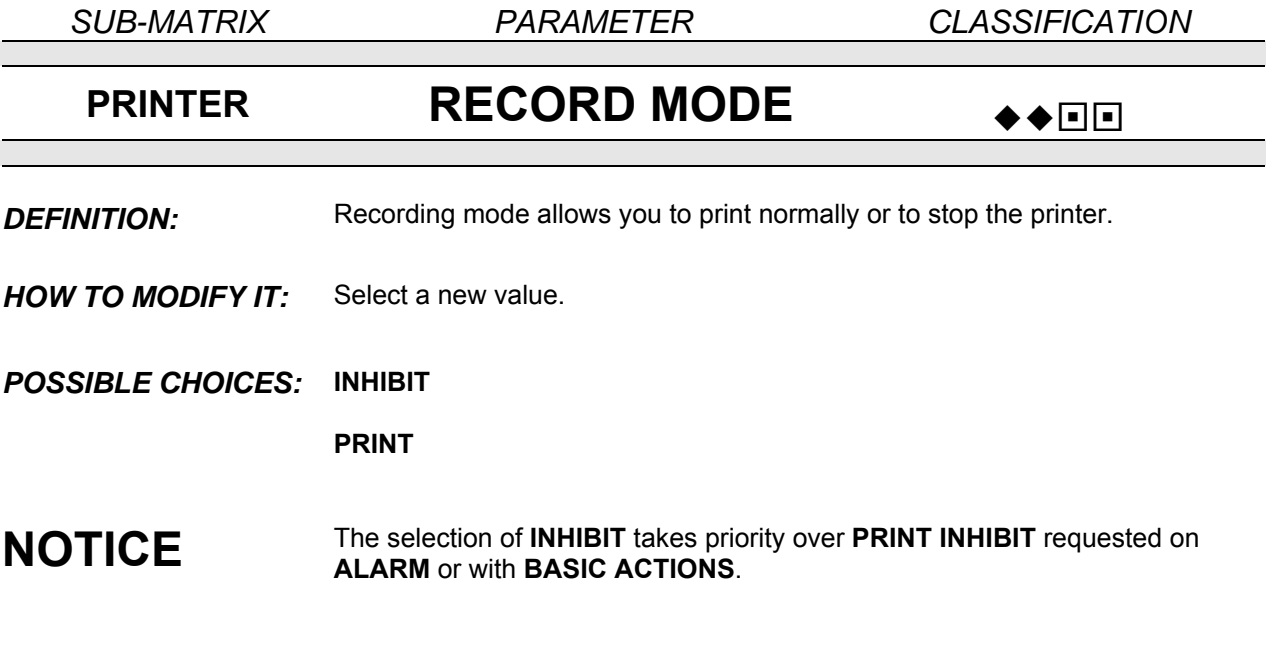

*SUB-MATRIX PARAMETER CLASSIFICATION*

### **PRINTER PRINT MODE**  $\rightarrow$

*DEFINITION:* Under this heading you must choose whether recording will be in **TREND**  mode or **TABULAR** mode.

- **HOW TO MODIFY IT:** Select a new printing mode.
- *POSSIBLE CHOICES:* **TREND:** All channels recorded as trends. **TABULAR:** All channels recorded in tabular format. **TREND WITH HEADING:** All channels recorded as trends and in tabular form.

*NOTE:* In tabular mode, you define the time interval between 2 print-outs (chart speed being defined in trend mode). In trend with heading mode, the header needs to be specified in message number one. The frequency that header info appears on the tabualr chart can be adjusted by chart-doc print interval.

### *EXAMPLE:*

CH03 51.4

CH03 51.4 M/3<br>CH01 82.3 DEG<br>13:08 220CT03

13110

**DEBIT** 

**DEBIT** 

 $H/3$ DEB

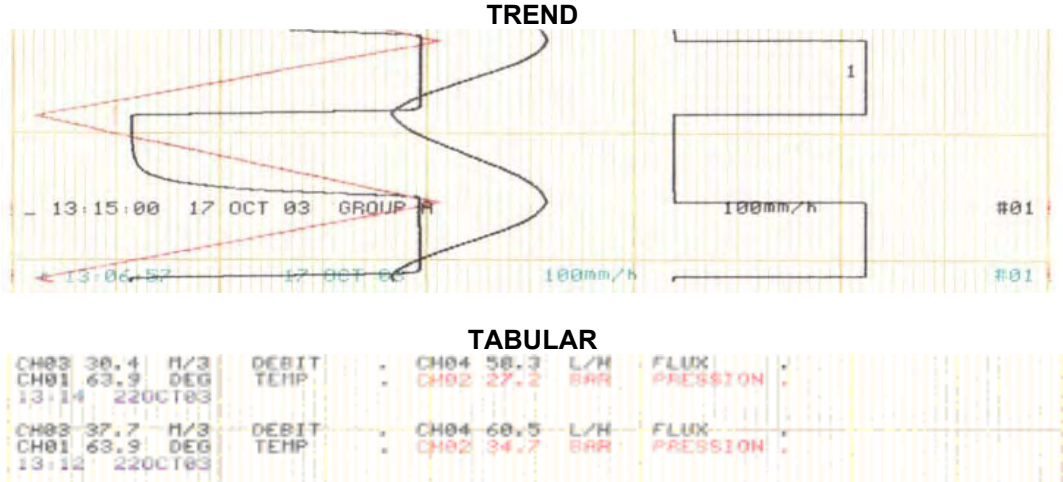

#### **TABULAR WITH HEADING**

 $59.5$ 

넓

盟備

PRESSION .

PRESSION .

CH04 61.1

CHB4

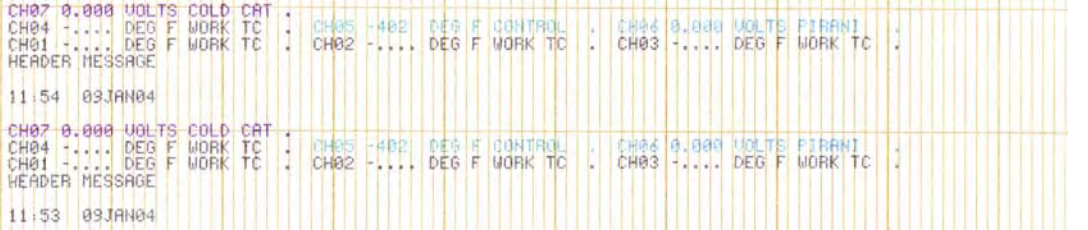

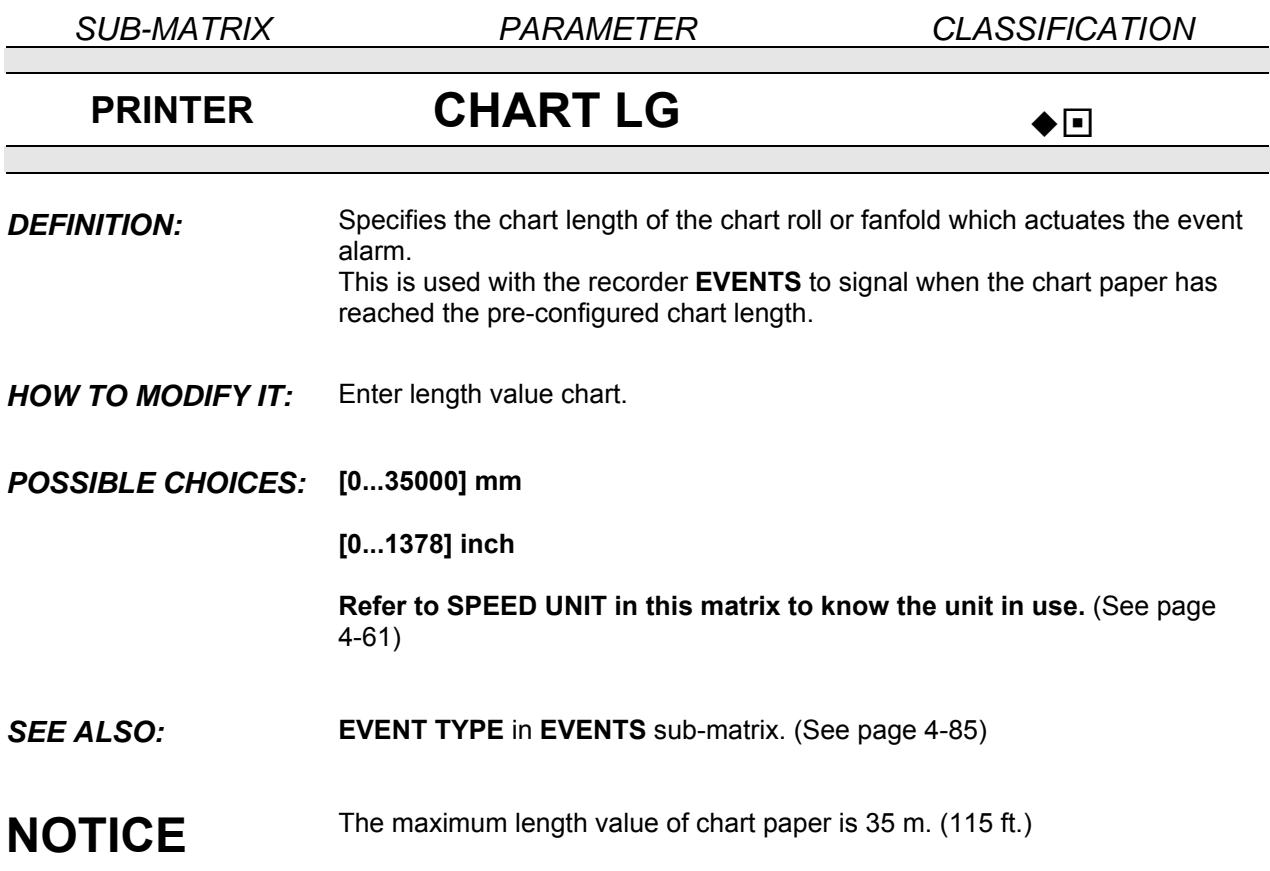

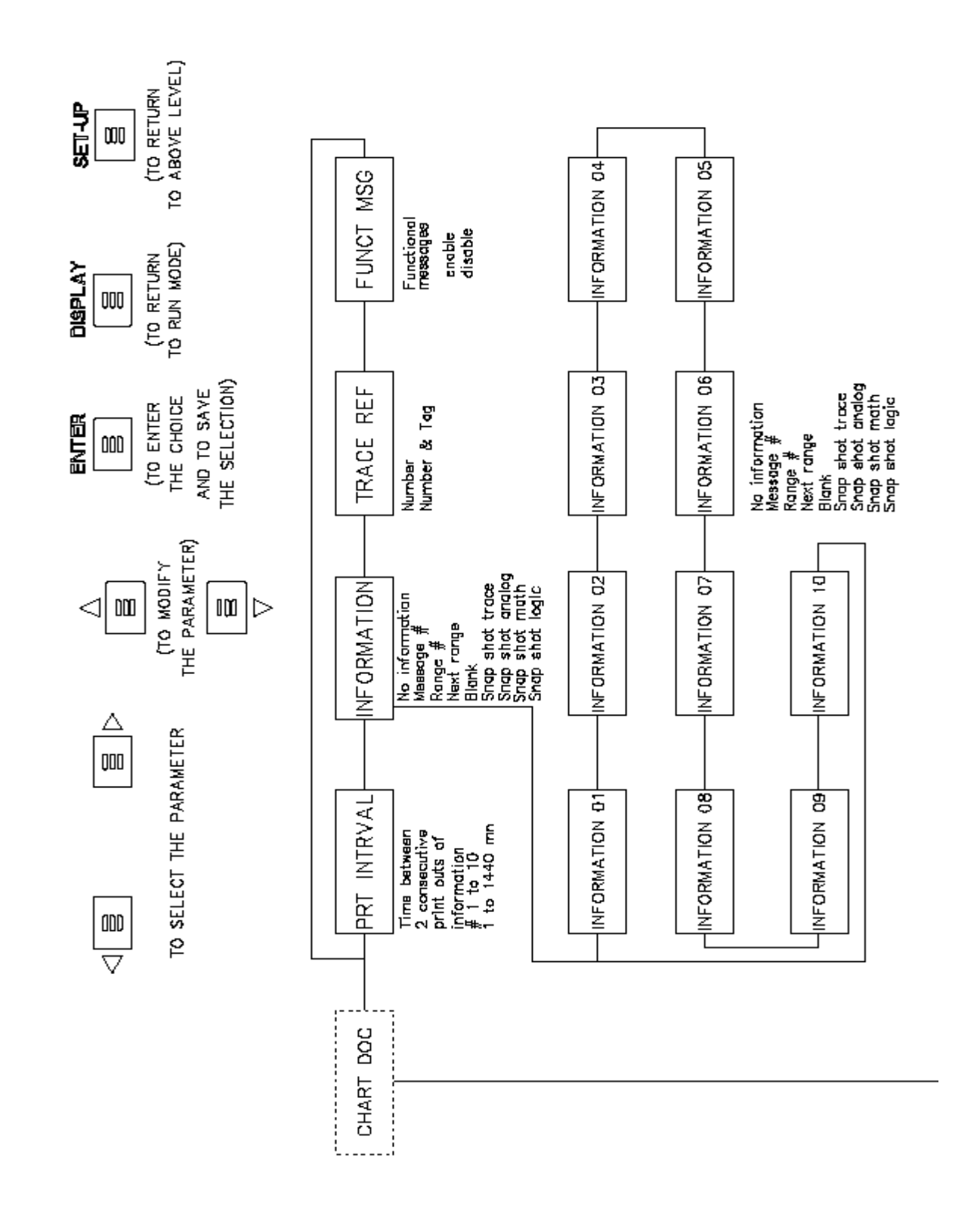

4-69

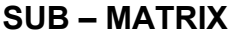

**PARAMETERS** 

# **CHART DOC**

Configuration of periodic chart information

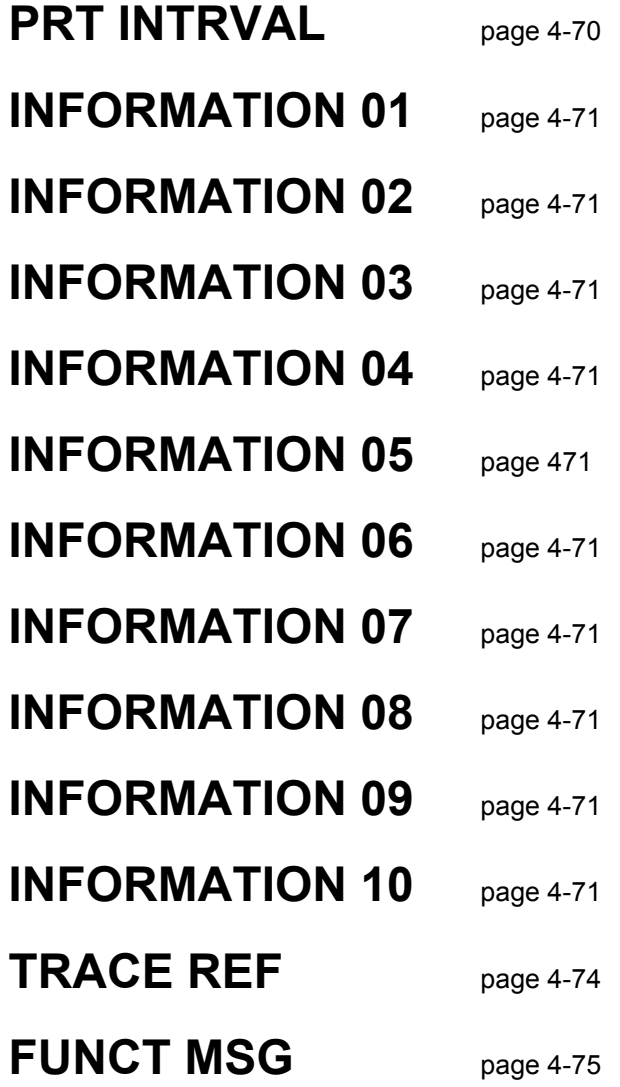

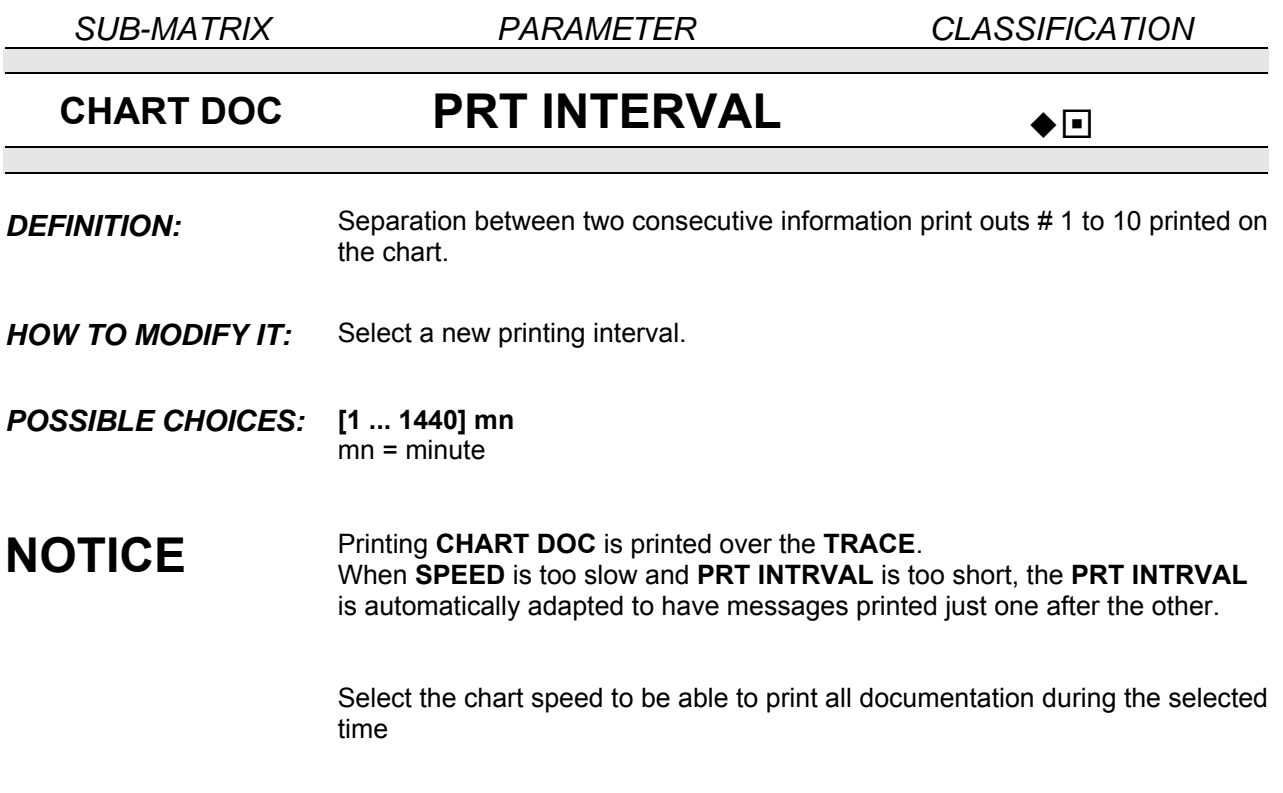

*SUB-MATRIX PARAMETER CLASSIFICATION*

# **CHART DOC INFORMATION 01, ... 10**

*DEFINITION:* Next information is printed at a distance which depends on **PRT INTRVAL**  value and print speed.

*HOW TO MODIFY IT:* Select a new value.

**POSSIBLE CHOICES: NO INFORMATION:** Jump to next information **MESSAGE # i (i = 1 ... 64) RANGE # i and chart certification \* :** Specific chart number **NEXT RANGE BLANK:** No printed information **SNAP SHOT TRACE:** Trace snapshot of selected printing traces **SNAP SHOT ANALOG SNAP SHOT MATH:** Table of maths results **SNAP SHOT LOGIC** 

> **\*** If **"SUB DIV"** in the **CHART** sub-matrix is different from **NO DIVISION**, 2 lines are printed.

#### *EXAMPLES:*

**RANGE # i** and chart certification. To jump to a specific range #. Ranges are printed with the same color as the corresponding traces.

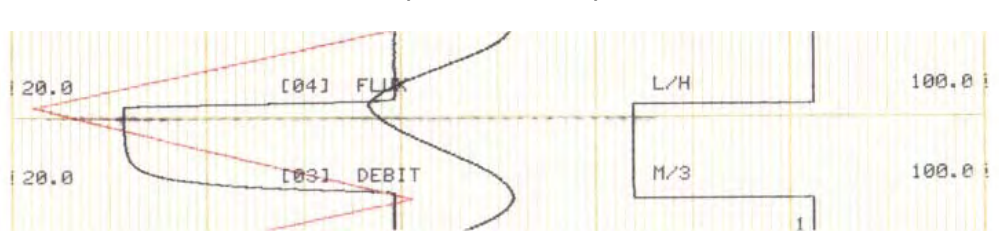

#### **(NO DIVISIONS)**

#### **(SUB DIVISIONS)**

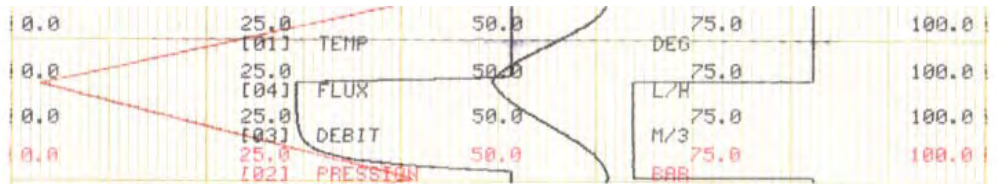

*SUB-MATRIX PARAMETER CLASSIFICATION*

# **CHART DOC INFORMATION 01, ...10**

**EXAMPLE: NEXT RANGE** prints the next range # with chart certification

### **(NO DIVISIONS)**

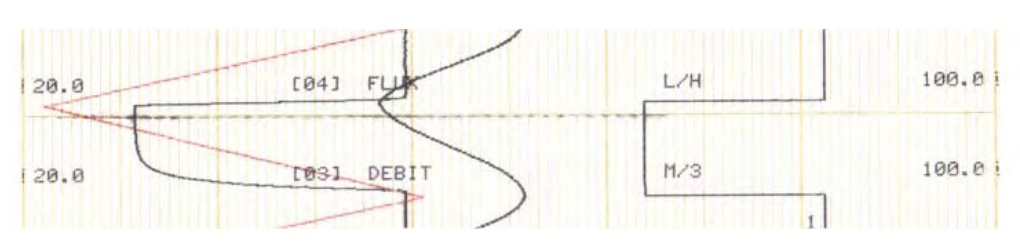

### **(SUB DIVISIONS)**

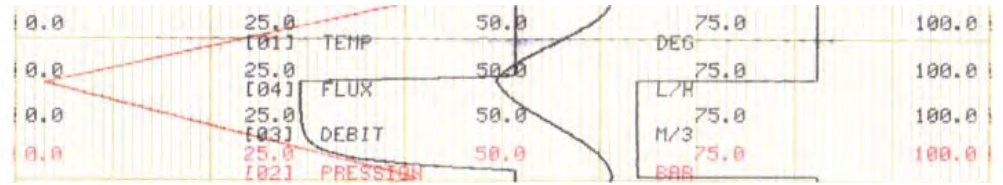

#### **SNAP SHOT**

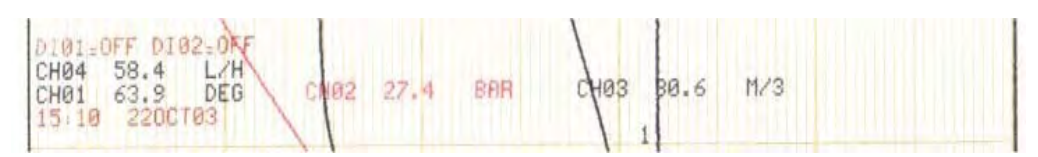

Messages are printed in sequenced colors in order to improve the life expectancy of the printing ribbon.

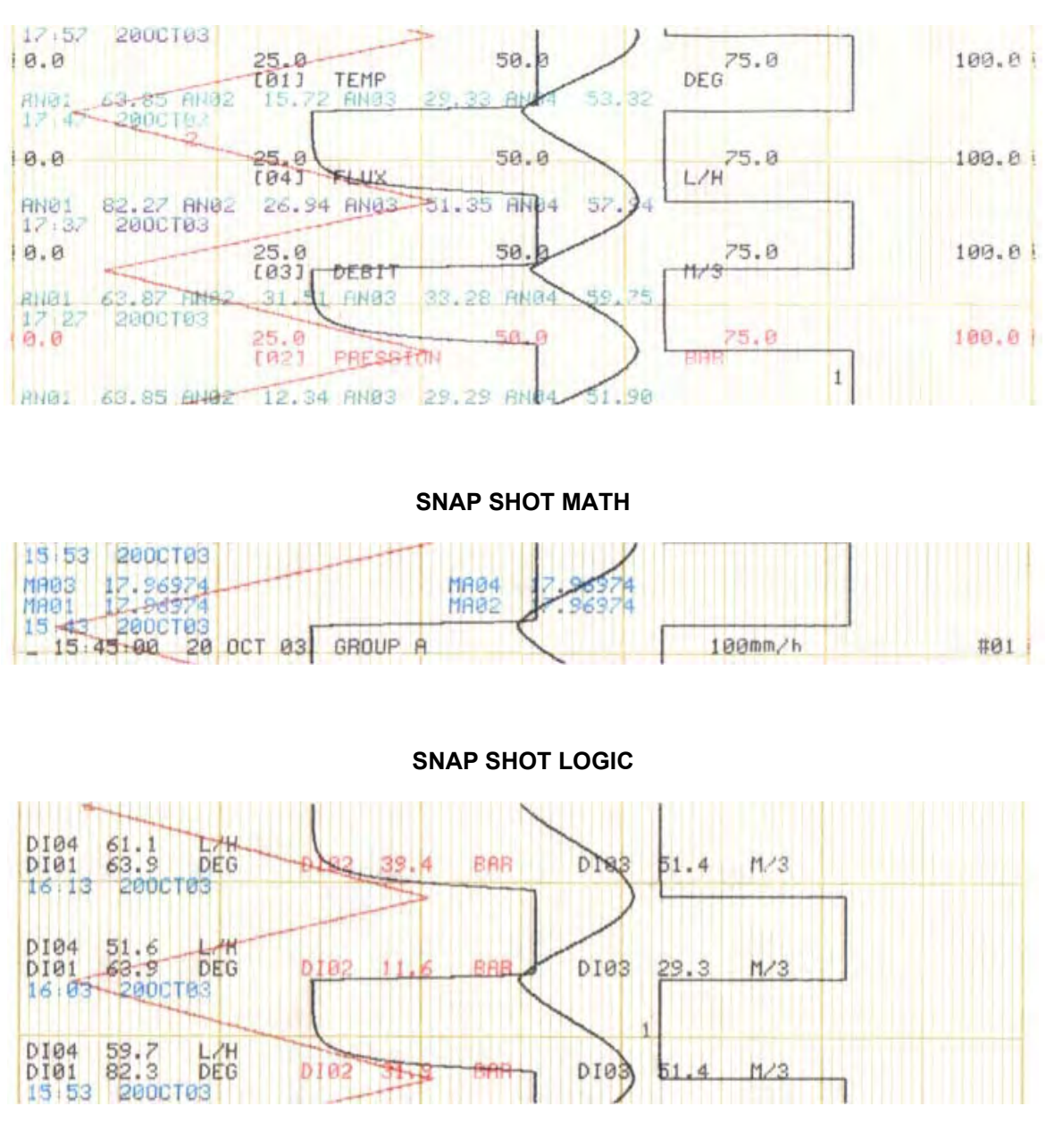

#### **SNAP SHOT ANALOG**

*CAUTION:* **DATE, TIME, SPEED, ID: Periodic printing not configurable.**

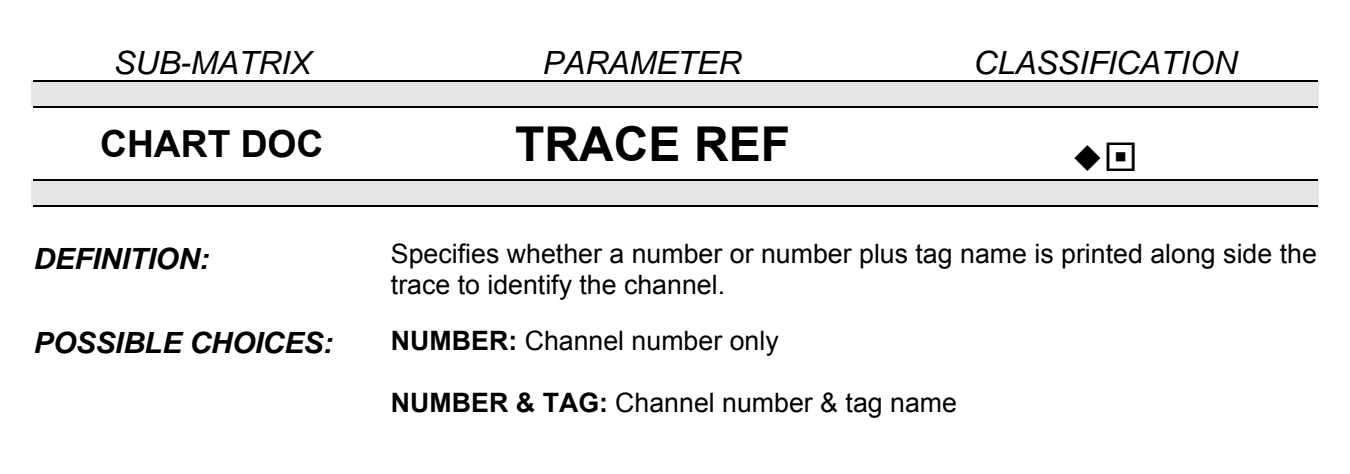

#### *EXAMPLES:*

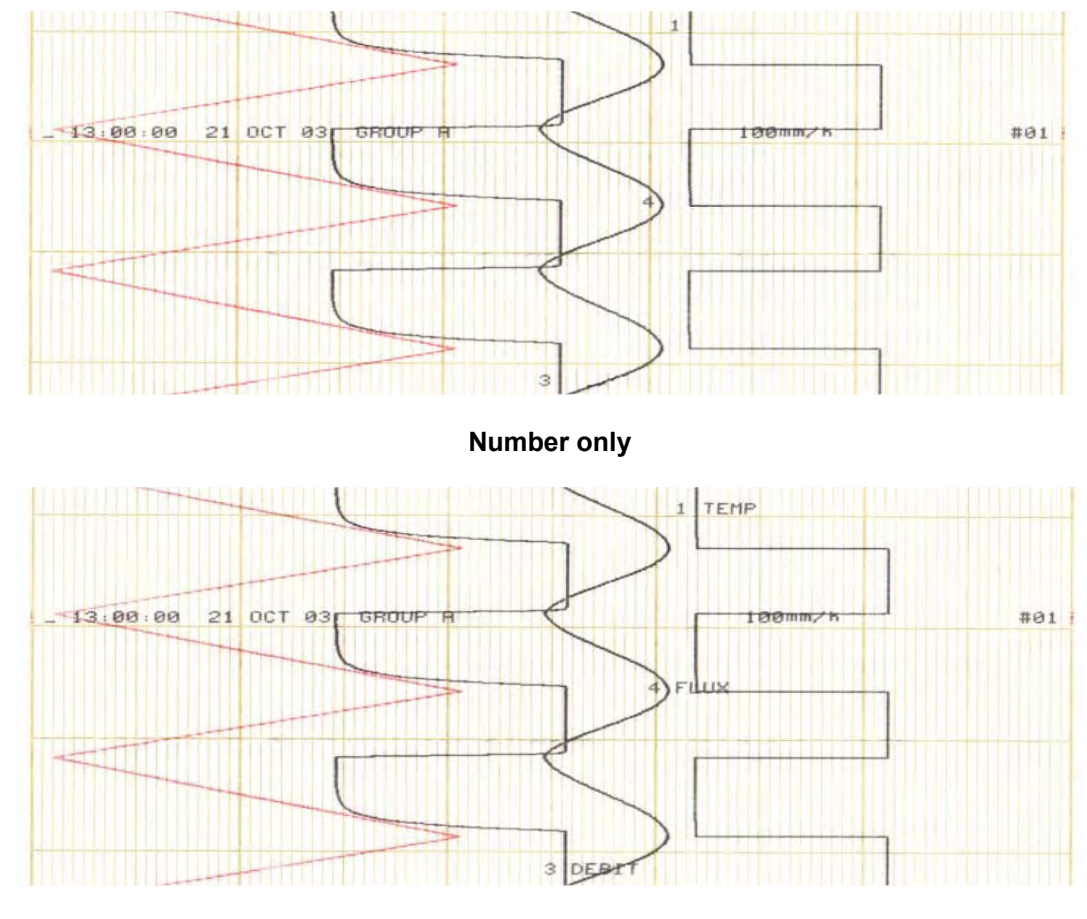

#### **Number + Tag**

### **NOTE:** The trace reference is printed periodically and sequentially

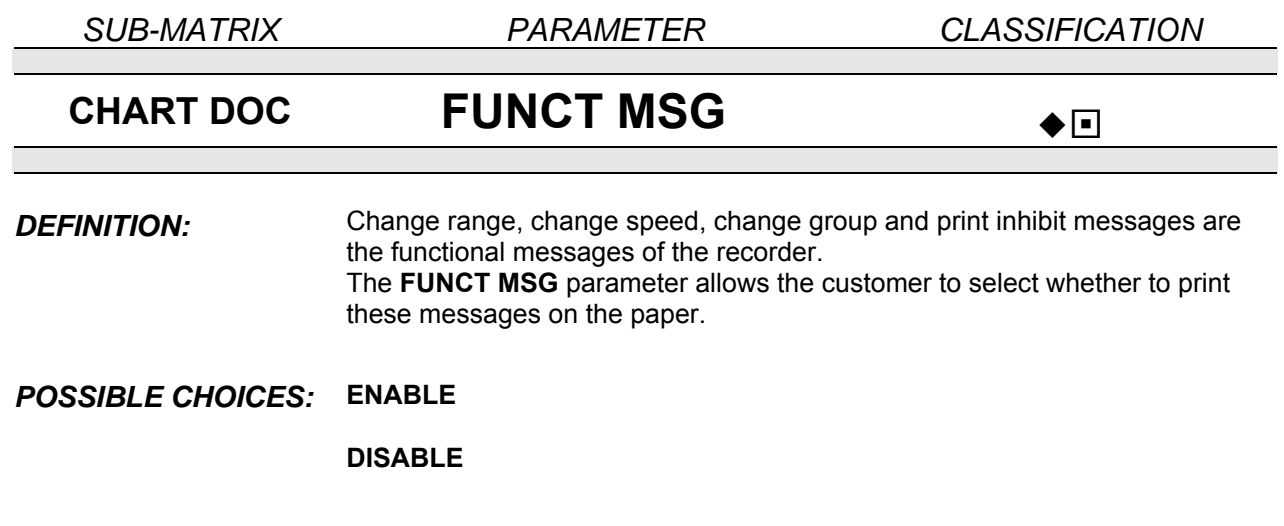

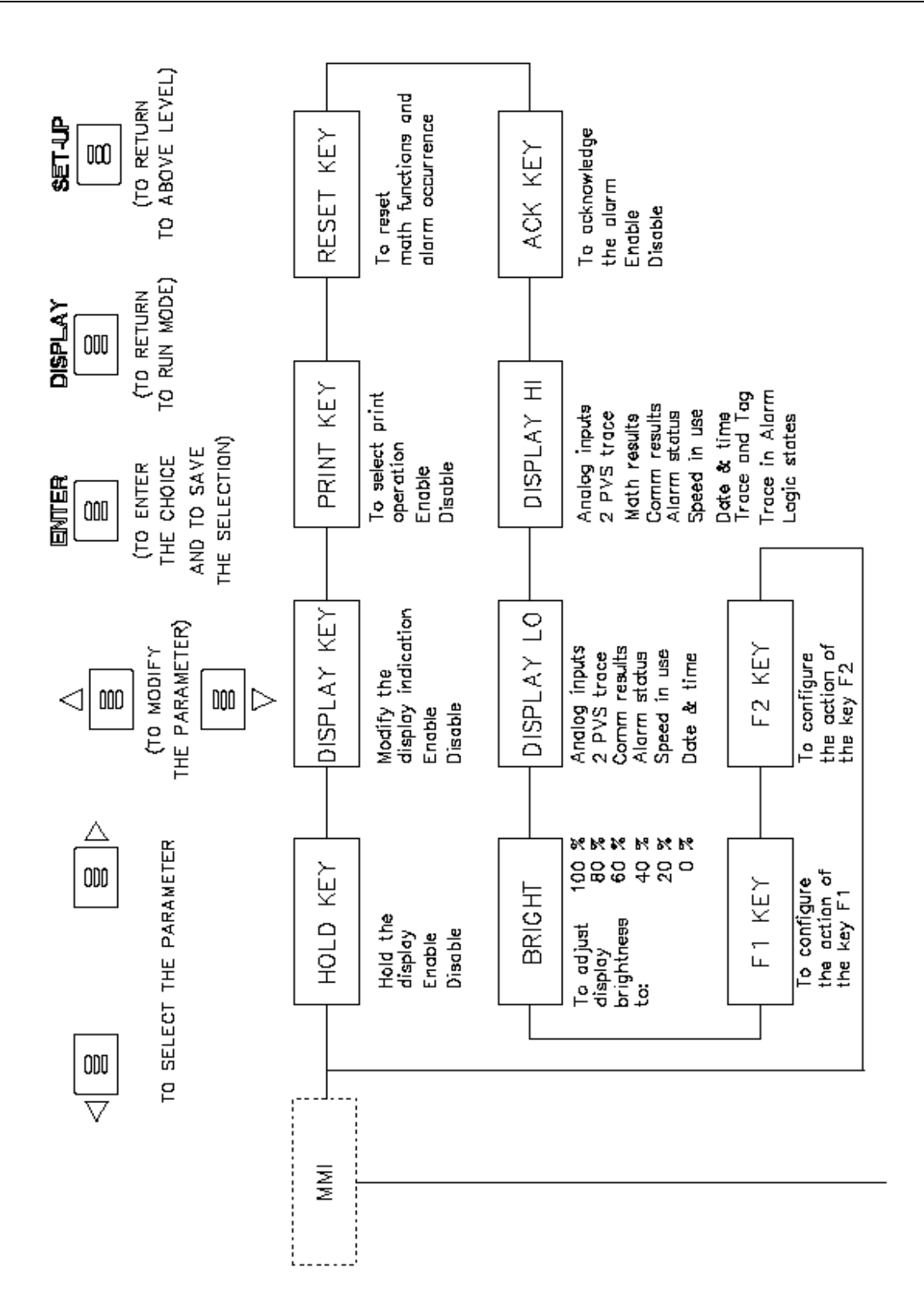

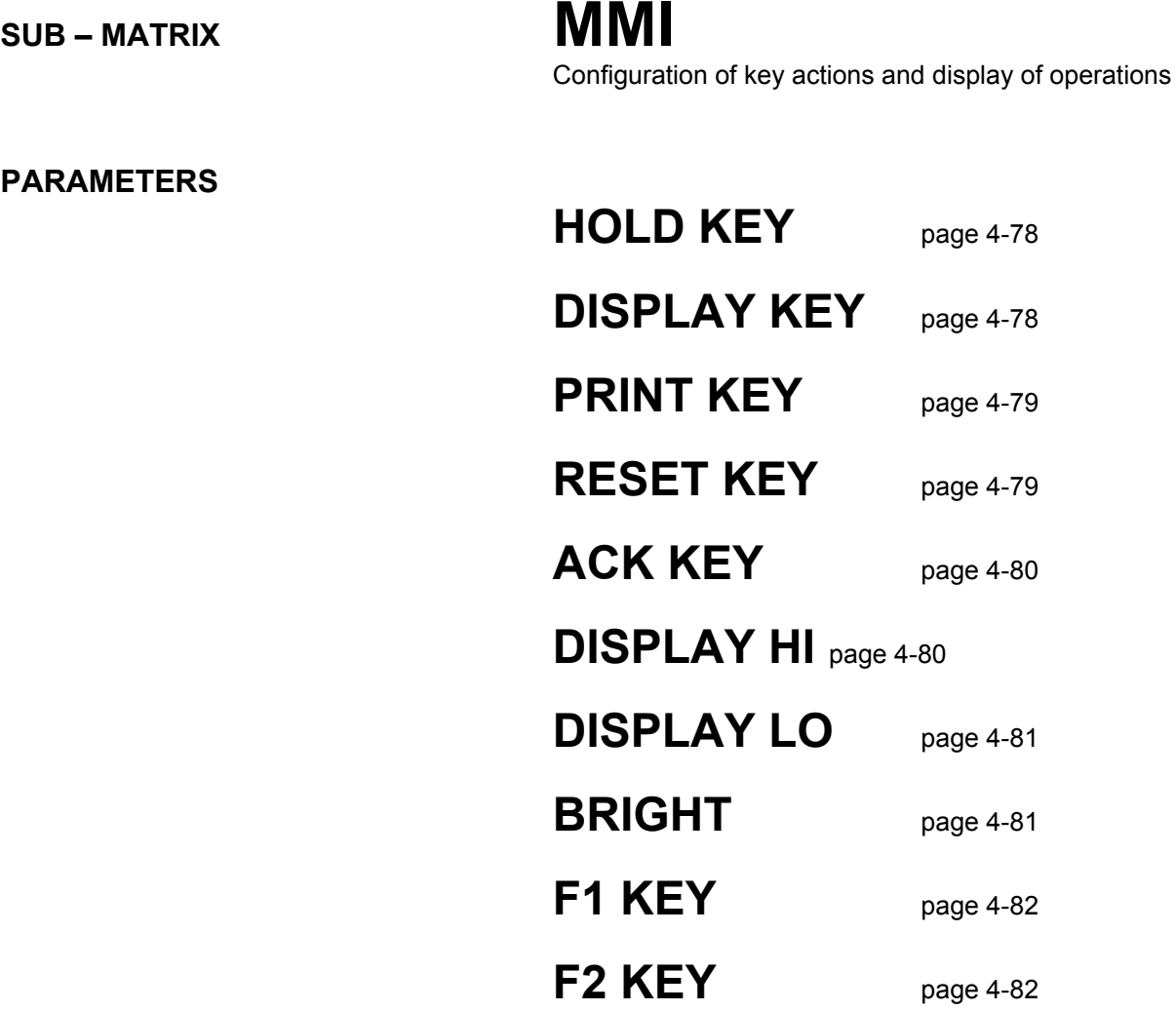

See page 3-1 for diagram of key location.

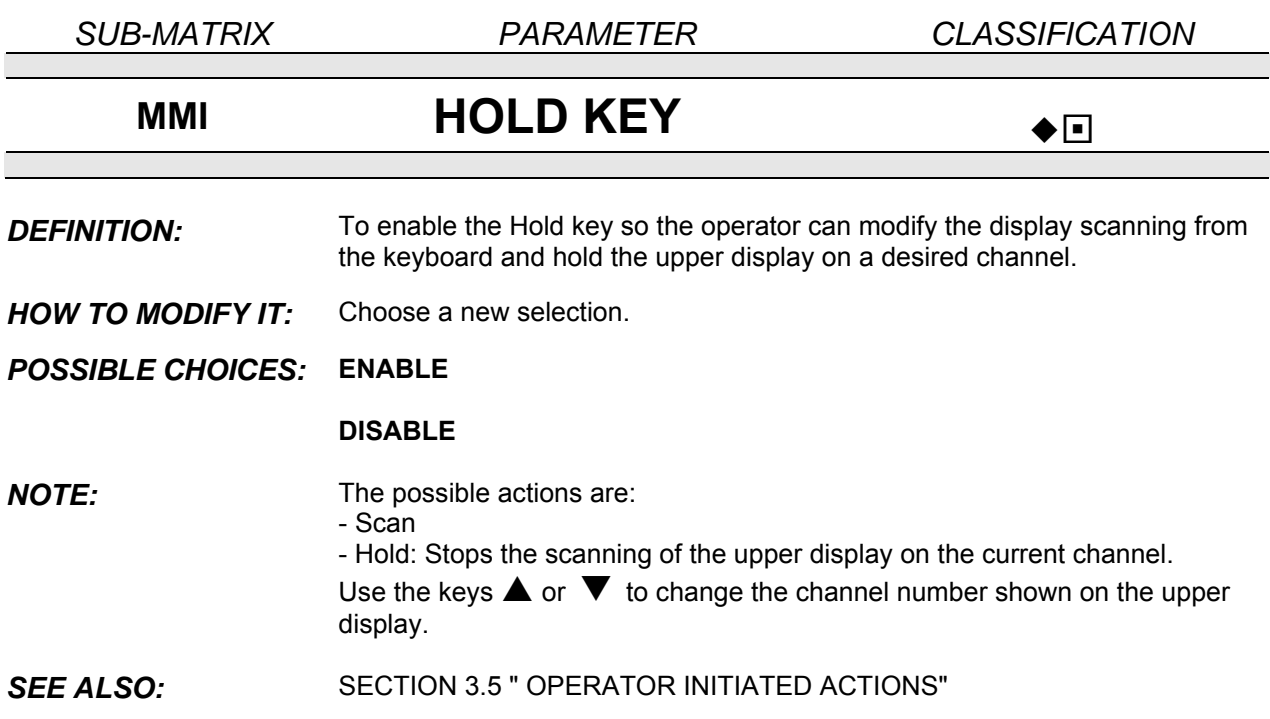

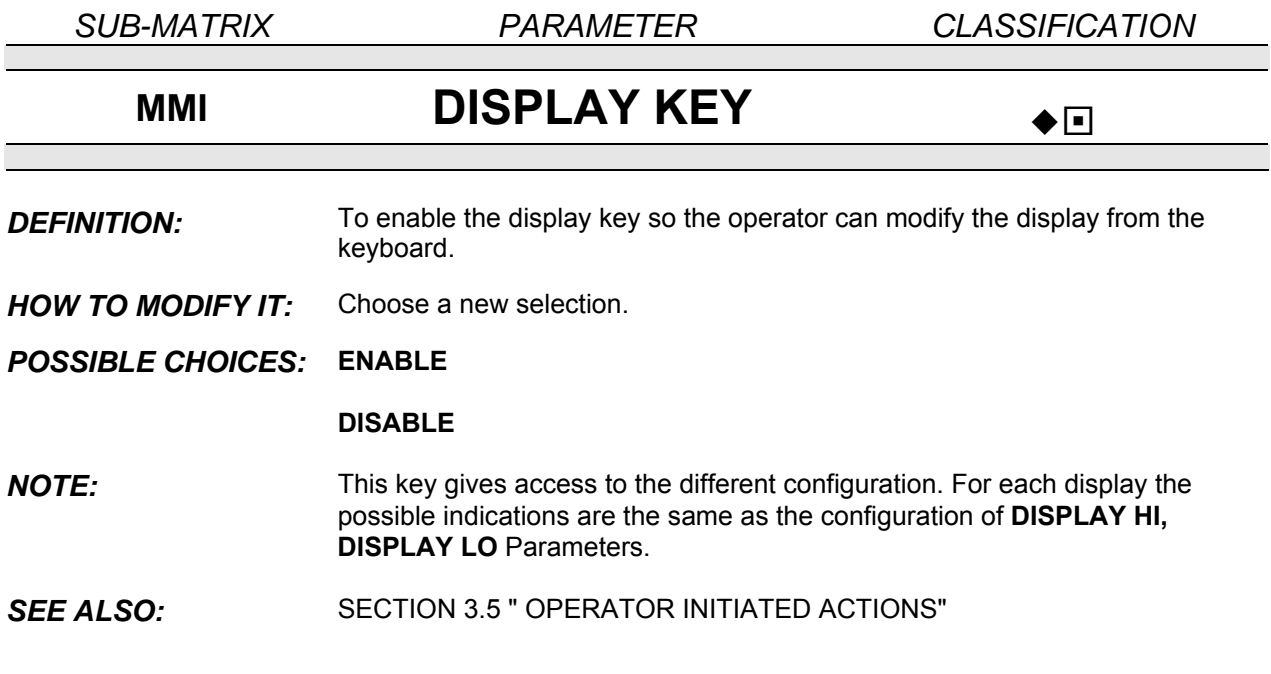

*SUB-MATRIX PARAMETER CLASSIFICATION*

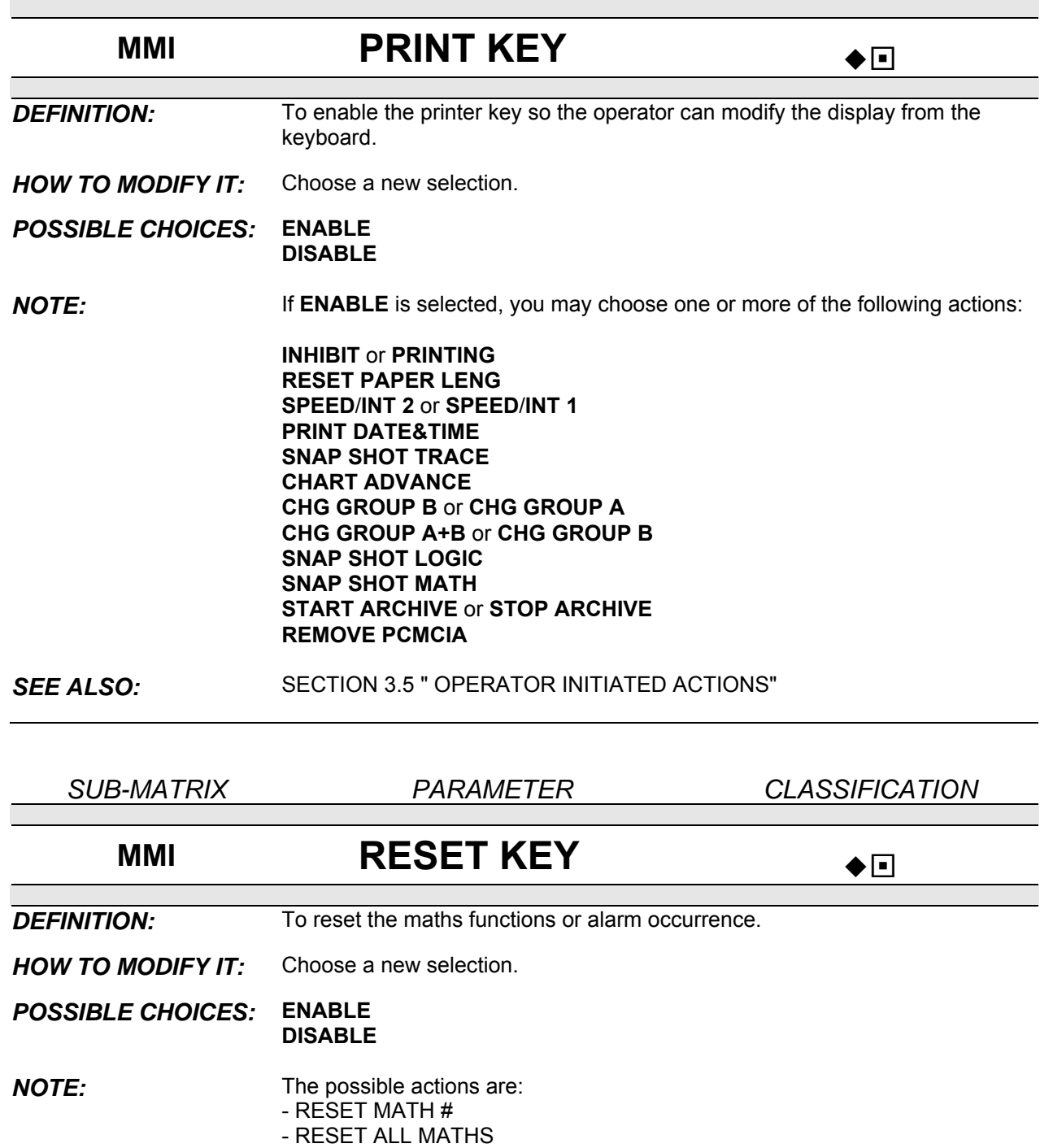

- RESET OCCURRENCE
- RESET ALL OCCUR
- RESET PCMCIA

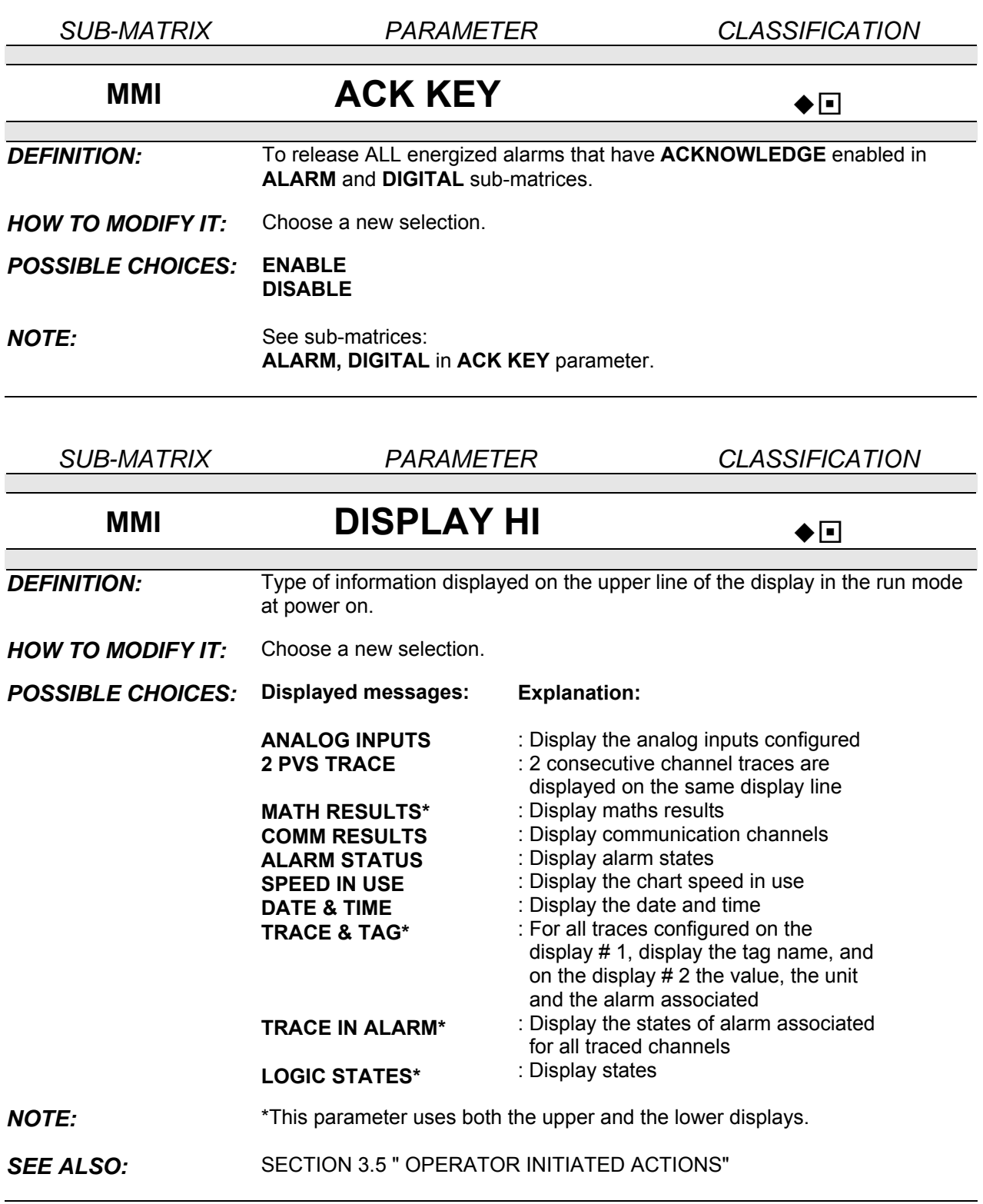

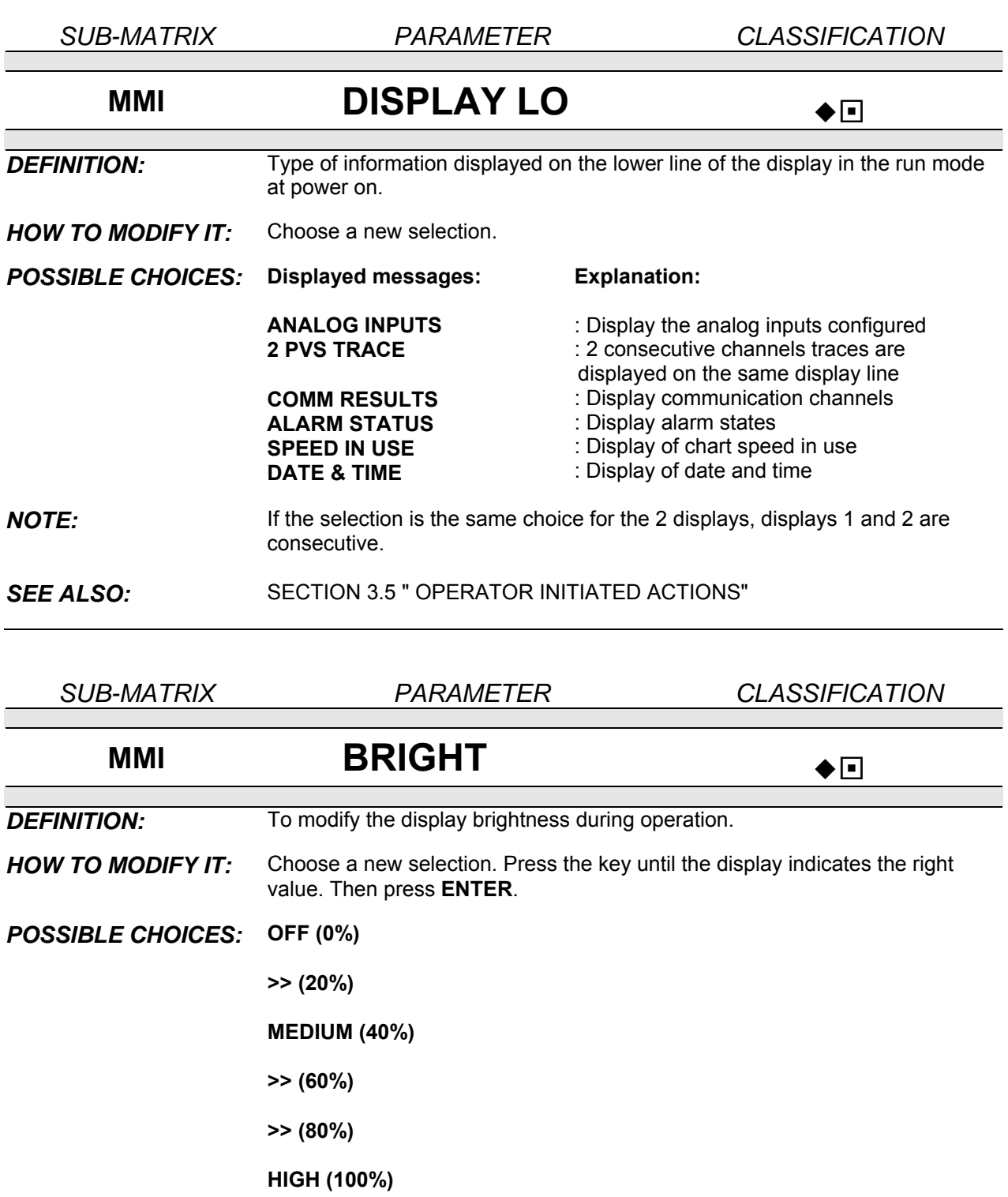

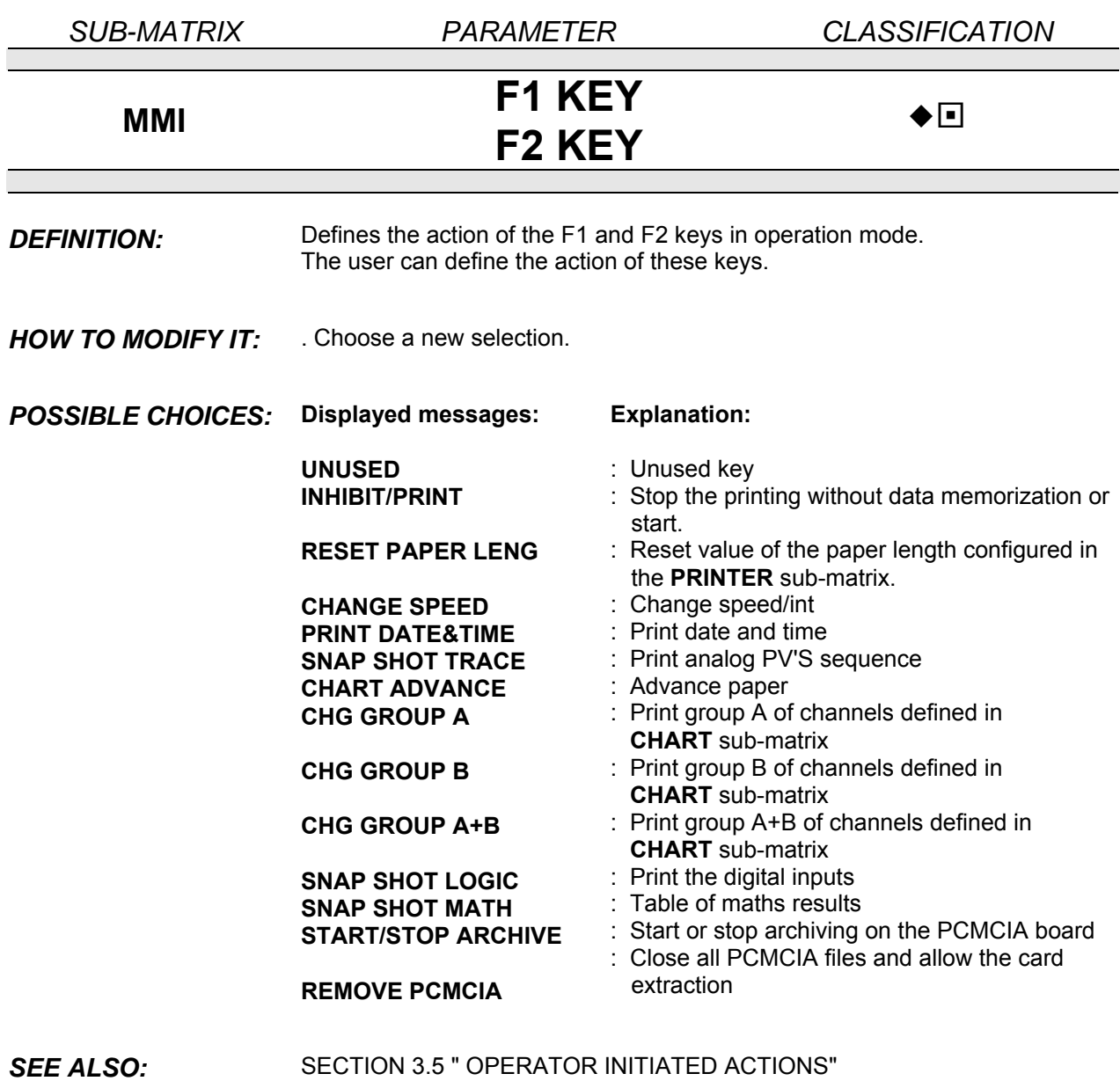

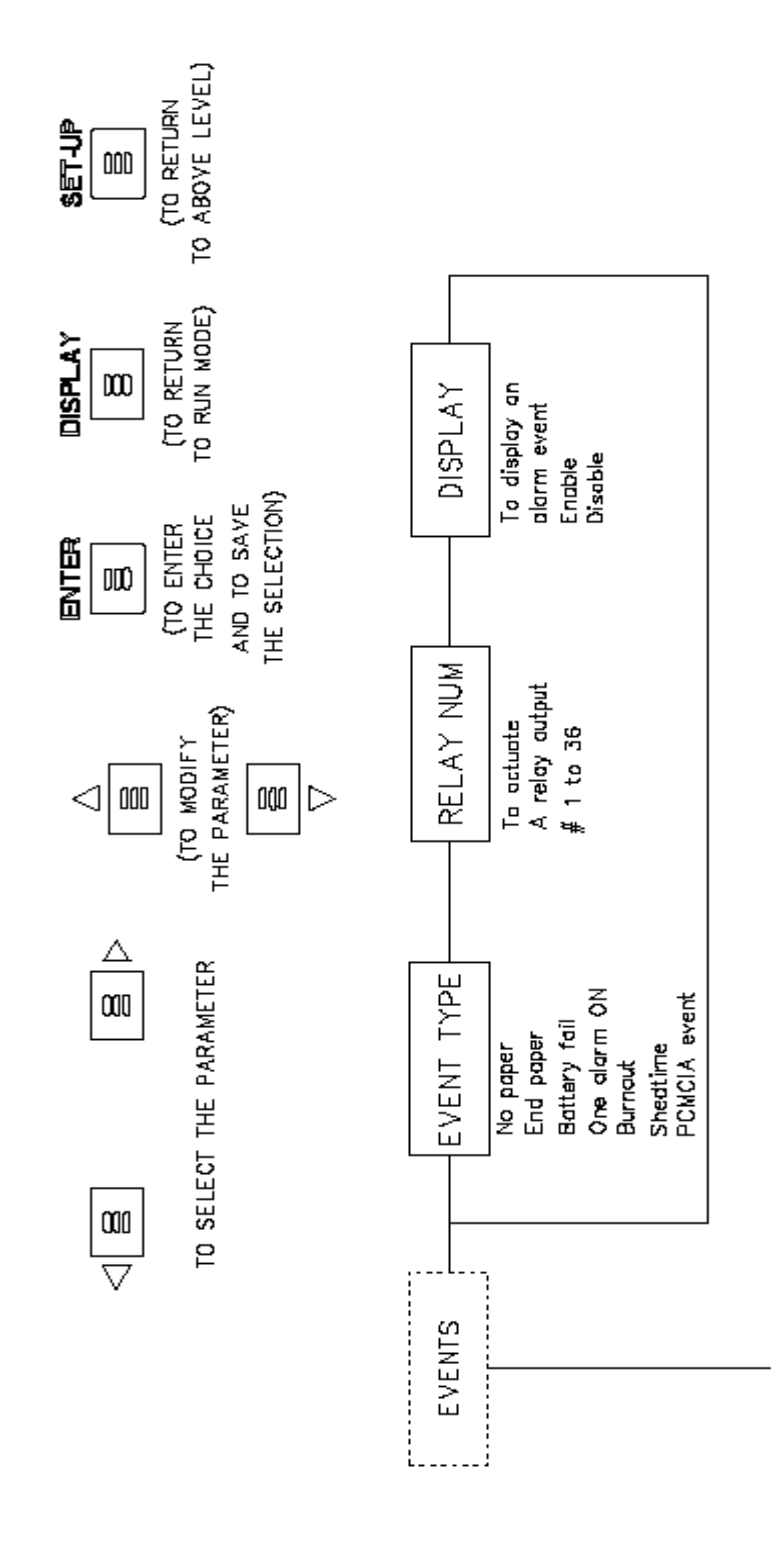

**PARAMETERS** 

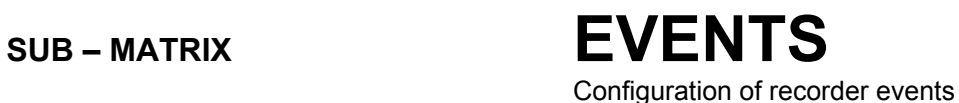

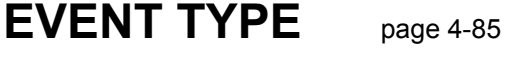

**RELAY NUM** page 4-86

**DISPLAY** page 4-86

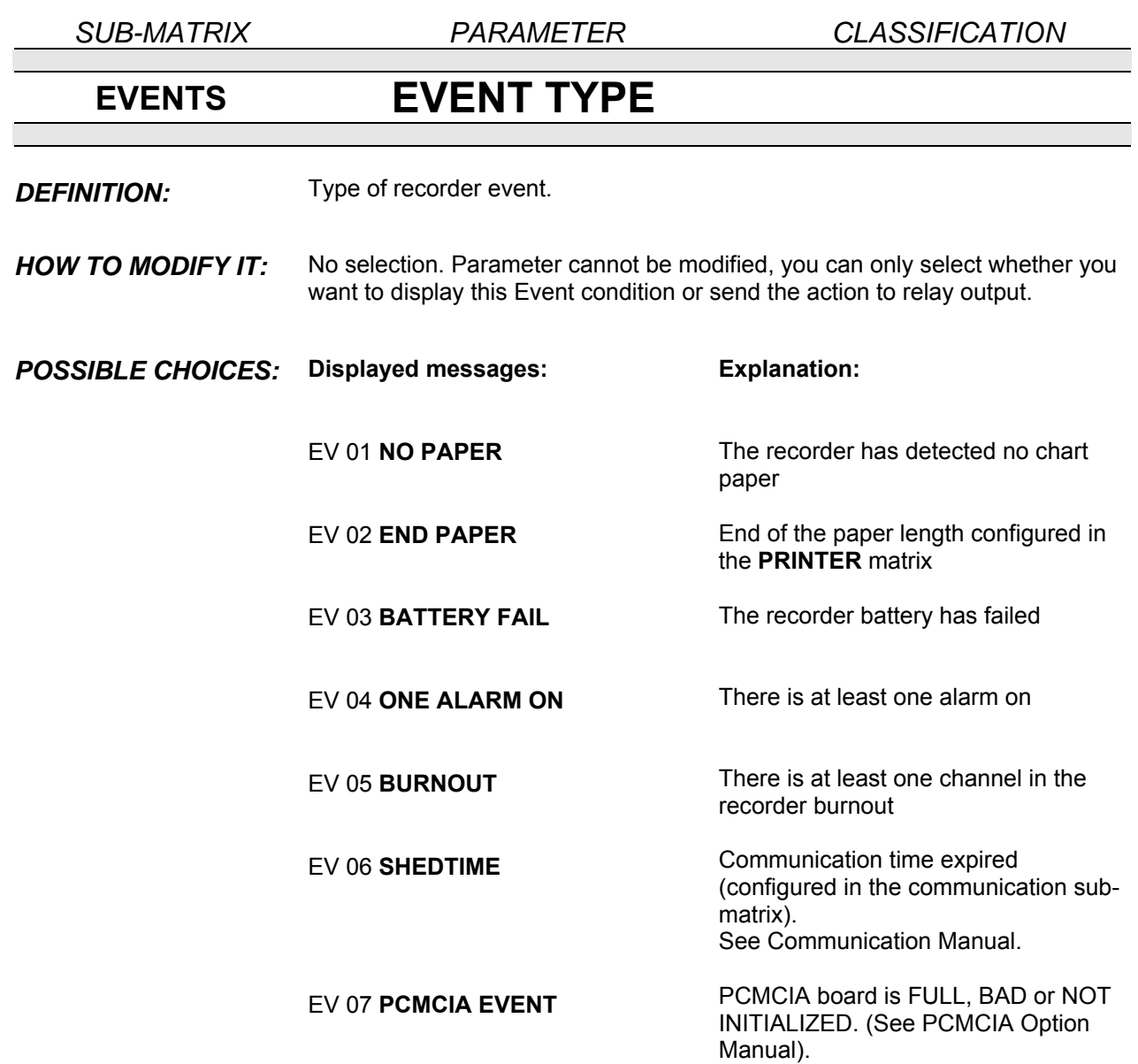

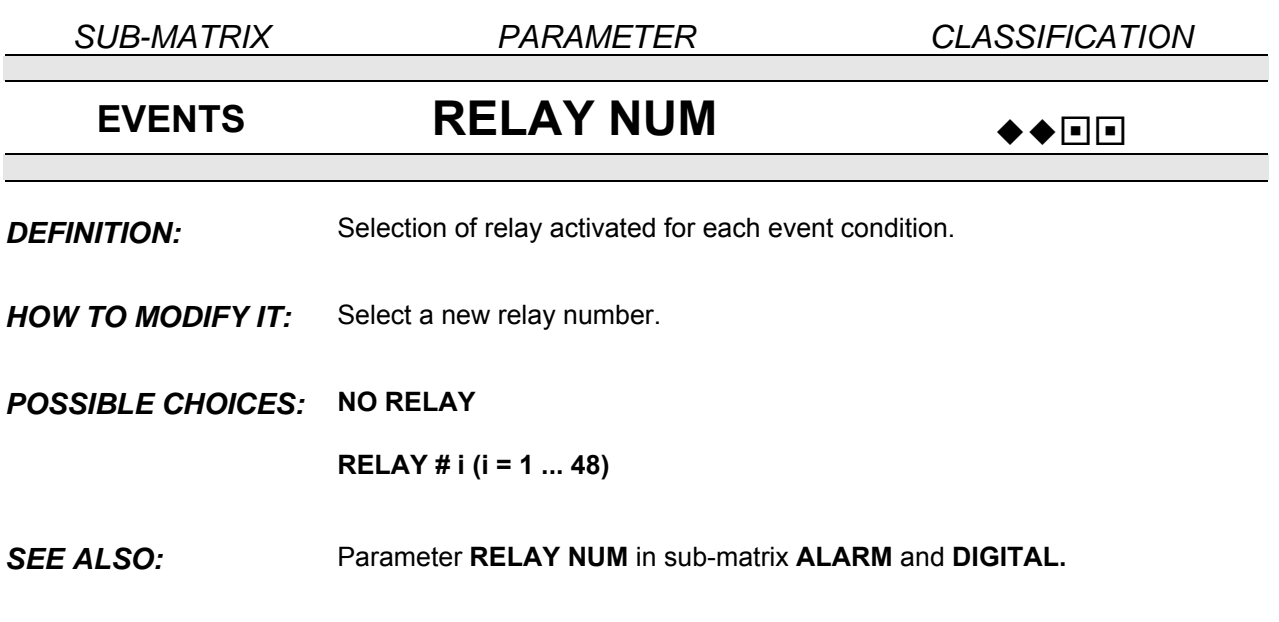

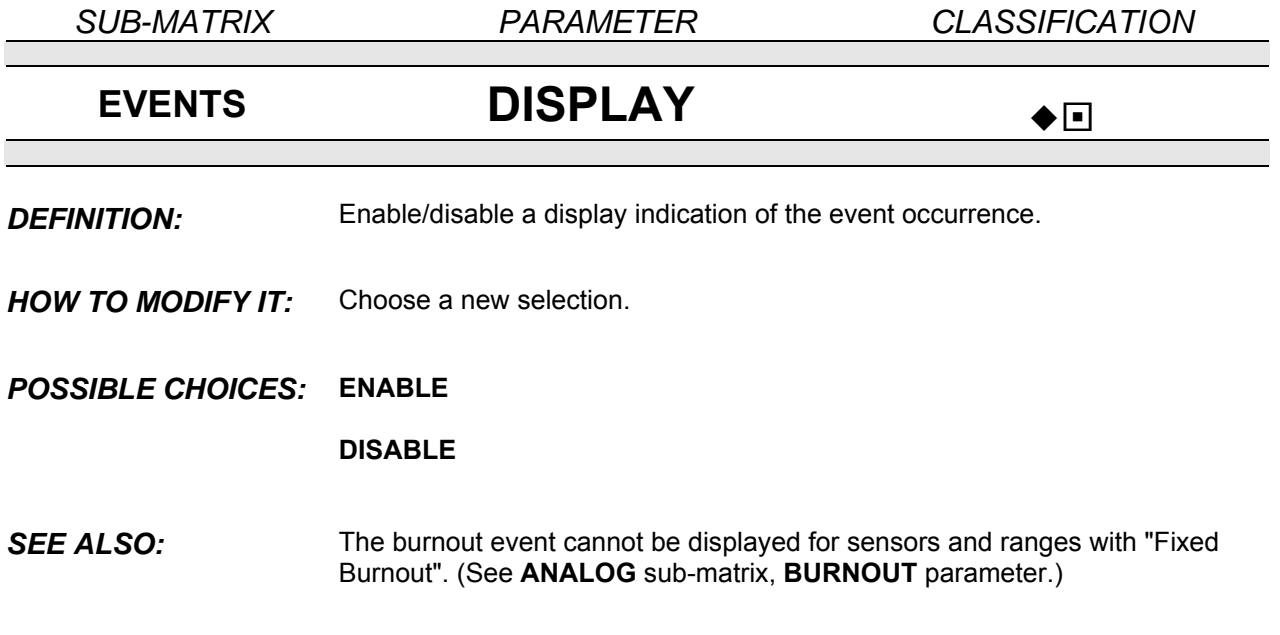

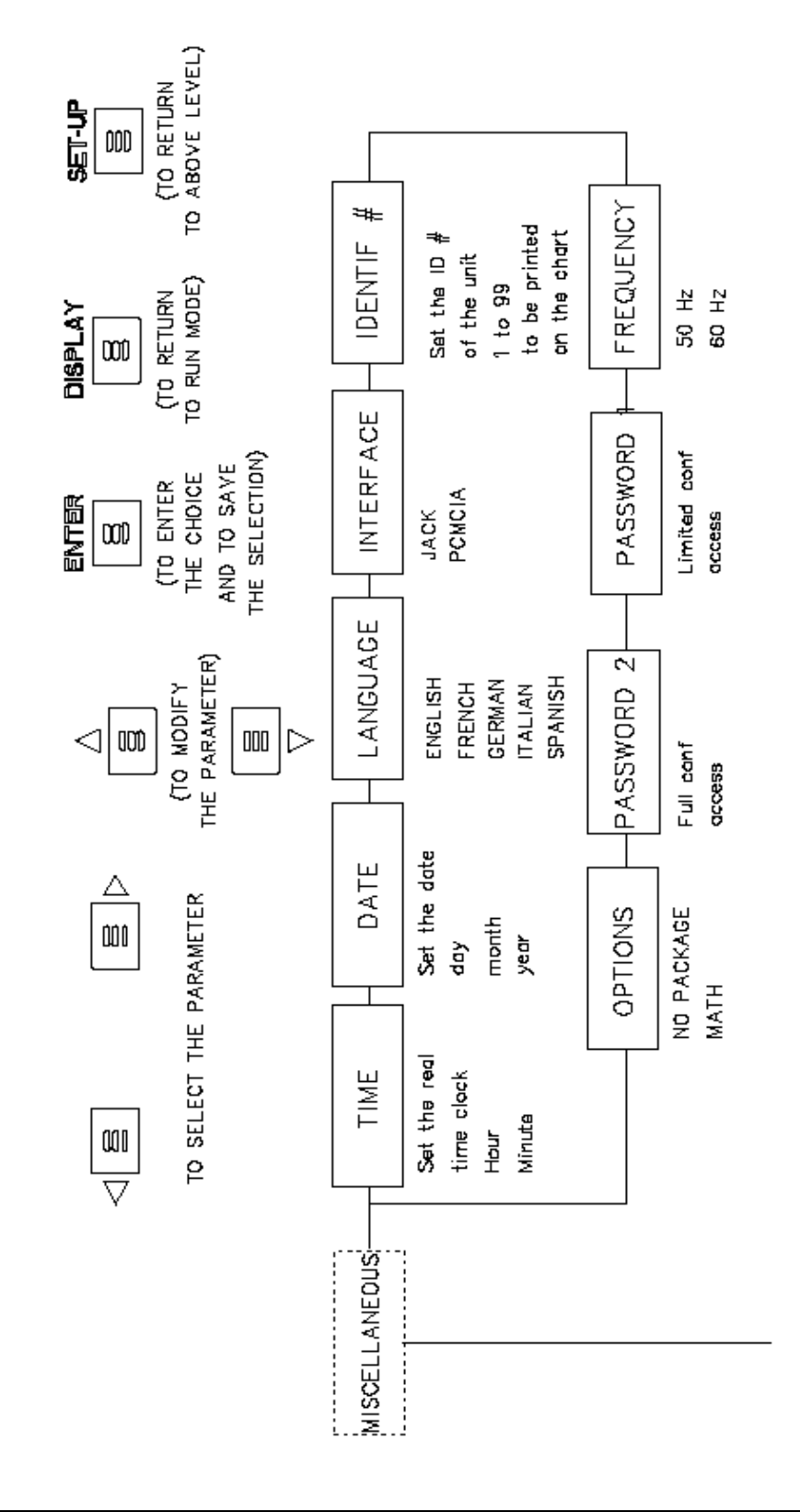

4-88
### **PARAMETERS**

# SUB – MATRIX **MISCELLANEOUS**

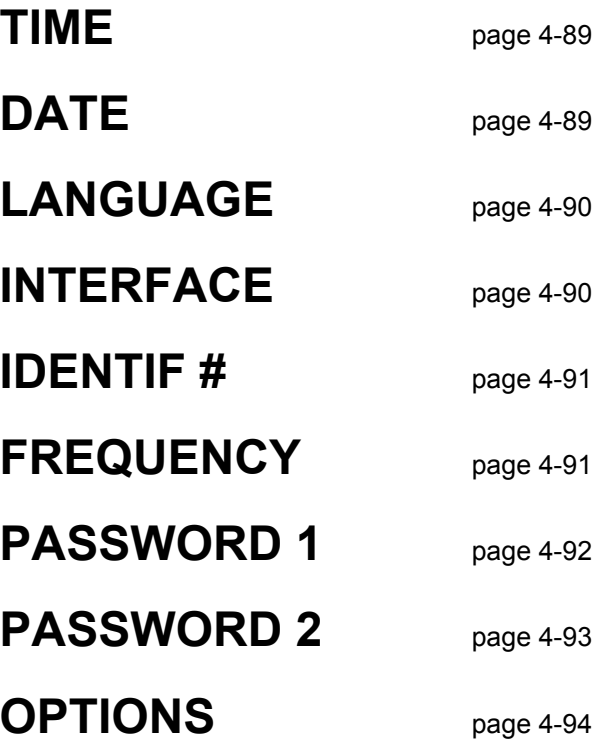

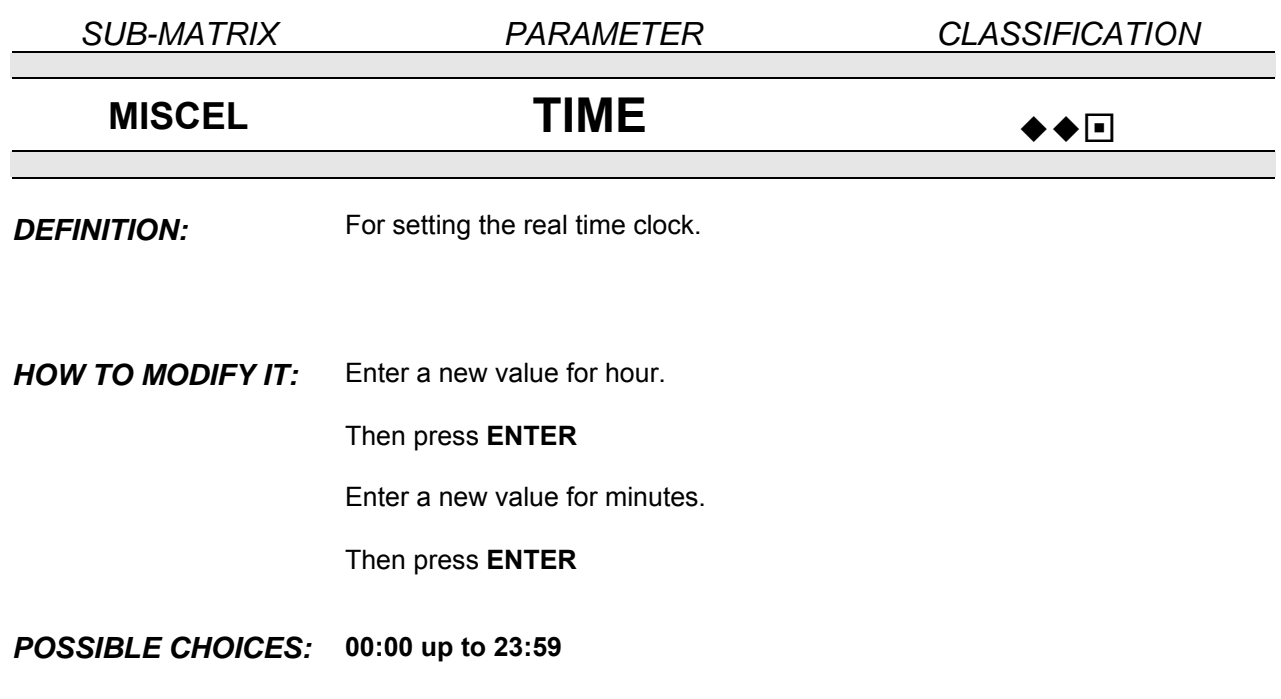

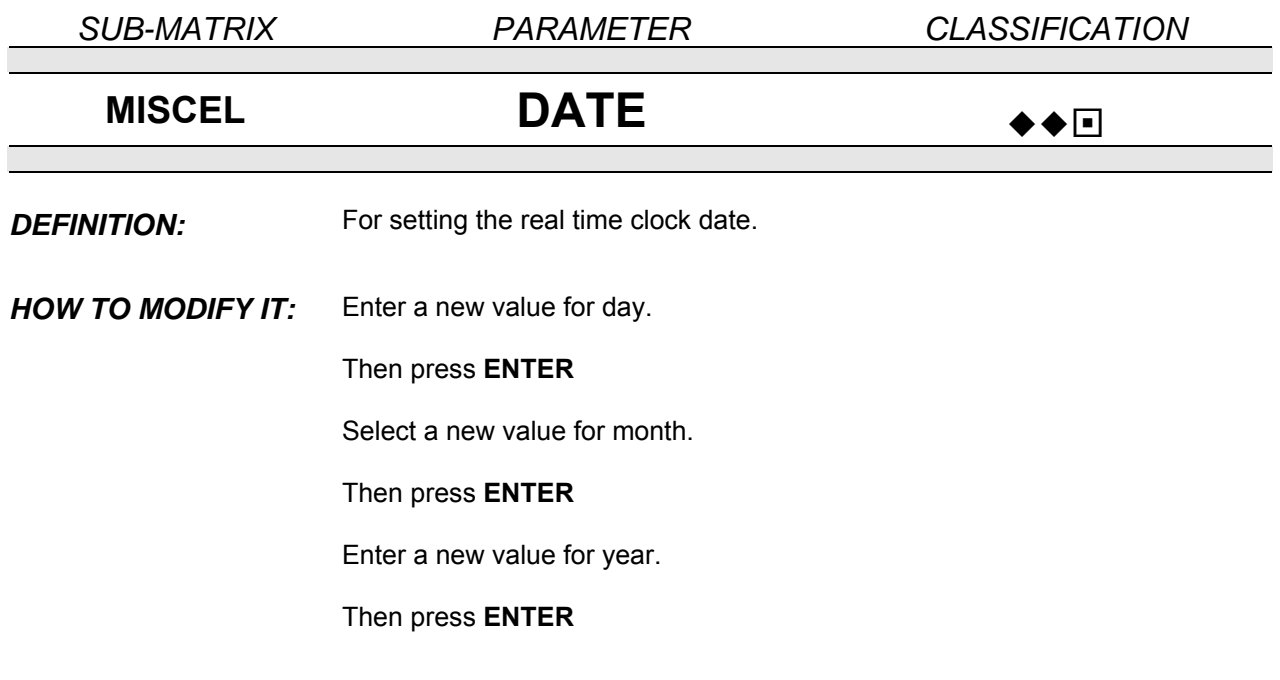

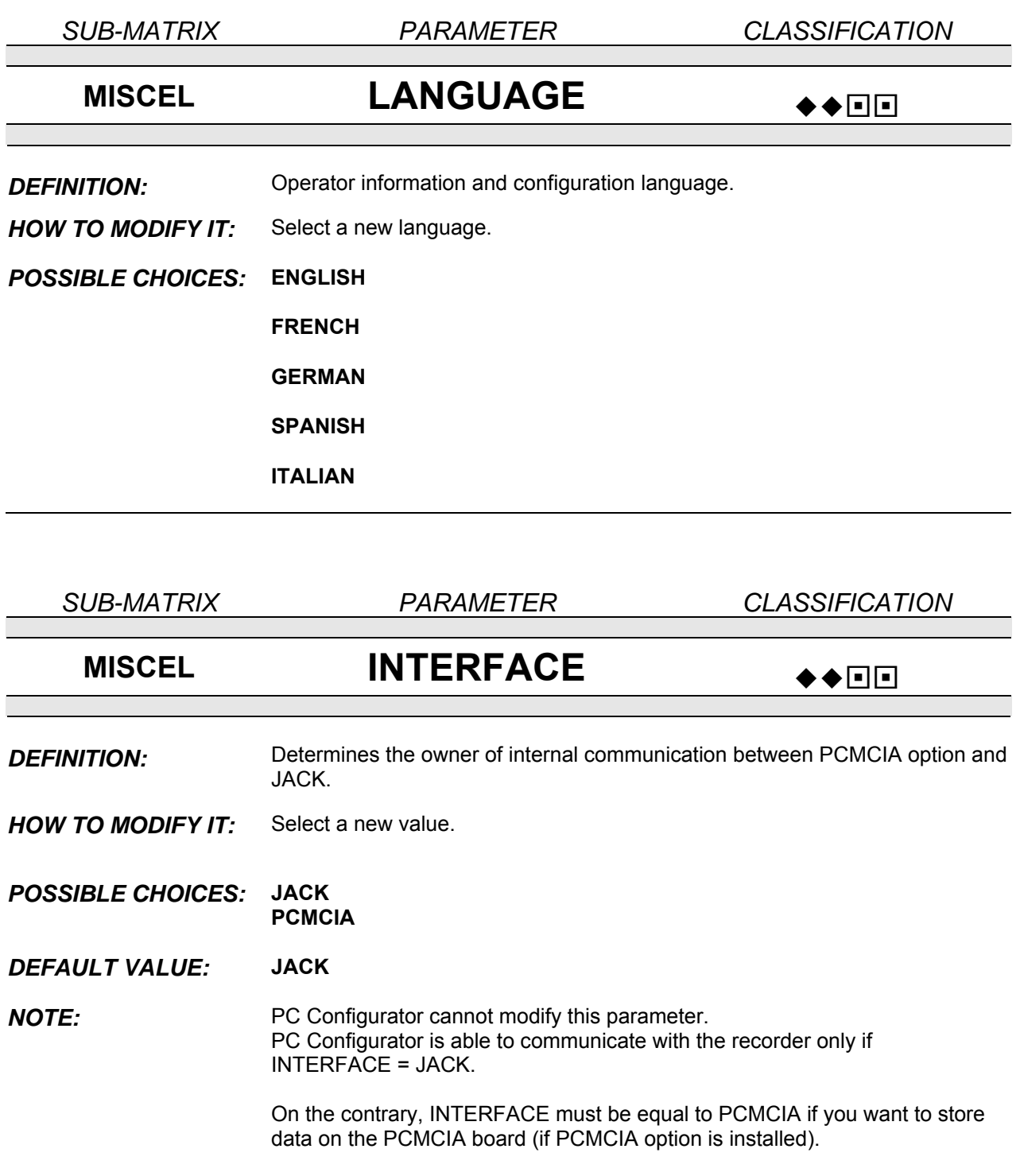

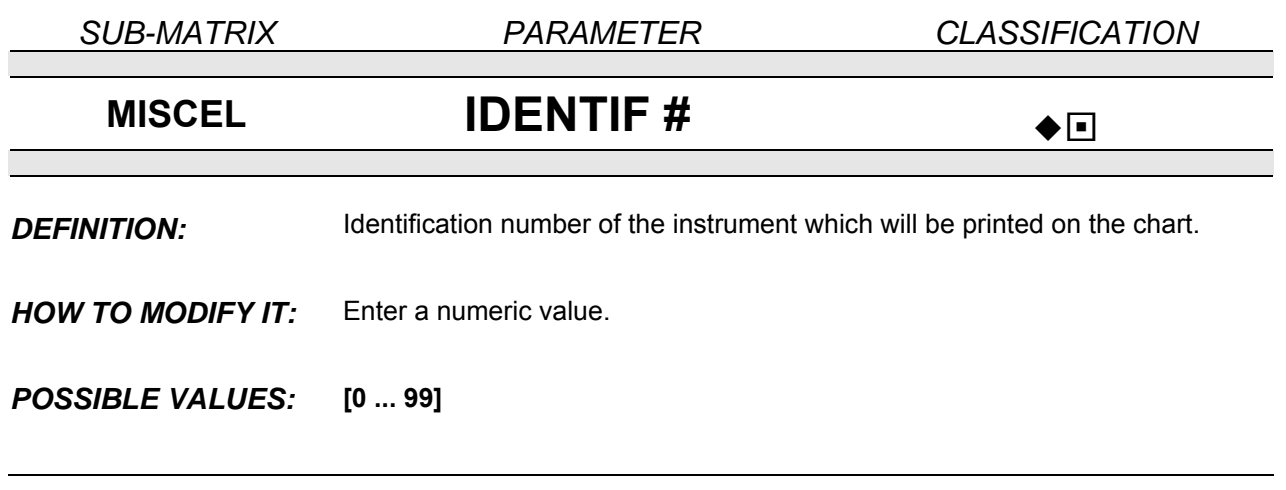

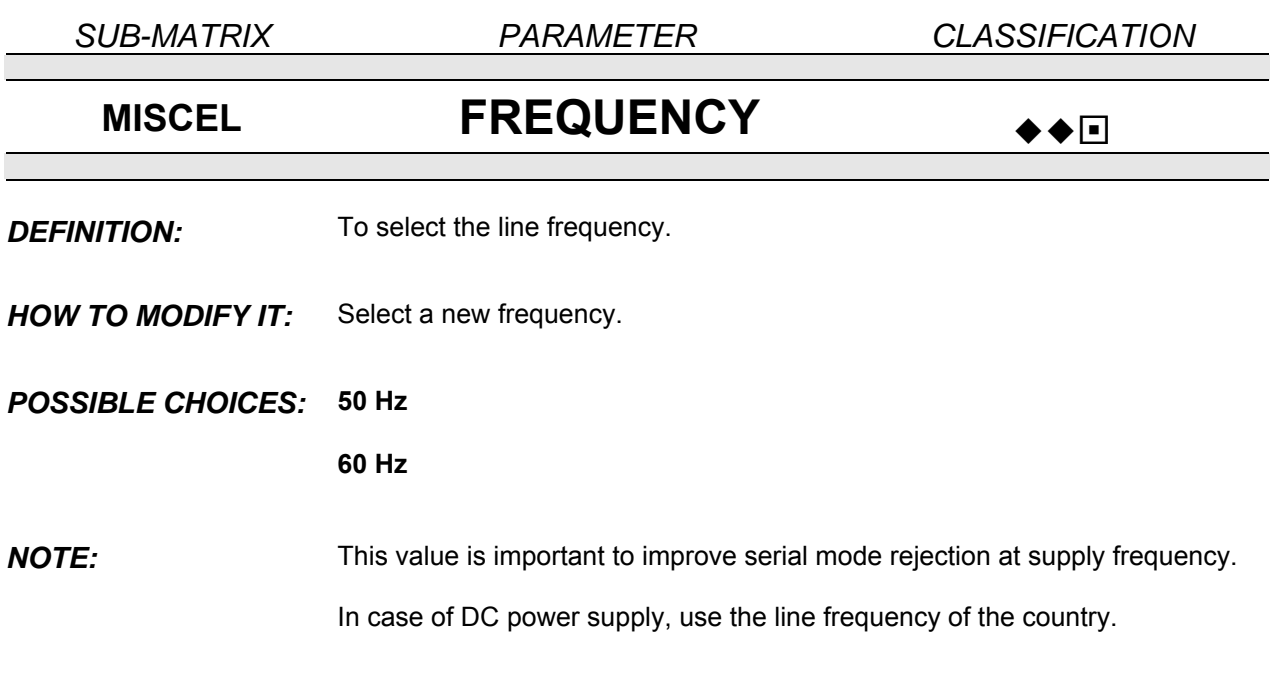

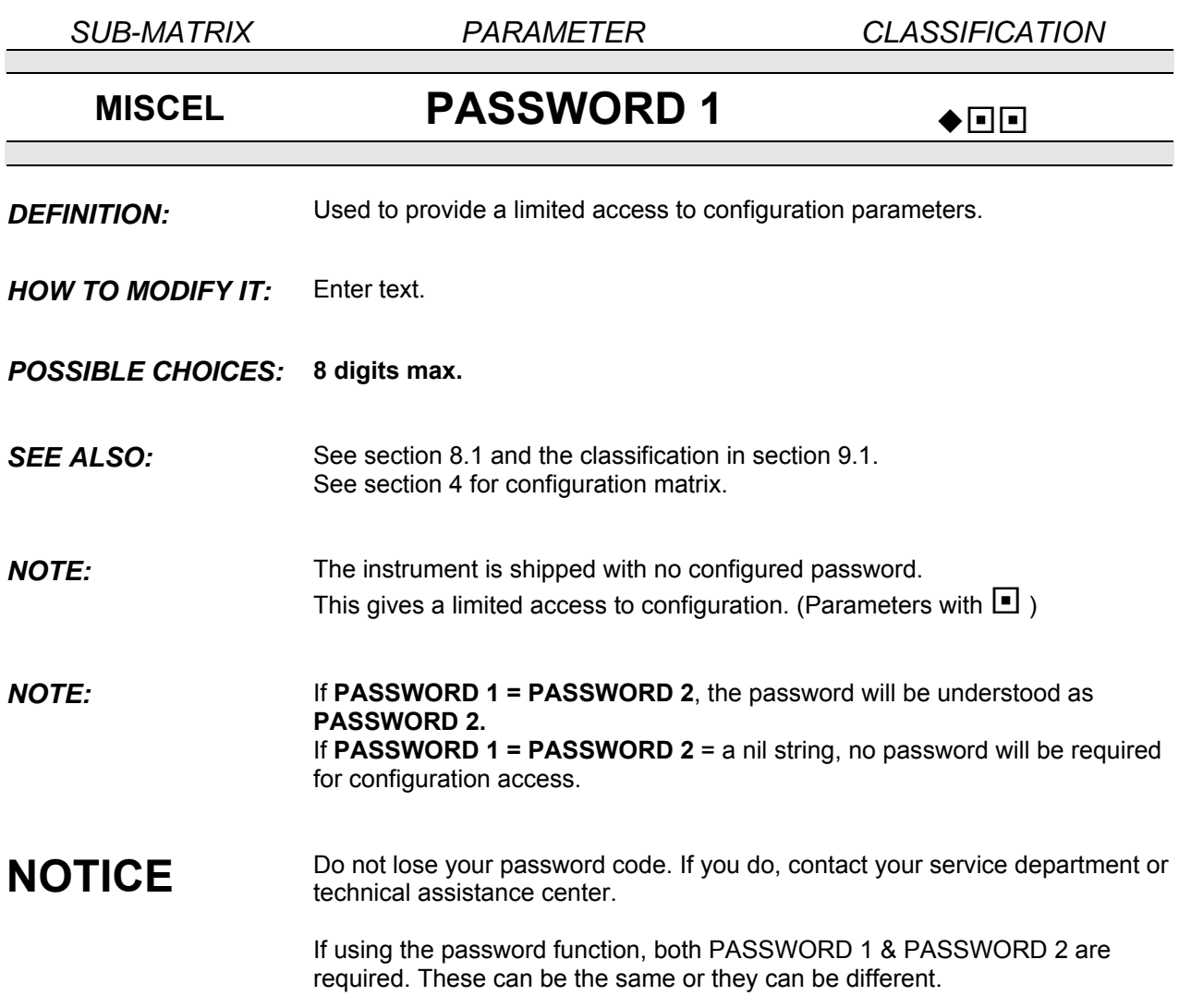

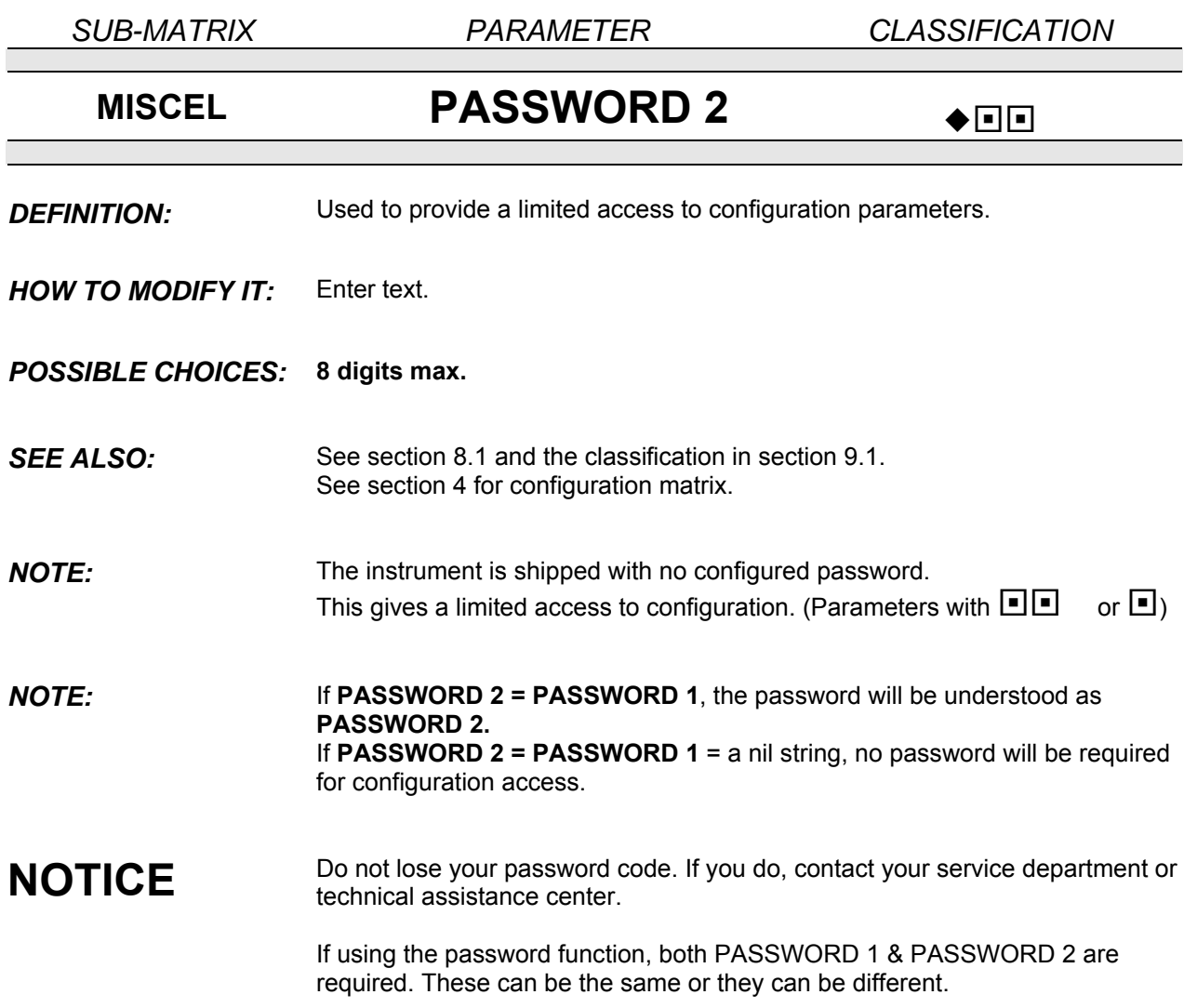

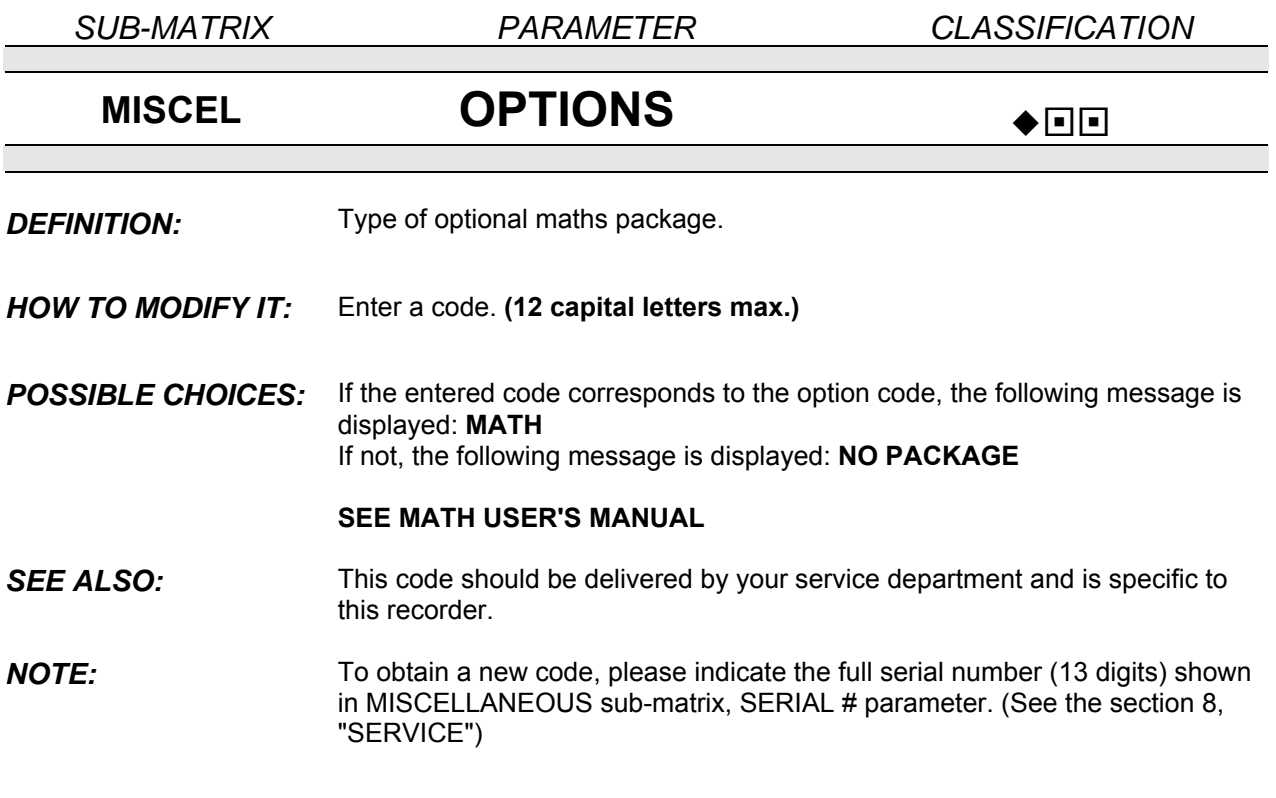

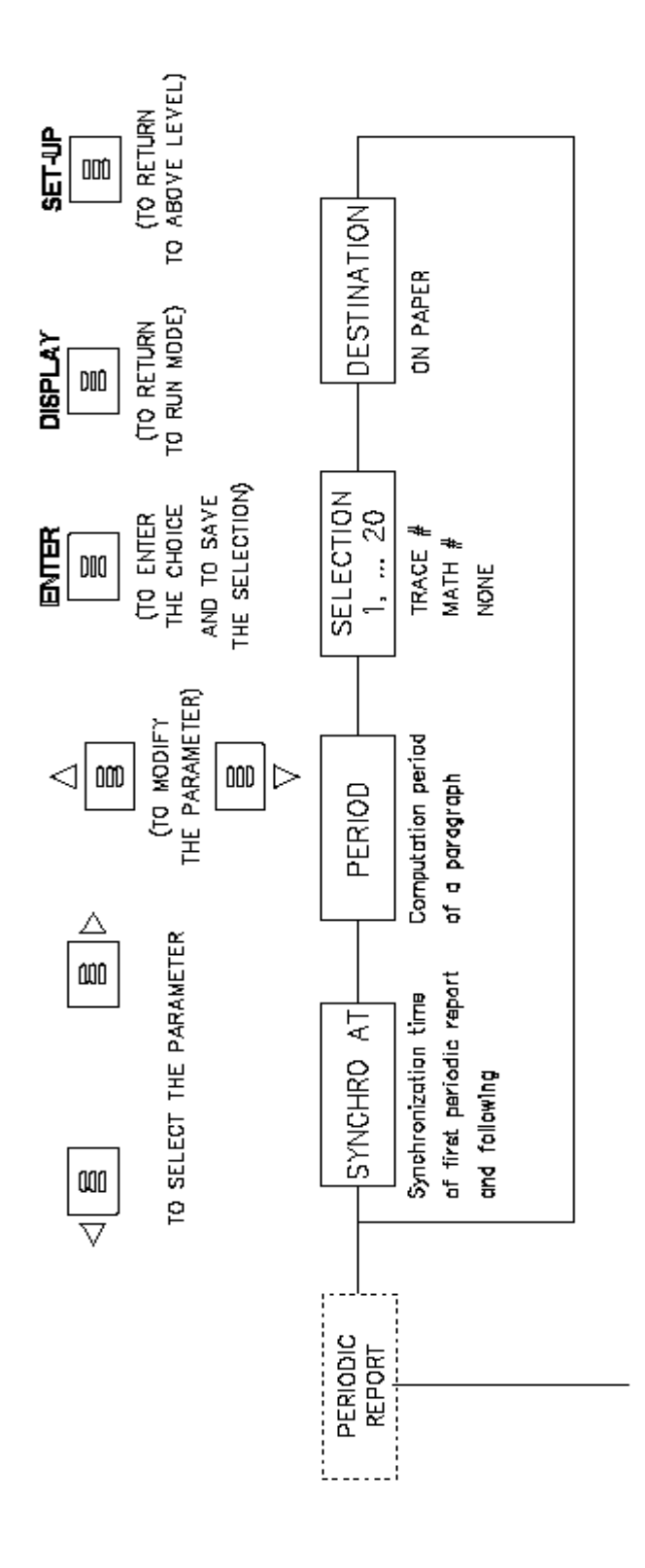

# **SUB – MATRIX PERIODIC REPORT**

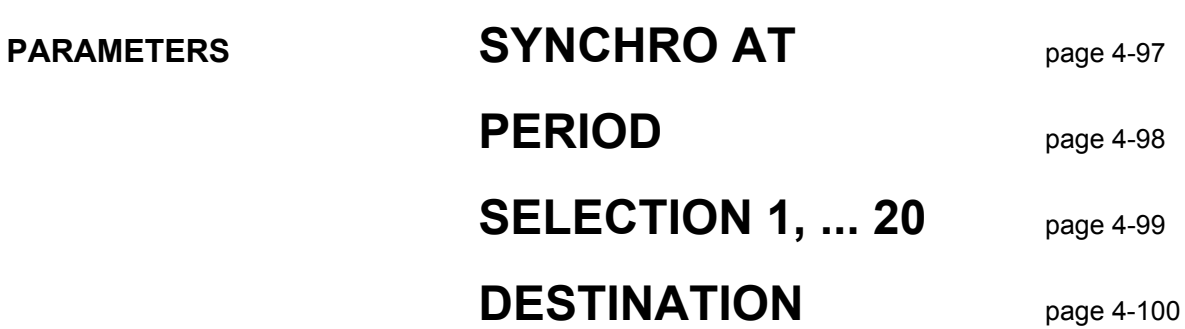

4-97

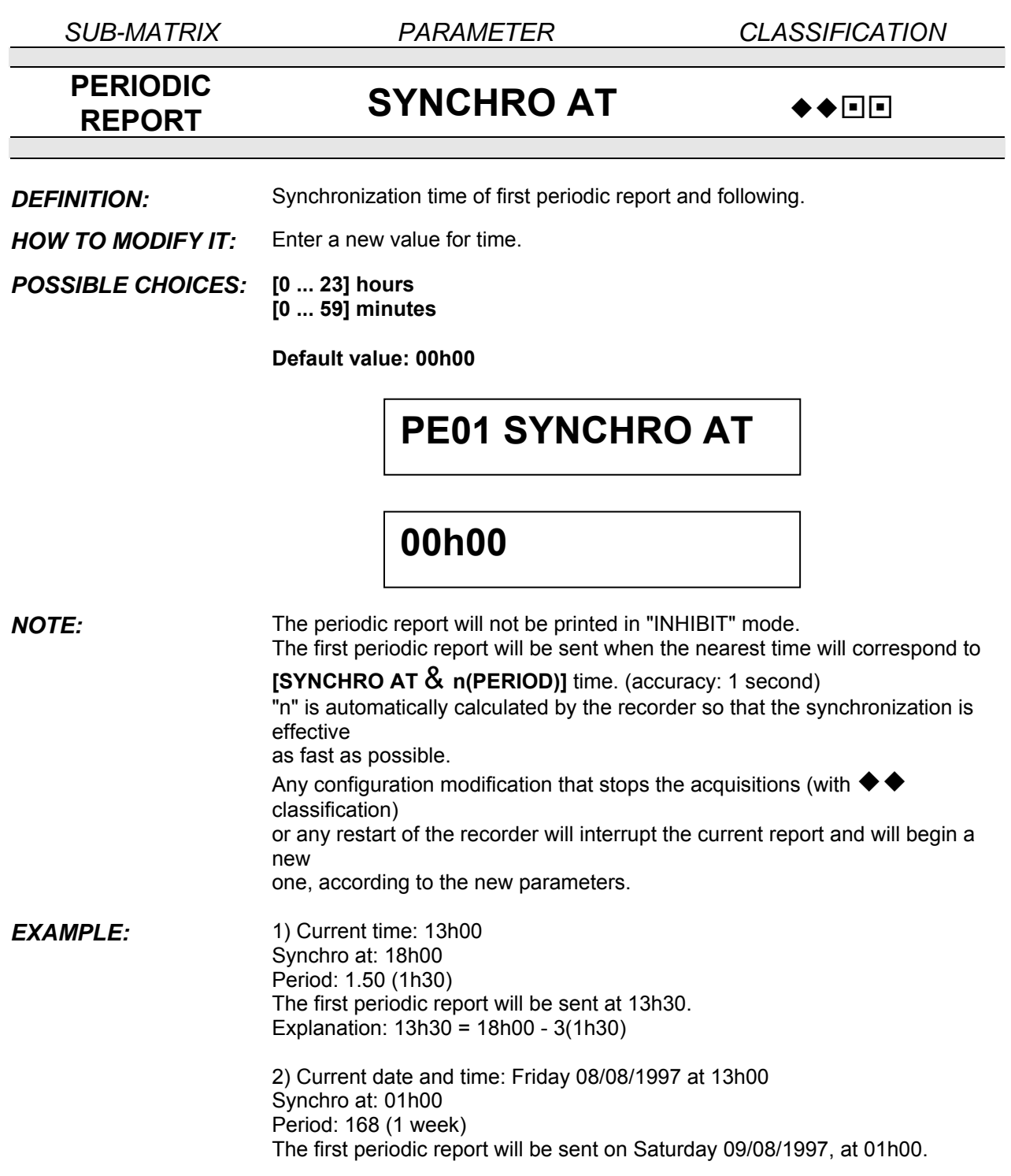

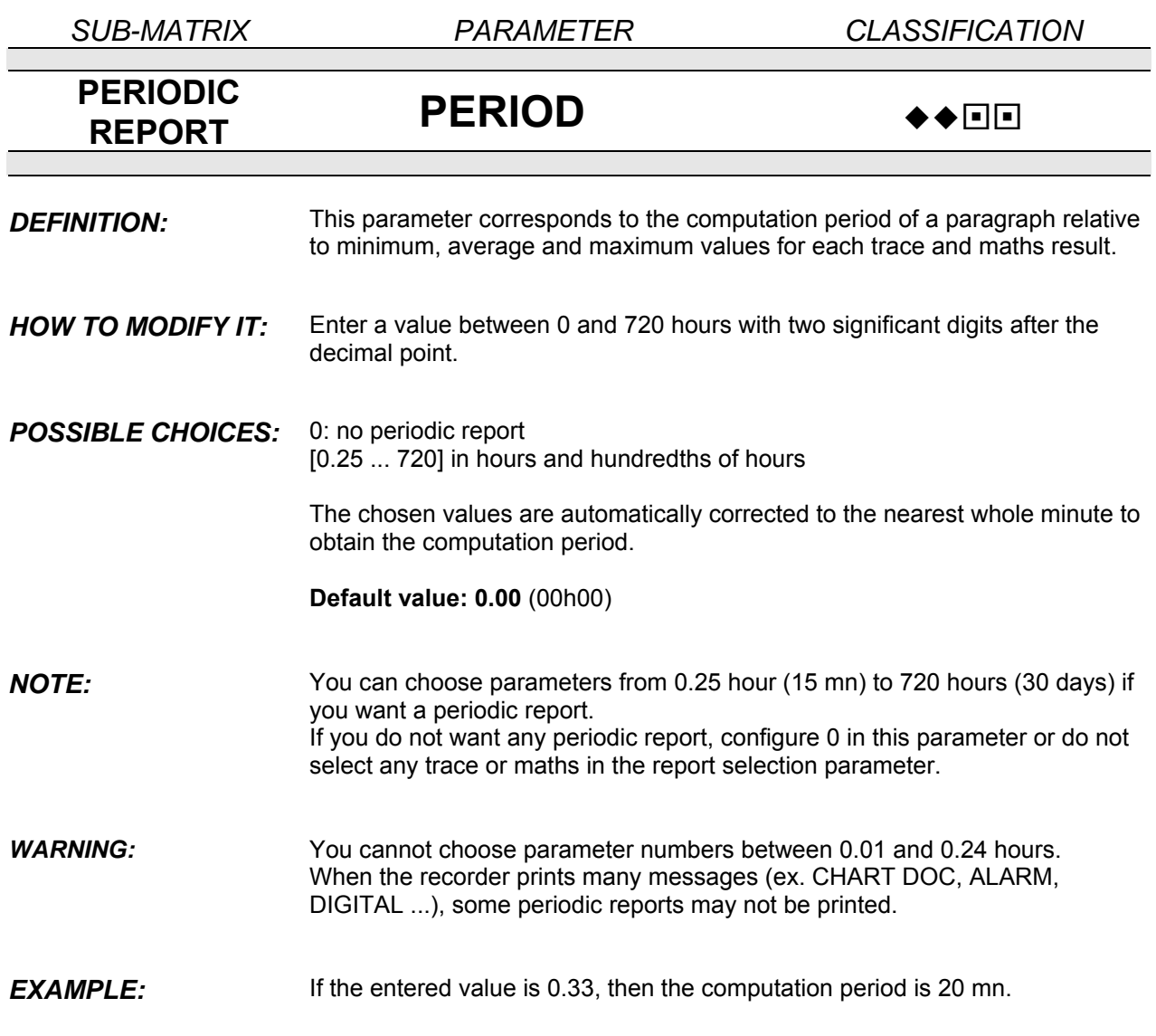

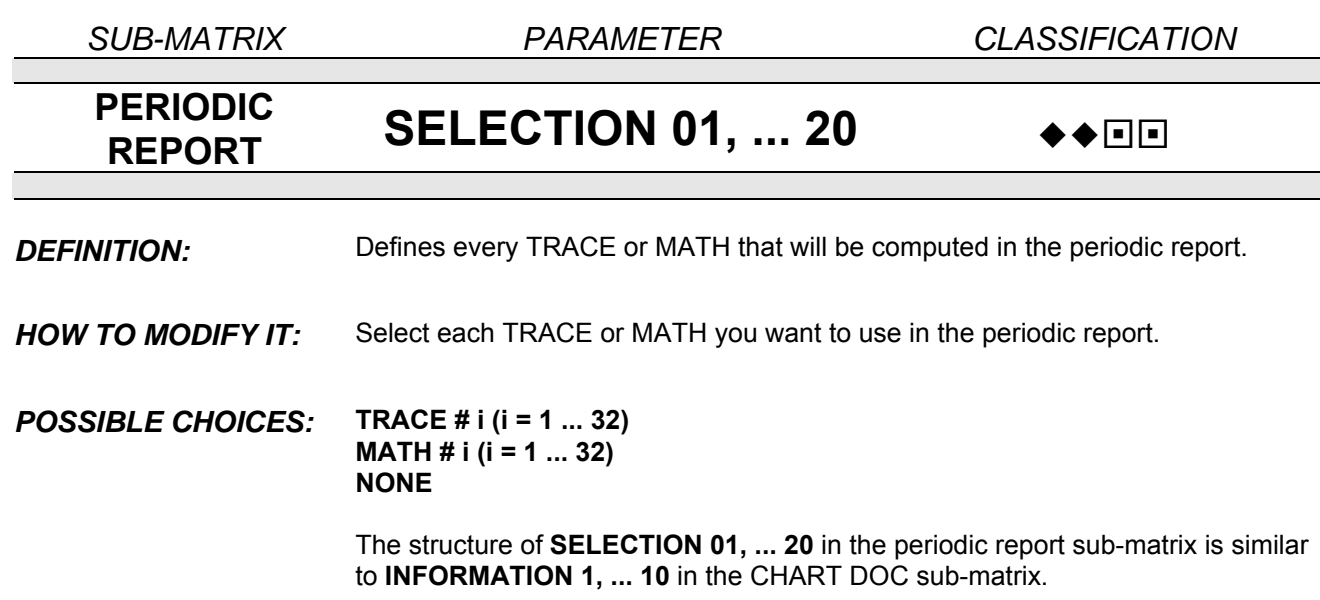

### *EXAMPLE:*

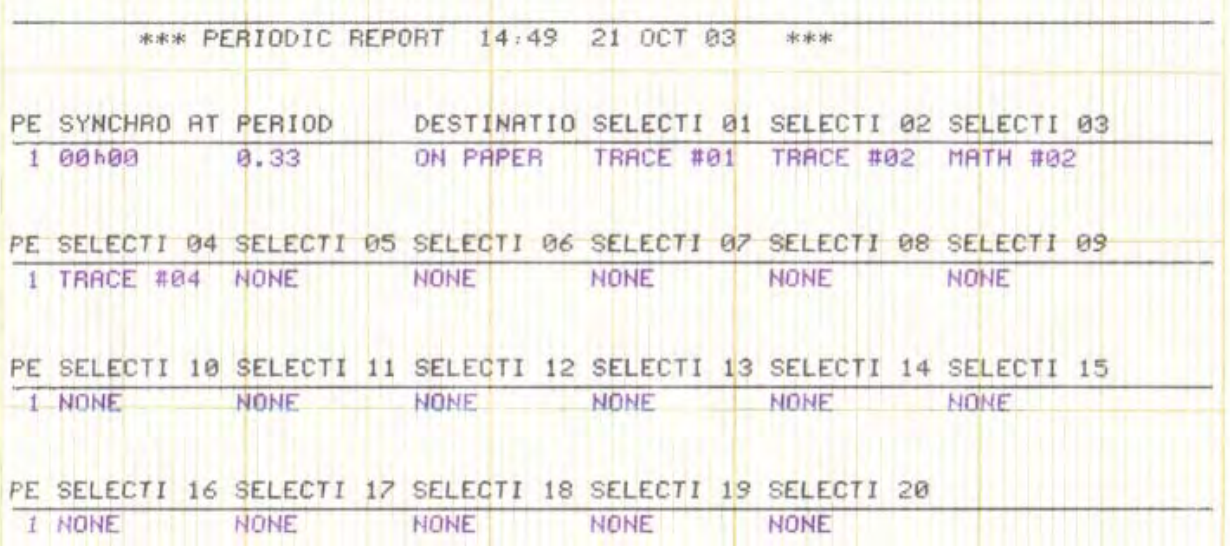

*SUB-MATRIX PARAMETER CLASSIFICATION*

## **PERIODIC REPORT DESTINATION**  $\rightarrow$

**DEFINITION:** Destination where the report will be sent to.

*EXAMPLE:* 

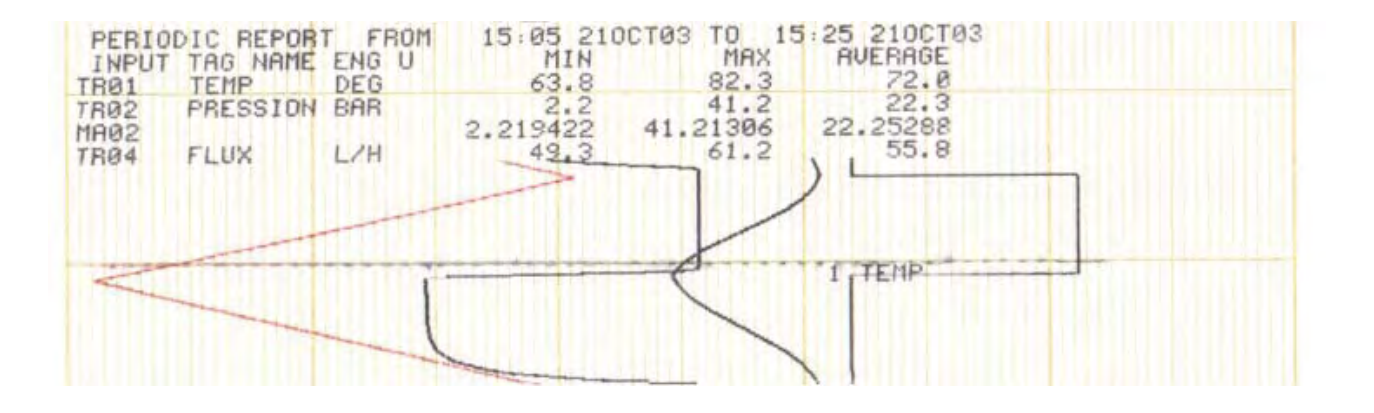

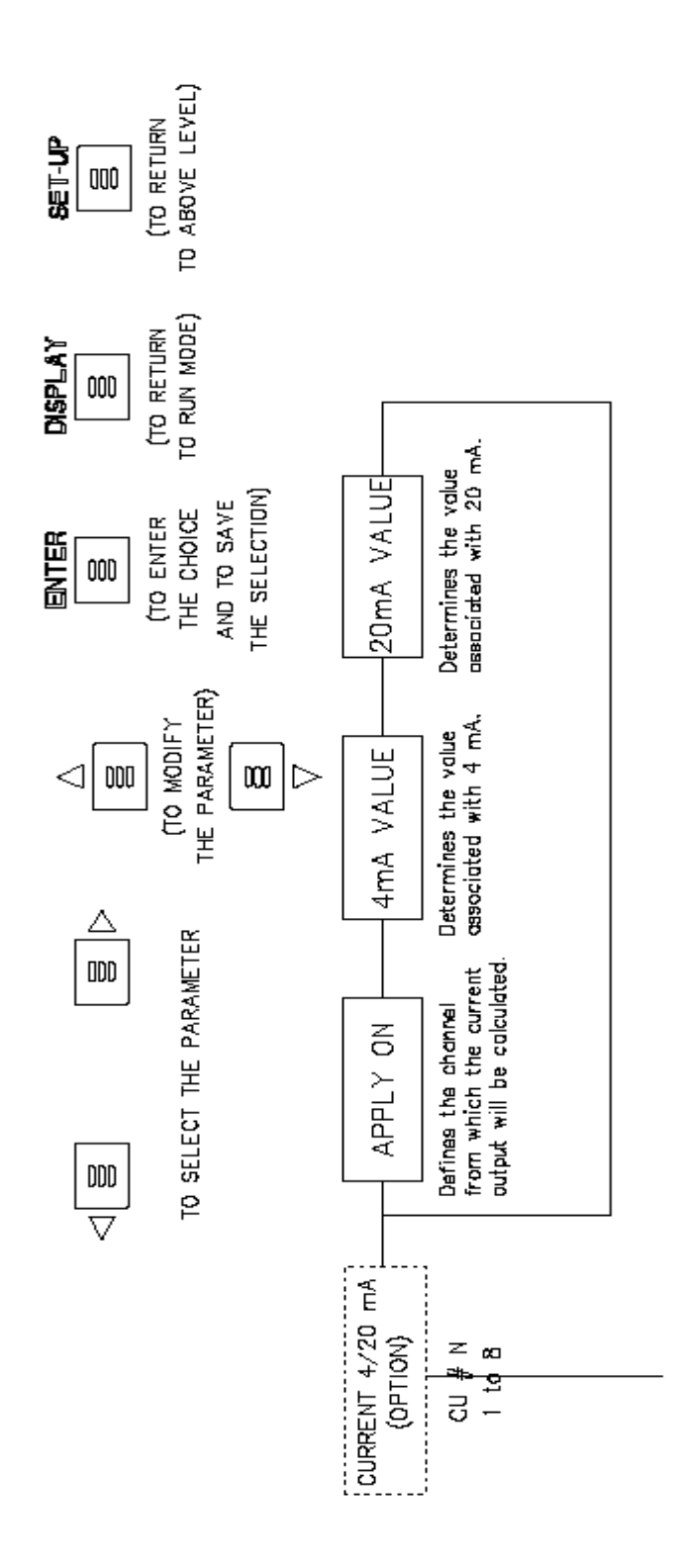

4-102

# **SUB – MATRIX CURRENT 4/20 mA**

**PARAMETERS** 

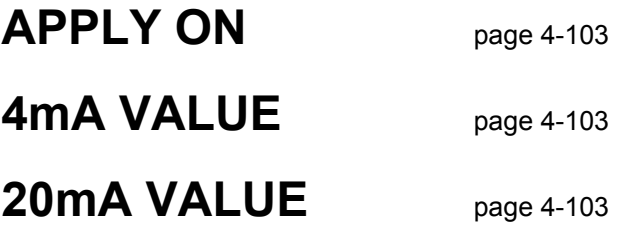

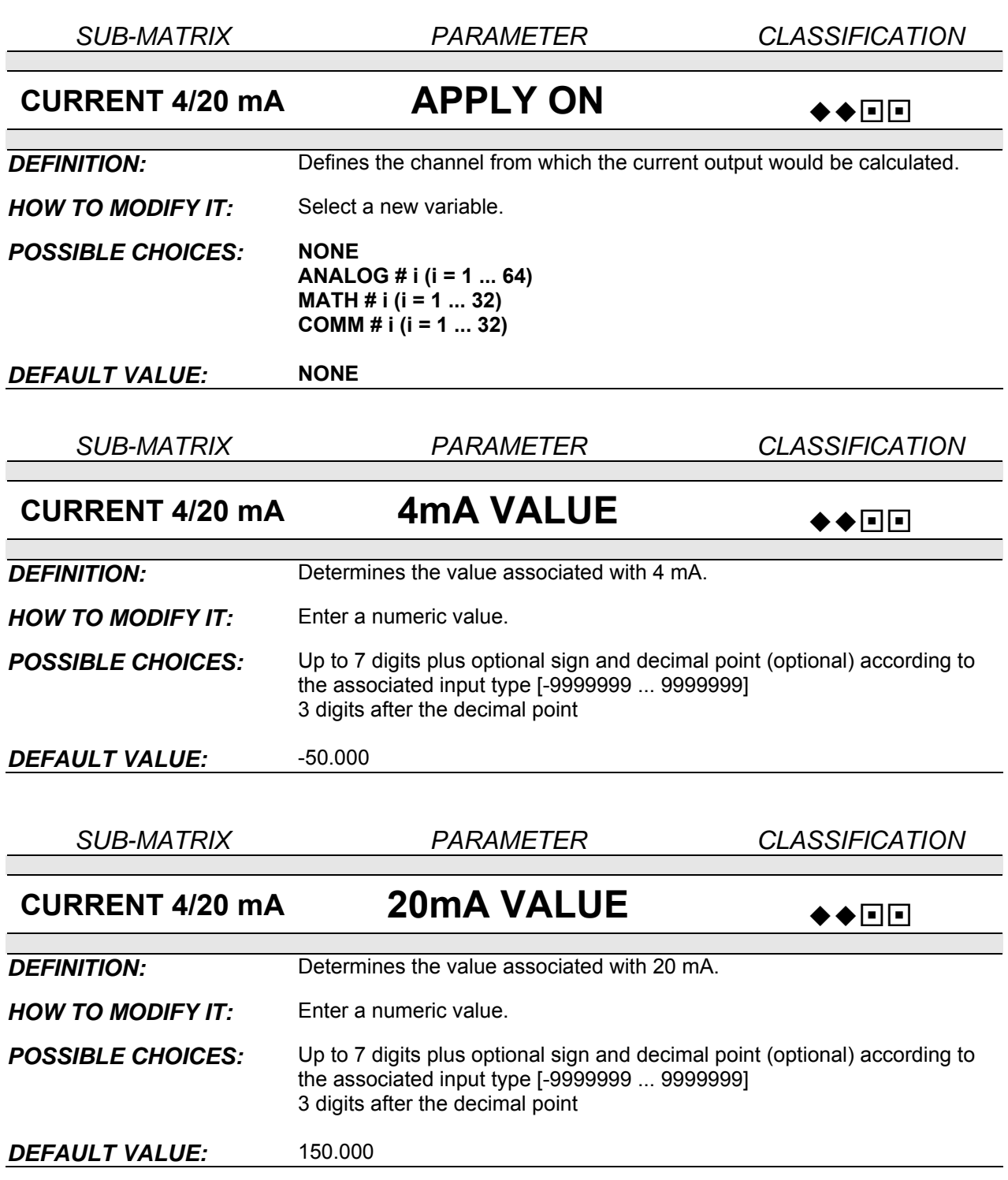

### **4.4 COPY CONFIGURATION**

### **4.4.1 Introduction**

The COPY function allows you to reduce the required time to configure the recorder.

For example: If more than one channel may be connected to similar sensors with similar ranges, use the COPY function. The data you want to copy must be first selected into one line of the sub-matrix. See the following procedure.

NOTE: When entering in this mode with **PASSWORD 2** ( $\blacksquare$  $\blacksquare$ ), **ACQUISITIONS** and **PRINTING** are stopped (◆◆).

### **4.4.2 Configuration**

#### **4.4.2.1 Function access**

When the recorder is in RUN mode:

- Press SETUP to enter in CONFIGURATION mode,
- Enter your password,
- Select the COPY function with the  $\blacktriangle$  and  $\nabla$  keys.
- Select the sub-matrix with the  $\blacktriangleleft$  and  $\blacktriangleright$  keys,

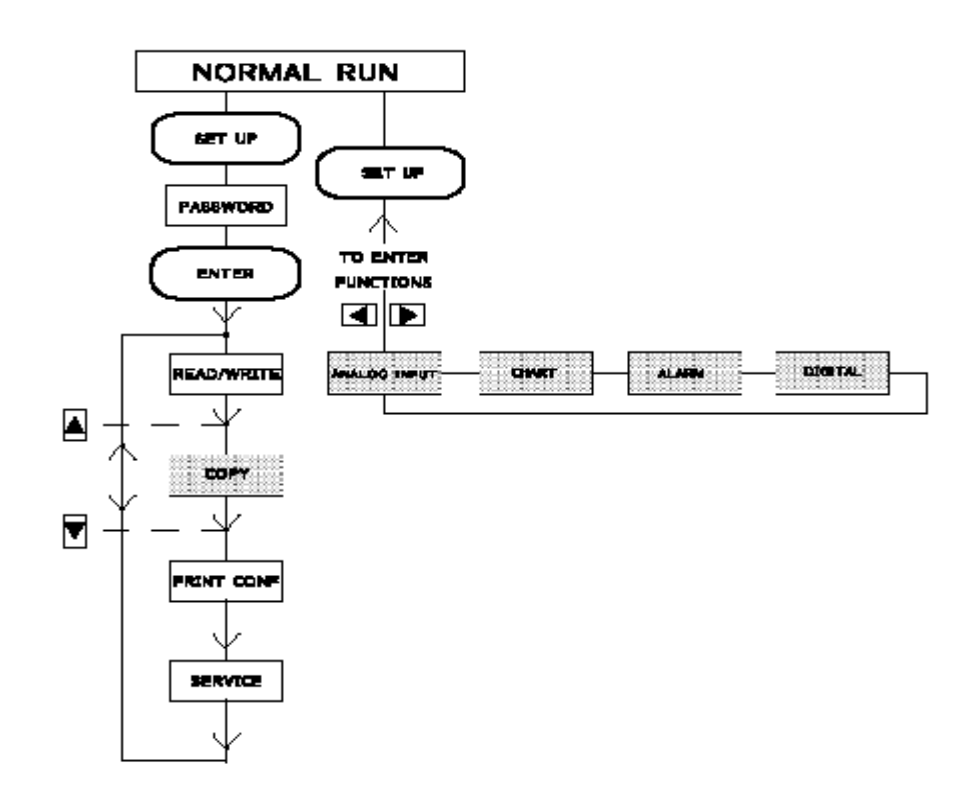

#### **4.4.2.2 Sub-matrix presentation**

Each sub-matrix is shown as a table, and each column represents one parameter of the sub-matrix. See example below relative to the CHART sub-matrix.

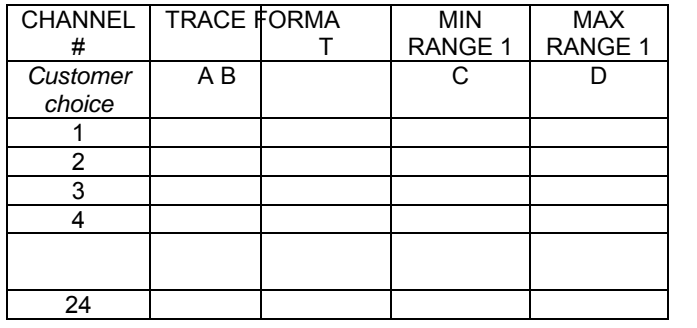

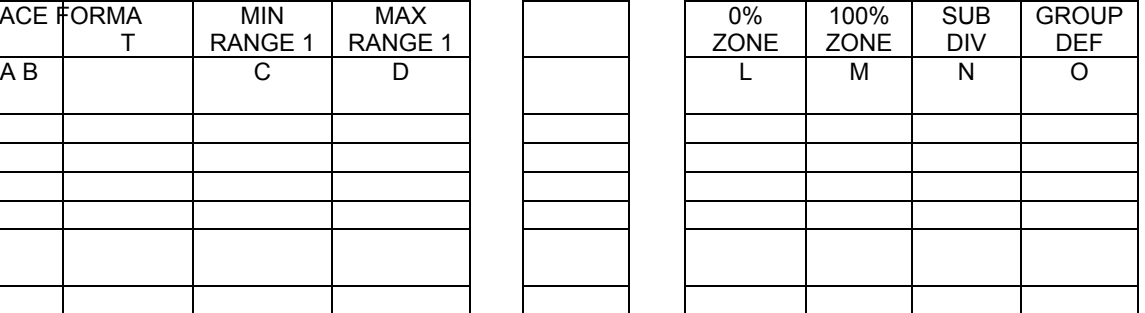

Each input parameter has a reference containing one letter and one number. (For example, the FORMAT parameter of the third input has the B03 reference.)

These references are used to identify the source and destination of a copy.

#### **4.4.2.3 Procedure**

In COPY mode, select the desired sub-matrix.

## **COPY**

## **CHART**

Press ENTER after having selected the sub-matrix. Press SET UP to return to RUN mode.

• To confirm the CONFIGURATION mode access

**COPY CHART**

**CONFIRM** 

"CONFIRM" is blinking. Press ENTER to enter in CONFIGURATION mode Press SET UP to return to the previous level.

To define the left limit of the source copy block:

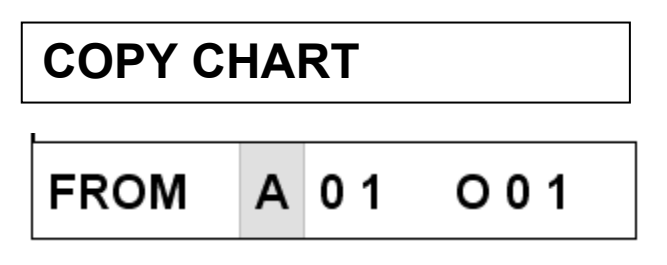

The  $\blacktriangle$  and  $\nabla$  keys allow you to change the letter on the first character. The character "A" on the second display is proposed by default.

**NOTE:** The letters of numbers (ie A01) correspond to the selection of parameters in each sub-matrix, such as for CHART "A01" is for TRACE channel #1. "B01" would be FORMAT channel #1. (Refer to section 11 "Configuration worksheet").

Press ENTER to confirm your choice and then, to define the source line of the copy. Press SET UP to return to the initial display "COPY CHART".

For example: Choose the "B" letter instead of "A".

To define the line source of the copy:

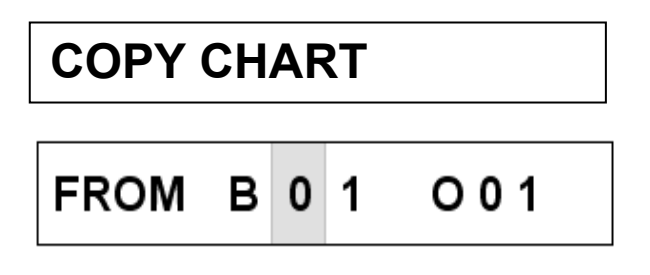

The  $\triangleleft$  and  $\triangleright$  keys allow you to move between both digits.

The line number proposed by default corresponds to:

- the first available hardware channel for ANALOG and DIGITAL sub-matrices

- "01" for the other sub-matrices

Press ENTER to confirm your selection and to go to the next level. Press SET UP to return to the previous writing level.

For example: Choose the "01" line.

To define the right limit of the source copy block:

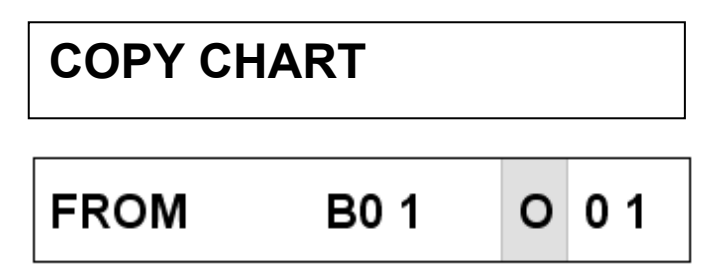

The  $\blacktriangle$  and  $\nabla$  keys allow you to change the letter on the first character. The character "O" on the second display is proposed by default and corresponds to the last column of the sub-matrix. It can be changed between "B" (chosen at the previous level) and "O".

The ENTER key allows you to confirm your choice and to define the first destination line of the copy. Press SET UP to return to the previous level.

For example: Choose the "N" letter.

To define the low limit of the destination block:

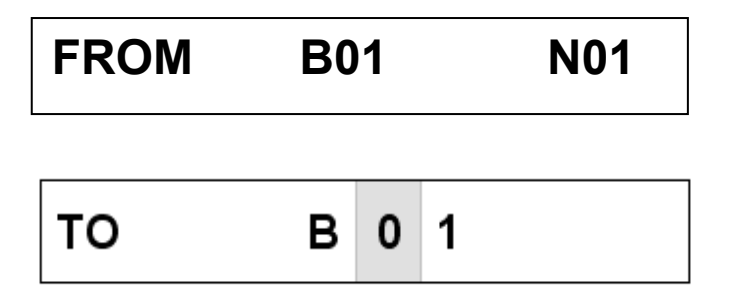

The  $\blacktriangle$  and  $\nabla$  keys allow you to change the first digit or the second one of the line number.

The  $\triangleleft$  and  $\triangleright$  keys allow you to move between both digits.

The ENTER key allows you to confirm your choice and to define the second destination line of the copy. Press SET UP to return to the previous level.

For example: Choose the "03" line.

To define the high limit of the destination block:

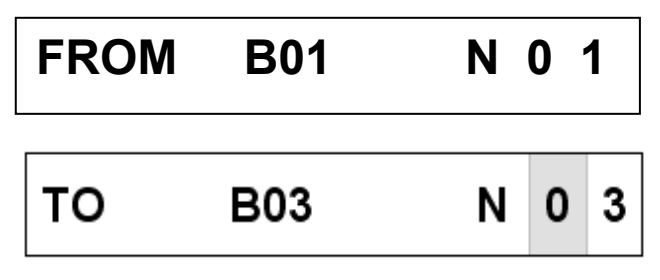

The  $\triangle$  and  $\nabla$  keys allow you to change the first digit or the second one of the line number.

The  $\triangleleft$  and  $\triangleright$  keys allow you to move between both digits.

The ENTER key allows you to confirm your choice and to execute the copy operations. Press SET UP to return to the previous level.

• During the copy execution, on the lower display, the bargraph represents the elapsed time.

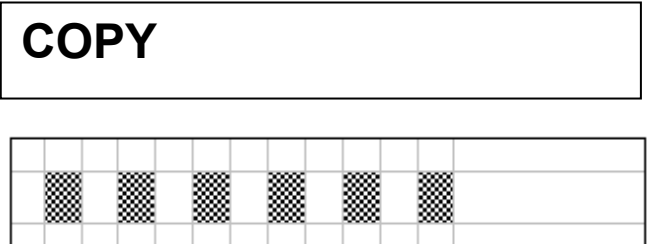

At the end of the copy execution, the initial message is displayed again:

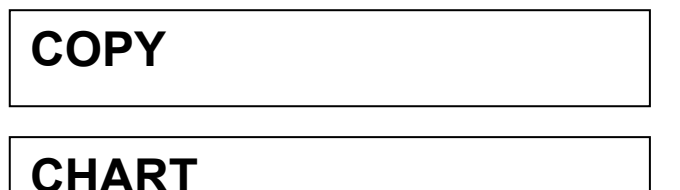

### **4.4.3 WARNING**

- The choice of the copy source is only made with consecutive parameters on the same line.
- The copy source can only be a line corresponding to an existing hardware channel in case of ANALOG and DIGITAL sub-matrices.
- The destination can only be composed of consecutive lines.
- For ANALOG sub-matrix only, the source of copy function is necessarily a whole line.

### **4.5 PRINT CONFIGURATION**

### **4.5.1 Introduction**

The recorder allows you to print its configuration data.

Two alternative procedures are available:

- **The first procedure should be used when a print-out of all or part of a sub-matrix is required. ACCESS: In the main menu through PRINT CONF**
- **The second procedure is used when a complete print-out is required. ACCESS: In Service Printer through PRINT ALL CONF**

If for any reason, part or all of the configured data should be subsequently corrupted or lost; the availability of a hard copy of the recorder configuration will help with the accurate and speedy re-entry of the records configuration.

**ADVICE:** It is recommended that you execute a PRINT ALL CONF after you have configured the recorder and file this away for later reference.

### **4.5.2 Configuration**

#### **4.5.2.1 Printing all or part of a sub-matrix**

### *4.5.2.1.1 Function access*

When the recorder is in RUN mode:

- Press SETUP to enter in CONFIGURATION mode,
- Enter your password,
- Select the sub-matrix with the  $\blacktriangle$  and  $\nabla$  keys,
- Select the PRINT function with the  $\triangleleft$  and  $\triangleright$  keys.

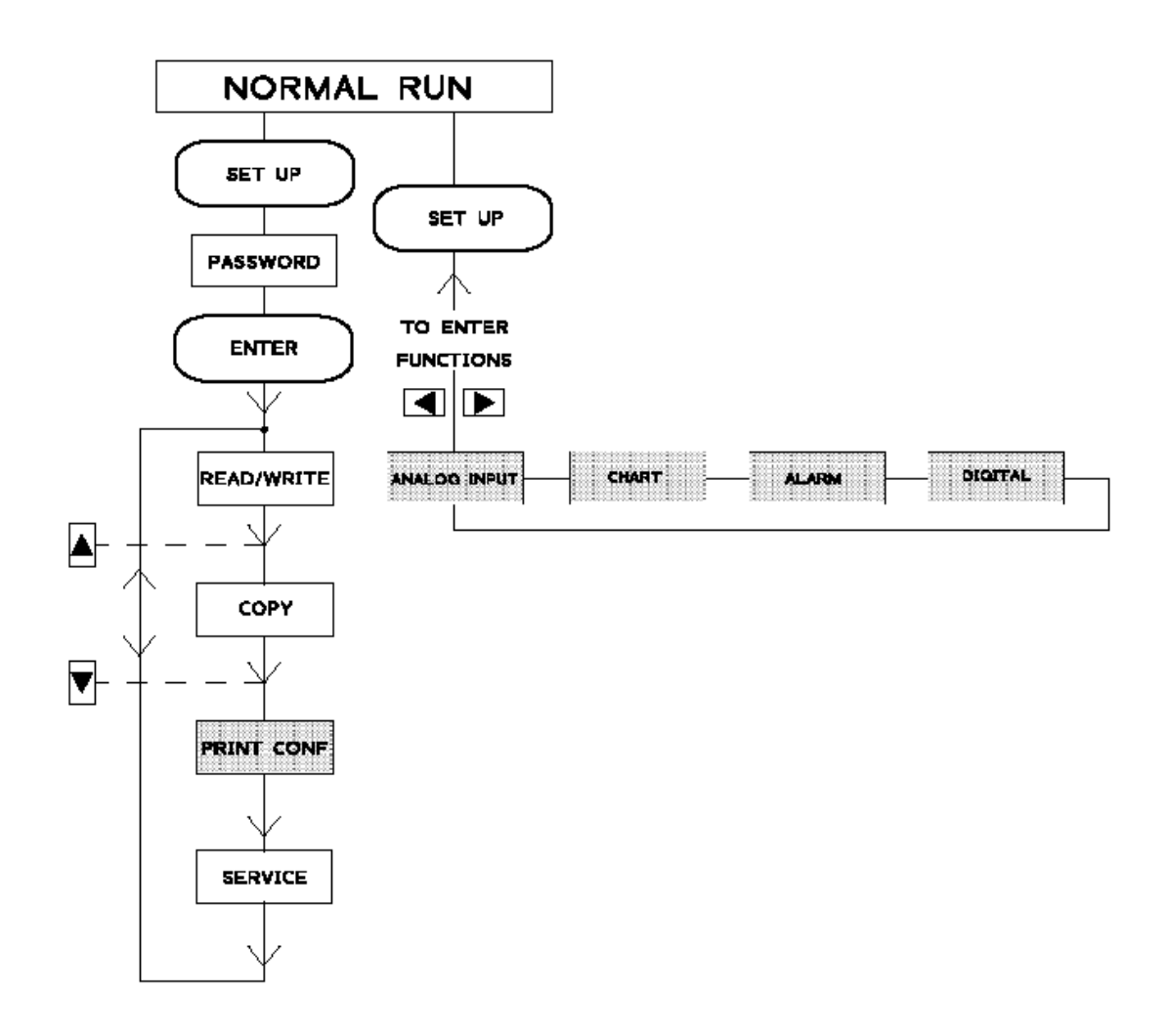

### *4.5.2.1.2 Procedure*

Enter in PRINT mode and select the desired sub-matrix.

**PRINT CONF**

## **ANALOG INPUT**

Press ENTER after having selected the sub-matrix. Press SET UP to return to RUN mode.

To confirm the PRINT mode access.

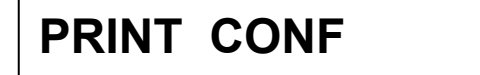

## **CONFIRM**

"CONFIRM" is blinking.

Press ENTER to confirm the PRINT mode access. Press SET UP to return to the previous level.

• To define the low limit number:

**PRINT ANALOG IN**

## **FROM LINE**

The  $\blacktriangle$  and  $\nabla$  keys allow you to change the line numbers.

The  $\triangleleft$  and  $\triangleright$  keys allow you to move between both digits.

Press ENTER to confirm your choice. If your written selection is in error (non existent line number), you will have to define a line number again.

0

1

Press SET UP to return to the initial display "PRINT CONF / ANALOG INPUT".

For example: Choose the line "05".

**NOTE:** Refer to section 11 "Configuration worksheet" for line limits.

• To define the high limit number:

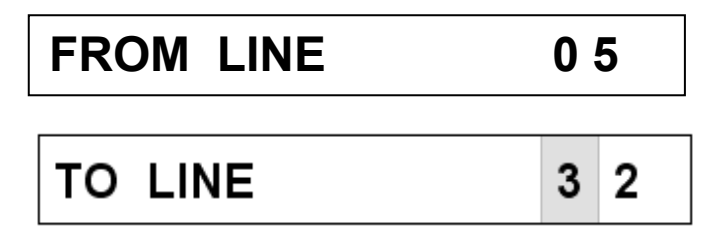

The procedure to define this high line number is the same as that for the low line number. The ENTER key allows you to confirm, check and print your selection. Press SET UP to return to the previous level.

• During the printing, the following message is displayed:

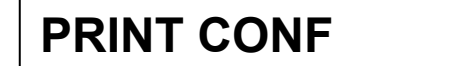

## **IN PROGRESS**

At the end of the printing, the initial message is displayed again:

**PRINT CONF**

## **ANALOG INPUT**

**4.5.2.2 Printing the complete configuration** 

*4.5.2.2.1 Function access* 

### **NOTICE:**

**TO PRINT THE COMPLETE CONFIGURATION, YOU MUST ENTER IN THE SERVICE MODE.**  (For more information, see section 8 "SERVICE")

**Then to access to the "PRINT ALL CONF" function:** 

- **Enter in the SERVICE mode,**
- **Select the PRINT matrix.**

### *4.5.2.2.2 Procedure*

Enter in the PRINT mode.

## **SERVICE PRINTER**

## **PR01 PR ALL CONF**

Press ENTER to have access to this mode. Press SET UP to return to RUN mode.

• To confirm access in PRINT mode:

## **PR ALL CONF**

## **CONFIRM**

"CONFIRM" is blinking.

Press ENTER to confirm access in PRINT mode. Press SET UP to return to the previous level.

• During the printing, the following message is displayed:

## **PR ALL CONF**

## **IN PROGRESS**

At the end of the printing, the initial message is displayed again:

### **SERVICE PRINTER**

## **PR01 PR ALL CONF**

### **4.5.3 Information about printing**

- You can stop the printing at any time by pressing the SET UP or DISPLAY keys. All other keys are not active.
- During the printing, a message (IN PROGRESS) is shown on the lower display, indicating the current action.
- At the end of the printing, the initial messages are displayed again and the keys are reactivated.
- The data is printed in reverse order so that you can read it in a logical order from top to bottom when completed.

### **4.5.4 WARNING**

- During the printing of one sub-matrix, it is possible to print all the lines or only a few lines. In both cases, these lines are consecutive.
- Some sub-matrices can change depending on the recorder type. PRINT ALL CONF prints only submatrices relative to this recorder. This is true particularly for ANALOG and DIGITAL sub-matrices, whose printed lines correspond to an existing hardware channel.
- For the MESSAGE sub-matrix, only lines with a non blank message are printed.
- Accessible passwords in the MISCEL sub-matrix are not printed.
- To provide the longest printer ribbon life, PRINT ALL CONF alternates the colors automatically: - Black for heading
	- Brown, purple, green and blue are alternatively used for the printing of parameter values.

• Printing formats take into account the smallest printing width, which can be defined by the user. The following example represents a printing format you may use:

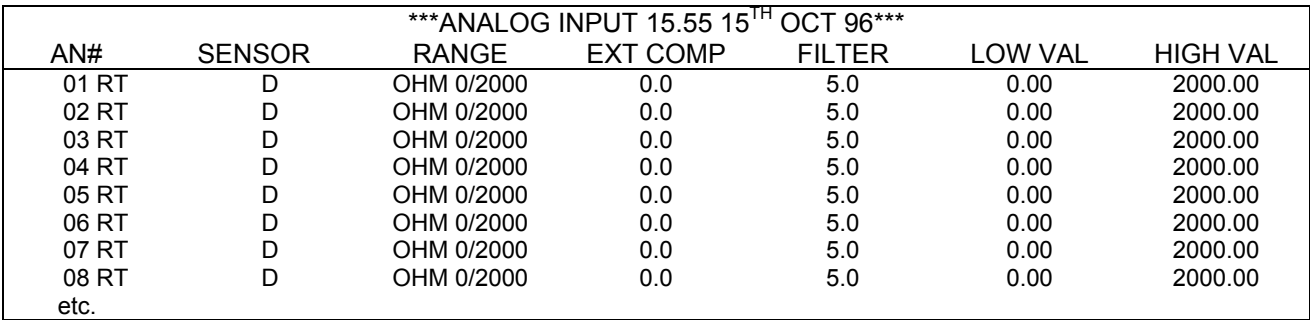

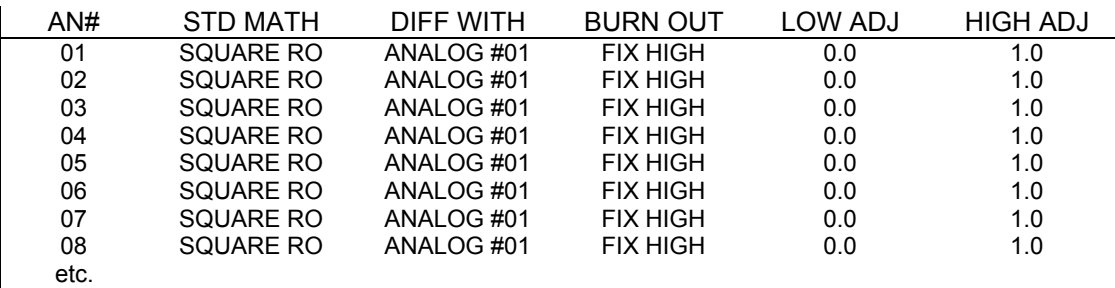

### **4.6 CONFIGURABLE AND PRINTABLE CHARACTERS**

Ø P Pü **!! AQaqü** "2BRbrR #3C5csp \$4DTdt \$ XRFIIeuo **REFURVZ**  $CP$  G W g w  $f$ **DBHXhxr 采身千**星宝翠玉 + IJZJz" , IKERCZ  $-\leq$   $L \leq 1$   $3$   $\geq$  $, = \mathbb{M} \mathbb{J} \cap \mathbb{A} =$ アラドウロ音ド  $70-0$ 

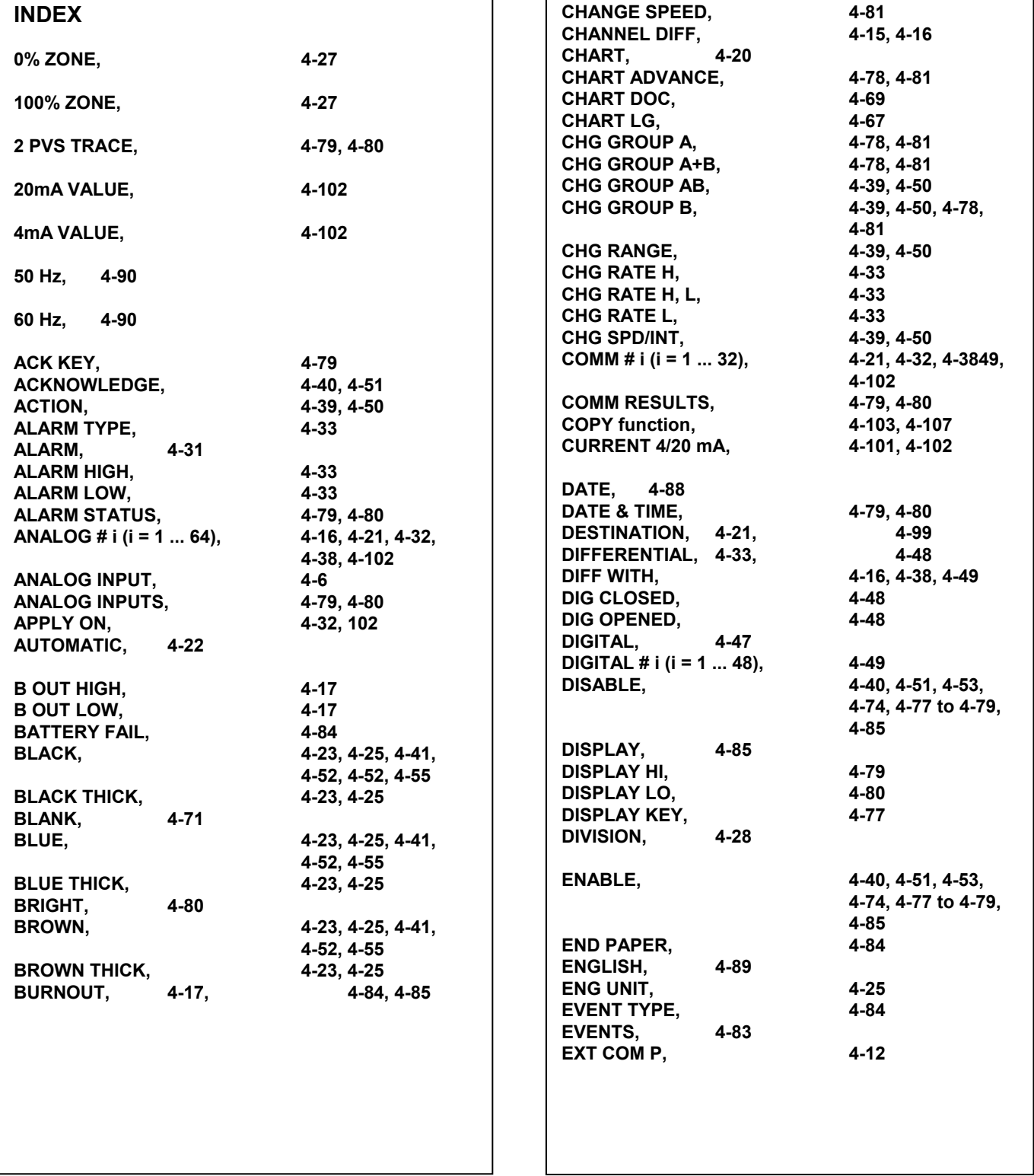

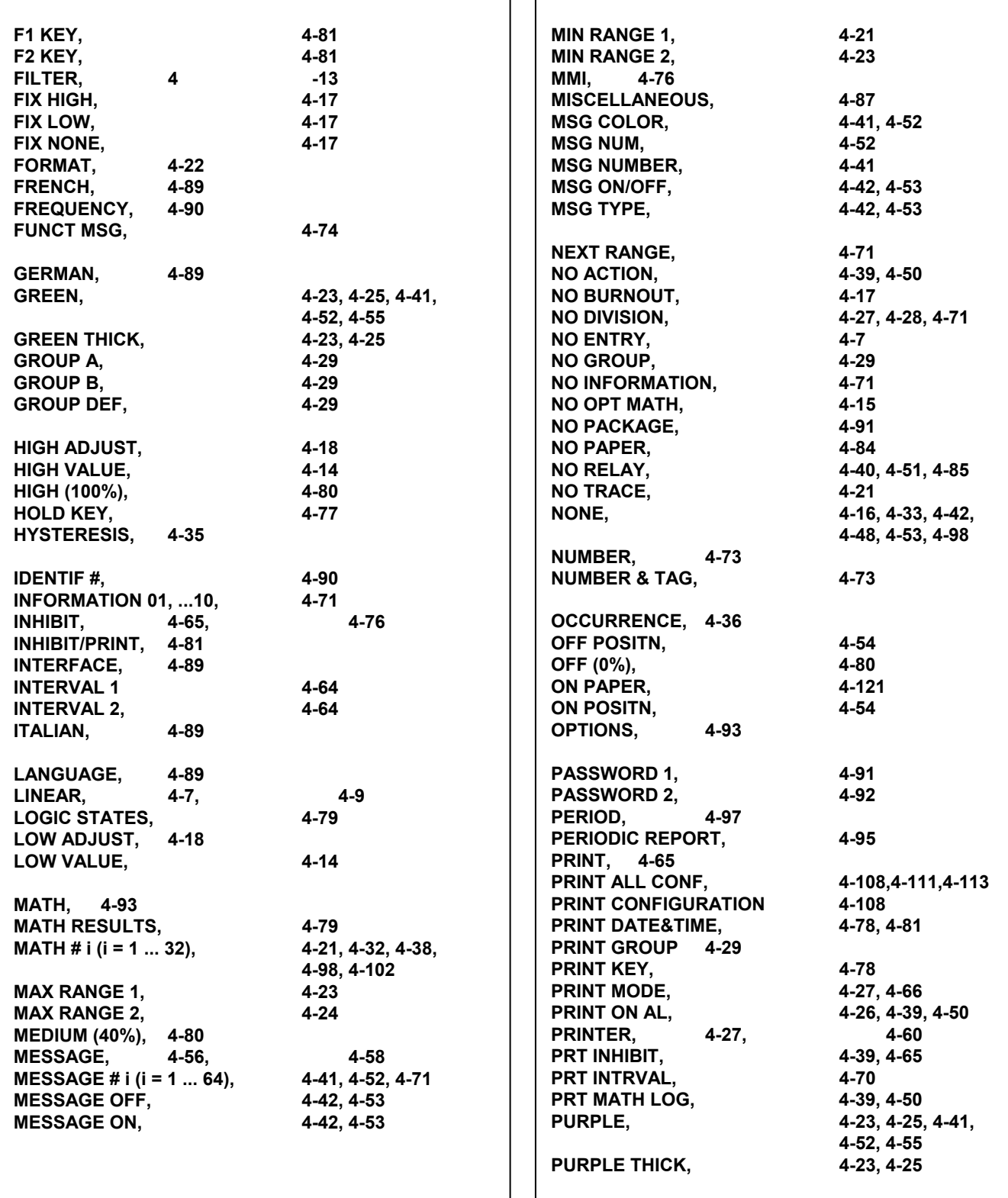

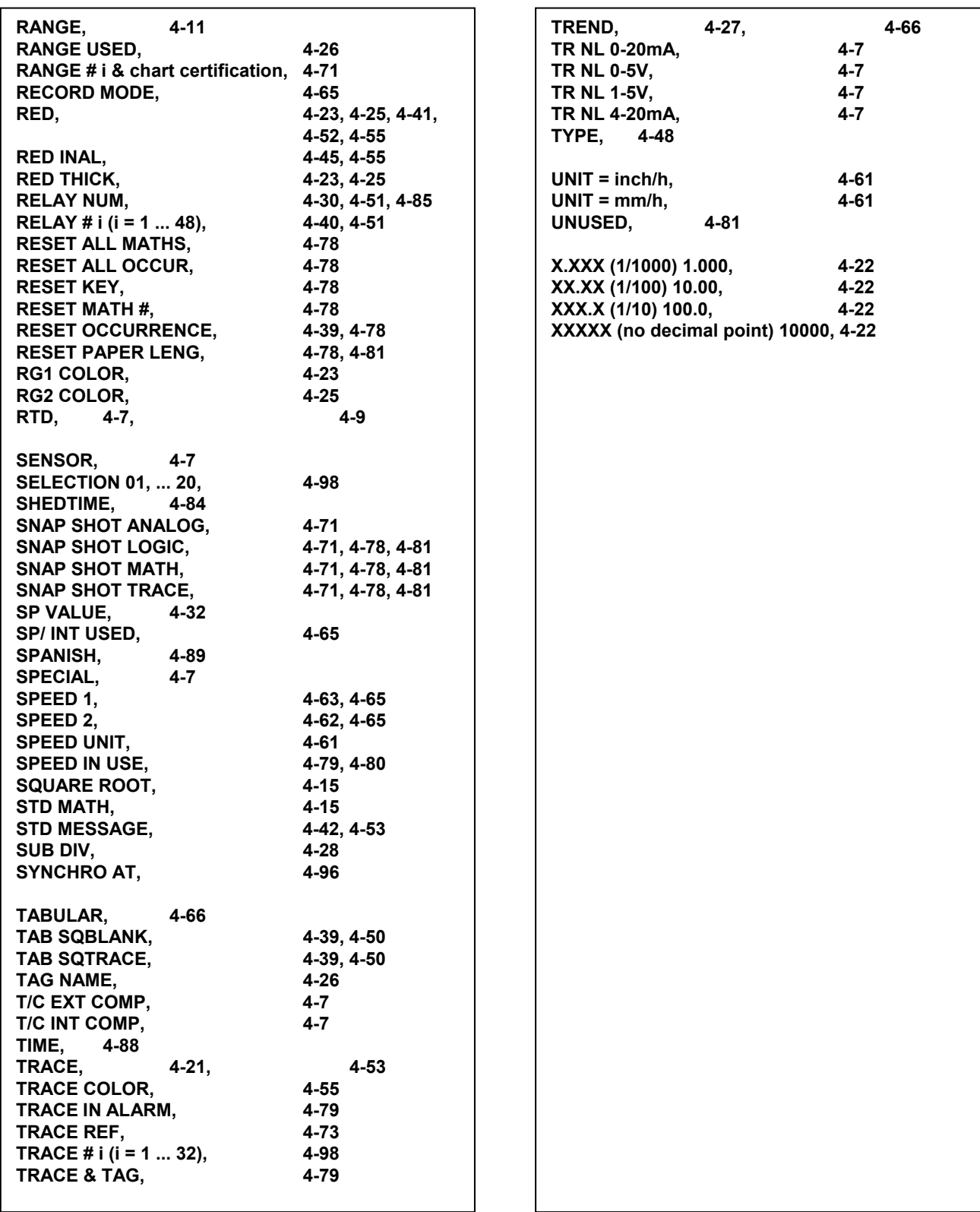

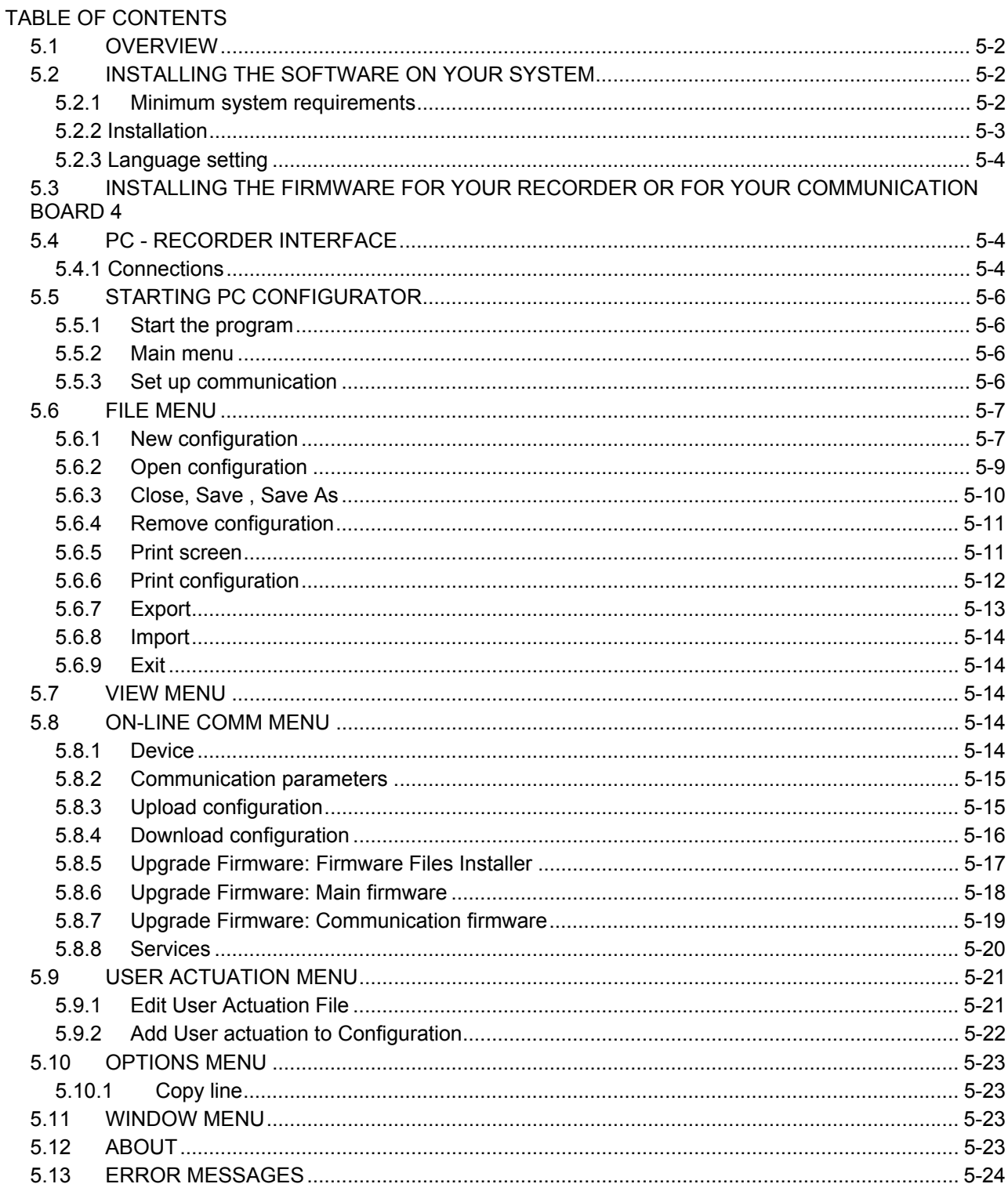

#### IMPORTANT:

The PC Configurator supports recorder firmware version 001AN or later.

The PC Configurator can upload configurations from recorders with earlier firmware versions. Versions 001AA and earlier require upgrade to latest firmware version; versions 001AB and later do not require upgrade although it is recommended.

The recorder Firmware upgrade (Refer to page 5-18) and the communication Firmware upgrade (Refer to page 5-19) are part of the PC Configurator menu and are only executed via the jack cable.

#### REMINDER:

You can identify the recorder Firmware issue or the communication Firmware issue by pressing SETUP, then going to SERVICE menu and MISCELLANEOUS sub-matrix (recorder) or COMM sub-matrix.

### **5.1 OVERVIEW**

The PC Configurator enables you to configure your recorder through a Windows ™ interface. It provides the following functionalities:

- Configuration Upload/Download
- Recorder Firmware Upgrade or communication Firmware Upgrade

To run this application efficiently, we recommend you first close all other PC applications.

#### NOTES:

- All menus and screens are accessible with or without a mouse.

- For general information, choose the **"ABOUT"** dialog box in the main menu.

### **5.2 INSTALLING THE SOFTWARE ON YOUR SYSTEM**

#### **5.2.1 Minimum System Requirements**

**NOTE:** Make sure you are an "Administrator" before installing the product

- Windows 7 Professional, Ultimate or Enterprise OS 32-bit or 64-bit edition requires 1 GHz Processor, 2GB RAM and 15GB Hard Disk Space
- Windows XP SP1 professional requires a 233 Mhz CPU with 128 MB of RAM
- Windows 2000 SP4 professional requires a Pentium 133 Mhz CPU with 64 MB of RAM
- Windows NT Workstation 4.0 SP5 requires a 486 Mhz CPU with 32 MB of RAM
- Windows 98SE requires a Pentium 150MHz processor with 32 MB of RAM
- 10MB free on your hard disk for the PC Configuration software.
- Recommended video resolution: 800x600 or higher.
- RS232 as serial port 1

#### **5.2.2 Installation**

• Insert the Configurator CD. Program should autorun to begin installation. If not, go to Windows Explorer and click on the CD drive, then double-click "Autorun.exe" The following popup appears:

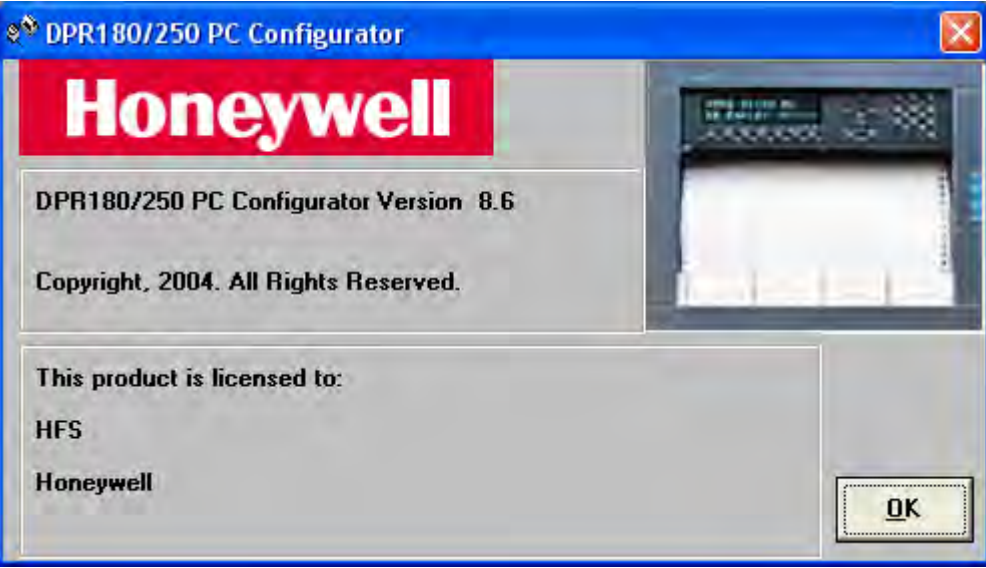

- Click "Install/Uninstall."
- Click Next button on the Welcome screen
- Input the User name and Company name and click the Next button
- Input the destination folder and click the Next button
- Setup performs automatic migration of the user created configuration database files if they exist in the destination directory.
- Select the language, and click the Next button.
- Exit the popup.

**NOTE:** The choice of the language (English, French, German) is defined at the PC Configurator installation. This choice cannot be modified after the installation. Only the PC Configurator reinstallation allows you to choose another language.

### **5.2.3 Language setting**

To change the language used by PC Configurator:

1. Click on Start, Programs, DPR 180\_250 PC Configurator, Language Preferences & Readme . The following dialog is launched.

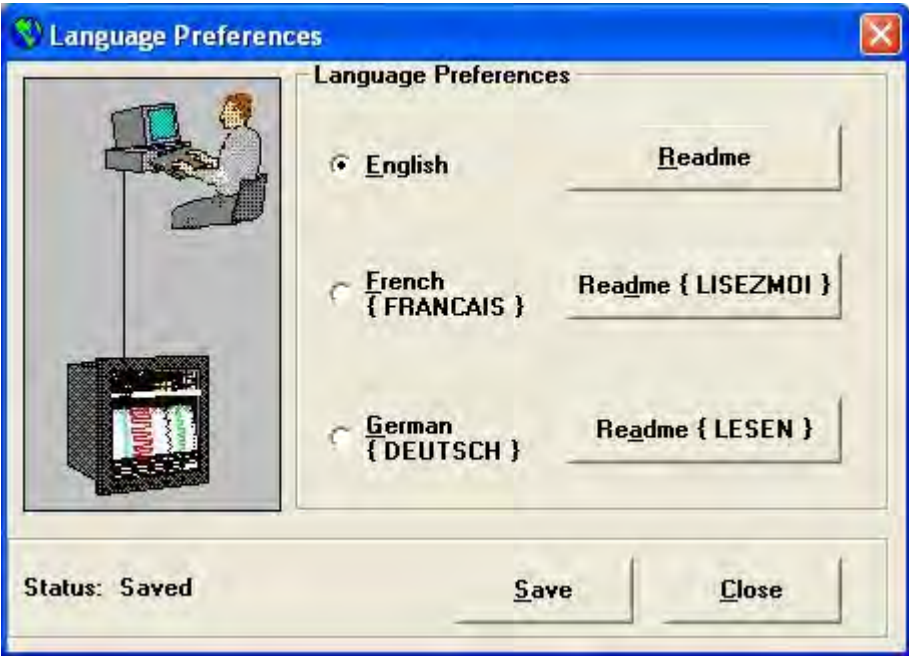

- 2. Select the required language.
- 3. Click on save<br>4. Execute the a
- Execute the application to see the change in language.

### **5.3 INSTALLING THE FIRMWARE FOR YOUR RECORDER OR FOR YOUR COMMUNICATION BOARD**

The following procedure allows you to install new Firmware versions on your PC (the Firmware for your recorder or the Firmware for your communication board).

- Insert the Firmware CD.
- Double-click on "Upgrade Firmware Setup" icon.
- Follow the instructions.

### **5.4 PC - RECORDER INTERFACE**

### **5.4.1 Connections**

To communicate with your recorder, you need the PC Interface Kit 46190409-501, which includes the application software for your recorder configuration. This kit is composed of:

• one PC interface box. (Plug it directly into the PC serial port.)
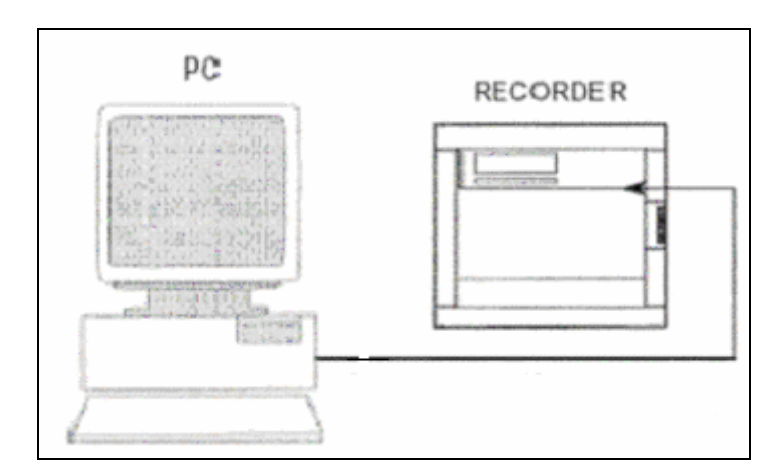

• one jack cable between the interface box and the recorder. Plug the jack cable into your recorder as shown below.

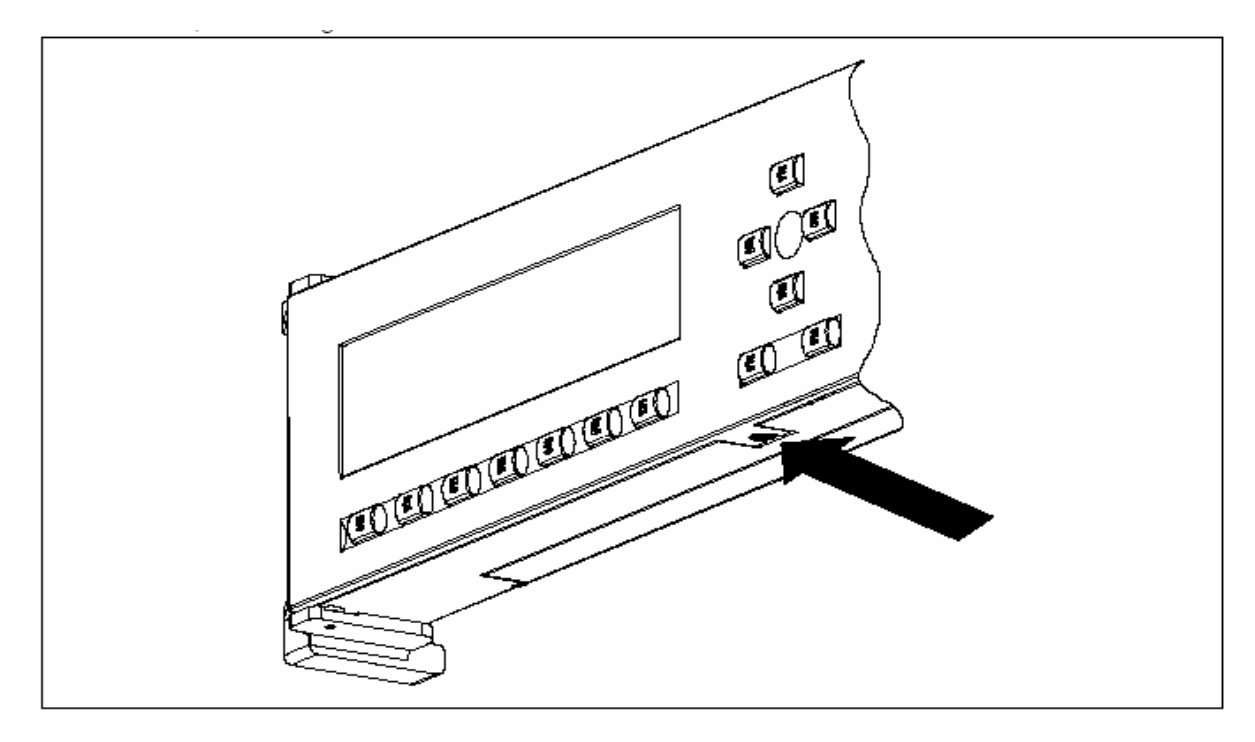

# ATTENTION

Only one recorder can be connected to the communication link.

# **5.5 STARTING PC CONFIGURATOR**

### **5.5.1 Start the program**

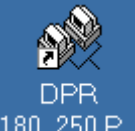

- Click on desktop icon  $\overline{180\_250 P_{\cdots}}$  or
- Start menu, Programs, DPR180\_250 PC Configurator.

### **5.5.2 Main menu**

The application can be launched from the startup menu and the icon on the desktop. The following display appears.

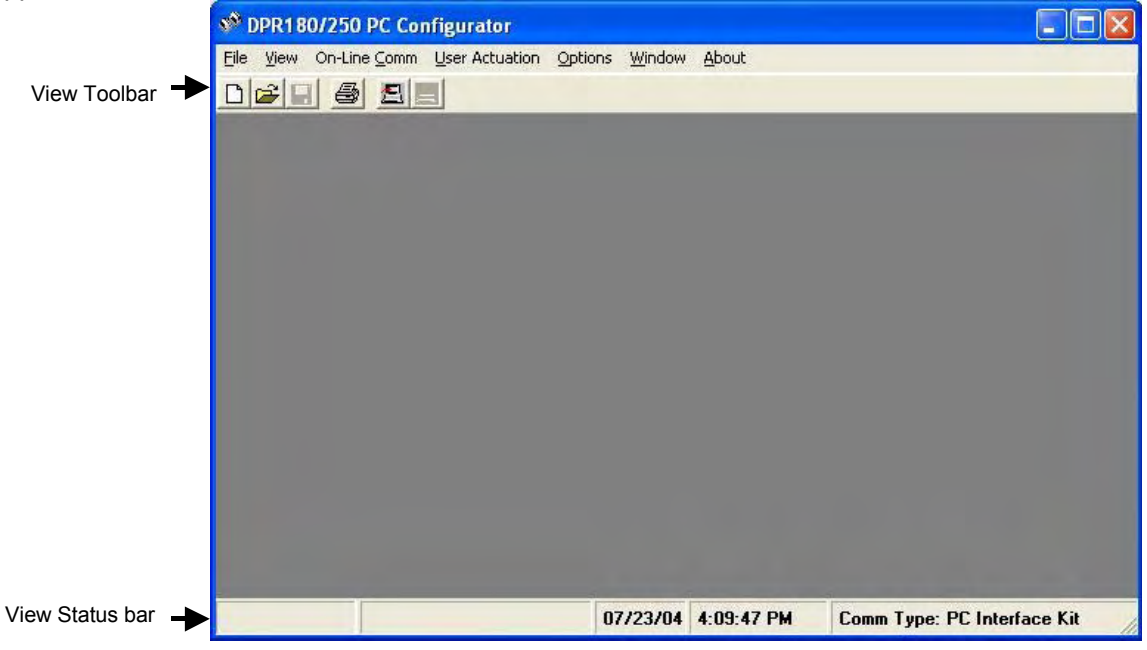

### **5.5.3 Set up communication**

- Select "On-line Comm."
- Select Device type (DPR180 or DPR250).
- Select "Communication Parameters."
- Select the PC-port (COM 1 or COM 2) to which you have connected your interface. Select communication type (PC Interface Kit or RS485) and recorder address (1-255).
- A message will be displayed for communication errors.

# **5.6 FILE MENU**

# **5.6.1 New configuration**

Select the type of recorder configuration from the drop down list.

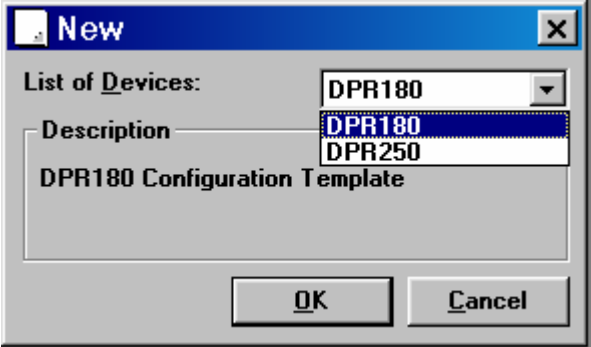

Select Ok to display the following window.

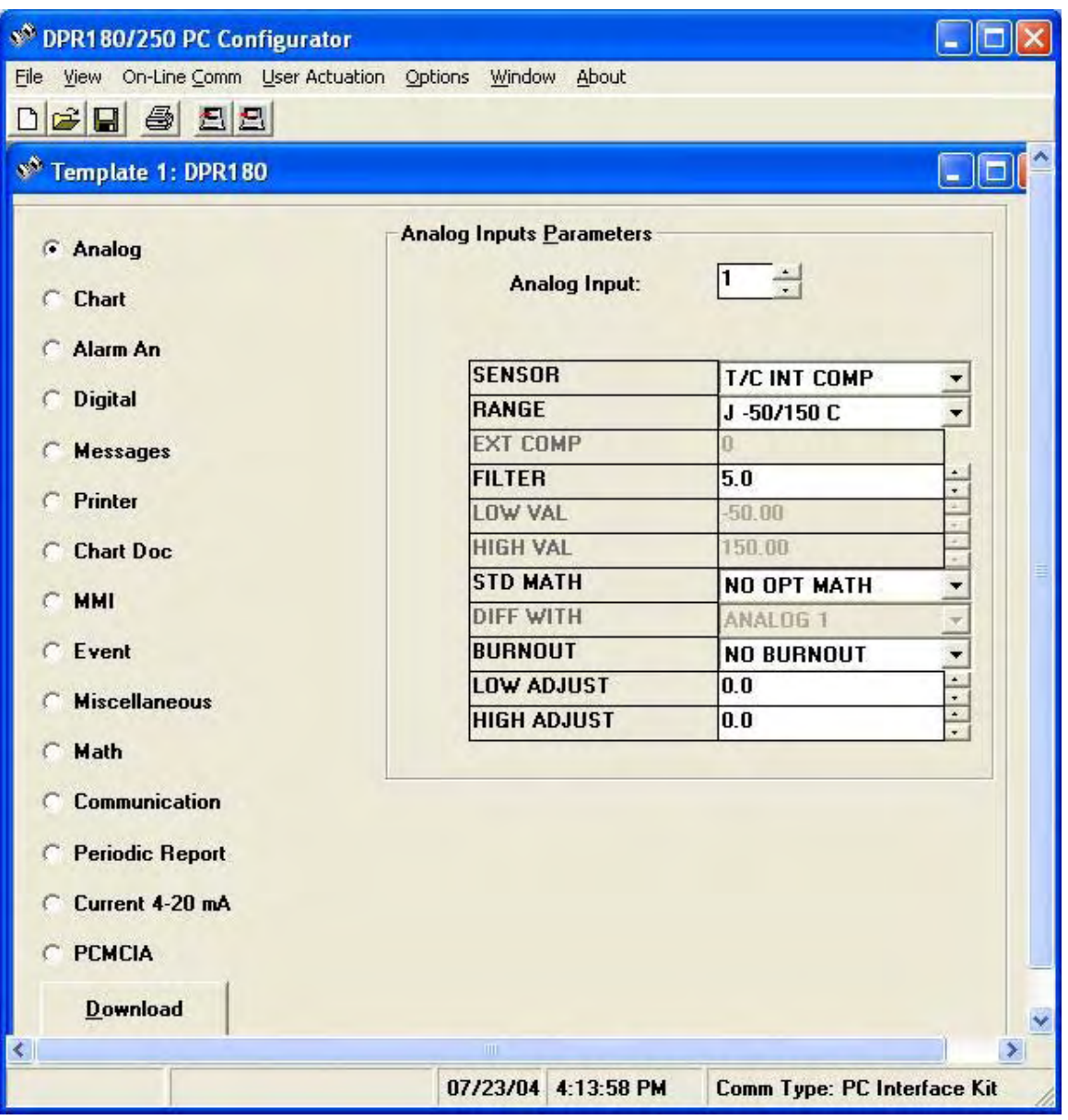

The options buttons on the left side access the different matrices of the recorder. The boxes on the right configure parameters for each of the matrices.

# **5.6.2 Open configuration**

Existing (saved) configuration information can be opened by selecting "Open Configuration" in the File menu

If the existing configuration is in binary format, select "Binary" file type, then select the file name as indicated below.

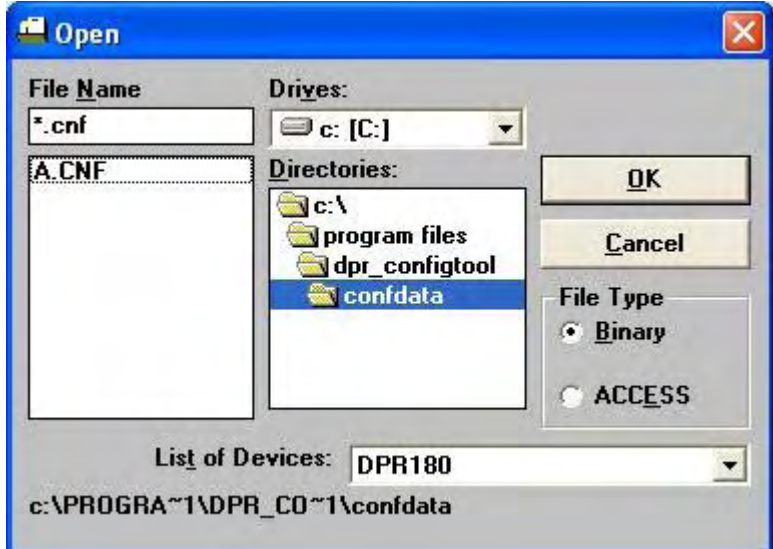

If the existing configuration is in database format, select "ACCESS" file type, then select the tag name as indicated below.

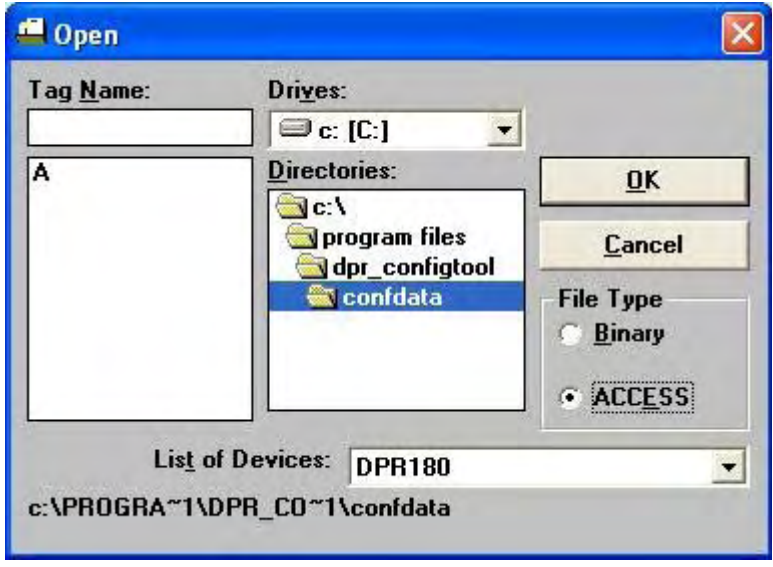

#### **5.6.3 Close, Save , Save As**

Select Close to close the configuration without saving. Select Save to save all changes to the configuration. Select Save As to save all changes under a new file name and file type.

File type can be in Microsoft Access or binary. Access format lets you store many configurations in one database file for easier maintainability. Binary format requires a separate file for each configuration.

If the configuration is being stored for the first time in binary format, input the configuration file name by selecting file type as "Binary" as indicated below.

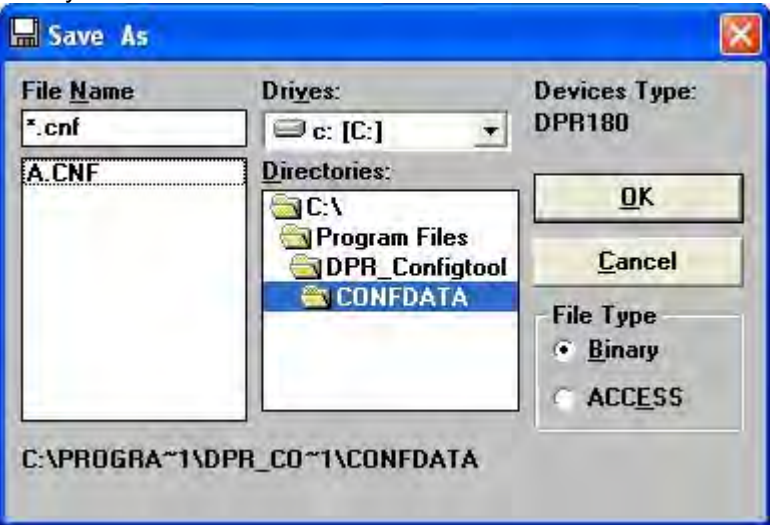

If the configuration is being stored for the first time in Access database, input the configuration tag name by selecting file type as "ACCESS" as indicated below.

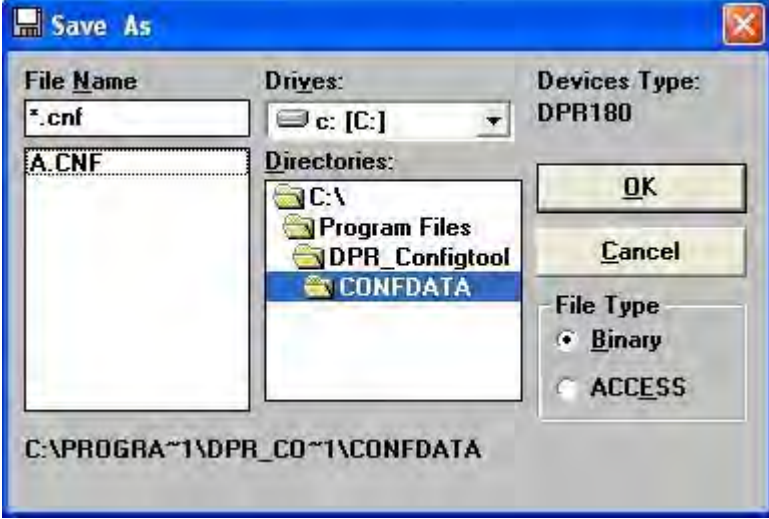

# **5.6.4 Remov e configuration**

This dialog box can be accessed by selecting "Remove Configuration" from the File menu. A configuration can be removed from the database by specifying the tag name in the below dialog box.

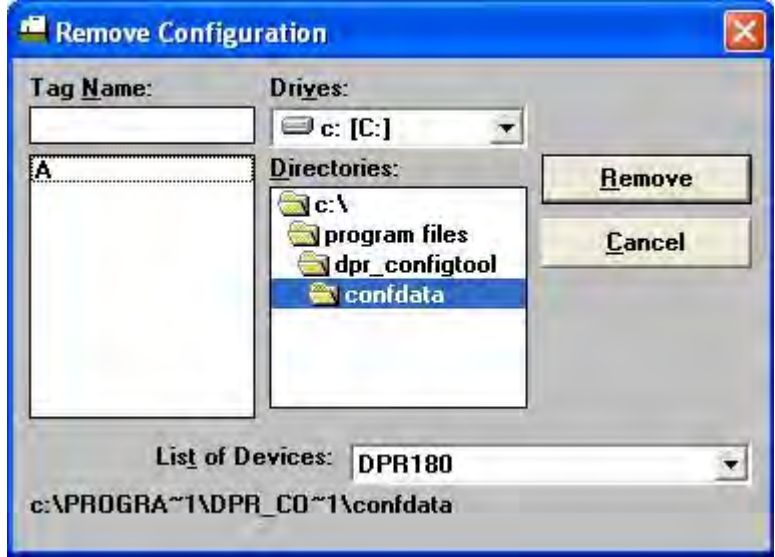

# **5.6.5 Print screen**

Prints the currently displayed parameters as they appear onscreen.

# **5.6.6 Print configuration**

Prints an entire configuration (all parameters and their values/settings). The following window is displayed:

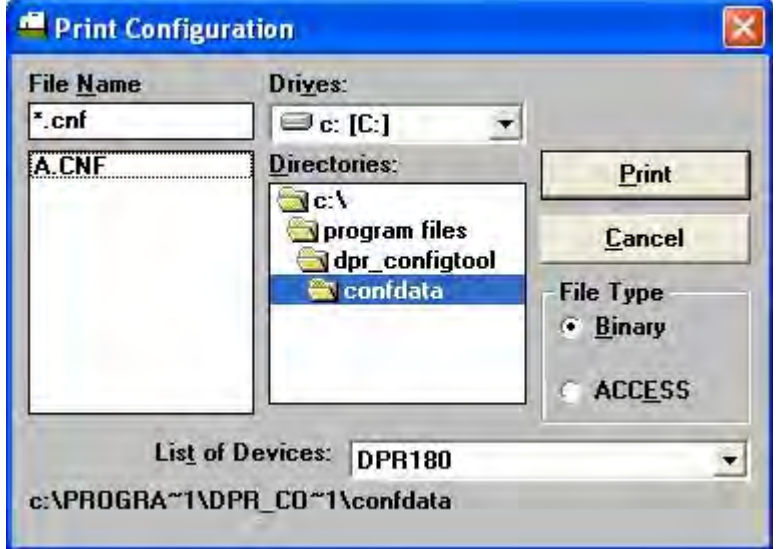

Select File Type Binary or Access.

If the File Type is Binary, select the file name of the configuration, then Print or Cancel.

If the File Type is Access database format, select the tag name as shown below. Select Print or Cancel.

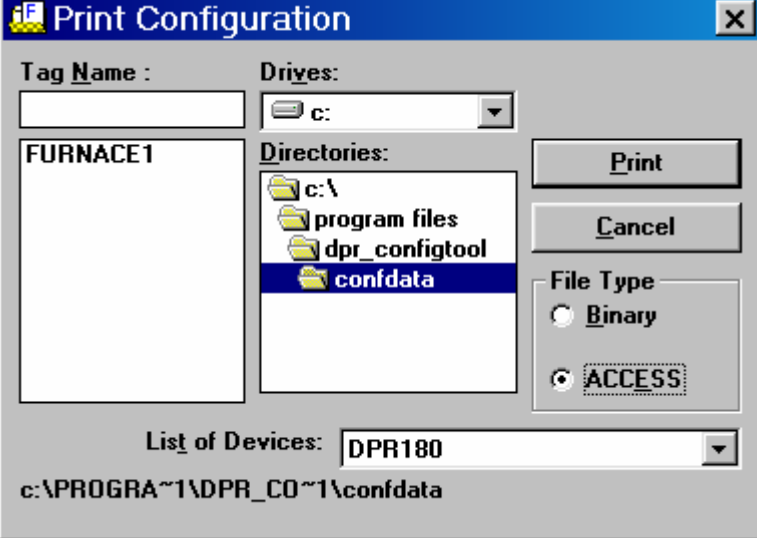

Note: The print format in PC Configurator 7.2 would be retained for the new version of the tool.

## **5.6.7 Export**

Export transfers one configuration via a floppy disk or a hard disk. The configuration is stored with the .exp file extension.

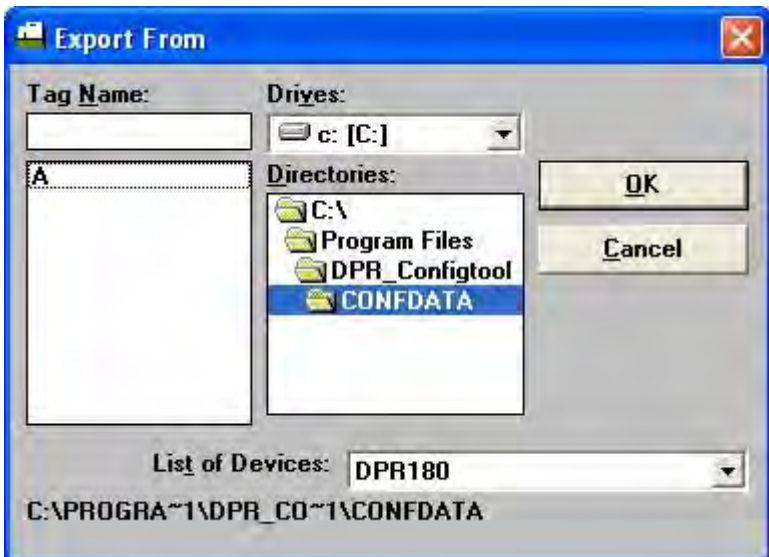

Select the database tag to be exported.

To copy one configuration on your drive, specify one of the configurations in your working directory and define the target file in the following dialog box.

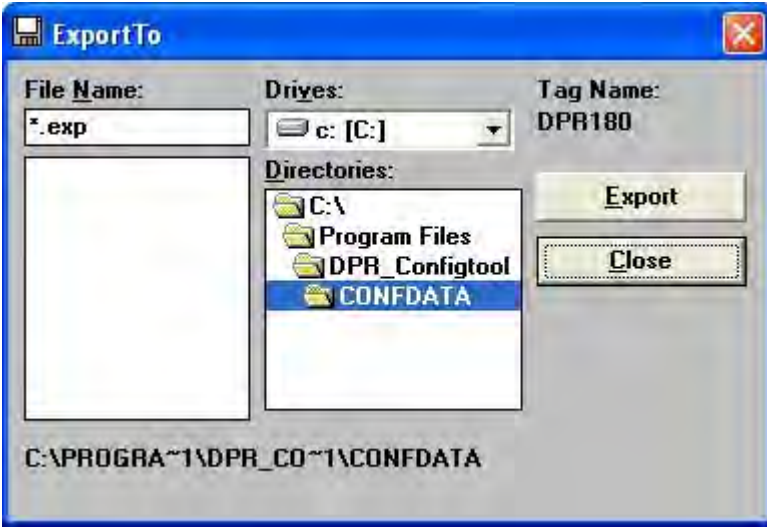

The resultant file will be defined with an .exp extension and will only contain the configuration that has been exported.

### **5.6.8 Import**

Imports a configuration to the PC Configurator tool. This operation is mostly used during engineering where the configuration personnel uploads the configuration from one recorder, makes changes to parameters, and downloads the same to a set of recorders which need to function similarly.

The following dialog is displayed.

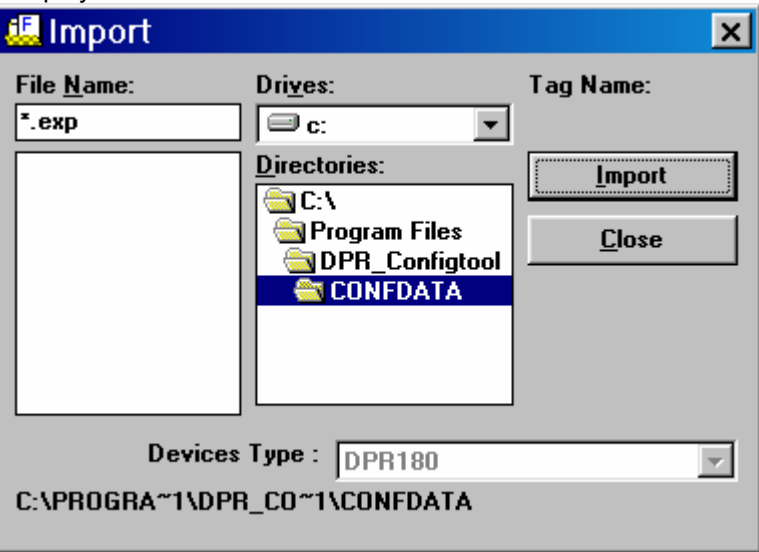

To open the previously exported configuration, select the .exp file containing your configuration. On completion of Import action, the configuration is opened.

### **5.6.9 Exit**

Exits the program.

# **5.7 VIEW MENU**

Click on the bars you want displayed.

- Toolbar
- View Status bar

See figure on page 5-6.

# **5.8 ON-LINE COMM MENU**

#### **5.8.1 Dev ice**

Select the device to be configured for communication.

### **5.8.2 Communication parameters**

This dialog box displays the COM ports available on the system. Communication between the PC and the recorder can either be through the interface kit or by using RS232/ RS485 converter. If RS232/RS485 converter is used, communication with the recorder is through the comm board. Specify the address of the recorder.

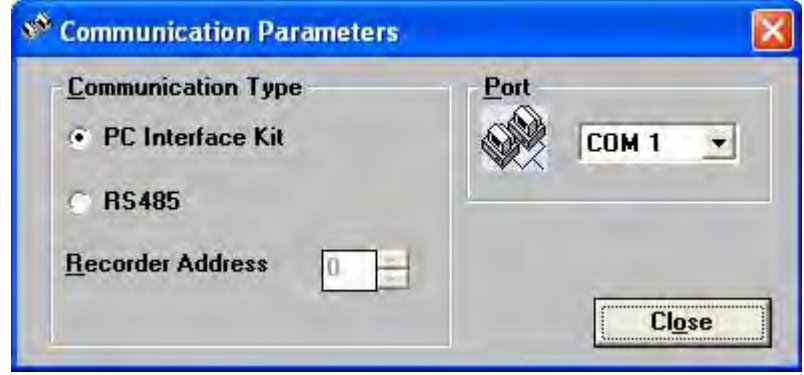

### **5.8.3 Upload configuration**

Uploads the entire configuration from recorder to the PC. The confirmation dialog box below appears. Status (% completion) is shown during the upload process.

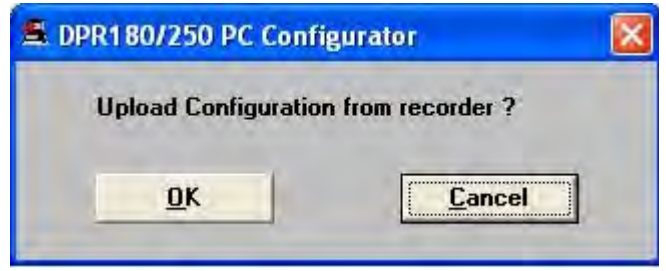

## **5.8.4 Dow nload configuration**

Downloads configuration to a single recorder at a time. You can download part of the configuration by selection the required sub-matrices (as shown in below) or download the entire configuration by selecting All. Status (% completion) is shown during the download process. Error code appears if no communications with recorder. See section 5.13 ERROR MESSAGES.

Download button is also available on each matrix, with the same functionality. See figure on page 5-8.

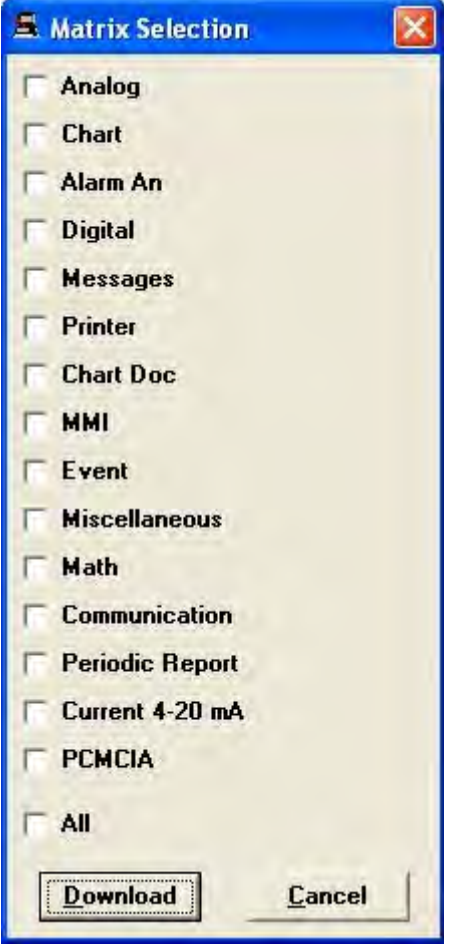

### **5.8.5 Upgrade Firmware: Firmware Files Installer**

Installs earlier versions of the recorder firmware. In order to upgrade the firmware of the main board of the recorder or the communication board of the recorder, the firmware file has to be extracted from a .z file. Typically, Communication board firmware is named CBREC.Z and Main board firmware REC.Z. The extracted file would have a .rec extension.

- Following are the steps followed to extract the firmware file.<br>1. Click on Device in the "On-Line Comm" menu to sele 1. Click on Device in the "On-Line Comm" menu to select the type of recorder.<br>2. Click on "Uparade firmware" in the "On-Line comm" menu.
- 2. Click on "Upgrade firmware" in the "On-Line comm" menu.
- 3. Click on "Firmware Files Installer". The following dialog appears.

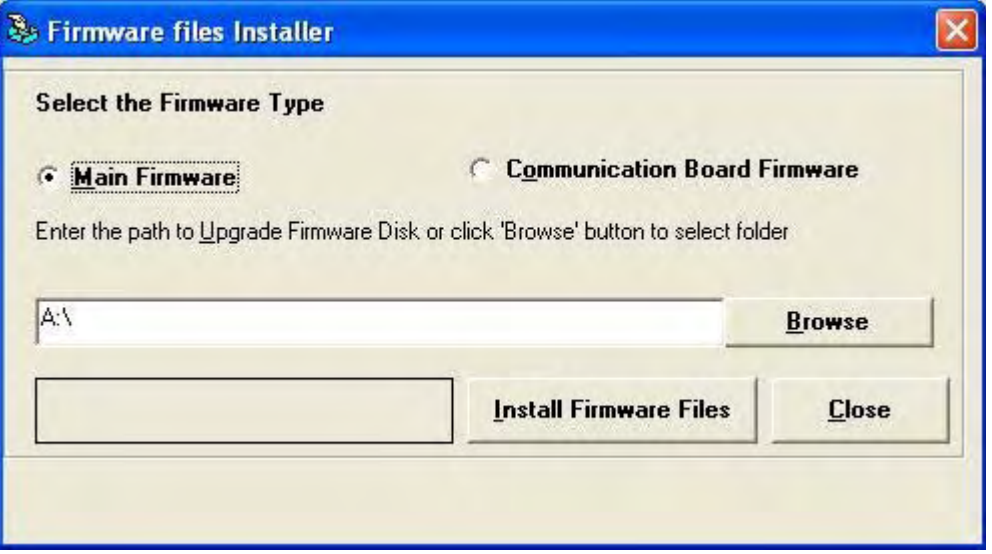

- 4. Click on the type of firmware file that is to be extracted.
- 5. Provide the location of the .Z file and click on "Install Firmware files".
- The firmware file would be extracted to the installation directory of the tool.

### **5.8.6 Upgrade Firmware: Main firmware**

PC Configurator allows you to upgrade the main board firmware and the communication board firmware. Following are the steps to be followed to upgrade the firmware.<br>1. Click on Device in the "On-Line Comm" menu to select to

1. Click on Device in the "On-Line Comm" menu to select the type of recorder.

- 2. Click on "Upgrade firmware" in the "On-Line comm" menu.<br>3. Click on "Main Firmware".
- 3. Click on "Main Firmware".

4. Choose the ".rec" file containing the required firmware version that is to be sent to the recorder in the following dialog box.

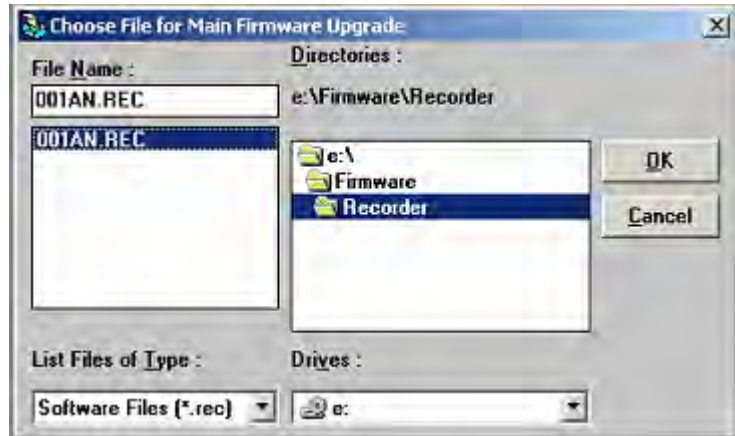

5. Click on OK to send the firmware to the recorder. A dialog with the status bar for download would be displayed.<br>6. Cli

Click on Start button to start the download process.

### **5.8.7 Upgrade Firmware: Communication firmware**

To update the comm. firmware the following steps are followed

- 1. Click on Device in the "On-line Comm" menu to select the type of recorder<br>2. Click on "Upgrade Firmware" in the "On-line Comm" menu
- 2. Click on "Upgrade Firmware" in the "On-line Comm" menu
- 3. Click on "Communication Firmware"

Choose the ".rec" file containing the required firmware version that is to be sent to the communication board in the following dialog box

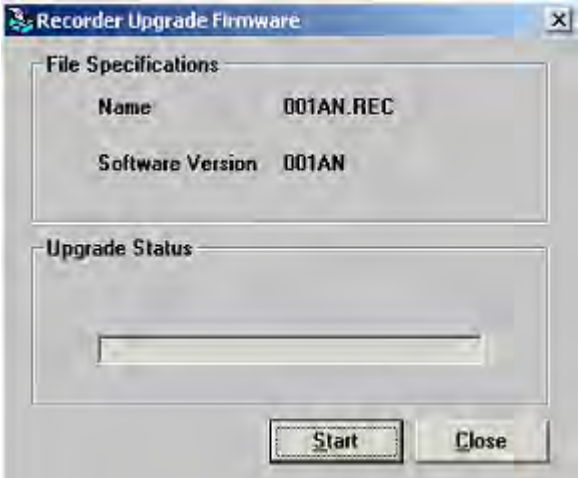

5. Click on OK to send the firmware to the recorder. A dialog with the status bar for download would be displayed

6. Click on Start button to start the download process.

### **5.8.8 Serv ices**

The window below is accessed by clicking on "Services" and "Relay Outputs State and Control" in the "On-Line Comm" menu. (DPR250 has more cards than the DPR180 shown below.)

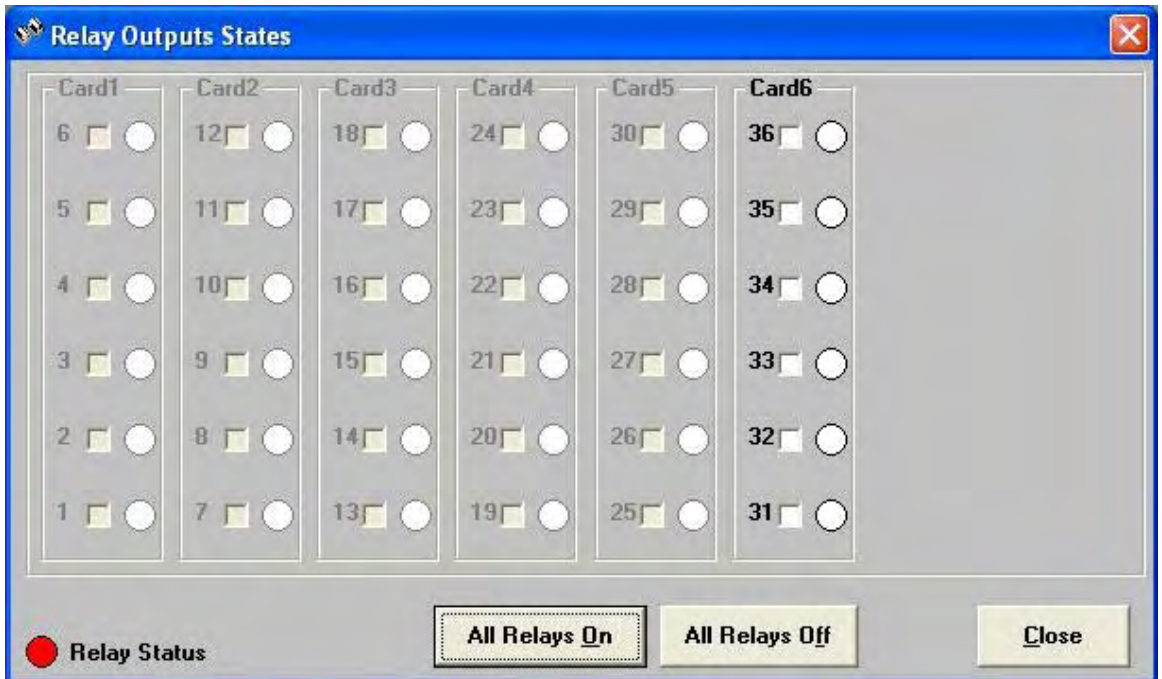

By pressing the "All Relays On" or "All Relays Off", button you can switch ON or OFF every relay on the recorder.

You can also switch ON or OFF one relay by clicking in the box as in the following example:

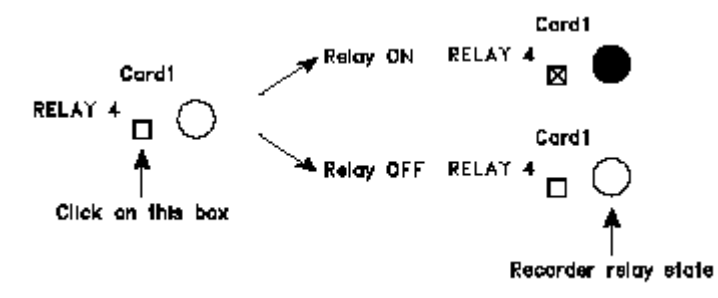

# **5.9 USER ACTUATION MENU**

## **5.9.1 Edit User Actuation File**

The User Actuation function allows you to define a new sensor range that does not exist in the recorder. Each User Actuation is stored in a \*.ua file separated from the configuration files for easy exporting. Electrical measures can be matched with engineering units either by a set of segments or a set of polynomials. Thus, you must create a table defining segments.

A User Actuation file (\*.fua) defined with polynomials can be established so that the sensor actuation will have the same accuracy as the recorder standard ranges.

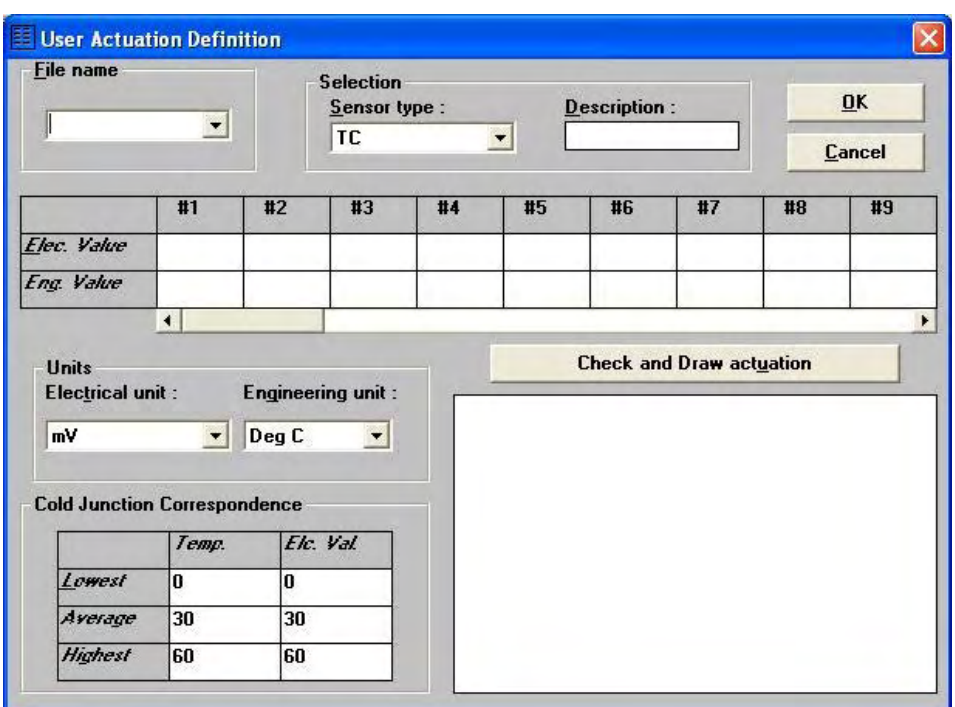

To create a specific range of sensor:

- 1. Click on "User Actuation".
- 2. Click on "Edit User Actuation File" in the main menu to create a specific range of sensor.
- 3. Enter the actuation file name in the "File name" field
- 4. The "Sensor type" may be TC, RTD or SPECIAL.
- 5. The Description textbox is the range name of the sensor that will be displayed by the recorder, when reading the input range configuration.
- 6. The grid for electrical and engineering values represents the sensor actuation. Up to 50 pairs of points can be entered.
	- Electric unit: mV, V, mA or Ohm
	- Engineering unit: for TC or RTD sensor: Deg C or Deg F
	- for SPECIAL sensor: to be entered
- 7. The "Cold Junction Correspondence" grid is for TC sensors only.
- 8. Click on "Check and Draw actuation" to check if data have been correctly entered.
- 9. Click on "OK" to close and save the actuation file or click on "Cancel" to abort changes and keep the previous data.

### **5.9.2 Add User actuation to Configuration**

To introduce a user actuation file into a recorder configuration, the following dialog box is used. This dialog box can be accessed by clicking on "Add User Actuation to configuration" menu item in the "User Actuation" menu

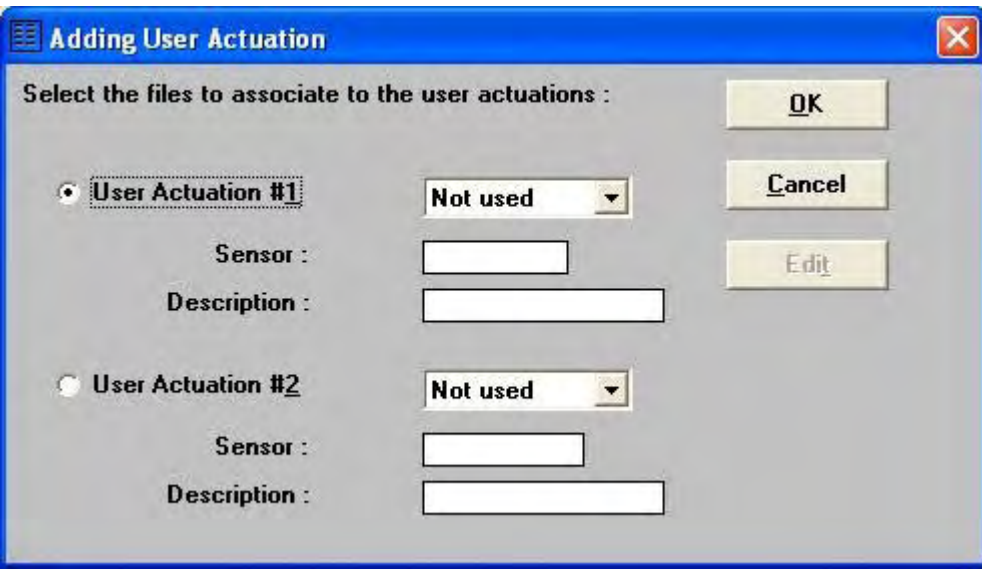

Following are the steps used to introduce the user actuation file into the recorder configuration

- 1. Select the user actuation number i.e. either "User Actuation #1" or "User Actuation #2"<br>2. Select the User Actuation file you want to add to your configuration
- 2. Select the User Actuation file you want to add to your configuration<br>3. Click on OK to save data and close the window
- 3. Click on OK to save data and close the window<br>4. Click on Cancel to abort changes and keep the
- 4. Click on Cancel to abort changes and keep the previous data<br>5. Click on Edit to display the selected User Actuation data winde
- 5. Click on Edit to display the selected User Actuation data window

# **5.10 OPTIONS MENU**

### **5.10.1 Copy line**

The copy line function can be used to copy the configuration details on one channel (source channel) to other channels (Destination channels). This option saves the effort required to configure a channel if a similar kind of monitoring is required on other channels. Following are the steps followed to execute the copy line operation.

- 1. Create a configuration for the selected DPR type.<br>2. Access the following dialog by choosing "Copy Line
- Access the following dialog by choosing "Copy Line" option in the Options menu.

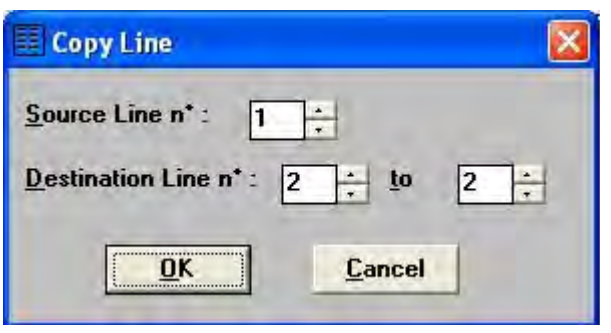

3. Specify the source line and a destination line or range of lines.

# **5.11 WINDOW MENU**

Contains usual options Cascade, Tile, Arrange Icons. Shows names of all open configurations.

# **5.12 ABOUT**

Provides the version information of the tool and the license information.

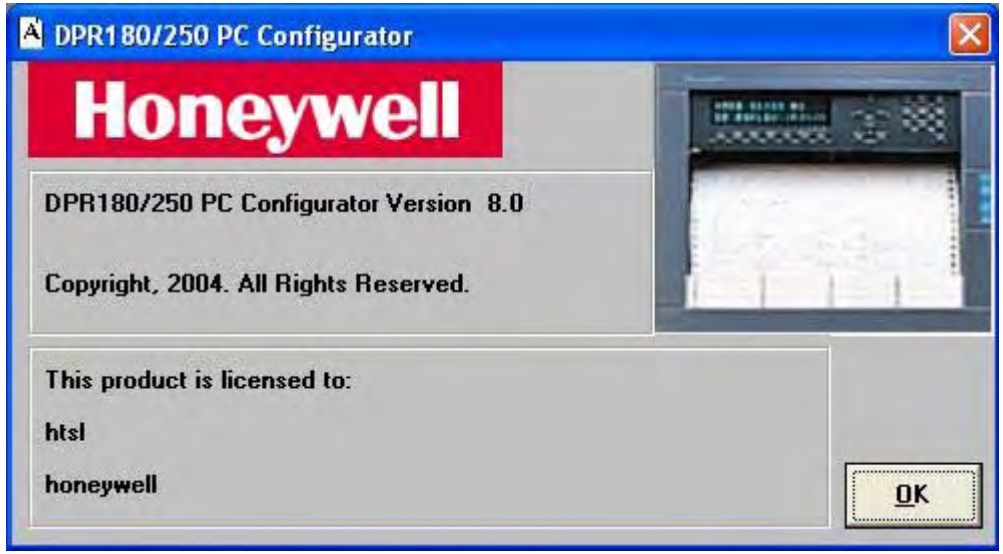

# **5.13 ERROR MESSAGES**

Messages are listed alphabetically.

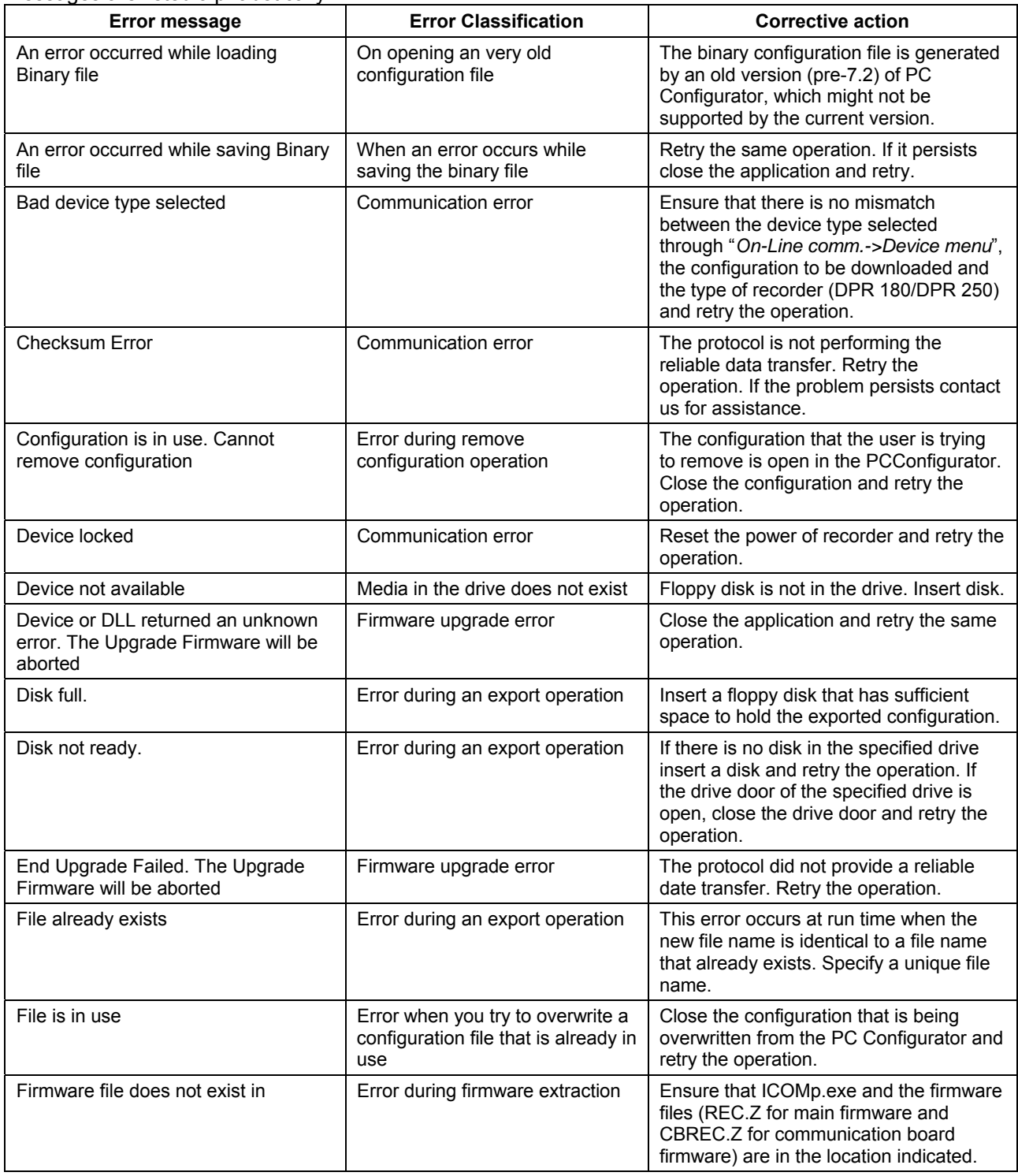

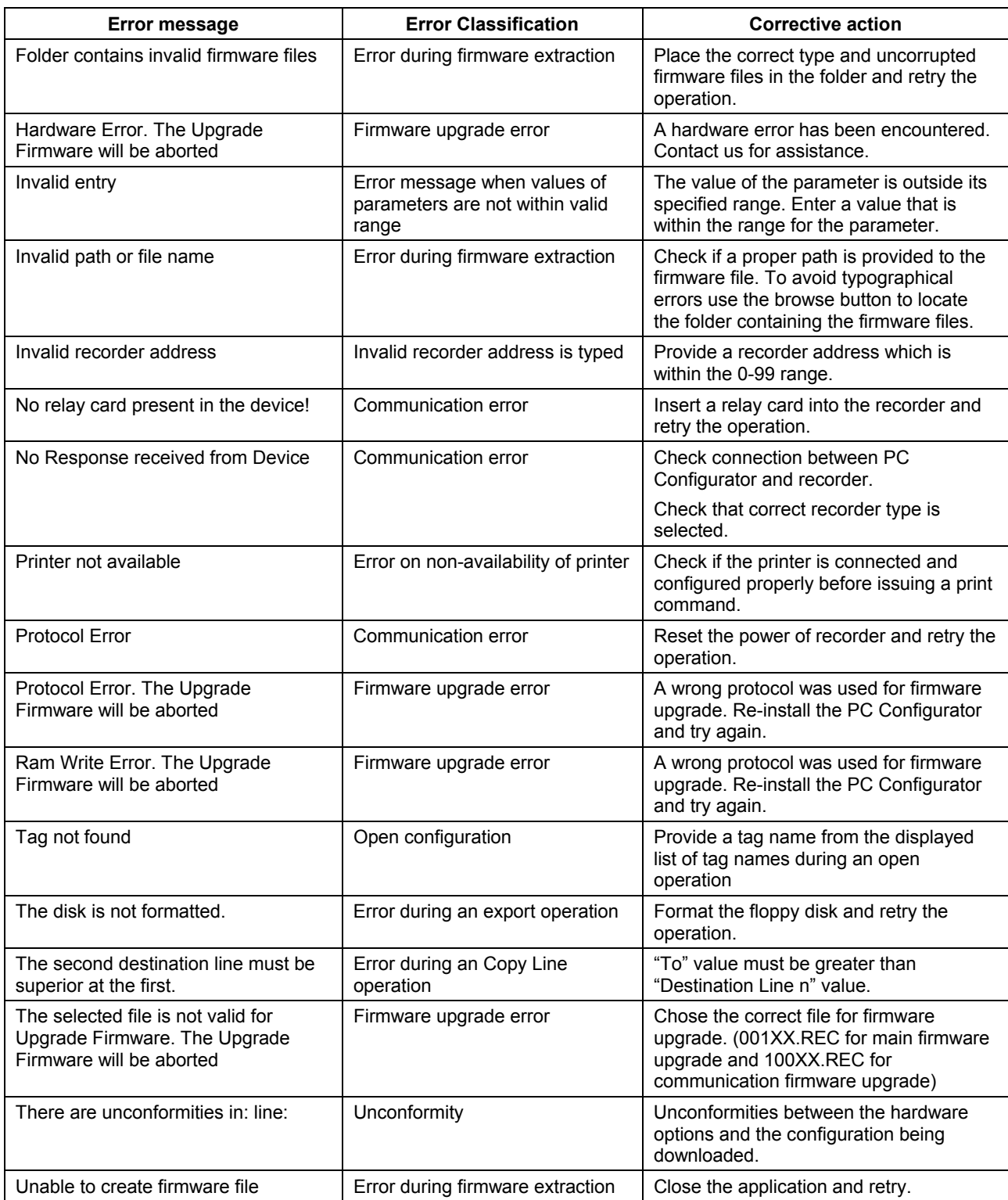

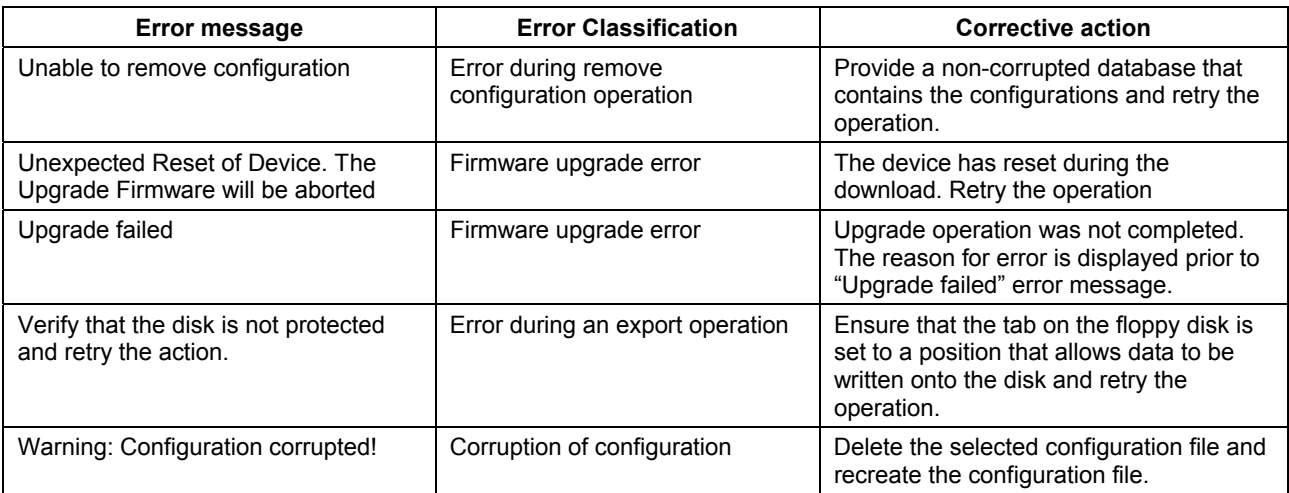

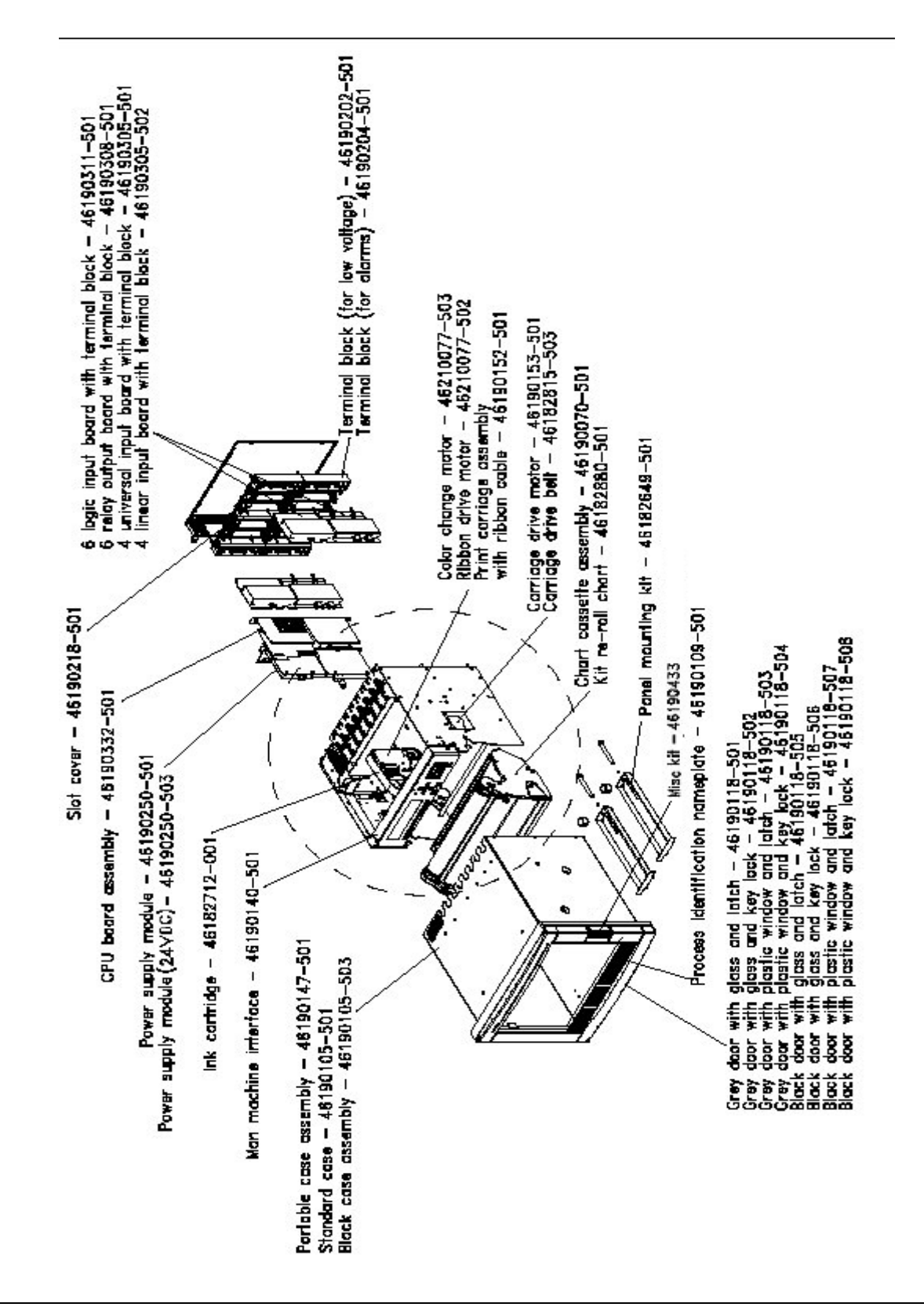

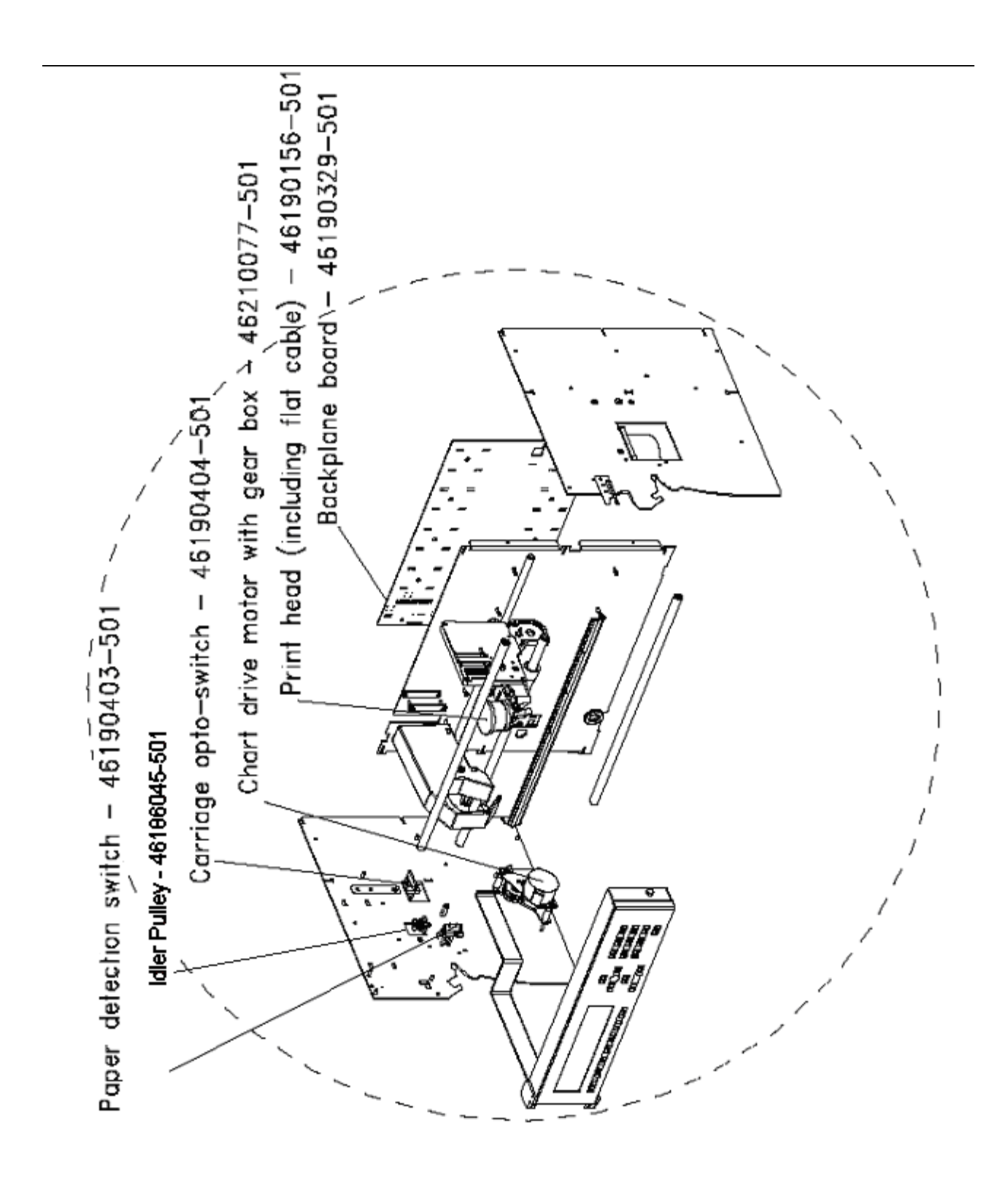

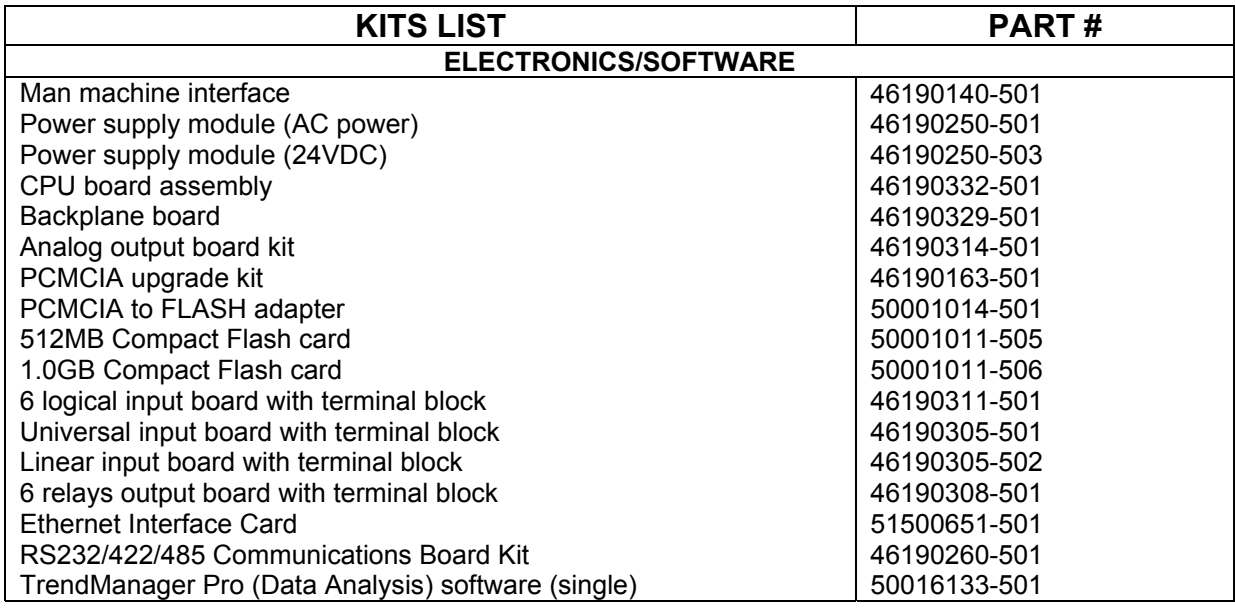

![](_page_204_Picture_293.jpeg)

# *6. KITS LIST*

![](_page_205_Picture_245.jpeg)

# **TABLE OF CONTENTS**

# **Section Page**

![](_page_206_Picture_145.jpeg)

![](_page_207_Figure_0.jpeg)

# *7. TROUBLESHOOTING*

![](_page_208_Figure_1.jpeg)

# *7. TROUBLESHOOTING*

# **7.2 SYMPTOM: UNIT DOES NOT RESPOND TO POWER UP**

- *1.* Check if the power switch is on. **1. NO:** Push the switch on.
- **2.** Check the voltage applied to the supply terminals L1 and L2. Is there loss of line power?
- 
- **3.** Check if the fuse is OK. **3. NO:** Change the fuse **4.** Is the fluorescent light working? **4. NO:** Replace the power
- *5.* Is the problem still present with a new power supply or with lightning fluorescent tube.

# *CHECK DIAGNOSTIC / ACTION*

- 
- **2. YES:** Check wiring.
- 
- 4. **NO:** Replace the power supply.
- *5.* **YES:** Replace the CPU board.

# **7.3 SYMPTOM: NO DISPLAY BUT THE PRINTING WORKS PROPERLY**

### *CHECK DIAGNOSTIC / ACTION*

- *1.* Check if the flat cable connection between MMI and CPU board is correct.
- *1.* **NO:** Check for the proper connection.
- *2.* Change the MMI.

# **7.4 SYMPTOM: THE CHART ILLUMINATION FAILED**

- 
- 
- 
- *CHECK DIAGNOSTIC / ACTION*
	- 1. Fluorescent tube out? **1. YES:** Replace the fluorescent tube.
	- **2.** Is the printer operative?<br> **3.** If still not correct **1998 1998 1998 1998 1998 1998 1998 1999 1999 1999 1999 1999 1999 1999 1999 1999 1999 1999 1999 1999 1999 1999 1999 19** 
		- 3. Replace the MMI.

# **7.5 SYMPTOM: DISPLAY SHOWS ONLY ALL DOTS LIGHT OR INCOHERENT DISPLAY**

# *CHECK DIAGNOSTIC / ACTION*

*1.* Check if the flat cable connection between MMI and CPU board is correct.

- *1.* **NO:** Check for the proper connection.
- *2.* Change the CPU board. *3.* Change the MMI.

# *7. TROUBLESHOOTING*

# **7.6 SYMPTOM: DISPLAY SHOWS: BATTERY FAILED**

.

# *CHECK DIAGNOSTIC / ACTION*

**1.** Change the battery.

# **7.7 SYMPTOM: DISPLAY SHOWS: EEPROM FAILED ON CPU BOARD**

# *CHECK DIAGNOSTIC / ACTION*

**1.** Change the CPU board.

# **7.8 SYMPTOM: DISPLAY SHOWS: EEPROM FAILED ON BACKPLANE BOARD**

# *CHECK DIAGNOSTIC / ACTION*

**1.** Change the backplane board.

# **7.9 SYMPTOM: DISPLAY SHOWS: EEPROM FAILED ON SLOT #**

# *CHECK DIAGNOSTIC / ACTION*

**1.** Change the board in slot #.

# **7.10 SYMPTOM: DISPLAY SHOWS: RAM BAD**

# *CHECK DIAGNOSTIC / ACTION*

**1.** Change the CPU board.

# **7.11 SYMPTOM: DISPLAY SHOWS: REAL TIME CLOCK PROGRAMMING FAILED**

# *CHECK DIAGNOSTIC / ACTION*

**1.** Change the CPU board.

# **7.12 SYMPTOM: DISPLAY SHOWS: DATE & TIME NEED RE-ADJUSTMENT**

![](_page_211_Picture_161.jpeg)

# **7.13 SYMPTOM: DISPLAY SHOWS: BAD CARRIAGE DIS**

## *CHECK DIAGNOSTIC / ACTION*

- **1.** Remove the chart cassette.
- **2.** Push the switch off.
- **3.** Push the switch on.
- **4.** Re-insert the chart cassette.

# **7.14 SYMPTOM: ANALOG INPUTS OUTSIDE SPECIFIED ACCURACY TOLERANCE**

- **1.** Is the range configuration for every sensor? **1. NO:** Reconfigure the frequency.
- *2.* Is the recorder configured for the correct supply frequency?
- *3.* Check the sensors, leads and input terminals. Are the contacts good?
- *4.* Are the environmental conditions outside rated limits?
- 

# *CHECK DIAGNOSTIC / ACTION*

- 
- **2. NO:** Reconfigure the frequency
- **3. NO: Reconnect properly sensors, leads,** input terminals.
- 4. **NO:** Ensure that ambient temperature and relative humidity are within limits. Be sure delay has been long enough since power on.
- **5.** Does it solve? **5. NO:** Replace the appropriate analog input card.
	- **6.** Replace the backplane board.

# **7.15 SYMPTOM: NO COMMUNICATION WITH PC CONFIGURATOR**

**1.** Is the PC showing "NO RESPONSE FROM DEVICE"?

**2.** Is the PC showing "ERROR MESSAGE RECEIVED FROM DEVICE" or "BAD

DEVICE TYPE SELECTED" ?

*3.* Test the PC Configurator with other

recorders, test the recorder with another

### *CHECK DIAGNOSTIC / ACTION*

- **1.** Check that INTERFACE parameter equals to JACK in MISCELLANEOUS matrix. Wait until end of initialization. Check wiring. Verify the selected product in PC software. Verify the recorder version. If the version of your recorder Firmware is previous than 001AC (001AB and 001AA), you must upgrade the new Firmware.
- **2.** The type of device is incorrectly selected. Click on "Device" in the "Online Comm" menu and select the right type of device you want to communicate with.
- *3.* Send back the faulty product to your nearest Service Center.

# **7.16 SYMPTOM: THE ALARM FEATURE DOES NOT WORK PROPERLY**

- *1.* Check the jumper selection on relay board. Is it correct?
- **2.** Check the "relay" parameter in the alarm matrix. Is it correct?
- **3.** Are the connectors correctly fitted?<br>**4.** If still not correct **4.** Replace the alarm
- 

PC Configurator.

### *CHECK DIAGNOSTIC / ACTION*

- **1. NO:** Reconfigure.
- **2. NO:** Reconfigure.
- 
- **4.** Replace the alarm board.
- **5.** If still not correct *5.* Return the faulty product to your nearest Service Center.

# **7.17 SYMPTOM: PRINTER INOPERATIVE**  *CHECK DIAGNOSTIC / ACTION*

- 
- *2.* Check the configuration: is there anything wrong?
- *3.* Is the chart correctly installed in the chart cassette?<br>4. Is the chart damaged?
- 
- **5.** Is the chart cassette engaged in the chassis?
- **6.** Remove the chart cassette and push the paper detection switch on the left side. Do you see the paper advance gear tuning, carriage, color and ribbon moving?
- **7.** Is carriage always going left or always going right?

# **7.18 SYMPTOM: ADVANCE PAPER INOPERATIVE**  *CHECK DIAGNOSTIC / ACTION*

- 1. Is the fluorescent tube on? **1. NO:** Replace the power supply (same voltage for light and motors).
	- *2.* **YES:** Reconfigure. Print inhibit with digital input ("ACTION" parameter) Print inhibit with alarm ("ACTION" parameter) Check speed 1 and speed 2.
	- *3.* **NO:** Install the chart correctly.
	- **4. YES:** Advance chart beyond damaged section<br>**5 NO:** Insert the chart cassette into the chassis
	- **NO:** Insert the chart cassette into the chassis properly.<br>6. YES: Che
		- **Check point above.** Check if paper switch deformed. Check if chart cassette damaged. **NO:** Verify power supply (light). Verify paper switch connection on the backplane board. Replace paper switch. Check CPU board.
	- *7.* **YES:** Check opto sensor connections.

**1.** Only chart still not functioning **1.** Check motor connection on backplane board. Check motor about 80 Ω per coil. Check gear box. Check cassette gear. If not, replace CPU board.

# **7.19 SYMPTOM: CARRIAGE INOPERATIVE**  *CHECK DIAGNOSTIC / ACTION*

- 1. Is the belt correctly installed?<br>**1. NO: Reinstall belt.**
- *2.* Is the carriage motor properly connected on backplane board?
- 3. Is the motor coil about  $7 \Omega$  per coil? **3. NO:** Change motor.
- *4.* Is the pulley free to rotate? *4.* **NO:** Change pulley.
- **5.** If the problem still present *5.* Check backplane board.

- 
- **2. NO:** Reconnect the motor.
- 
- 
- Check CPU board.

### **7.20 SYMPTOM: PRINT HEAD INOPERATIVE**  *CHECK DIAGNOSTIC / ACTION*

- **1.** Is cartridge missing?<br> **2.** Is cartridae well engage ?<br> **2. NO:** Install cartridge a
- 
- 
- *4.* Check print head coils \* *4.* **NO**: Change print head.
- **5.** If the problem remains *5.* Change CPU board.

- 
- 2. Is cartridge well engage ?<br> **2. NO:** Install cartridge and push it on fully.<br> **3. NO:** Reconnect the flat cable on the CPU
	- 3. **NO:** Reconnect the flat cable on the CPU board.
	-
	-

\* With reference on the first top pin of the flat cable you should measure: 50 Ω, 25 Ω, 50 Ω, 50 Ω, 50 Ω, 50 Ω, 25 Ω, Open circuit, 50 Ω

# **7.21 SYMPTOM: INCORRECT COLOR**

- 
- 
- **3.** Is the motor coil about 80  $\Omega$  per coil?
- 

### *CHECK DIAGNOSTIC / ACTION*

- 1. Is cartridge installed?<br>**2.** Is color motor properly connected? **1. NO:** Reconnect the flat cable on the G
- 2. Is color motor properly connected?<br>**2. NO:** Reconnect the flat cable on the CPU
	- board.<br>3. NO: Change motor.
- *4.* Is the color always black? *4.* **YES:** Check printing delay (speed too high or printer left with no paper) make correction and cycle power to recorder.

# **7.22 SYMPTOM: INCORRECT PRINT OUT**  *CHECK DIAGNOSTIC / ACTION*

- 
- 
- 

- **1.** Is printing too light? **1. YES:** Check cartridge ribbon (too old). Check gap print head (0.6 mm, 0.0236"). Check motor ribbon (about 80  $\Omega$  per coil).
- **2.** Are some colors missing? **2. YES:** Check color calibration. Clean color mechanism.
- **3.** Is printing trace unstable? **3. YES:** Check 0% and 100% paper calibration. Clean carriage driving bar.

# **7.23 SYMPTOM: DOUBLE TRACE ON THE CHART PAPER**  *CHECK DIAGNOSTIC / ACTION*

**1.** Check if the carriage belt is worn where the carriage is fixed on the belt.

#### **1.** If the belt is worn, free the belt from the carriage.

- **2.** Move the carriage some centimeters right or left, on a non-worn part of the belt.
- **3.** Put the belt back on the carriage.

# **7.24 ERROR MESSAGES**

## **NO TRACE**

Display is selected for traces but no traces are configures in the chart configuration on each channel

### **NO PAPER**

No paper in the cassette has activated the "Paper Out" switch or the cassette has been removed

### **END PAPER**

The Chart Length counter has reached 0

### **BATTERY FAIL**

The Lithium Battery for the Real Time Clock is at the level less than 3V

#### **ONE ALARM ON**

The configured Alarm/Event has occurred

#### **BURNOUT**

The input is configured and in a Burnout Condition or an input in burnout has disabled

#### **SHEDTIME**

The configured time period within which the communications response has not occurred

#### **PRT INHIBIT**

All print actions have been inhibited

#### **OVERFLOW SPEED**

The print buffer is near is capacity, filling the printer requirements with alarm messages, chart documentation information. Buffer will fill if paper is not installed. Remove power and install chart paper.

### **EV PRECURSOR**

Event precursor mode is enabled and the recorder is in standby

#### **TEST PASSED**

The recorder passes the self-test (diagnostic and running-in test)

#### **TEST FAILED**

The recorder fails the self-test (either diagnosis or running-in test)

#### **NO RESPONSE**

There is no communication between the recorder and the PCconfigurator

### **BAD CARRIAGE DISPLACEMENT**

The carriage movement requires more steps to reach the "zero reference" than the processor expects

### **BAD REFERENCE**

Zero reference sensor bad or not connected
#### **BAD COLD JUNCTION REFERENCE**

Bad reading coming from Cold Junction Reference Resistor

#### **PCMCIA BAD**

Some data could not have been stored on PCMCIA card because of a physical problem on it

#### **PCMCIA NOT INIT**

PCMCIA card has been recognized but not initialized

#### **PCMCIA PENDING**

Data can not be stored on the PCMCIA card because the configuration stored on it does not match the recorder configuration or there is no memory card

#### **PCMCIA CONF CHG**

There is a difference between the configuration of the recorder and the parameters stored in the memory card, the parameters may be one of the following: the ID number, the language, the trace, the destination, the tagname and the engineering unit.

#### **PCMCIA DATA LOST**

This message is displayed if data written on the PCMCIA card has not been stored and has been removed from the internal buffer

#### **PCMCIA FULL**

One of the PCMCIA files is nearly full according to the EVENT definition

#### **PCMCIA MISSING**

There is no PCMCIA card inside the recorder or the card has not been detected

#### **CARD PRESENT**

A PCMCIA card is present with no problem detected

#### **BAD EEPROM BACKPLANE**

EEPROM not responding

#### **BAD EEPROM INPUT**

EEPROM not responding

## **TABLE OF CONTENTS**

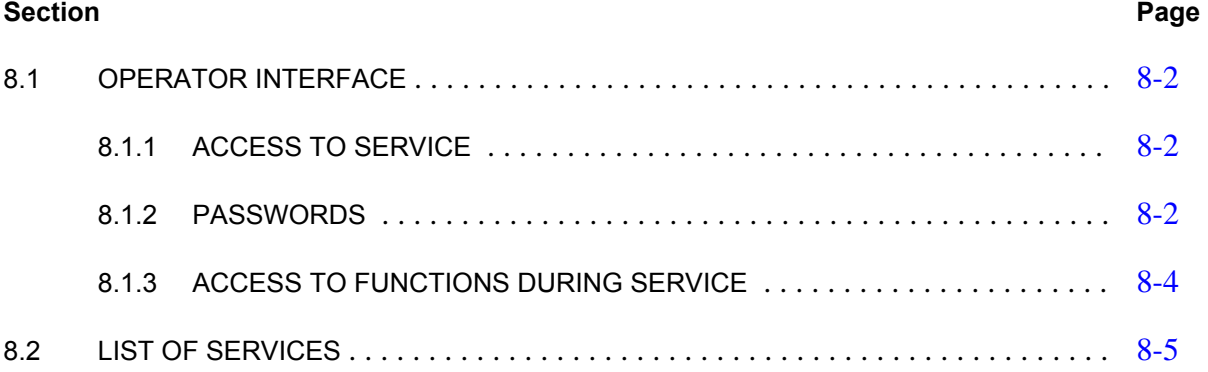

### **8.1 OPERATOR INTERFACE**

### **8.1.1 ACCESS TO SERVICE**

Access to **READ/WRITE** Configuration, **COPY**, **PRINT CONF**iguration or **SERVICE** from Operation mode is obtained by pressing the **SETUP** key.

#### **8.1.2 PASSWORDS**

To protect the recorder against unauthorized access, the operator has to enter a password. There are two possible levels of access :

- Password #1 allows reduced access to service. If password #1 is used, you are only able to adjust the 0 % and 100 % chart markings.
- Password #2 allows full access to service.

**NOTE:** Use of the  $\triangle \blacktriangledown$  keys allows you to select **SERVICE.** 

Use of the  $\blacktriangleleft \blacktriangleright$  keys allows you to select one of the following functions of parameters for **SERVICE** action:

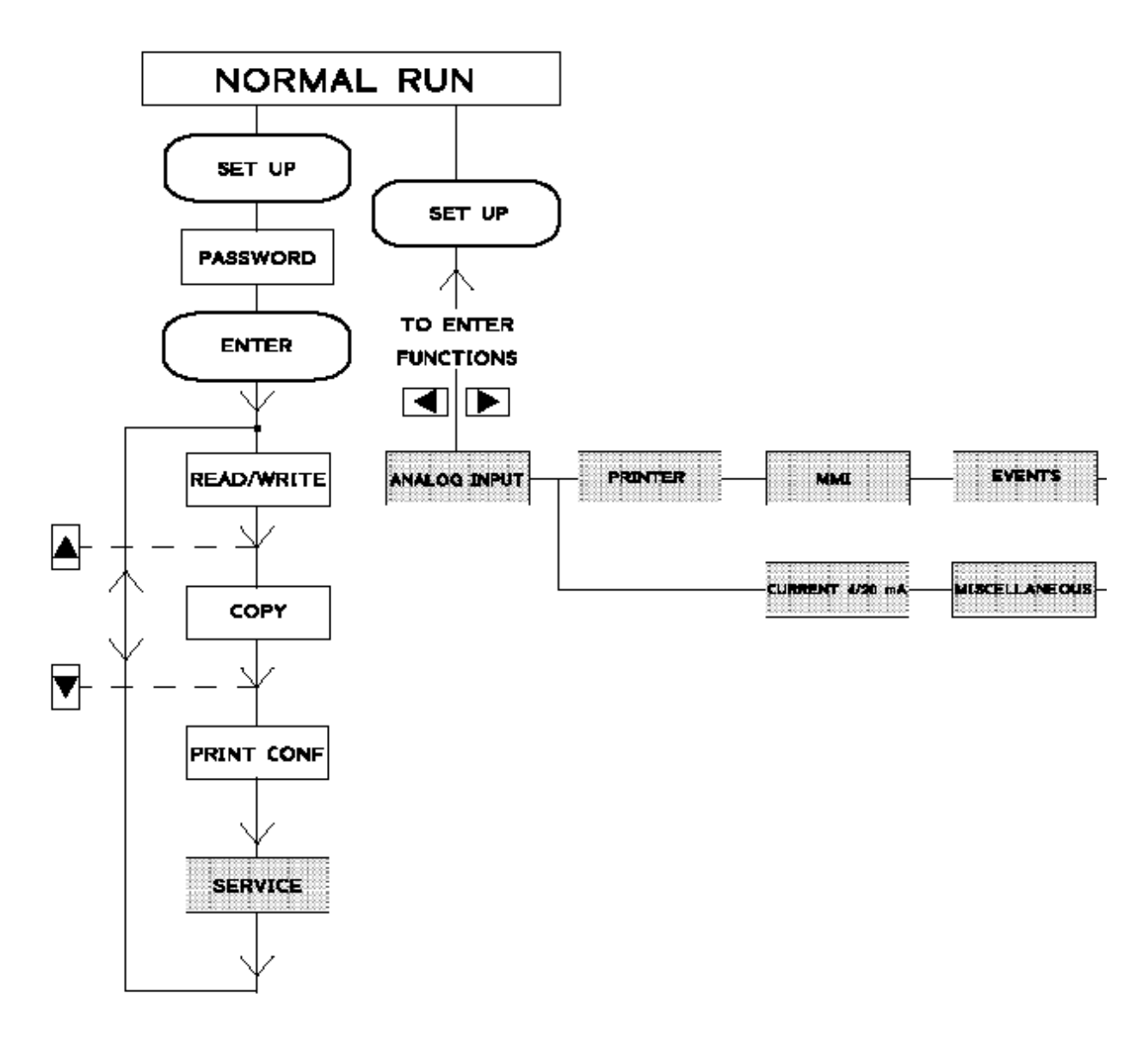

Press **ENTER** to validate your selection, or press **SETUP** to come back to main function.

### **8.1.3 ACCESS TO FUNCTIONS DURING SERVICE**

TYPES OF SERVICE SELECTION:

The  $\blacktriangleleft \blacktriangleright$  keys allows you to select the type of service you want to execute.

The  $\blacktriangle \blacktriangledown$  keys allows you to select the channel on which you want to execute the service.

Press **ENTER** to validate your selection, or press **SETUP** to come back to main function.

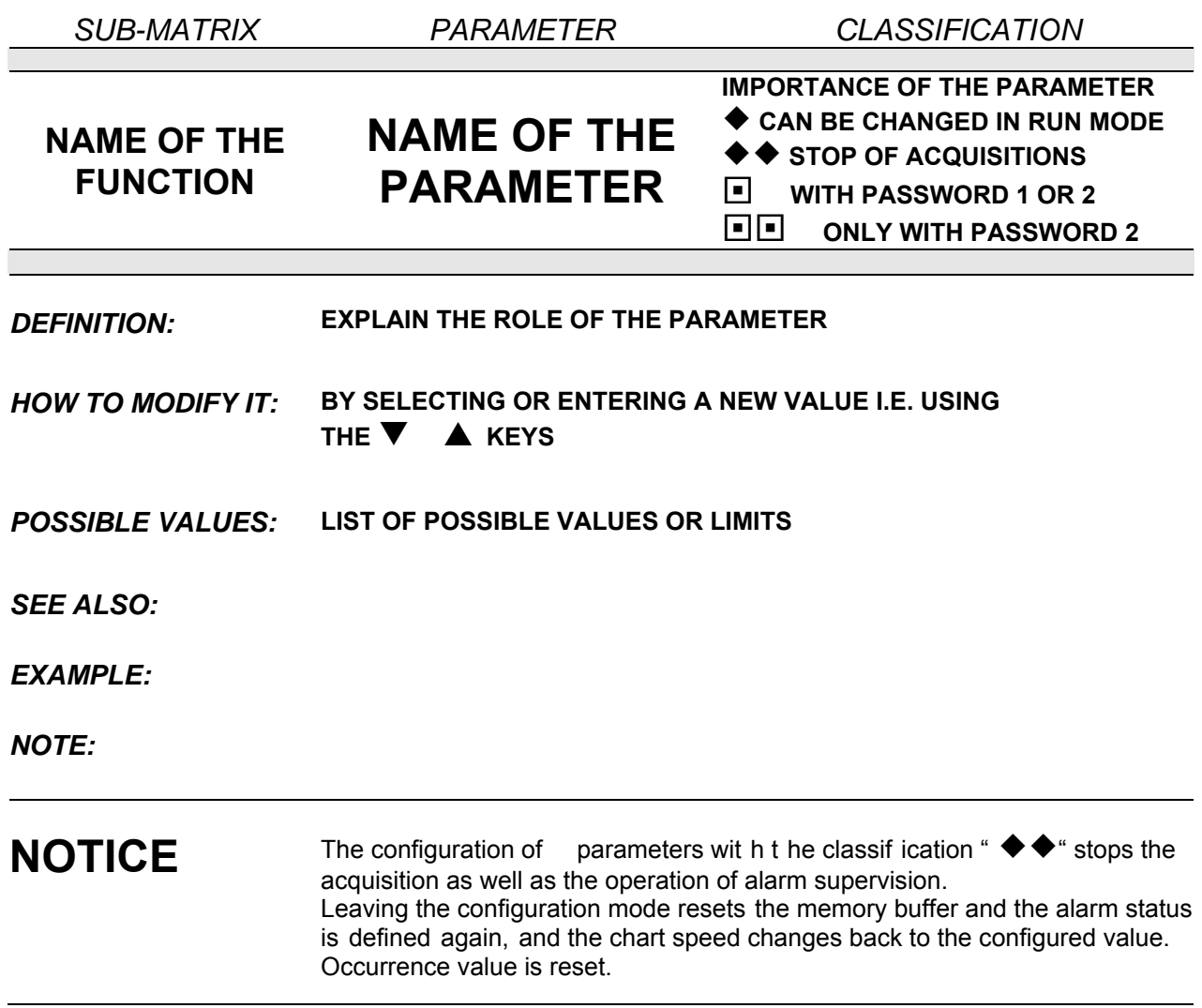

## **8.2 LIST OF SERVICES**

**SUB – MATRIX** 

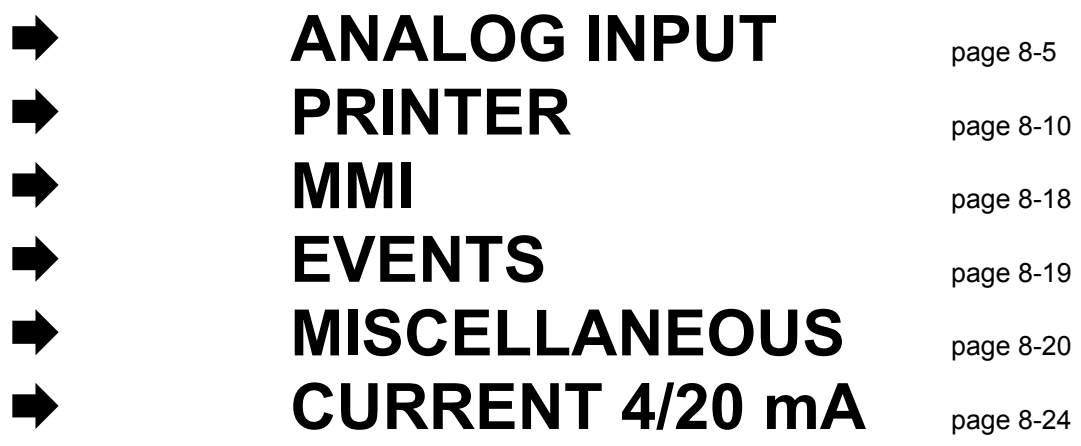

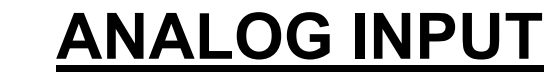

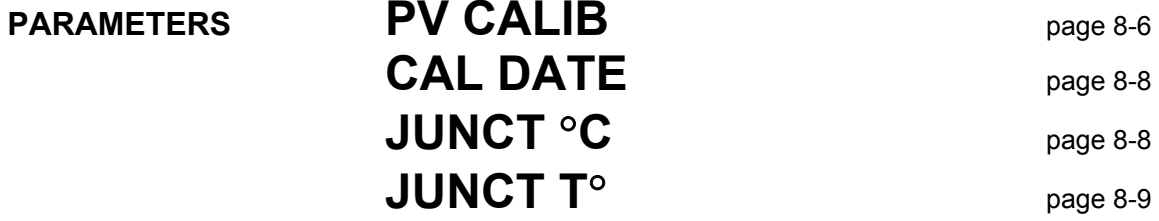

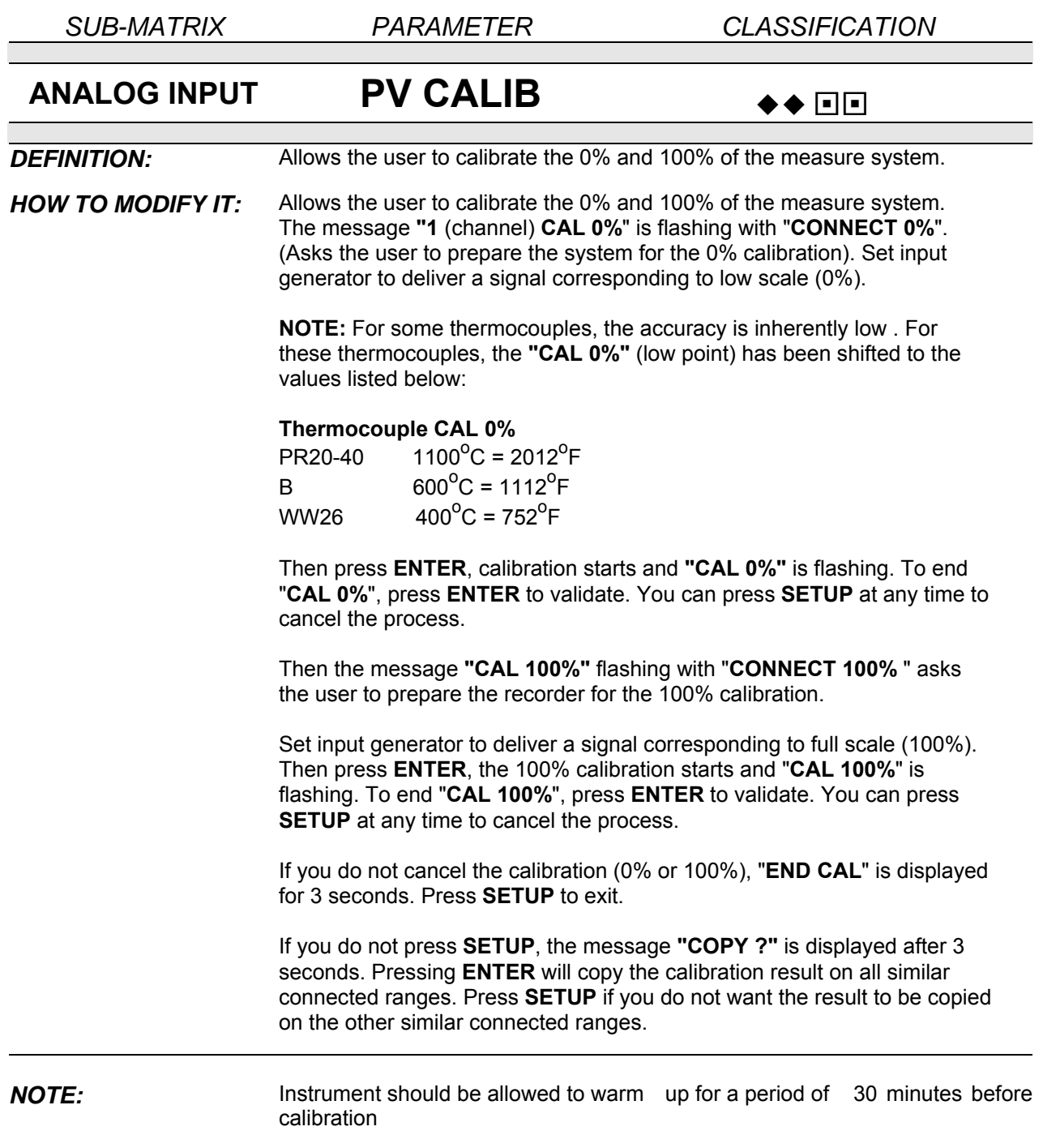

*SUB-MATRIX PARAMETER CLASSIFICATION*

## **ANALOG INPUT PV CALIB**  $\rightarrow \bullet$  **III**

**NOTE:** Signal generators should have an accuracy of at least 0.05 %. The type of wires depends on the sensor used. Wait for 5 minutes after that particular sensor is connected (For

compensation wires only).

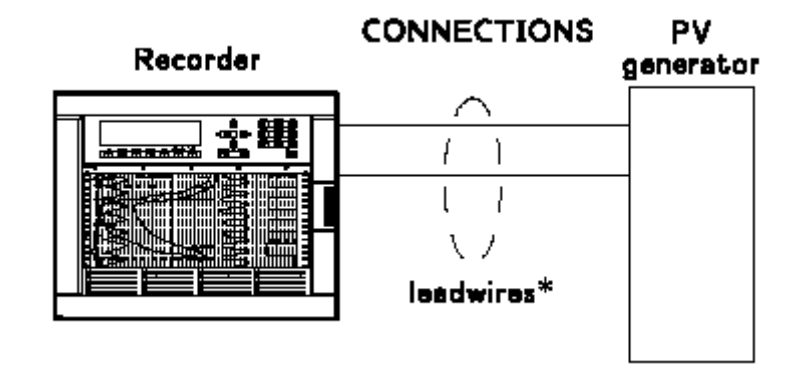

## **CAUTION MAINTAIN CORRECT TEMPERATURE**

For T/C: Use compensation lead wires as the selected thermocouple. For RTD, mA: Use the copper lead wires. In thermocouple pay attention to the ambient temperature. If you are using a mV generator instead of direct thermocouple generator, the lead wires are in copper and you have to subtract from the mV value the mV corresponding to the ambient temperature of the rear terminals. (This eliminates the effect of the cold junction compensation)

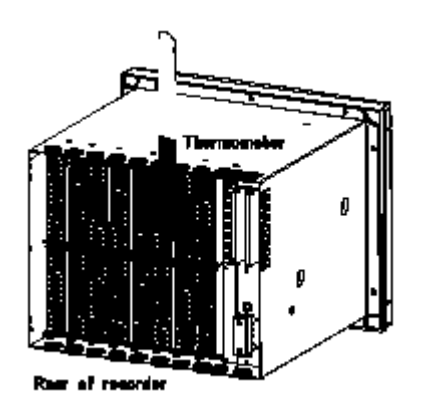

#### **Failure to comply with these instructions may result in product damage**

*NOTE:* Each time you change the sensor, the recorder is factory calibrated again.

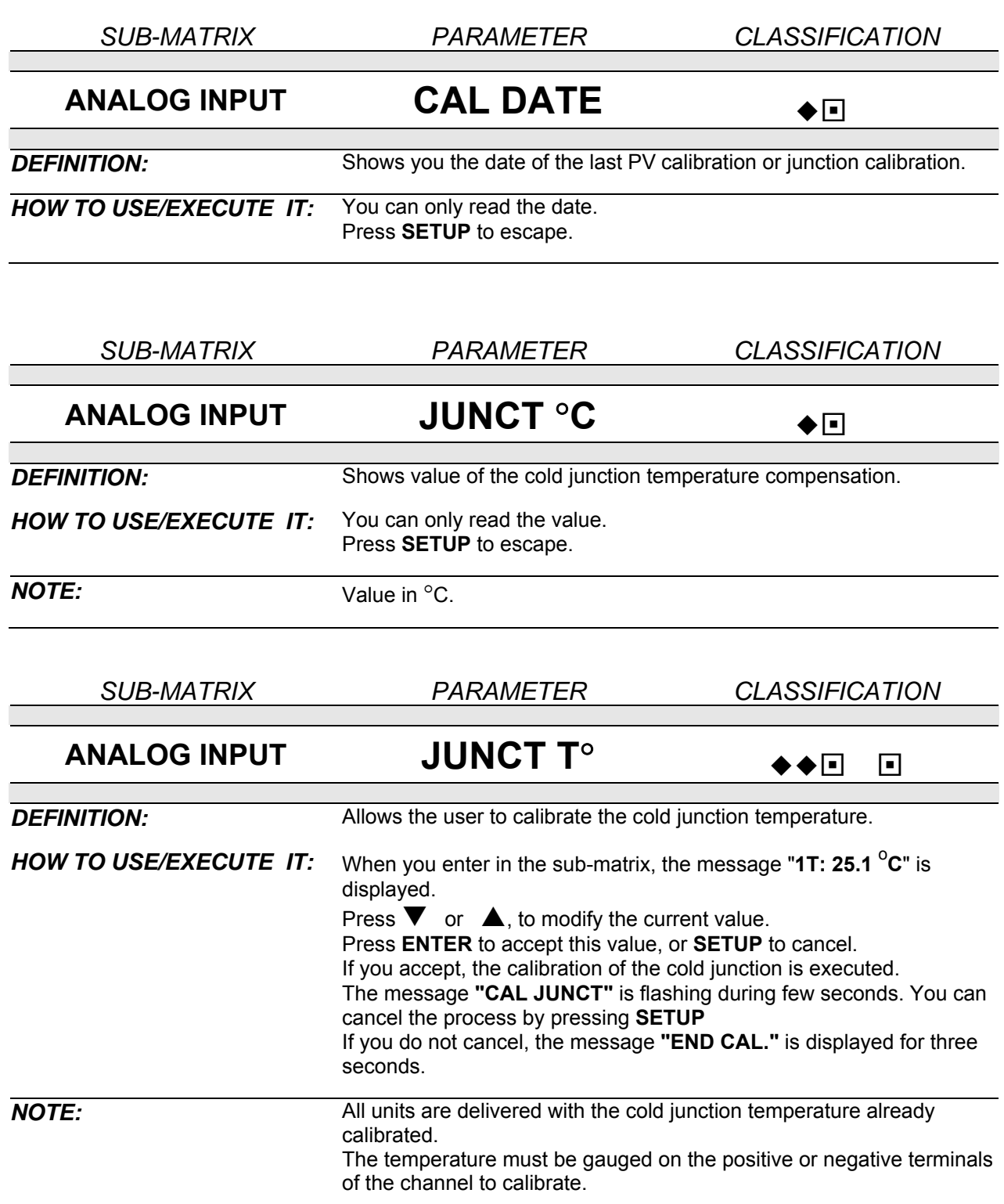

# **SUB – MATRIX PRINTER**

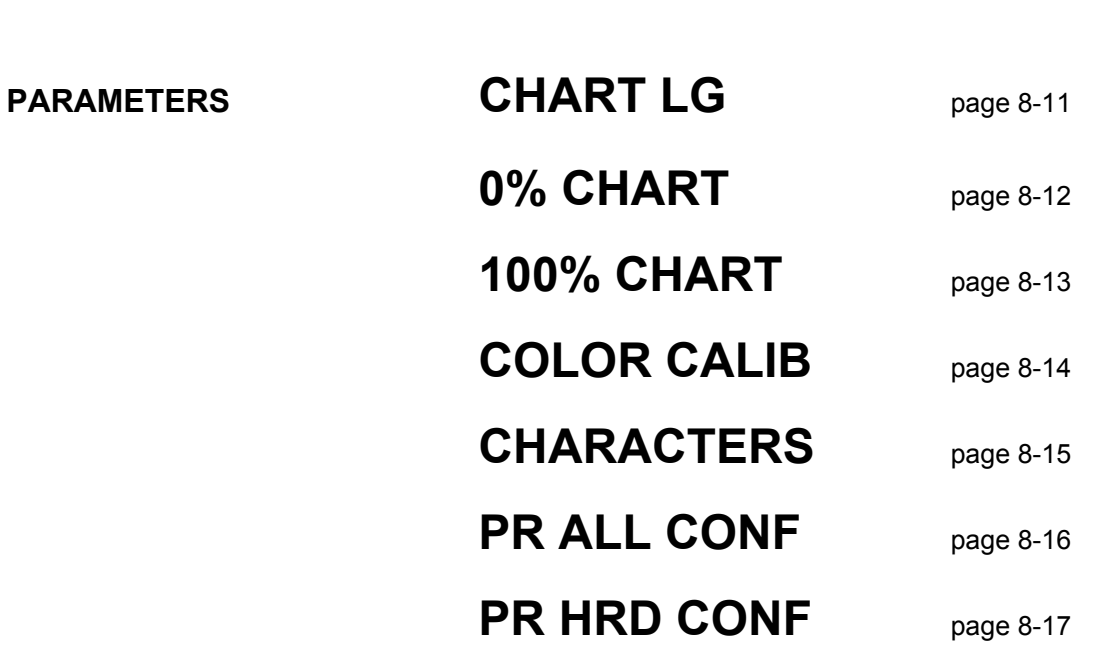

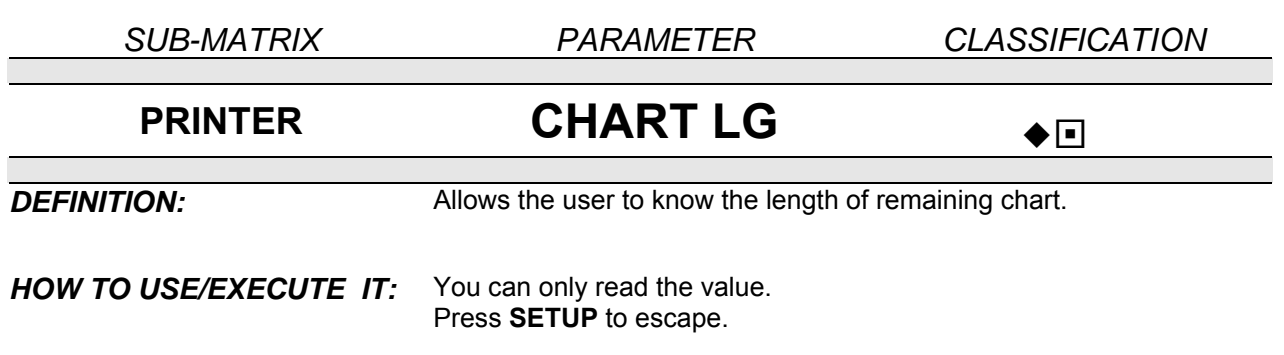

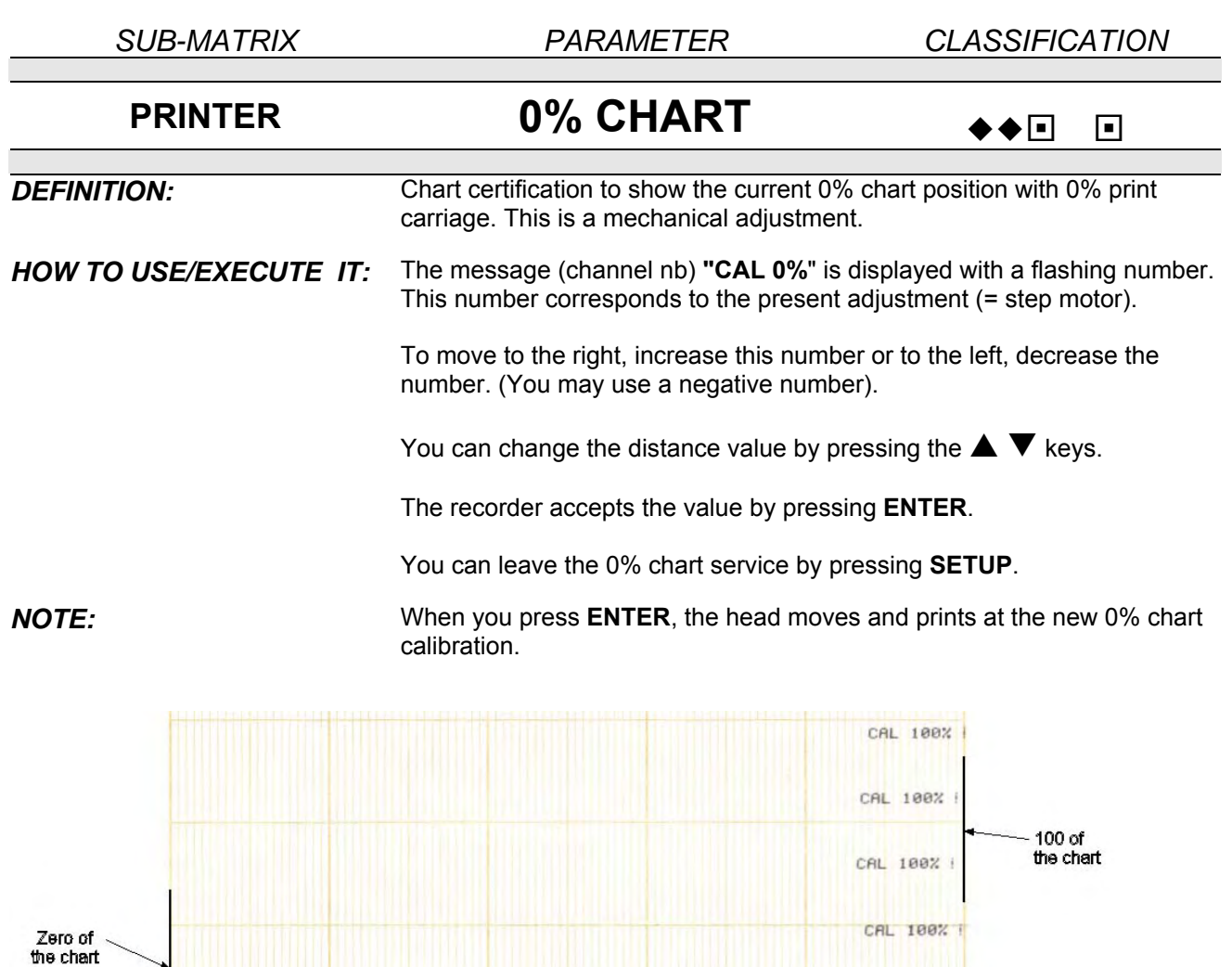

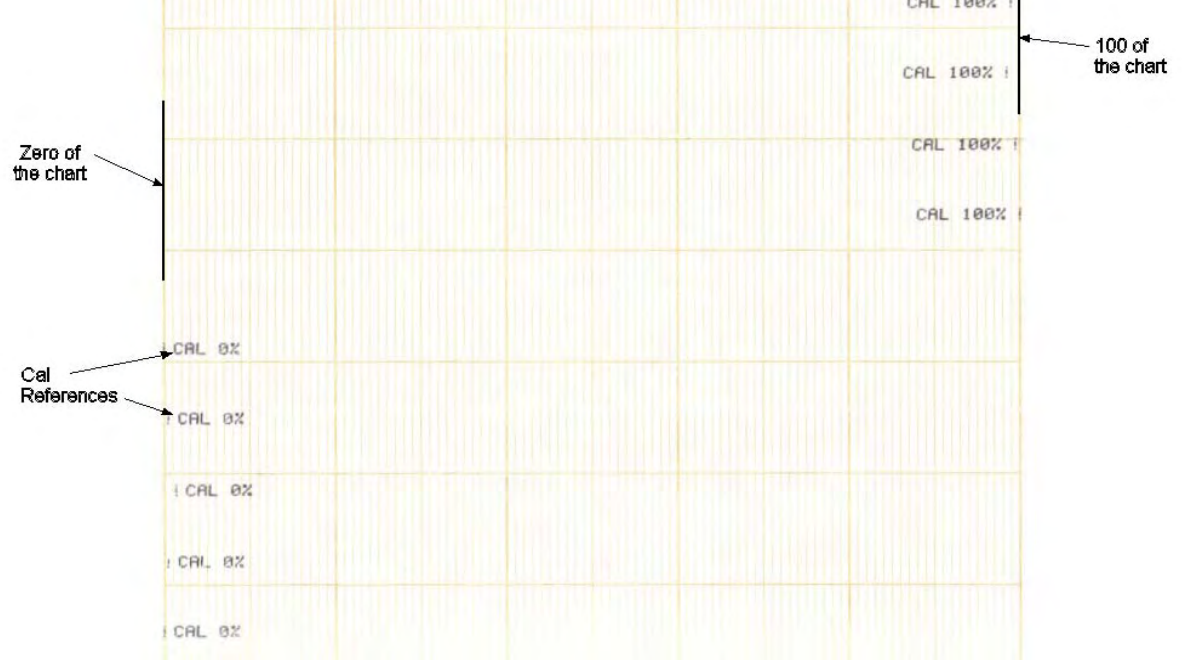

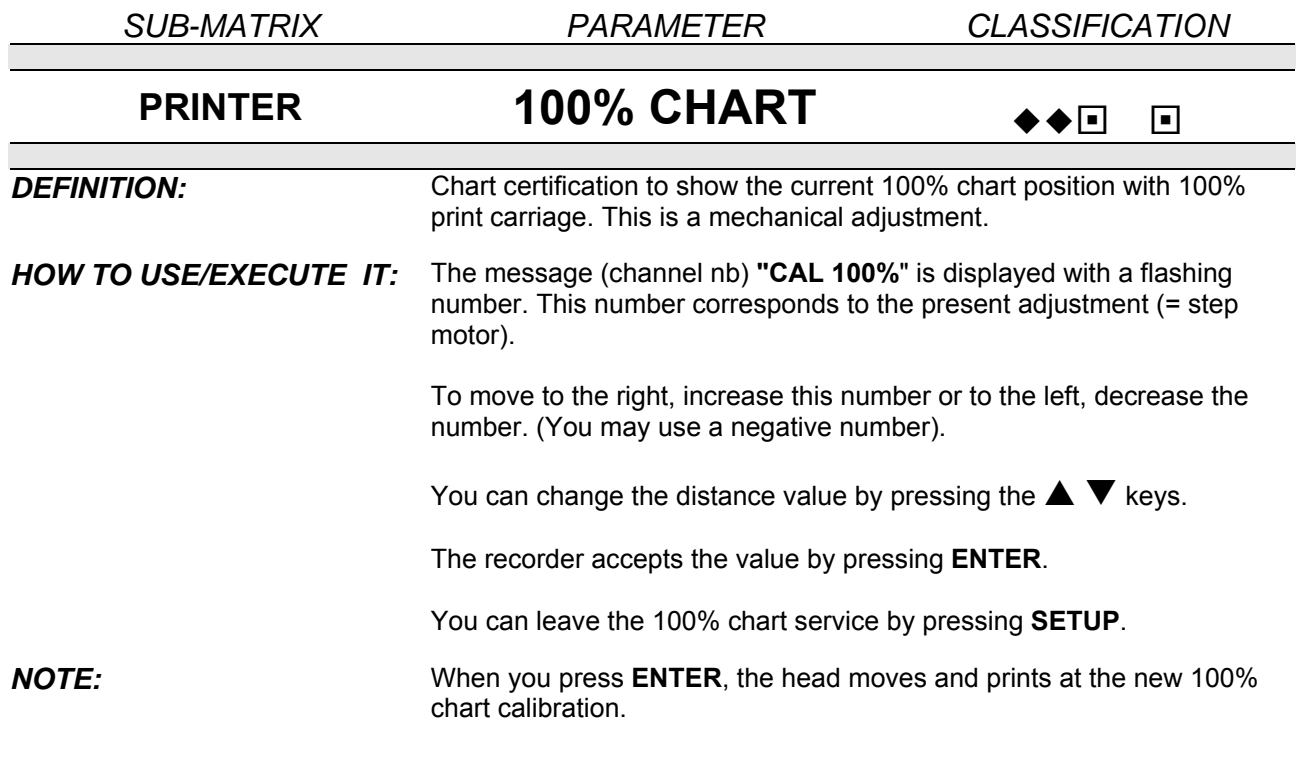

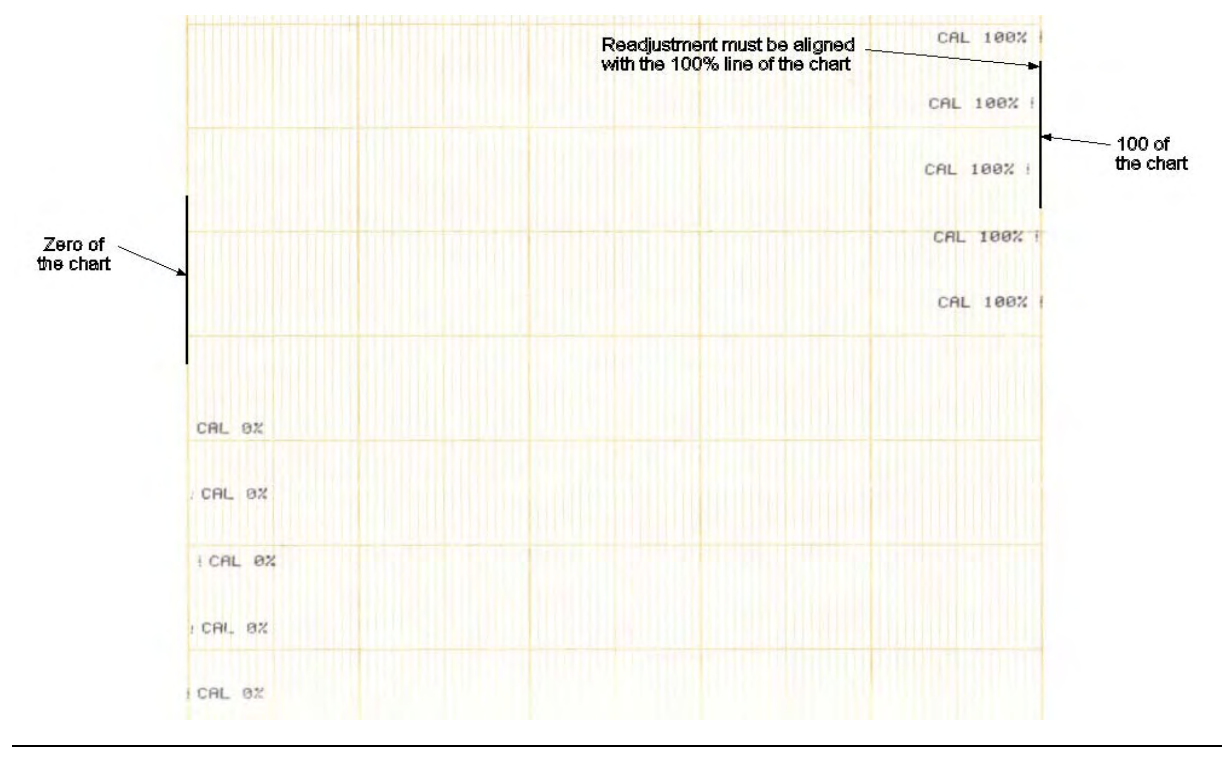

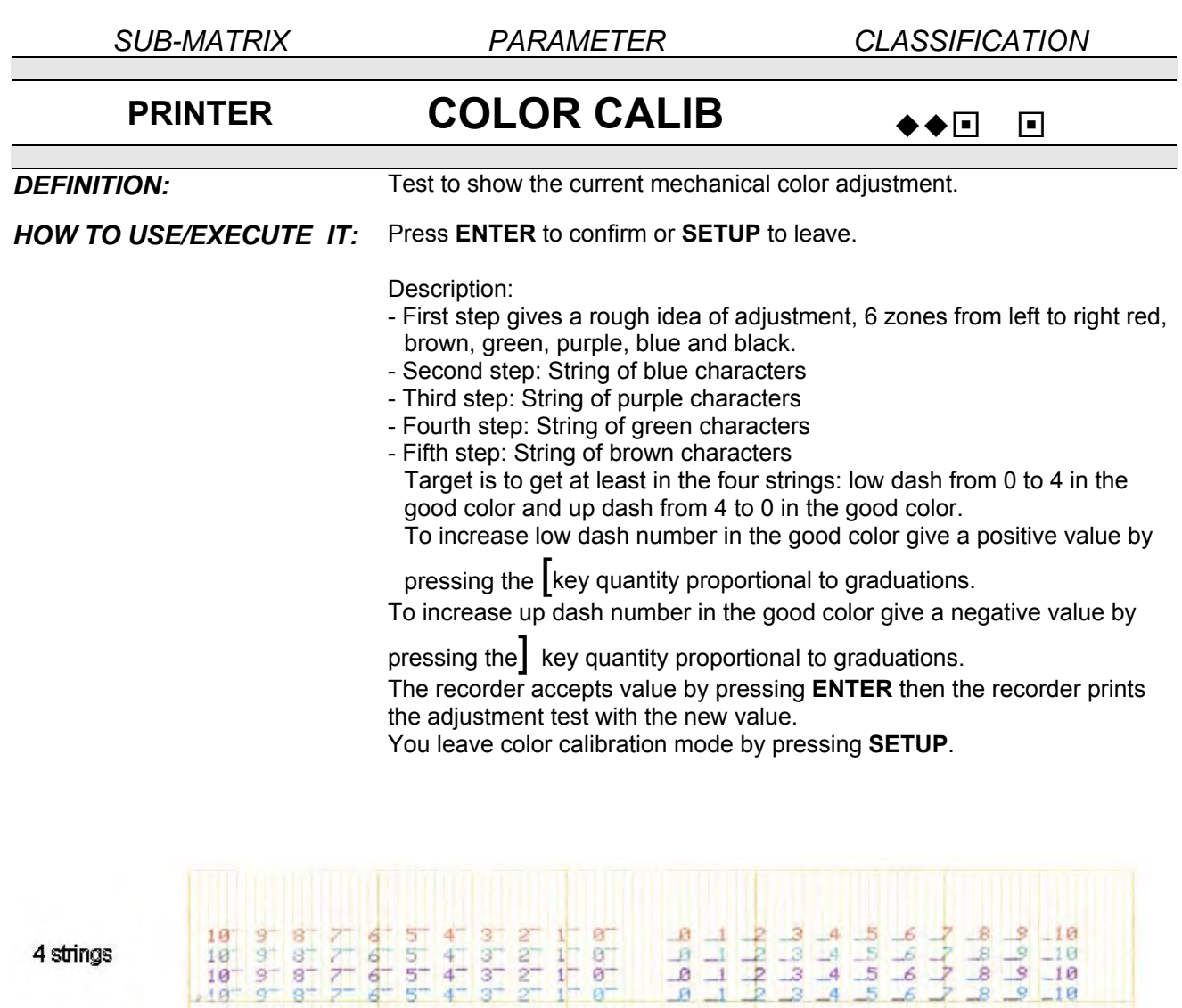

first step

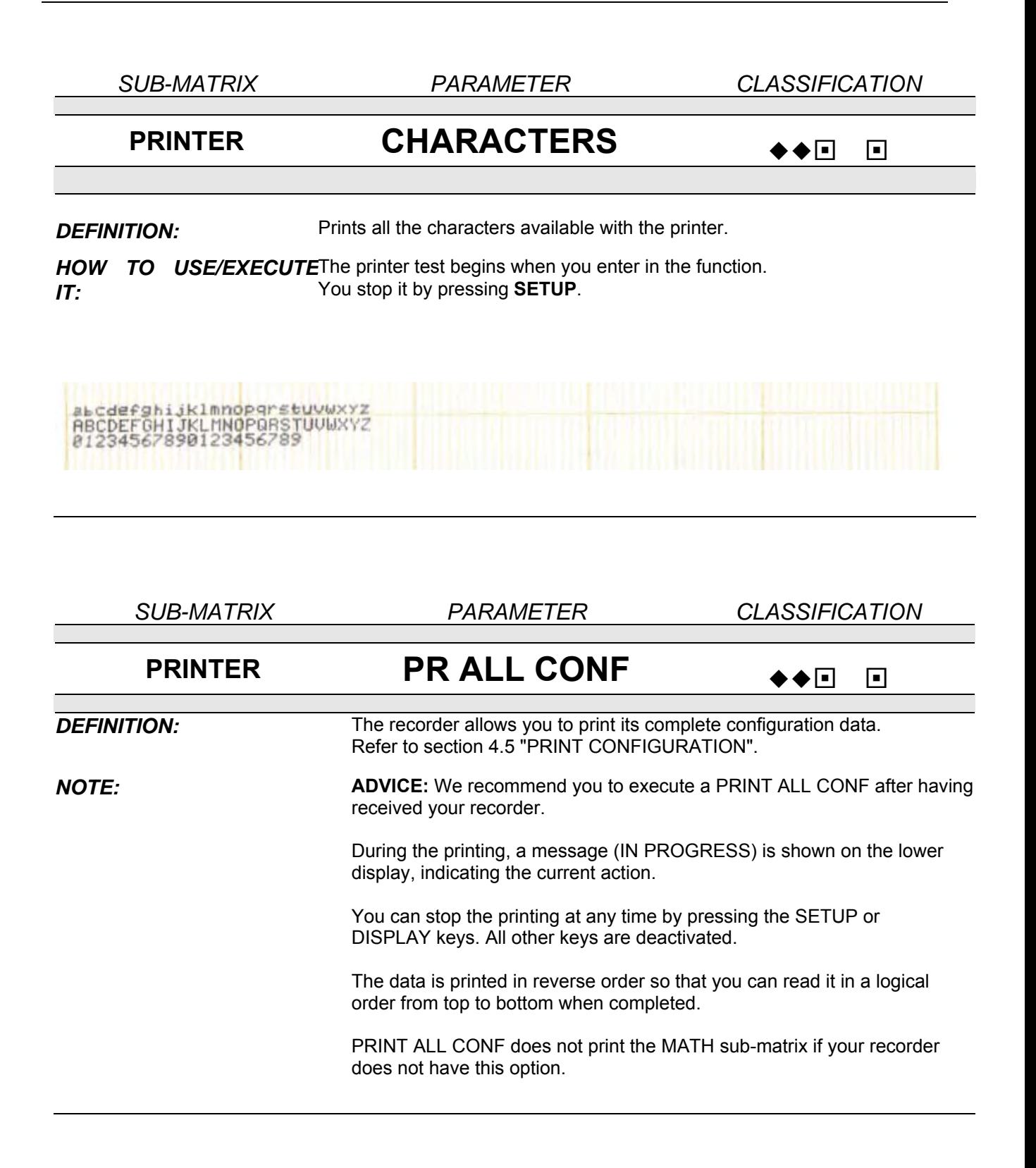

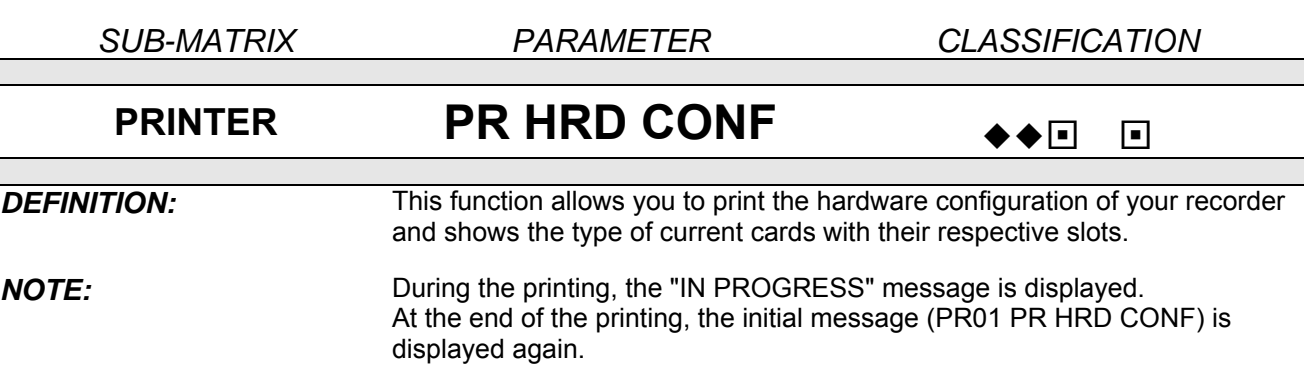

*PRINTING FORMAT:*

\*\*\* HARDWARE CONFIG  $18:25$ 15 SEP 97 \*\*\*

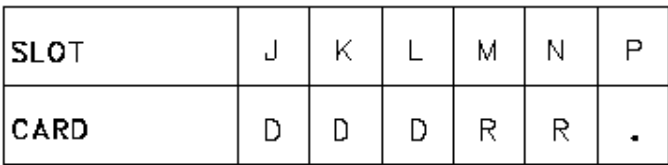

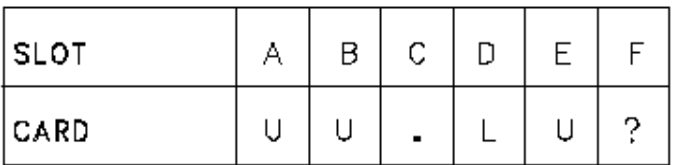

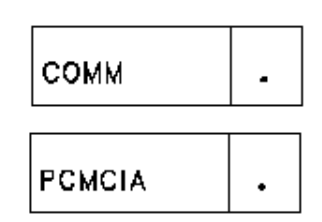

- **D**: 6 digital inputs
- **R**: 6 alarm relay outputs (digital outputs)
- **L**: 4 linear inputs (analog inputs)
- **U:** 4 universal inputs (analog inputs)
- **C:** 4 current outputs
- **?:** incorrectly located card
- •: no existing card

*NOTE:* In this case, data is printed on BLANK paper. (Trace printing is momentarily stopped.)

The card abbreviations must be the same as those in the Model Selection Guide and in the "CARD USED" function ("MISCELLANEOUS" service).

# SUB – MATRIX **MMI**

## **PARAMETER DISPL TEST page 8-18**

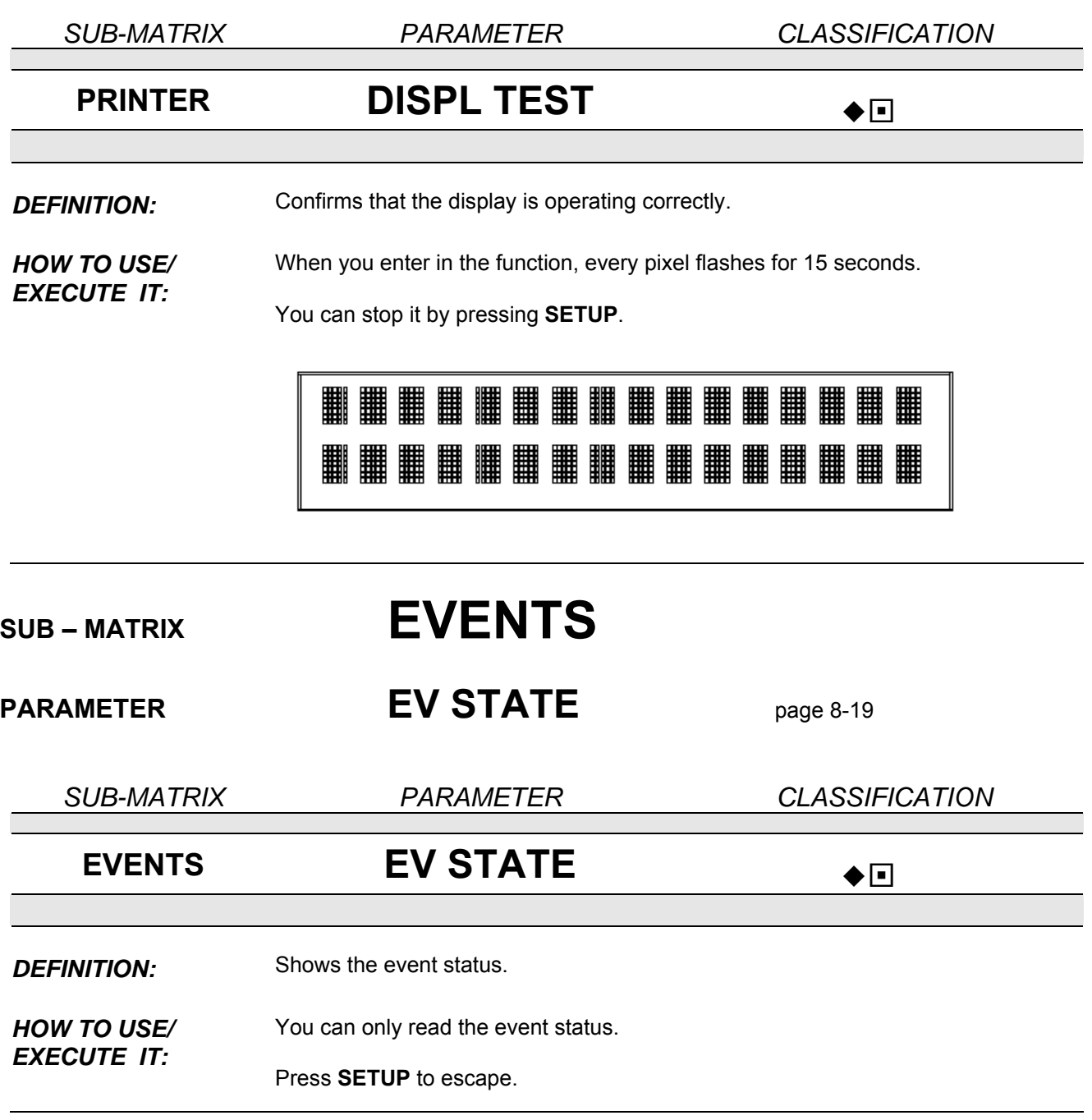

**PARAMETERS** 

# SUB – MATRIX **MISCELLANEOUS**

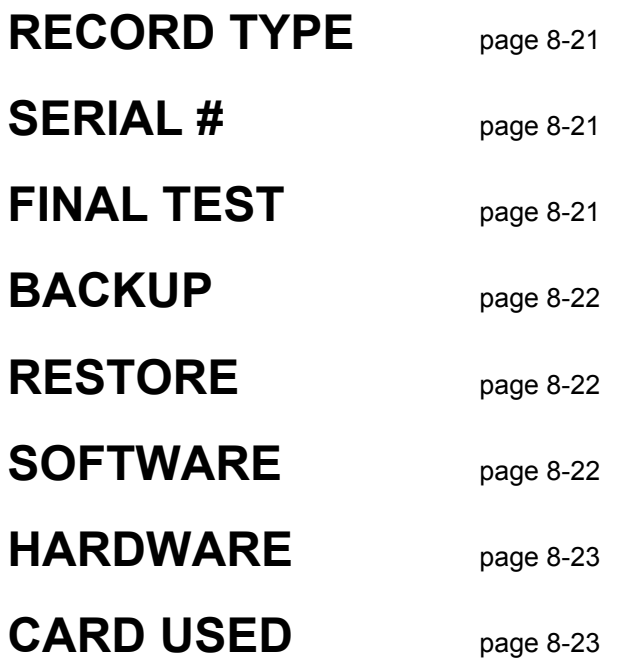

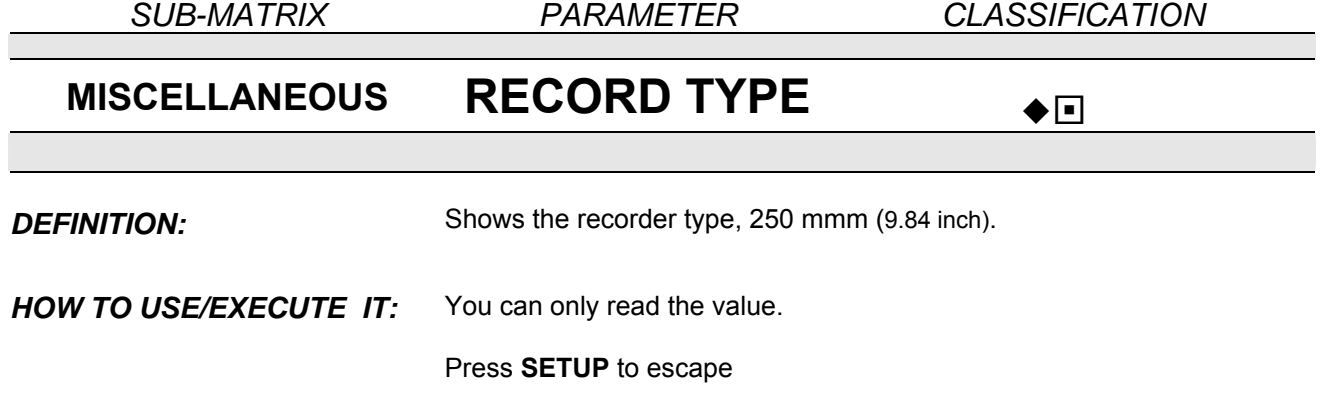

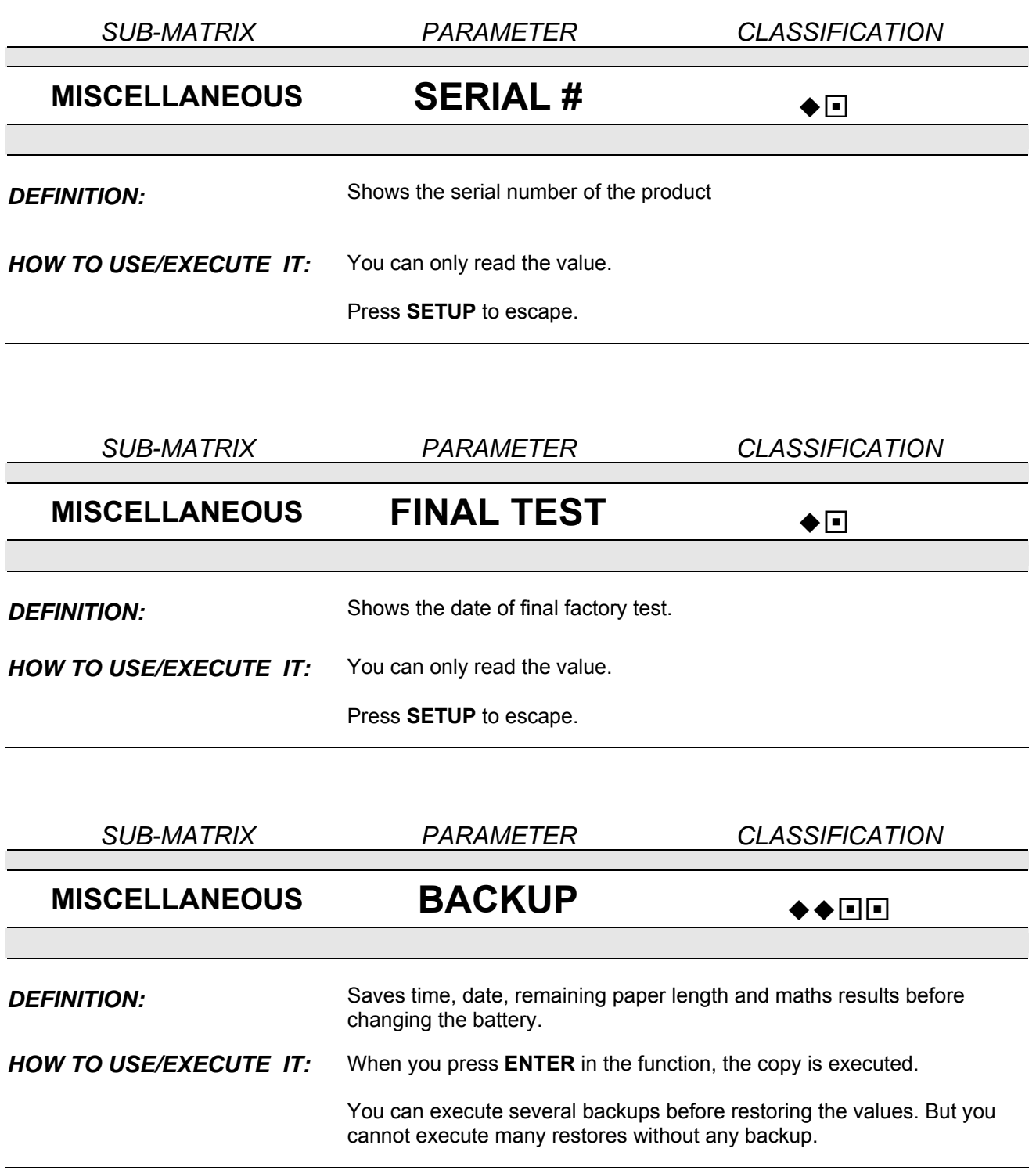

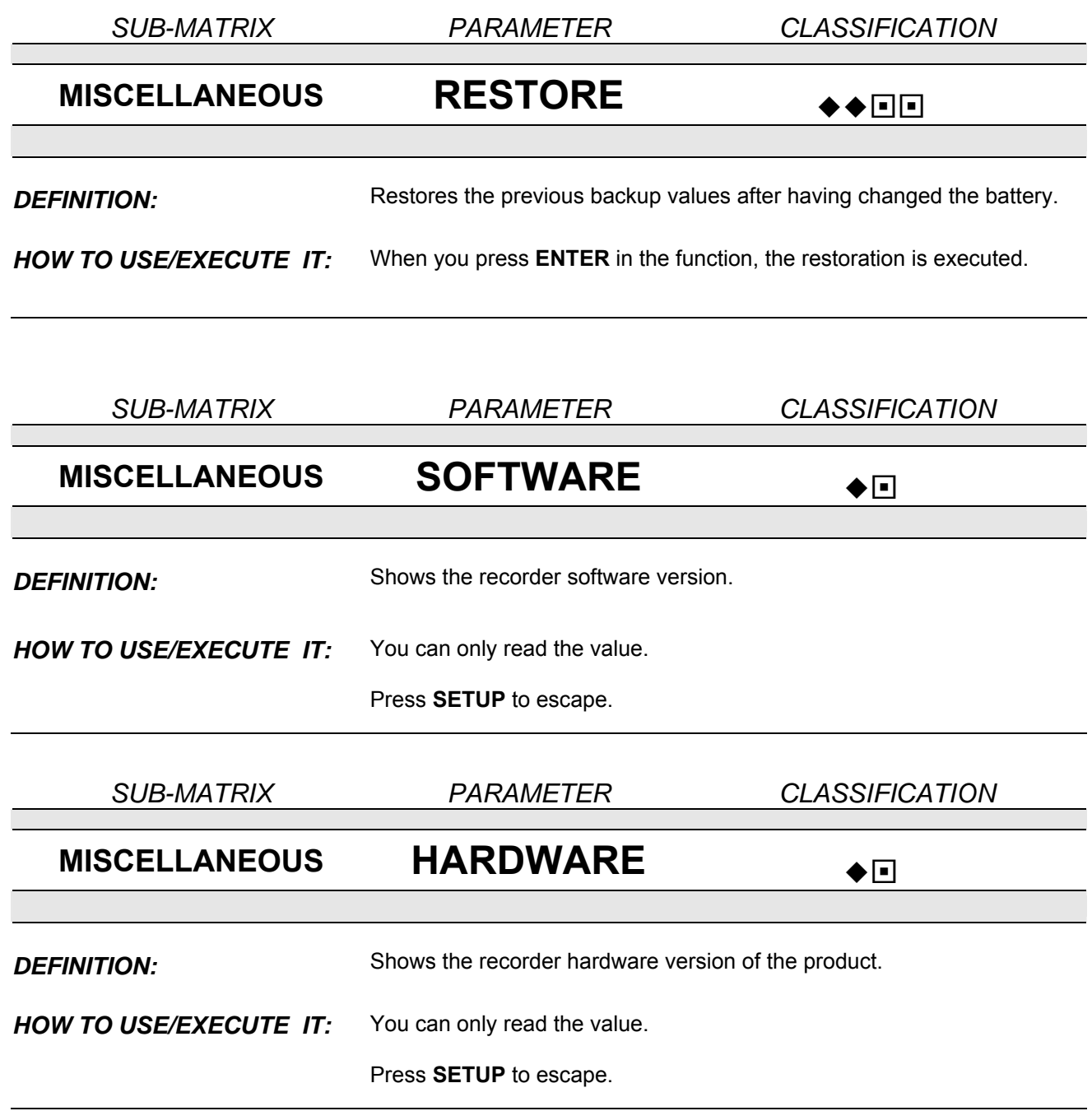

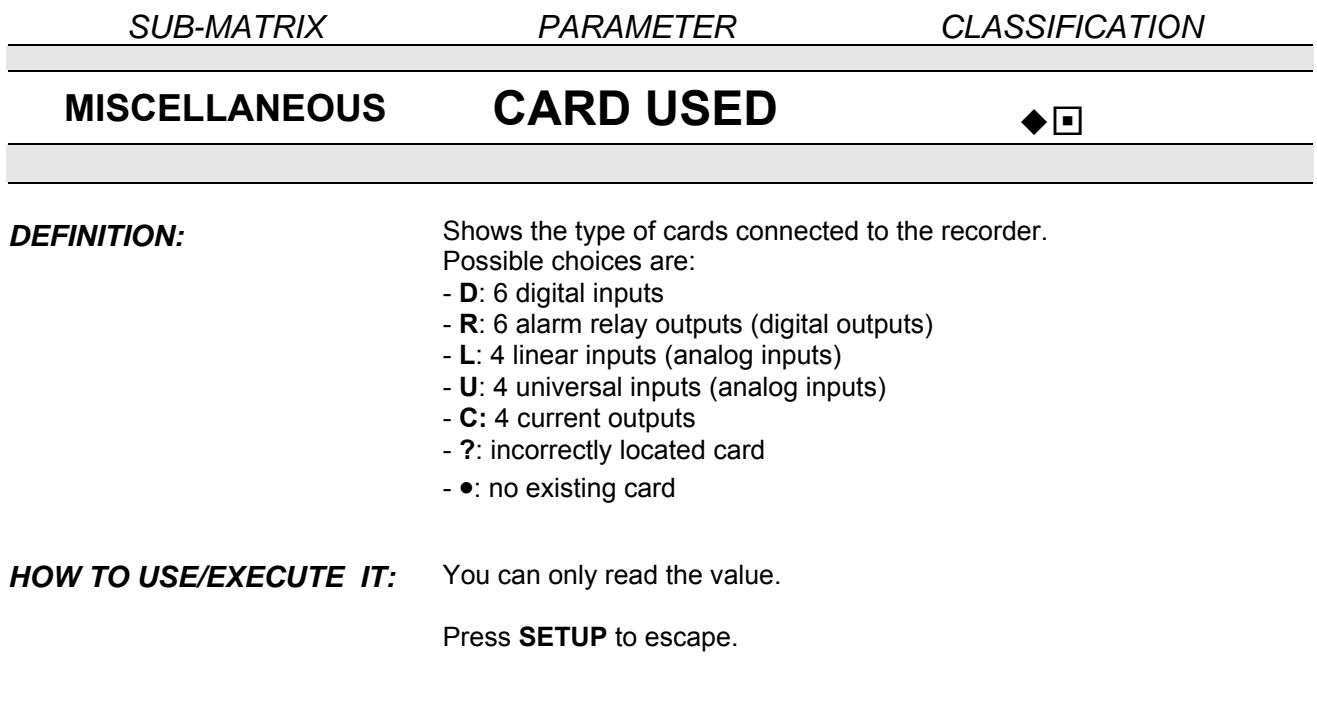

# **SUB – MATRIX CURRENT 4/20 mA**

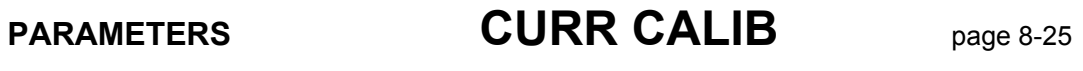

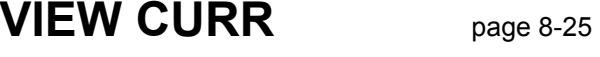

**FORCE CURR** page 8-26

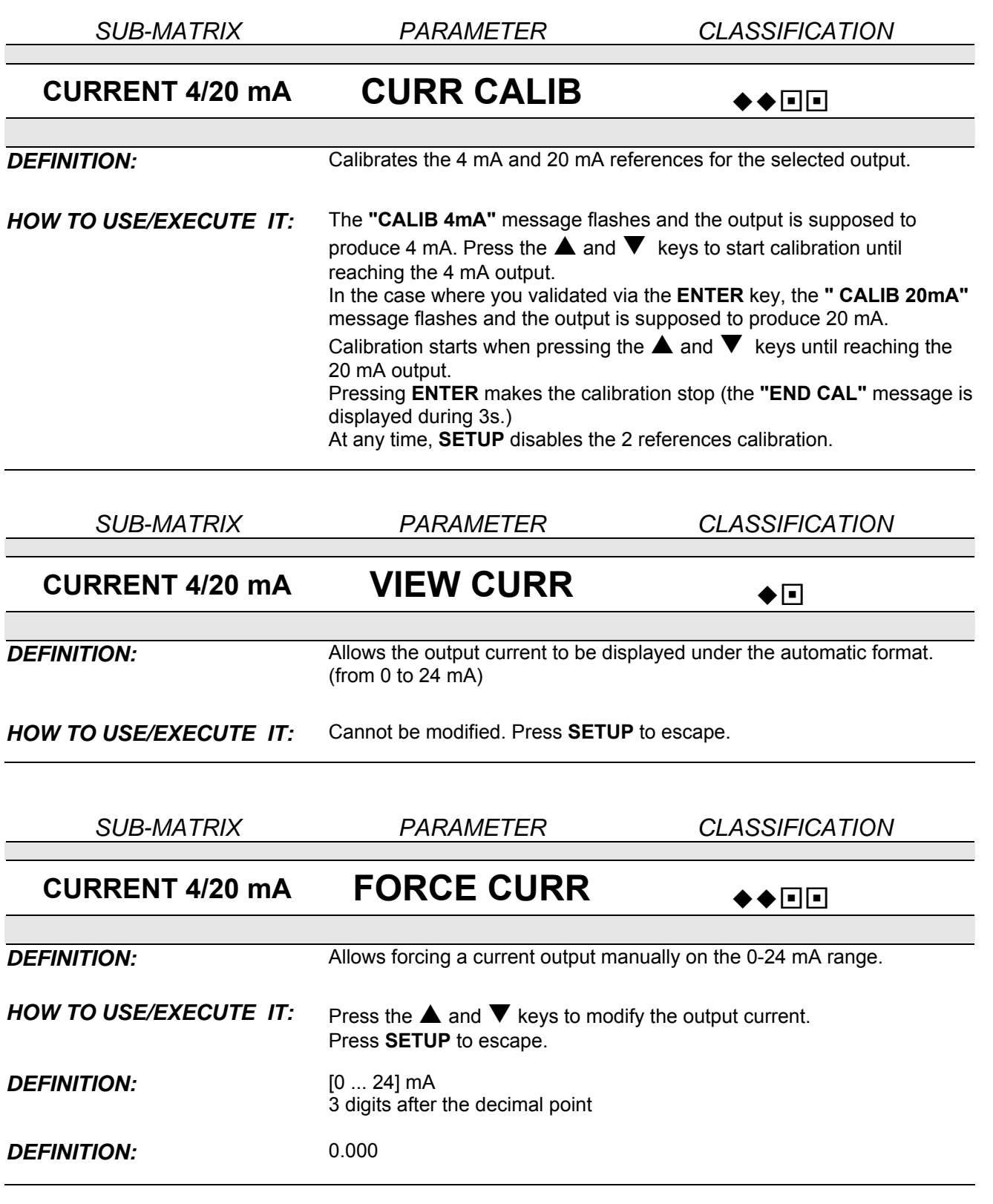

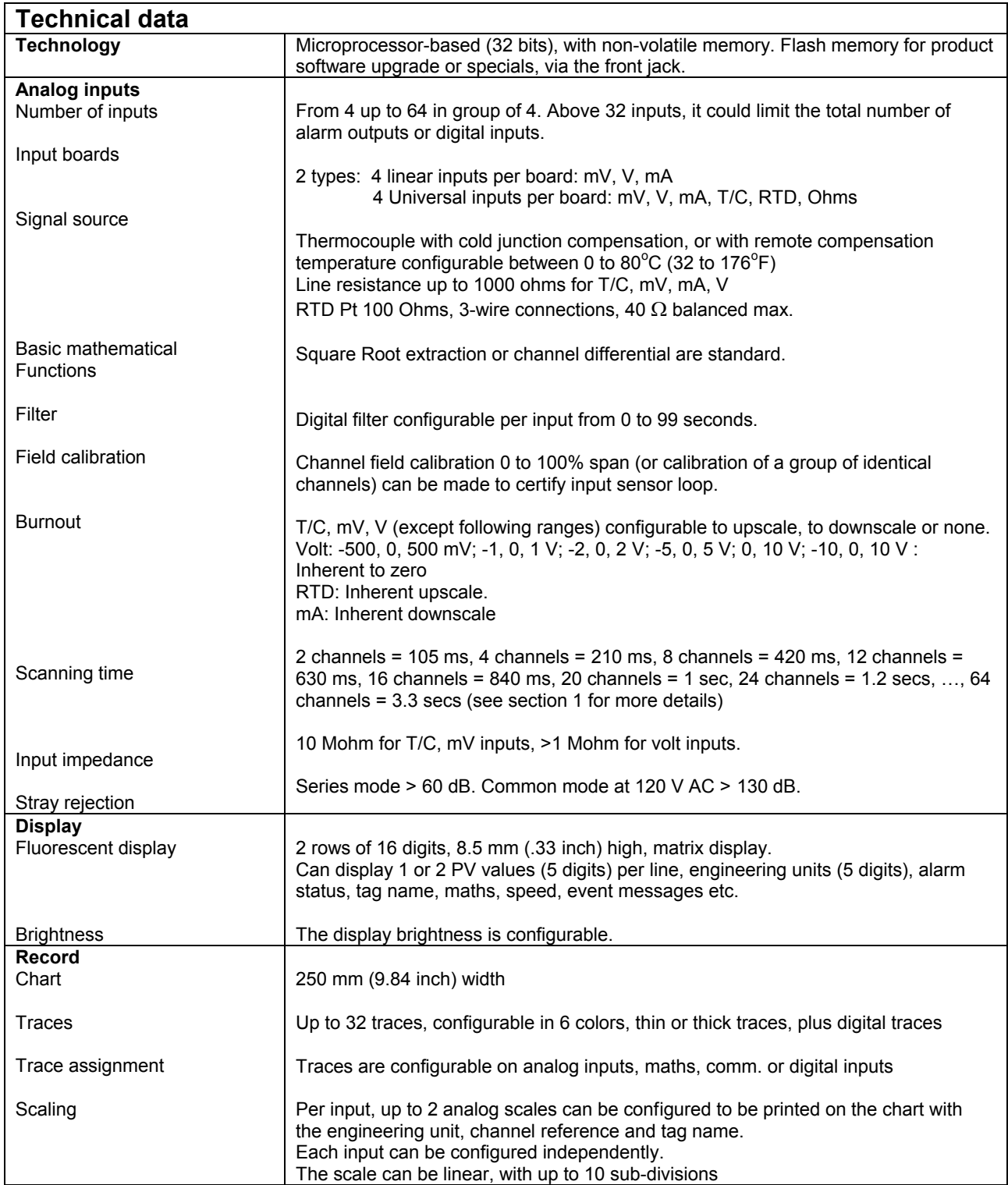

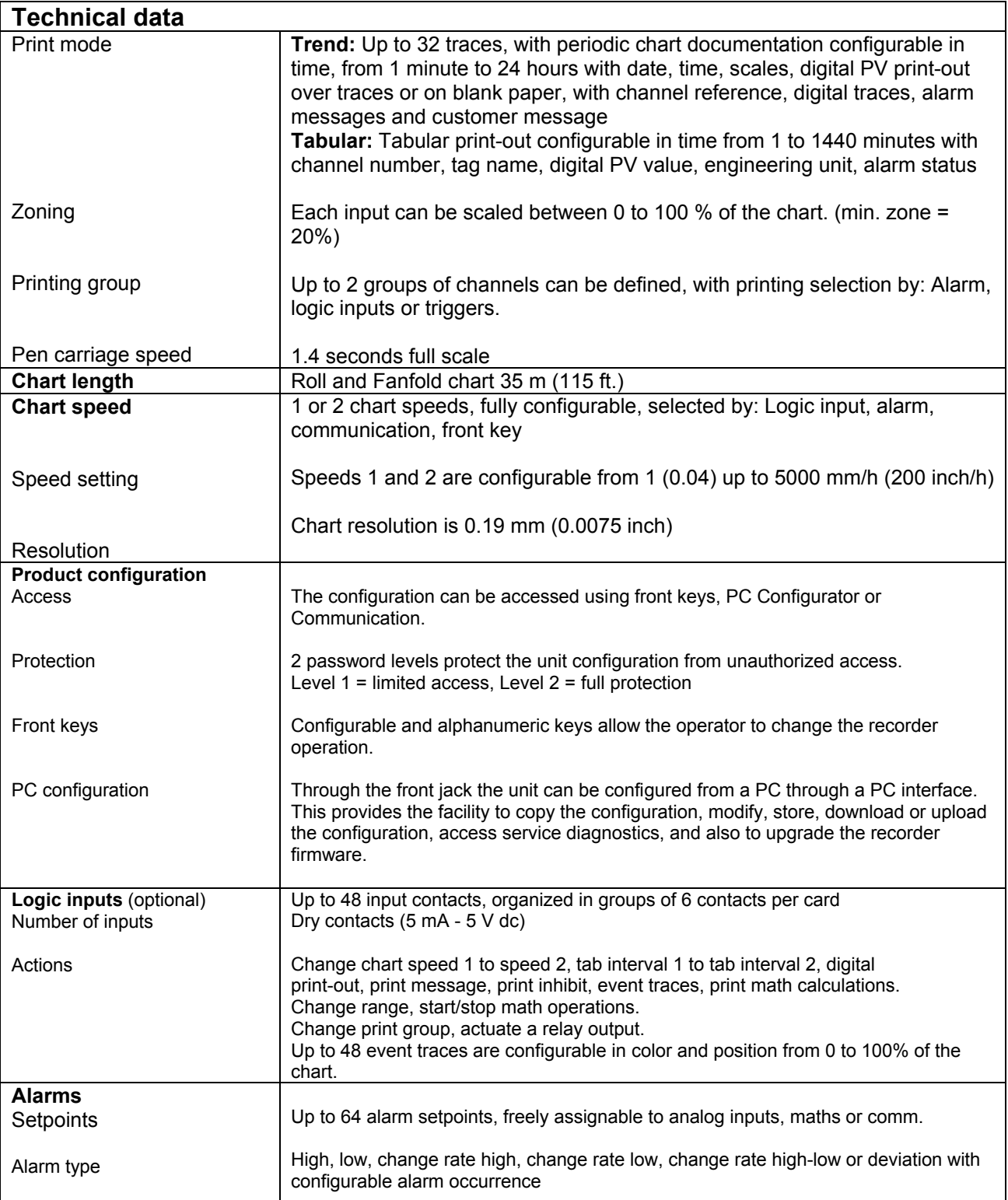

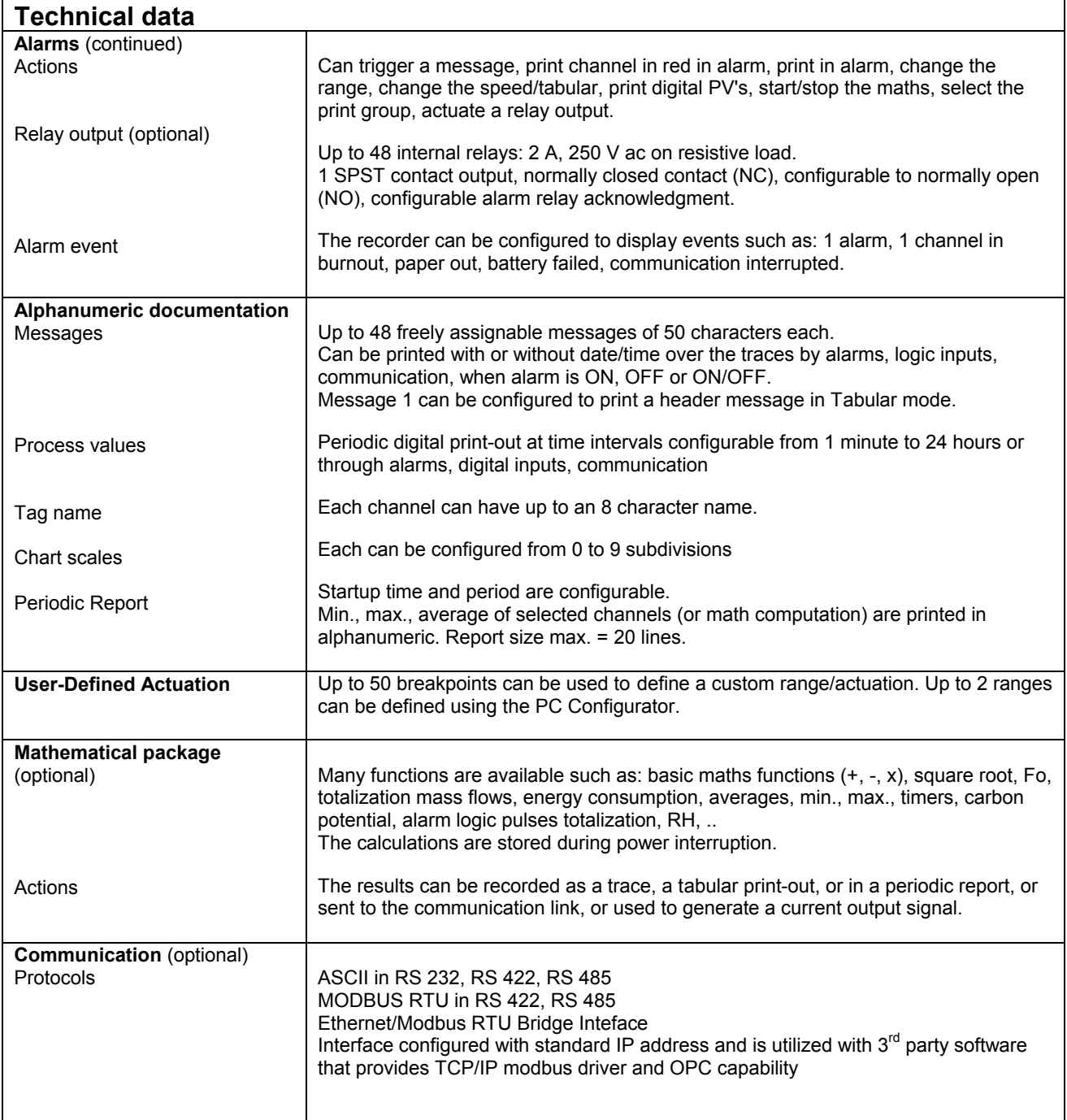

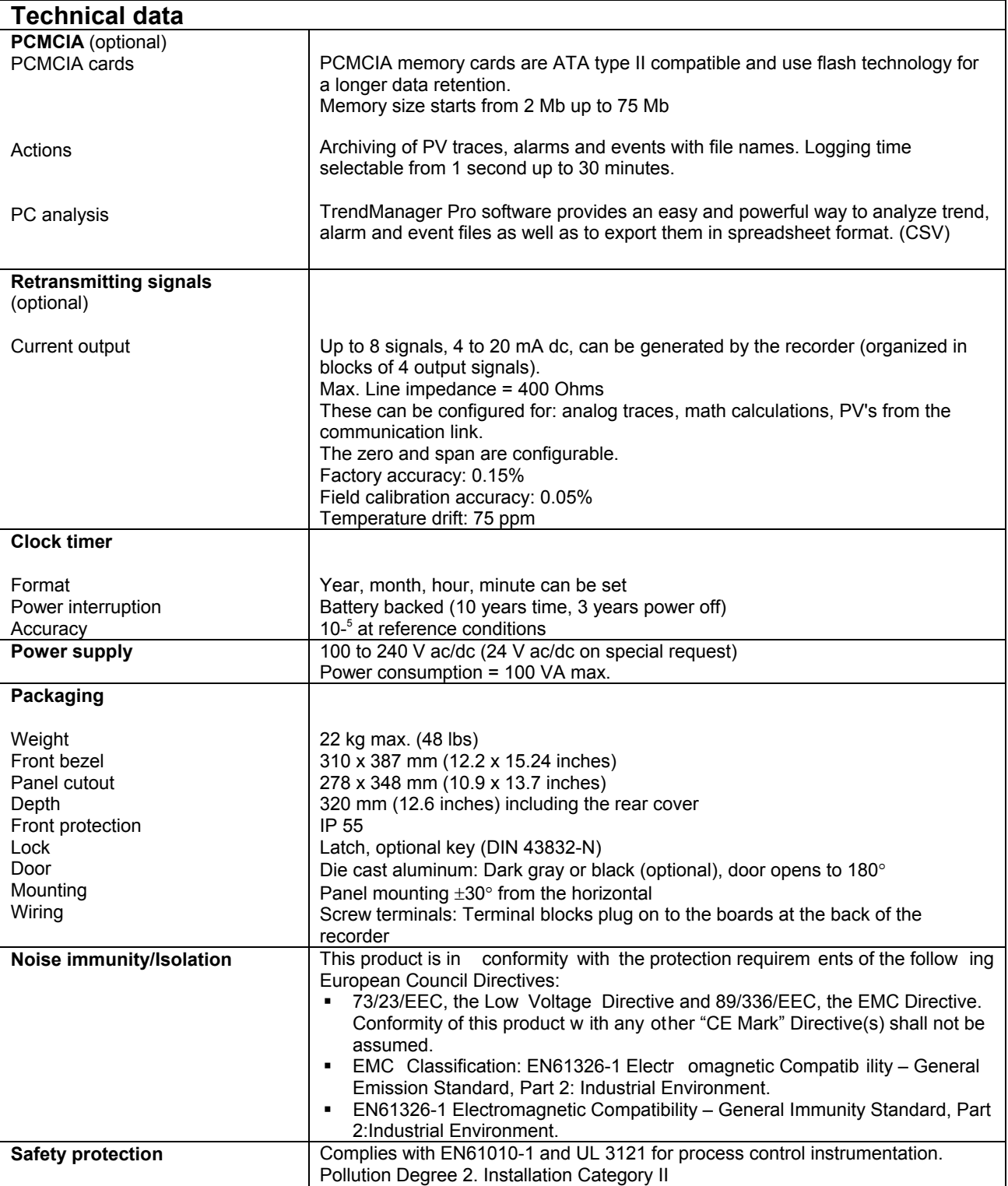

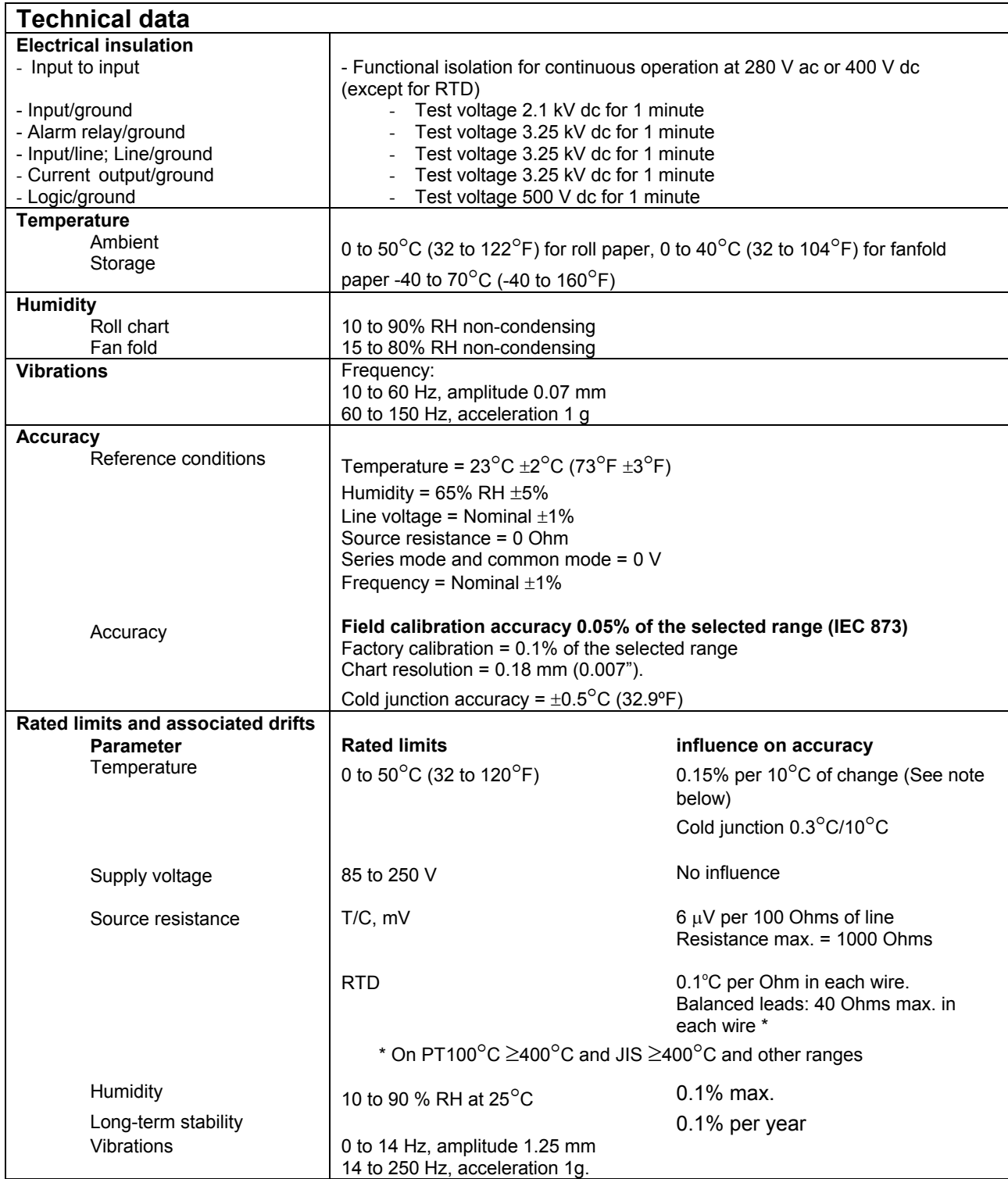

NOTE: 0.5% per 10°C on Cu 10 ohms

0.3% per 10<sup>°</sup>C on Pt 100<sup>°</sup>C  $\leq$ 200<sup>°</sup>C

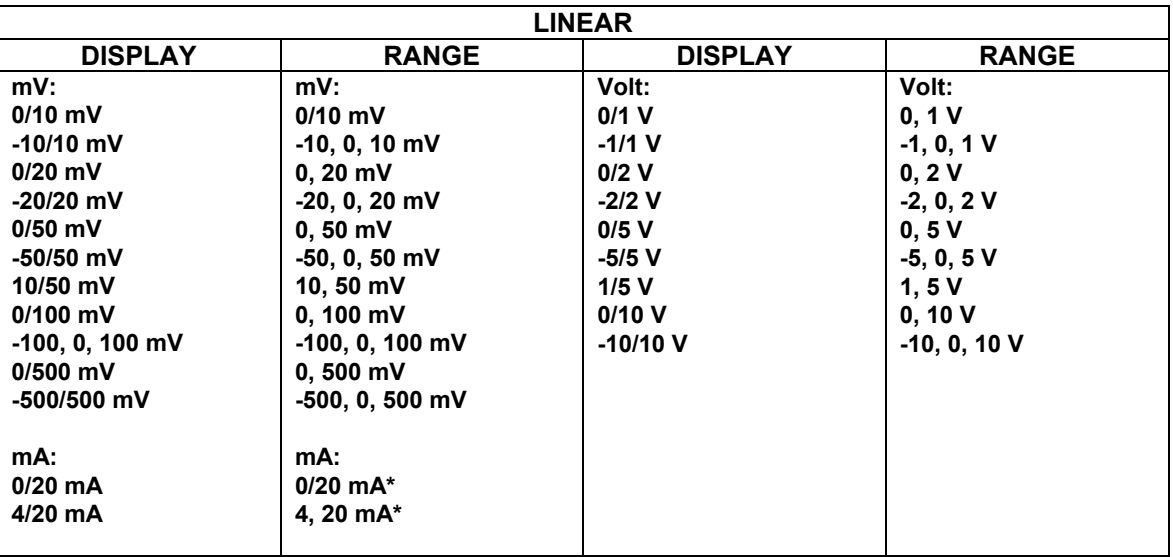

## **AVAILABLE RANGES**

**\* The mA inputs have to be connected on a 250** Ω **input resistor across the input terminals.**

## *9. PRODUCT SPECIFICATION SHEET*

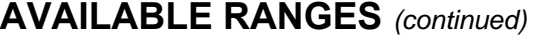

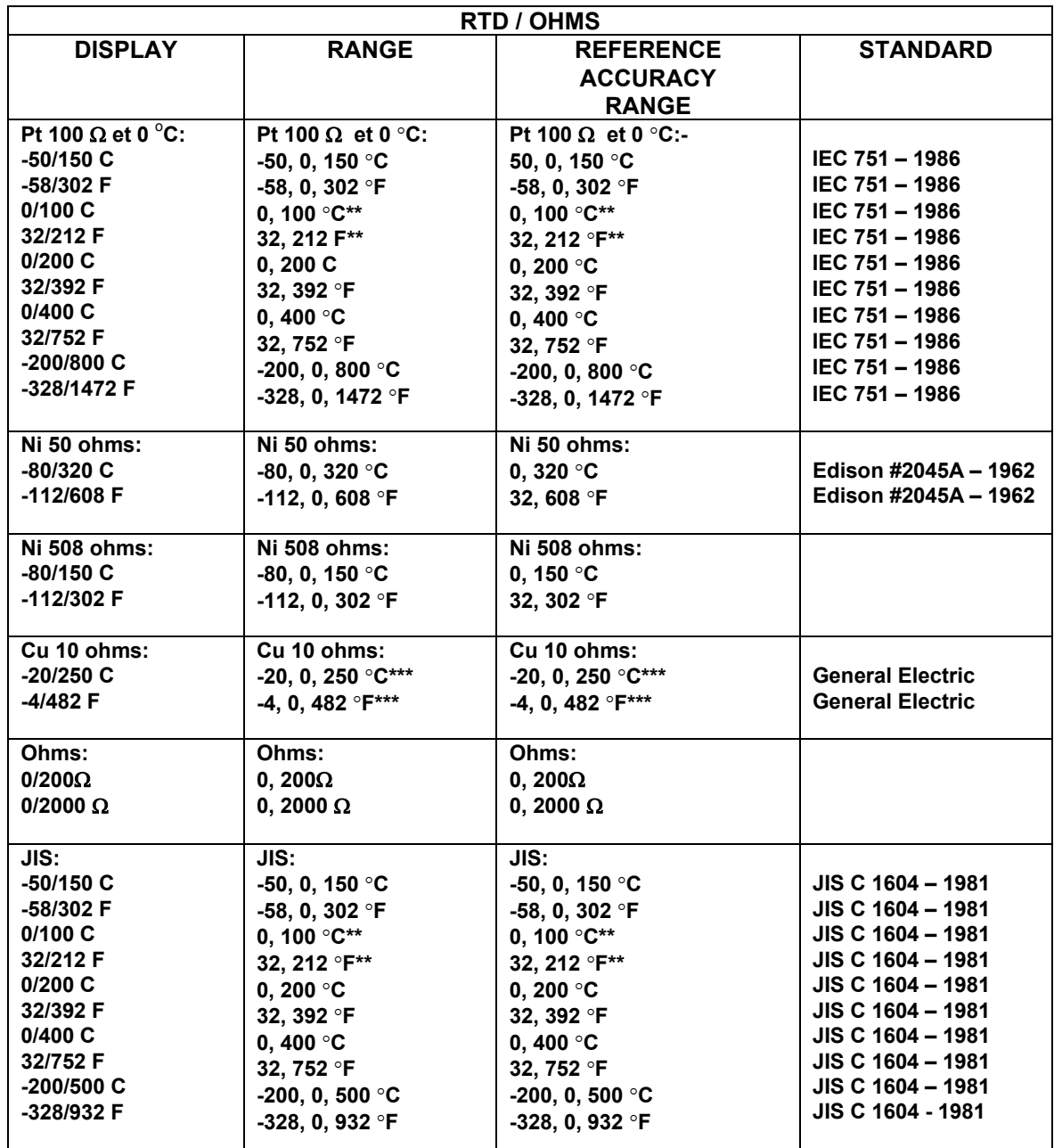

**\*\* Accuracy: 0.25 % \*\*\* Accuracy: 0.5 %**

## **AVAILABLE RANGES** *(continued)*

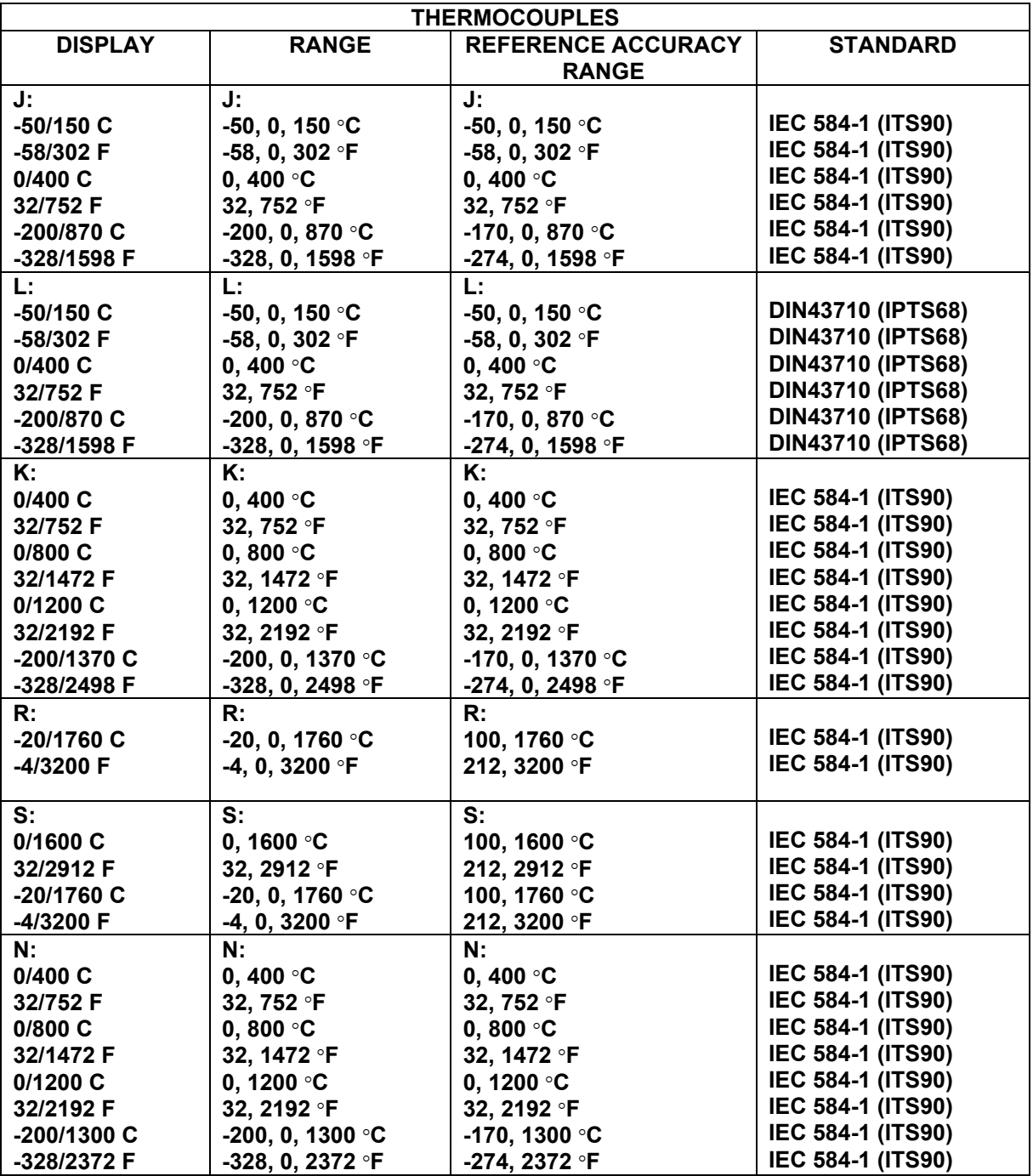

## *9. PRODUCT SPECIFICATION SHEET*

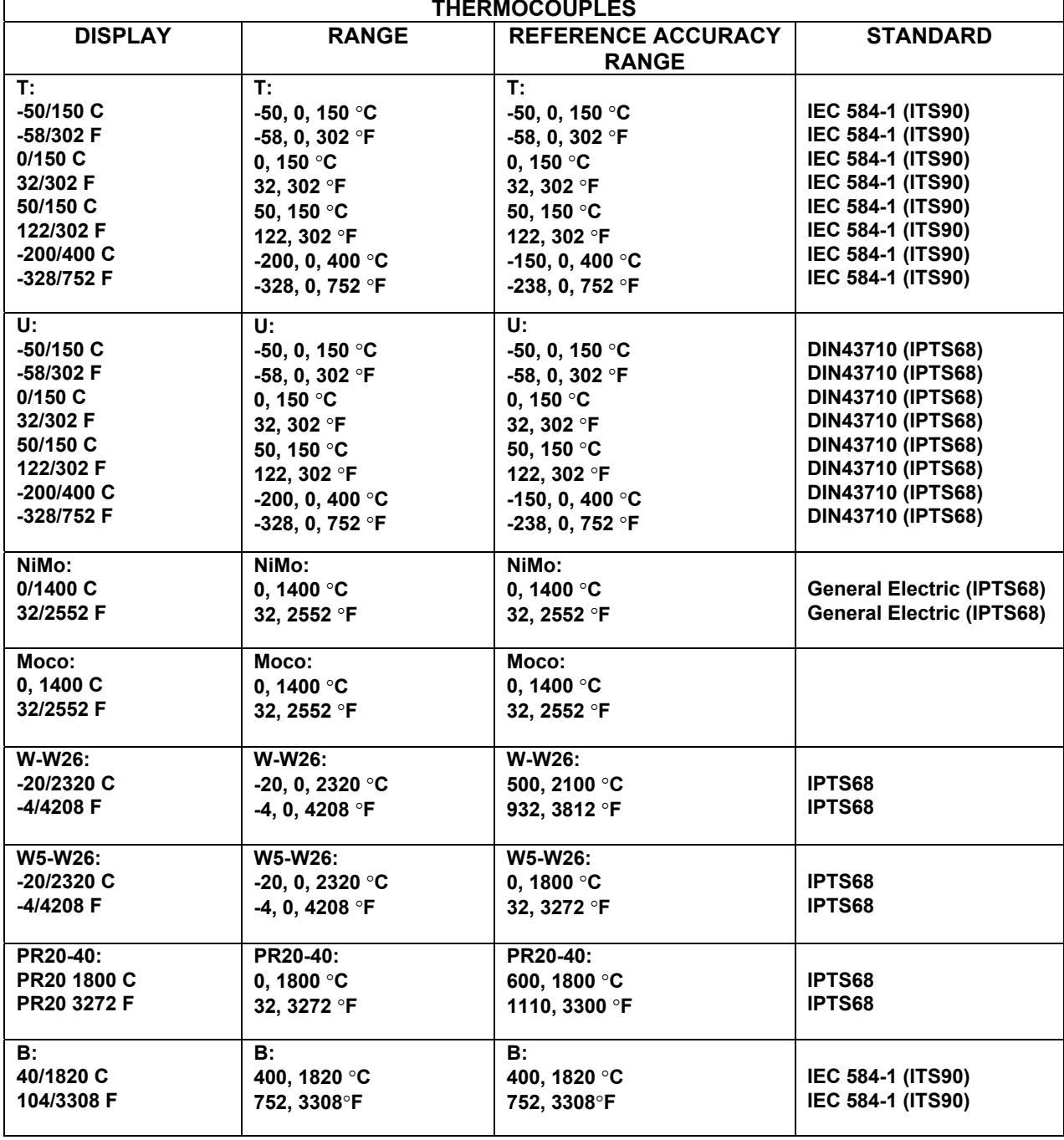

## **AVAILABLE RANGES** *(continued)*

**Note:** For non-linear temperature transmitter, the transmitter range MUST be identical to the input range of the recorder.

## *10. PROMPTS TRANSLATIONS*

### **TABLE OF CONTENTS**

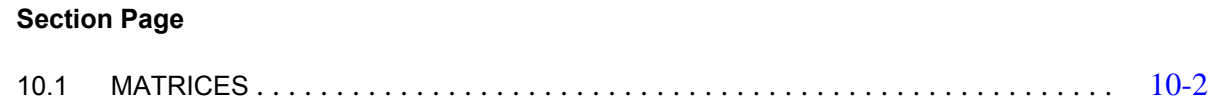

## **10.1 MATRICES**

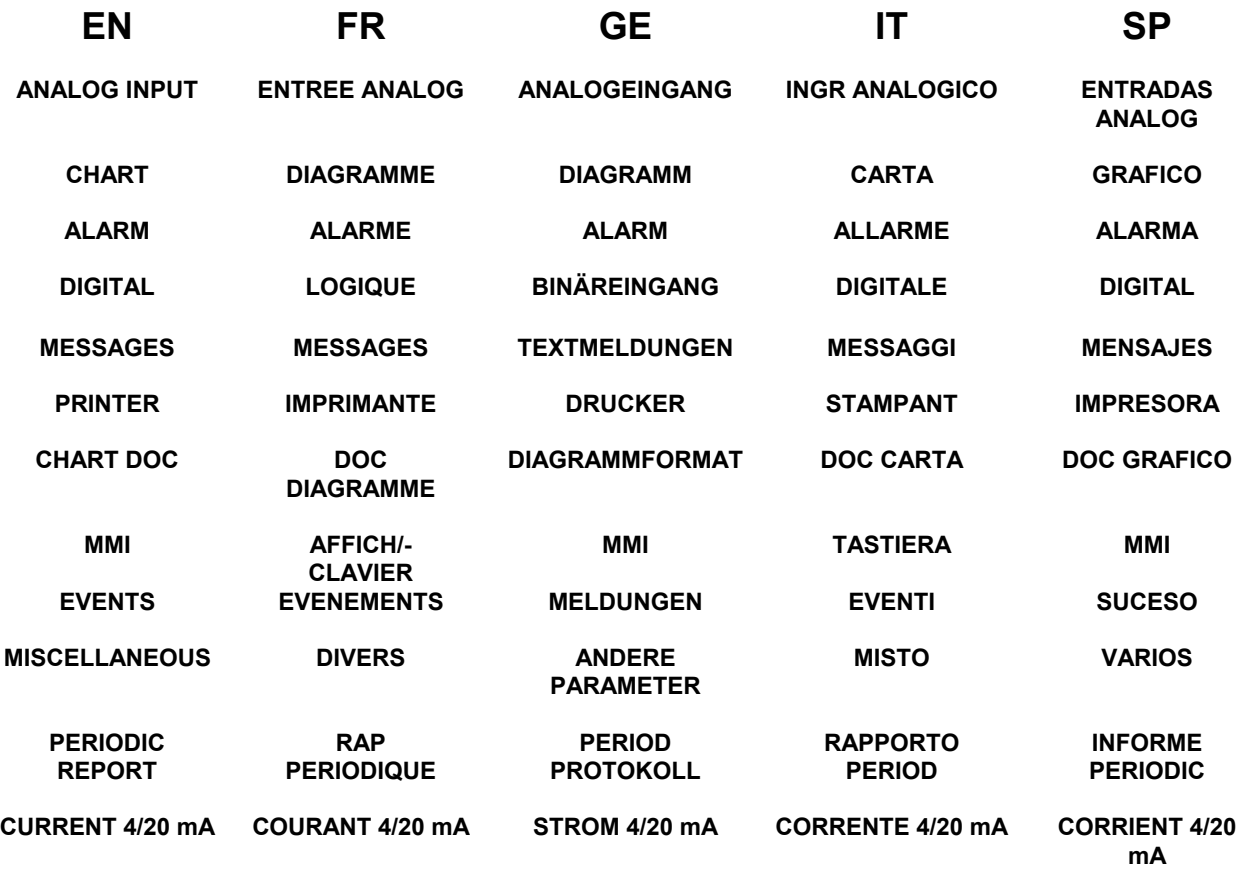
# **ANALOG INPUT**

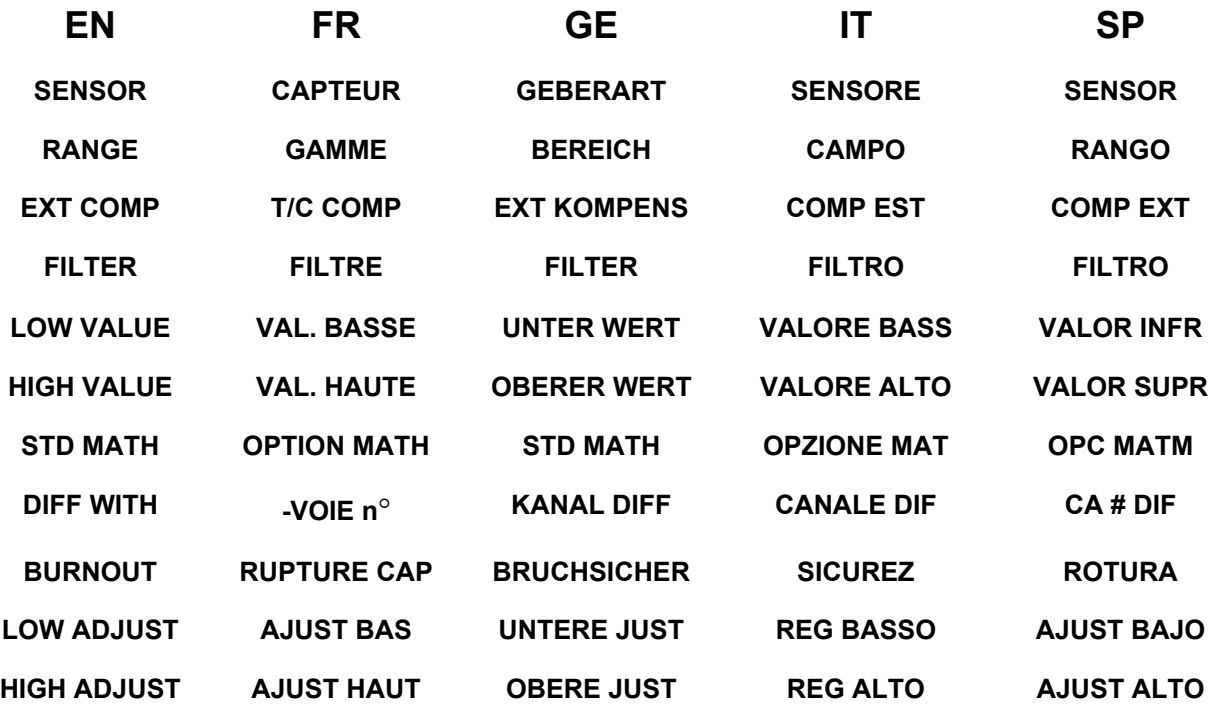

# **CHART**

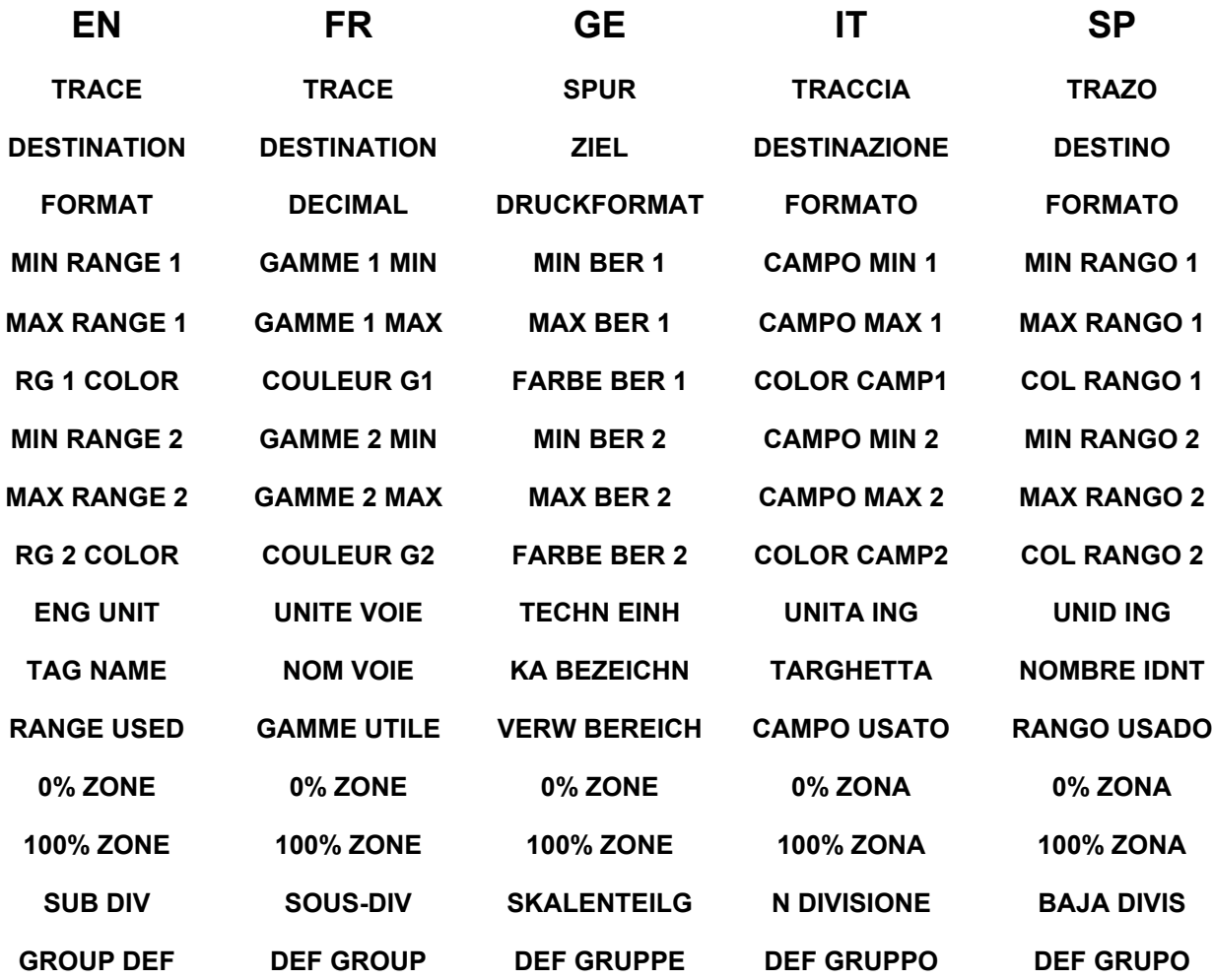

# **ALARM**

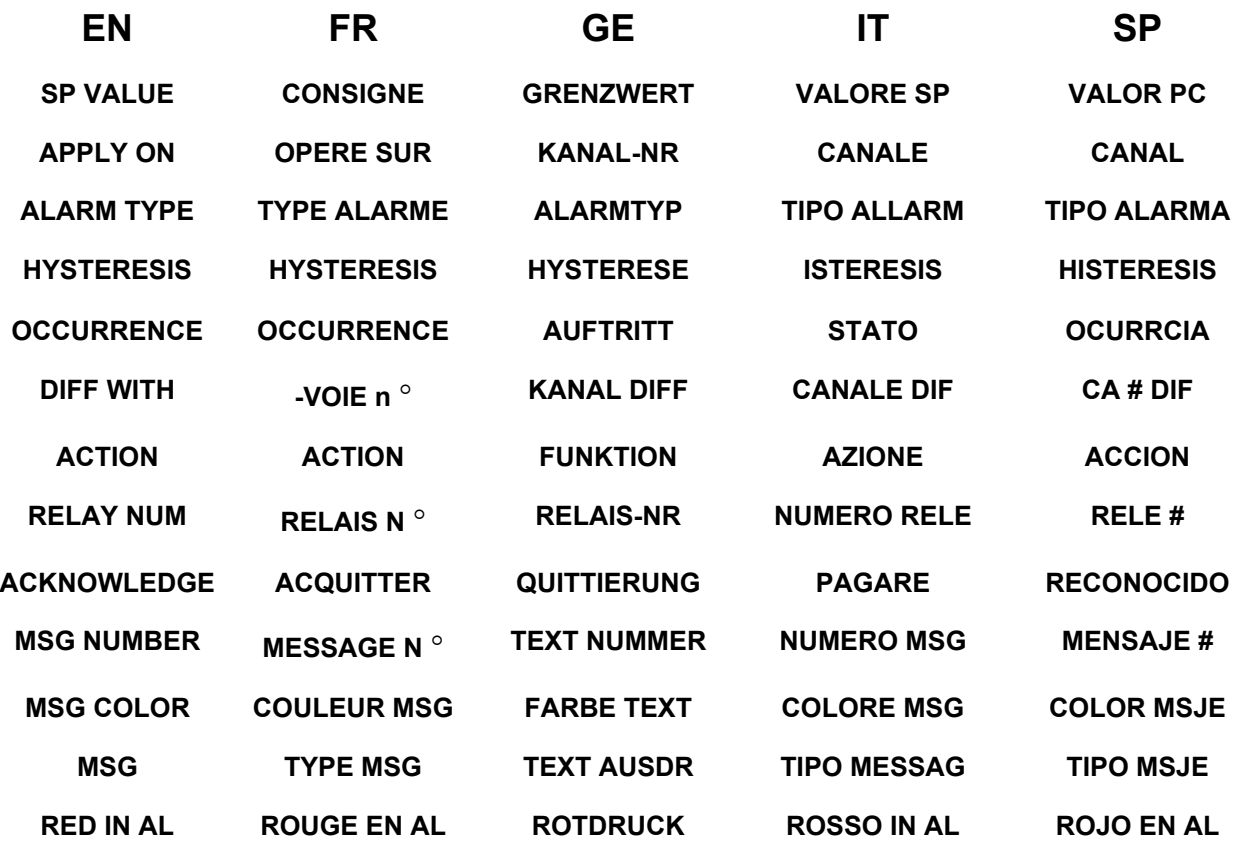

# **DIGITAL**

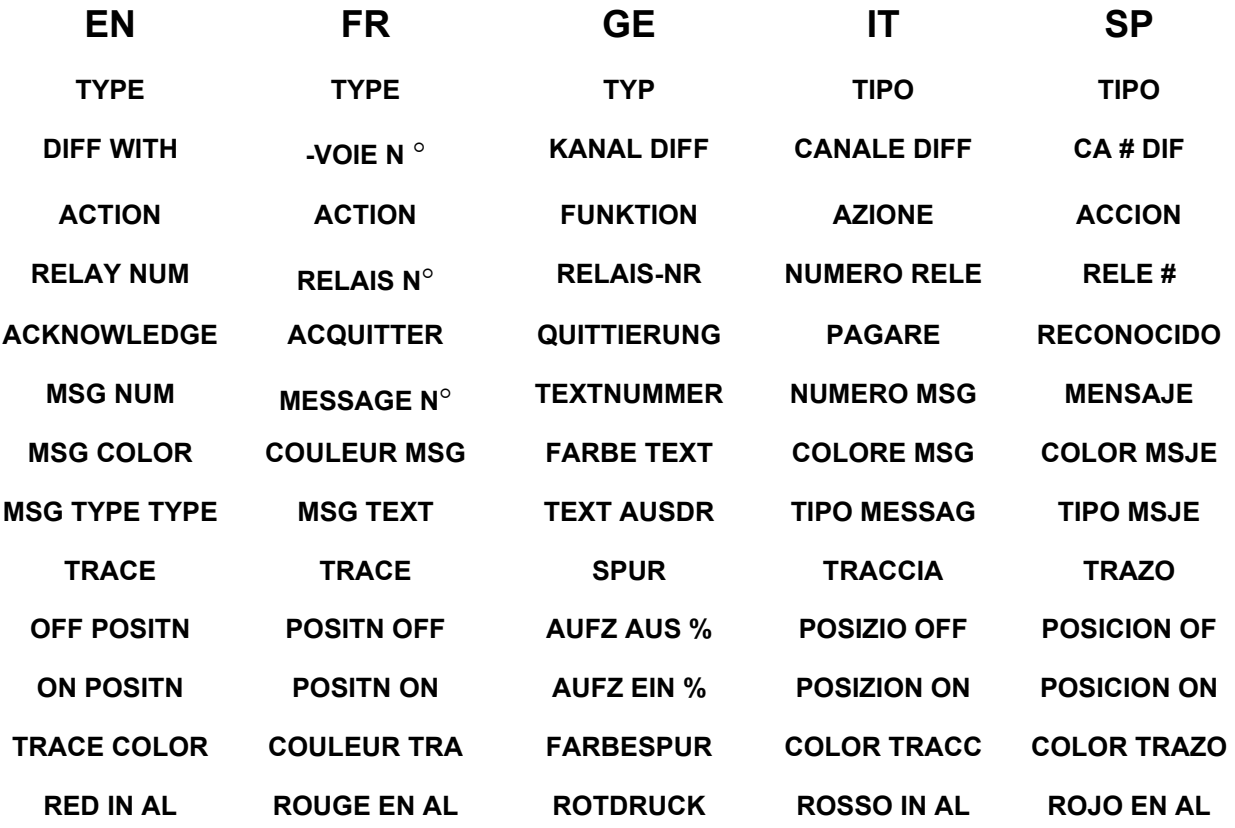

### **MESSAGES**

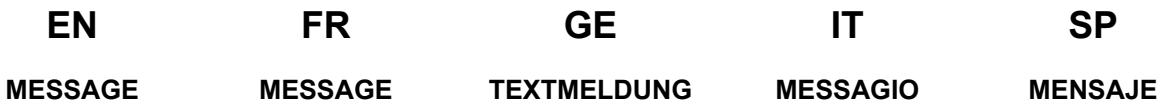

# **PRINTER**

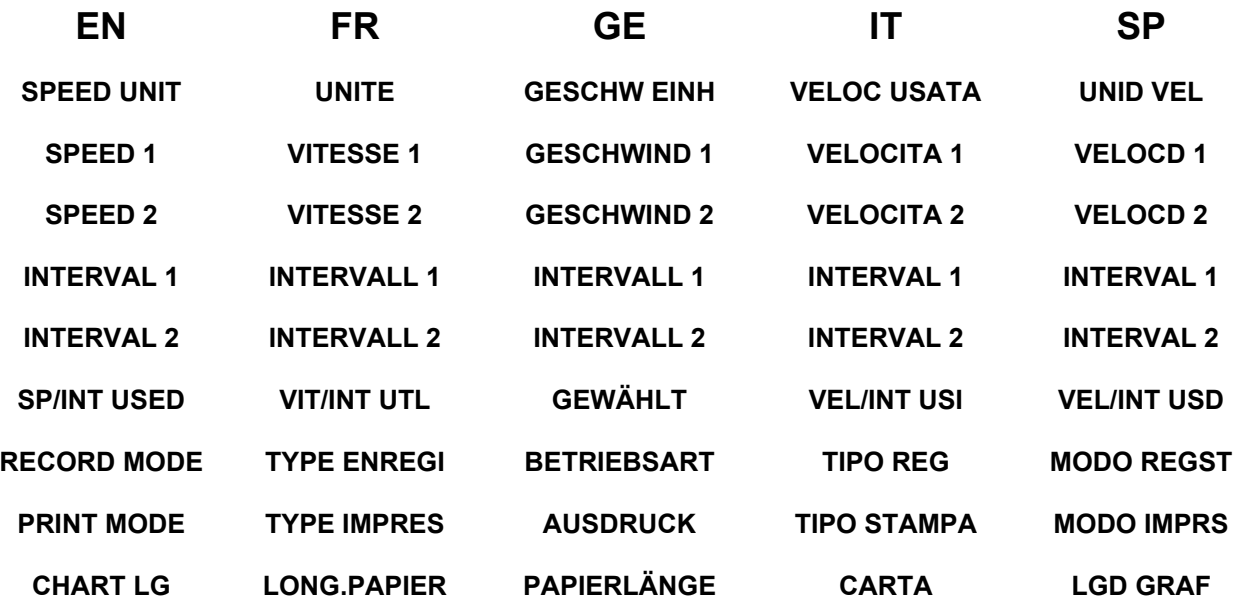

# **CHART DOC**

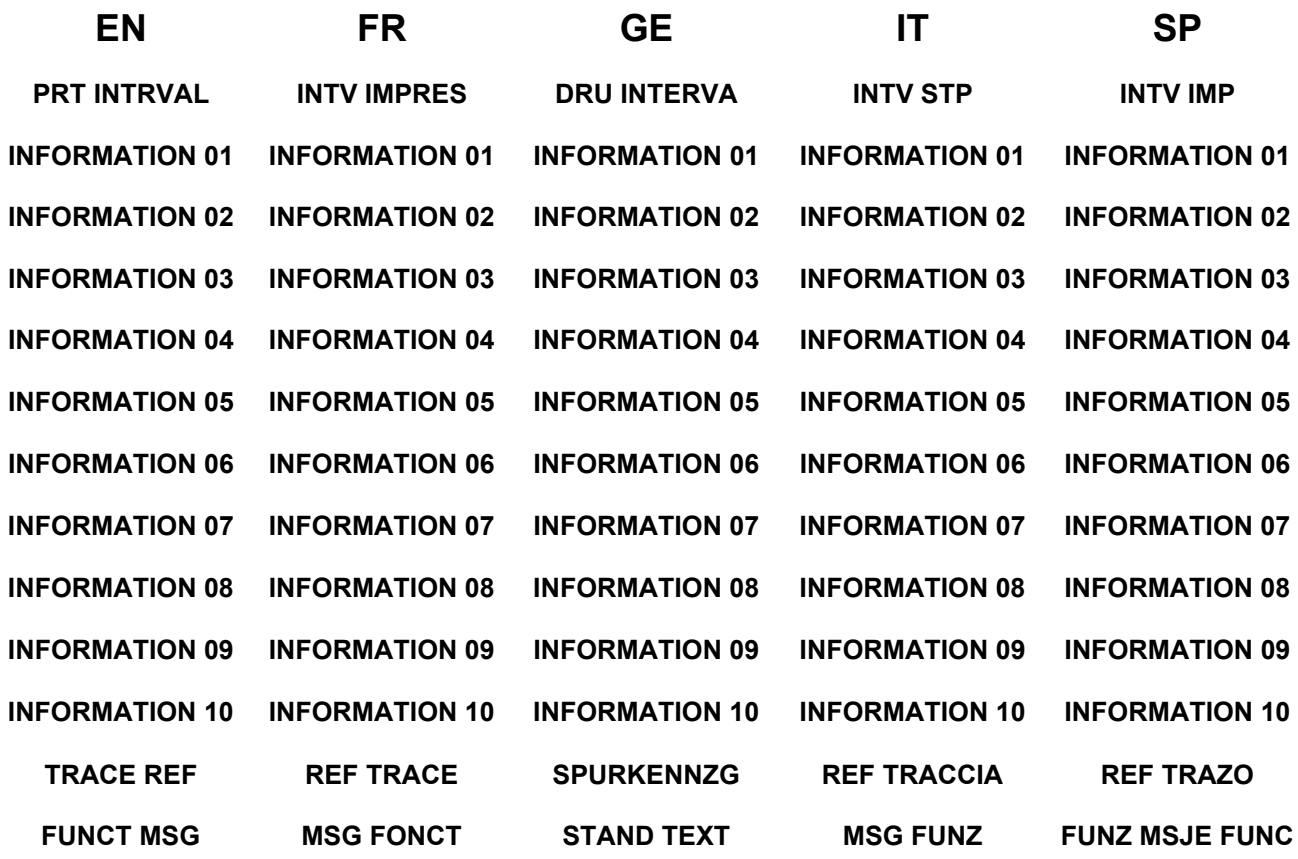

#### **MMI**

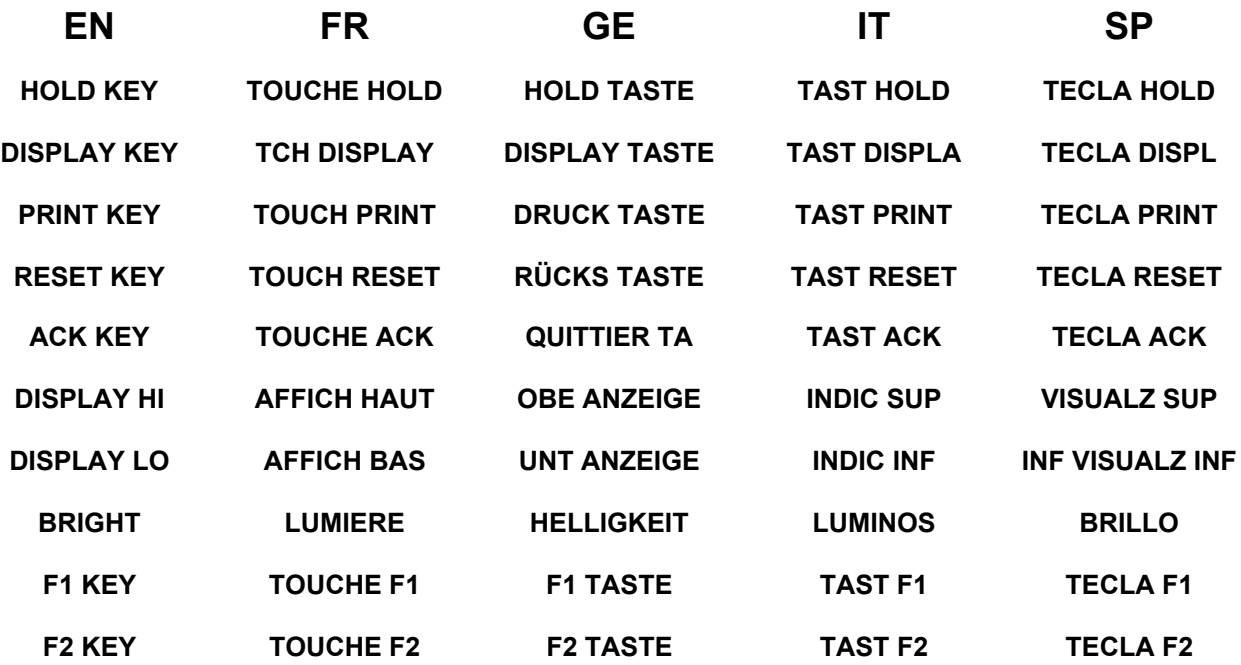

# **EVENTS**

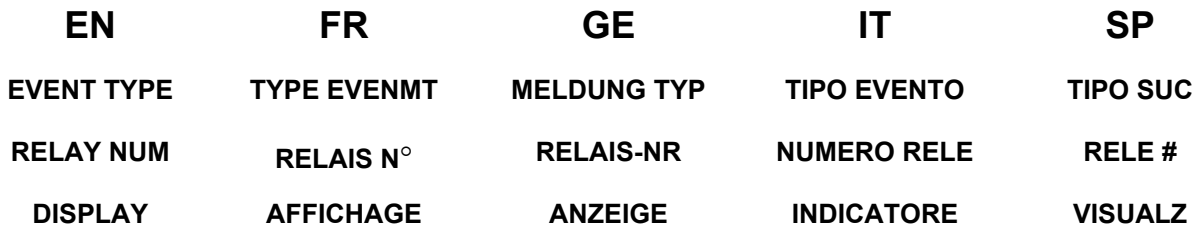

# **MISCELLANEOUS**

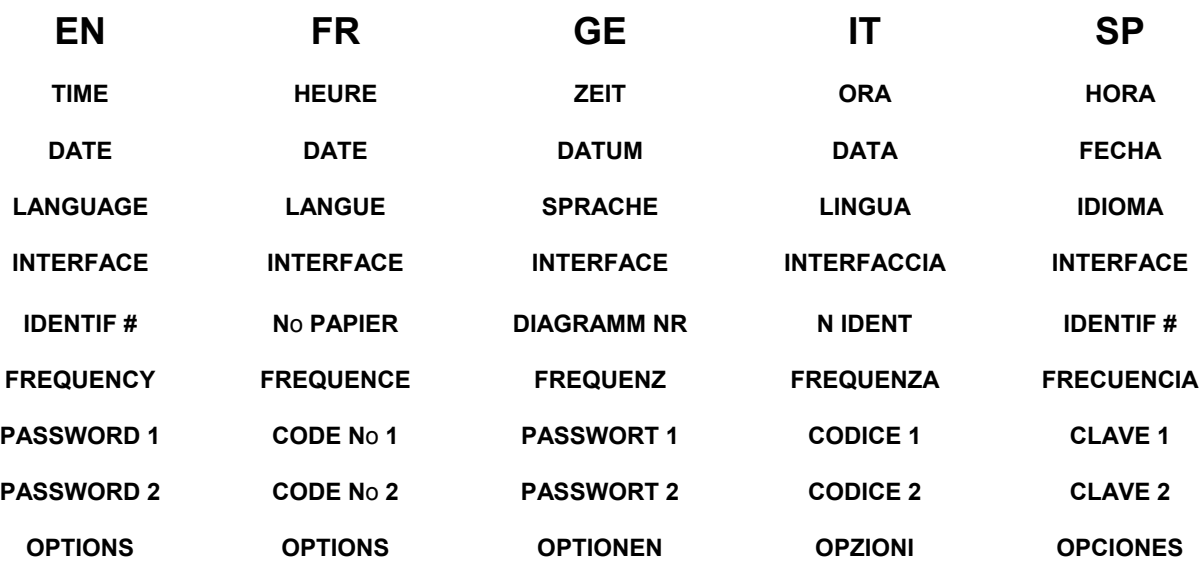

# **PERIODIC REPORT**

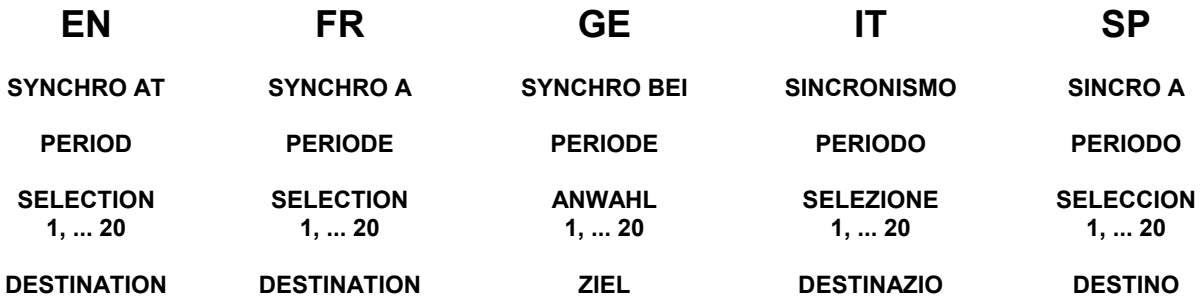

# **CURRENT 4/20mA**

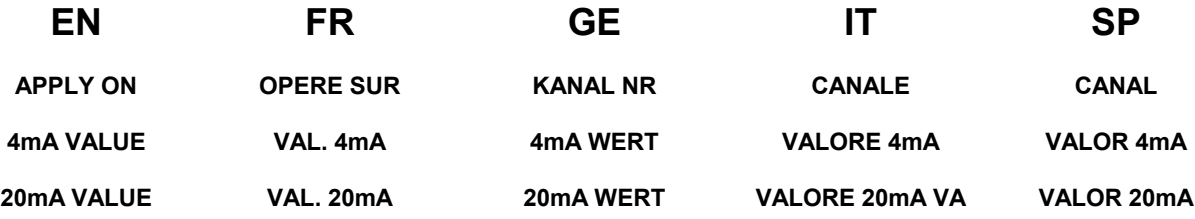

#### **TABLE OF CONTENTS**

#### **Section Page**

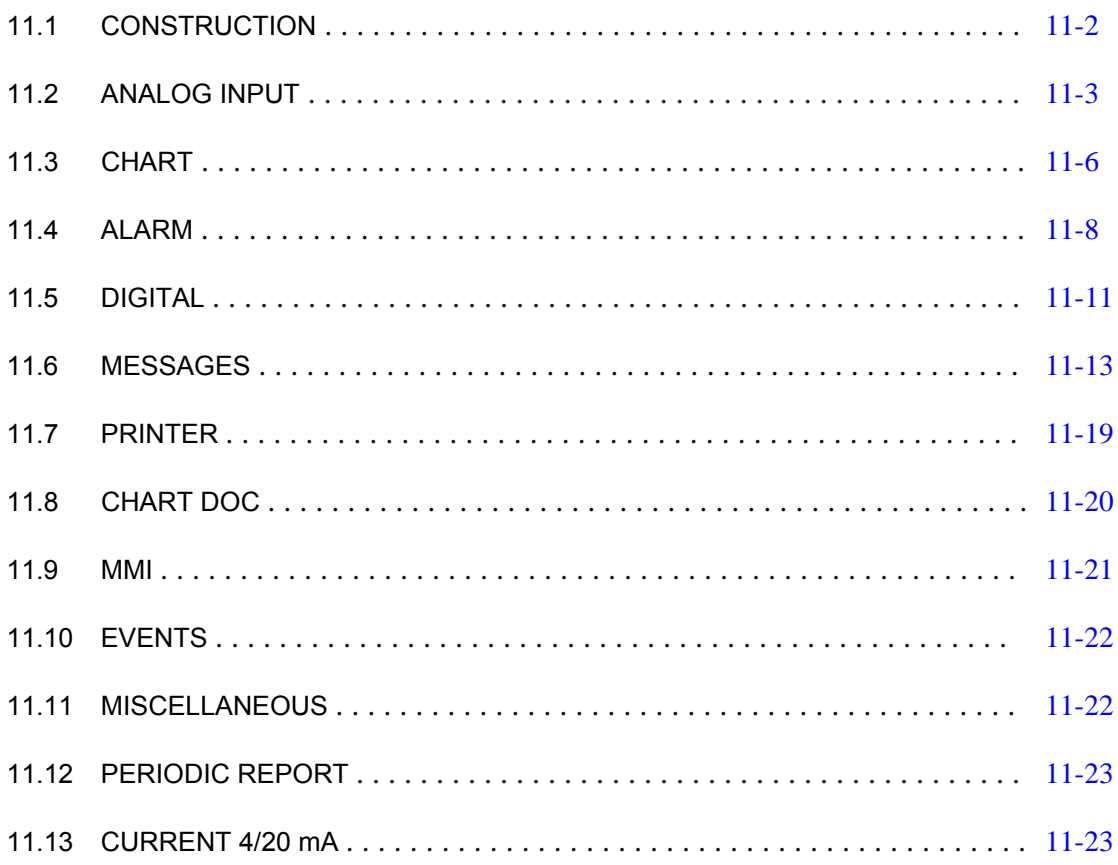

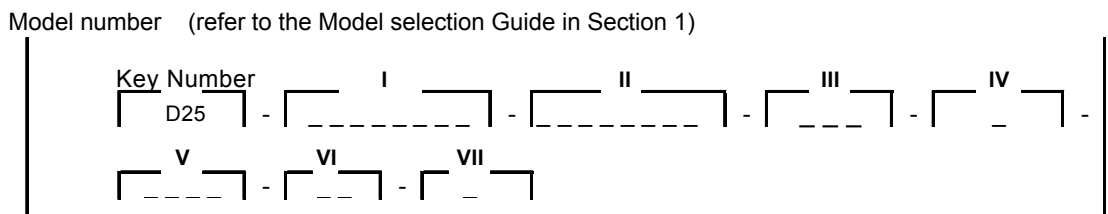

#### **11.1 CONSTRUCTION**

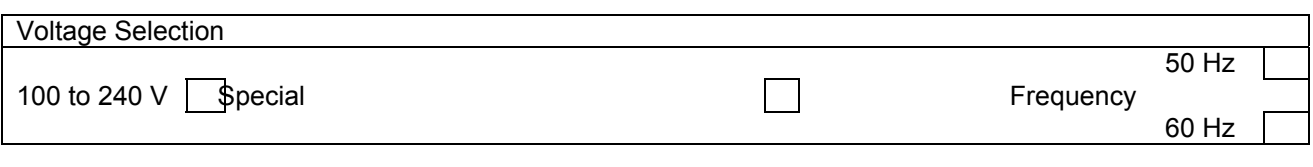

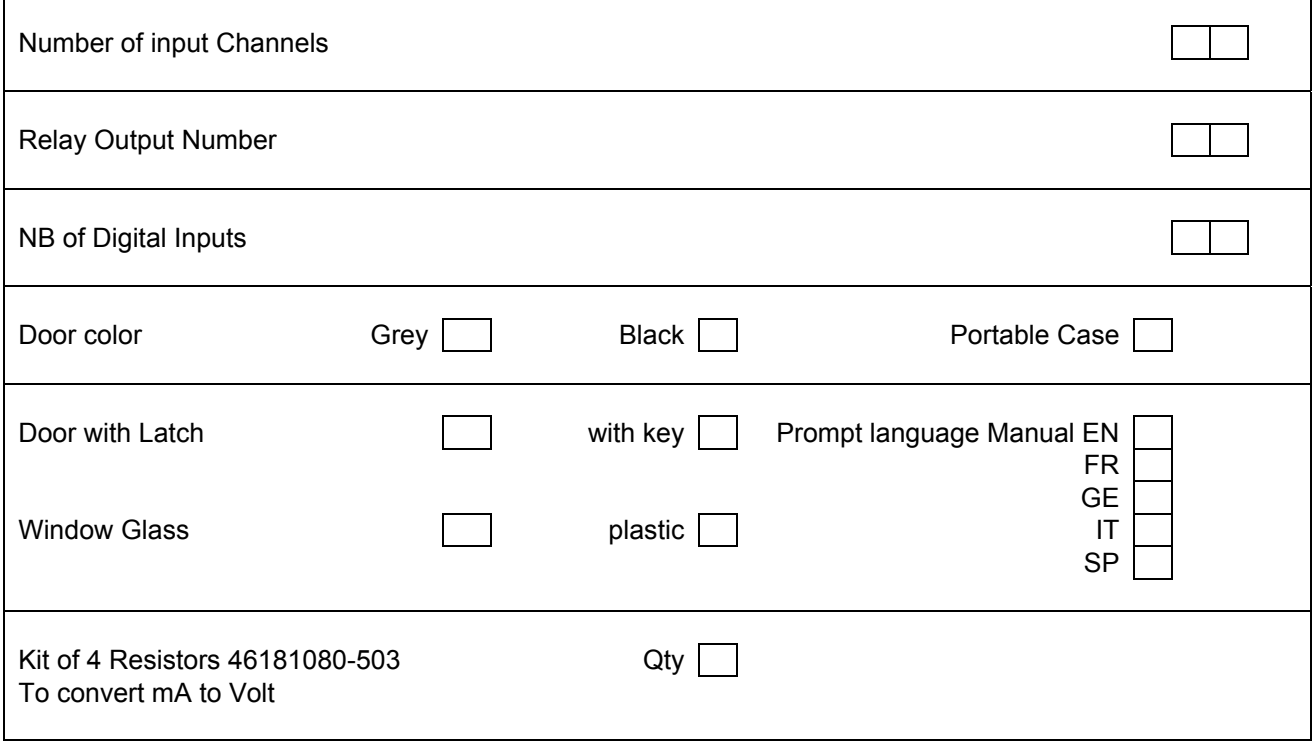

 $\mathbf{I}$ 

#### **11.2 ANALOG INPUT**

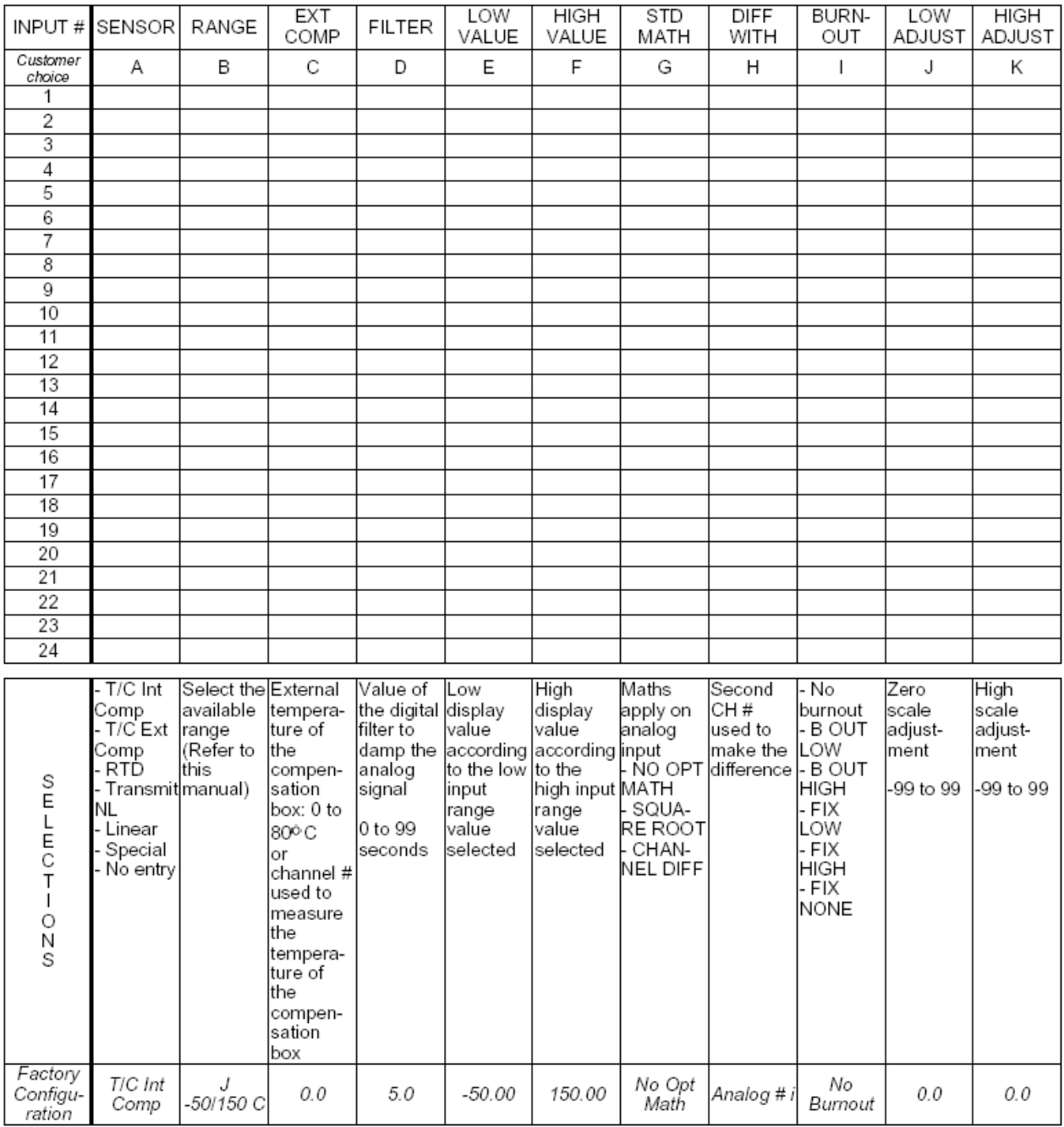

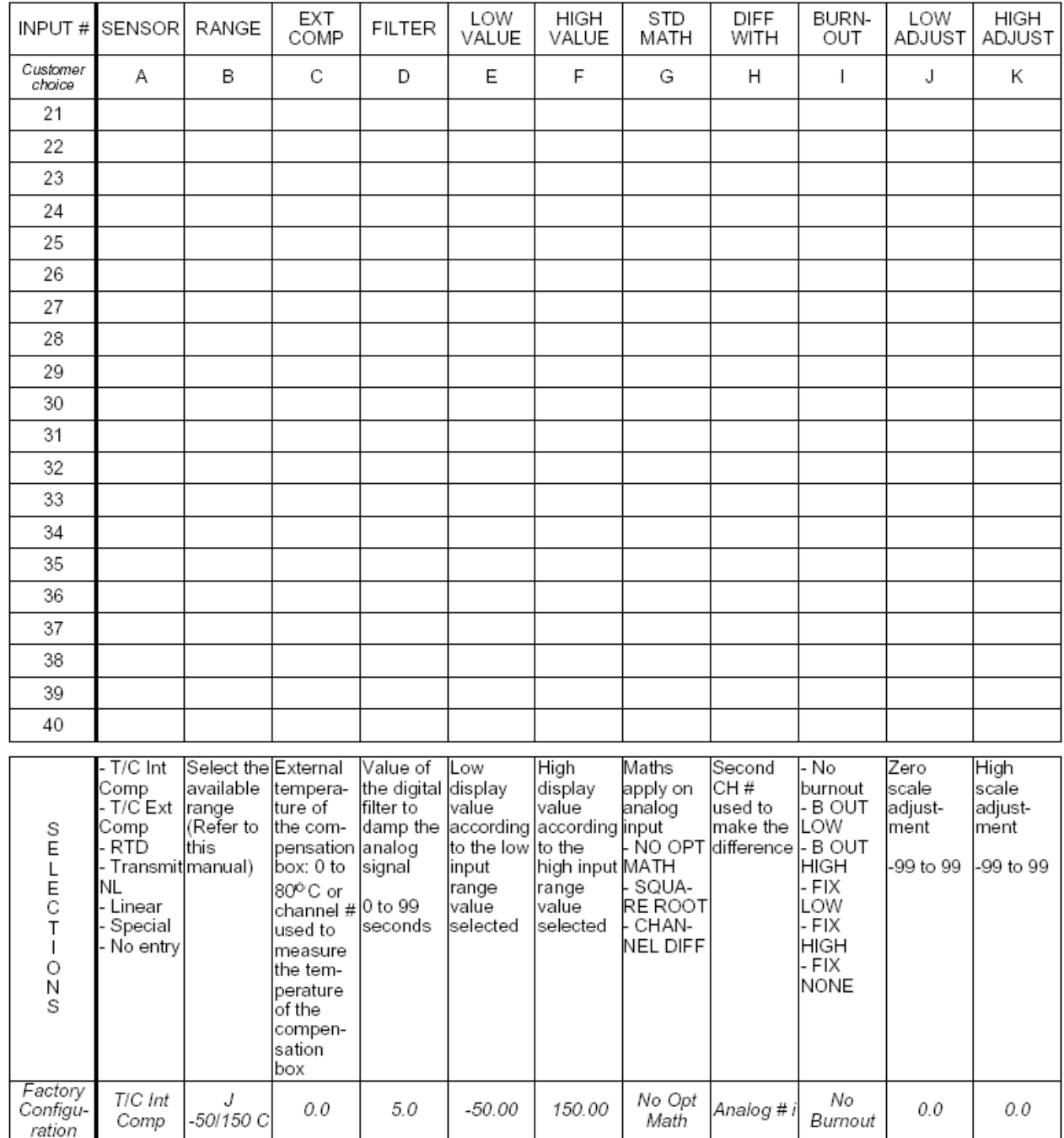

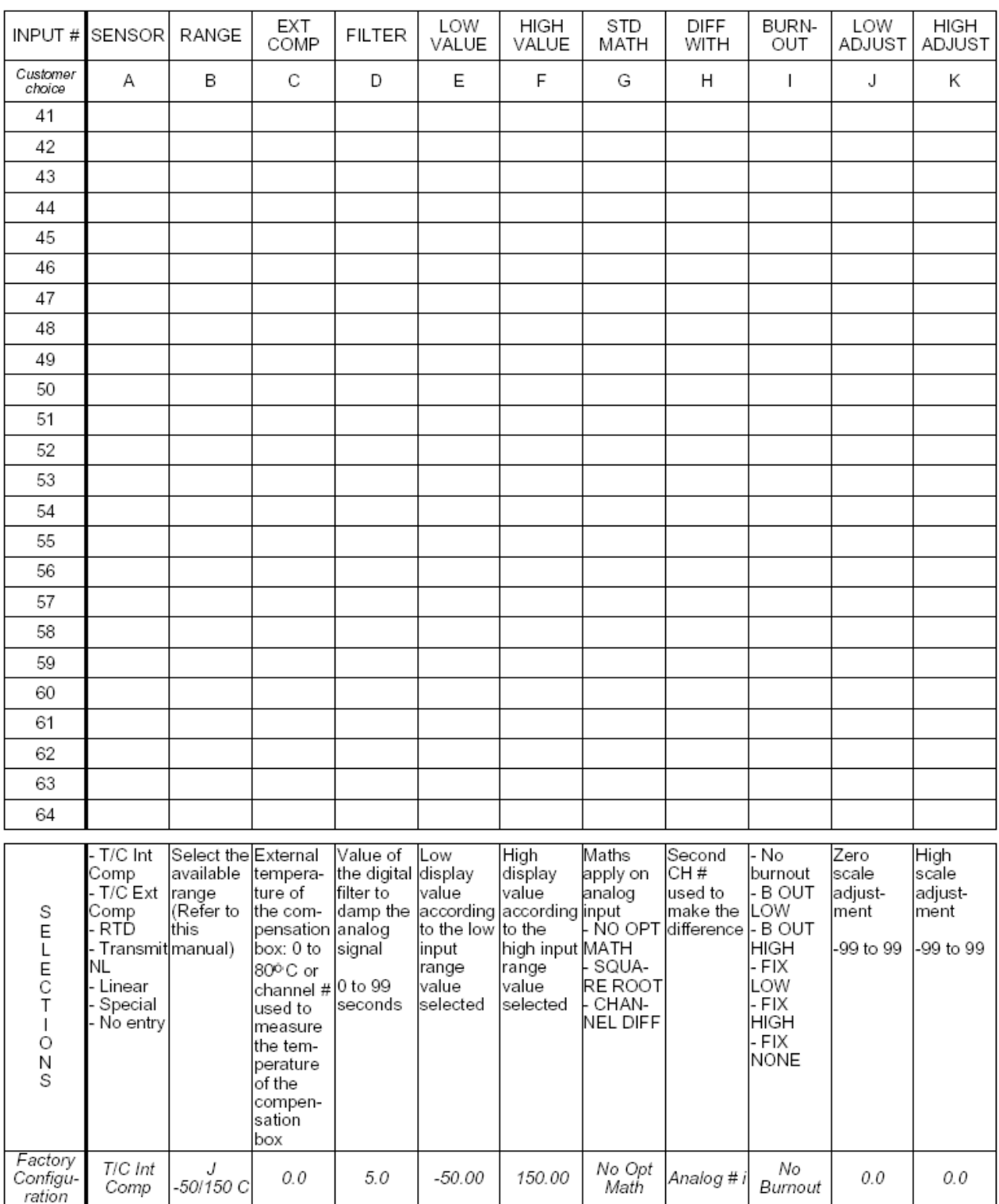

#### **11.3 CHART**

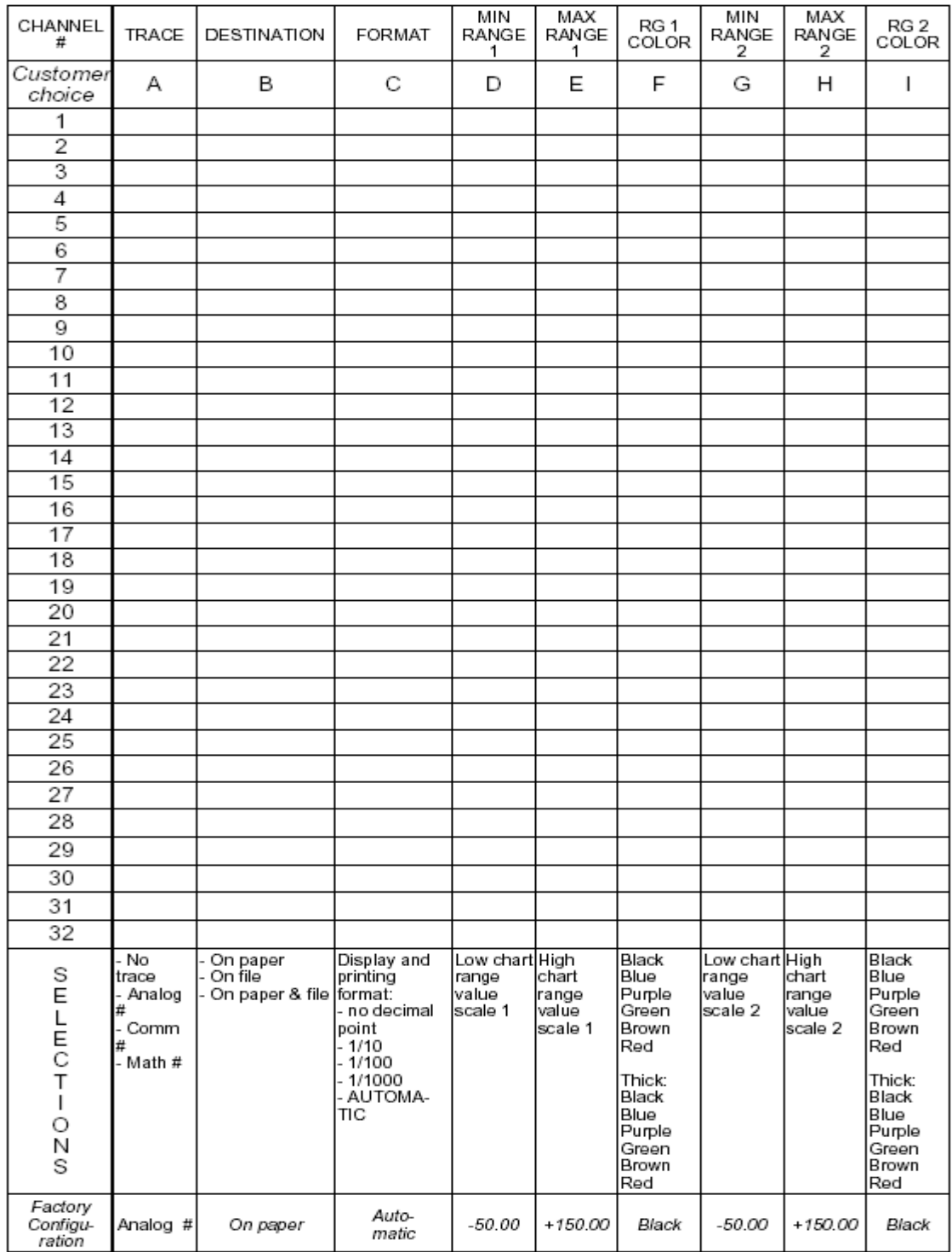

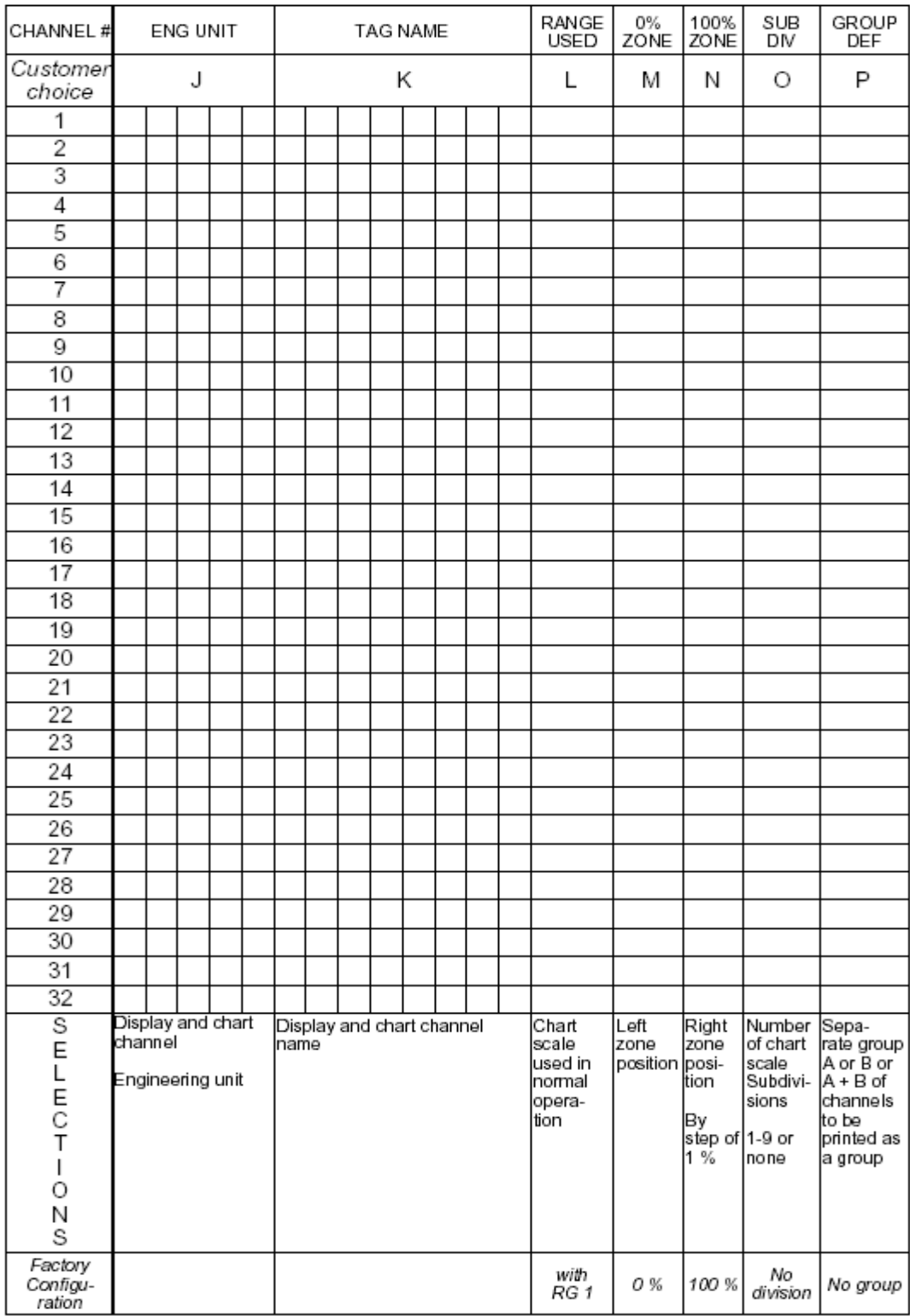

#### **11.4 ALARM**

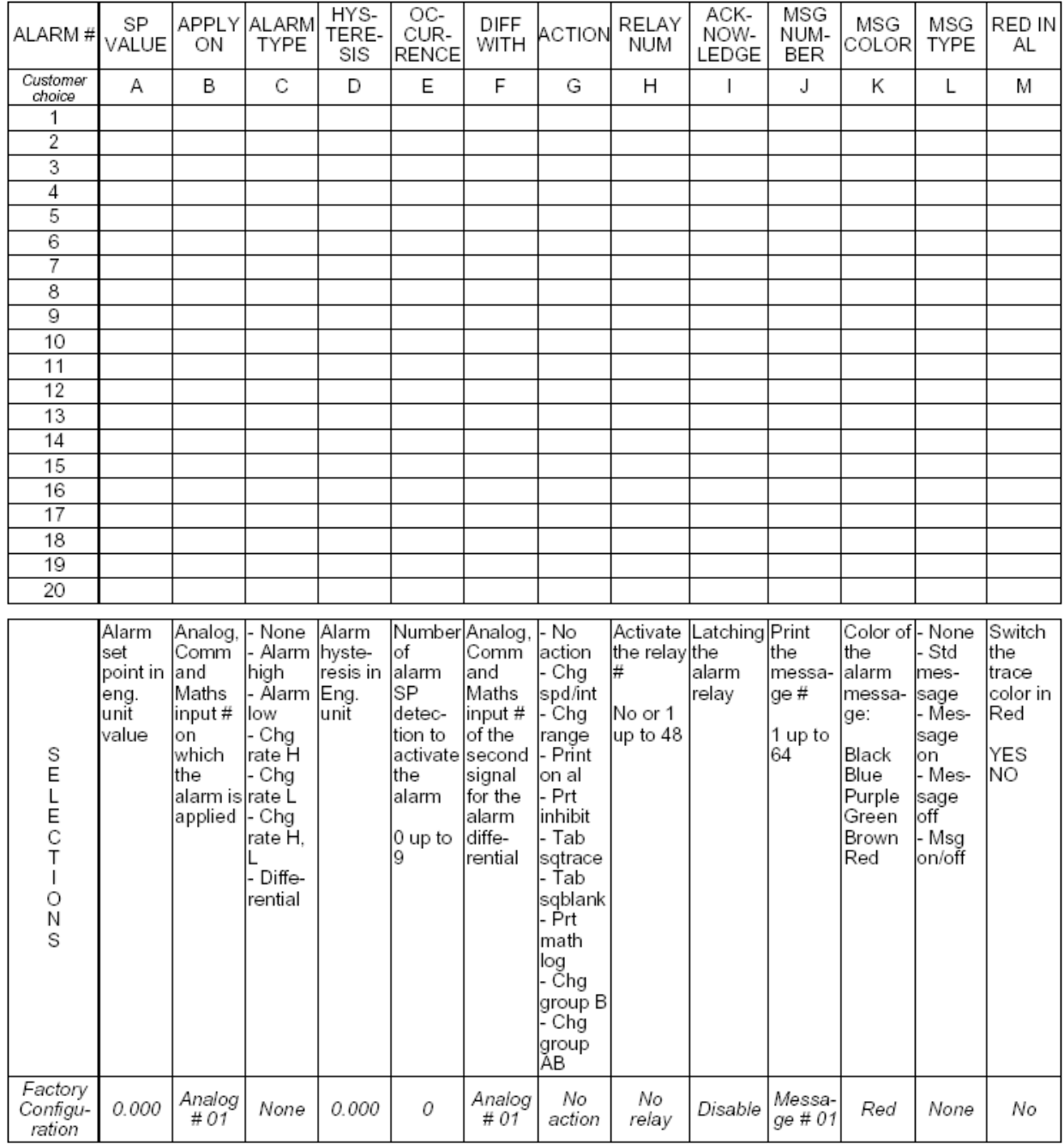

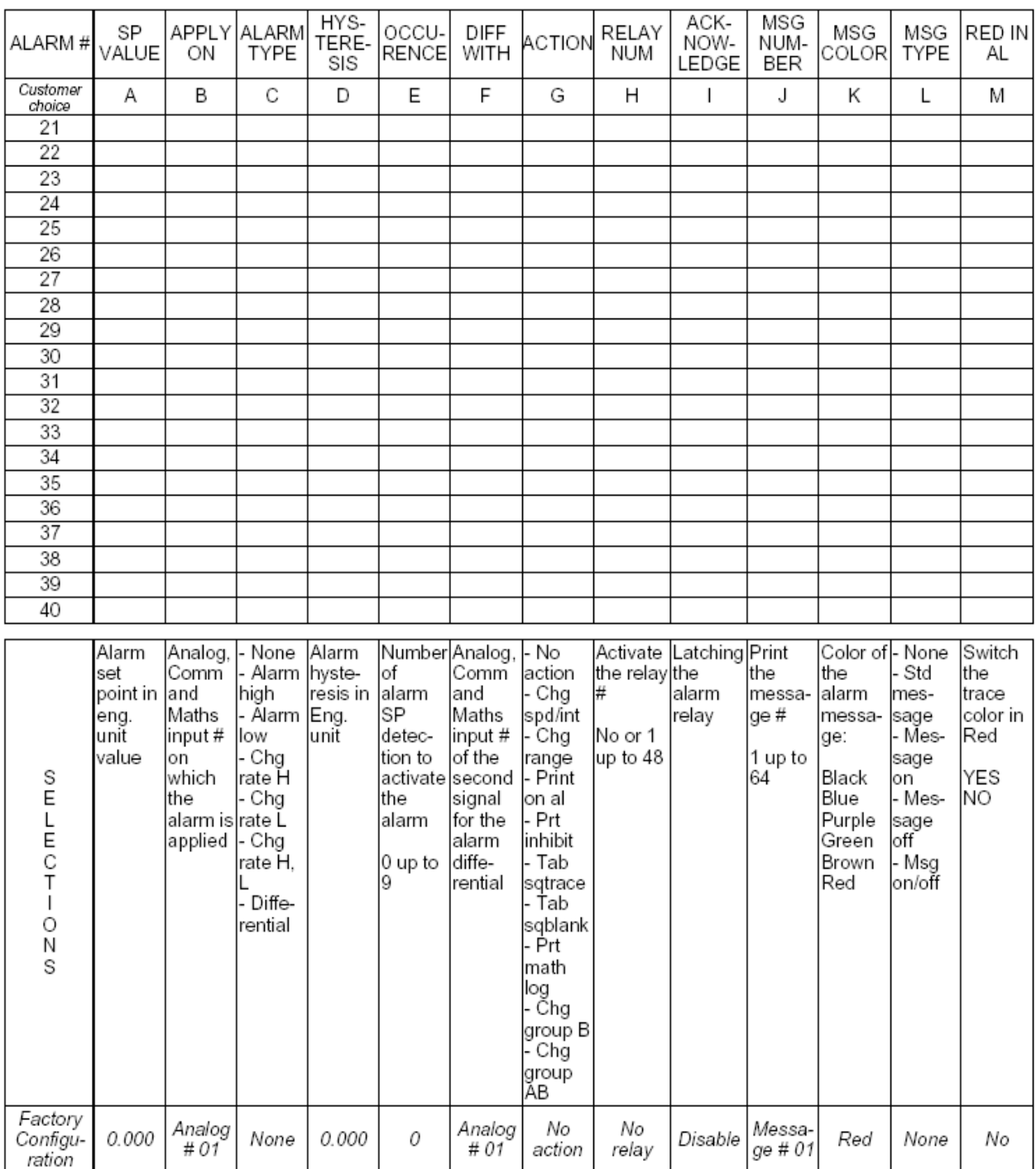

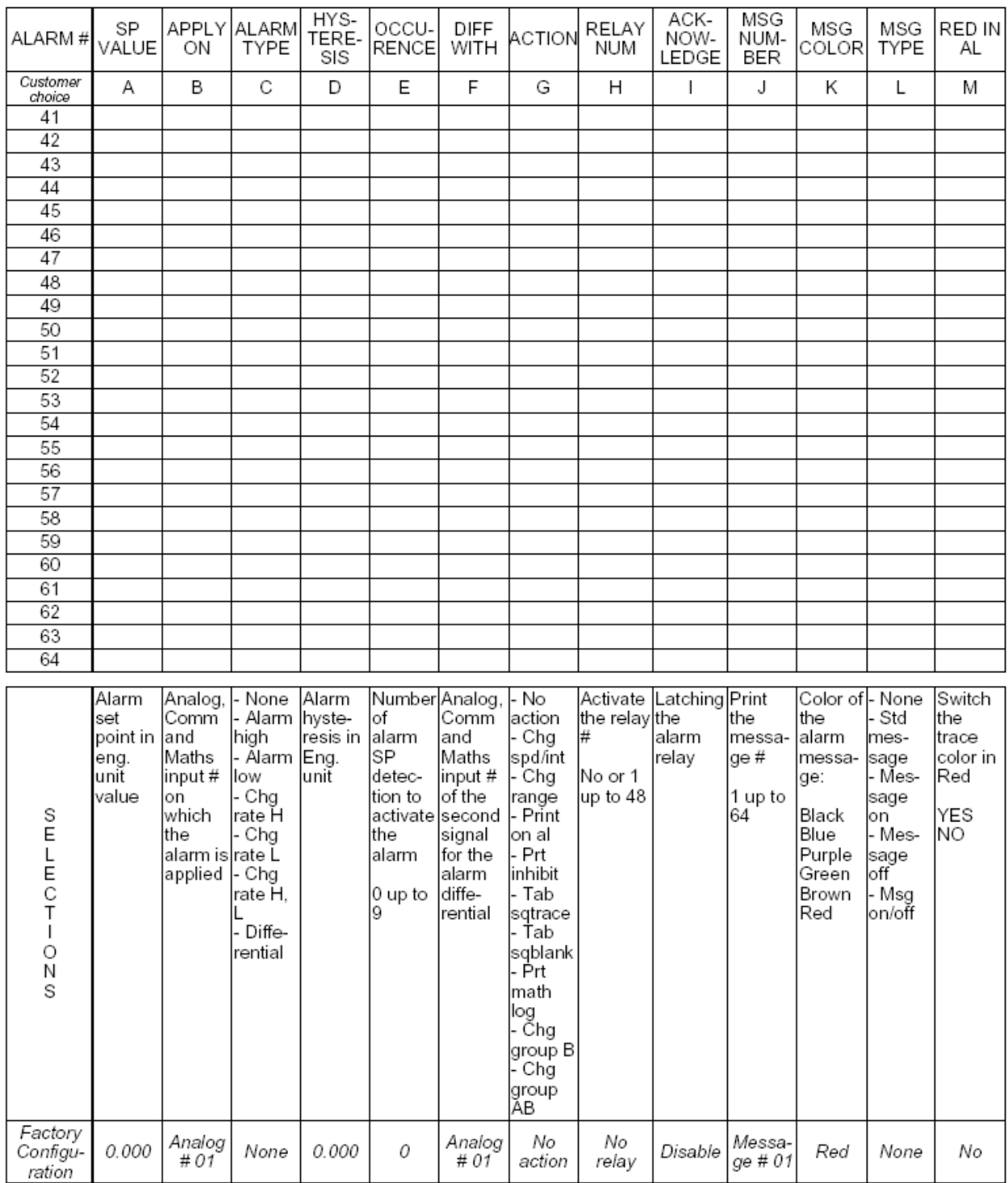

#### **11.5 DIGITAL**

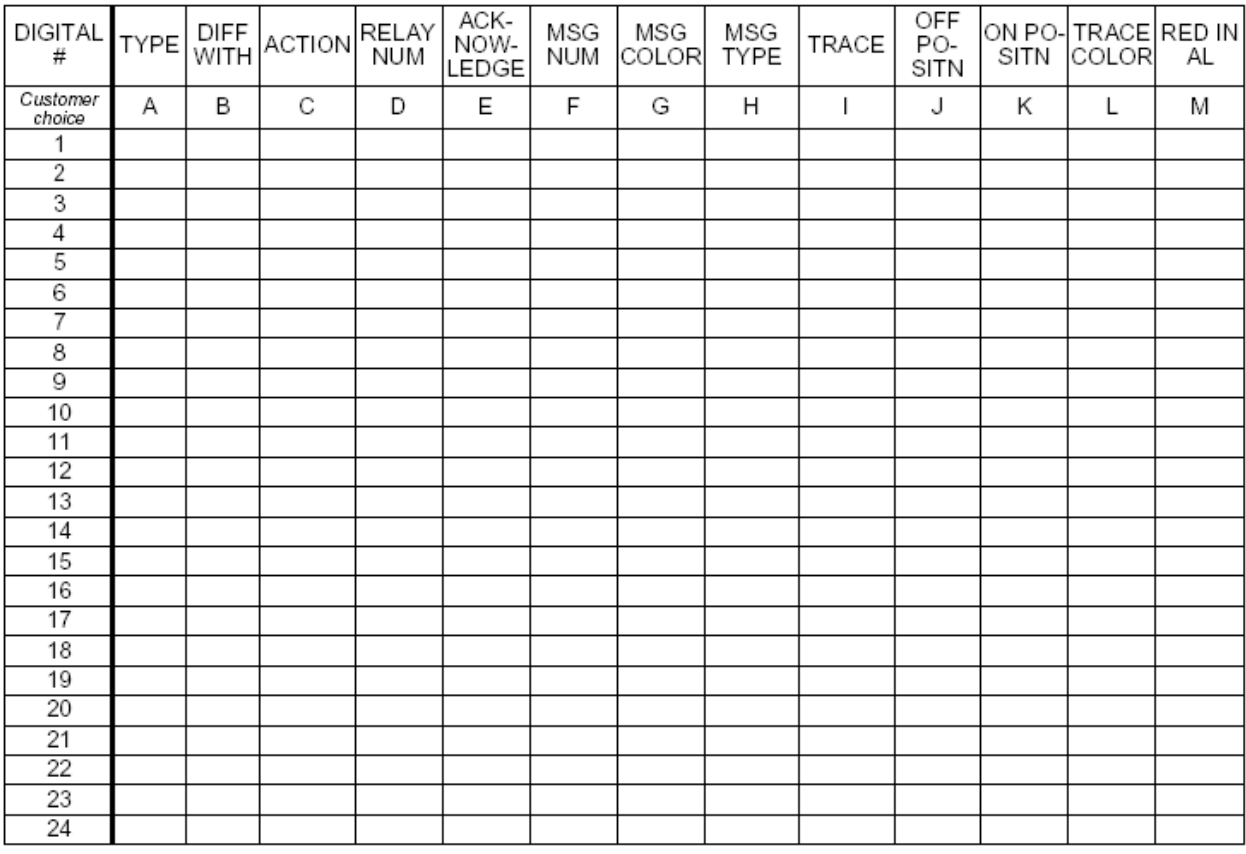

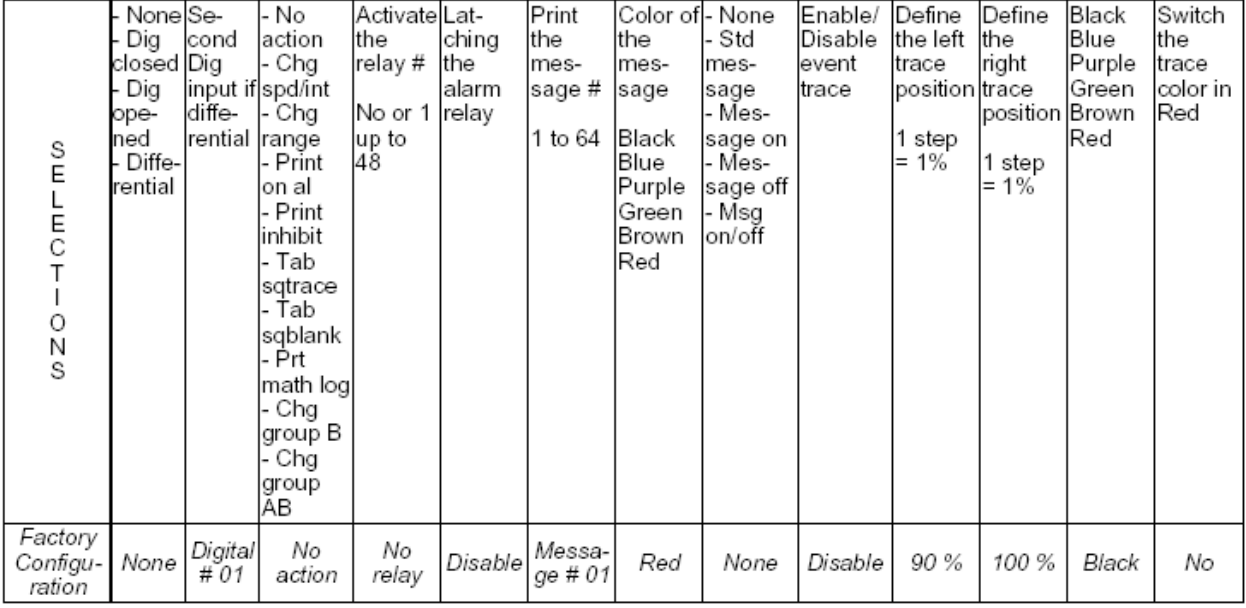

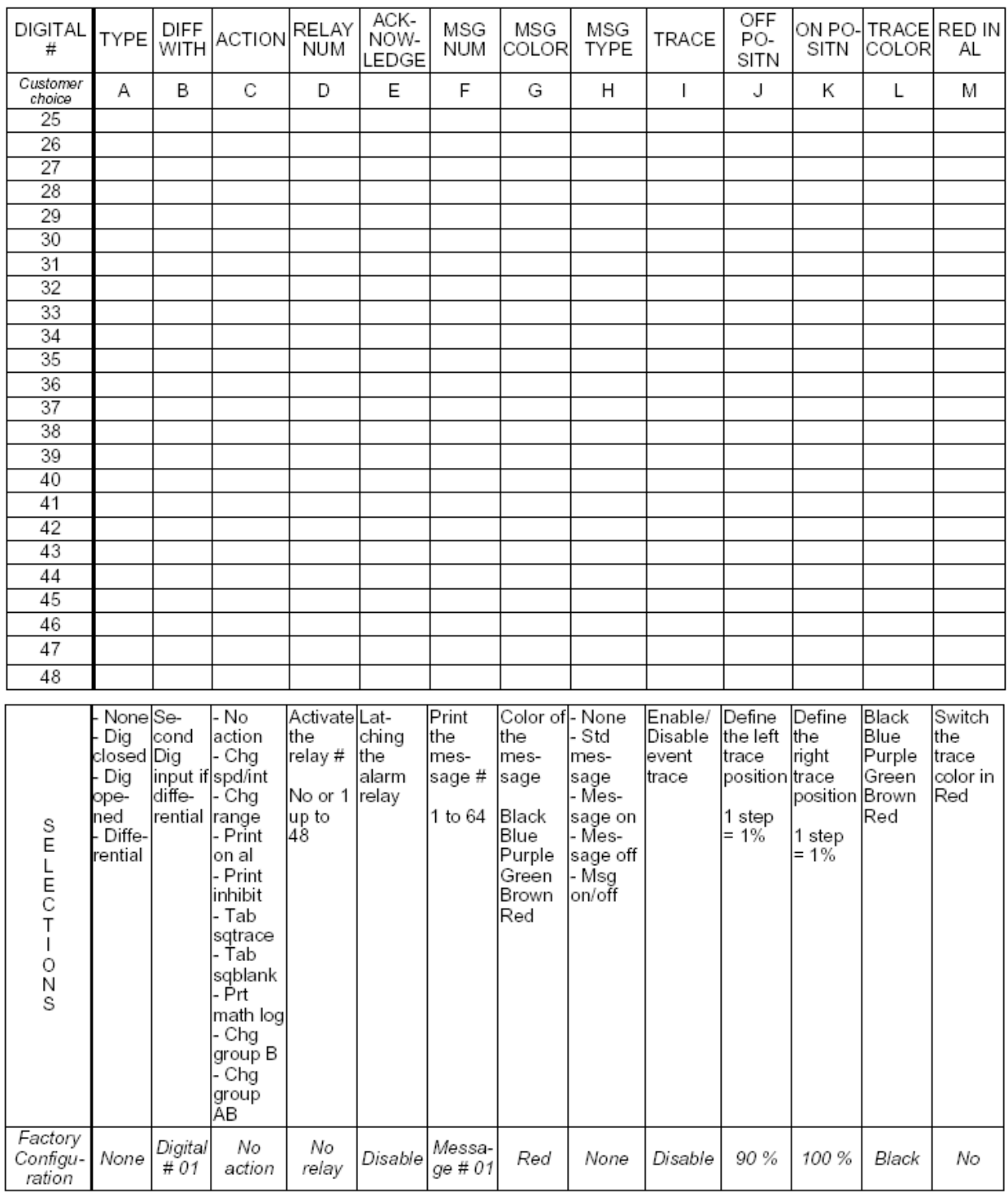

#### **11.6 MESSAGES**

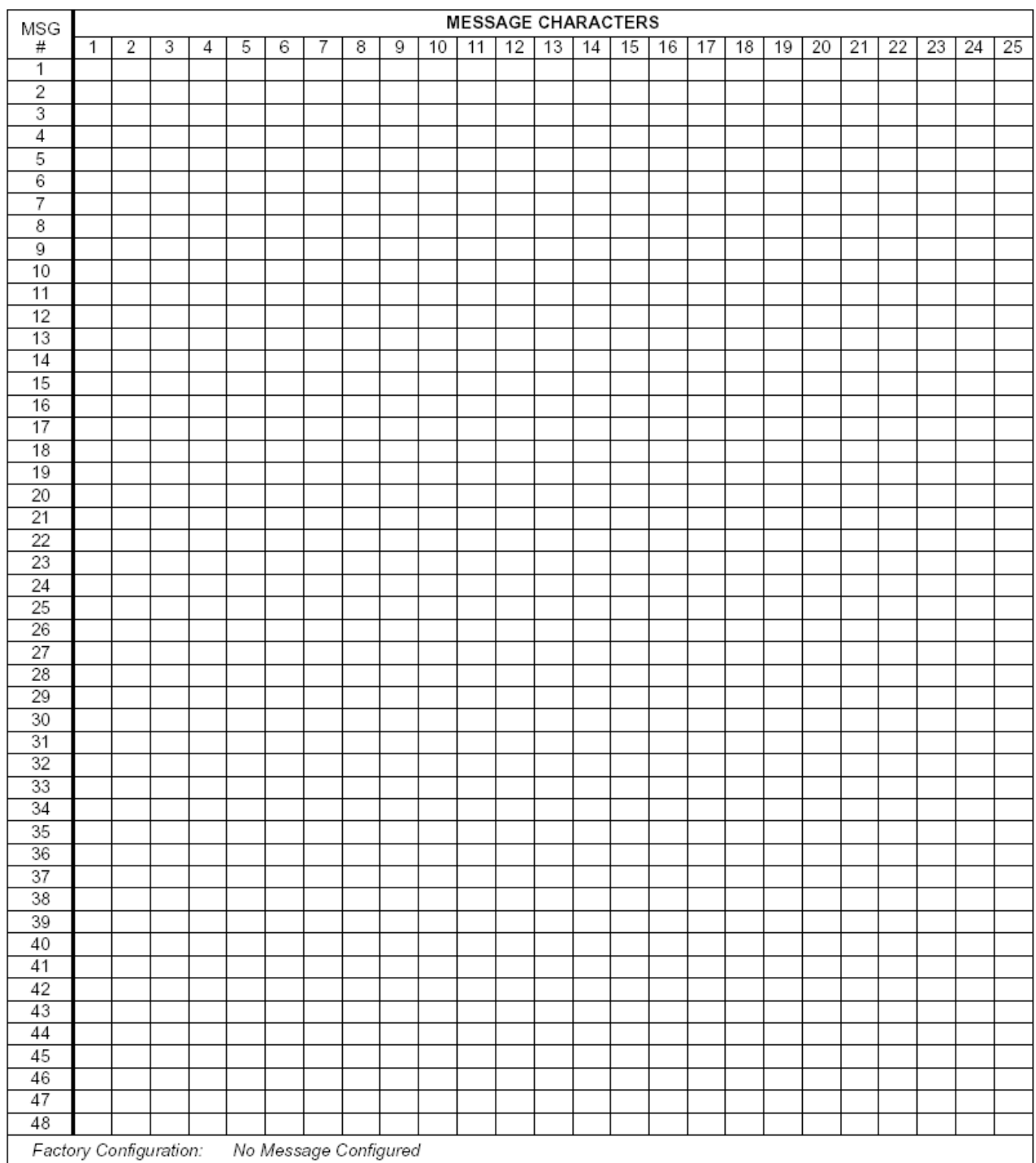

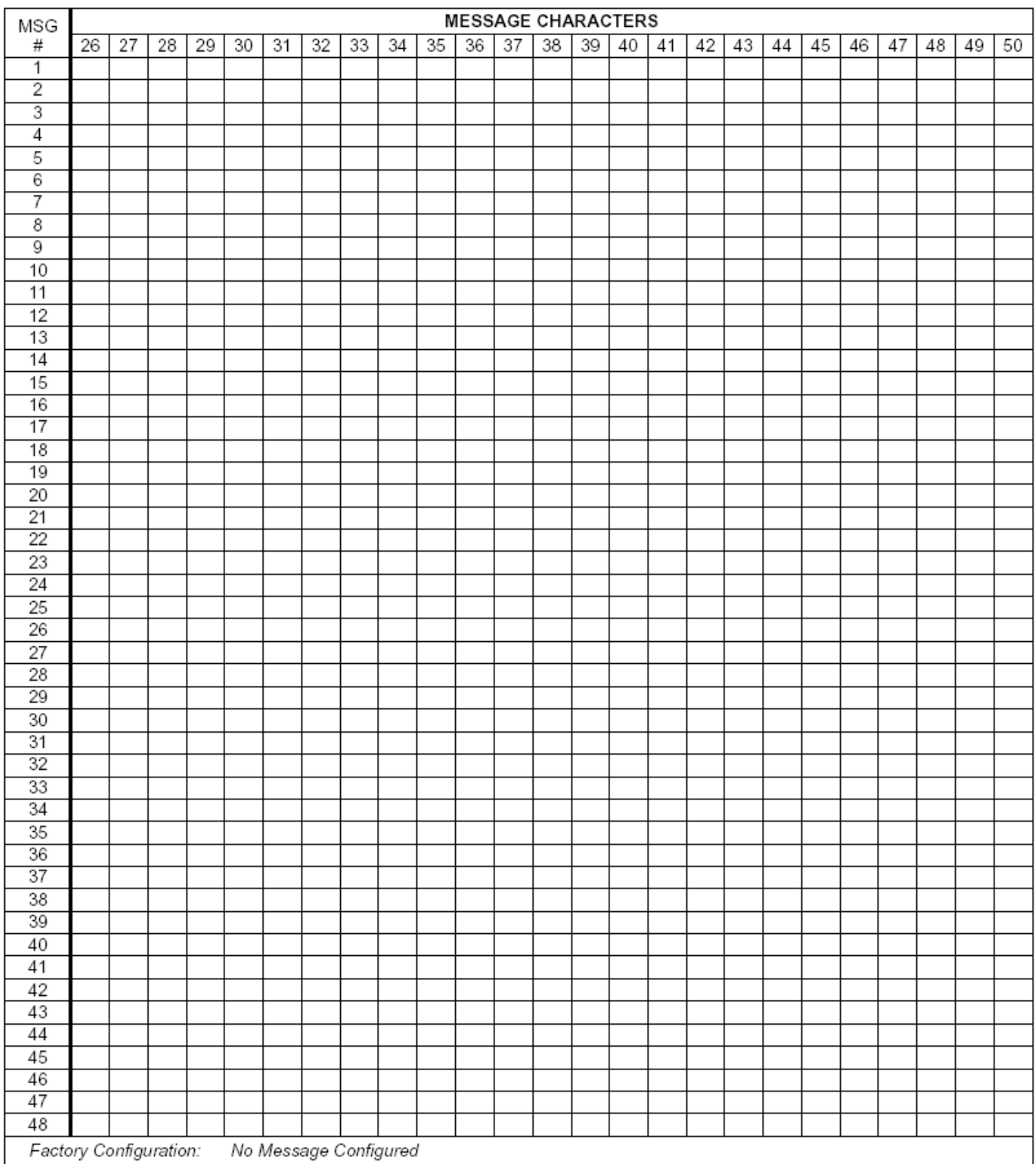

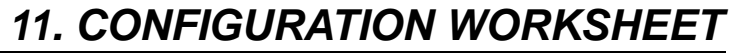

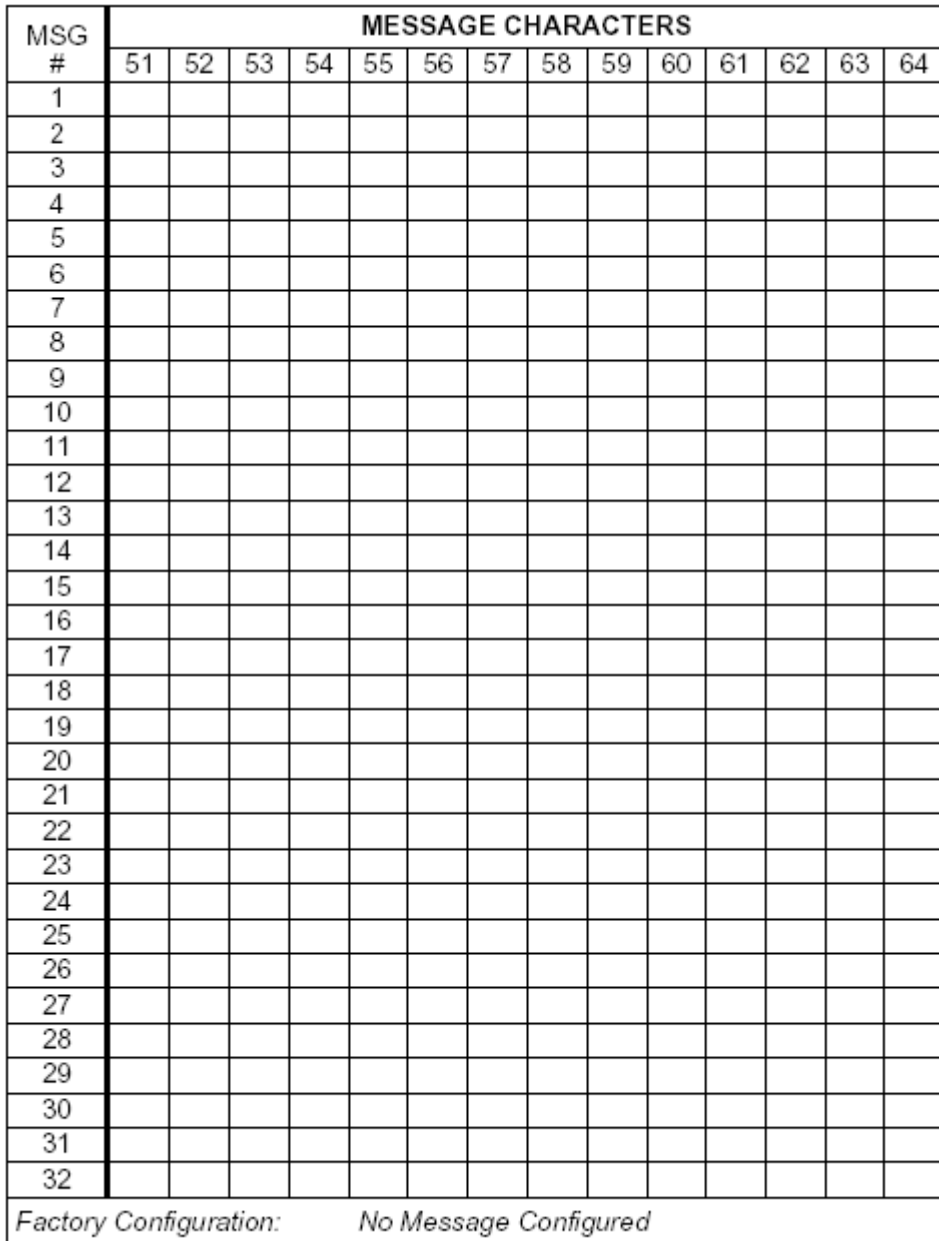

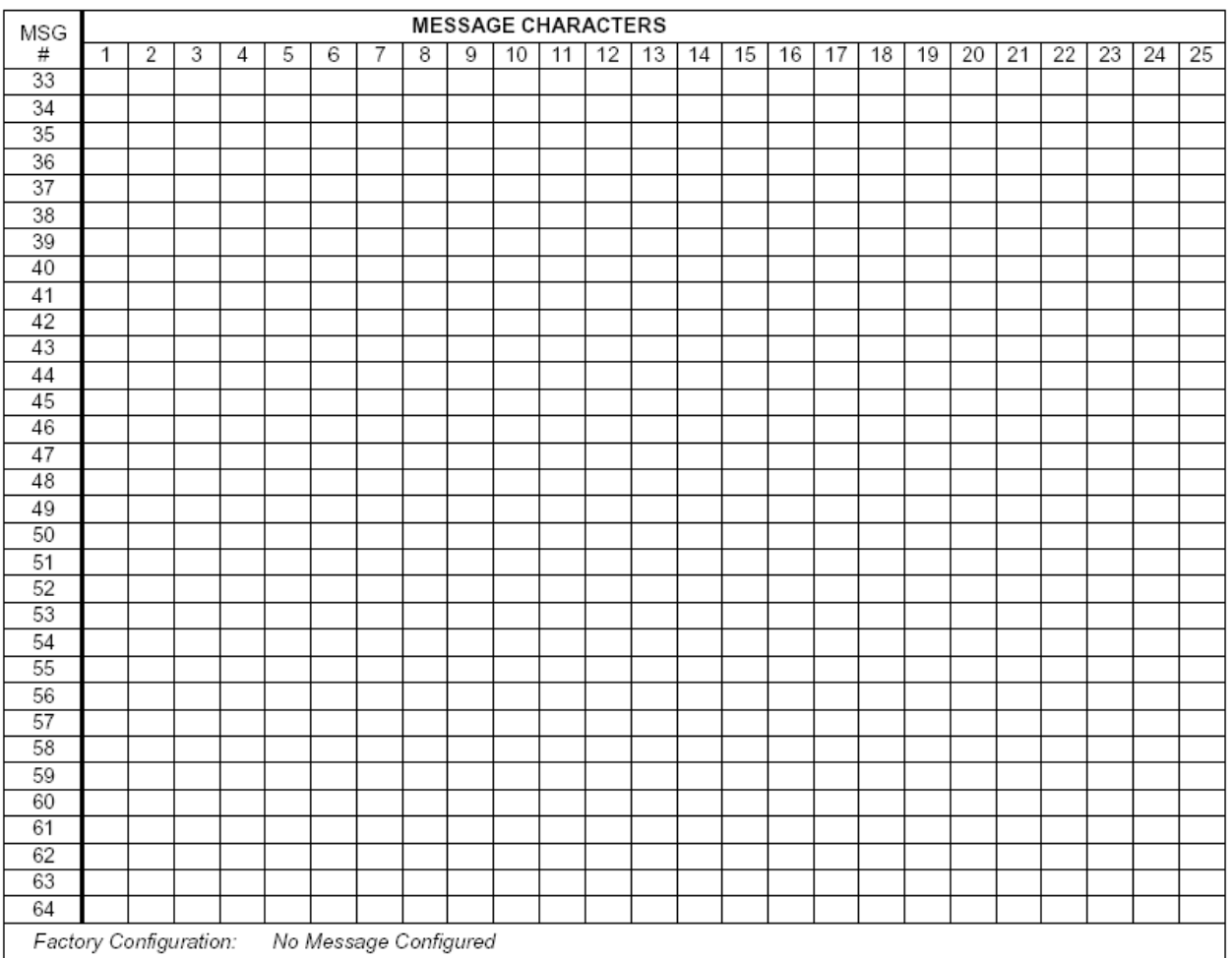

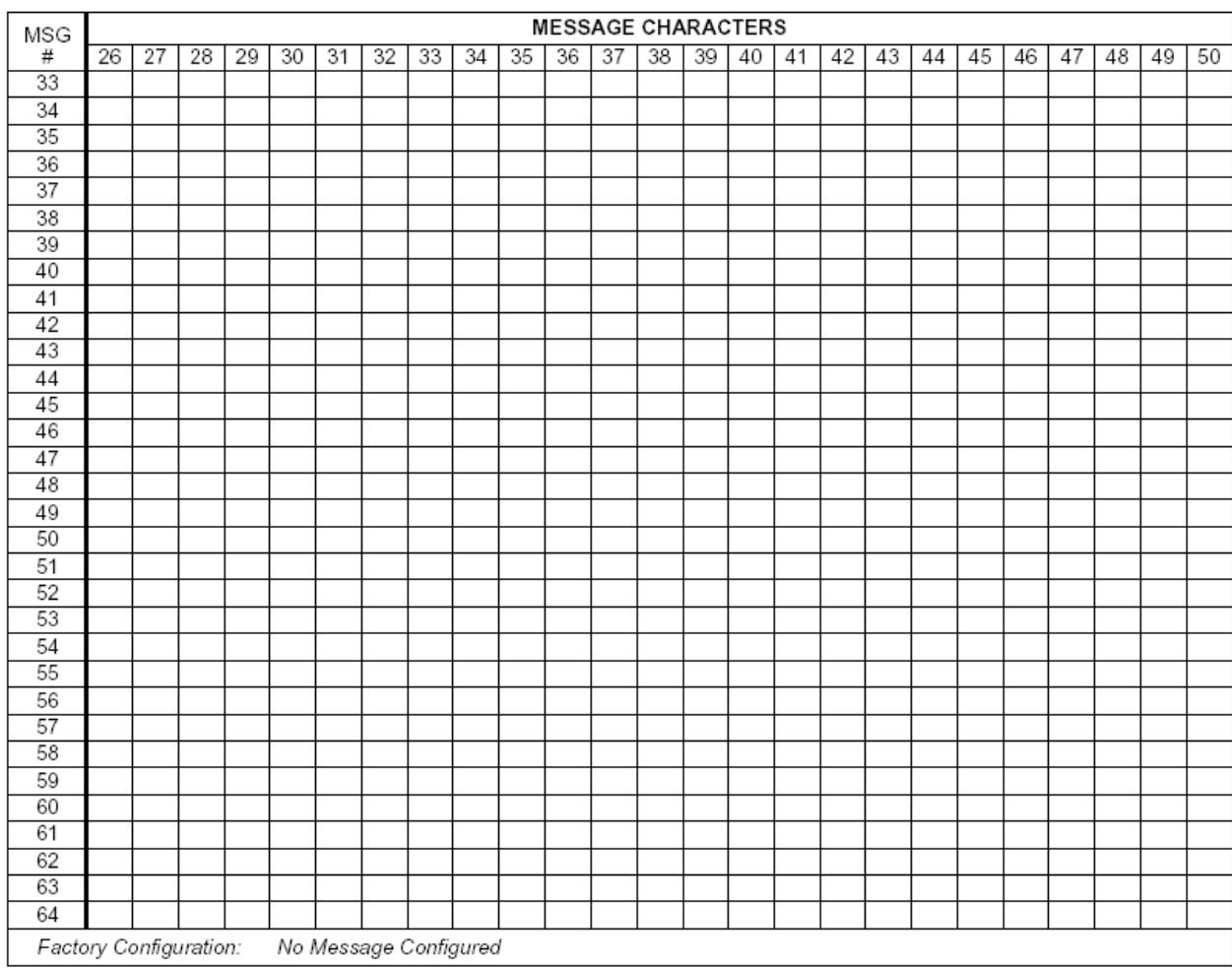

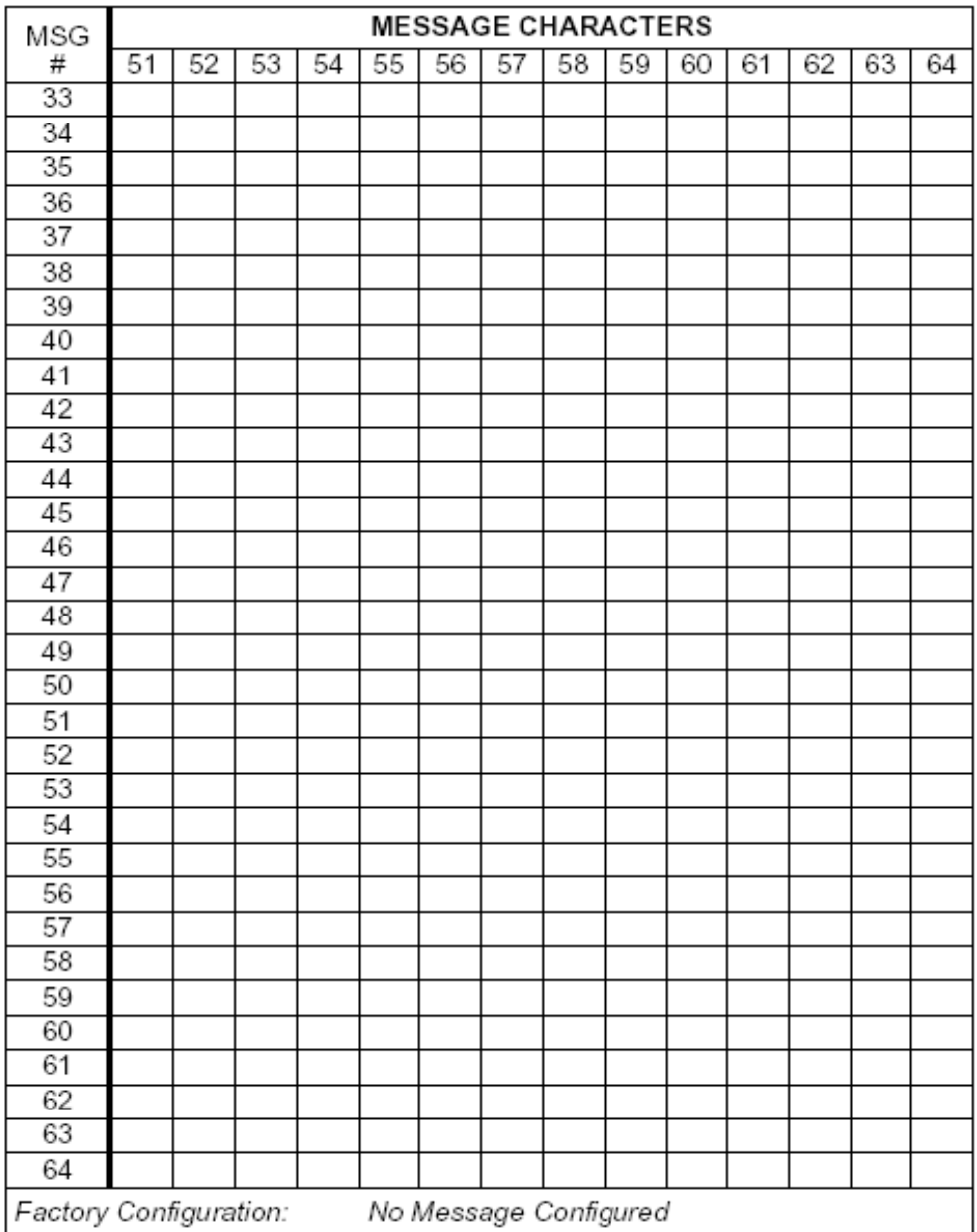

#### **11.7 PRINTER**

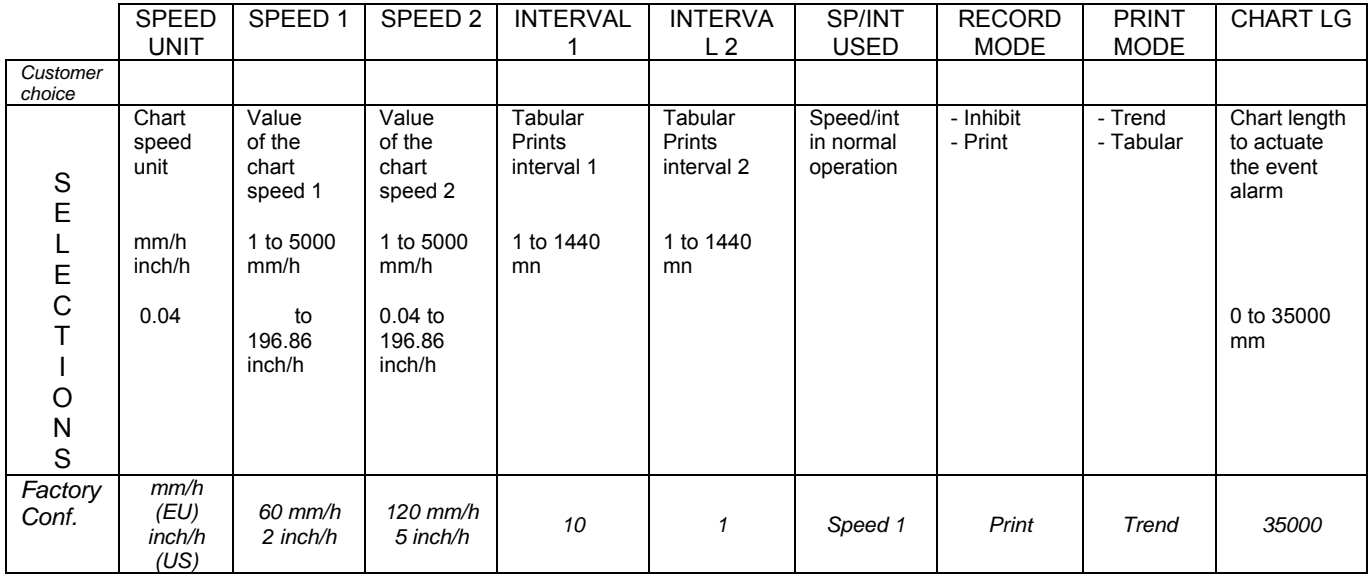

#### **11.8 CHART DOC**

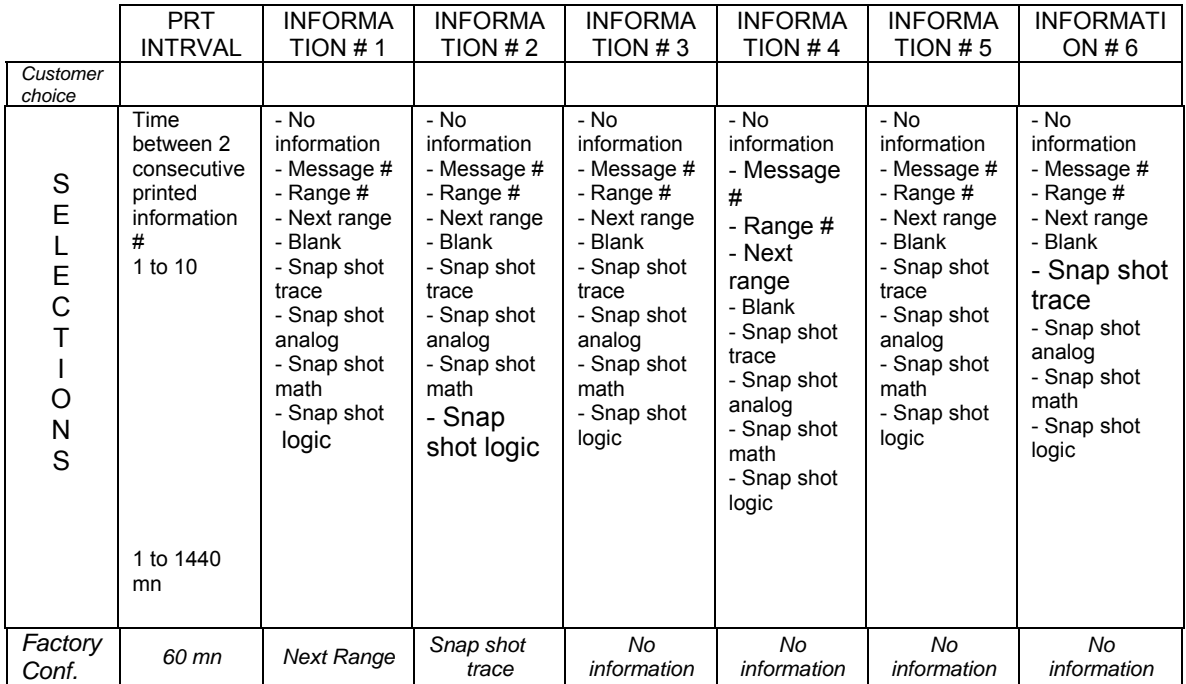

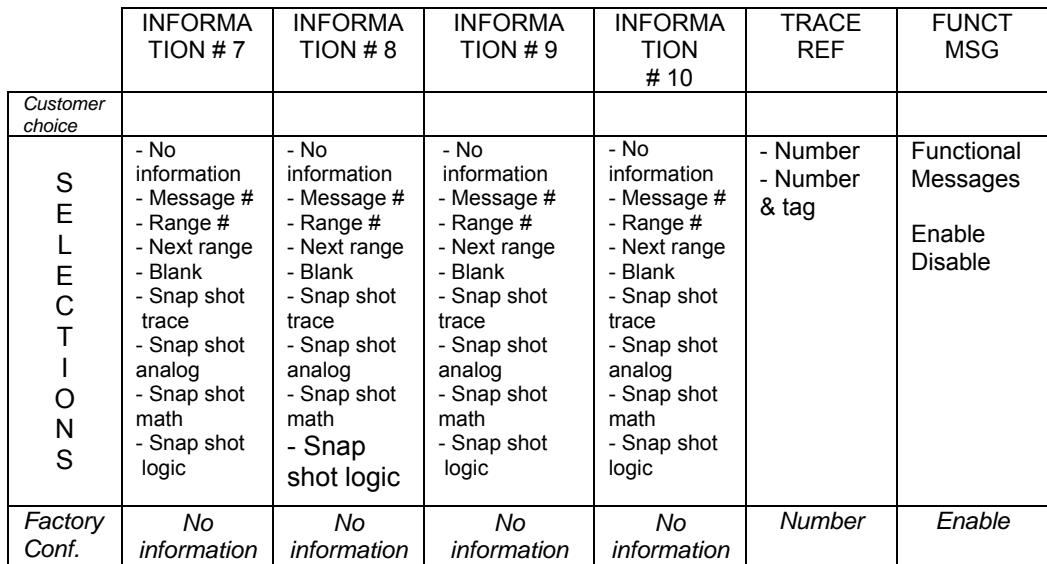

#### **11.9 MMI**

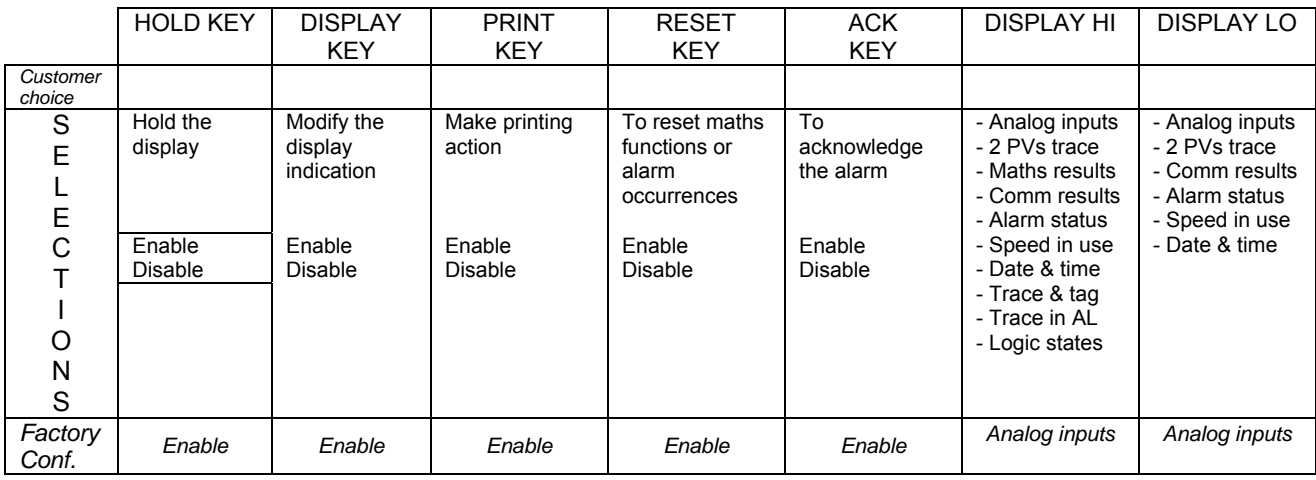

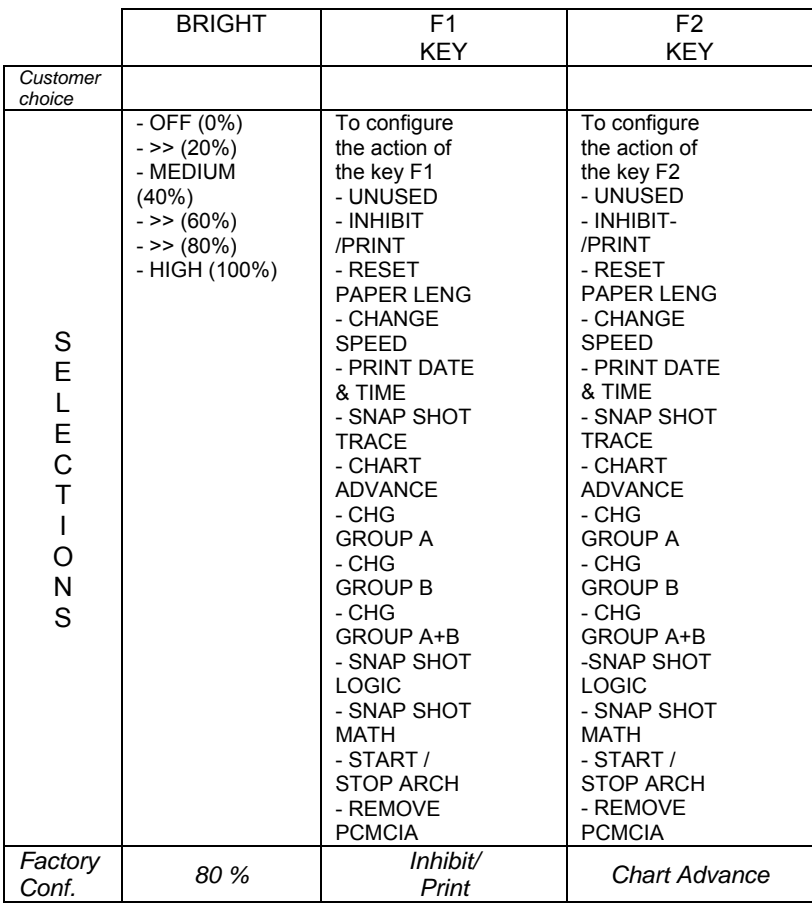

#### **11.10 EVENTS**

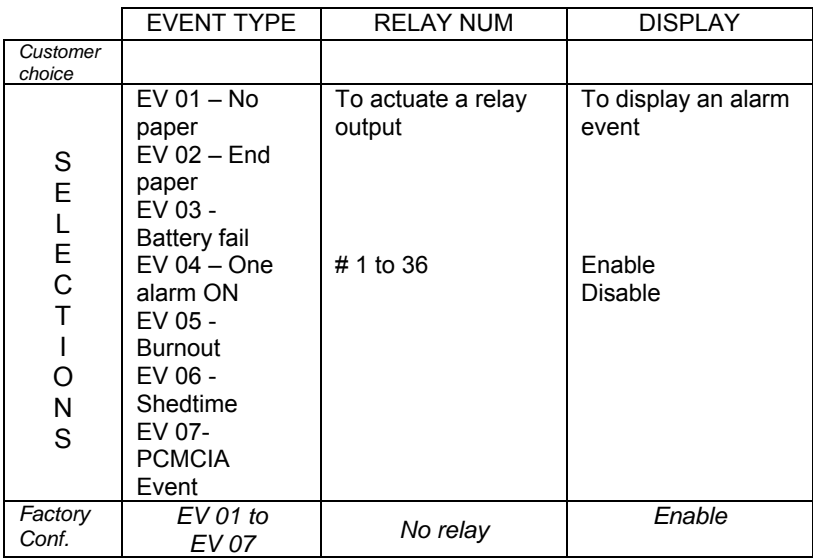

#### **11.11 MISCELLANEOUS**

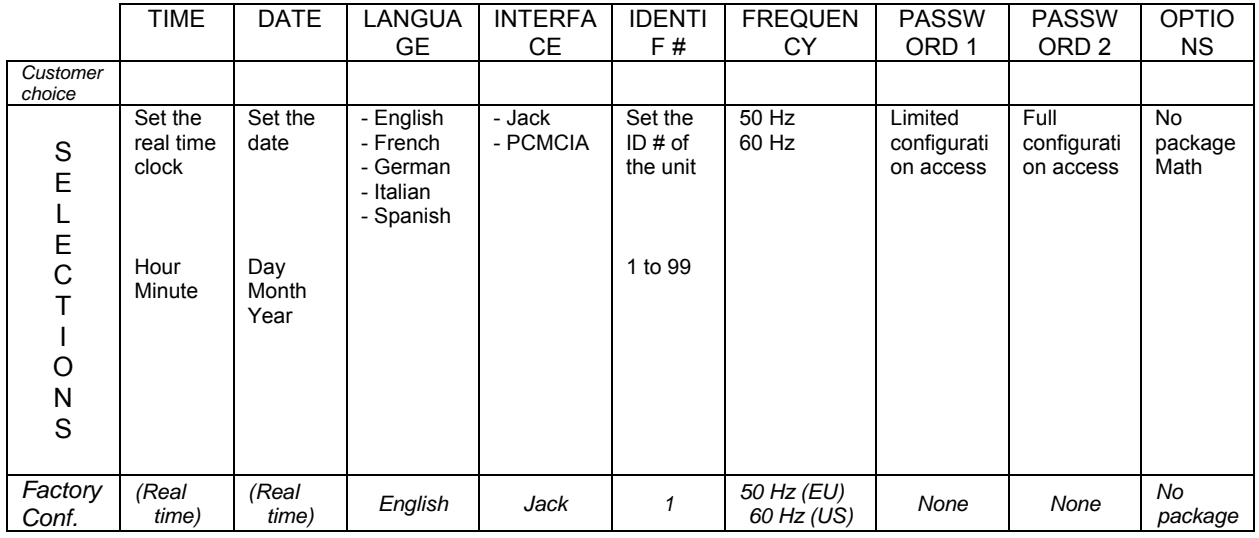

#### **11.12 PERIODIC REPORT**

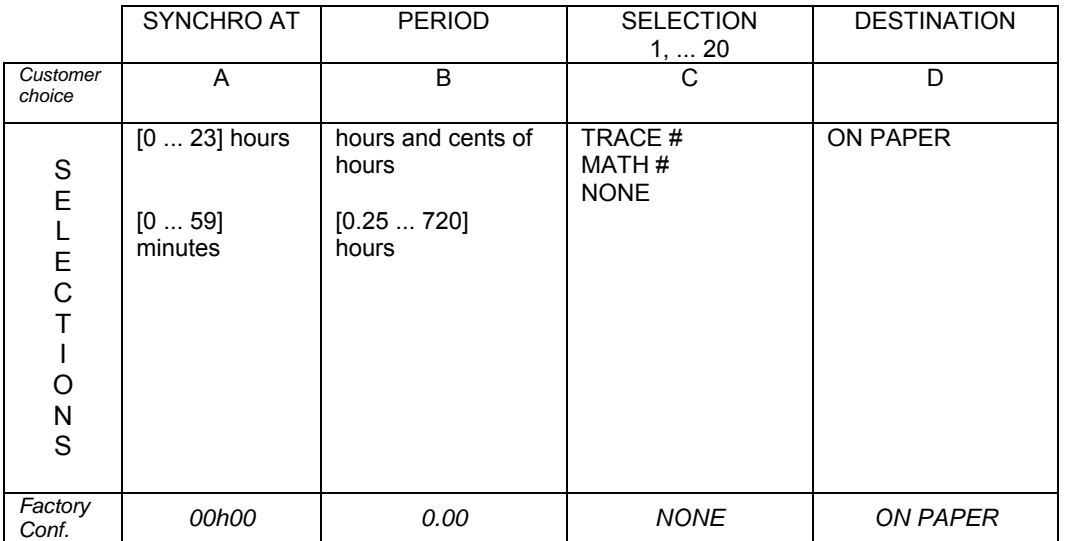

#### **11.13 CURRENT 4/20 mA**

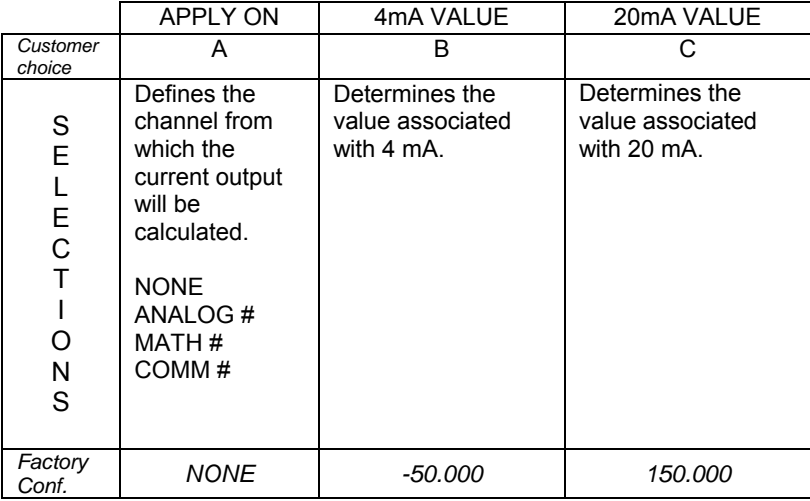

#### **SIKKERHEDSKRAV**

! For at undgå elektrisk stød med mulighed for personskade, skal alle sikkerhedsbestemmelser i denne manual følges nøje.

Beskyttende jordterminal. Terminalen er forberedt for og skal forbindes til beskyttelses-jordledning i henhold til stærkstrømsbekendtgørelsen (DK).

- Hvis udstyret ikke bruges som specificeret i manualen, kan den beskyttelse udstyret yder blive nedsat eller forsvinde.
- Erstat kun komponenter som udtrykkeligt er specificeret som udskiftelige i manualen.
- Alle ledningsforbindelser skal følge stærkstrømsbekendtgørelsen (DK) og udføres af autoriseret erfarent personel.
- Den beskyttende jordterminal skal forbindes først af alle forbindelser (og fjernes som den sidste).
- Det anbefales jvf. stærkstrømsbekendtgørelsen, at der installeres en afbryder til forsyningsspændingen nær udstyret.
- Hvis der installeres en extern sikring til skriveren, skal denne svare fuldstændig til skriverens egen sikring (type) og ligeså sikringsholder.

#### **UDSTYRS SPECIFIKATIONER**

Str\mforsyning: 100 til 240 V AC/DC Frekvens: 50/60 Hz Effektforbrug: 100 VA max.

#### **OMGIVELSES SPECIFIKATIONER**

Placer ikke udstyret i nærheden af brandbare væsker eller dampe.

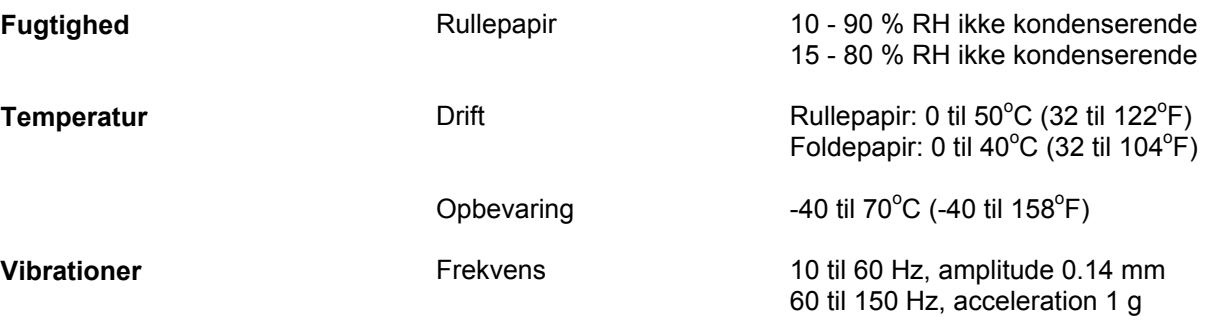

#### **UDSTYRS INSTALLATION INSTRUKTION FOR RENG**∅**RING**

Skriveren skal monteres i en tavle for at forhindre Brug kun en to bomuldklud til rengoring af udstyret. adgang til bagterminaler. (Maksimal tavletykkelse 40 mm)

#### **UDSKIFTNING AF SIKRING**

Sikring: For at forebygge brand, vær sikker på at sikringen opfylder kravene til strøm, spænding og karakteristik.

Sluk for spAændingen før sikringen udskiftes. Brug ikke en sikring af anden type.

#### **TURVALLISUUSMÄÄRÄYKSET**

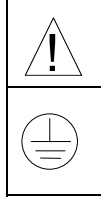

! Noudata tämän ohjeen kaikkia turvaohjeita välttääksesi sähkötapaturman vaaraa.

Suojamaaliitin. Kytke maadoitusjohdin tähän liittimeen.

- Jos laitetta käytetään olosuhteissa, joihin sitä ei ole suunniteltu, käyttöturvallisuus voi heikentyä.
- Älä vaihda mitään komponettia tai osaa, jota valmistaja ei ole määritellyt käyttäjän vaihdettavaksi.
- Asennus ja johdotus on tehtävä paikallisten varmuusmääräysten mukaisesti valtuutetun sähköasentajan toimesta.
- Ensimmäiseksi on kytkettävä suojamaa-liitin (ja viimeiseksi irroittettava).
- Laitteen läheisyyteen suositellaan asennettavaksi verkkokytkin.
- Syöttöjohdon sulake tulee mitoittaa syötettävien laitteiden aiheuttaman kuormituksen mukaisesti.
- •

#### **LAITTEEN VAATIMUKSET**

Syöttöjännite: 100 ... 240 V AC/DC Taajuus: 50/60 Hz Tehonkulutus: 100 VA max.

#### **KÄYTTÖOLOSUHTEET**

Älä käytä laitetta paikassa jossa on syttyviä nesteitä tai kaasuja, koska laitteen käyttö aiheuttaa räjähdysvaaran.

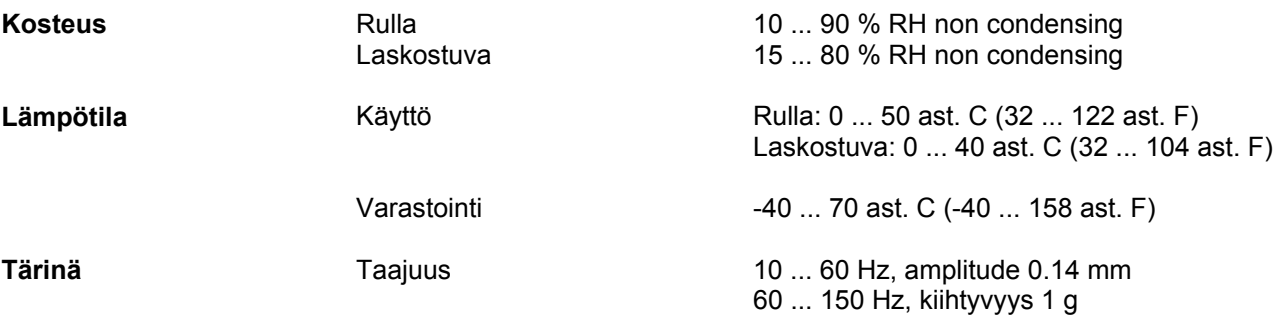

# **LAITTEEN ASENNUS** PUHDISTUSOHJEET<br>Piirturi on asennettava paneeliin siten, että

peräliittimille jää riittävästi tilaa. puhdistukseen. (Paneelin maksimi paksuus 40 mm)

Käytä vain kuivaa puuvillakangasta laitteen

#### **KULUTUSOSIEN VAIHTAMINEN**

Käytä aina oikean tyyppistä sulaketta (virta, jännite, tyyppi). Katkaise syöttöjännite laitteesta ennen sulakkeen vaihtoa. Älä käytä ohjeista poikkeavaa sulaketta tai oikosulje sulakepesää.

#### **SÄKERHETSFÖRESKRIFTER**

! För att reducera riskerna av elektriska chocker som kan orsaka personskador, följ alla säkerhetsföreskrifter i denna dokumentation.

Anslutning av skyddsjord. Avsedd för anslutning av elsystemets skyddsjordsledare.

- Om utrustningen används på ett sådant sätt, att det inte innefattas av tillverkarens specifikation, kan de inbyggda säkerhetsfunktionerna äventyras.
- Ersätt aldrig någon komponent (eller del) som inte är specificerad som ersättningsbar av tillverkaren.
- All ledningsdragning måste utföras i enlighet med lokala bestämmelser och skall utföras av behörig personal med erfarenhet av sådant arbete.
- Skyddsjordsanslutningen skall anslutas före alla andra anslutningar (och losskopplas sist).
- En strömbrytare för nätströmmen rekommenderas.
- Om en extern säkring används för att skydda skrivaren skall denna säkring motsvara skrivarens säkring.

#### **STRÖMFÖRSÖRJNING**

Spänning: 100 till 240 V AC/DC Frekvens: 50/60 Hz Effekt: 100 VA max.

#### **OMGIVNINGSVILLKOR**

Använd ej instrumentet i närhet av brännbara vätskor eller gaser. Användandet av instrumentet i sådan miljö är en direkt säkerhetsrisk.

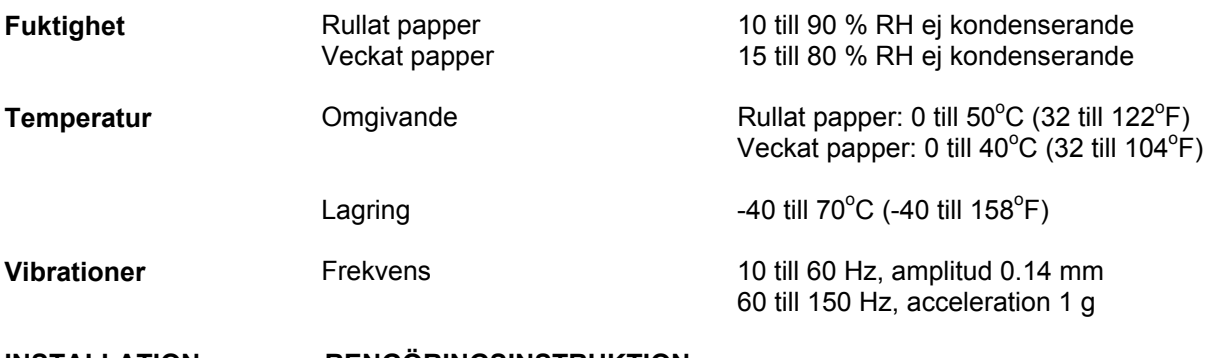

#### **INSTALLATION RENGÖRINGSINSTRUKTION**

Instrumentet skall monteras i en panel eller i en låda Använd endast en torr trasa för att rengöra<br>För att undvika att personalen kommer i beröring i att rengöra instrumentet. för att undvika att personalen kommer i beröring med bakre inkopplingsplintar. (Max. paneltjocklek 40 mm).

#### **BYTE AV SÄKRING**

För att undvika gnistbildning eller eldsvåda använd endast specificerad säkring (ström, spänning, typ). Före säkringsbyte, slå av nätspänningen till instrumentet. Sätt i ny säkring. Kortslut ej säkringshållaren.

#### **NORME DI SICUREZZA**

! Per ridurre i rischi di scariche elettriche che potrebbero causare alle persone, seguire tutte le precauzioni circa la sicurezza indicate in questa documentazione.

Terminale di protezione verso terra. Previsto per il collegamento del conduttore di protezione verso terra del sistema di alimentazione.

- Se lo strumento viene utilizzato in modo diverso dalla specifica del costruttore, la protezione fornita dallo strumento puo' essere diversa.
- Non sostituire alcun componente (o parte) non specificato esplicitamente come ricambio dal vostro fornitore.
- Tutti i cablaggi devono essere in accordo con i regolamenti locali e devono essere eseguiti da personale esperto ed autorizzato.
- Il terminale di massa deve essere collegato prima di ogni altro filo (e scollegato per ultimo).
- E' raccomandato montare un interruttore per l'alimentazione principale vicino allo strumento.
- Se viene usato un fusibile esterno per proteggere il circuito elettrico del registratore, il fusibile deve essere adatto alla portata richiesta e al tipo del porta fusibile.

#### **ALIMENTAZIONE APPARECCHIATURA**

Tensione di alimentazione: da 100 a 240 V CA/CC Frequenza: 50/60 Hz Consumo: 100 VA max.

#### **CONDIZIONI AMBIENTALI**

Non utilizzare lo strumento in presenza di liquido o vapori infiammabili. L'uso di qualsiasi strumento elettrico in queste condizioni ambientali costituisce un pericolo alla sicurezza.

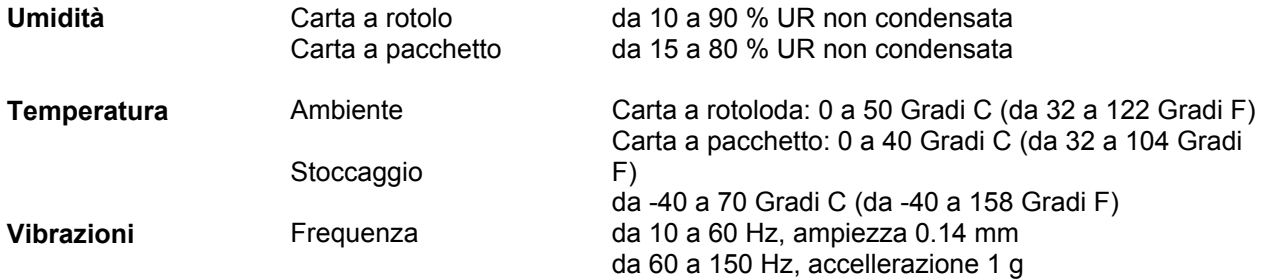

INSTALLAZIONE STRUMENTO **ISTRUZIONI** ISTRUZIONI PER LA PULIZIA<br>Il registratore deve essere montato sul quadro Usare solo uno straccio pulito in Il registratore deve essere montato sul quadro cotone per la pulizia dello strumento. senza limitare l'accesso dell'operatore ai terminali posteriori. (massimo spessore del quadro 40 mm)

#### **SOSTITUZIONE DEI MATERIALI DI CONSUMO**

Fusibile: Per evitare incendi, assicurarsi di usare il fusibile secondo lo standard specificato (tipo, tensione, corrente). Prima di sostituire il fusibile, spegnere lo strumento e scollegare l'alimentazione. Non usare un fusibile differente o cortocircuitare il porta fusibile.
# **NORMAS DE SEGURIDAD**

 $\sum_{i=1}^{n}$  Para reducir el riesgo de choque eléctrico el cual podría causar lesiones personales, seguir todas las indicaciones de este documento.

Terminal de tierra de protección. Proporcionado para la coneción de la tierra de protección del conductor del sistema de alimentación.

- Si el equipo es utilizado de forma no especificada por el fabricante, la protección suministrada con el mismo podría resultar dañada.
- No reemplazar ningún componente (o parte) no explícitamente especificado por el suministrador.
- Todo el cableado debe realizarse de acuerdo con las normas eléctricas locales y debe ser realizado por personal experimentado.
- El terminal de tierra debe ser conectado antes que cualquier otro cable y desconectado el último.
- Se recomienda la instalacón de un interruptor de la alimentación principal, cerca del equipo.
- Si se utiliza un fusible externo para proteger el circuito eléctrico del registrador, deben tenerse en cuenta tanto las caracterÍsticas del fusible del registrador (tipo de fusible) como las del portafusible).

# **DATOS ELECTRICOS DEL EQUIPO**

TensiÓn de alimentación: 100 a 240 V AC/DC Frecuencia: 50/60 Hz Corriente: 100 VA max.

# **CONDICIONES AMBIENTALES**

No operar con el instrumento en presencia de lÍquidos o gases inflamables. La operación de cualquier equipo eléctrico en tal ambiente constituye un riesgo contra la seguridad.

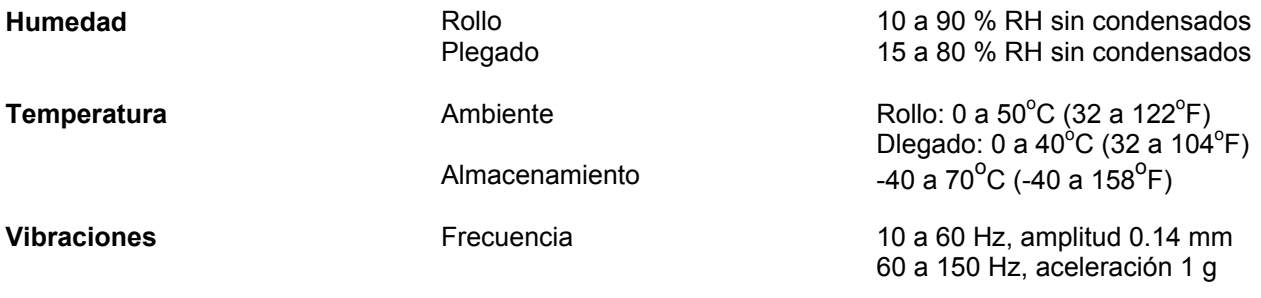

# **INSTALACION DEL EQUIPO** INSTRUCCIONES<br>El registrador debe ser montado en un panel para **de Utilizar** únicamente un paño seco de

El registrador debe ser montado en un panel para **Utilizar únicamen**<br>algodón para limitar al operador el acceso a los limpiar la unidad. algodón para limitar al operador el acceso a los terminales traseros (espesor máximo del panel 40 mm).

# **REPOSICION DE CONSUMIBLES**

Fusible: Para prevenir una posible ignición, asegurarse de utilizar fusibles normalizados (según tipo de corriente-tensión). Antes de reemplazar el fusible, interrumpir la alimentación. No utilizar un fusible diferente o cortocircuitar el soporte del mismo.

# ΑΠΑΙΤΗΣΕΙΣ ΑΣΦΑΛΕΙΑΣ

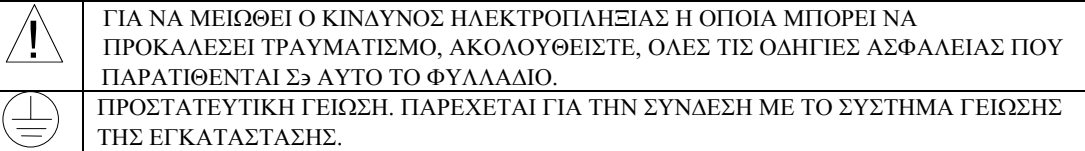

- ΑΝ Η ΣΥΣΚΕΥΗ ΧΡΗΣΙΜΟΠΟΙΗΘΕΙ ΜΕ ΤΡΟΠΟ ΠΟΥ ΔΕΝ ΣΥΜΦΩΝΕΙ ΜΕ ΤΙΣ ΟΔΗΓΙΕΣ ΤΟΥ ΚΑΤΑΣΚΕ ΨΑΣΤΗ ΠΙΘΑΝΟΝ ΝΑ ΜΕΙΩΘΕΙ Η ΠΡΟΣΤΑΣΙΑ ΠΟΥ ΠΑΡΕΧΕΙ.
- Α ΜΗΝ ΑΝΤΙΚΑΘΙΣΤΑΤΑΙ ΚΑΝΕΝΑ ΕΞΑΡΤΗΜΑ Η∋ ΤΜΗΜΑ ΤΟΥ ΟΡΓΑΝΟΨ ΠΟΨ ΔΕΝ ΑΝΑΦΕΡΕΤΑΙ Σ ΑΦΩΣ ΑΠΟ ΤΟΝ ΚΑΤΑΣΚΕΥΑΣΤΗ ΩΣ ΑΝΤΑΛΛΑΞΙΜΟ.
- ΟΛΕΣ ΟΙ ΚΑΛΩΔΙΩΣΕΙΣ ΠΡΕΠΕΙ ΝΑ ΕΙΝΑΙ ΣΥΜΦΩΝΕΣ ΜΕ ΤΗΝ ΤΟΠΙΚΗ ΝΟΜΟΘΕΣΙΑ ΚΑΙ Η ΕΓΚΑΤΑΣ ΤΑΣΗ ΤΟΥΣ ΠΡΕΠΕΙ ΝΑ ΓΙΝΕΙ ΑΠΟ ΕΙΔΙΚΕΥΜΕΝΟ ΚΑΙ ΕΜΠΕΙΡΟ ΠΡΟΣΩΠΙΚΟ.
- Η ΓΕΙΩΣΗ ΠΡΕΠΕΙ ΝΑ ΣΥΝΔΕΘΕΙ ΠΡΙΝ ΑΠΟ ΟΠΟΙΑΔΗΠΟΤΕ ΑΛΛΗ ΚΑΛΩΔΙΩΣΗ, ΚΑΙ ΤΕΛΕΥΤΑΙΑ ΚΑΤ Α ΤΗΝ ΑΠΟΣΥΝΔΕΣΗ.
- ΕΝΑΣ ΔΙΑΚΟΠΤΗΣ ΤΗΣ ΚΥΡΙΑΣ ΠΑΡΟΧΗΣ ΣΥΝΙΣΤΑΤΑΙ ΚΟΝΤΑ ΣΤΟ ΟΡΓΑΝΟ.
- ΕΑΝ ΧΡΗΣΙΜΟΠΟΙΗΘΕΙ ΕΞΩΤΕΡΙΚΗ ΑΣΦΑΛΕΙΑ ΠΡΟΣΤΑΣΙΑΣ ΓΙΑ ΤΟ ΗΛΕΚΤΡΙΚΟ ΚΥΚΛΩΜΑ ΣΤΟ ΚΑ ΤΑΓΡΑΦΙΚΟ, Η ΑΣΦΑΛΕΙΑ ΚΑΙ Η ΑΣΦΑΛΕΙΟΦΗΚΗ ΠΡΕΠΕΙ ΝΑ ΕΙΝΑΙ ΑΝΤΙΣΤΕΙΧΗΣ ΙΣΧΥΟΣ.

# ΤΕΧΝΙΚΑ ΣΤΟΙΧΕΙΑ ΟΡΓΑΝΟΥ

ΤΡΟΦΟΔΟΣΙΑ : 100 − 240 V ac/dc ΣΥΧΝΟΤΗΤΑ : 50/60 Hz ΙΣΧΨΣ : 100 VA ΜΕΓΙΣΤΗ

### ΣΥΝΘΗΚΕΣ ΠΕΡΙΒΑΛΛΟΝΤΟΣ

ΝΑ ΜΗΝ ΧΡΗΣΙΜΟΠΟΙΕΙΤΑΙ ΤΟ ΟΡΓΑΝΟ ΣΕ ΧΩΡΟΥΣ ΜΕ ΠΑΡΟΥΣΙΑ ΕΥΦΛΕΚΤΩΝ ΥΓΡΩΝ Η ΑΤΜΩΝ. ΧΡΗΣΗ ΟΠΟΙΟΥΔΗΠΟΤΕ ΗΛΕΚΤΡΙΚΟΥ ΟΡΓΑΝΟΥ ΣΕ ΤΕΤΟΙΟ ΠΕΡΙΒΑΛΛΟΝ ΑΠΟΤΕΛΕΙ ΚΙΝΔΥΝΟ ΑΤΥΧΗΜΑΤΟΣ.

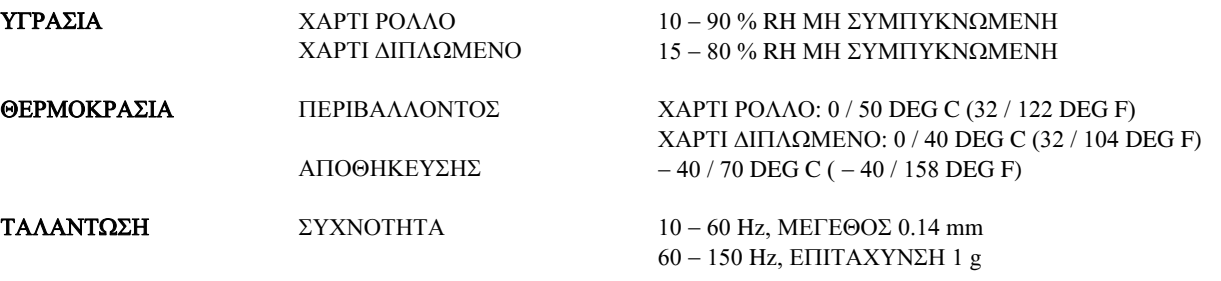

### ΤΟΠΟΘΕΤΗΣΗ ΜΗΧΑΝΗΜΑΤΟΣ ΟΔΗΓΙΕΣ ΚΑΘΑΡΙΣΜΟΥ

ΤΟ ΚΑΤΑΓΡΑΦΙΚΟ ΟΡΓΑΝΟ ΠΡΕΠΕΙ ΝΑ ΧΡΗΣΙΜΟΠΟΙΗΣΤΕ ΜΟΝΟ ΕΝΑ ΣΤΕΓΝΟ ΤΟΠΟΘΕΤΗΘΕΙ ΣΤΗΝ ΠΡΟΣΟςΗ ΤΟΥ ΠΙΝΑΚΑ, ΒΑΜΒΑΚΕΡΟΥ ΦΑΣΜΑ ΓΙΑ ΤΟΝ ΚΑΘΑΡΙΣΜΟ ΕΤΣΙ ΩΣΤΕ ΝΑ ΜΗΝ ΜΠΟΡΕΙ Ο ΧΕΙΡΙΣΤΗΣ ΝΑ ΤΟΥ ΟΡΓΑΝΟΥ ΕΧΕΙ ΠΡΟΣΒΑΣΗ ΣΤΟ ΠΙΣΩ ΜΕΡΟΣ. ΜΕΓΙΣΤΟ ΠΑΧΟΣ ΠΙΝΑΚΟΣ 40 mm.

### ΑΝΤΙΚΑΤΑΣΤΑΣΗ ΑΝΑΛΩΣΙΜΟΥ ΥΛΙΚΟΥ

ΑΣΦΑΛΕΙΑ: ΠΡΟΣ ΑΠΟΦΥΓΗ ΠΥΡΚΑΙΑΣ Η ΑΣΦΑΛΕΙΑ ΘΑ ΠΡΕΠΕΙ ΝΑ ΑΝΤΙΚΑΘΙΣΤΑΤΑΙ ΜΕ ΝΕΑ, ΒΑΣΗ ΤΩΝ ΠΡΟΤΕΙΝΟΜΕΝΩΝ ΠΡΟΔΙΑΓΡΑΦΩΝ (ΤΑΣΗ, ΕΝΤΑΣΗ, ΤΥΠΟΣ). ΠΡΙΝ ΑΠΟ ΤΗΝ ΑΝΤΙΚΑΤΑΣΤΑΣΗ ΝΑ ΔΙΑΚΟΠΤΕΤΑΙ Η ΠΑΡΟΧΗ ΤΑΣΗΣ Η∋ ΝΑ ΑΠΟΣΥΝΔΕΕΤΑΙ Η ΚΑΛΩΔΙΩΣΗ ΠΑΡΟΧΗΣ. ΝΑ ΜΗΝ ΧΡΗΣΙΜΟΠΟΙΗΤΑΙ ΑΣΦΑΛΕΙΑ ΔΙΑΦΟΡΕΤΙΚΗ ΑΠΟ ΤΗΝ ΠΡΟΤΕΙΝΟΜΕΝΗ, ΚΑΙ ΝΑ ΜΗΝ ΒΡΑΧΥΚΥΚΛΩΝΕΤΑΙ Η ΑΣΦΑΛΕΙΟΘΗΚΗ.

# **VEILIGHEIDSVEREISTEN**

Ter vermindering van het gevaar van elektrische schokken die lichamelijk letsel kunnen<br>In dit dokument te volgen.

Beschermende aarde-aansluiting. Bestemd voor aansluiting van de aardingsdraad van de voeding.

- Indien de apparatuur wordt gebruikt anders dan door de fabrikant gespecificeerd, kan de bescherming, die de apparatuur biedt ongedaan worden gemaakt.
- Alleen die onderdelen mogen worden vervangen die door de fabrikant als uitwisselbaar zijn aangemerkt.
- Alle bedrading moet in overeenstemming zijn met de lokale elektriciteitseisen en moet aangelegd worden door geauthoriseerd, ervaren personeel.
- De aardingsdraad moet worden aangesloten vóórdat alle andere bedrading wordt aangesloten (en als laatste worden verbroken).
- Het verdient aanbeveling een netschakelaar aan te brengen vlakbij het instrument.
- Indien een externe zekering wordt toegepast om de elektrische stroomkring naar de recorder te beschermen, moet deze zekering voldoen aan de specificaties die gelden voor zowel de zekering van de recorder (type zekering) als die voor de zekeringhouder.

#### **Apparatuur voorwaarden**

Aansluitspanning: 100 tot 240 V AC/DC Frequentie: 50/60 Hz Toegestane belasting: 100 VA max.

#### **Omgevingscondities**

Gebruik het instrument niet in de aanwezigheid van ontvlambare vloeistoffen of dampen. Het gebruik van elk elektrisch instrument in een dergelijke omgeving vormt een gevaar voor uw veiligheid.

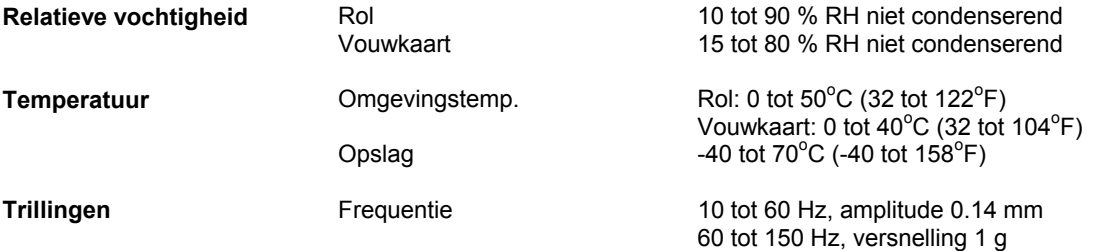

# **Montage van de apparatuur Schoonmaken**<br>De recorder moet worden gemonteerd in een

paneel om de toegankelijkheid tot de achterste aansluitpunten te beperken (paneeldikte maximaal 40 mm)

Alleen een droge katoenen doek gebruiken voor het<br>schoonmaken van het instrument

#### **Vervanging van verbruiksmaterialen**

Zekering: ter voorkoming van brand dient u de zekering met de gespecificeerde standaard te gebruiken (stroom spanning, type). Voor u de zekering vervangt moet u de netspanning uitschakelen en de stroomtoevoer onderbreken. Gebruik geen andere zekering en sluit de zekeringhouder niet kort.

# **Instruções de segurança**

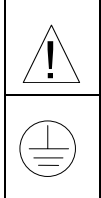

Para reduzir o risco de choque eléctrico que pode causar danos corporais, seguir todas as normas de segurança contidas nesta documentação.

Terminal de protecção de terra. Fornecido para ligação do condutor do sistema da protecção de terra.

- Se este equipamento for usado de modo não especificado pelo fabricante, a protecção fornecida pelo equipamento pode não ser adequada.
- Não se deve substituir qualquer componente (ou peça) que não seja explicitamente especificado como substituível pelo nosso revendedor.
- Toda a cablagem deve estar de acordo com os códigos eléctricos locais e deve ser realizada por pessoal experiente devidamente autorizado.
- O terminal de terra deve ser ligado antes de ser feita qualquer outra cabelagem (e desligado em último lugar).
- Recomenda-se um comutador na fonte de alimentação principal pr[ximo do equipamento.
- Se um fusível externo é utilizado para proteger o circuito eléctrico ao registador, o fusível tem de coincidir com o fusível do registador regulamentado (tipo de fusível) bem como com o "fuseholder" (porta de suporte).

#### **Especificações do Equipamento**

Voltagem: 100 a 240 Vca/cc Frequência: 50/60 Hz Potência ou consumo de Corrente: 100 VA max.

#### **Condições Ambientais**

Não operar o instrumento na presença de líquidos ou vapores inflamáveis. A operação de qualquer instrumento eléctrico em tal ambiente constitui um perigo para a segurança.

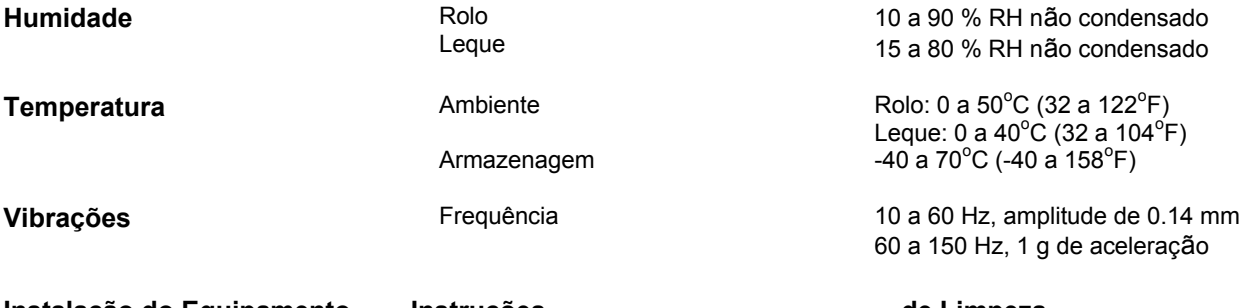

# **Instalação do Equipamento Instruções de Limpeza**

limitar o acesso do operador aos terminais traseiros (espessura máxima do painel 40 mm).

Usar apenas um cotonete seco para limpar<br>a unidade

#### **Substituição de Consumíveis**

Fusível: Para evitar um incêndio certifique-se de que usa um fusível com especificações standard (voltagem, corrente, tipo). Antes de substituir o fusível, desligue a alimentação e desligue os fios da fonte de alimentação. Não usar fusíveis diferentes ou fazer curto circuito do suporte de fusível.

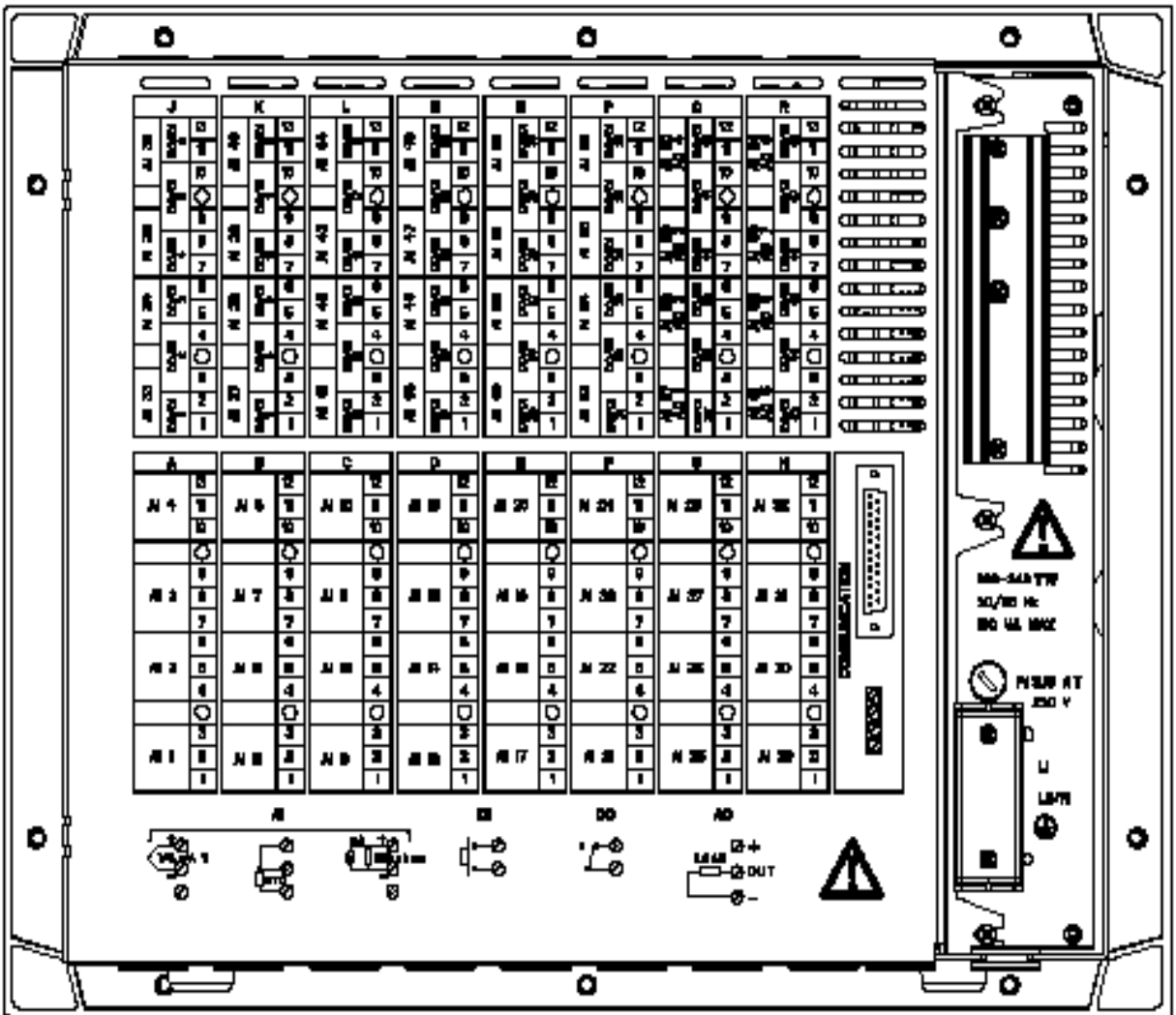

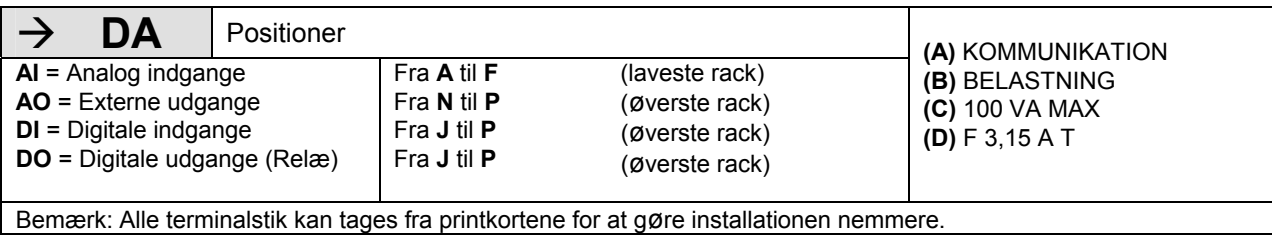

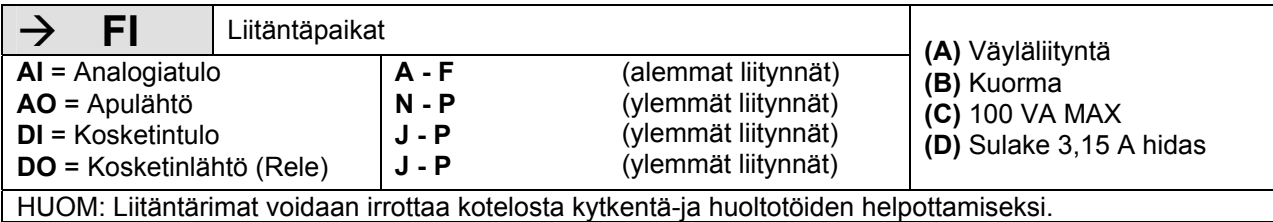

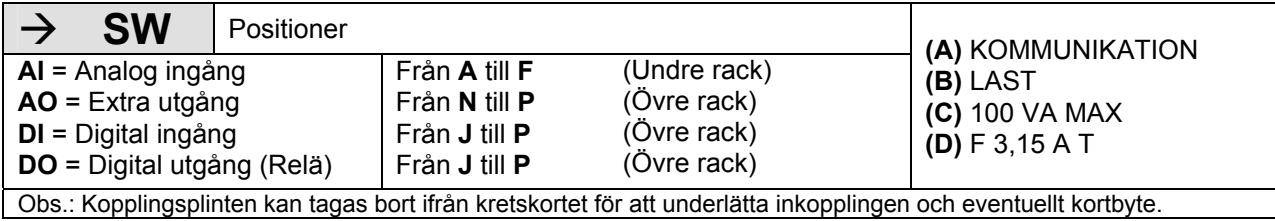

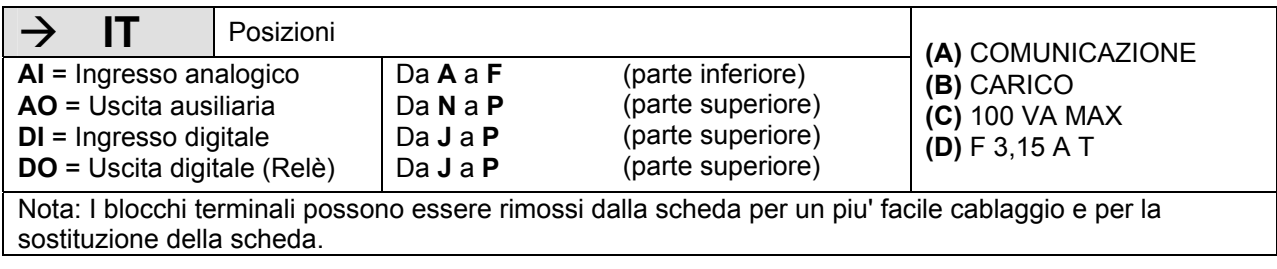

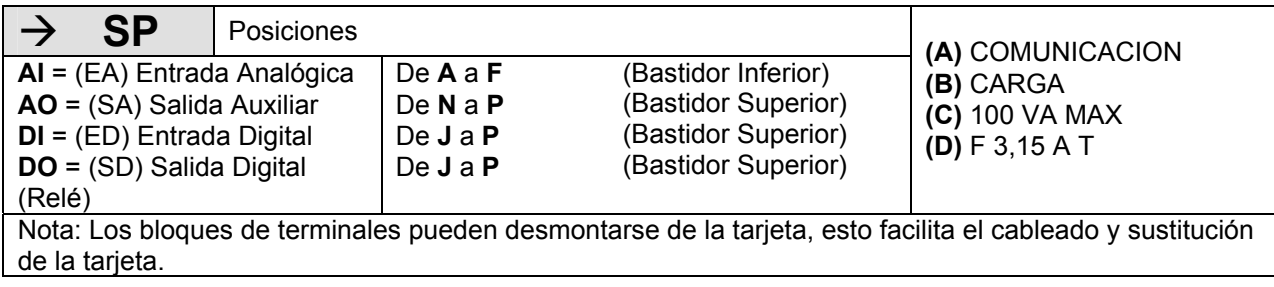

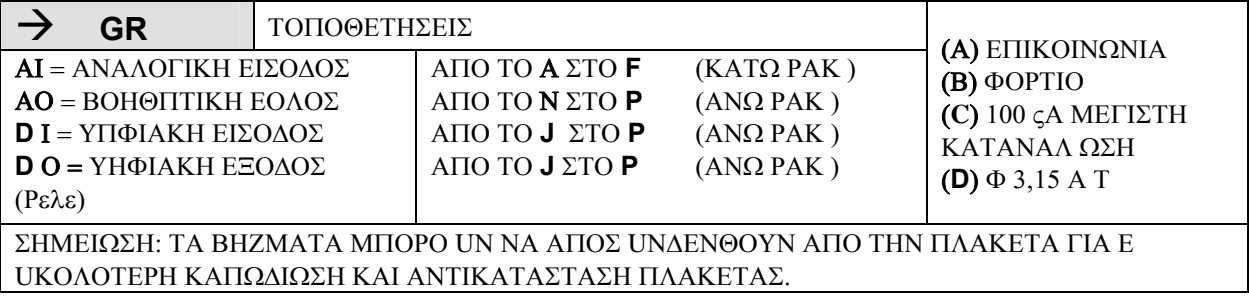

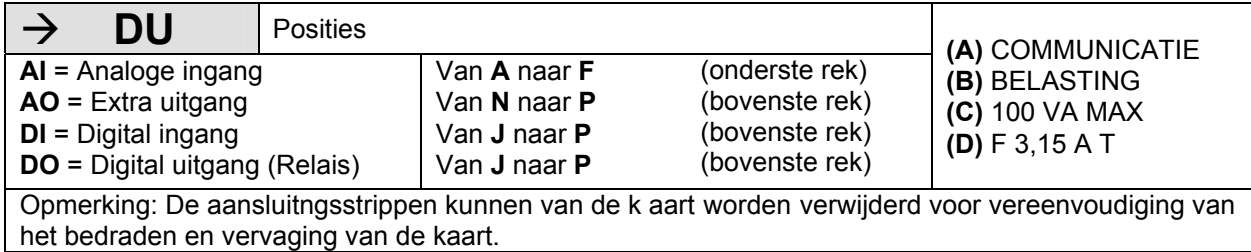

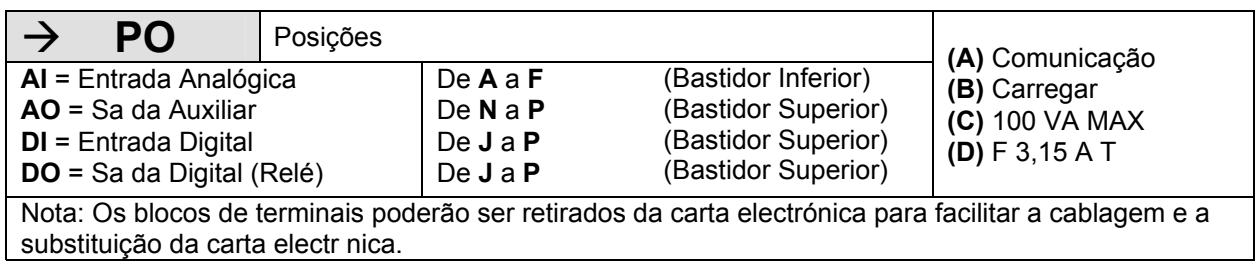

#### Sales and Service

For application assistance, current specifications, pricing, or name of the nearest Authorized Distributor, contact one of the offices below.

#### **ASIA PACIFIC**

**Control Products**  Asia Pacific Headquarters Phone: +(65) 6355-2828 Fax: +(65) 6445-3033

#### **Asia Pacific Global Technical Support Field Instruments**  Phone: +65 6580 3156 Fax: +65 6445-3033 **Process Instruments**  Phone: (603) 76950 4777 Fax: (603) 7958 8922

**Australia**  Honeywell Limited Phone: +(61) 7-3846 1255 FAX: +(61) 7-3840 6481 Toll Free 1300-36-39-36 Toll Free Fax: 1300-36-04-70

**China – PRC - Beijing**  Honeywell China Inc. Phone: +(86-10) 8458- 3280 Fax: +(86-10) 8458-4650

**China – PRC - Shanghai**  Honeywell China Inc. Phone: (86-21) 5257-4568 Fax: (86-21) 6237-2826

**China – PRC - Chengdu**  Honeywell China Inc. Phone: +(86-28) 8678- 6348 Fax: +(86-28) 8678-7061

**China – PRC - Xi'an**  Honeywell China Ltd - Xi'an. Phone: +(86-29) 8833- 7490 Fax: +(86-29) 8833-7489

**China – PRC - Shenzhen-**Honeywell China Inc. Phone: +(86) 755-2518- 1226 Fax: +(86) 755-2518-1221

**Indonesia**  PT Honeywell Indonesia Phone: +(62) 21-535-8833 FAX: +(62) 21-5367 1008

**India** Automation India Ltd. Honeywell Ltd. Phone:+(91) 5603-9400 Fax: +(91) 5603-9600

#### **Japan**

Honeywell Inc. Phone: +(81) 3 6730 7150 Fax: +(81) 3 6730 7228

**Malaysia**  Honeywell Engineering Sdn Bhd Phone: +(60-3) 7950- 4776 Fax: +(60-3) 7958-8922

**New Zealand**  Honeywell Limited Phone: +(64-9) 623-5052  $Fax: + (64-9) 623-5060$ Toll Free (0800) 202-088

**Philippines**  Honeywell Systems (Philippines) Inc. Phone: +(63-2) 633-2830- 31/ 636 1661-62 Fax: +(63-2) 638-4013

**Singapore**  Honeywell Pte Ltd. Phone: +(65) 6580 3278 Fax: +(65) 6445-3033

**South Korea**  Honeywell Korea Co Ltd Phone: +(822) 799 6315 Fax: +(822) 792 9015

**Thailand**  Honeywell Systems (Thailand) Ltd. Phone: +(662) 693-3099 FAX: +(662) 693-3089

**Taiwan R.O.C.**  Honeywell Taiwan I td. Phone: +(886-2) 2245- 1000 FAX: +(886-2) 2245-3241

**SE Asia Countries**  see Honeywell Pte Ltd (Singapore) for: Pakistan, Cambodia, Guam, Laos, Myanmar, Vietnam, East Timor

**SE Asia Countries**  see Honeywell Automation India Ltd for: Bangladesh **Nepal** Sri Lanka

**EUROPE Austria** 

Honeywell Austria GmbH Phone: +43 (316)400123 FAX: +43 (316)40017

**Belgium**  Honeywell SA/NV Phone: +32 (0) 2 728 24  $07$ FAX: +32 (0) 2 728 22 45

**Bulgaria**  Honeywell EOOD Phone: +(359) 2 40 20 900 FAX: +(359) 2 40 20 990

**Czech Republic**  Honeywell spol. s.r.o. Phone: +420 242 442 232 FAX: +420 242 442 131

**Denmark**  Honeywell A/S Phone: +(45) 39 55 55 55 FAX: +(45) 39 55 55 58

**Finland**  Honeywell OY Phone: +358 (0)20752 2753 FAX: +358 (0) 20752 2751

**France**  Honeywell SA Phone: +33 (0)1 60198075 FAX: +33 (0)1 60198201

**Germany**  Honeywell AG Phone: +49 (69)8064-299 FAX: +49 (69)806497336

**Hungary**  Honeywell Kft. Phone: +36-1-451 4300 FAX: +36-1-451 4343

**Italy**  Honeywell S.p.A. Phone:+390292146307 FAX: +39 0292146377

**The Netherlands**  Honeywell B.V. Phone: +31 (0) 20 5656200 FAX: +31 (0) 20 5656210

**Norway**  Honeywell A/S Phone: (45) 39 55 55 55

**Poland**  Honeywell Sp. zo.o Phone: +48-22-6060900 FAX: +48-22-6060901

**Portugal**  Honeywell Portugal Lda Phone: +351 21 424 5000 FAX: +351 21 424 50 99

**Romania**  Honeywell Bucharest Phone: +40 (0) 21 2316437 FAX: +40 (0) 21 2316439

**Russian Federation (RF),**  ZAO "Honeywell" Phone: +7 (095) 796 98 00 FAX: +7 (495) 797 99 64

**Slovak Republic**  Honeywell s.r.o. Phone: +421-2-58247 410 FAX: +421-2-58247 415

**Spain**  Honeywell S.A. Phone: +34 (0)91313 61 00 FAX: +34 (0)91313 61 30

**Sweden**  Honeywell AB Phone: +(46) 8 775 55 00 FAX: +(46) 8 775 56 00

**Switzerland**  Honeywell AG Phone: +41 18552448 FAX: +(41) 1 855 24 45

**Turkey**  Honeywell Turkey A.S. Phone: +90 216 578 71 00 FAX: +90 216 575 66 35

**Ukraine**  Honeywell Tel: +380-44-201 44 74 Fax: +380-44-201-44-75

**United Kingdom**  Honeywell Control Systems Ltd. Phone: +44 (0)1344 655251 FAX: +44 (0) 1344 655554

**MIDDLE EAST Abu Dhabi U A E**  Middle East Headquarters Honeywell Middle East Ltd. Phone: +971 2 4041246 FAX: +971 2 4432536

**Sultanate of Oman**  Honeywell & Co Oman LLC Phone: +968 24 701153/ Ext.33 FAX +968 24 787351

**Saudia Arabia**  Honeywell Turki Arabia Ltd **Jubail Office**  Phone: +966-3-341-0140 Fax: +966-3-341-0216 Honeywell - ATCO **Dammam Office**  Phone: 0096638304584 Fax: 0096638338059

**Kuwait**  Honeywell Kuwait KSC Phone: +965 242 1327 to 30 Fax: +965 242 8315 And Phone: +965 326 2934/1821Fax: +965 326 1714

#### **AFRICA**

**Mediterranean & African Distributors**  Honeywell SpA Phone: +39 (02) 250 10 604 FAX: +39 (02) 250 10 659

**South Africa (Republic of)** 

**and sub saharan**  Honeywell Southern **Africa** Honeywell S.A. Pty. Ltd. Phone: +27 11 6958000 FAX +27 118051504

#### **NORTH AMERICA**

**Canada**  Honeywell LTD Phone: 1-800-737-3360 FAX: 1-800-565-4130

**USA**  Honeywell Process Solutions, Phone: 1-800-423-9883 Or 1-800-343-0228 Email: askssc@honeywell.com

**LATIN AMERICA Argentina**  Honeywell S.A.I.C.

Phone: +(54-11) 4383- 3637 FAX: +(54-11) 4325-6470

**Brazil**  Honeywell do Brasil & Cia Phone: +(55-11) 7266- 1900 FAX: +(55-11) 7266-1905

**Chile**  Honeywell Chile, S.A. Phone: +(56-2) 233-0688 FAX: +(56-2) 231-6679

**Mexico**  Honeywell S.A. de C.V. Phone: +(52) 55 5259- 1966 FAX: +(52) 55 5570-2985

**Puerto Rico**  Honeywell Inc. Phone: +(809) 792-7075 FAX: +(809) 792-0053

#### **Trinidad**

Honeywell Inc. Phone: +(868) 624-3964 FAX: +(868) 624-3969

**Venezuela** 

Honeywell CA Phone: +(58-2) 238-0211 FAX: +(58-2) 238-3391

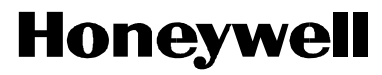

**Honeywell Process Solutions**  1860 West Rose Garden Lane US11-6199 Iss.9 Phoenix, Arizona 85027 March 2010 **www.honeywell.com/ps**  $@2010$  Honeywell International Inc.